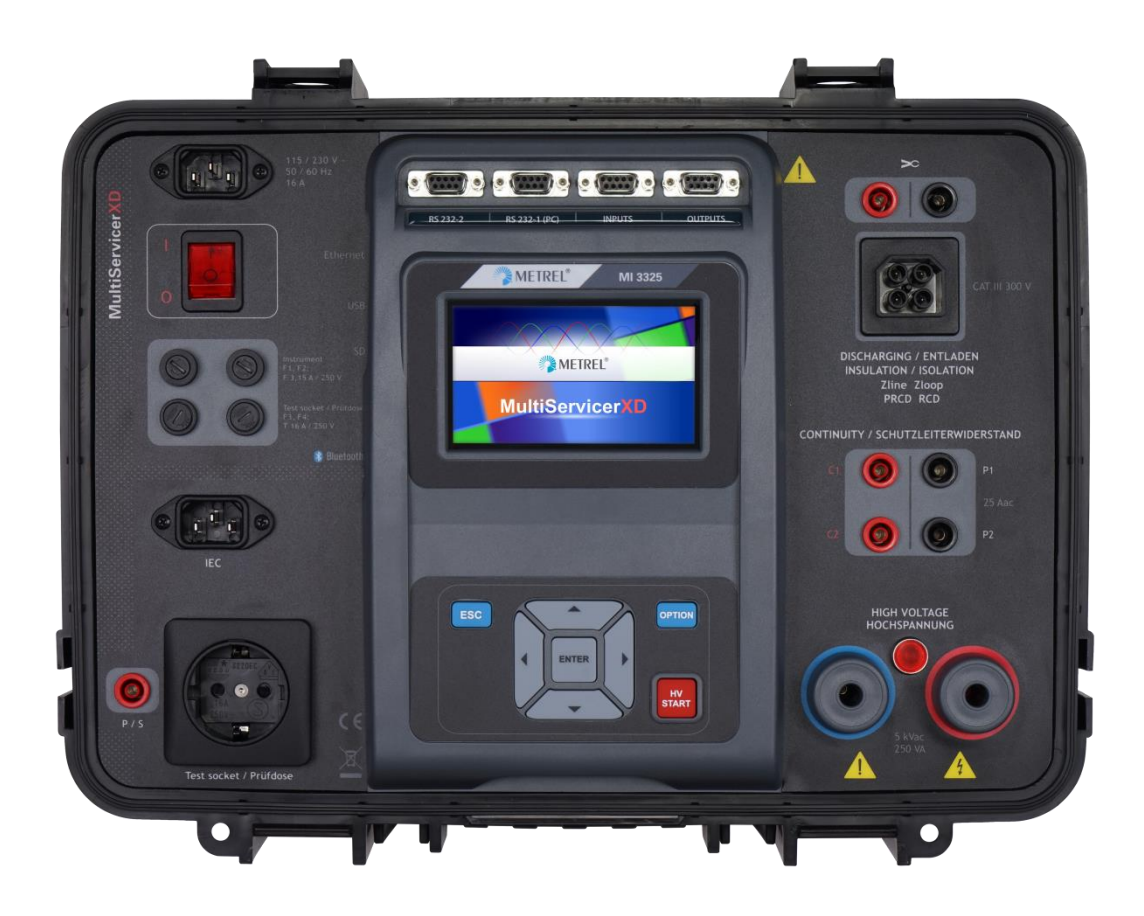

**MultiServicerXD** MI 3325 **Bedienungsanleitung** *Ver. 1.5.9, Bestellnr. 20 752 919*

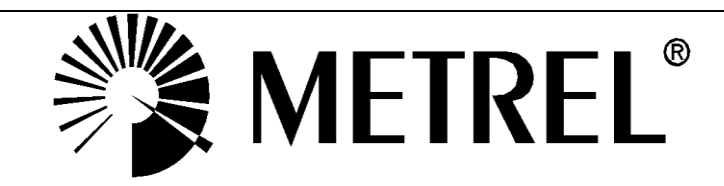

### **Händler:**

METREL GmbH Orchideenstraße 24 DE-90542 Eckental Germany [https://www.metrel.de](https://www.metrel.de/) [info@metrel.de](mailto:info@metrel.de)

### **Hersteller:**

Metrel d.d. Ljubljanska cesta 77 SI-1354 Horjul Slovenia [https://www.metrel.si](https://www.metrel.si/) [info@metrel.si](mailto:info@metrel.si)

### **DATENSICHERUNG UND -VERLUST:**

Es liegt in der Verantwortung des Nutzers, die Integrität und Sicherheit der auf dem Datenträger installierten Daten sicherzustellen und die Integrität der Datensicherungen regelmäßig zu sichern und zu validieren. METREL ÜBERNIMMT KEINE VERPFLICHTUNG ODER HAFTUNG FÜR JEGLICHEN VERLUST, JEGLICHE ÄNDERUNG, ZERSTÖRUNG, BESCHÄDIGUNG, KORRUPTION ODER WIEDERHERSTELLUNG VON NUTZERDATEN, UNABHÄNGIG DAVON, WO DIE DATEN GESPEICHERT SIND.

Die Kennzeichnung auf Ihrem Gerät bestätigt, dass es den Anforderungen aller geltenden EU-Vorschriften entspricht.

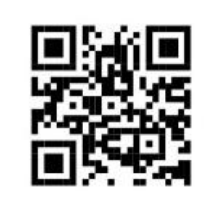

Hiermit erklärt Metrel d.d., dass der MI 3325 der Richtlinie 2014/53/EU (RED) und allen anderen geltenden EU-Richtlinien entspricht. Der vollständige Text der EU-Konformitätserklärung ist unter der folgenden Internetadresse <https://www.metrel.si/DoC> verfügbar.

### © 2022 METREL

*Die Handelsnamen Metrel®, Smartec®, Eurotest® und Auto Sequence® sind in Europa und anderen Ländern eingetragene oder angemeldete Warenzeichen.*

Dieses Dokument darf ohne ausdrückliche schriftliche Genehmigung von METREL weder vervielfältigt noch in irgendeiner anderen Form genutzt werden.

# **i. Zur Bedienungsanleitung**

- ii. Diese Bedienungsanleitung enthält detaillierte Informationen über den MultiServicerXD, seine Hauptmerkmale, Funktionen und Verwendung.
- iii. Er ist für technisch qualifiziertes Personal bestimmt, das für das Produkt und seine Verwendung verantwortlich ist.
- iv. Bitte beachten Sie, dass sich LCD-Screenshots in diesem Dokument aufgrund von Firmware-Änderungen und Änderungen von den tatsächlichen Bildschirmen im Detail unterscheiden können.
- v. Wir behalten uns das Recht vor, im Zuge der Weiterentwicklung des Produkts ohne Vorankündigung technische Modifikationen vorzunehmen.

# **INHALTSVERZEICHNIS**

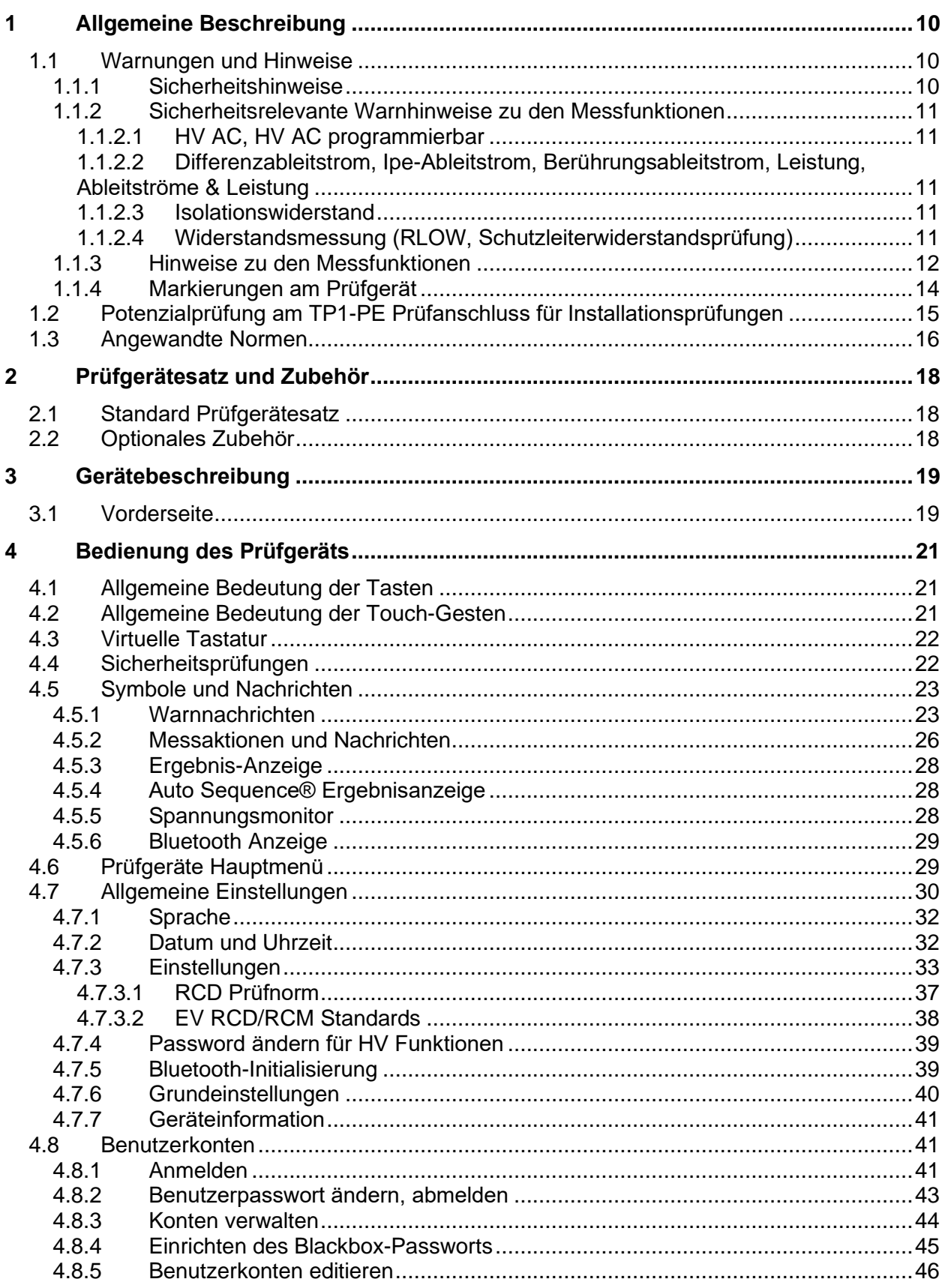

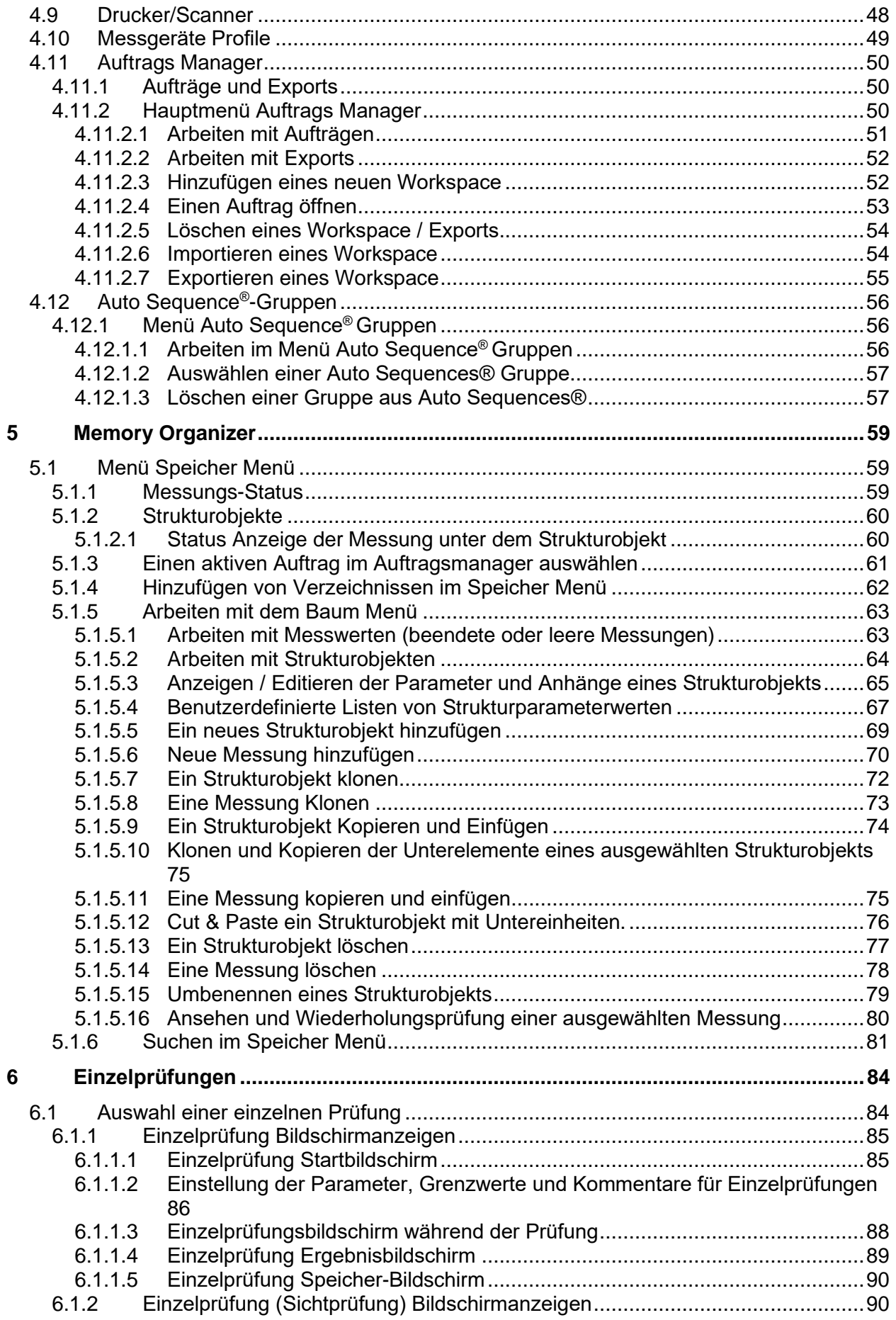

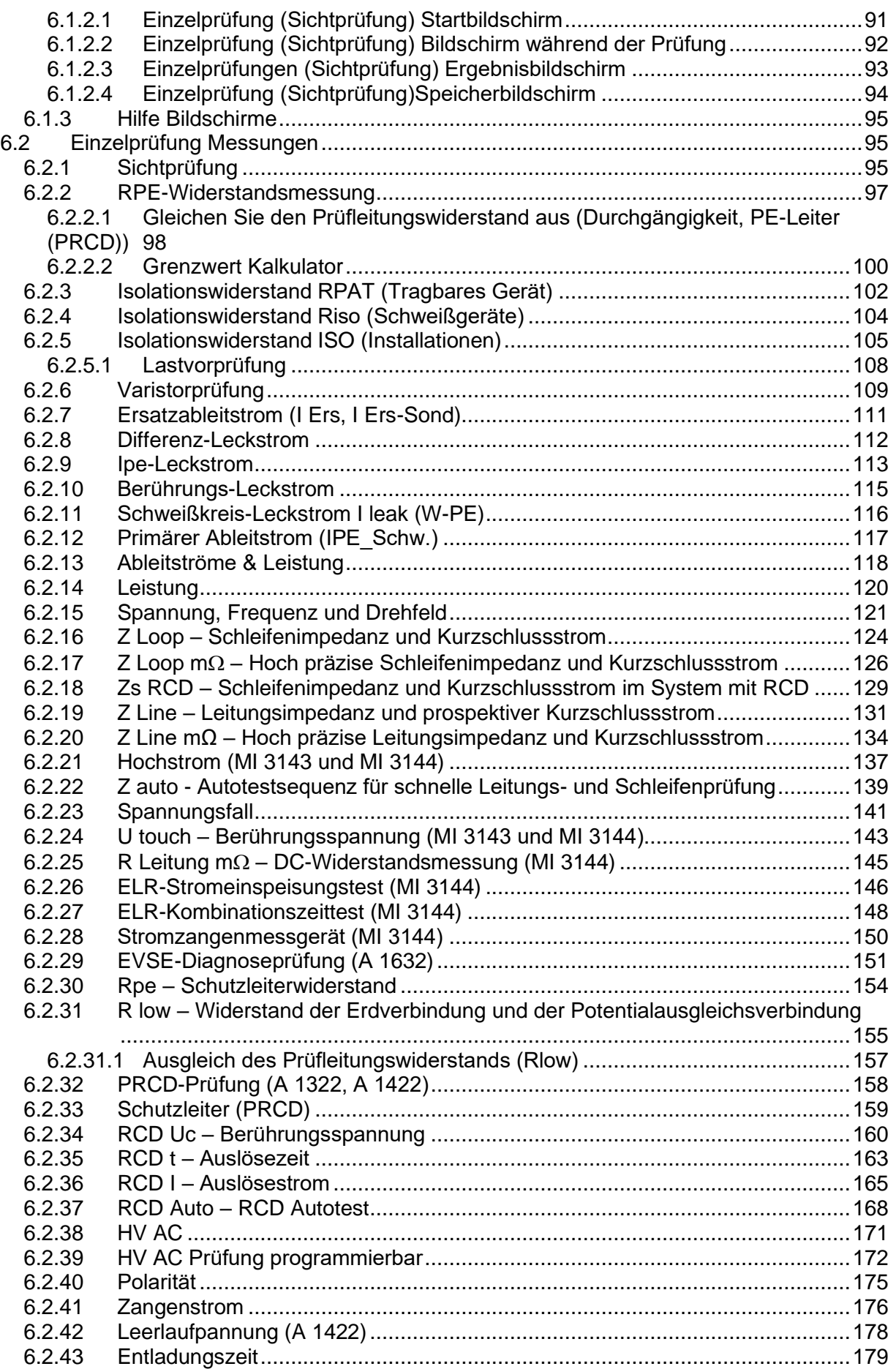

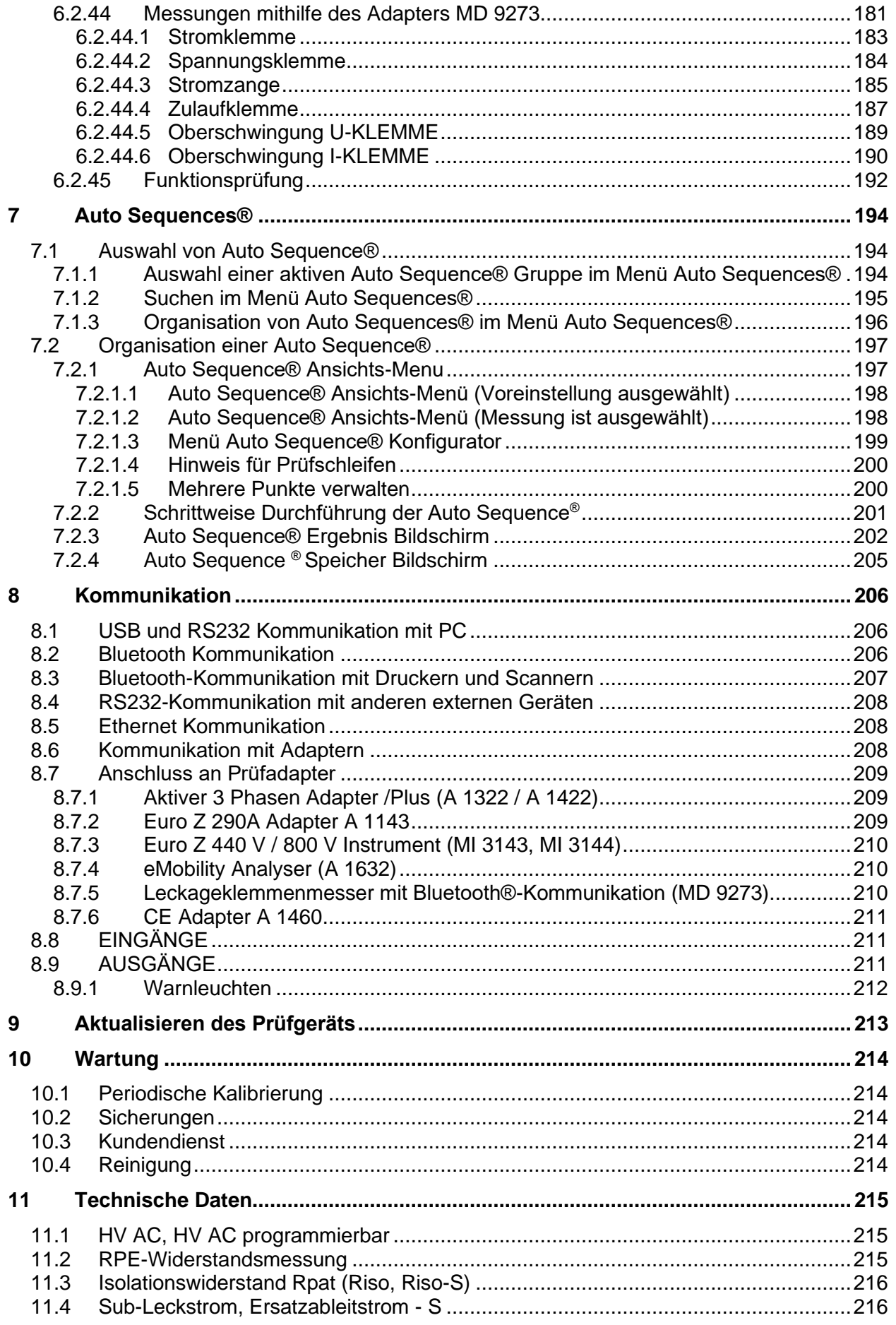

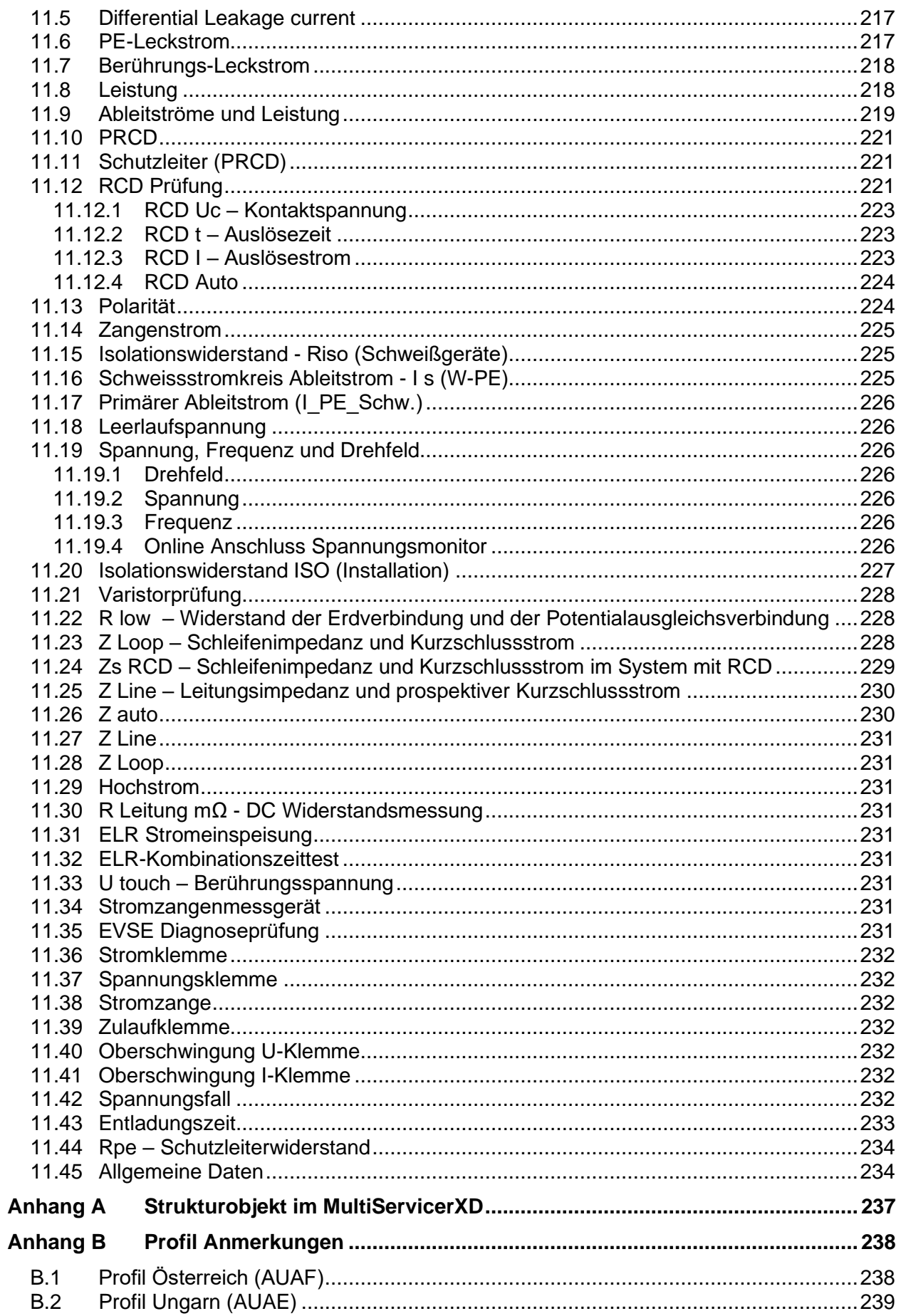

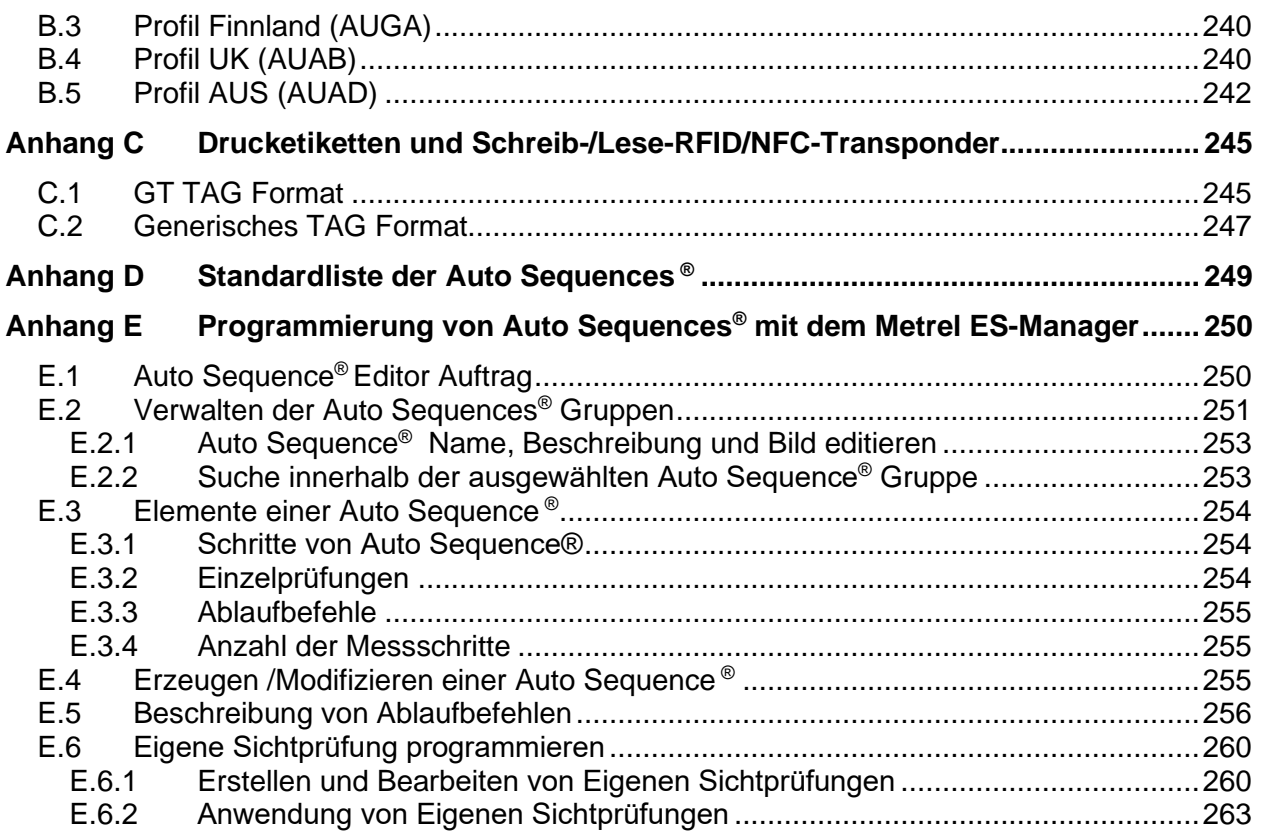

# **1 Allgemeine Beschreibung**

## **1.1 Warnungen und Hinweise**

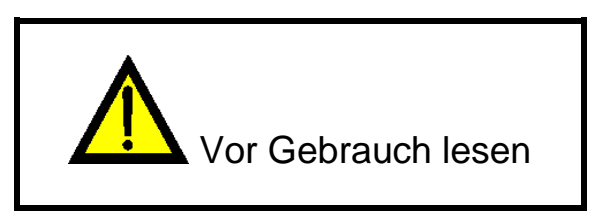

### **1.1.1Sicherheitshinweise**

Um ein hohes Maß an der Bediensicherheit bei der Durchführung verschiedener Messungen mit dem MultiServicerXD Prüfgerät zu erreichen und auch die Schäden an der Prüfausrüstung zu vermeiden, müssen die folgenden allgemeinen Warnhinweise beachtet werden:

- **Lesen Sie diese Bedienungsanleitung sorgfältig, ansonsten kann die Verwendung des Prüfgeräts für den Anwender, für das Prüfgerät oder für das geprüfte Gerät gefährlich sein!**
- **Beachten Sie die Warnaufkleber auf dem Prüfgerät**
- **Wenn das Prüfgerät nicht in der Art und Weise benutzt wird, wie in dieser Bedienungsanleitung vorgeschrieben wird, kann der durch das Prüfgerät bereitgestellte Schutz beeinträchtigt werden!**
- **Benutzen Sie das Prüfgerät oder das Zubehör nicht, wenn Sie eine Beschädigung bemerkt haben!**
- **Überprüfen Sie regelmäßig das Prüfgerät und das Zubehör auf fehlerfreie Funktion, um Gefahren zu vermeiden, die durch irreführende Ergebnisse entstehen könnten.**
- **Beachten Sie alle allgemein bekannten Vorsichtsmaßnahmen, um das Risiko eines Stromschlags beim Umgang mit gefährlichen Spannungen zu vermeiden!**
- **Es sind alle üblichen Vorsichtsmaßnahmen zu treffen, um die Gefahr eines elektrischen Schlags während der Arbeiten an elektrischen Anlagen zu vermeiden!**
- **Verwenden Sie nur standardmäßiges oder optionales Zubehör, das für dieses Instrument vorgesehen ist und Ihnen von Ihrem Händler geliefert wird!**
- **Nur Prüfgeräte, die von Metrel bereitgestellt oder zugelassen wurden, sollten an die Prüf- und Kommunikationsanschlüsse angeschlossen werden.**
- **Die korrekt geerdete Netzsteckdose wird nur für die Versorgung des Geräts verwendet!**
- **Falls eine Sicherung herausfliegt, lesen Sie bitte in Kapitel** *[10.2](#page-213-0)* [Sicherungen](#page-213-0) **nach, wie sie auszutauschen ist!**
- **Eine Kalibrierung, Justierung und Reparatur des Prüfinstruments darf nur von einer dazu berechtigten Fachkraft durchgeführt werden!**
- **Schließen Sie keine externe Spannung an den Stromzangeneingängen an. Sie sind nur für den Anschluss von Metrel zugelassenen Stromzangen vorgesehen.**
- **Die Metrel Auto Sequences® wurden als Leitfaden für Prüfungen entwickelt, um die Prüfzeit signifikant zu reduzieren, den Prüfungsbereich zu verbessern und die Rückverfolgbarkeit der durchgeführten Prüfungen zu verbessern. METREL übernimmt keinerlei Verantwortung für die Auto Sequence®. Es liegt in der Verantwortung des Benutzers, die Eignung für den Verwendungszweck der ausgewählten Auto Sequence® zu überprüfen. Dies schließt die Art und die Anzahl der Tests, die Reihenfolge, die Testparameter und -grenzwerte ein!**

### **1.1.2 Sicherheitsrelevante Warnhinweise zu den Messfunktionen**

### **1.1.2.1 HV AC, HV AC programmierbar**

- **Eine gefährliche Spannung von bis zu 5 kV AC wird während der Prüfung an die HV Prüfanschlüsse des Prüfgeräts angelegt. Daher müssen bei der Durchführung der Prüfungen besondere Sicherheitsbetrachtungen beachtet werden!**
- **Nur eine mit gefährlichen Spannungen vertraute Fachkraft darf diese Messung durchführen!**
- **Führen Sie keine Prüfung durch wenn Sie Beschädigungen oder Auffälligkeiten am Prüfgerät oder an den Prüfleitungen feststellen!**
- **Berühren Sie während der Messung niemals freiliegende Prüfspitzen, Verbindungen zum Prüfling oder irgendwelche anderen unter Spannung stehenden Teile! Stellen Sie sicher, dass auch niemand anderes die Teile berühren kann!**
- **Berühren Sie die Prüfspitzen niemals vor dem Schutzring (die Finger hinter den Fingerschutz der Prüfspitze) - mögliche Gefahr eines elektrischen Schlages!**
- **Es ist sinnvoll, einen möglichst niedrigen Auslösestrom zu verwenden.**

### **1.1.2.2 Differenzableitstrom, Ipe-Ableitstrom, Berührungsableitstrom, Leistung, Ableitströme & Leistung**

 **Laststöme höher als 10A können zu hohen Temperaturen an den Sicherungshaltern führen. Es ist nicht ratsam, Prüflinge mit Laststömen über 10 A, für mehr als 15 Minuten laufen zulassen. Vor der Fortsetzung der Prüfungen ist eine Erholungszeit zum Abkühlen erforderlich! Das maximale periodische Tastverhältnis für Messungen mit Lastströmen über 10 A beträgt 50%.**

### **1.1.2.3 Isolationswiderstand**

- **Die Messung des Isolationswiderstands darf nur an stromlosen Objekten durchgeführt werden!**
- **Berühren Sie das geprüfte Objekt nicht während der Messung und solange es nicht vollständig entladen ist! Es besteht die Gefahr eines Stromschlags!**

### **1.1.2.4 Widerstandsmessung (RLOW, Schutzleiterwiderstandsprüfung)**

**Die Durchgangsprüfung darf nur an stromlosen Objekten durchgeführt werden!**

### **1.1.3 Hinweise zu den Messfunktionen**

### **Isolationswiderstand (Riso)**

- Wenn eine Spannung höher als 30 V (AC oder DC) zwischen den Prüfanschlüssen festgestellt wird, wird die Messung nicht durchgeführt.
- Eine Lastvorprüfung erfasst eine mögliche Verbindung von Geräten mit dem geprüften System. Die Prüfung eliminiert eine mögliche Beschädigung der Geräte, die mit dem System verbunden sein könnten, während Isolationswiderstandsmessungen.
- Eine Lastvorprüfung wird zwischen gleichen Anschlüssen am TP1 als Isolationswiderstandsmessung durchgeführt.

#### **R low**

- Wenn eine Spannung höher als 10 V (AC oder DC) zwischen den Prüfanschlüssen festgestellt wird, wird die Messung nicht durchgeführt.
- Parallele Schleifen können die Prüfergebnisse beeinflussen.
- In manchen Arten von PRCDs-Typen (PRCD-3p und PRCD-S+) wird der Schutzleiter überwacht. Für die Messung des Schutzleiterwiderstands ist ein Prüfstrom von 200 mA erforderlich. Eine direkte Anlegung bewirkt ein Auslösen des PRCD, daher ist eine PE-Leitermessung nicht möglich.

Verwenden Sie in diesem Fall einen Prüfparameter **Strom**, der auf **'ramp'** eingesellt ist, wo eine spezielle Rampenkurve für die PE-Leitungswiderstandsmessung verwendet wird, ohne den PRCD auszulösen. Falls der Parameter **Strom** auf **'normal'** eingestellt ist, wird eine Standard-Prüfstromkurve verwendet.

### **RCD t, RCD I, RCD Uc, RCD Auto**

- Die RCD t und RCD I Messungen werden nur durchgeführt, wenn die Berührungsspannung in der Vorprüfung bei Nenndifferenzstrom geringer ist als der eingestellte Grenzwert der Berührungsspannung!
- Die für eine Funktion eingestellten Parameter werden auch für weitere RCD Funktionen beibehalten.
- Selektive (zeitverzögerte) RCDs haben ein verzögertes Ansprechverhalten. Da die Berührungsspannung bei der Vorprüfung oder anderen RCD Prüfungen die Zeitverzögerung beeinflusst, dauert es eine gewisse Zeit um in den normalen Zustand wiederherzustellen. Daher ist eine Zeitverzögerung von 30 s vor Durchführung der Auslöseprüfung standardmäßig eingestellt.
- Abschaltzeiten, Abschaltströme und Kontaktspannungsgrenzen von tragbaren RCDs (PRCD, PRCD-2p, PRCD-3p, PRCD-S, PRCD-S+ und PRCD-K) sind gleich der Grenzwerte der Allgemeinen (unverzögerten) RCDs.
- In manchen Arten von PRCD-Typen (PRCD, PRCD-3p, PRCD-S+ und PRCD-K) wird der Schutzleiter überwacht und in der entgegengesetzten Richtung durch eine Stromsensorschaltung ausgeführt. Während einer periodischen Prüfung – wenn ein Fehlerstrom durch Phase und Schutzleiter strömt – kann dies zu Missverständnissen führen, da der PRCD bei der Hälfte des Auslösefehlerstroms reagiert. Um dies zu verhindern, verwenden Sie für den Parameter **Empfindlichkeit** die Einstellung **'Ipe-Überwachung'**, wo der Prüfstrom die Hälfte des ausgewählten nominalen Auslösestrom ist.
- Falls der Parameter **Empfindlichkeit** auf '**Standard**' eingestellt ist, wird ein Prüfstrom mit nominalem Auslösestrom verwendet.
- Der a.c.-Teil von MI und EV RCDs wird geprüft wie bei allgemeinen (nicht verzögerten) RCDs.
- Der d.c.-Teil von MI und EV RCDs wird mit einem d.c.-Prüfstrom geprüft. Der Pass-Grenzwert liegt zwischen 0,5 und 1,0  $IdN_{DC}$ .
- Die Zs RCD Funktion dauert länger, bietet aber eine viel bessere Genauigkeit der Schleifenimpedanz (im Vergleich zum R<sub>L</sub> Teilergebnis in der Funktion Berührungsspannung).
- Der Automatische Test wird ohne die x5 Prüfungen beendet, falls der RCD Typ A , F, B und B+ mit Nennfehlerströmen von  $I_{dN}$  = 300 mA, 500 mA und 1000 mA, oder der RCD Typ AC mit einem Nennfehlerstrom von  $I_{dN}$  = 1000 mA geprüft wird. In diesem Fall ist das Prüfergebnis des Auto-Tests bestanden, wenn alle anderen Ergebnisse bestanden sind, und die Angaben für x5 werden weggelassen.
- Der Auto-Test wird ohne die Prüfungen x1 beendet, falls die RCD Typen B und B+ mit Nennfehlerströmen von  $I_{dN}$  = 1000 mA geprüft werden. In diesem Fall ist das Prüfergebnis des Auto-Tests bestanden, wenn alle anderen Ergebnisse bestanden sind, und die Angaben für x1 werden weggelassen.
- Prüfungen auf Empfindlichkeit Idn(+) und Idn(-) werden bei selektiven RCDs Typen weggelassen.
- Die Auslösezeitmessung für B und B+ RCD-Typen in der AUTO-Funktion wird mit sinusförmigem Prüfstrom durchgeführt, während die Auslösestrommessung mit DC Prüfstrom durchgeführt wird.

### **Z Loop, Zs RCD**

- Die spezifizierte Genauigkeit der geprüften Parameter gilt nur, wenn die Netzspannung während der Messung stabil ist.
- Die Messgenauigkeit und die Störfestigkeit sind höher, wenn der *Prüfstrom I*-Parameter im Zs RCD auf 'Standard' eingestellt ist.
- Die Messung des Schleifenimpedanz (Z Loop) löst den RCD aus.
- Die Messung Zs RCD löst normalerweise den RCD nicht aus. Wenn jedoch bereits ein Leckstrom von L nach PE fließt oder wenn ein sehr empfindlicher RCD installiert ist (z.B. EV-Typ), kann der RCD auslösen. In diesem Fall kann die Einstellung des *Prüfstrom I*-Parameters auf "Niedrig" hilfreich sein.

#### **Z Line / Spannungsfall**

- Bei der Messung von Z<sub>Line-Line</sub> mit miteinander verbundenen Prüfleitungen PE und N des Prüfgeräts, zeigt das Prüfgerät eine Warnung vor gefährlicher Schutzleiterspannung an. Die Messung wird dennoch durchgeführt.
- Die spezifizierte Genauigkeit der geprüften Parameter gilt nur, wenn die Netzspannung während der Messung stabil ist.
- Wenn die Referenzimpedanz nicht eingestellt wird, wird für Z<sub>ref</sub> vom Wert 0,00 Ω ausgegangen.
- Der höchste Wert von Zref, gemessen mit verschiedenen Einstellungen der **Test -**oder **Phasen-**Parameter, wird für die Spannungsfallmessung (ΔU) in der Spannungsfall-Einzelprüfung, Zauto Einzelprüfung, Auto-Tests und Auto Sequences® verwendet.
- Die Messung von Zref ohne Prüfspannung (nicht verbundene Prüfleitungen) setzt den Zref Wert auf den Anfangswert zurück.

#### **Rpe**

- Die spezifizierte Genauigkeit der geprüften Parameter gilt nur, wenn die Netzspannung während der Messung stabil ist.
- Die Messung löst eine RCD aus, wenn der Parameter RCD auf "Nein" eingestellt ist.
- Die Messung löst normalerweise eine RCD nicht aus, wenn der Parameter RCD auf "Ja" eingestellt ist. Jedoch kann der RCD auslösen, falls ein Ableitstrom vom L- zum PE-Leiter fließt.

### **Z-Linie mΩ, Z-Schleife mΩ**

 $\cdot$  Ein MI 3143 Euro Z 440 V, MI 3144 Euro Z 800 V oder A 1143 Euro Z 290 A Adapter ist für diese Messungen erforderlich.

#### **Z auto**

Siehe Hinweise bezüglich Z Line, Z Loop, Zs RCD, Einzelprüfungen Spannungsfall.

### **Auto Sequences®**

- Der Auto Sequences® Modus ermöglicht das Erstellen von benutzerdefinierten Prüfsequenzen.
- Siehe Hinweise bezüglich Einzelprüfungen / Messungen in der ausgewählten Auto Sequences<sup>®</sup>.
- Kompensieren Sie den Prüfleitungswiderstand, bevor Sie Auto Sequences® starten.
- Zref-Wert für die, in jede Auto Sequence® implementierte Spannungsfallprüfung (ΔU), sollte in der Einzelprüfung eingestellt werden.

### **1.1.4 Markierungen am Prüfgerät**

- **Lesen Sie die Gebrauchsanweisung mit besonderer Sorgfalt im Hinblick auf den sicheren Betrieb«. Das Symbol erfordert Handlung!** 
	- **Eine gefährliche hohe Spannung kann während der Prüfung an den Anschlüssen anliegen. Beachten Sie alle Vorsichtsmaßnahmen, um die Gefahr eines Stromschlags zu vermeiden.**

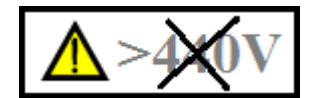

 **Verwenden Sie das Prüfgerät niemals in Netzen mit Spannungen von mehr als 440 V.**

 **Die Markierung auf Ihrem Gerät bescheinigt, dass dieses Gerät die Anforderungen aller geltenden EU-Vorschriften erfüllt.**

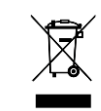

 **Dieses Gerät sollte als Elektronikschrott recycelt werden.**

## **1.2 Potenzialprüfung am TP1-PE Prüfanschluss für Installationsprüfungen**

In bestimmten Fällen kann durch Fehler an der Schutzleiteranlage oder anderen zugänglichen Metallteilen Spannung anliegen. Dies ist eine sehr gefährliche Situation, da die Teile, die mit dem Erdungssystem verbunden sind, als frei von Potential zu betrachten sind. Das Prüfgerät überprüft die Spannung zwischen dem Netz PE und dem PE Anschluss der Prüfbuchse TP1.

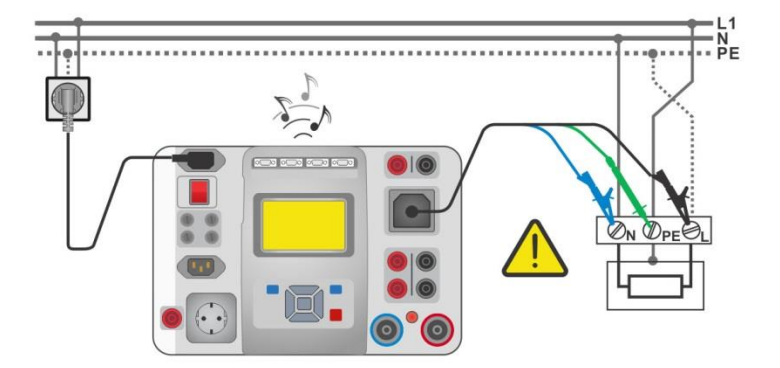

*Abbildung 11.1: Vertauschte Leiter L und PE (Verwendung des 3-Leiter Prüfadapter)*

### **Warnhinweise!**

- **Leiter und (PE) Schutzleiter vertauscht ist die gefährlichste Situation!**
- **Wenn am TP1-PE Prüfanschluss gefährliche Spannung festgestellt wird, stoppen Sie sofort alle Messungen und stellen Sie sicher, dass die Fehlerursache beseitigt ist, bevor Sie mit der Aktivität fortfahren!**

### **Messverfahren**

- Schließen Sie die Prüfleitungen am Prüfgerät an.
- Schließen Sie die Prüfleitungen am Prüfling an.
- Die Prüfung wird automatisch nach Eingabe der entsprechenden Prüffunktion  $d$ urchgeführt<sup>1)</sup>

Wenn gefährliche Spannung zwischen PE-Netzanschluss und dem TP1-PE Anschluss festgestellt wird und kein dreiphasiges Drehfeld erkannt wird, zeigt das Instrument ein

Warnsymbol **ZZZ** an, das Display ist gelb, der Gerätesummer ist aktiviert und weitere Messungen sind deaktiviert: RCD Prüfungen, Rpe, Z Loop, Zs RCD, Z Auto, Spannungsfall ΔU und Auto Sequence<sup>®</sup>

#### **Hinweise:**

- , 1)Der PE-Prüfanschluss ist nur in der/den Spannungsprüfung, RCD Prüfungen, Rpe, Z Loop, Zs RCD, Z Auto, Z Linie, ΔU, AUTO TT, AUTO TN, AUTO TN (RCD) Prüfungen und Auto Sequences aktiv!
- Stellen Sie sicher, dass die Stromversorgungssteckdose für MI 3325 ordnungsgemäß geerdet ist. Die Schutzleiterprüfung könnte sonst beeinträchtigt werden und die Ergebnisse einer Einzelprüfung oder Auto Sequence® können irreführend sein.

# **1.3 Angewandte Normen**

Das MultiServicerXD-Instrument wird gemäß den folgenden, nachstehend aufgeführten Vorschriften hergestellt und geprüft.

### **Elektromagnetische Verträglichkeit (EMV)**

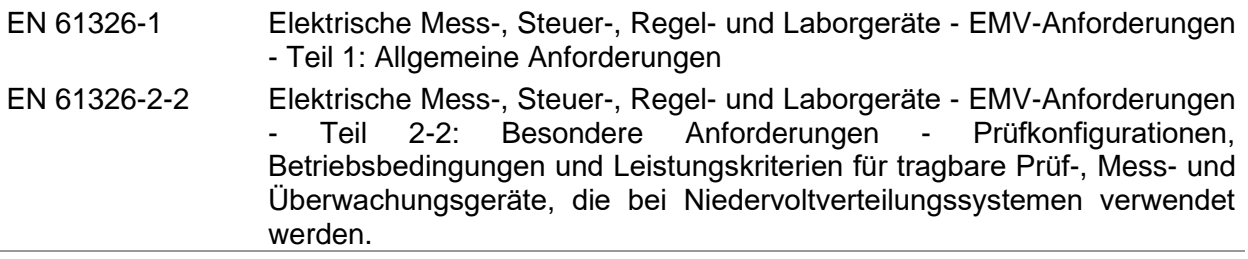

### **Sicherheit (Niederspannungsrichtlinie)**

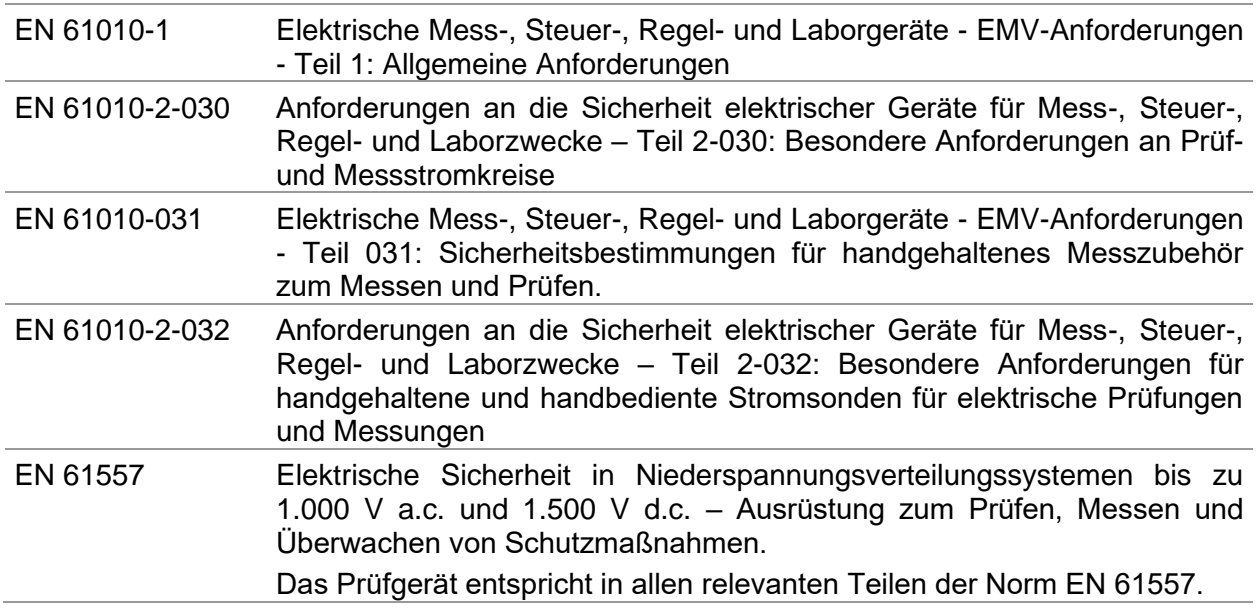

### **Funktionalität**

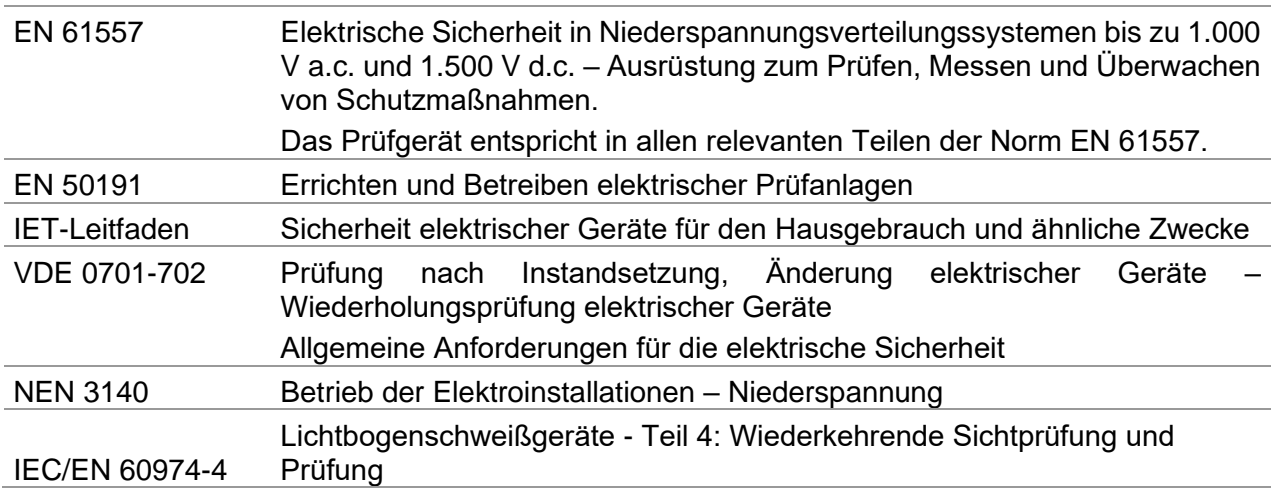

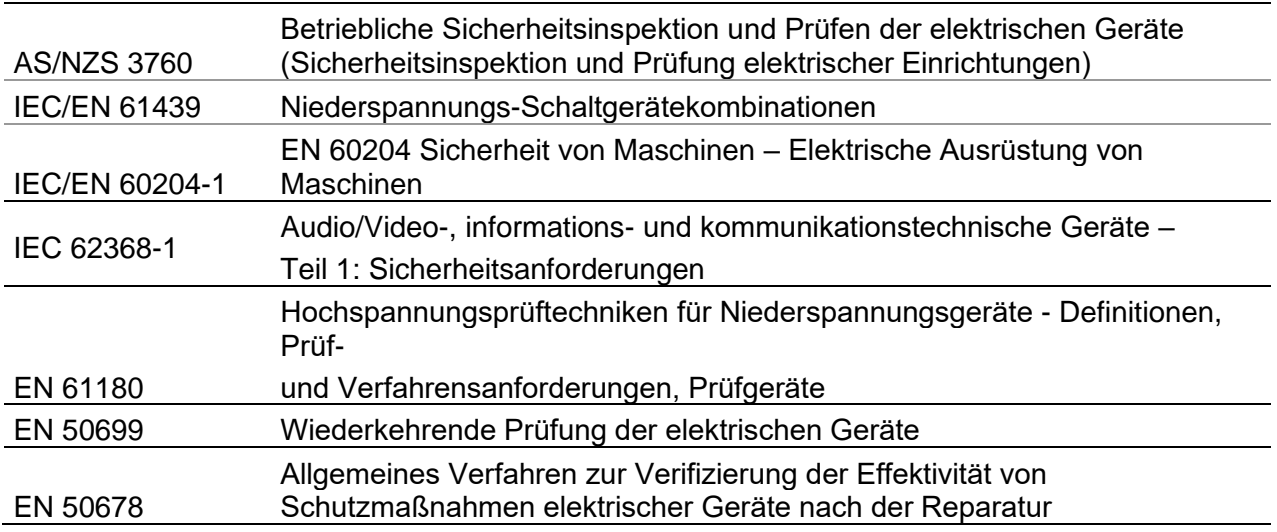

### **Referenznormen für elektrische Installationen und Komponenten**

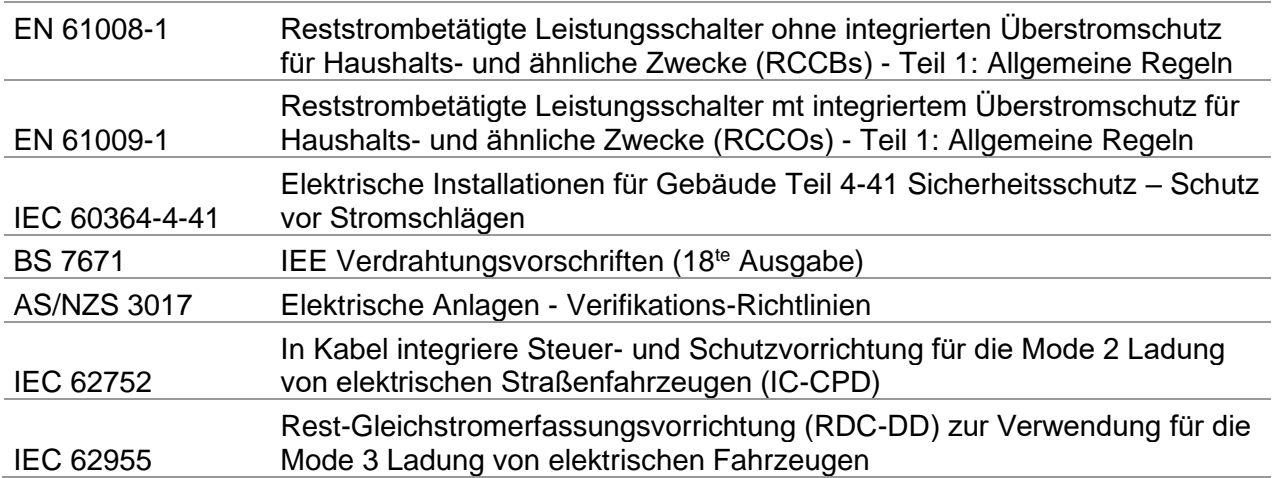

# <span id="page-17-0"></span>**2 Prüfgerätesatz und Zubehör**

# **2.1 Standard Prüfgerätesatz**

- **Instrument MI 3325 MultiServicerXD**
- Tasche für Zubehör
- HV Prüfleitung, 2 Stück, -2 m
- HV-Krokodilklemme, 2 Stück
- Widerstandsprüfleitung, 2 Stück, 2,5 m
- Prüfleitung- 2,5 mm<sup>2</sup>, 1,5 m, (rot)
- Restspannungskabel, 2 m
- 3-Leiter Prüfadapter, 3 x 3 m
- Prüfspitzen, 4 Stück (schwarz, blau, grün, rot)
- Krokodilklemmen, 3 Stück, (schwarz)
- Netzkabel 3 x 1.5 mm<sup>2</sup>, 2 m
- USB Kabel
- RS-232 Kabel
- CD beinhaltet:
- PC Software Metrel ES Manager
- **Bedienungsanleitung**
- **Kurzanleitung**
- Kalibrierzertifikat

# **2.2 Optionales Zubehör**

Eine Liste des optionalen Zubehörs, das auf Anfrage bei Ihrem Händler erhältlich ist, finden Sie im Anhang.

# <span id="page-18-0"></span>**3 Gerätebeschreibung**

# **3.1 Vorderseite**

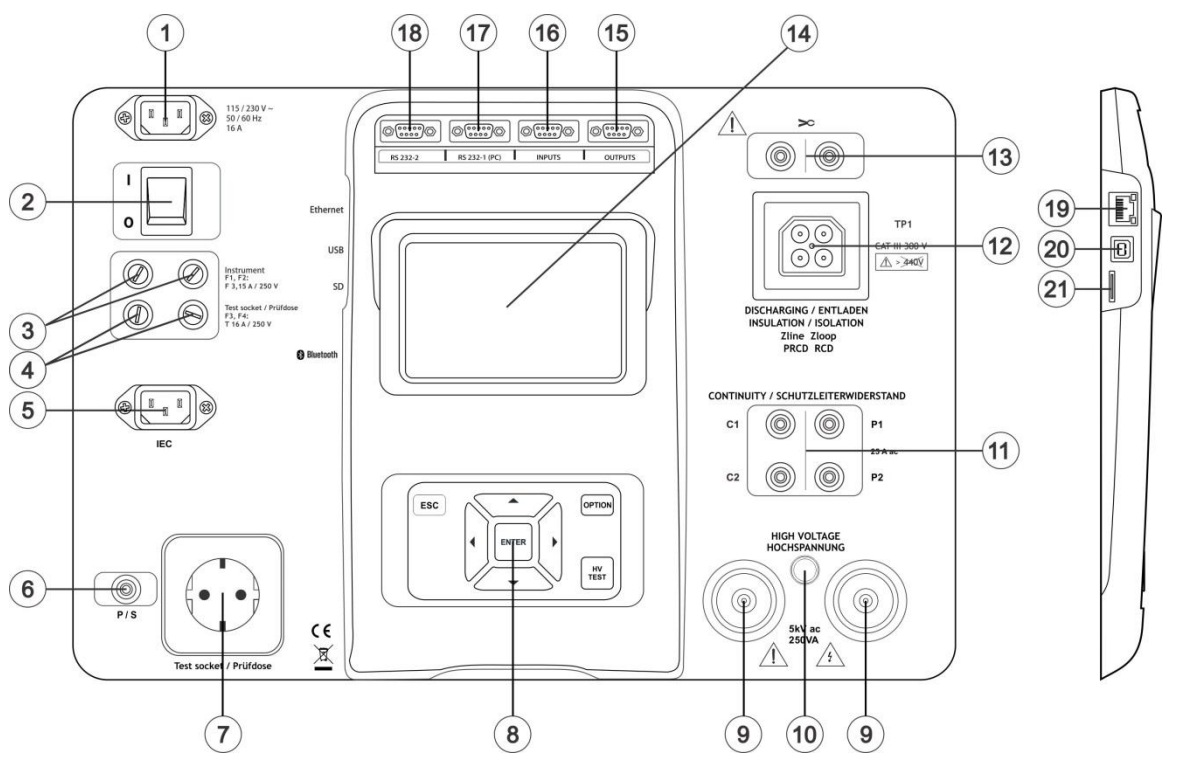

*Abbildung 3.1: Vorderseite*

- **1 Netzversorgungsanschluss**
- **2 EIN / AUS Schalter**
- **3 F1, F2 Sicherungen (F 3,15 A / 250 V)**
- **4 F3, F4 Sicherungen (T 16 A / 250 V)**
- **5 IEC Prüfsteckdose**
- **6 P/S Prüfsonden Anschluss**
- **7 Netzprüfsteckdose**
	- **Warnung!** 
		- **Während der Prüfung ist die Prüfsteckdose unter gefährlicher Spannung. Der maximale Prüfstrom beträgt 16 A, prüfen Sie nur diejenigen Prüflinge, deren maximaler Versorgungsstrom nicht über 16 A liegt!**

**Hinweis:**

 Für Geräte, die hohe reaktive Lasten enthalten, z.B. Motor mit Nennleistung >1,5 kW, wird empfohlen, zuerst die Messung zu starten und den Prüfling später einzuschalten.

**8 Tastatur**

- **9 HV Anschlüsse**
- **10 Warnlampe HV Ausgang**
- **11 Anschlussbuchsen Widerstandsprüfung**
- **12 Prüfbuchse TP1**

#### **13 Stromzangen Anschlüsse Warnung!**

- **Schließen Sie keine Spannungsquelle an diesen Eingang. Er ist nur für den Anschluss der Stromzange an den Stromausgang vorgesehen. Maximaler Eingangsstrom beträgt 30 mA!**
- **14 Farbdisplay mit Touch Screen**
- **15 Steuerausgänge**
- **16 Steuereingänge**
- **17 Mehrzweck RS232-1 Port**
- **18 Mehrzweck RS232-2 Port**
- **19 Ethernet Schnittstelle**
- **20 USB Anschluss**
- **21 MicroSD Kartenschacht**

#### **Hinweis:**

 Das Instrument enthält zweckgebundene Verbinder, die nur zum Anschließen an zweckgebundenes Zubehör gedacht sind, das von Metrel bereitgestellt oder zugelassen wurde.

# <span id="page-20-0"></span>**4 Bedienung des Prüfgeräts**

Die Bedienung des Prüfgeräts kann über eine Tastatur oder Touch Screen erfolgen.

# **4.1 Allgemeine Bedeutung der Tasten**

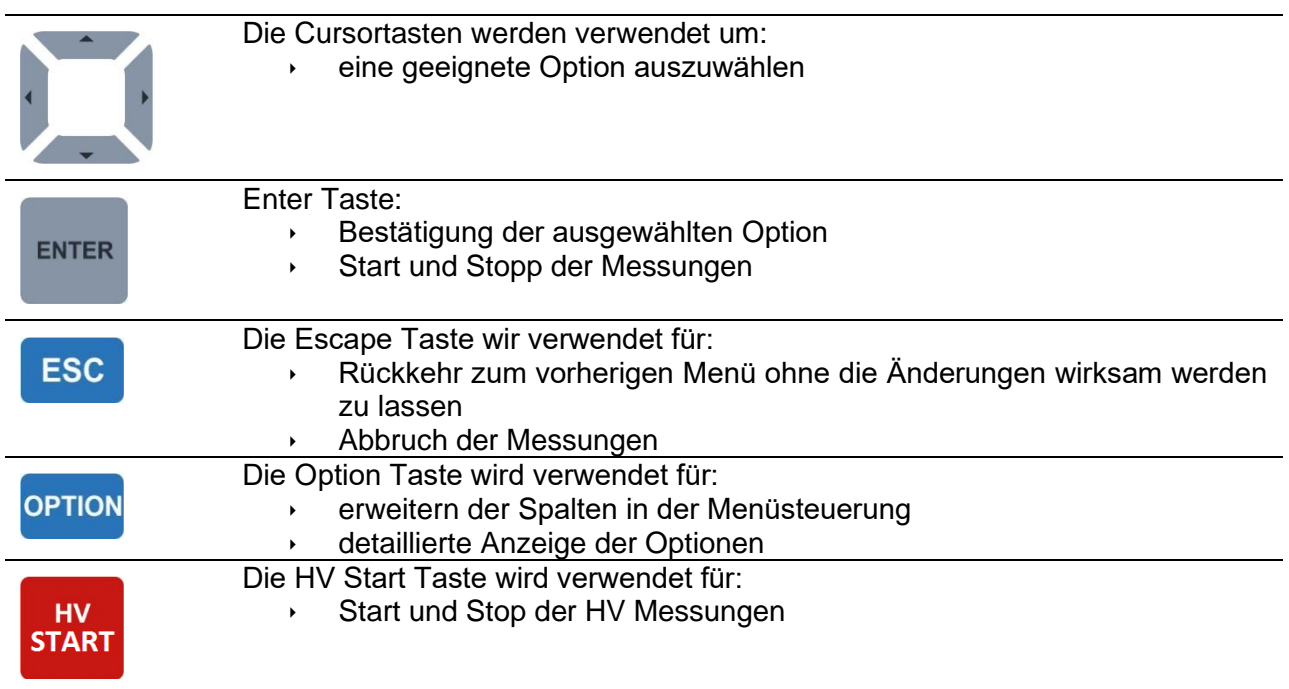

# **4.2 Allgemeine Bedeutung der Touch-Gesten**

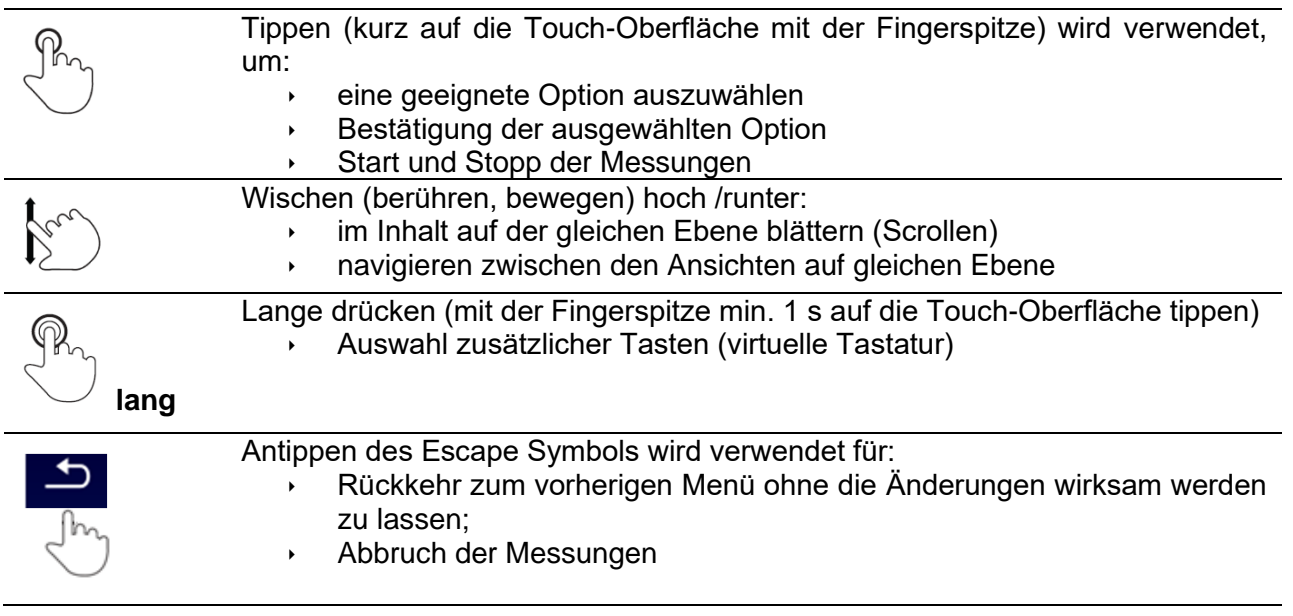

## **4.3 Virtuelle Tastatur**

| $\blacklozenge$              |                          |                                   |        |      |             |        |             | 13:43  |
|------------------------------|--------------------------|-----------------------------------|--------|------|-------------|--------|-------------|--------|
| <b>Name</b><br><b>Object</b> |                          |                                   |        |      |             |        |             |        |
| Q                            | $\overline{2}$<br>w<br>ē | Е<br>岩                            | R      | $\%$ | 5<br>٧<br>8 | U      | 9<br>8<br>ο | 0<br>P |
| А<br>shift                   | S<br>Z                   | D<br>$\overline{\mathbf{u}}$<br>× | F<br>C | G    | н<br>в      | J<br>N | ĸ<br>м      |        |
|                              | 2#                       |                                   |        |      |             |        | eng         |        |

*Abbildung 4.1: Virtuelle Tastatur*

### **Auswahl:**

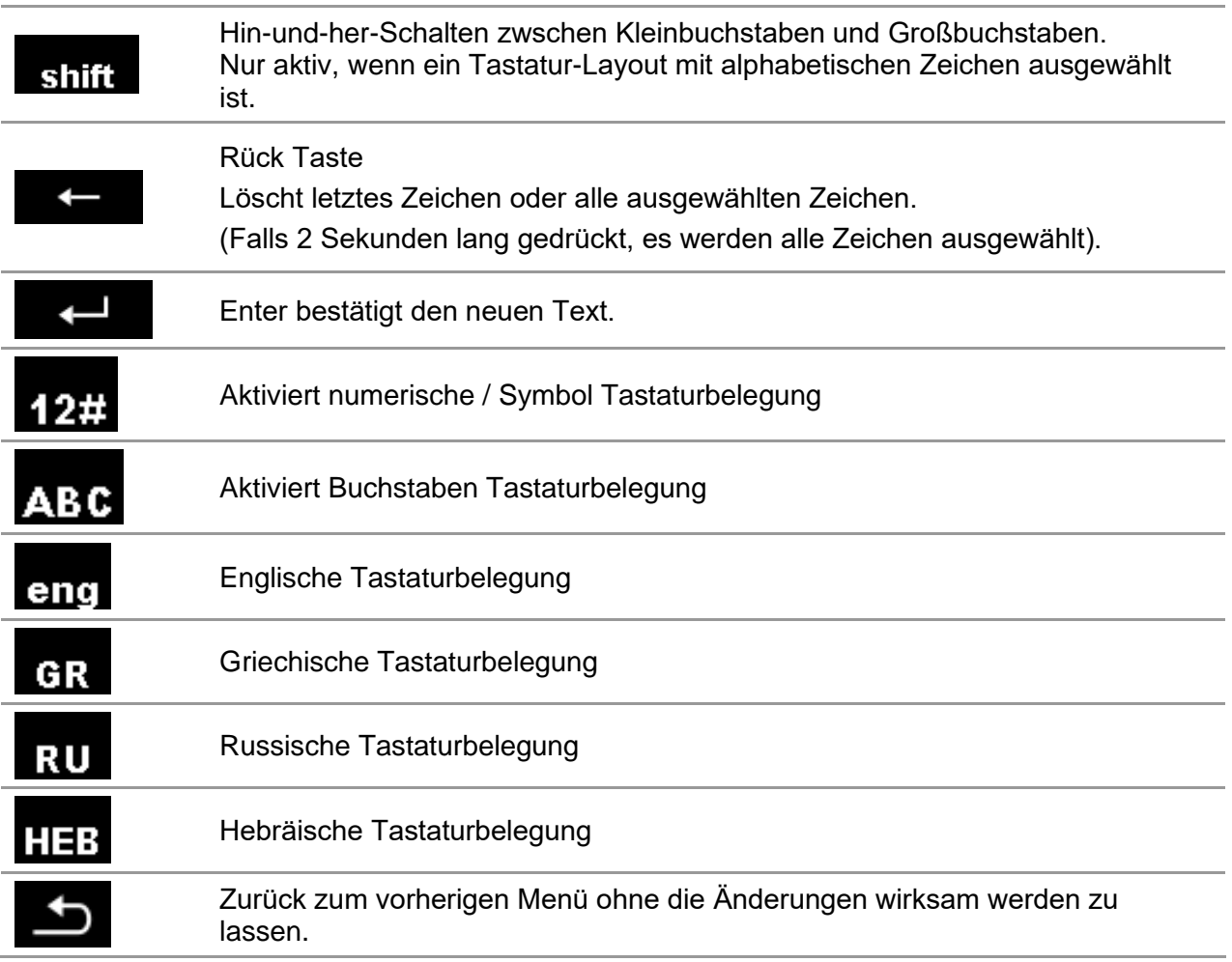

# **4.4 Sicherheitsprüfungen**

Bei der Inbetriebnahme und während des Betriebs führt das Prüfgerät verschiedene Sicherheitsprüfungen durch, um die Sicherheit zu gewährleisten und Schäden zu vermeiden. Folgende Vorprüfungen werden durchgeführt:

- Ist die korrekte Netzspannung vorhanden
- $\cdot$  Ist PE-Verbindung vorhanden,
- Ist irgendeine (zufällige) externe Spannung gegen Erde an der Prüfsteckdose
- Überhöhte Leckströme während der Messung an den I/O's
- Überhöhter Laststrom während der Messung an den I/O's
- Zu niedriger Widerstand zwischen L und N des Prüflings,
- Ordnungsgemäße Funktion der sicherheitsrelevanten internen elektronischen Schaltungen,
- Gefährliche Spannung an der PE-Klemme des TP1-Steckverbinders vorhanden.

Wenn eine Sicherheitsüberprüfung fehlschlägt, wird eine entsprechende Warnnachricht angezeigt und Sicherheitsmaßnahmen ergriffen. Die Warnungen und Sicherheitsmaßnahmen sind beschrieben in Kapitel [4.5](#page-22-0) [Symbole und Nachrichten.](#page-22-0)

# <span id="page-22-0"></span>**4.5 Symbole und Nachrichten**

### **4.5.1 Warnnachrichten**

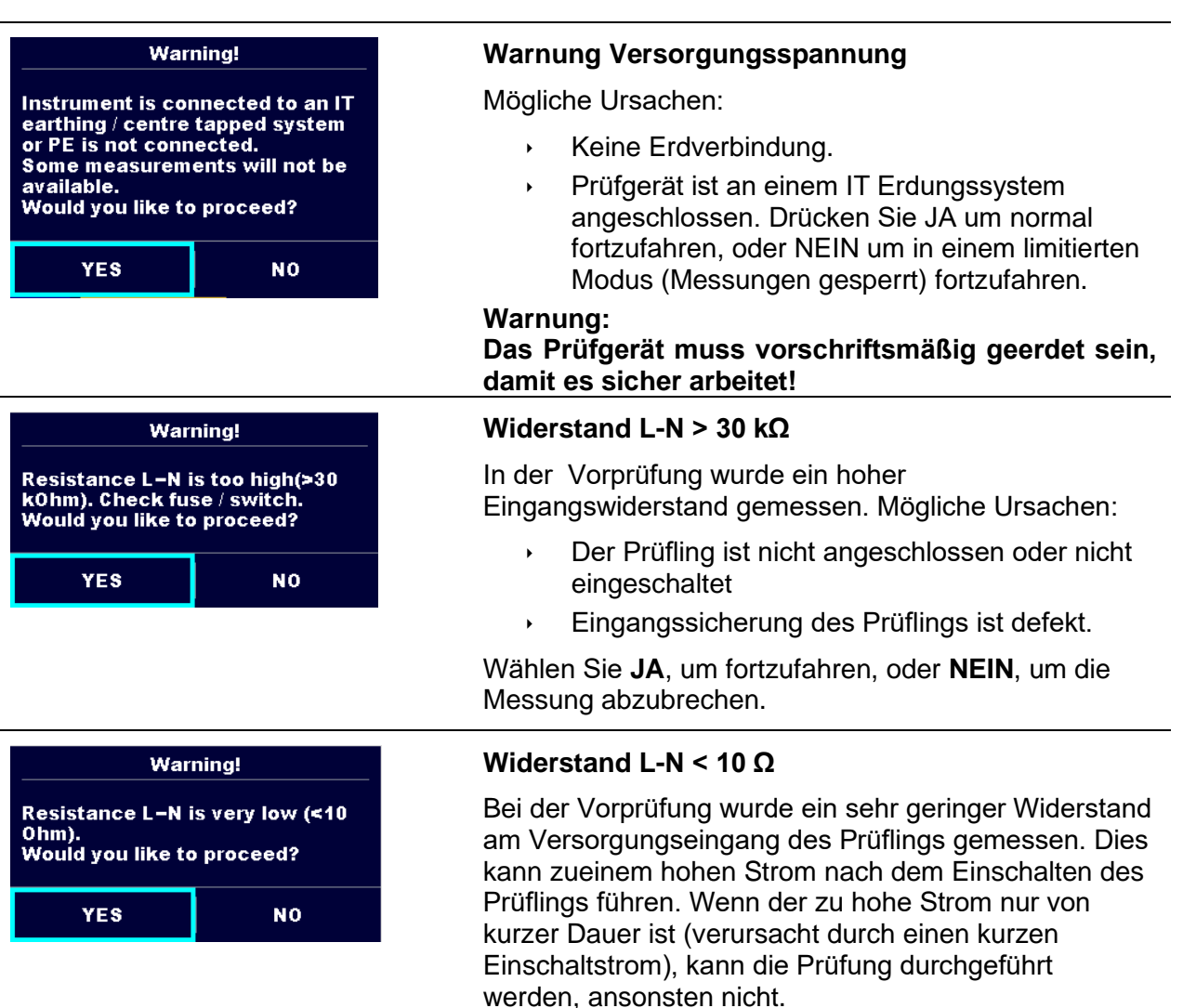

Wählen Sie **JA**, um fortzufahren, oder **NEIN**, um die Messung abzubrechen.

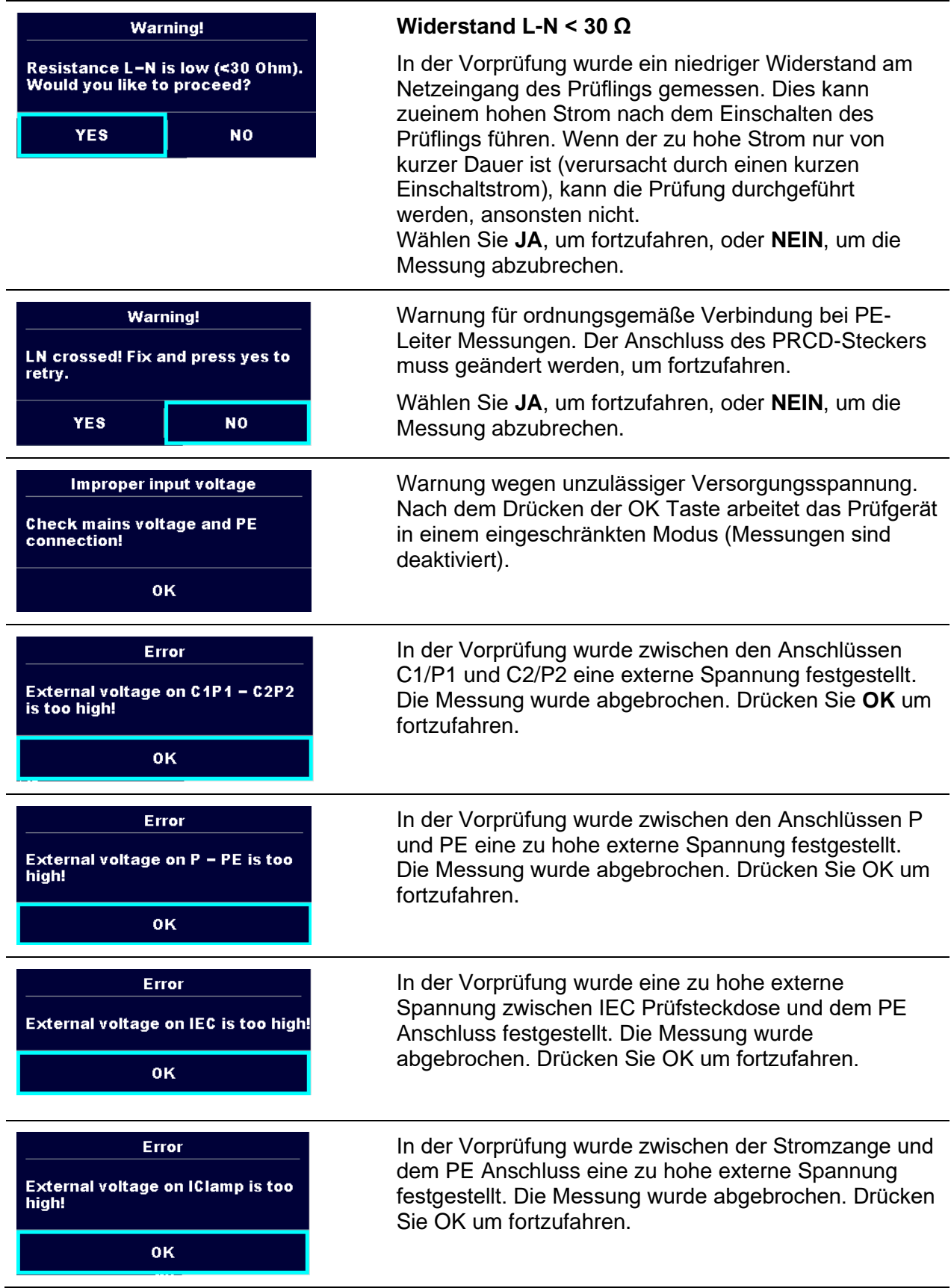

 $\begin{bmatrix} 0.4 \text{ s} \\ 1 \\ 1 \text{ N} \end{bmatrix}$ 

 $\frac{1}{9}$  1200 109 $\frac{1}{9}$ 

्<br>बर्

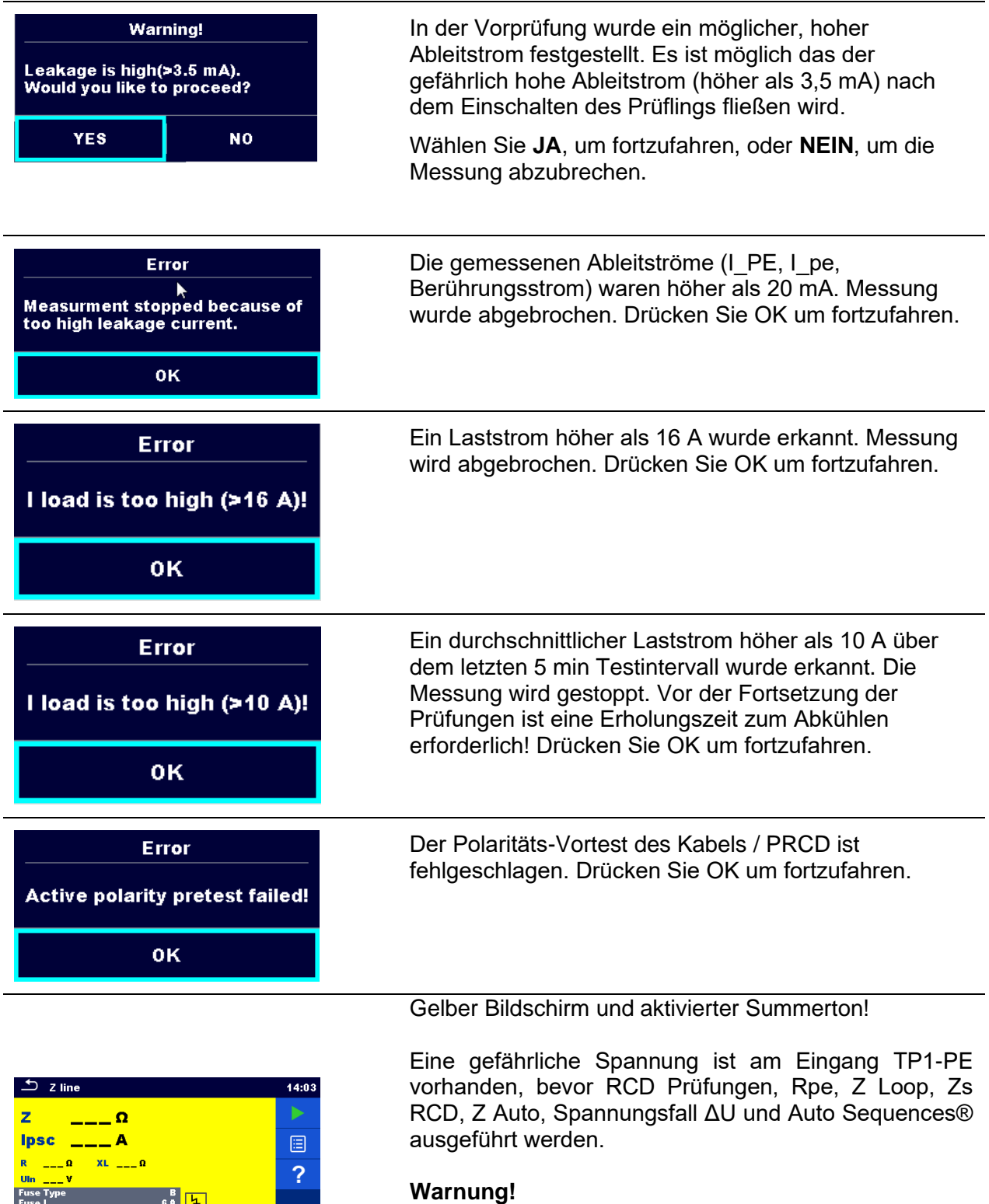

 **Trennen Sie sofort die Spannungsversorgung von der geprüften Installation / Ausrüstung und überprüfen und korrigieren Sie die PE Verdrahtung!**

## **4.5.2 Messaktionen und Nachrichten**

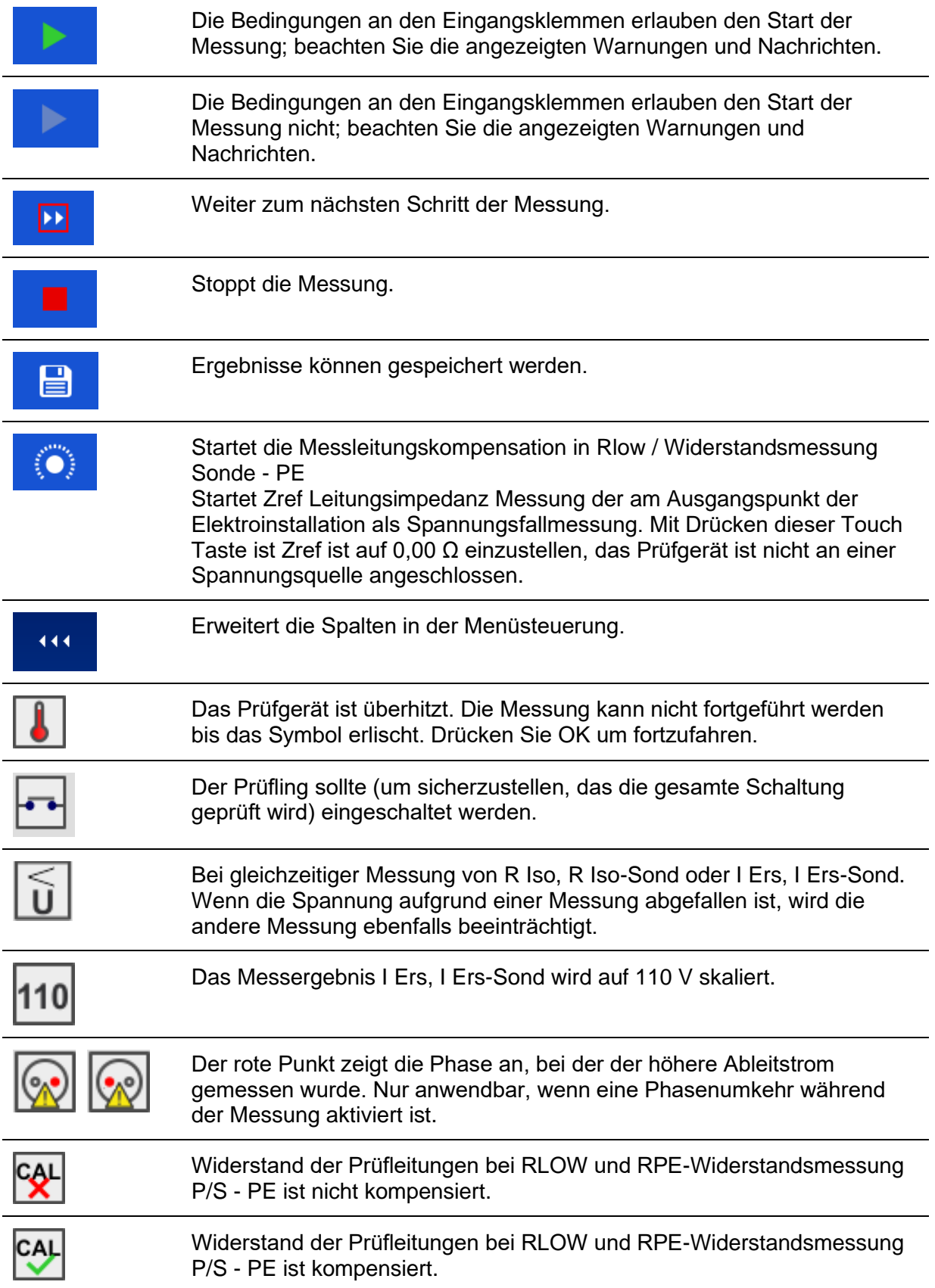

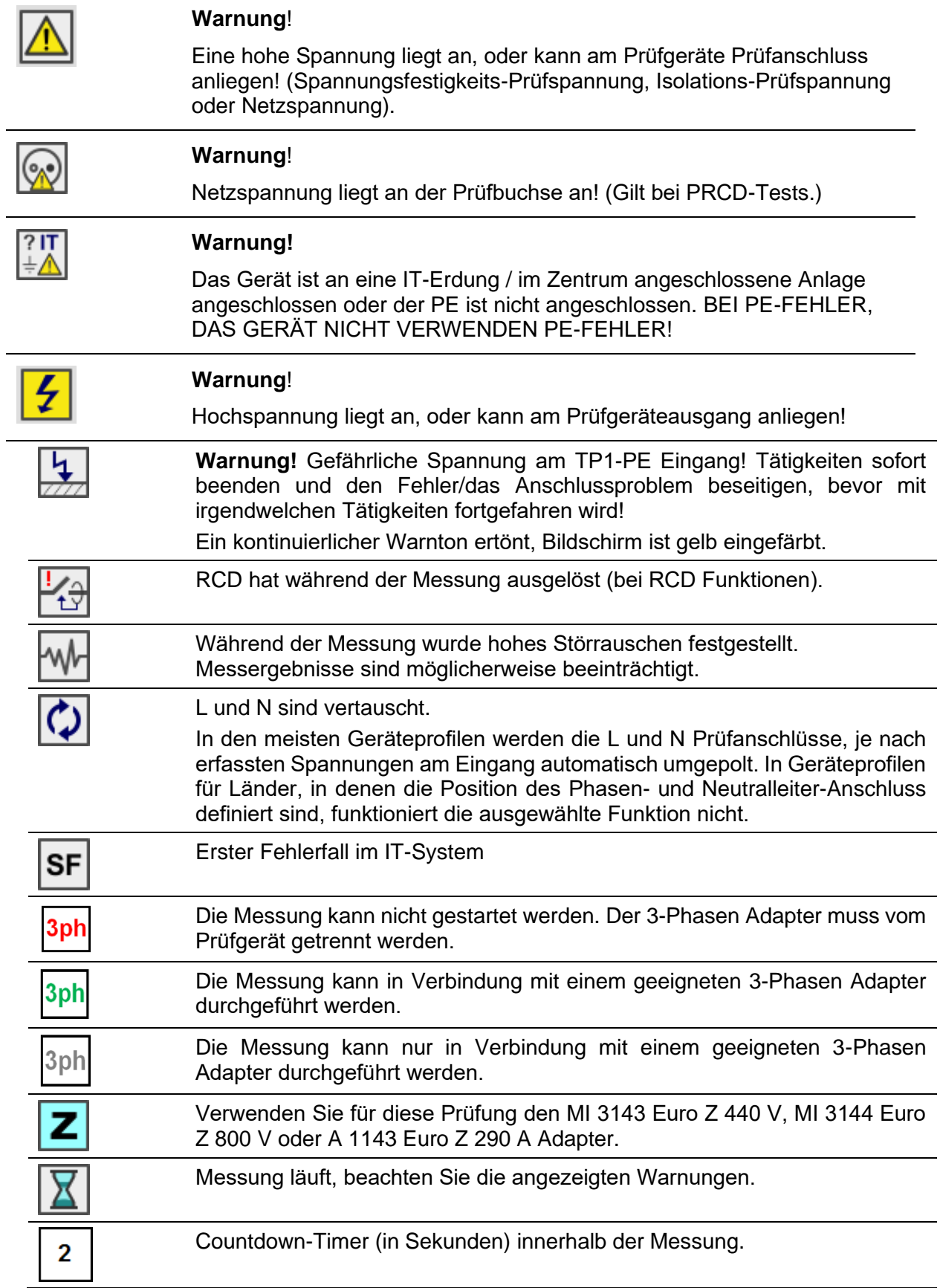

### **4.5.3 Ergebnis-Anzeige**

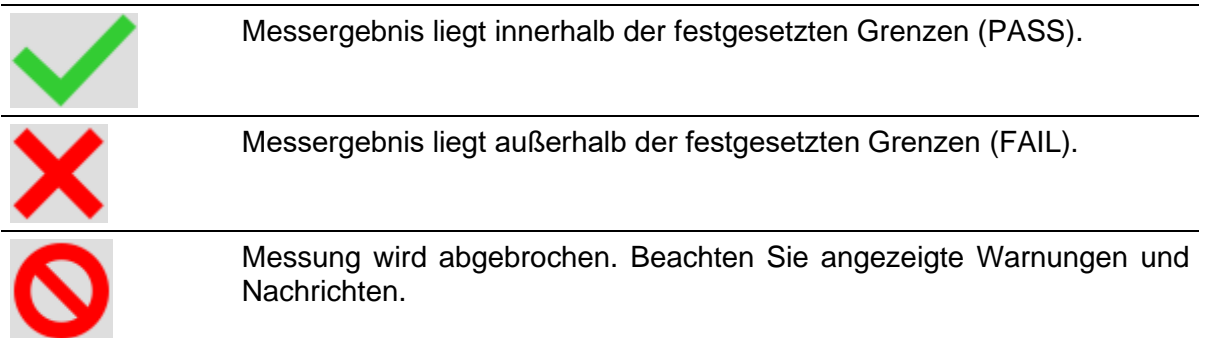

### **4.5.4 Auto Sequence® Ergebnisanzeige**

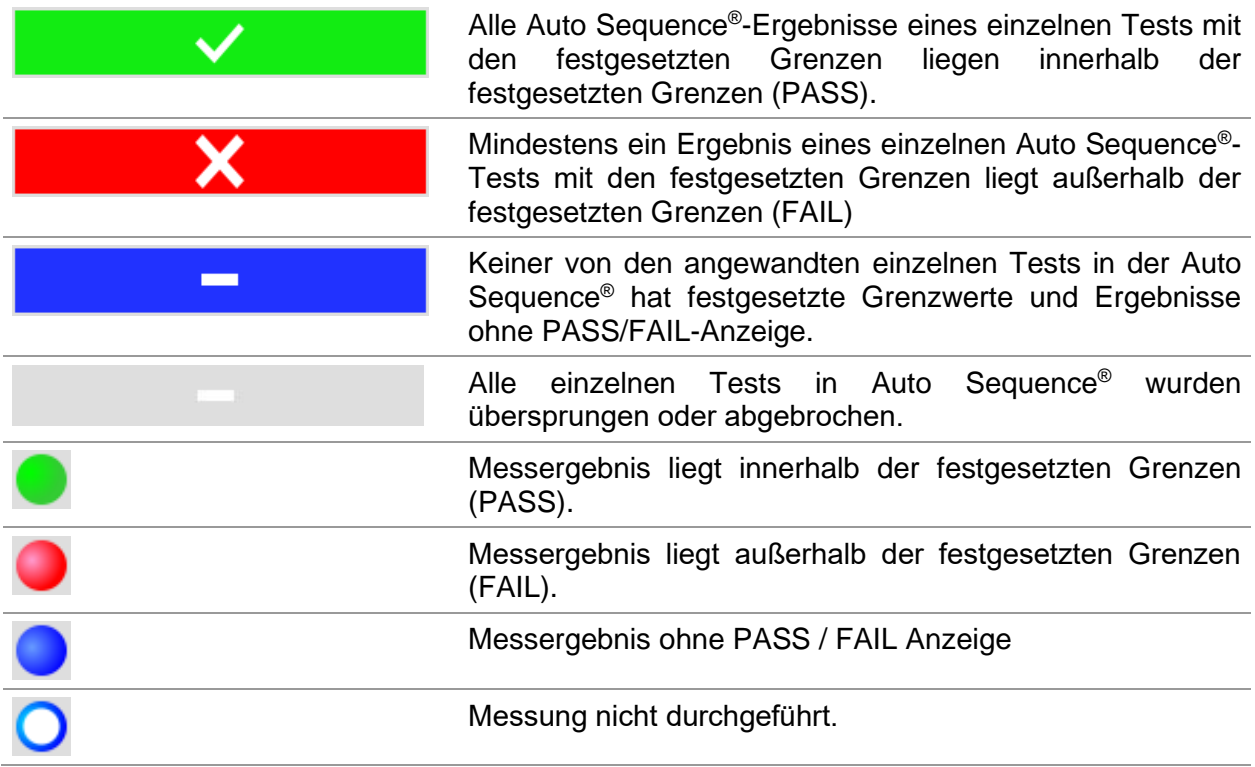

### **4.5.5 Spannungsmonitor**

Der Spannungsmonitor zeigt online die Spannungen an den TP1 Prüfanschlüssen und Informationen über aktive Prüfanschlüsse an.

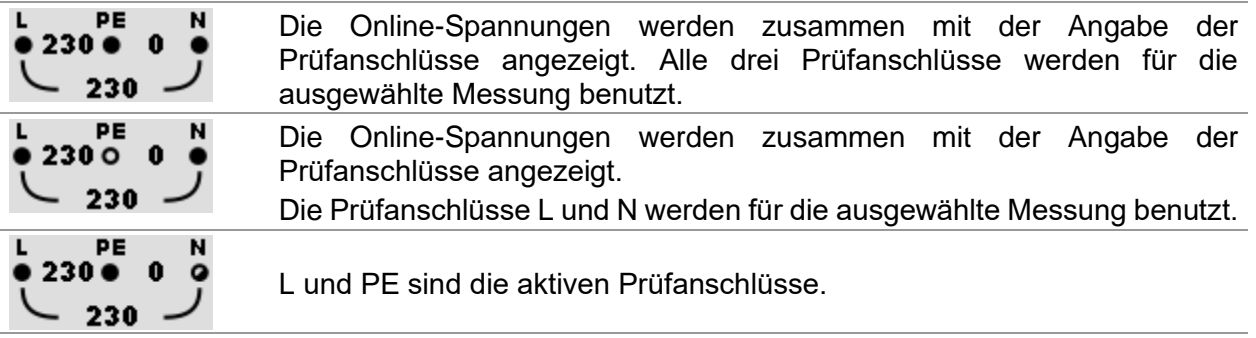

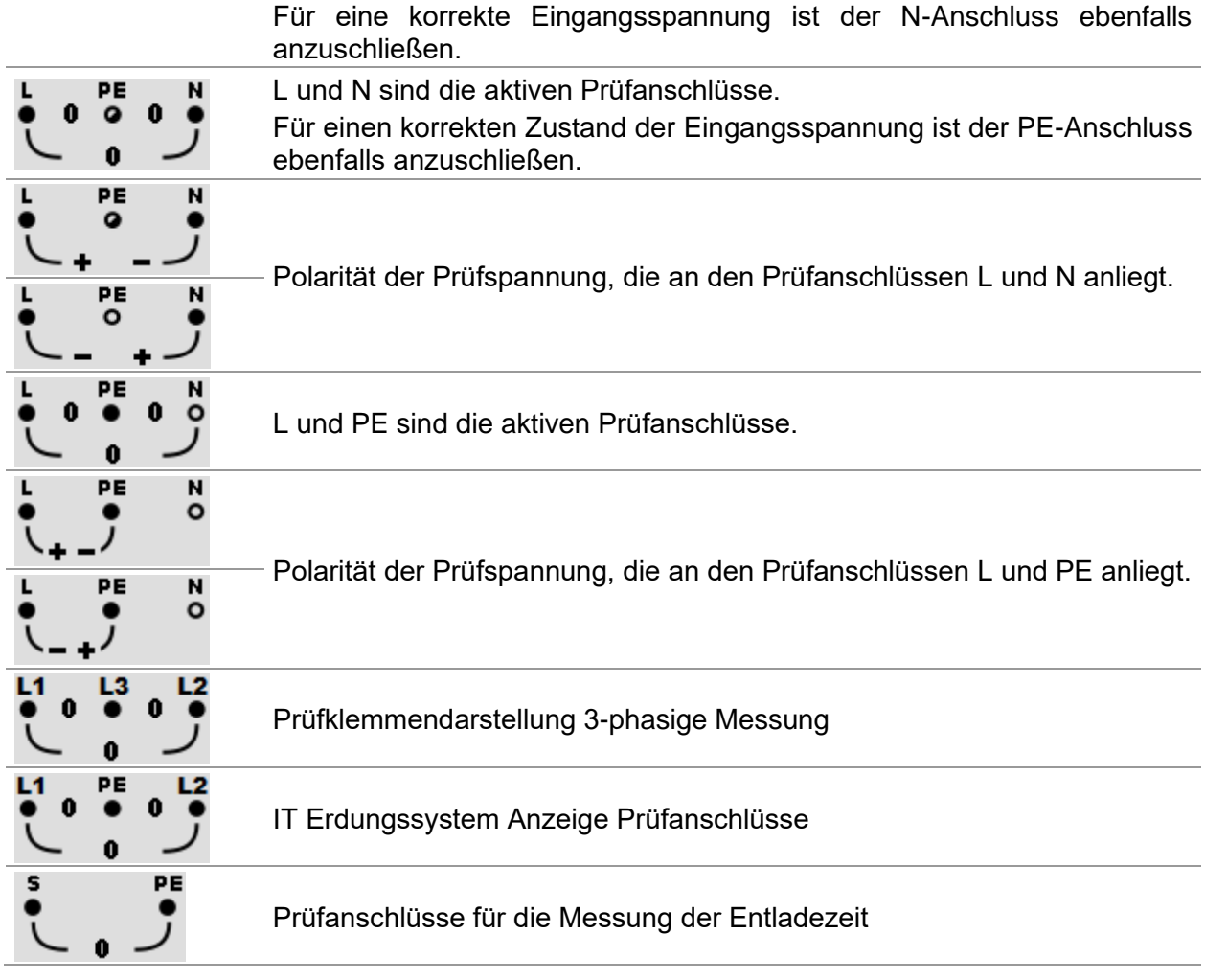

### **4.5.6 Bluetooth Anzeige**

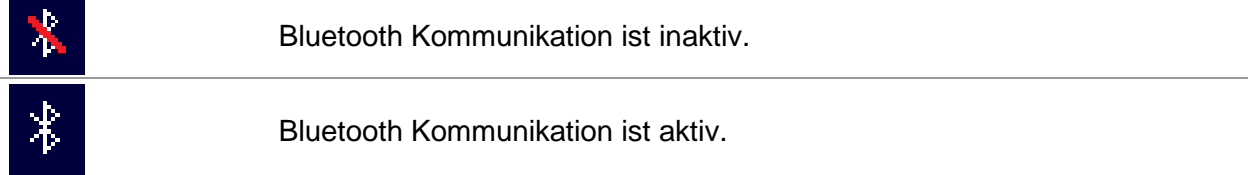

# **4.6 Prüfgeräte Hauptmenü**

Im Hauptmenü können verschiedene Hauptbedienmenüs ausgewählt werden.

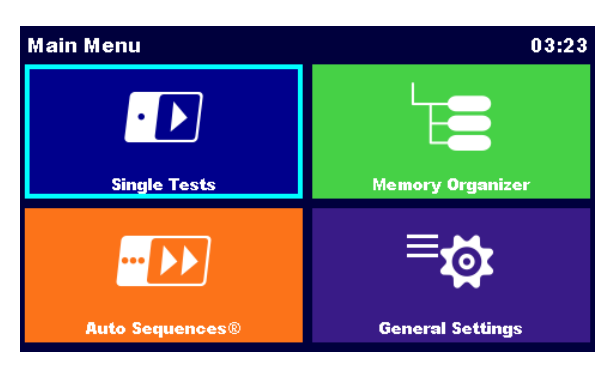

*Abbildung 4.2: Hauptmenü*

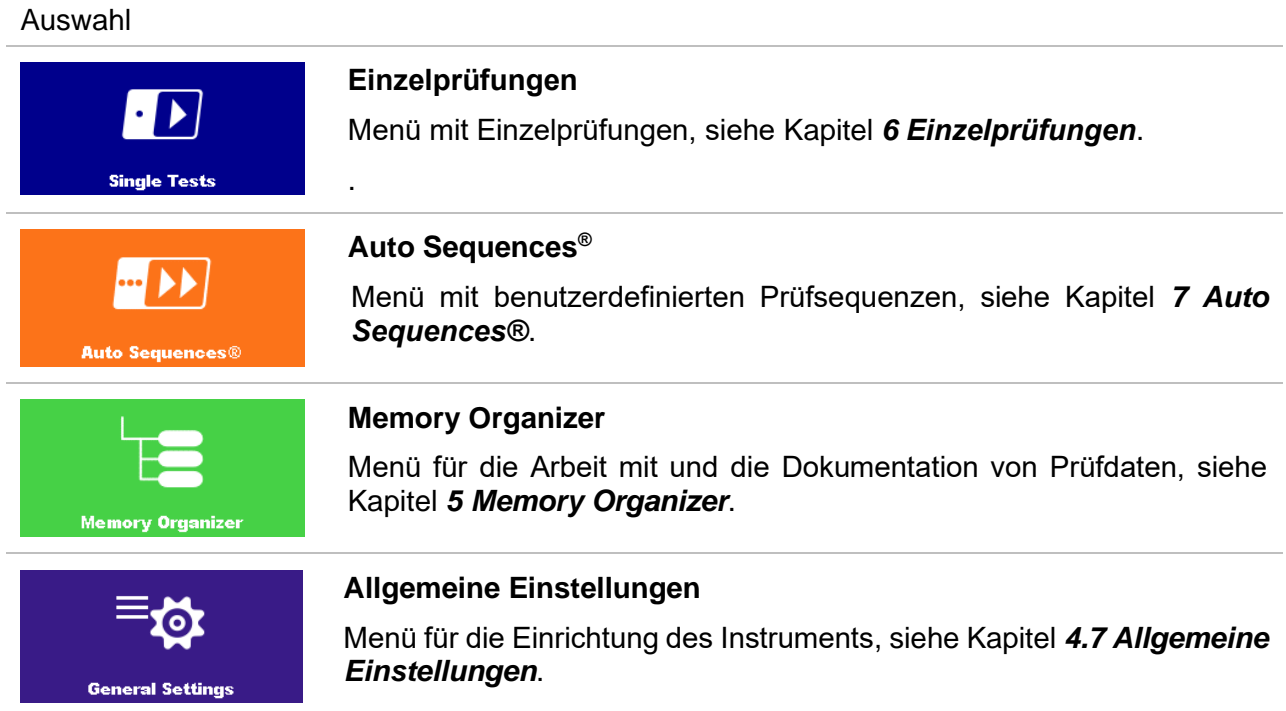

# <span id="page-29-0"></span>**4.7 Allgemeine Einstellungen**

Im Menü Allgemeine Einstellungen können die allgemeinen Parameter und Einstellungen eingegeben oder angezeigt werden.

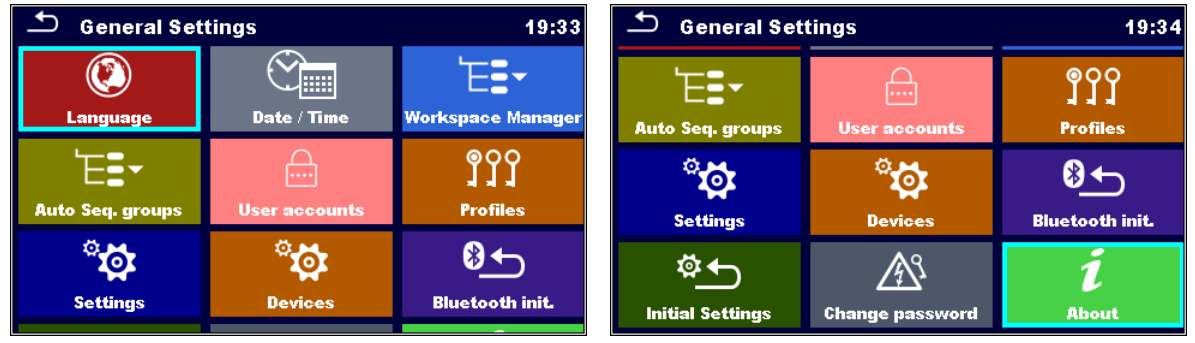

### *Abbildung 4.3: Menü Einstellungen*

### **Auswahl im Menü Allgemeine Einstellungen**

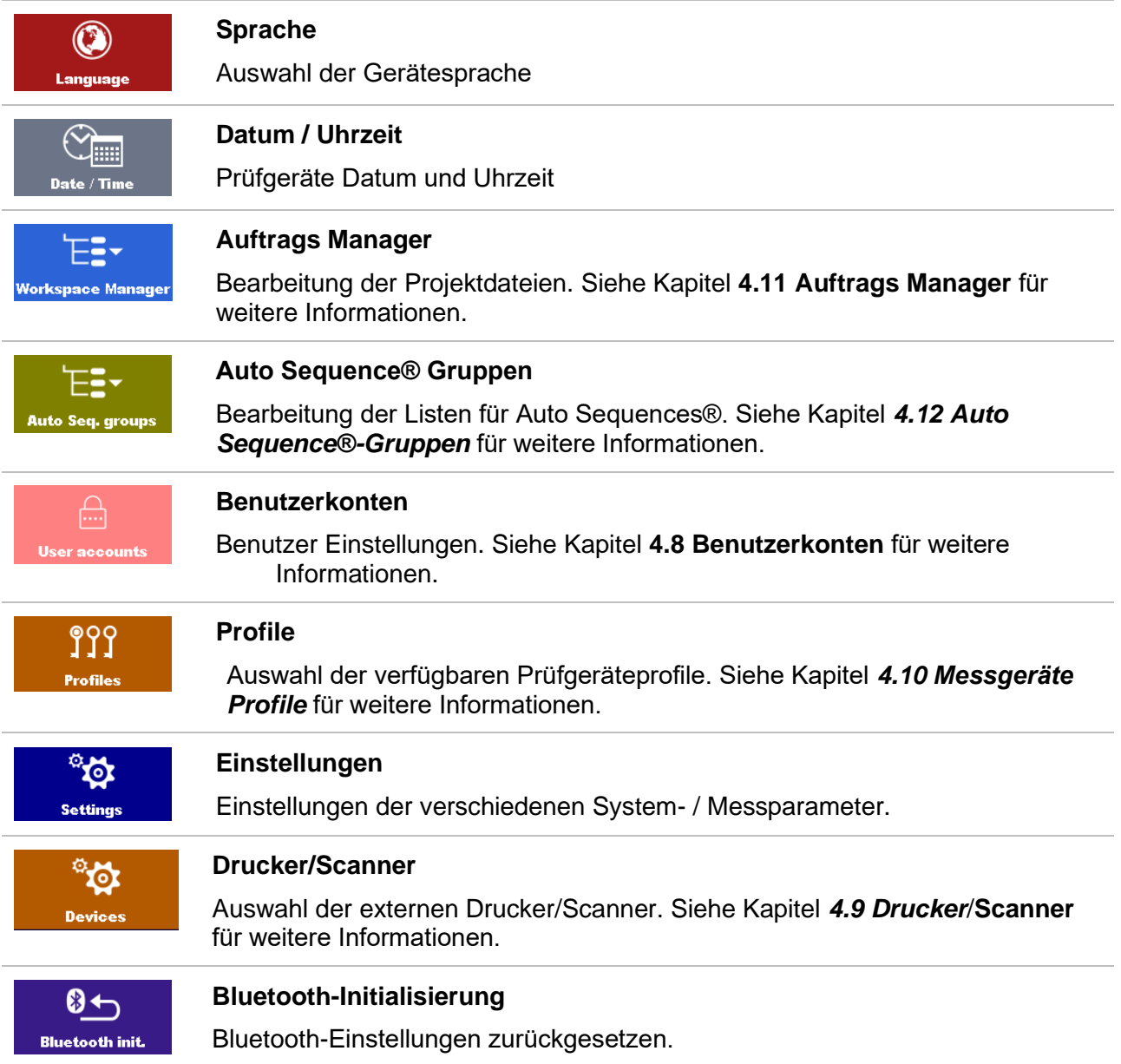

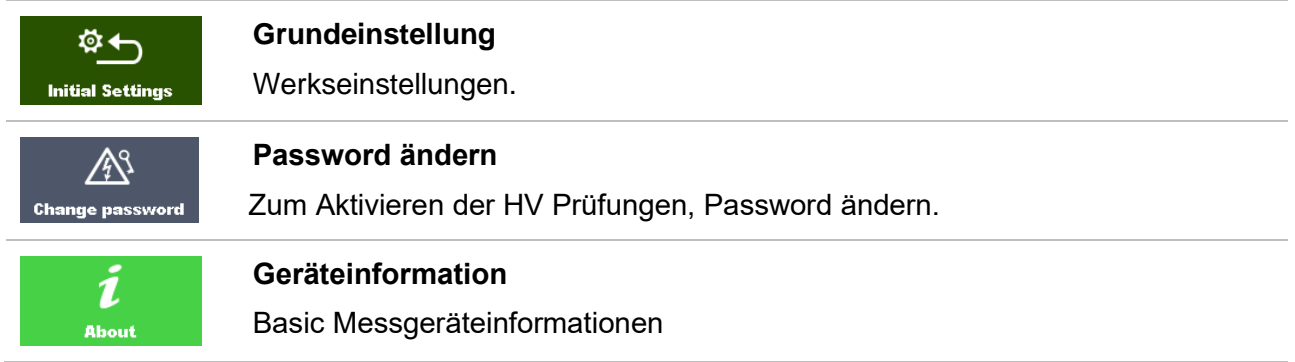

### **4.7.1 Sprache**

In diesem Menü kann die Sprache im Prüfgerät eingestellt werden.

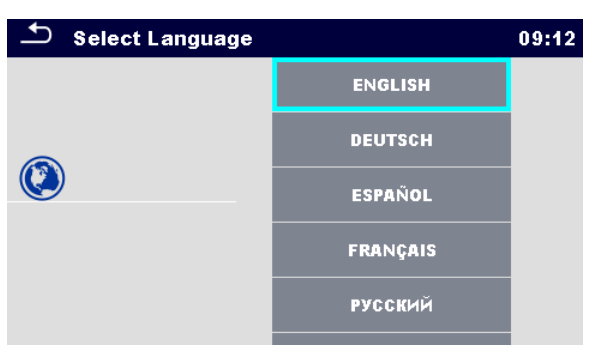

*Abbildung 4.4: Menü Sprachauswahl*

### **4.7.2 Datum und Uhrzeit**

In diesem Menü kann das Datum und die Uhrzeit eingestellt werden.

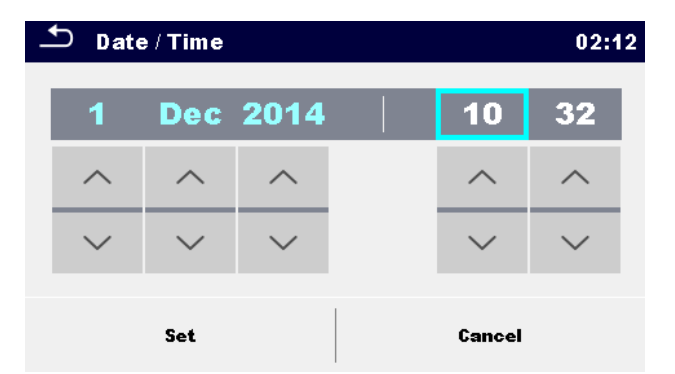

*Abbildung 4.5: Menü für die Einstellung von Datum und Uhrzeit*

## **4.7.3 Einstellungen**

| <b>Settings</b>       |                  | 03:21 |
|-----------------------|------------------|-------|
| <b>Touch Screen</b>   | ON               |       |
| Keys & touch sound    | ON               |       |
| <b>Equipment ID</b>   | <b>Increment</b> |       |
| <b>Equipment name</b> | Replicate        |       |
| <b>Retest period</b>  | <b>Replicate</b> |       |
|                       |                  |       |

*Abbildung 4.6: Menü Einstellungen*

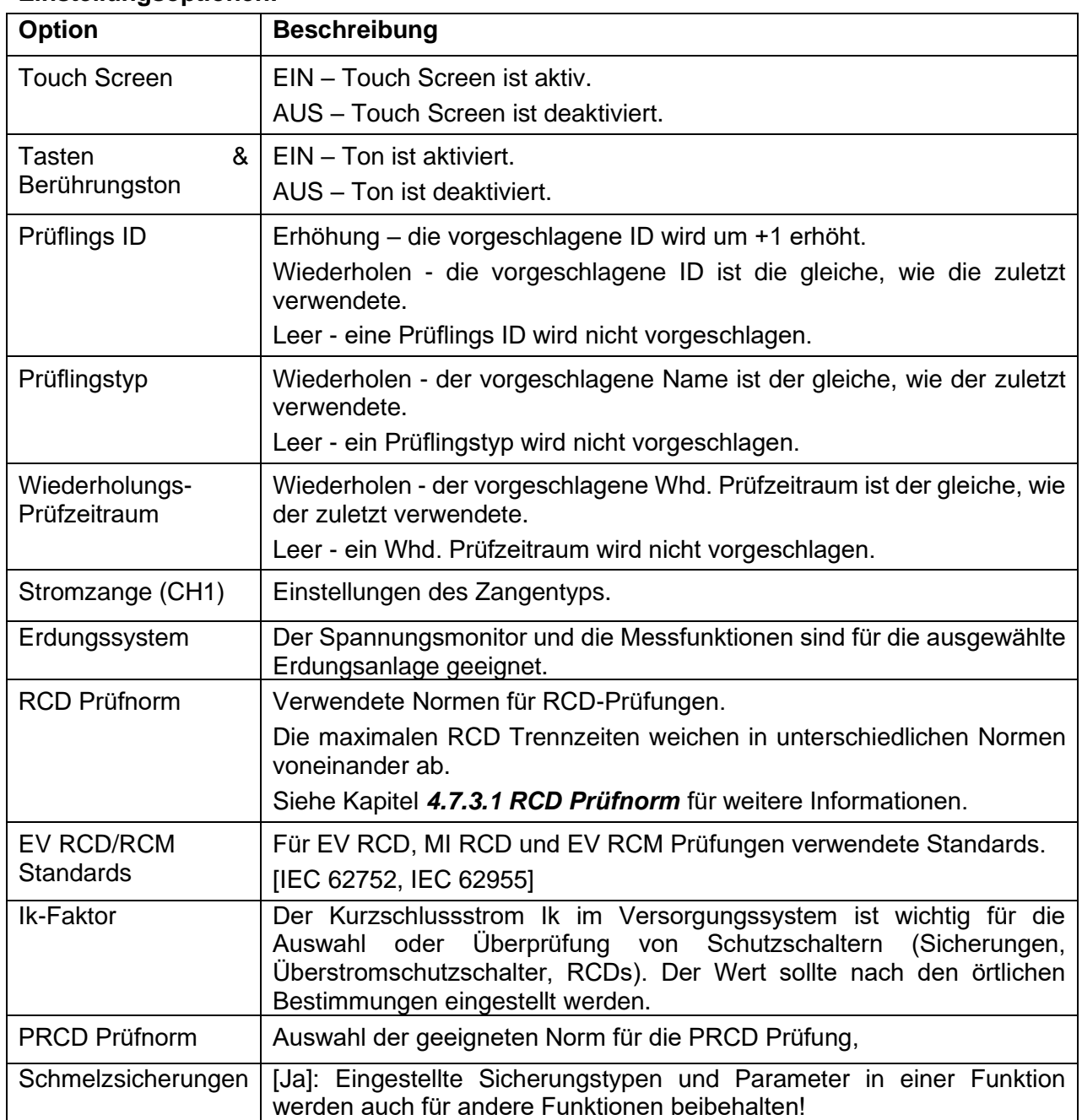

### **Einstellungsoptionen:**

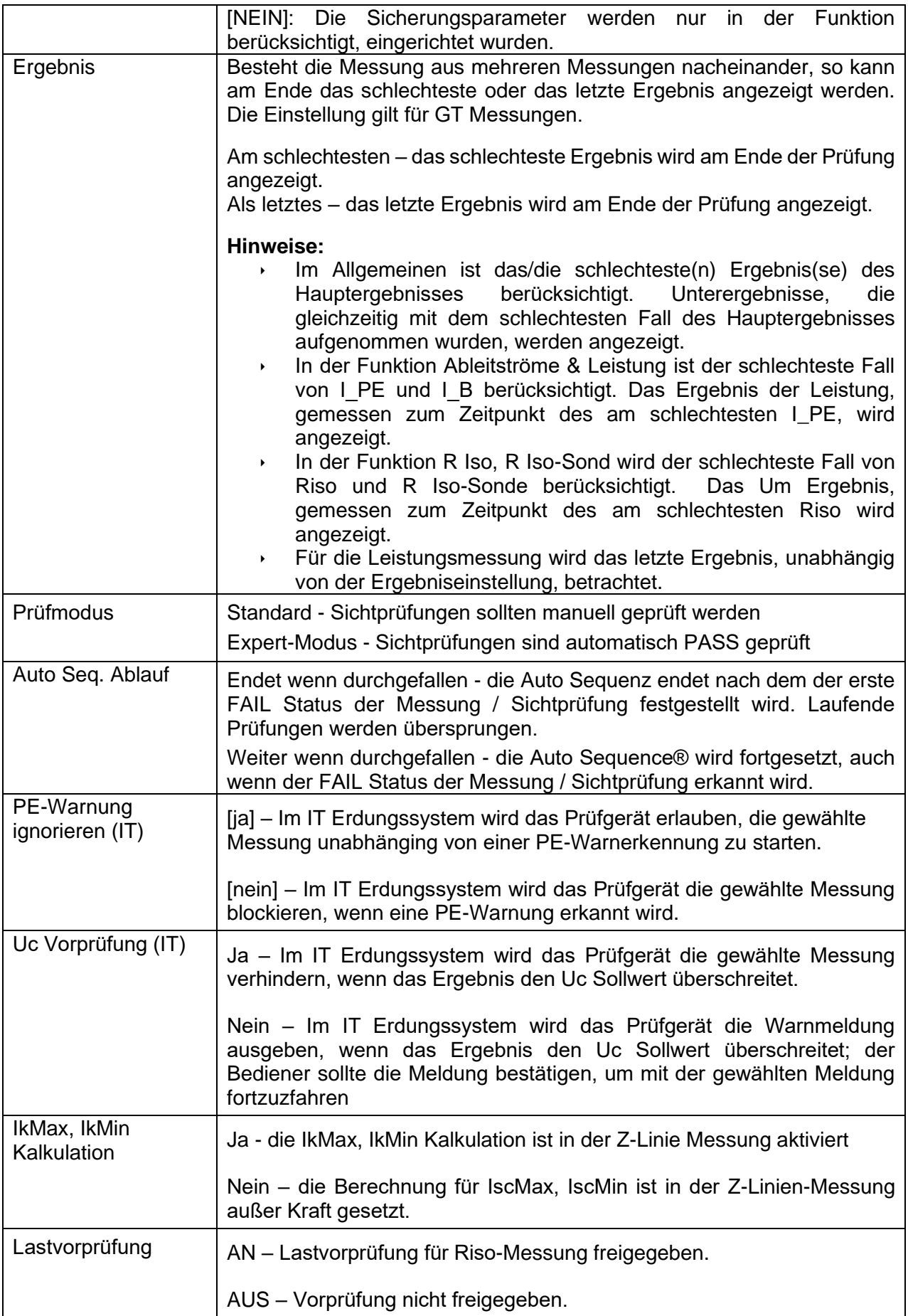

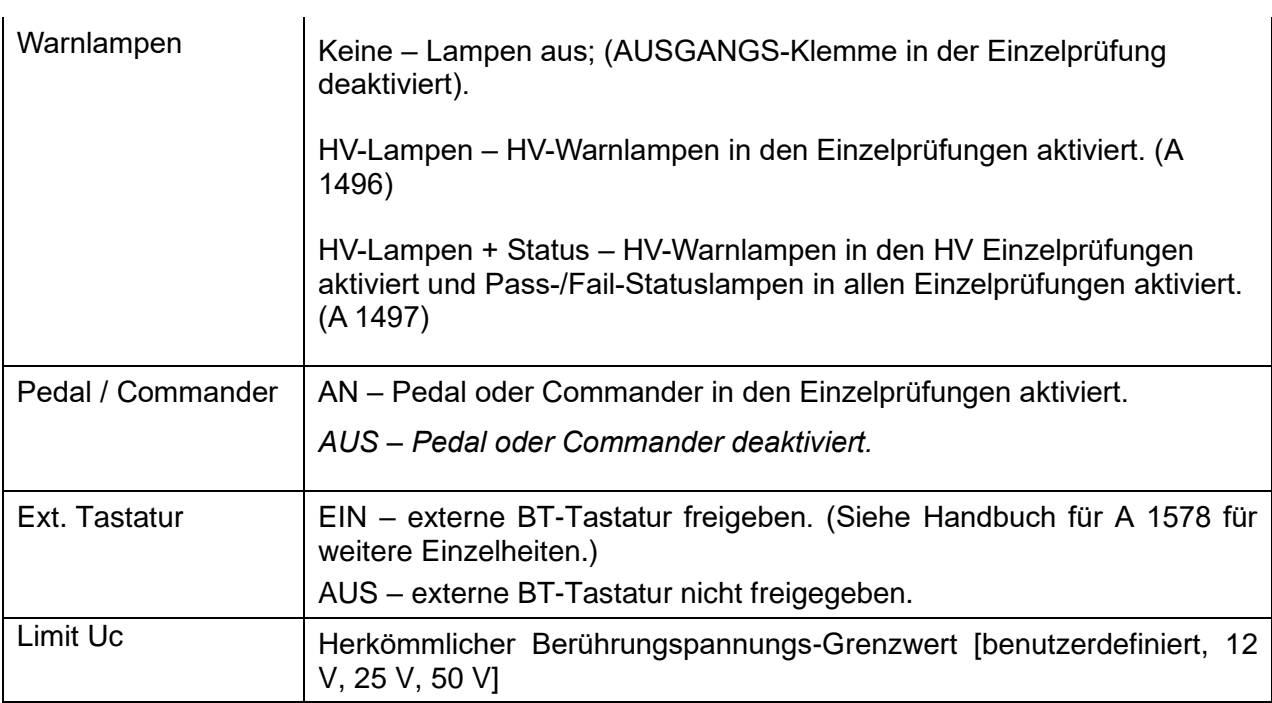

### **Konfiguration der Messadapter**

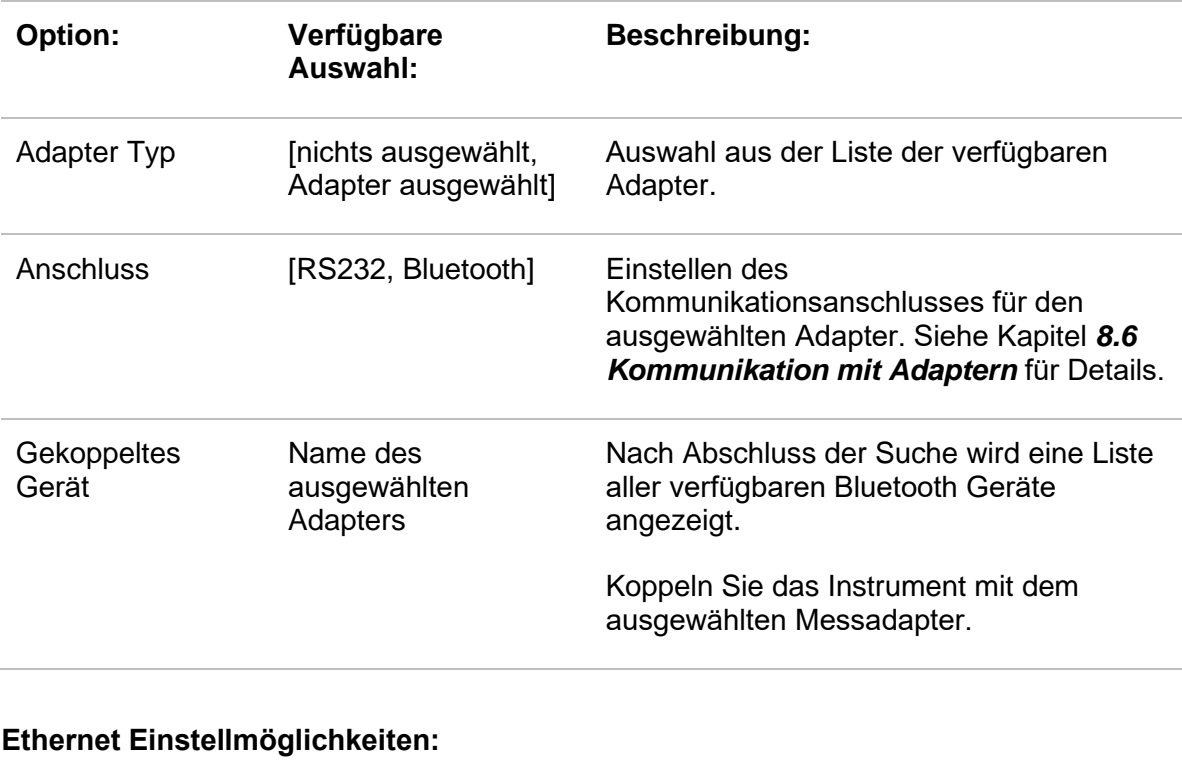

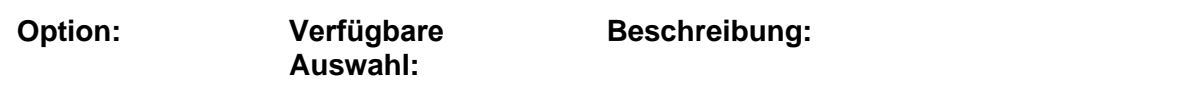

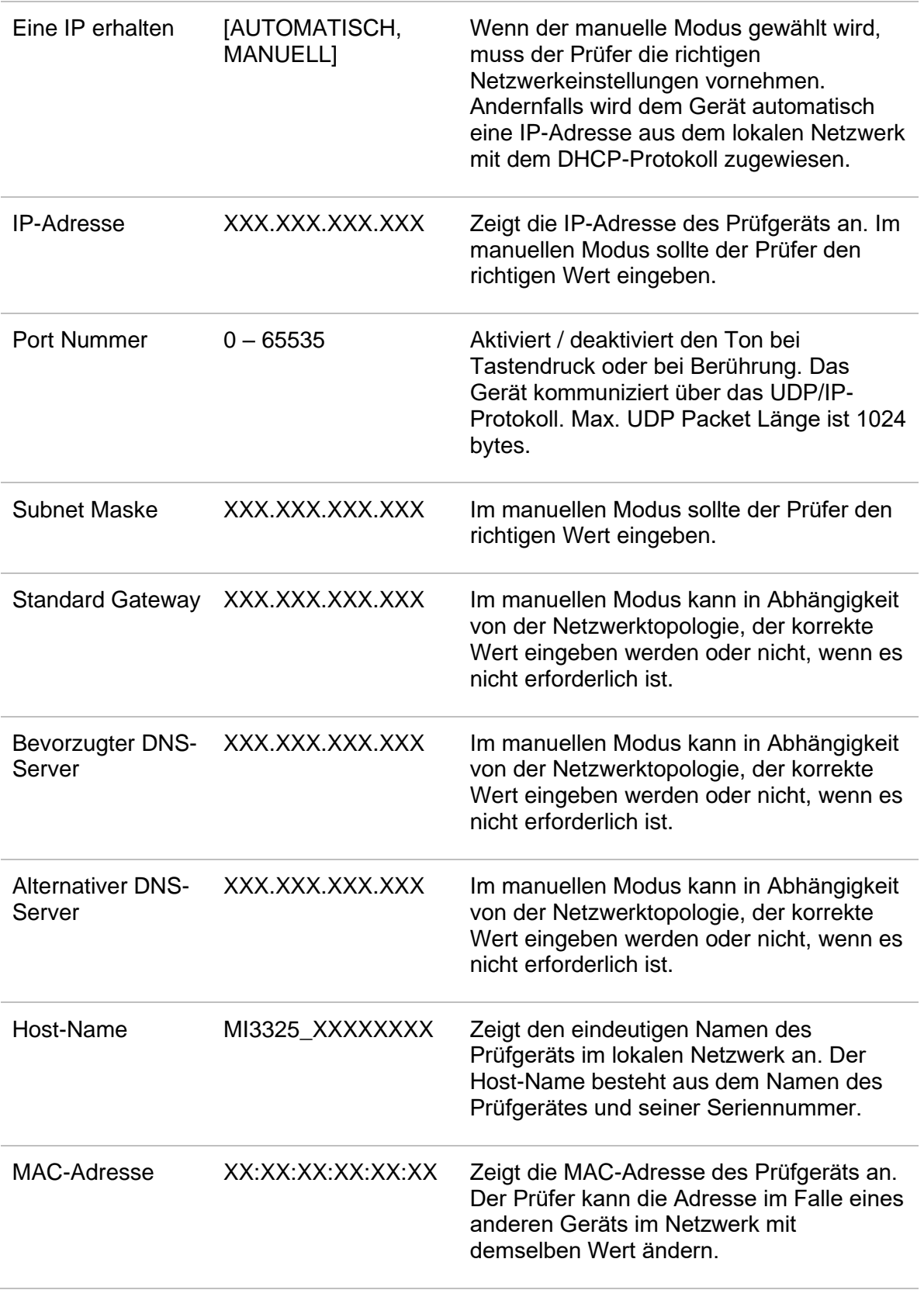

### **Hinweis:**

 Das Prüfgerät wird zurückgesetzt, um neue Ethernet Einstellungen zu verwenden (falls geändert).
### **4.7.3.1 RCD Prüfnorm**

Die maximalen RCD Trennzeiten weichen in unterschiedlichen Normen voneinander ab. Die in den einzelnen Normen festgelegten Auslösezeiten sind nachstehend aufgeführt.

|                                          | $\frac{1}{2} \times I_{\Delta N}$ <sup>1)</sup> | l۵n                               | $2 \times I_{AN}$ | $5 \times I_{AN}$                                                       |
|------------------------------------------|-------------------------------------------------|-----------------------------------|-------------------|-------------------------------------------------------------------------|
| <b>Allgemeine RCDs</b><br>(unverzögert)  | $t_{\rm A} > 300$<br>ms                         | $t_1$ < 300 ms                    | $t_1$ < 150 ms    | $t_0$ < 40 ms                                                           |
| <b>Selektive RCDs</b><br>(zeitverzögert) | $t_{\rm A} > 500$<br>ms                         | 130 ms < $t_{\Delta}$ < 500<br>ms |                   | 60 ms $<$ t <sub>1</sub> $<$ 200 ms 50 ms $<$ t <sub>1</sub> $<$ 150 ms |

*Tabelle 4.1: Auslösezeiten gemäß EN 61008 / EN 61009*

Für die Prüfung gemäß dem Standard IEC/HD 60364-4-41 gibt es zwei wählbare Optionen:

#### • **IEC 60364-4-41 TN/IT** und

#### • **IEC 60364-4-41 TT**

Die Optionen unterscheiden sich für maximale Trennzeiten gemäß der Definition in IEC/HD 60364-4-41 [Tabelle .](#page-36-0)

|              | $U_0$ <sup>3)</sup> | $\frac{1}{2} \times I_{\Delta N}^{1}$ | IΔN               | $2 \times I_{\Delta N}$                    | $5 \times I_{\Delta N}$ |
|--------------|---------------------|---------------------------------------|-------------------|--------------------------------------------|-------------------------|
|              | $\leq$ 120 V        | $t_{\text{A}} > 800 \text{ ms}$       | $t_1 \leq 800$ ms |                                            |                         |
| <b>TN/IT</b> | $\leq$ 230 V        | $t_0 > 400$ ms                        | $t_1 \leq 400$ ms |                                            |                         |
| TТ           | $\leq$ 120 V        | $t_1 > 300$ ms                        | $t_1 \leq 300$ ms | t <sub><math>\lambda</math></sub> < 150 ms | $t_1$ < 40 ms           |
|              | $\leq$ 230 V        | $t_0$ > 200 ms                        | $t_1 \leq 200$ ms |                                            |                         |

*Tabelle 4.2: Auslösezeiten gemäß IEC/HD 60364-4-41*

<span id="page-36-0"></span>

|                                          | $\frac{1}{2} \times I_{\Delta N}$ <sup>1)</sup> | IAN.                              | $2 \times I_{AN}$                                           | $5 \times I_{AN}$ |
|------------------------------------------|-------------------------------------------------|-----------------------------------|-------------------------------------------------------------|-------------------|
| <b>Allgemeine RCDs</b><br>(unverzögert)  | $t_0 > 1999$<br>ms.                             | $t_1$ < 300 ms                    | $t_0$ < 150 ms                                              | $t_0$ < 40 ms     |
| <b>Selektive RCDs</b><br>(zeitverzögert) | $t_{\rm A} > 1999$<br>ms                        | 130 ms < $t_{\Delta}$ < 500<br>ms | 60 ms $< t_0 < 200$ ms $\frac{1}{2}$ 50 ms $< t_0 < 150$ ms |                   |

*Tabelle 4.3: Auslösezeiten gemäß BS 7671*

| <b>RCD</b><br><b>Typ</b> | $I_{\Delta N}$ (mA) | $\frac{1}{2} \times I_{\Delta N}^{1}$<br>tΔ | <b>LAN</b><br>tΔ | $2 \times I_{\Delta N}$<br>tΔ | $5 \times I_{\Delta N}$<br>tΔ | <b>Hinweis</b>             |
|--------------------------|---------------------|---------------------------------------------|------------------|-------------------------------|-------------------------------|----------------------------|
|                          | $\leq 10$           |                                             | 40 ms            | 40 ms                         | 40 ms                         |                            |
| Ш                        | $> 10 \le$          |                                             | 300              | 150                           | 40 ms                         |                            |
|                          | 30                  | > 999 ms                                    | ms               | ms                            |                               |                            |
| Ш                        | $> 30$              |                                             | 300              | 150                           | 40 ms                         | Maximale Abschaltzeit      |
|                          |                     |                                             | ms               | ms                            |                               |                            |
|                          |                     |                                             | 500              | 200                           | 150                           |                            |
| <b>IVS</b>               | > 30                | $>999$ ms                                   | m <sub>s</sub>   | ms                            | ms                            |                            |
|                          |                     |                                             | 130              | 60 ms                         | $50 \text{ ms}$               | Minimale Nichtauslösedauer |
|                          |                     |                                             | ms               |                               |                               |                            |

*Tabelle 4.4: Auslösezeiten gemäß AS/NZS 30172)*

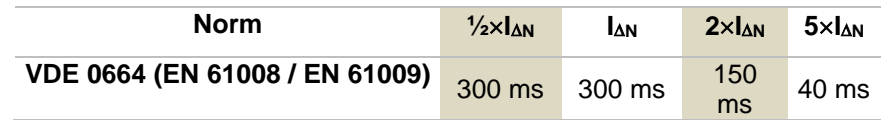

| IEC 60364-4-41           | 1000 ms | 1000   | 150 | 40 ms |
|--------------------------|---------|--------|-----|-------|
|                          |         | ms     | ms  |       |
| <b>BS 7671</b>           | 2000 ms | 300 ms | 150 | 40 ms |
|                          |         |        | ms  |       |
| AS/NZS 3017 (I, II, III) |         | 1000   | 150 | 40 ms |
|                          | 1000 ms | ms     | ms  |       |

*Tabelle 4.5: Maximale Prüfzeiten hinsichtlich des gewählten Prüfstroms für ein selektives (unverzögertes) RCD.*

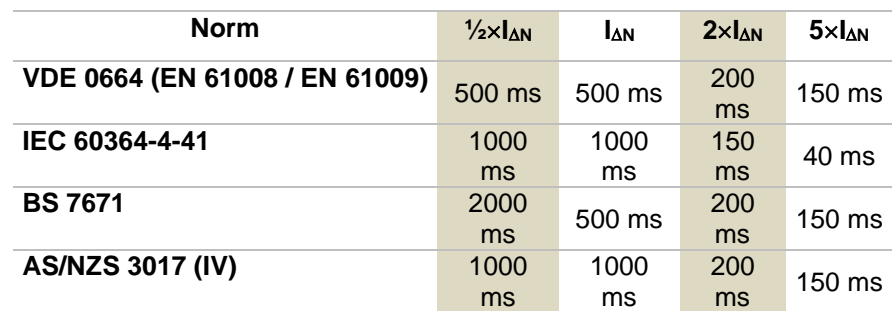

#### *Tabelle 4.6: Maximale Prüfzeiten hinsichtlich des gewählten Prüfstroms für ein selektives (zeit-verzögertes) RCD.*

<sup>1)</sup> Minimale Prüfungsperiode für einen Strom von 1/2×1<sub>AN</sub>, RCD soll nicht auslösen

**2)** Prüfstrom und Messgenauigkeit entsprechen den Anforderungen von AS/NZS 3017.

**3)** U<sup>0</sup> ist die Nenn UL-PE Spannung.

#### **Hinweise:**

- Auslösezeiten für PRCD, PRCD-2p, PRCD-3p, PRCD-K, PRCD-S und PRCD S+ sind denen von allgemeinen (nicht verzögerten) RCDs gleich.
- Die Auslösezeiten des VDE 0664 sind den Auslösezeiten von EN 61008 / EN 61009 gleich.
- Die Auslösezeiten des VDE 0100-410 TN/IT sind den Auslösezeiten von IEC 60364-4-41 TN/IT gleich.
- Die Auslösezeiten von VDE 0100-410 TT sind den Auslösezeiten von IEC 60364-4-41 TT gleich.

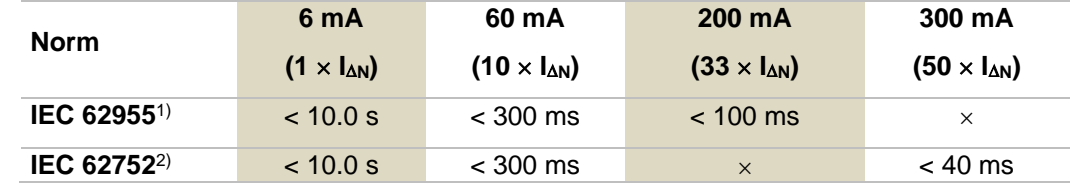

#### **4.7.3.2 EV RCD/RCM Standards**

#### **Tabelle 4.7: Unterbrechungszeiten für d.c.-Restströme**

1) IEC 62955: Tabelle 2 – Maximale Werte für die Unterbrechungszeiten für Rest-Gleichströme.

<sup>2)</sup> IEC 62752: Tabelle 3 – Grenzwerte für die Unterbrechungszeit von glatten d.c.-Restströmen

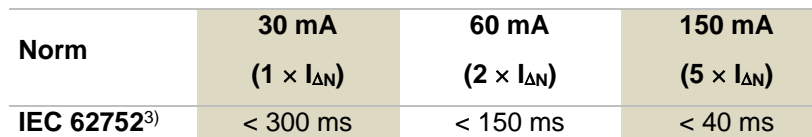

#### **Tabelle 4.8: Unterbrechungszeiten für a.c.-Restströme**

3) IEC 62752: Tabelle 2 – Grenzwerte für die Unterbrechungszeit von a.c.-Restströmen und Nennfrequenzen

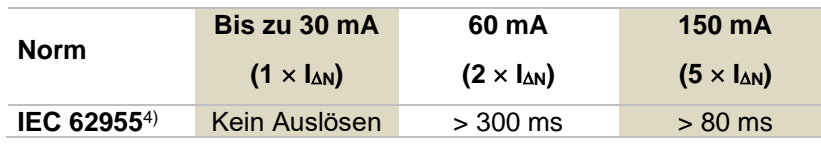

#### **Tabelle 4.9: Ruhezeiten für a.c.-Restströme**

4) IEC 62955: Tabelle 3 – Minimale Werte für Ruhezeit für alternierende Restströme (RMS-Werte)

### **4.7.4 Password ändern für HV Funktionen**

Für die HV Funktionen kann in diesem Menü das Password gesetzt, geändert oder gesperrt werden.

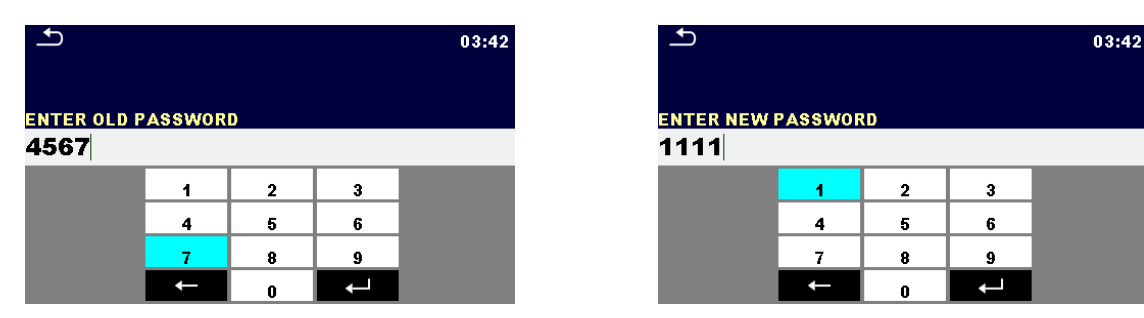

*Abbildung 4.7: Menü Password ändern*

#### **Hinweise:**

- **Voreingestelltes Passwort ist: 0000.**
- Ein leeres Eingabefeld deaktiviert das Password.
- Falls Sie Ihr Passwort verloren haben, können Sie durch Eingeben von 4648 Ihre Passwort auf Default zurücksetzen.

### **4.7.5 Bluetooth-Initialisierung**

In diesem Menür wird das Bluetooth-Modul zurückgesetzt.

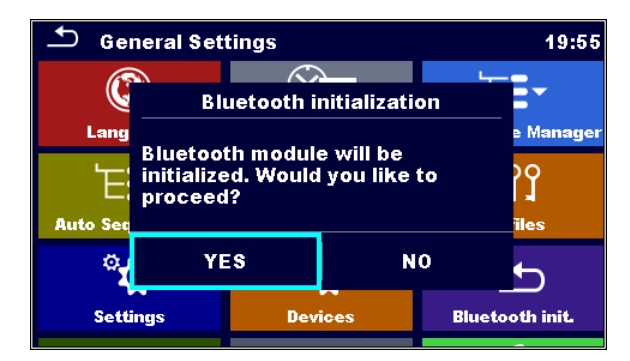

*Abbildung 4.8: Menü Bluetooth-Intialisierung*

#### **4.7.6 Grundeinstellungen**

Mit diesem Menü werden die Instrumenteneinstellungen auf die Werkseinstellungen zurückgesetzt. Dies wirkt sich auch auf Messungsparameter und -grenzwerte aus, außerdem wird das Bluetooth-Gerät initialisiert.

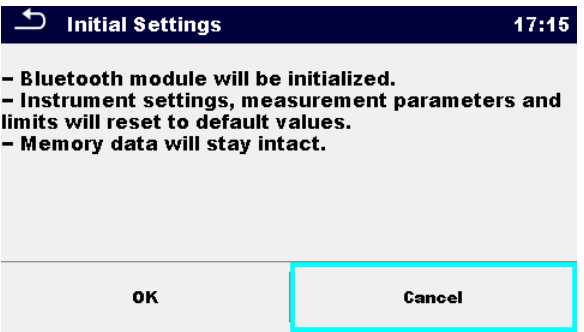

*Abbildung 4.9: Menü Grundeinstellungen*

#### **Warnung!**

Folgende kundenspezifischen Einstellungen gehen verloren wenn das Prüfgerät auf die Grundeinstellungen zurückgesetzt wird:

- Messwertgrenzen und Parameter
- Globale Parameter, Systemeinstellungen und Drucker/Scanner im Menü Allgem.Einstellungen.
- Geöffneter Auftrag und Auto Sequence® Gruppe werden deaktiviert.
- Der Prüfer wird abgemeldet.

#### **Hinweis:**

Die folgenden benutzerdefinierten Einstellungen bleiben erhalten:

- Profileinstellungen
- ▶ Daten im Speicher (Daten im Speicher Menü, Aufträge, Auto Sequence<sup>®</sup> Gruppen und Auto Sequences<sup>®</sup>)
- Benutzerkonten
- Password ändern für HV Funktionen

### **4.7.7 Geräteinformation**

In diesem Menü können die Prüfgeräteinformationen (Name, Seriennummer, Firmware (FW) und Hardware (HW) Version, FW-Profil, Hardware-Dokumentation (HD) Version, Sicherungstyp und Kalibrierdatum) angesehen werden.

| <b>About</b>      | 10:17                   |
|-------------------|-------------------------|
| Name              | MI 3325 MultiServicerXD |
| S/N               | 21190504                |
| <b>FW version</b> | 1.2.25.b88c8764         |
| <b>FW Profile</b> | <b>AUAA</b>             |
| <b>HW</b> version | $\overline{2}$          |
| <b>HD</b> version | 3                       |

*Abbildung 4.10: Bildschirm Prüfgeräte Info*

#### **Hinweis:**

Wenn der Adapter angeschlossen ist, wird seine Information auch angezeigt.

### **4.8 Benutzerkonten**

Das Instrument hat die Fähigkeit, im ungeschützten oder im durch Passwort geschützten Modus zu arbeiten. Im durch Passwort geschützten Modus können nur registrierte Anwender das Instrument wie vorgesehen verwenden.

Der Besitzer des Instruments entscheidet über die allgemeinen Privilegien für die Benutzung und den Betrieb des Instruments, siehe Kapitel *[4.8.3](#page-43-0) [Konten verwalten](#page-43-0).* Der Administrator kann nur Benutzerkonten verwalten.

Im Falle erteilter Privilegien für die Nutzung und den Betrieb des Instruments sind die folgenden aufgeführten Aktivitäten möglich:

- Anmeldung für die Arbeit mit dem Instrument, siehe Kapitel *[4.8.1](#page-40-0) [Anmelden](#page-40-0)*.
- Abmeldung oder Passwortänderung, siehe Kapitel *[4.8.2](#page-42-0)* [Benutzerpasswort ändern,](#page-42-0)  [abmelden](#page-42-0),
- Verwaltung von Konten, siehe Kapitel *[4.8.3](#page-43-0)* [Konten verwalten](#page-43-0)*,*
- Black-Box-Betrieb einrichten, siehe Kapitel *[4.8.4](#page-44-0) [Einrichten des Blackbox-](#page-44-0)[Passworts](#page-44-0)* und
	- Benutzerkonto ändern, siehe Kapitel *[4.8.5](#page-45-0) [Benutzerkonten editieren](#page-45-0)*.

Wenn ein Benutzerkonto eingerichtet ist und der Benutzer angemeldet ist, wird der Benutzername bei jeder Messung im Speicher abgelegt.

### <span id="page-40-0"></span>**4.8.1 Anmelden**

Bei Auswahl des Benutzerkonten-Symbols im Menü Einstellungen, erscheint das Menü Anmelden auf dem Bildschirm auswählen. Der gleiche Bildschirm erscheint, wenn das Instrument eingeschaltet wird, falls die Anmeldung als erforderlich eingestellt ist, siehe Kapitel *[4.8.3](#page-43-0) [Konten](#page-43-0)  [verwalten](#page-43-0)* für weitere Einzelheiten.

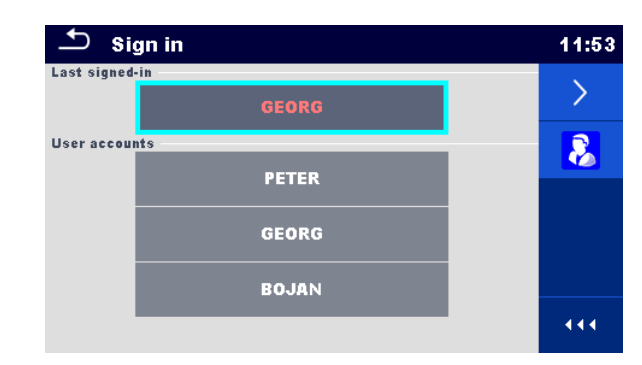

*Abbildung 4.11: Menü Anmelden*

#### **Auswahl**

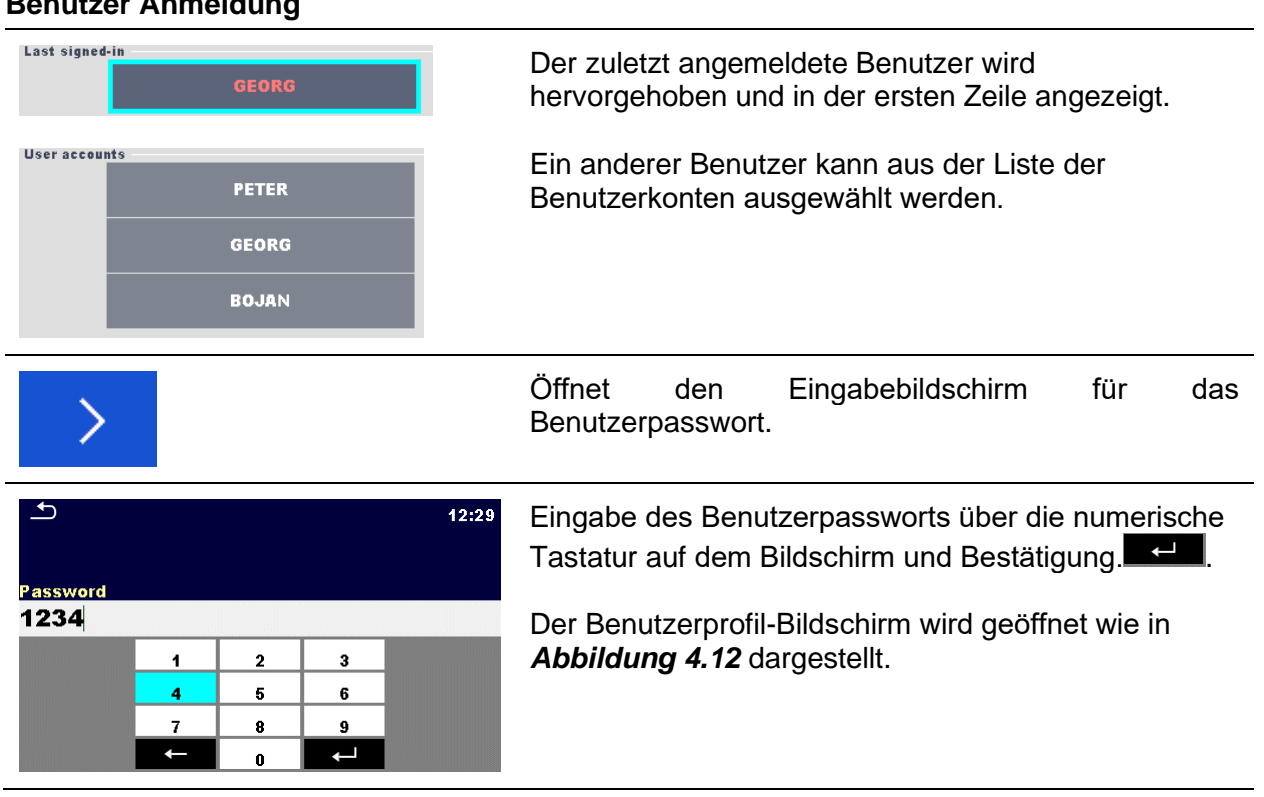

#### **Benutzer Anmeldung**

#### **Administrator Anmeldung**

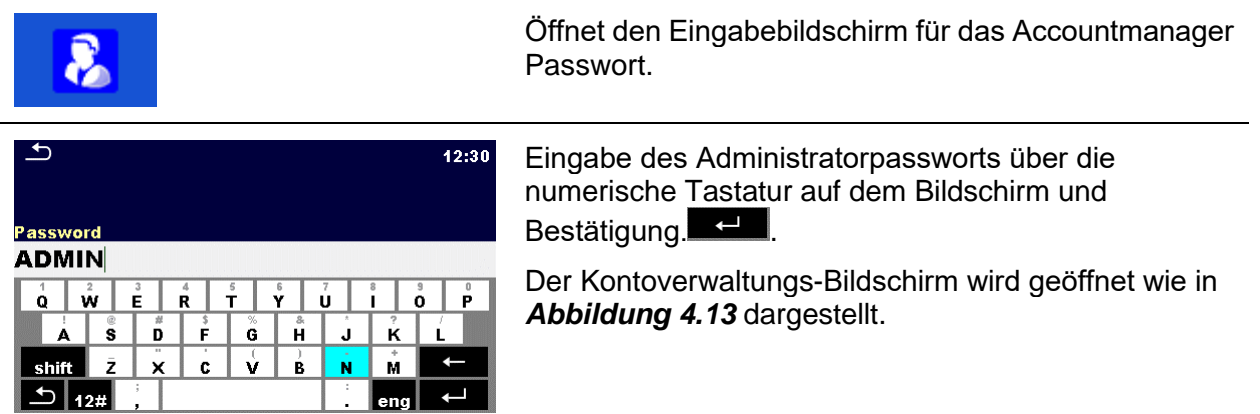

### <span id="page-42-0"></span>**4.8.2 Benutzerpasswort ändern, abmelden**

Nachdem der Benutzer die Anmeldung abgeschlossen hat, wird der Bildschirm Menü Benutzerprofil angezeigt. Der gleiche Bildschirm wird angezeigt, wenn im Benutzer angemeldet ist, Auswahl der Benutzerkonten im Menü Allgemeine Einstellungen.

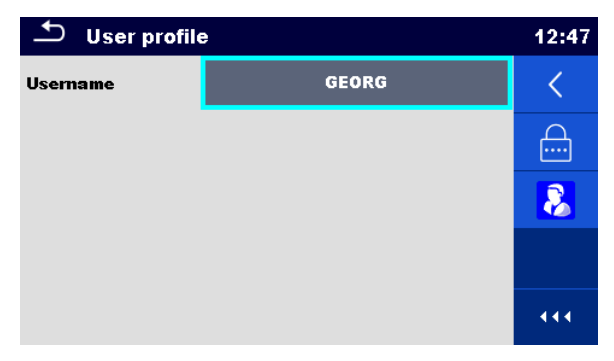

*Abbildung 4.12: Menü Benutzerprofil*

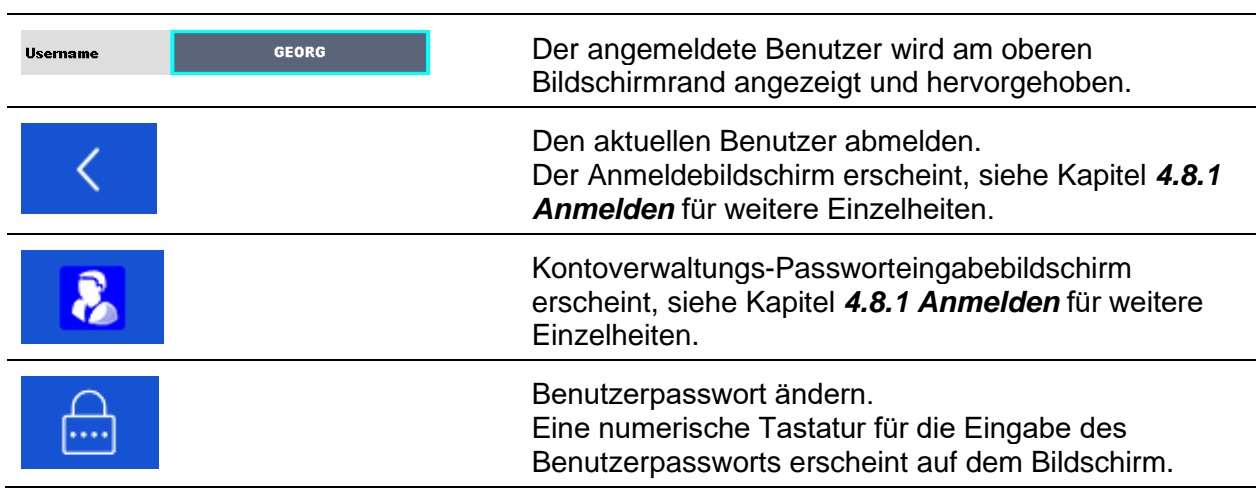

#### <span id="page-42-1"></span>**Auswahl**

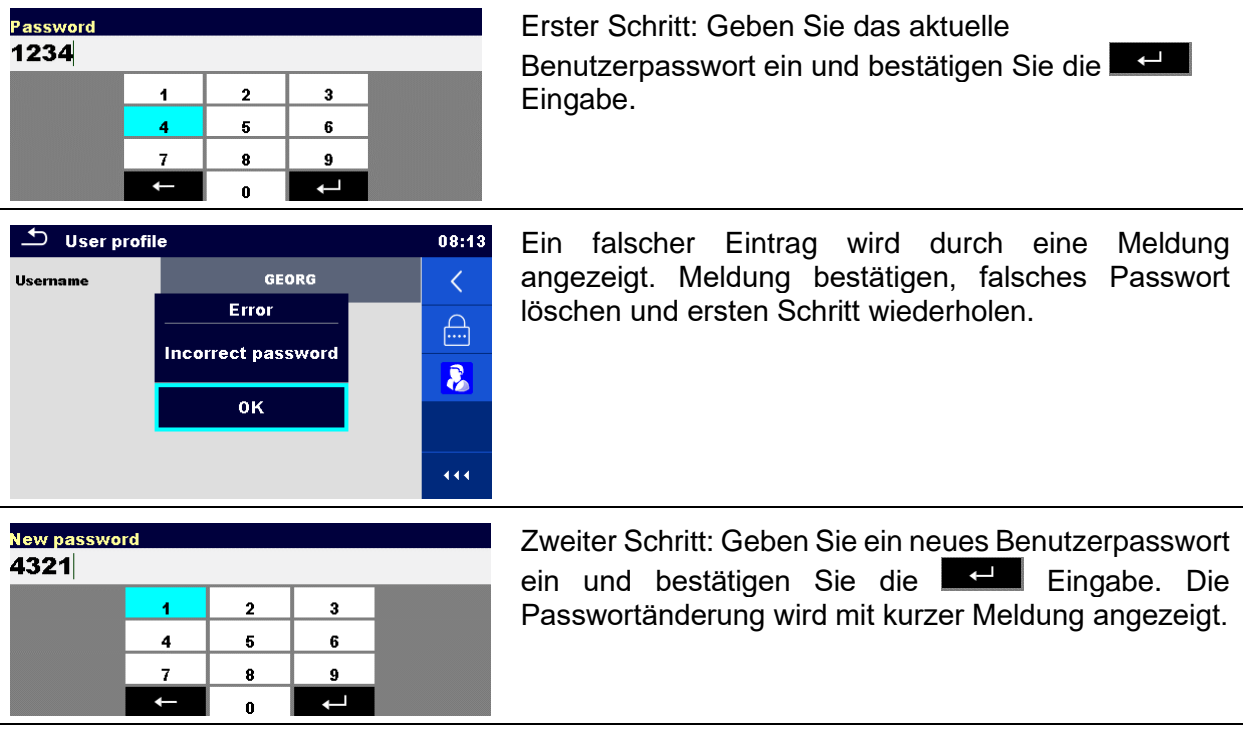

#### <span id="page-43-0"></span>**4.8.3 Konten verwalten**

Nur der Administrator hat die Möglichkeit, die Benutzerkonten zu verwalten.

Das Benutzer Passwort besteht aus einer bis zu 4-stelligen Zahl. Das Administrator Passwort besteht aus einer bis zu 15-stelligen Zahl.

Das ab Werk eingestellte Administratorpasswort lautet ADMIN.

Um auf das Kontoverwaltungsmenü zugreifen zu können, sollte der Administrator angemeldet sein, siehe Kapitel *[4.8.1](#page-40-0) [Anmelden](#page-40-0)* für weitere Einzelheiten*.*

Der Administrator kann die Anmeldung als erforderlich einstellen, das Administratorkennwort ändern und Benutzerkonten bearbeiten.

Das Aussehen des Kontoverwaltungsbildschirms hängt von den zuvor gemachten Einstellung ab, siehe *[Abbildung 4.13](#page-43-1)* unten.

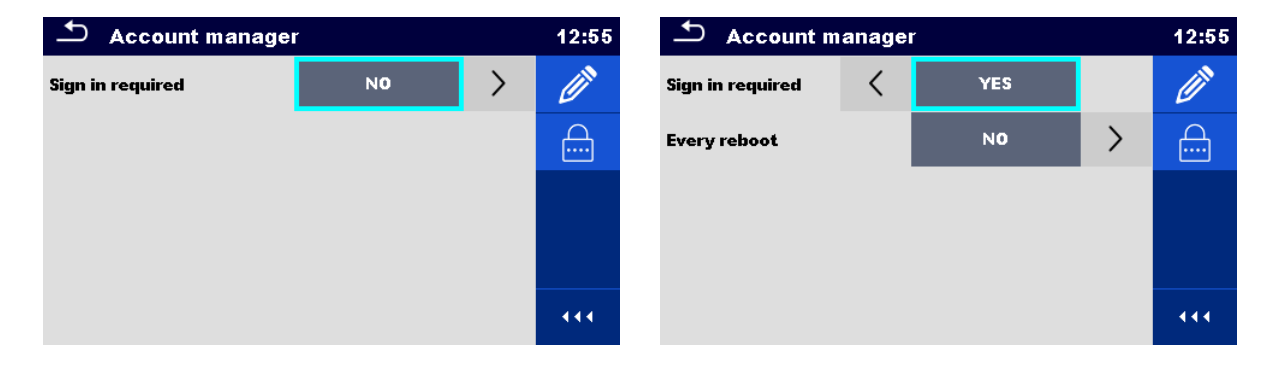

*Abbildung 4.13: Menü Geräteadmin*

#### <span id="page-43-1"></span>**Auswahl**

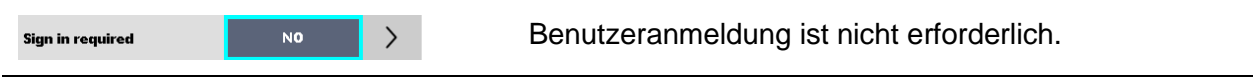

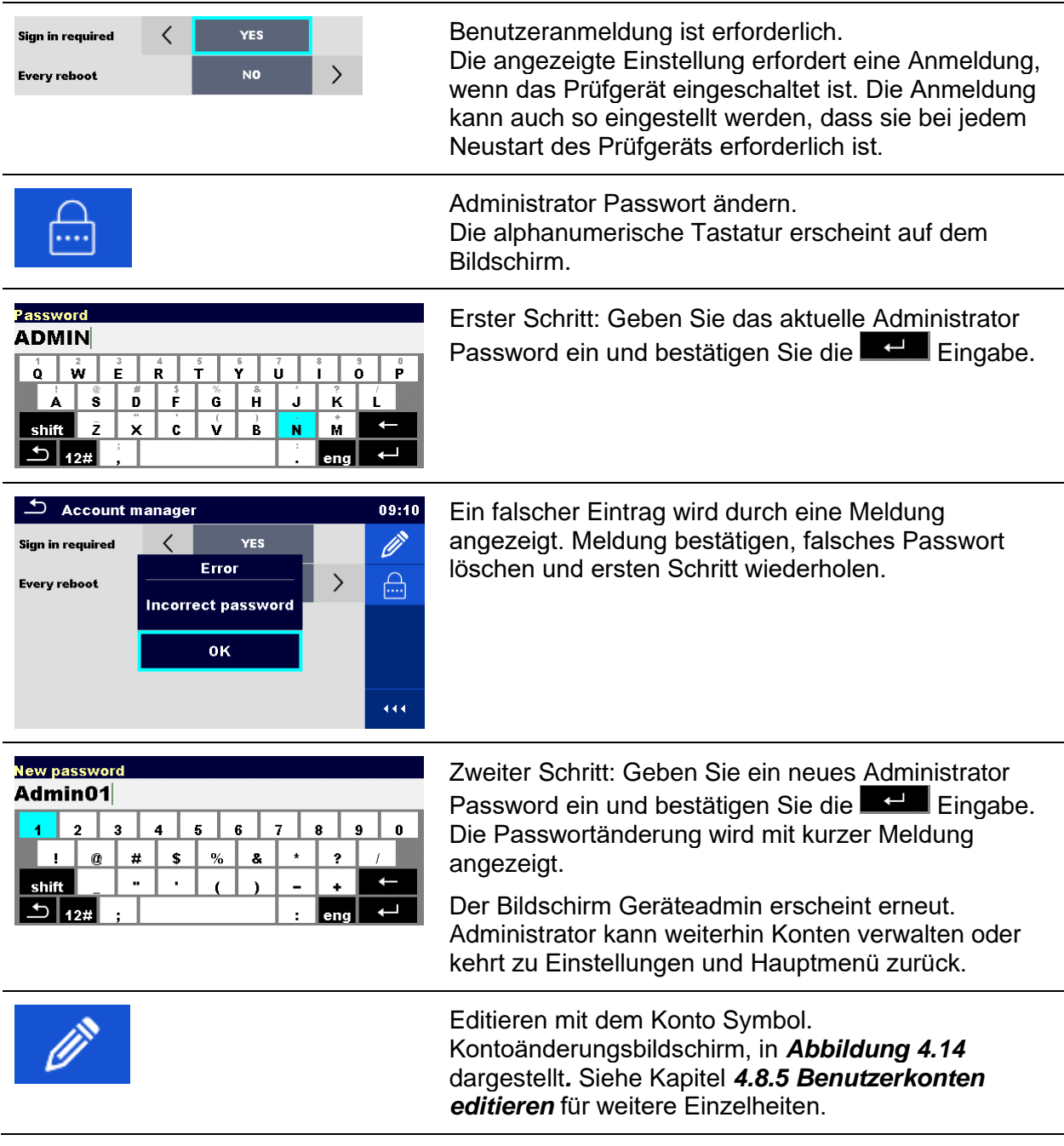

*Hinweis:*

 Wenn das Passwort vergessen ist, kann das zweite Administrator Passwort verwendet werden. Dieses Passwort entsperrt immer den Geräteadmin, es wird mit dem Prüfgerät ausgeliefert.

### <span id="page-44-0"></span>**4.8.4 Einrichten des Blackbox-Passworts**

Das Blackbox-Passwort kann vom Administrator aus dem Kontoverwaltungsmenü heraus eingerichtet werden. Das eingerichtete Blackbox-Passworts gilt für alle Benutzer. In der Voreinstellung ist das Blackbox-Passwort leer (nicht aktiv).

#### **Optionen**

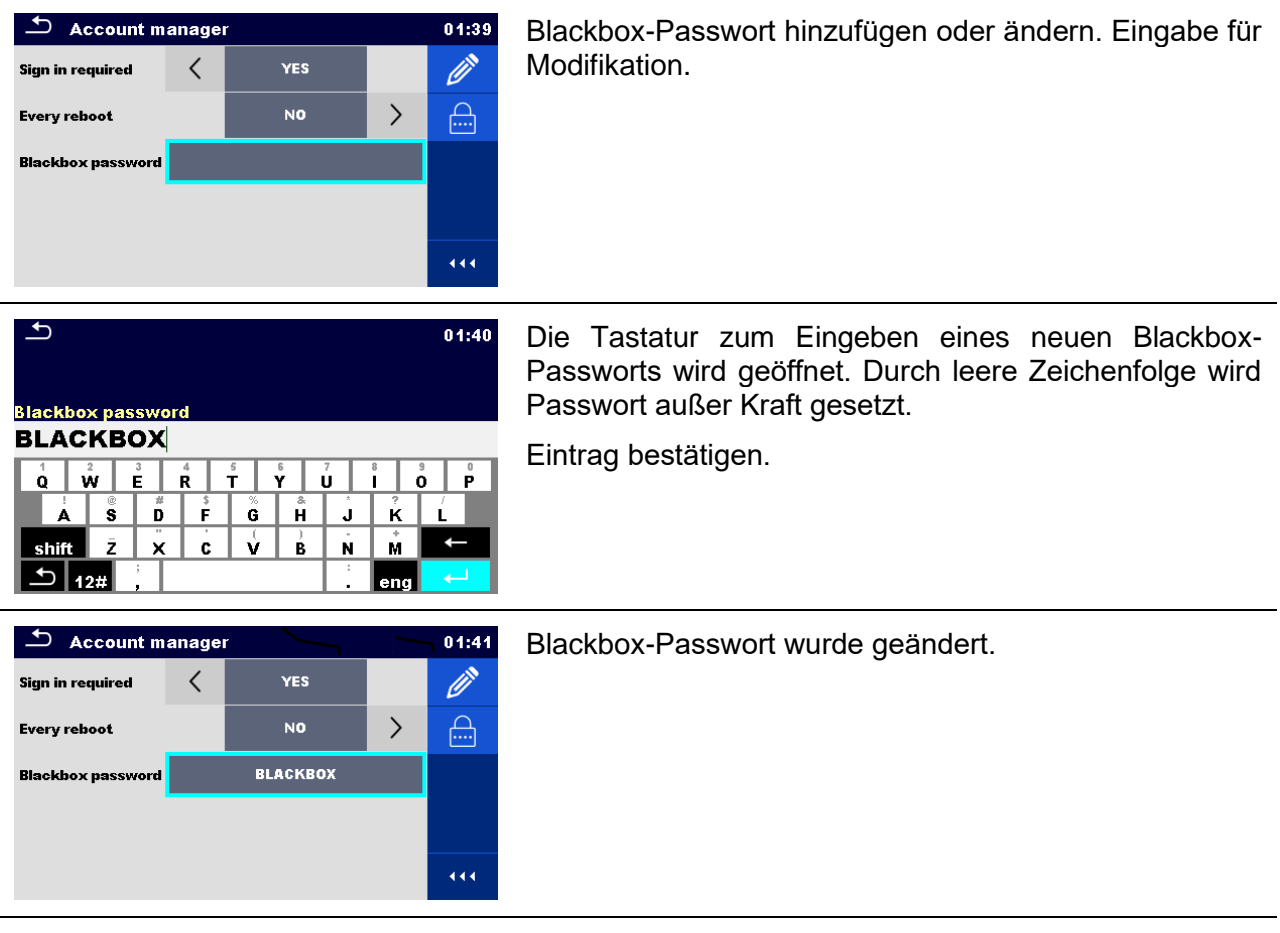

### <span id="page-45-0"></span>**4.8.5 Benutzerkonten editieren**

Administrator kann einen neuen Benutzer hinzufügen und sein Passwort setzen, das vorhandene Passwort des Benutzers ändern, das Benutzerkonto löschen oder alle Benutzerkonten löschen. Der Kontoänderungsbildschirm wird durch Auswählen des Kontoänderungs-Symbols im Kontoverwaltungsoptionen-Bildschirm zugänglich, siehe Kapitel *[4.8.3](#page-43-0) [Konten verwalten](#page-43-0)*.

| ౨<br><b>Edit accounts</b> | 02:20 | ౨<br><b>Edit accounts</b> | 02:21                          |
|---------------------------|-------|---------------------------|--------------------------------|
| <b>User accounts</b>      |       | <b>User accounts</b>      | <u>R.</u>                      |
| <b>PETER</b>              | ×     | <b>PETER</b>              | $\left\vert \cdots\right\vert$ |
| <b>LEO</b>                |       | <b>LEO</b>                | ×                              |
| <b>LISA</b>               |       | <b>LISA</b>               |                                |
|                           |       |                           |                                |
|                           | 444   |                           | 444                            |

<span id="page-45-1"></span>*Abbildung 4.14: Bildschirm Konten bearbeiten - Benutzerliste auf der linken Seite, Benutzer auf der rechten Seite ausgewählt*

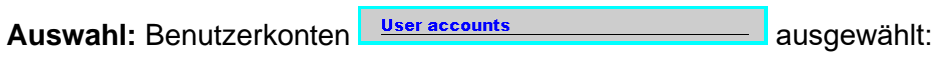

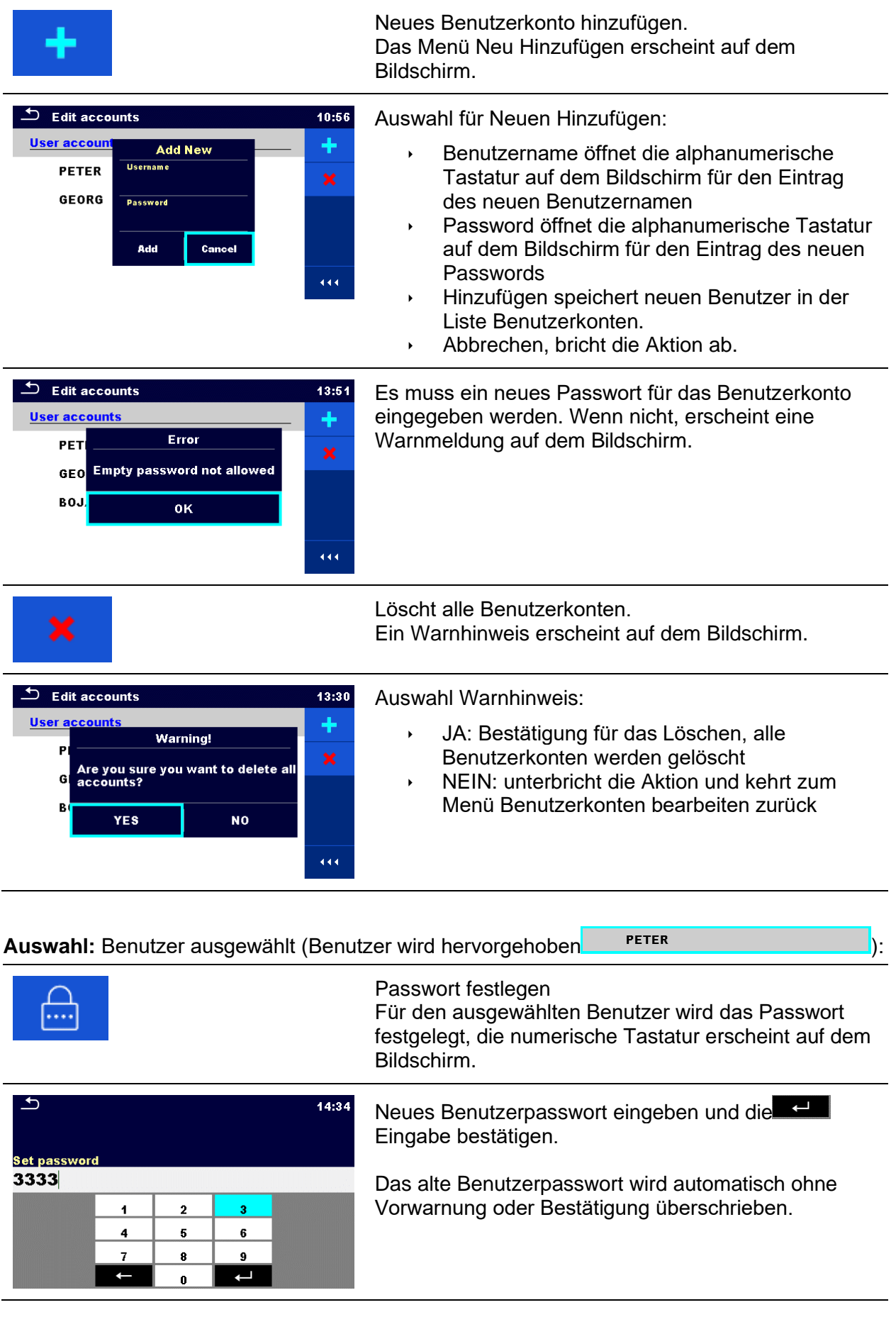

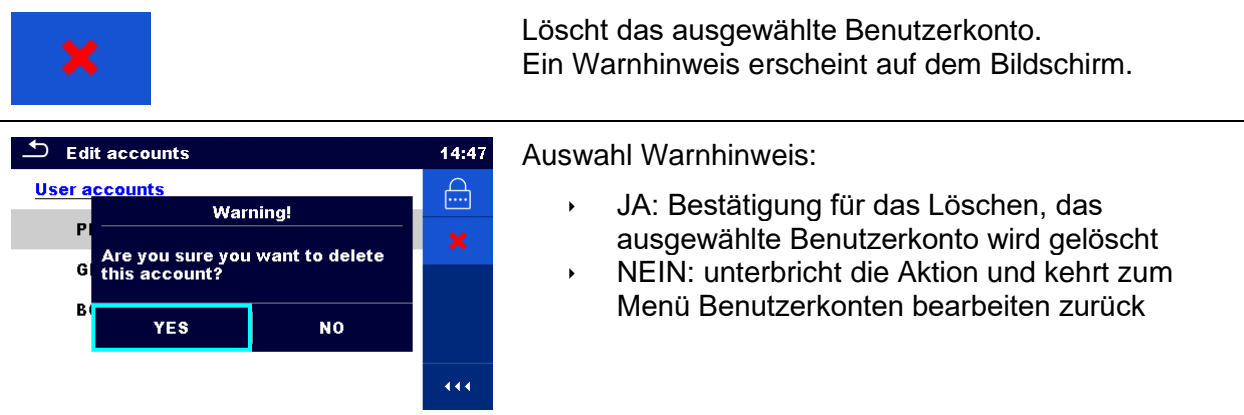

### **4.9 Drucker/Scanner**

In diesem Menü wird der Betrieb mit externen Druckern/Scannern konfiguriert.

| <b>Devices</b>                        |                       | 15:19 | $\mathbf{\Delta}$<br><b>Devices</b>        |                     | 15:19 |
|---------------------------------------|-----------------------|-------|--------------------------------------------|---------------------|-------|
| <b>Writting device</b><br><b>Type</b> | <b>Printer RW 220</b> |       | <b>Auto save</b>                           | <b>On print</b>     |       |
| Port                                  | <b>Bluetooth</b>      |       | <b>Tag format</b><br><b>Reading device</b> | PAT                 |       |
| <b>Bluetooth device name</b>          | <b>RW220</b>          |       | <b>Type</b>                                | Socket CHS 7 2D     |       |
| <b>Print labels</b>                   | 50mm x 25.5mm         |       | Port                                       | <b>Bluetooth</b>    |       |
| <b>Printed date</b>                   | <b>Test date</b>      |       | <b>Bluetooth device name</b>               | Socket 7Xi [74FD1E] |       |

*Abbildung 4.15: Menü Drucker/Scanner Einstellungen*

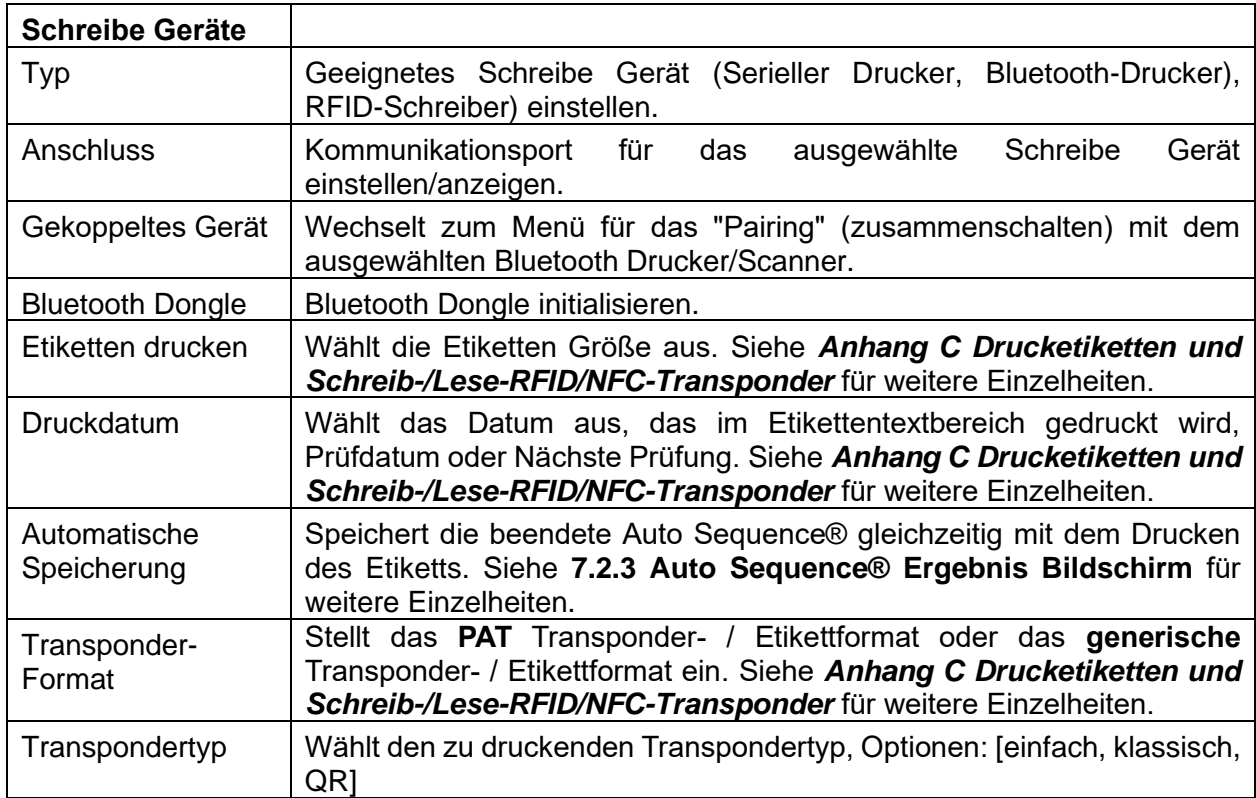

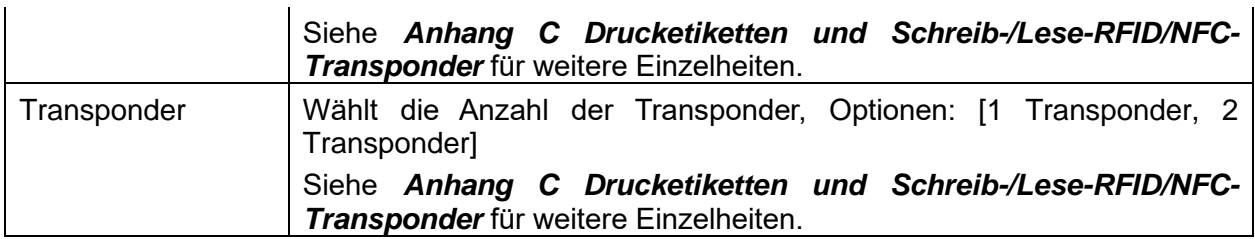

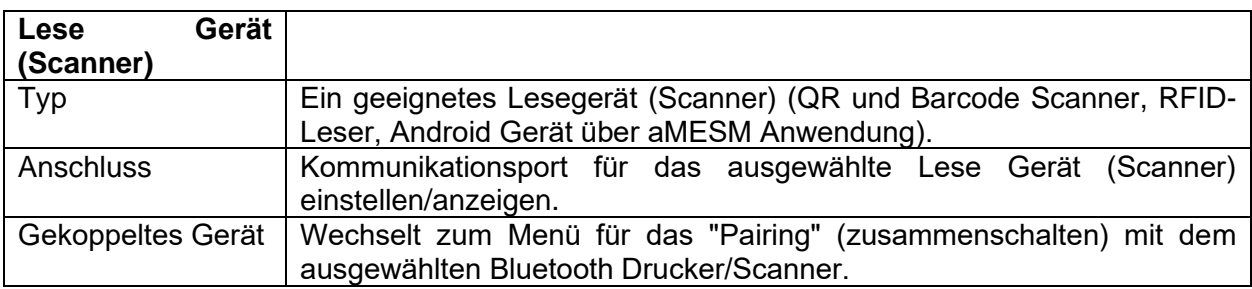

### **4.10 Messgeräte Profile**

Das Prüfgerät verwendet unterschiedliche spezifische System- und Messeinstellungen in Bezug auf den Umfang der Tätigkeit oder das Land, in dem es verwendet wird. Diese spezifischen Einstellungen sind in Messgeräteprofilen gespeichert.

Standardmäßig ist in jedem Prüfgerät mindestens ein Profil aktiviert. Um weitere Profile hinzuzufügen, ist der richtige Lizenzschlüssel erforderlich.

Wenn verschiedene Profile vorhanden sind, können sie in diesem Menü ausgewählt werden

Siehe *[Anhang B](#page-237-0) [Profil Anmerkungen](#page-237-0)* für weitere Informationen zu Funktionen, die von den Profilen spezifiziert werden.

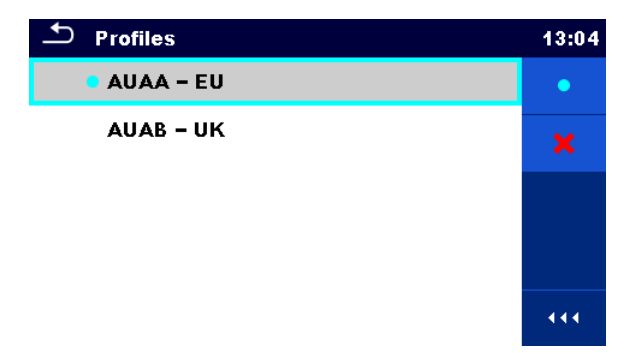

*Abbildung 4.16: Menü Prüfgeräteprofil*

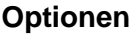

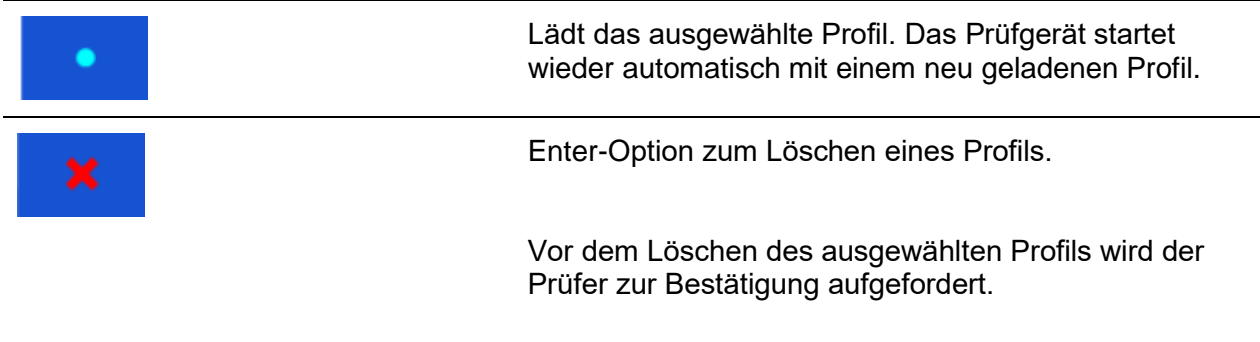

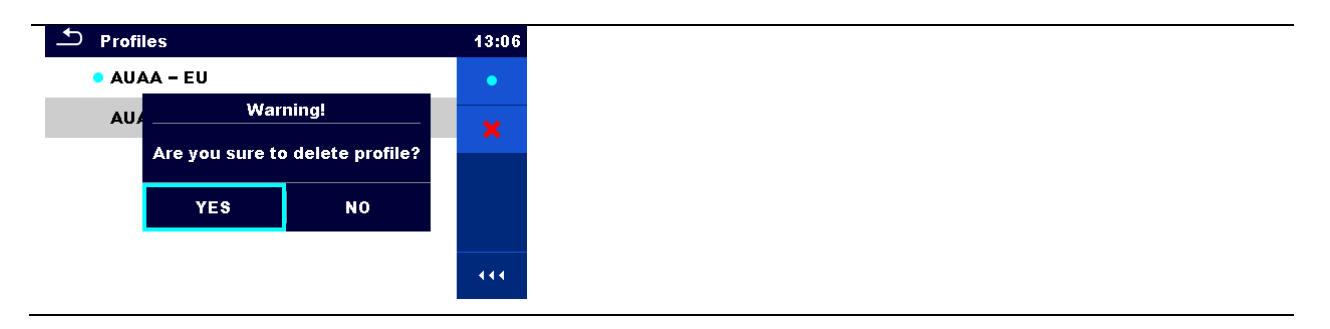

### **4.11 Auftrags Manager**

Mit dem Auftrags Manager werden die verschiedenen Aufträge und Exports, die auf der microSD Karte gespeichert sind, verwaltet.

### **4.11.1 Aufträge und Exports**

Das Arbeiten mit dem MultiServicerXD MI 3325 kann mit Hilfe von Aufträgen und Exports organisiert werden. Die Aufträge und Exports enthalten alle relevanten Daten (Messungen, Parameter, Grenzwerte, Strukturobjekte) der einzelnen Tätigkeit.

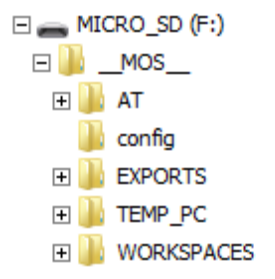

*Abbildung 4.17: Organisation der Aufträge und Exports auf der microSD-Karte*

Aufträge werden auf der microSD Karte im Verzeichnis AUFTRÄGE gespeichert, während Exports im Verzeichnis EXPORTIEREN gespeichert werden. Exporte eignen sich für Erstellung von Backups von wichtigen Arbeiten oder können verwendet werden, um Arbeiten zu speichern, falls die herausnehmbare MikroSD-Karte als Massenspeichergerät verwendet wird. Um mit dem Instrument zu arbeiten, sollte zuerst ein Export von der Export-Liste importiert werden und in einen Workspace umgewandelt werden. Um als Export Datei gespeichert zu werden, muss sie zuerst aus der Liste der Aufträge exportiert und in einen Export umgewandelt werden.

#### **4.11.2 Hauptmenü Auftrags Manager**

Im Auftrags Manager werden Aufträge und Exports in zwei getrennten Listen angezeigt.

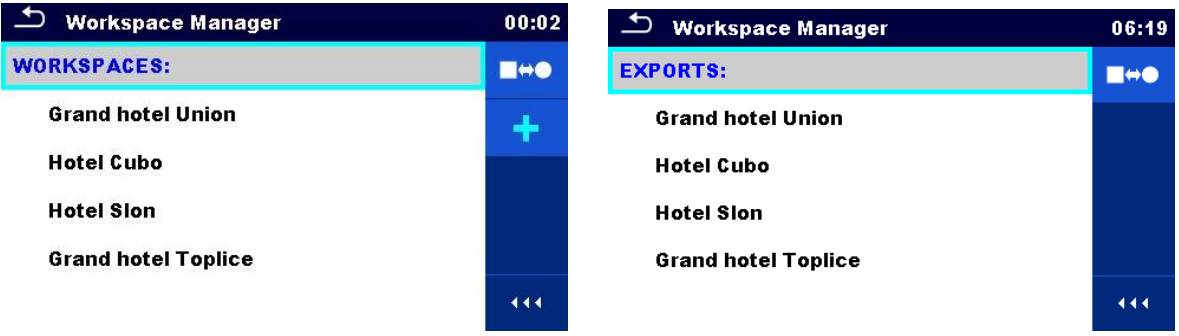

#### *Abbildung 4.18: Hauptmenü Auftrags Manager*

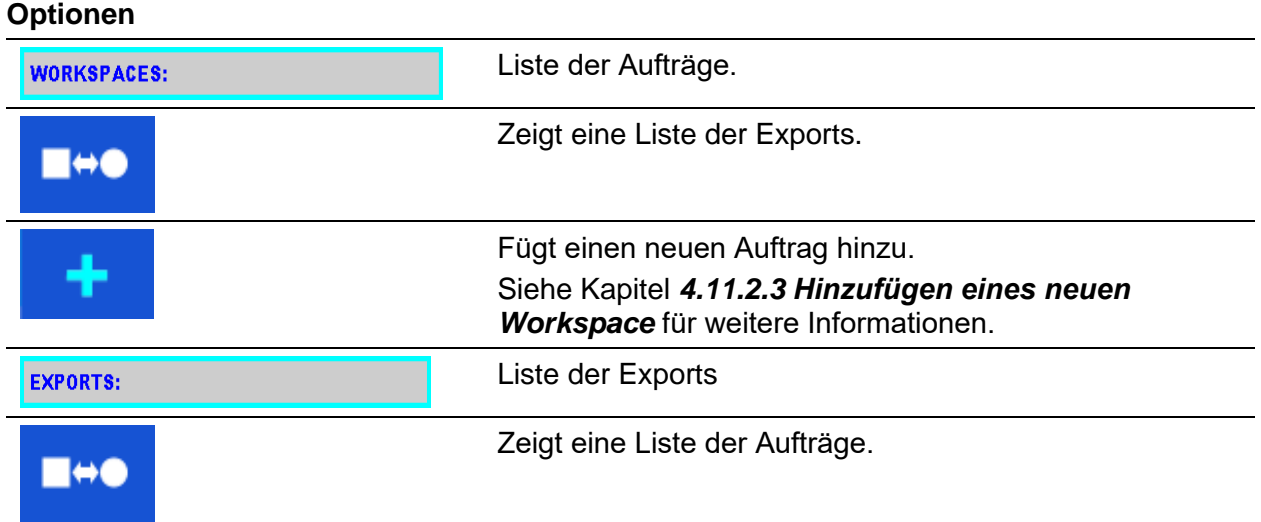

### **4.11.2.1 Arbeiten mit Aufträgen**

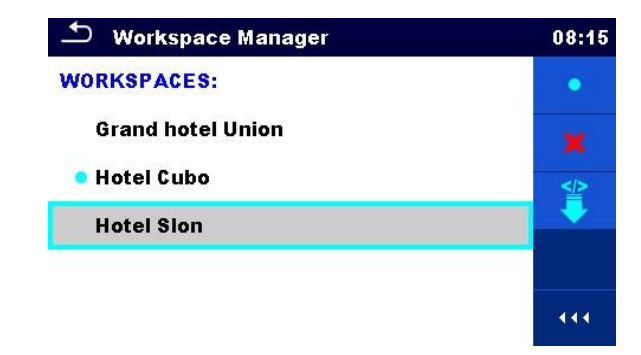

*Abbildung 4.19: Menü Auftrags Manager – Auftrag ausgewählt*

Im Prüfgerät kann immer nur ein Auftrag zur selben Zeit geöffnet sein. Der im Auftrags Manager ausgewählte Auftrag wird im Speicher Menü geöffnet.

#### **Optionen**

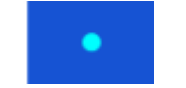

Markiert den geöffneten Auftrag im Speicher Menü. Öffnet den ausgewählten Auftrag im Speicher Menü.

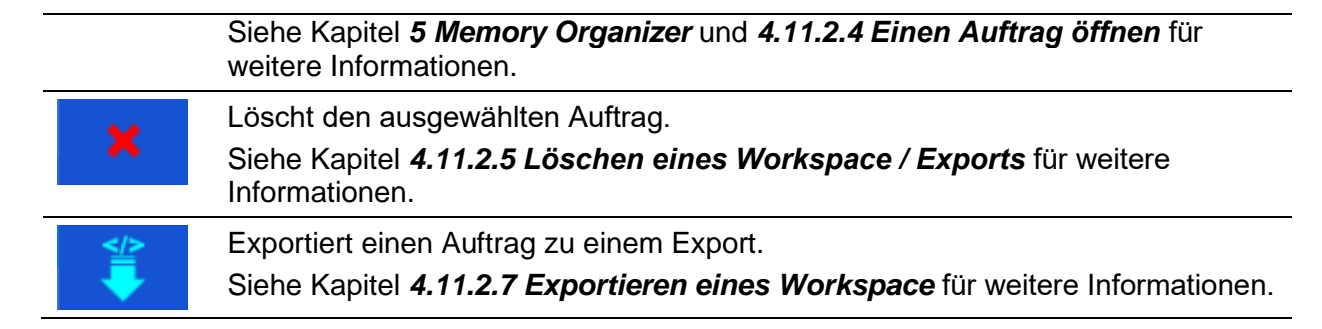

### **4.11.2.2 Arbeiten mit Exports**

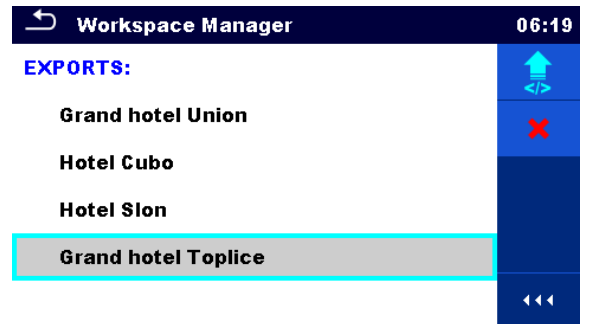

*Abbildung 4.20: Menü Auftrags Manager Exports*

#### **Optionen**

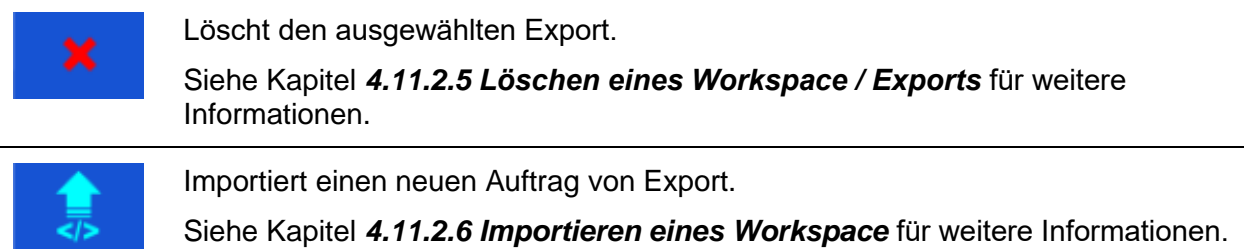

### <span id="page-51-0"></span>**4.11.2.3 Hinzufügen eines neuen Workspace**

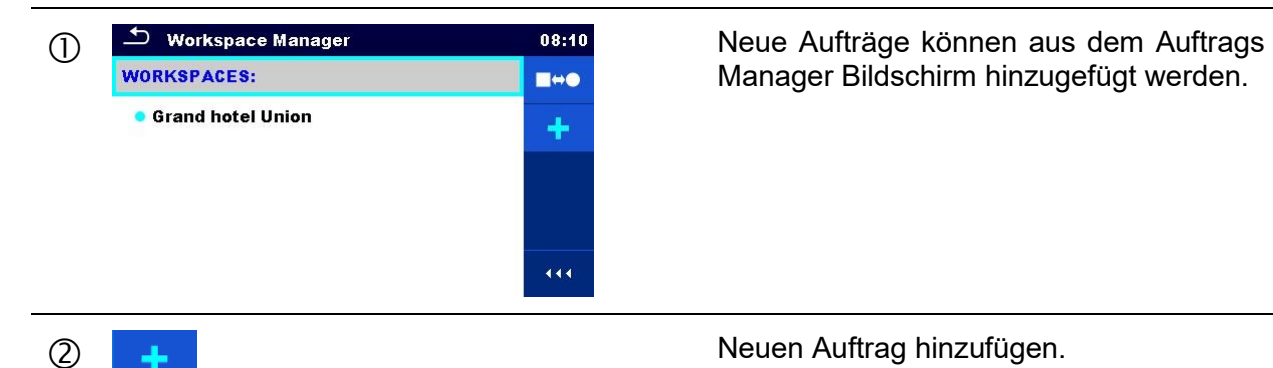

Manager Bildschirm hinzugefügt werden.

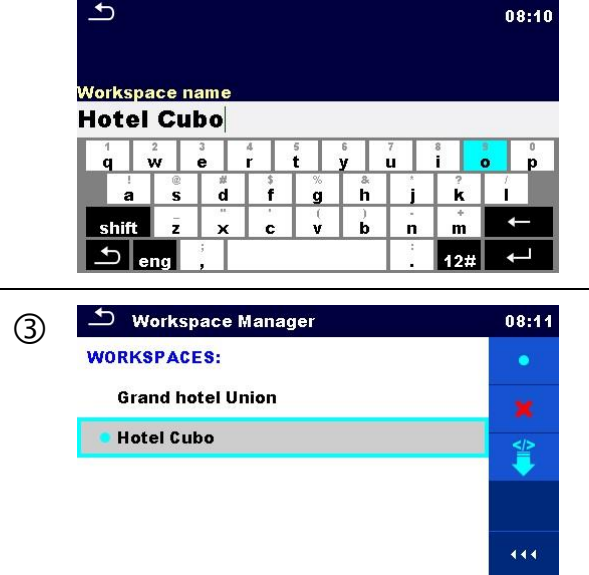

Nach der Auswahl des neuen Auftrag wird eine Tastatur zur Eingabe des Namens des neuen Auftrags angezeigt.

 Nach Eingabe der Bestätigung wird das neue Projekt der Projektliste hinzugefügt.

### <span id="page-52-0"></span>**4.11.2.4 Einen Auftrag öffnen**

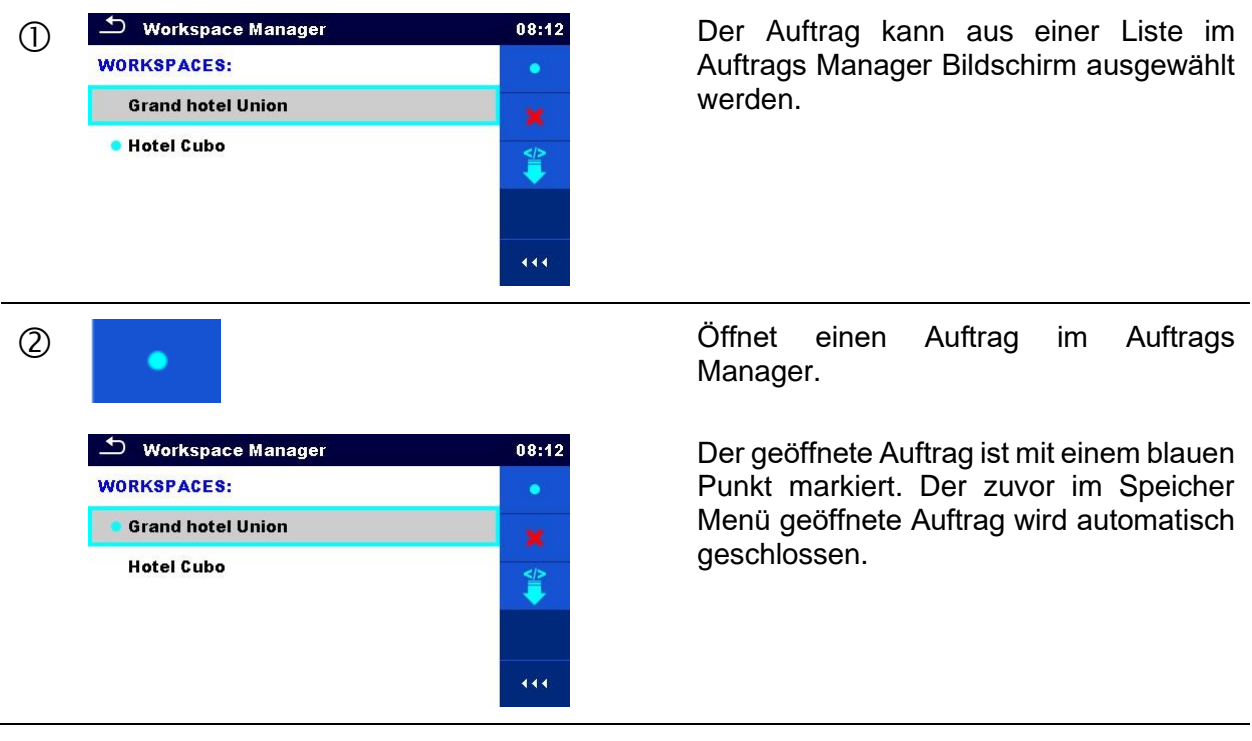

### <span id="page-53-0"></span>**4.11.2.5 Löschen eines Workspace / Exports**

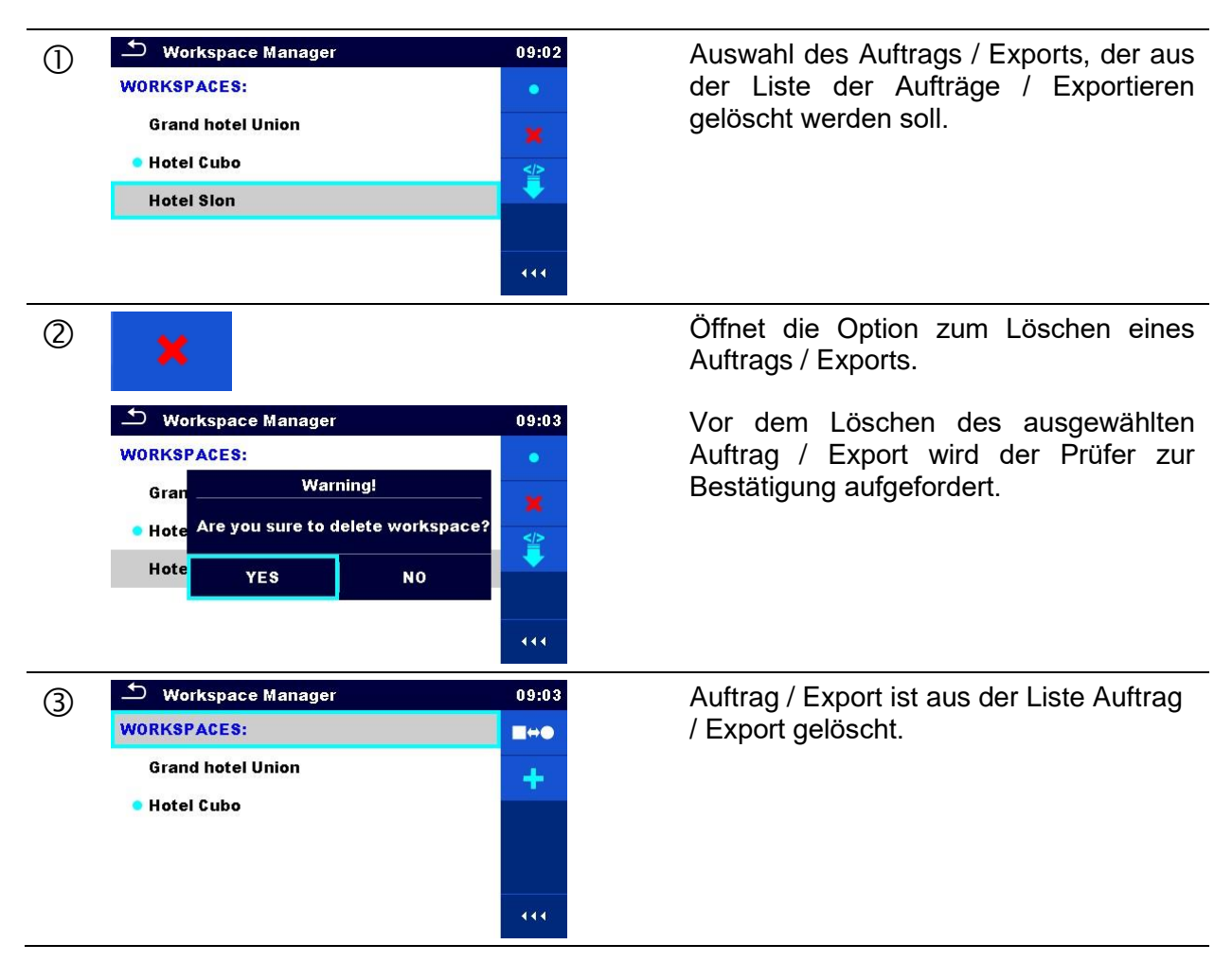

### <span id="page-53-1"></span>**4.11.2.6 Importieren eines Workspace**

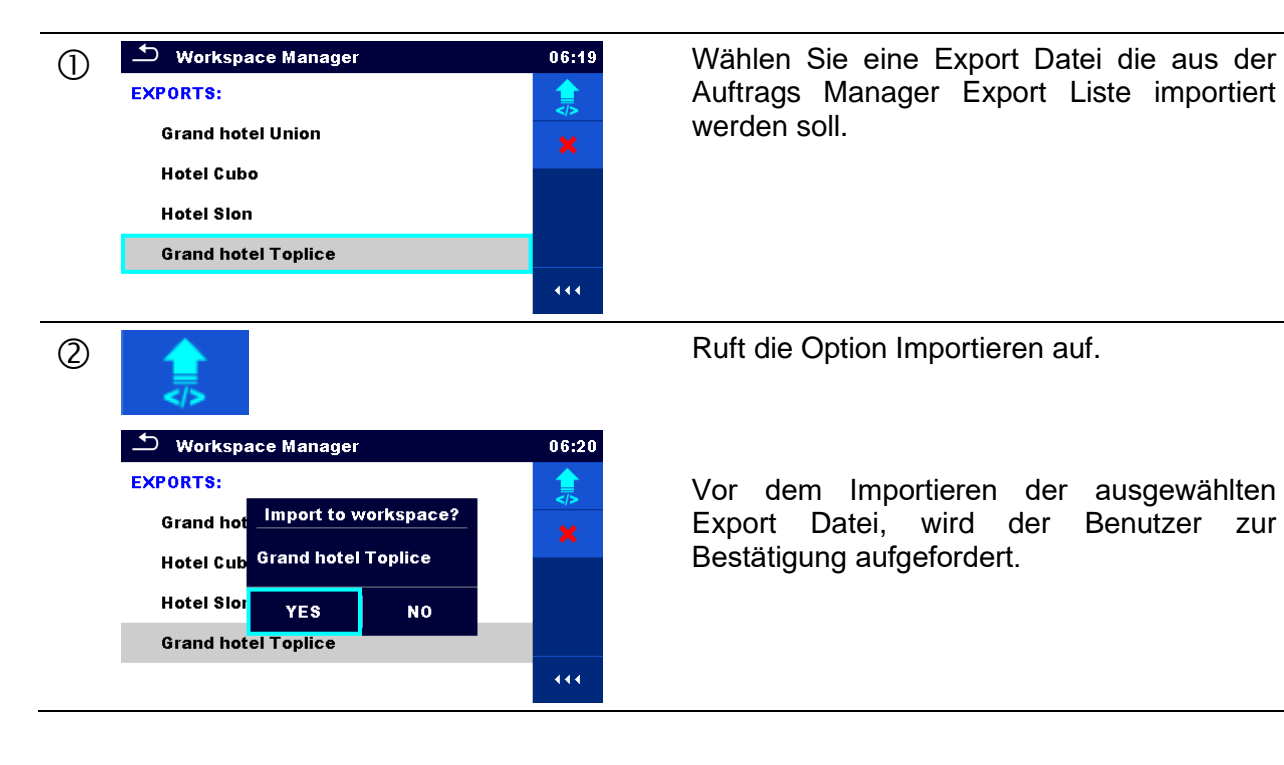

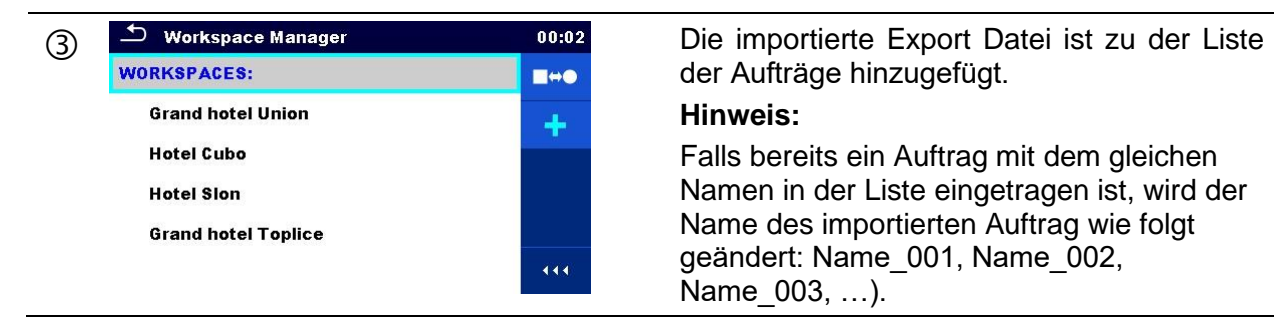

der Aufträge hinzugefügt.

#### **Hinweis:**

Falls bereits ein Auftrag mit dem gleichen Namen in der Liste eingetragen ist, wird der Name des importierten Auftrag wie folgt geändert: Name\_001, Name\_002, Name\_003, …).

### <span id="page-54-0"></span>**4.11.2.7 Exportieren eines Workspace**

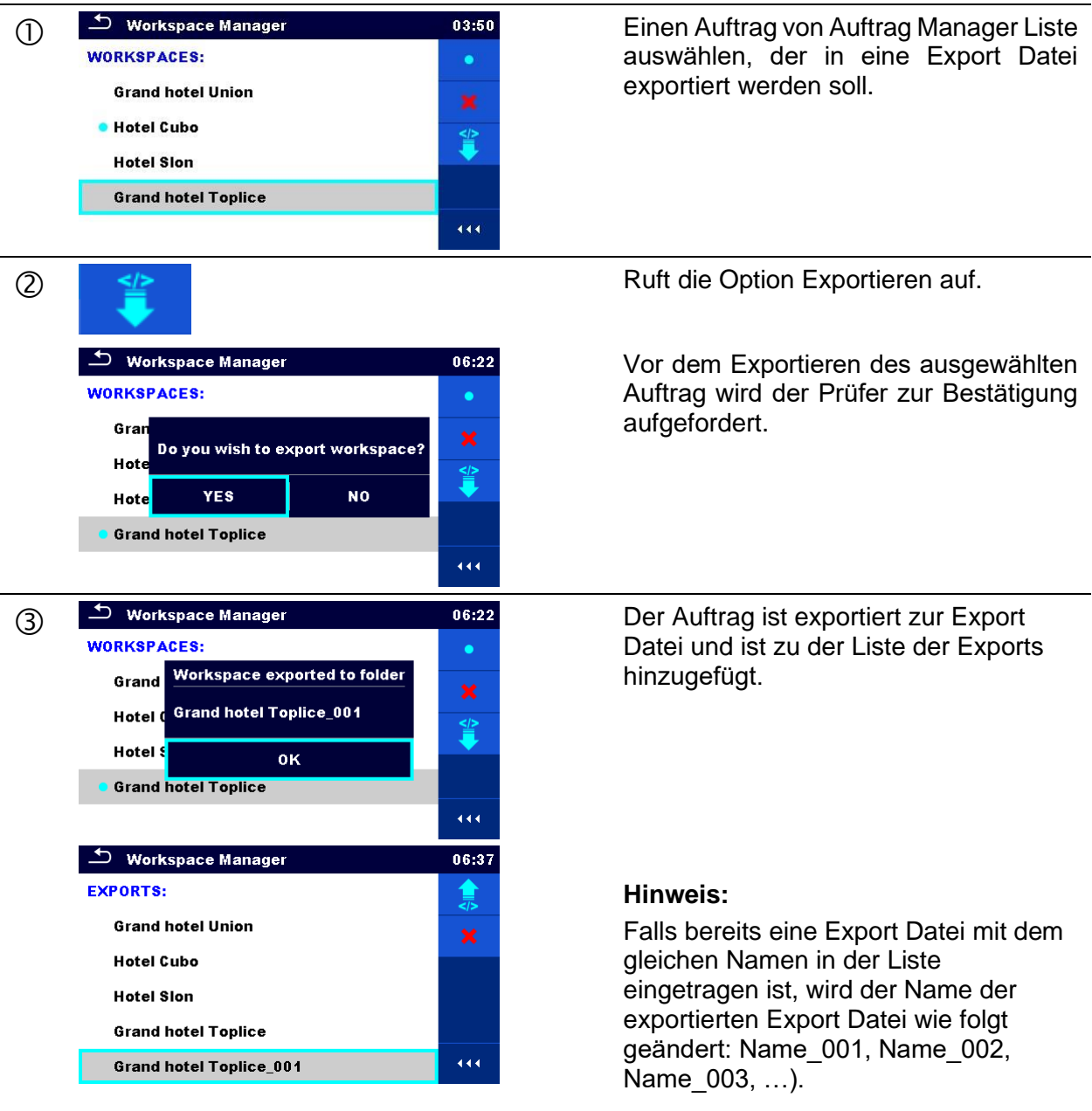

## **4.12 Auto Sequence®-Gruppen**

Die Auto Sequences® im MI 3325 MultiServicerXD können anhand von Listen organisiert werden. In einer Liste ist eine Gruppe ähnlicher Auto Sequences® gespeichert. Das Menü Auto Sequence® Gruppen ist für die Verwaltung der verschiedenen Listen von Auto Sequences® , die auf der microSD-Karte gespeichert sind, vorgesehen.

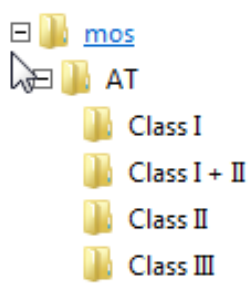

*Abbildung 4.21: Organisation von Auto Sequences® auf MikroSD-Karte*

Die Ordner mit den Listen der Auto Sequences® sind auf der microSD Karte in *Root\\_\_MOS\_\_\AT* gespeichert.

### **4.12.1 Menü Auto Sequence® Gruppen**

Auf das Menü Auto Sequence® Gruppen kann vom Menü Allgemeinen Einstellungen, gefolgt von der Auswahl Menü Auto Sequence ®Gruppen zugegriffen werden.

Für eine andere Option für den Zugriff auf das Menü Main Auto Sequences® siehe Kapitel *[7.1](#page-193-0) [Auswahl von Auto Sequence®](#page-193-0)*.

Im Menü Auto Sequence® Gruppen werden die Listen der Auto Sequences® angezeigt. Im Prüfgerät kann immer nur ein Projekt zur selben Zeit geöffnet sein. Die ausgewählte Liste im Menü Auto Sequence® Gruppen wird im ® Hauptmenü geöffnet.

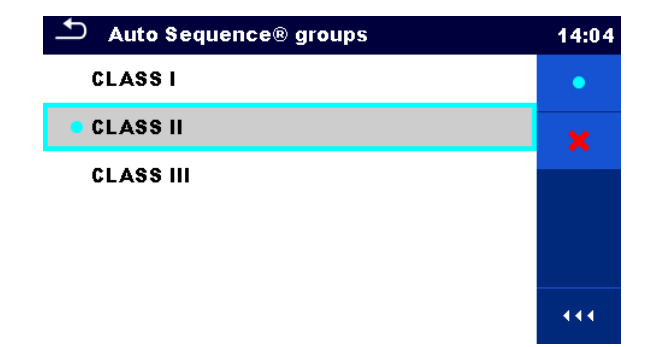

*Abbildung 4.22: Menü Auto Sequence® Gruppen*

### **4.12.1.1 Arbeiten im Menü Auto Sequence® Gruppen**

#### **Optionen**

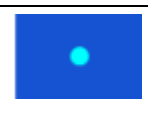

Öffnet die ausgewählte Gruppe der Auto Sequences® . Die vorher ausgewählte Gruppe der Auto Sequences® wird automatisch geschlossen. Siehe Kapitel *[4.12.1.2](#page-56-0) [Auswählen einer Auto Sequences® Gruppe](#page-56-0)* für weitere Informationen.

Löscht die ausgewählte Auto Sequences® Liste. Siehe Kapitel *[4.12.1.3](#page-56-1) [Löschen einer Gruppe aus Auto Sequences®](#page-56-1)* für weitere Informationen.

### <span id="page-56-0"></span>**4.12.1.2 Auswählen einer Auto Sequences® Gruppe**

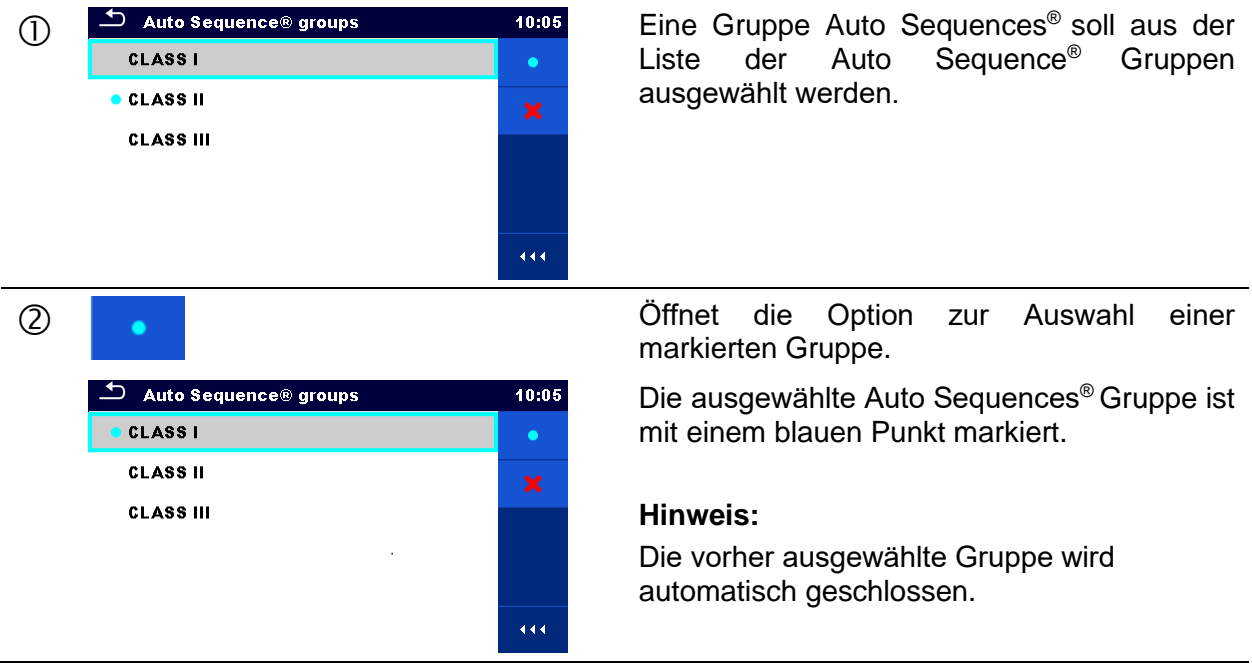

### <span id="page-56-1"></span>**4.12.1.3 Löschen einer Gruppe aus Auto Sequences®**

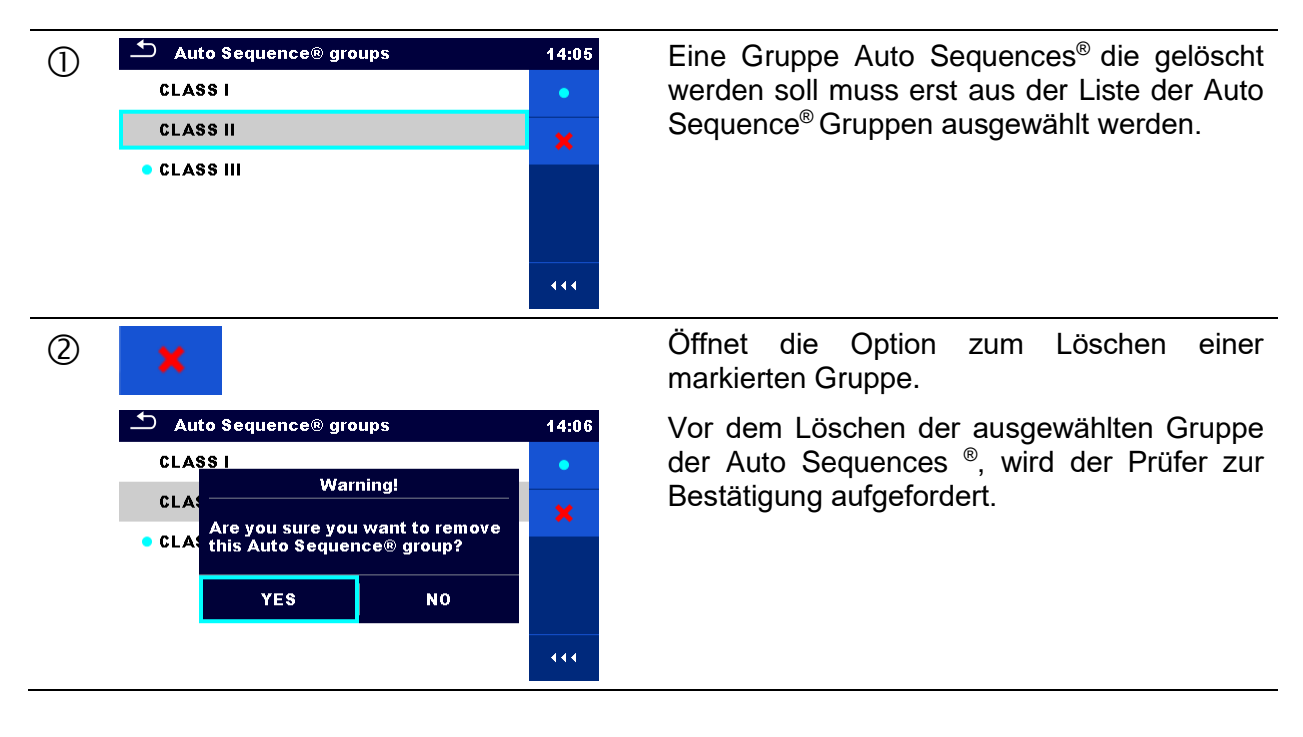

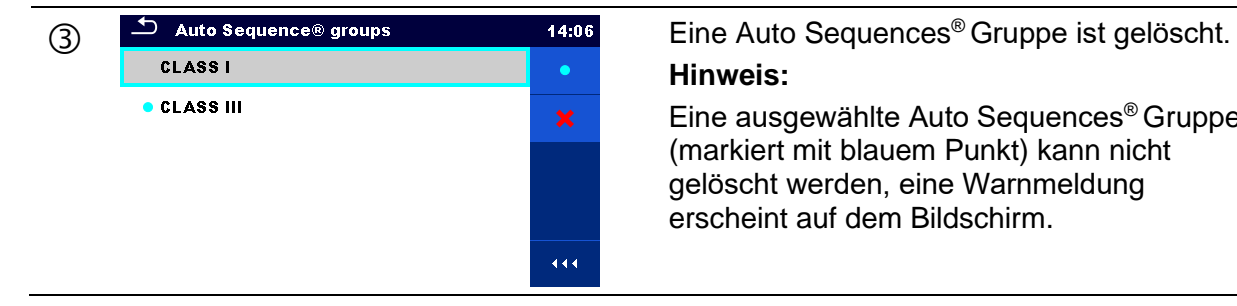

**Hinweis:**

Eine ausgewählte Auto Sequences® Gruppe (markiert mit blauem Punkt) kann nicht gelöscht werden, eine Warnmeldung erscheint auf dem Bildschirm.

# <span id="page-58-0"></span>**5 Memory Organizer**

Das Speicher Menü ist ein Werkzeug zum Speichern und Arbeiten mit Prüfdaten.

## **5.1 Menü Speicher Menü**

Die Daten sind in einer Baumstruktur mit Strukturobjekten und Messwerten organisiert. Das MultiServicerXD MI 3325 verfügt über eine mehrstufige Struktur. Die Hierarchie der Strukturobjekte in dem Baum ist in *[Abbildung 5.1](#page-58-1)* gezeigt. Eine Liste verfügbarer Strukturobjekte ist in *[Anhang A](#page-236-0) Strukturobjekt im [MultiServicerXD](#page-236-0)* zu finden.

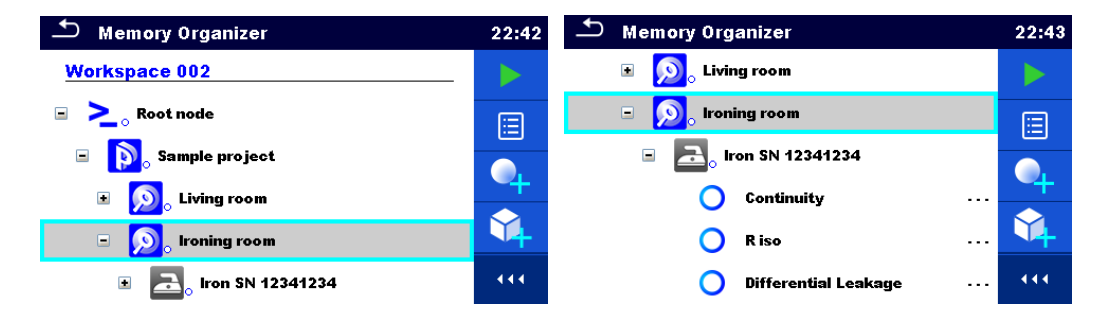

*Abbildung 5.1: Baumstruktur und ihre Hierarchie*

### <span id="page-58-1"></span>**5.1.1 Messungs-Status**

Jede Messung hat:

- Name,
- Ergebnisse,
- Hauptergebnisstatus (Pass oder Fail oder keinen Status),
- Grenzwerte und Parameter.

Eine Messung kann eine Einzelprüfung oder eine Auto Sequences® ein.

#### **Bewertung der Einzelprüfungen:**

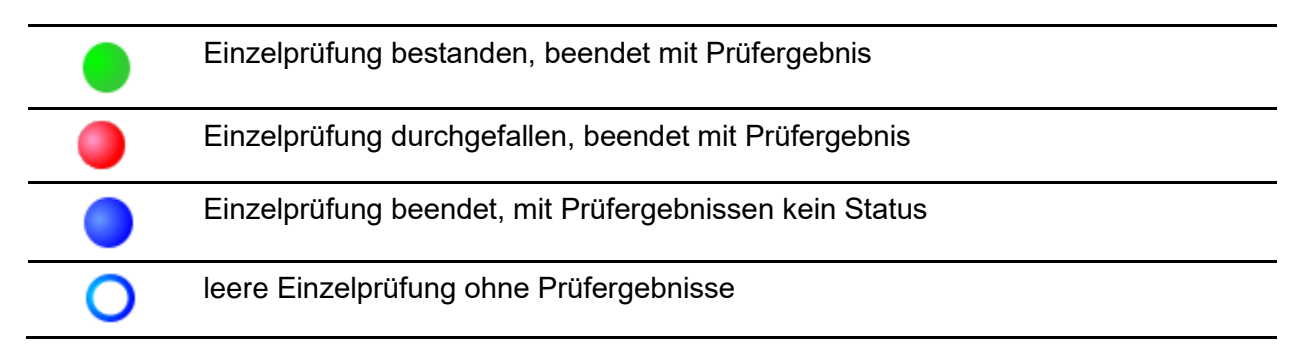

#### **Gesamtstatus der Auto Sequence® :**

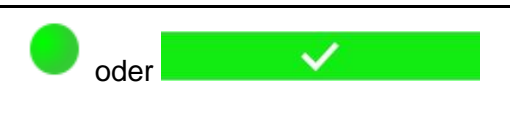

mindestens eine Einzelprüfung in der Auto Sequence® bestanden und keine Einzelprüfung durchgefallen.

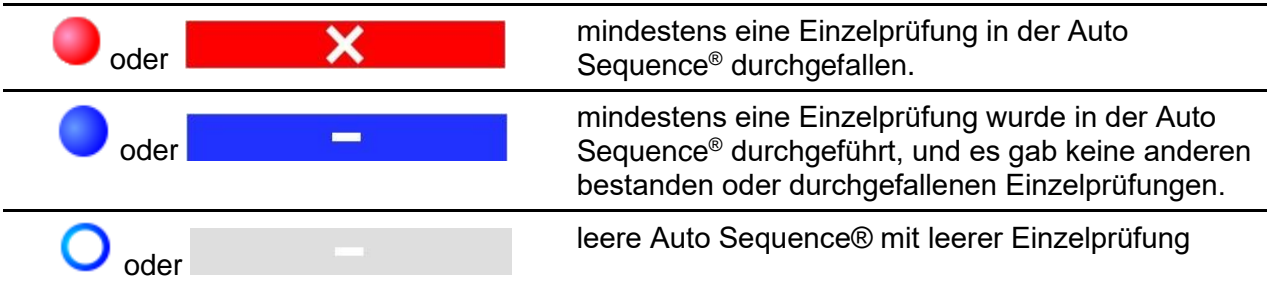

### **5.1.2 Strukturobjekte**

Jedes Strukturobjekt hat:

- ein Symbol
- einen Namen
- Parameter

Optional:

- eine Angabe des Status der Messungen unter dem Strukturobjekt
- einen Kommentar oder eine Datei angehängt

Unterstützte Strukturobjekte sind beschrieben in *[Anhang A](#page-236-0) Strukturobjekt im [MultiServicerXD](#page-236-0)*.

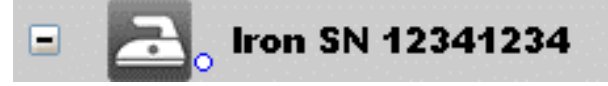

*Abbildung 5.2: Strukturobjekt im Baum-Menü*

#### **5.1.2.1 Status Anzeige der Messung unter dem Strukturobjekt**

Der Gesamtstatus der Messungen unter jedem Strukturelement / Unterelement kann ohne aufspreizen des Baummenüs angezeigt werden. Diese Funktion ist für eine schnelle Auswertung der Status und als Orientierung für die Messungen hilfreich.

#### **Optionen**

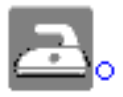

Es gibt keine Messergebnisse unter dem ausgewählten Strukturobjekt. Die Messungen sollten durchgeführt werden.

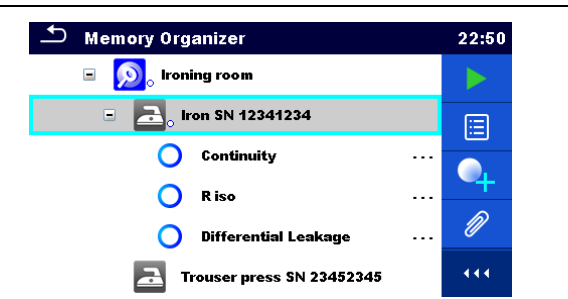

*Abbildung 5.3: Beispiel für den Status – Keine Messergebnisse*

Ein oder mehrere Messergebnisse des ausgewählten Strukturobjekts sind durchgefallen. Nicht alle Messungen unter ausgewähltem Strukturobjekt wurden bisher ausgeführt.

Alle Messungen des ausgewählten Strukturobjekts sind abgeschlossen, aber eine oder mehrere Messungen sind

durchgefallen.

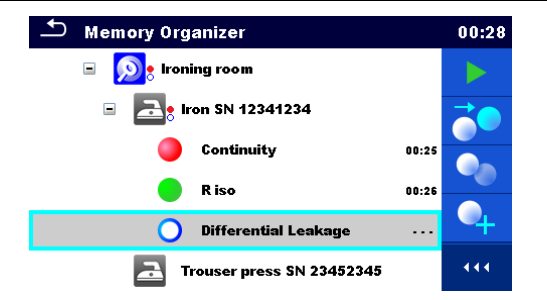

*Abbildung 5.4: Beispiel für den Status – Messungen nicht abgeschlossen mit Ergebnis durchgefallen*

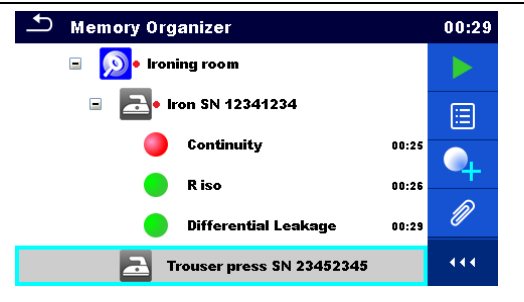

*Abbildung 5.5: Status – Messungen abgeschlossen mit Ergebnis durchgefallen*

#### **Hinweis:**

 Es gibt keine Status Anzeige, wenn alle Messergebnisse in jedem Strukturelement / Unterelement durchgeführt sind oder wenn es leere Strukturelemente / Unterelemente (ohne Messungen) gibt.

#### **5.1.3 Einen aktiven Auftrag im Auftragsmanager auswählen**

Speicher Menü und Auftrags Manager sind miteinander verbunden, so dass ein aktiver Auftrag auch im Speicher Menü ausgewählt werden kann.

#### **Verfahren**

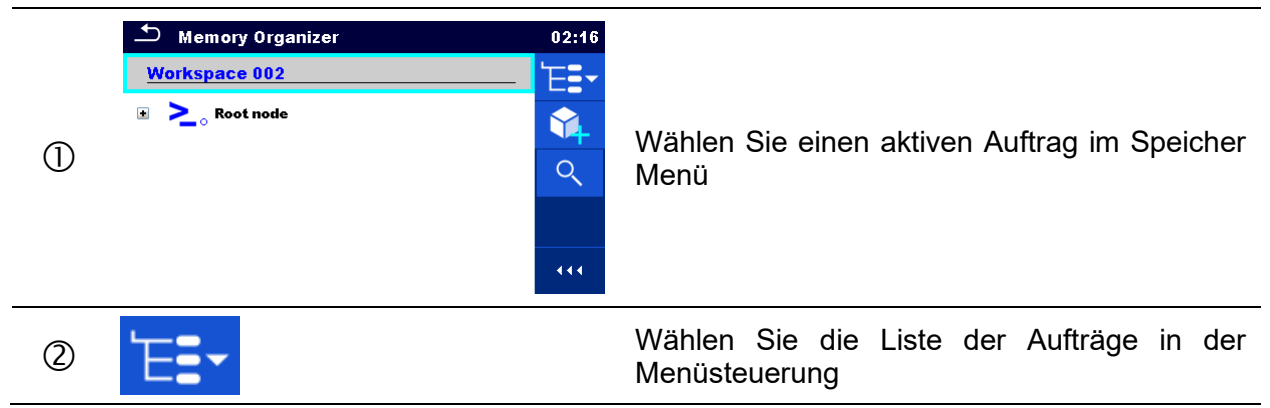

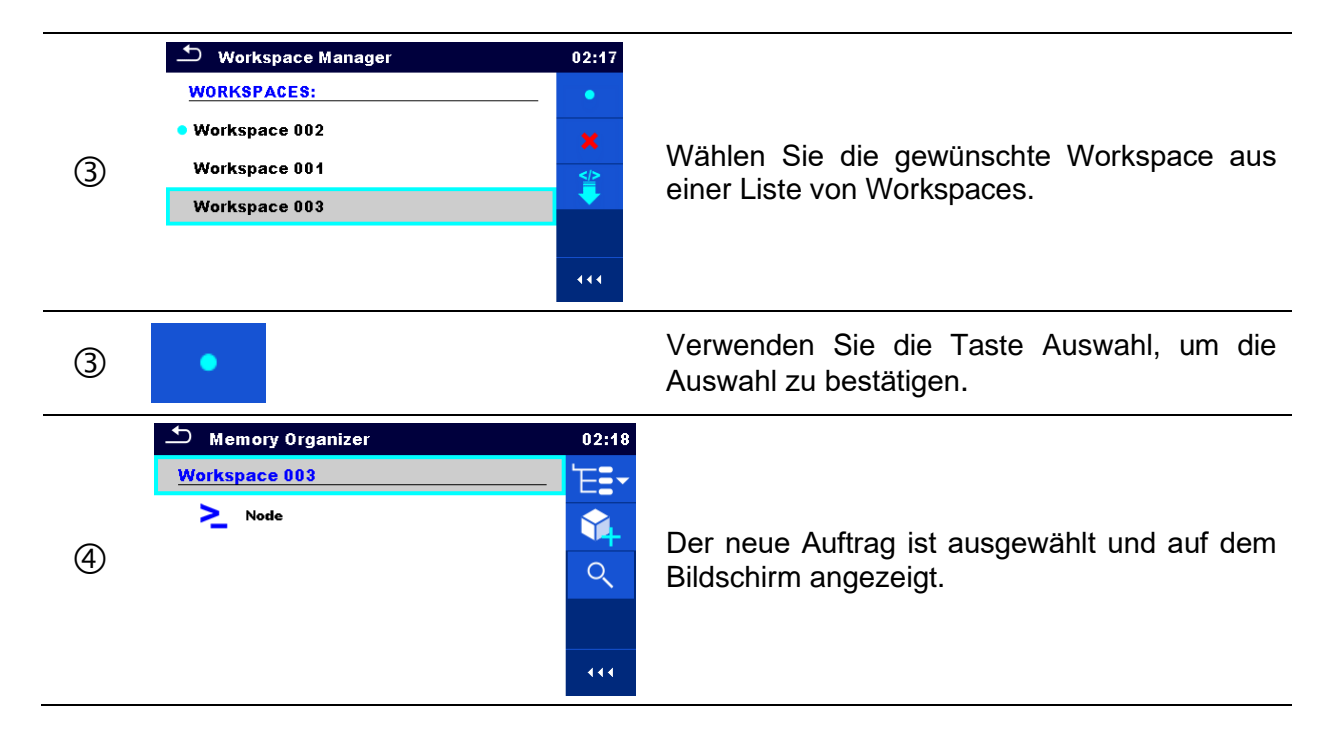

### **5.1.4 Hinzufügen von Verzeichnissen im Speicher Menü**

Strukturelemente (Verzeichnisse) werden verwendet, um die Organisation der Daten im Speicher Menü zu erleichtern. Ein Verzeichnis ist ein Muss, weitere sind optional und können frei erstellt oder gelöscht werden.

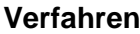

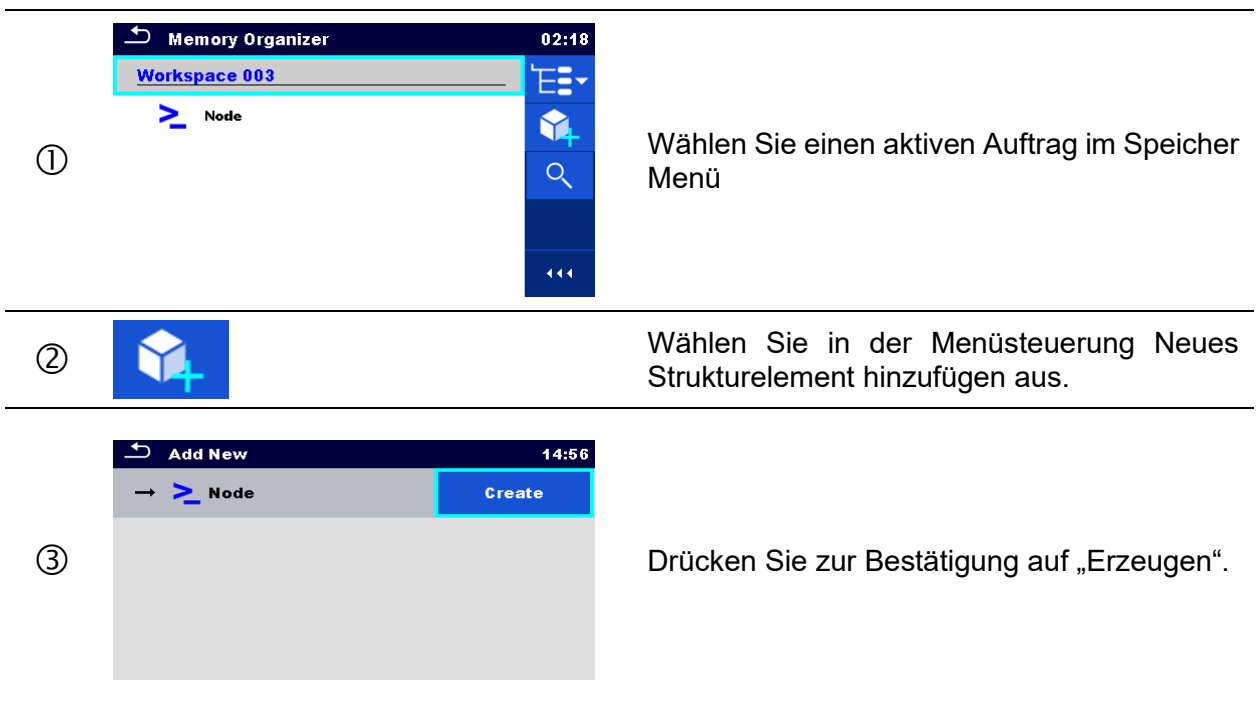

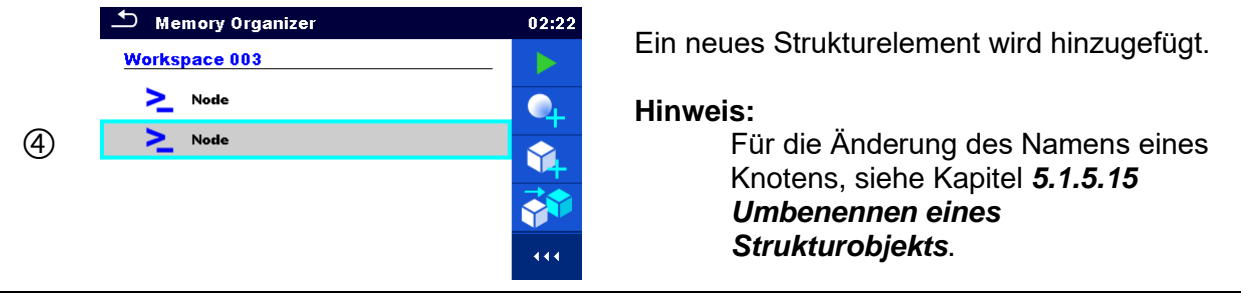

### **5.1.5 Arbeiten mit dem Baum Menü**

Im Speicher Menü können mit Hilfe der Menüsteuerung, auf der rechten Seite des Displays, verschiedene Aktionen ausgeführt werden. Die möglichen Aktionen sind abhängig vom ausgewählten Element.

#### **5.1.5.1 Arbeiten mit Messwerten (beendete oder leere Messungen)**

Zuerst muss eine Messung ausgewählt werden. Die Funktionen können im Menü auf der rechten Seite des Bildschirms ausgewählt werden. Menüoptionen werden an den Messungsstatus, leer, abgeschlossen, abgeschlossen und gespeichert, angepasst, wie in *[Abbildung](#page-62-0) 5.6* dargestellt**.**

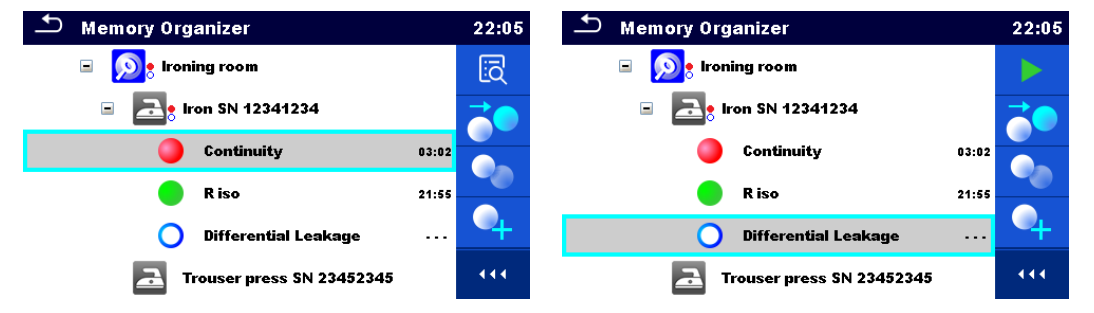

*Abbildung 5.6: Eine Messung im Baum-Menü ist ausgewählt*

<span id="page-62-0"></span>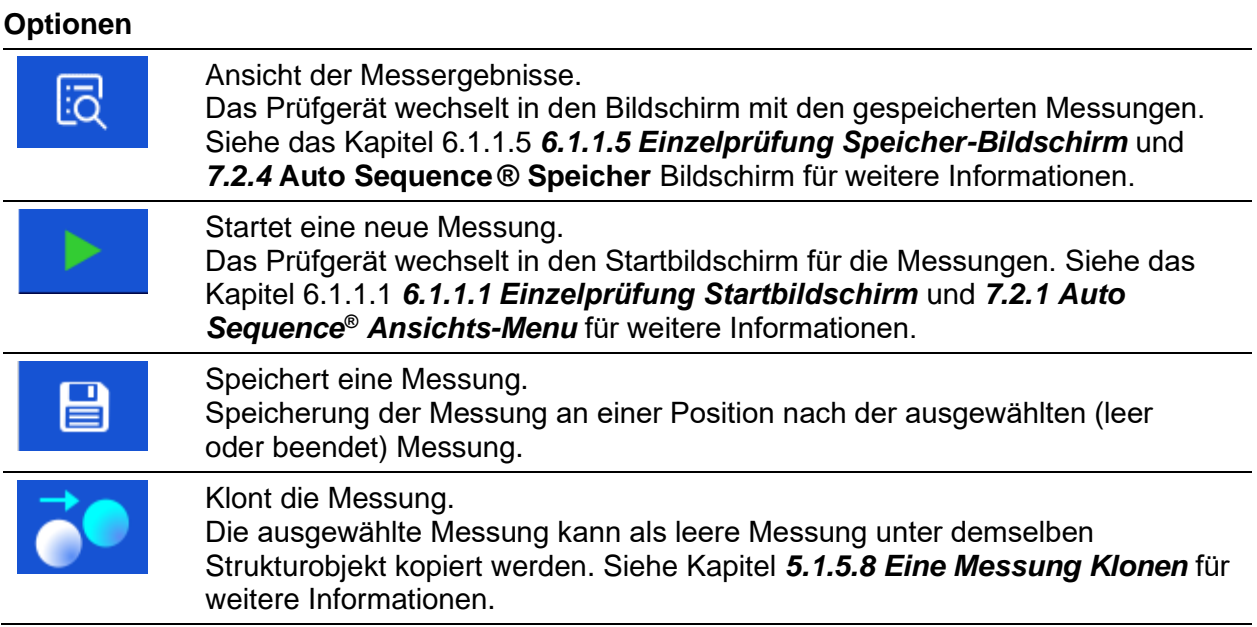

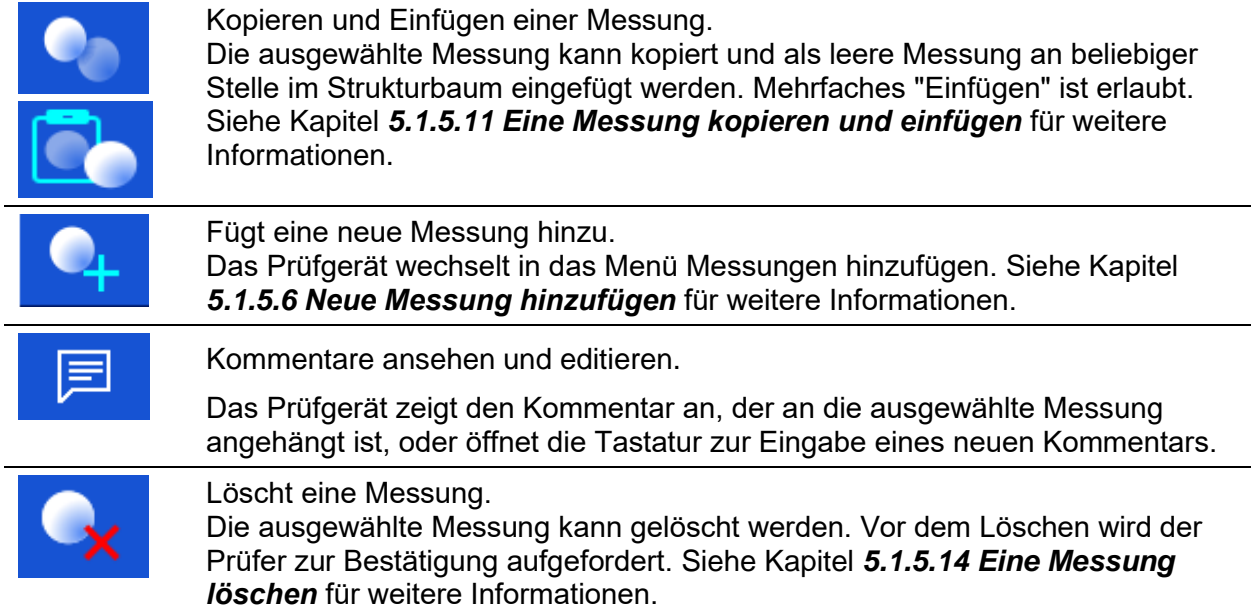

### **5.1.5.2 Arbeiten mit Strukturobjekten**

Zuerst muss das Strukturobjekt ausgewählt werden.

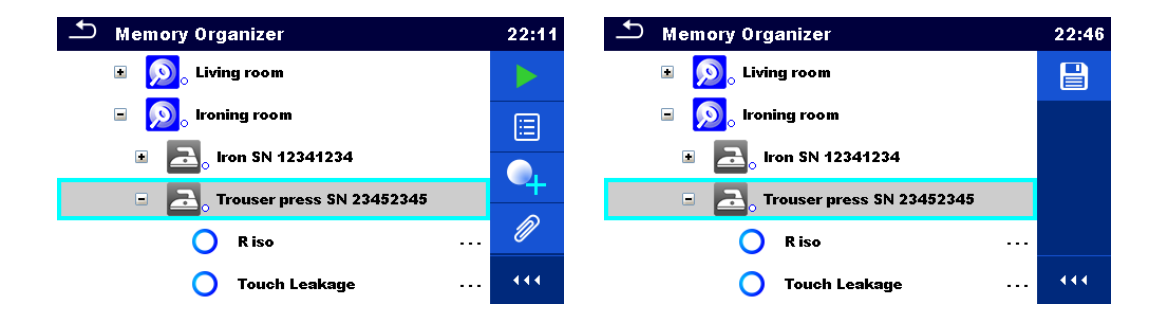

#### *Abbildung 5.7: Ein Strukturobjekt im Baum-Menü ist ausgewählt*

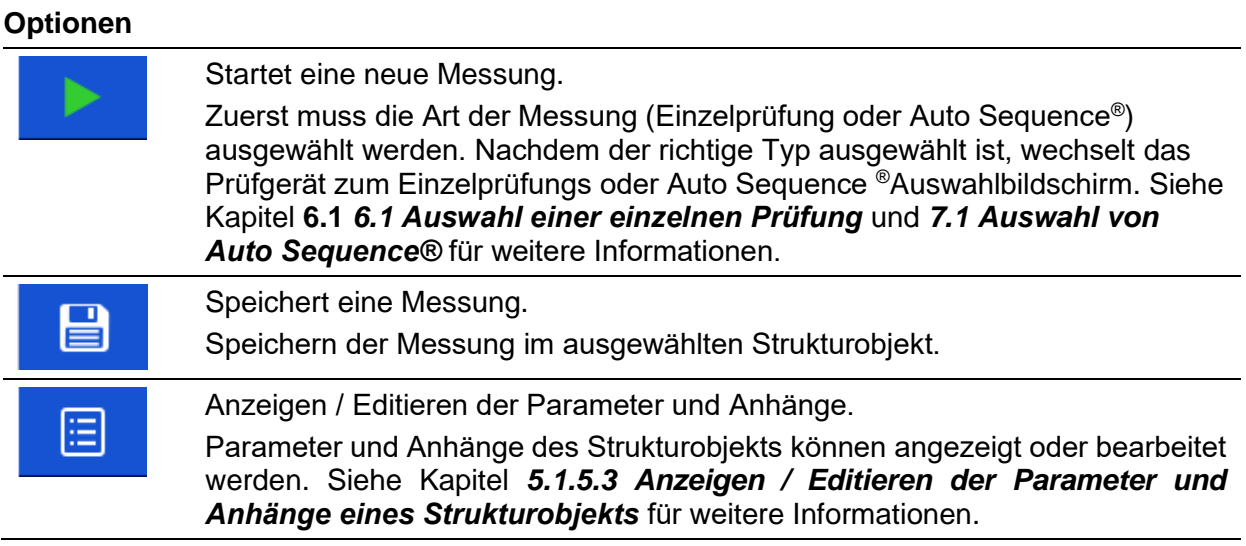

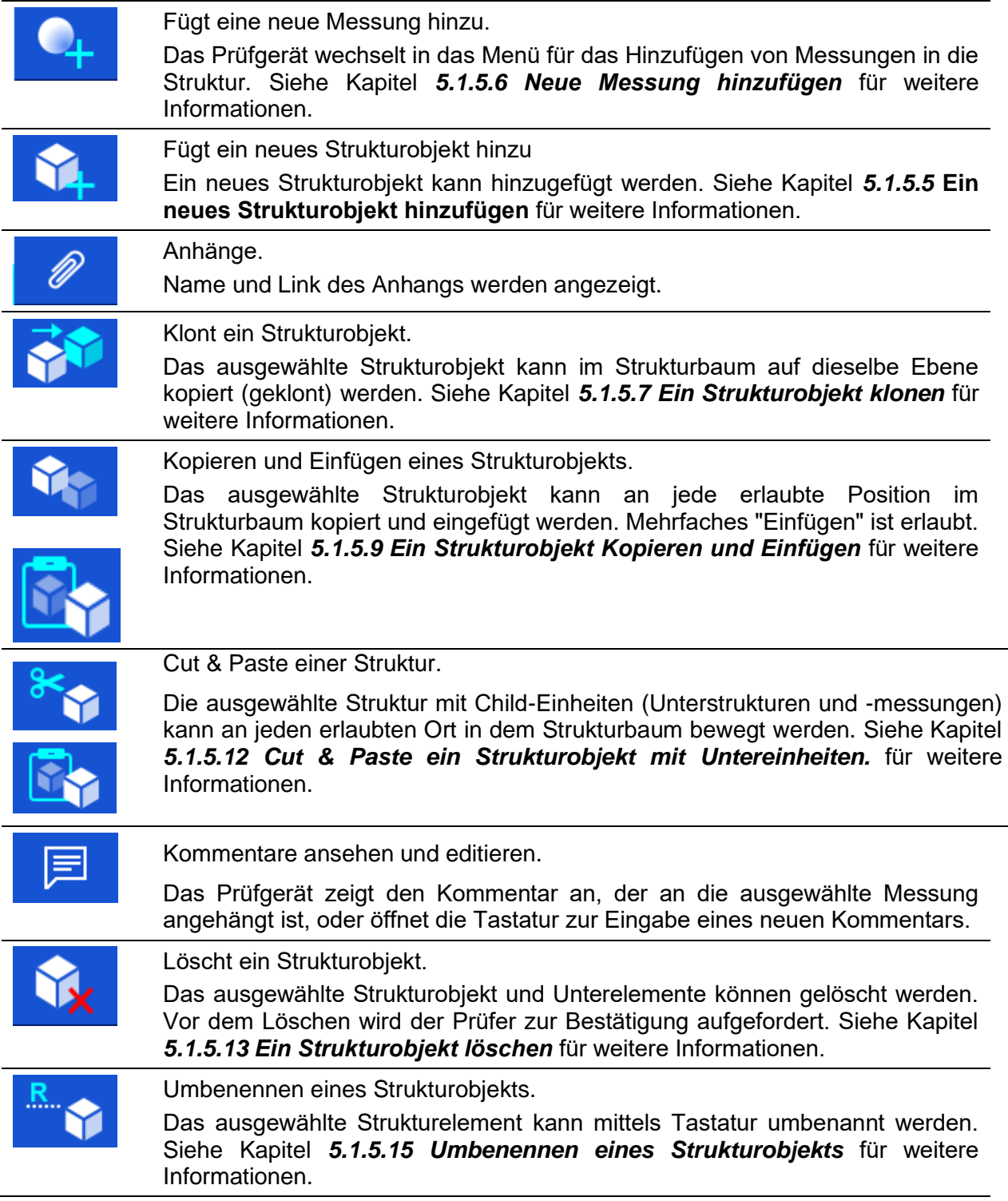

#### <span id="page-64-0"></span>**5.1.5.3 Anzeigen / Editieren der Parameter und Anhänge eines Strukturobjekts**

Die Parameter und deren Inhalt werden in diesem Menü angezeigt. Um den ausgewählten Parameter zu bearbeiten, tippen Sie darauf oder drücken Sie die **ENTER** Taste, um das Menü zum Editieren der Parameter zu öffnen.

Vorgehensweise und Optionen

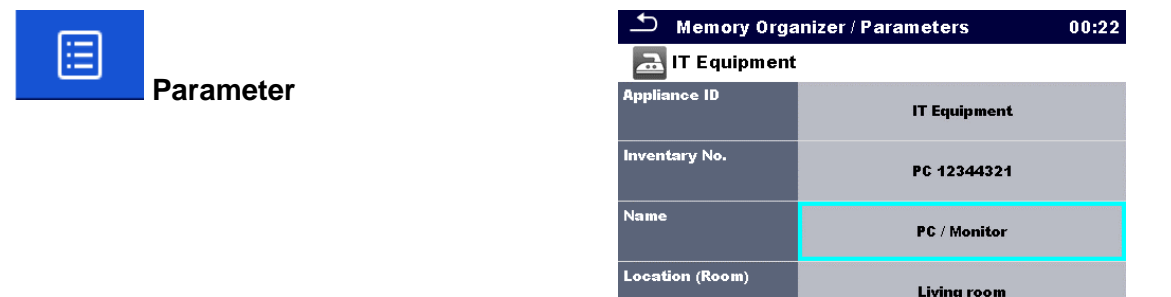

*Abbildung 5.8: Beispiel für das Menü Parameter Anzeigen / Editieren*

|   | <b>Memory Organizer</b><br>06:38<br>YN<br><b>Node</b><br><b>Example</b><br>Ŵ<br>$>$ Node<br>Ξ<br>屓<br>Project<br>$\mathsf{R}$<br>This is a samPle comment inserted to the struct.<br>G<br>Project 1<br>◚<br>444                                         | Wählen Sie das Strukturobjekt aus, das editiert<br>werden soll.                                                                                                    |
|---|----------------------------------------------------------------------------------------------------|----------------------------------------------------------------------------------------------------|
| ② |                                                                                                    | Wählen Sie die Parameter in der Menüsteuerung<br>aus.                                                                                                    |
| ③ | <b>Memory Organizer / Parameters</b><br>⊃<br>00:22<br><b>Red</b> IT Equipment<br><b>Appliance ID</b><br><b>IT Equipment</b><br>Inventary No.<br>PC 12344321<br><b>Name</b><br>PC / Monitor<br><b>Location (Room)</b><br>Living room                     | Beispiel für das Menü Parameter                                                                                                    |
| 4 | ౨<br>24:07<br>Έ<br><b>Appliance ID</b><br><b>IT Equipment</b><br>$\begin{array}{c} 0 \\ \end{array}$<br>E<br>U<br>P<br>w<br>R<br>T.<br>Y<br>0<br>$\#$<br>s<br>D<br>F<br>н<br>G<br>к<br>J<br>ý<br>$\mathbf{N}$<br>z<br>c<br>М<br>×<br>в.<br>shift<br>eng | Im Menü für die Änderung von Parametern kann<br>der Parameterwert aus einer Drop-down-Liste<br>ausgewählt oder über Keypad eingegeben werden.<br>Siehe Kapitel 4 Bedienung des Prüfgeräts für<br>weitere Informationen. zur Keypad-Bedienung. |

#### **Hinweis:**

Einige Strukturparameter beinhalten benutzerdefinierte Listen. Siehe Kapitel *[5.1.5.4](#page-66-0) [Benutzerdefinierte Listen von](#page-66-0)  [Strukturparameterwerten](#page-66-0)* für weitere Informationen.

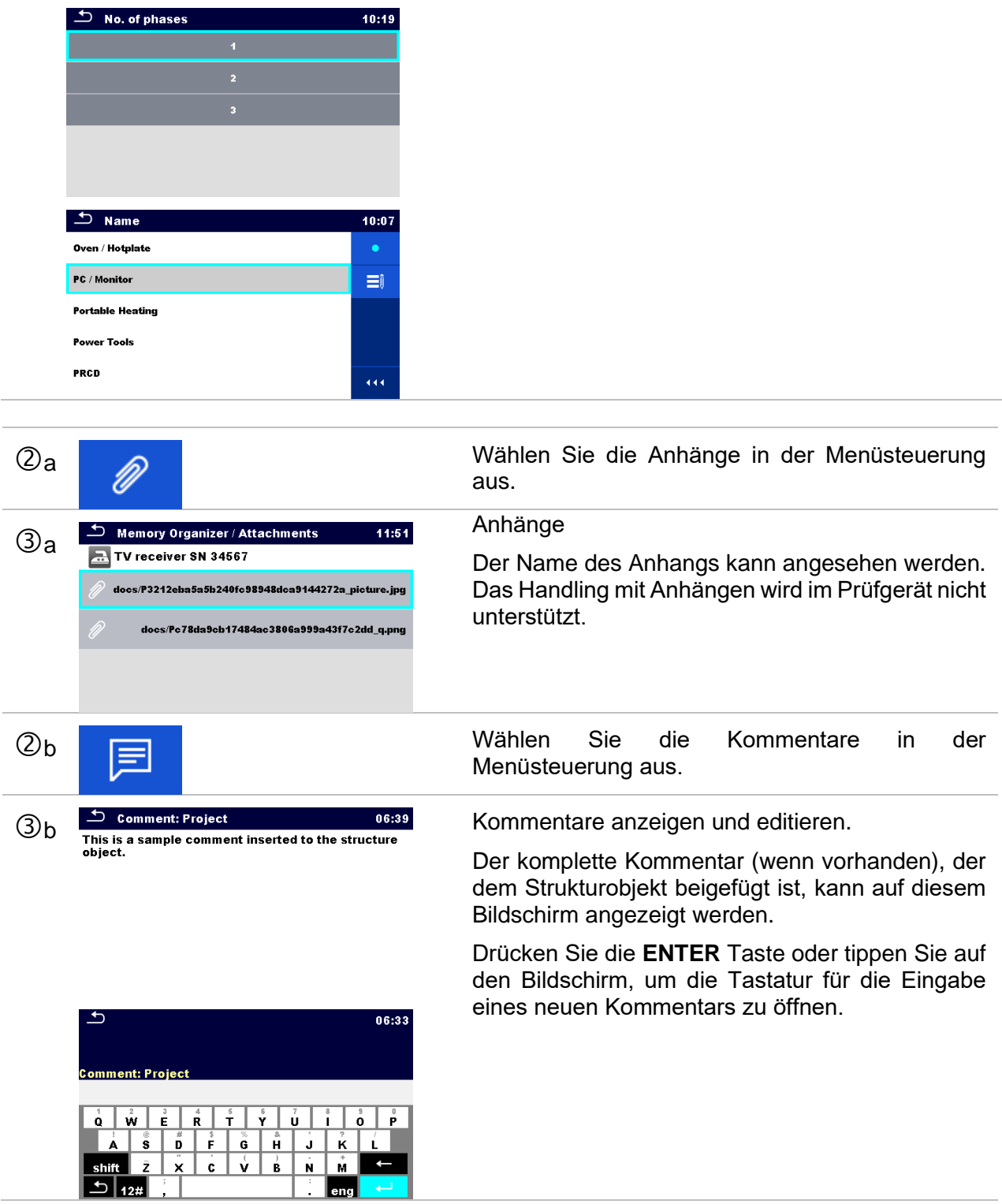

### <span id="page-66-0"></span>**5.1.5.4 Benutzerdefinierte Listen von Strukturparameterwerten**

Einige Strukturparameter beinhalten die Option, benutzerdefinierte Listen von Werten für den speziellen Strukturparameter zu erstellen. Diese benutzerdefinierten Werten können ganz einfach wiederbenutzt werden, indem Sie sie aus den benutzerdefinierten Listen auswählen. Ein erneutes Eingeben ist daher nicht erforderlich.

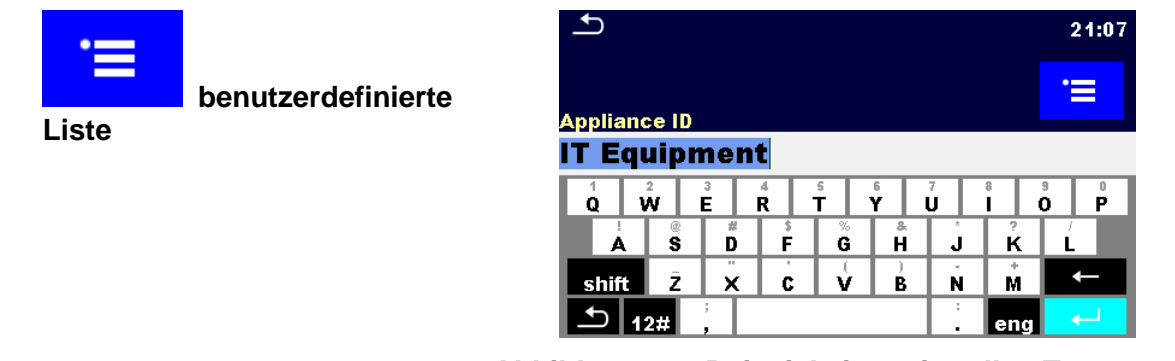

*Abbildung 5.9: Beispiel einer virtuellen Tastatur mit der Option Benutzerdefinierte Liste*

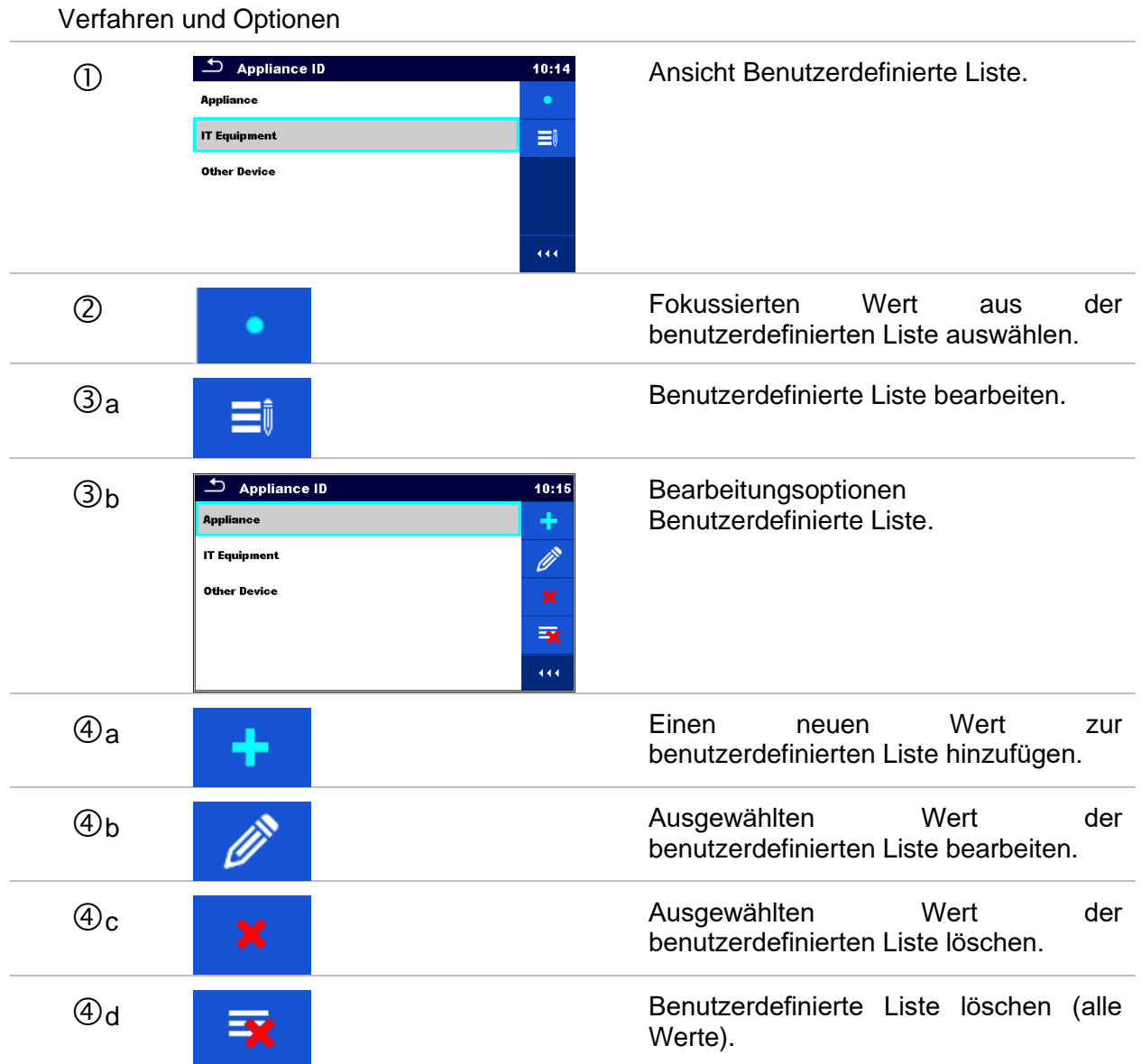

### <span id="page-68-0"></span>**5.1.5.5 Ein neues Strukturobjekt hinzufügen**

Dieses Menü ist vorgesehen um ein neues Strukturobjekt im Baum-Menü hinzuzufügen. Ein neues Strukturobjekt kann ausgewählt und im Baum-Menü hinzugefügt werden.

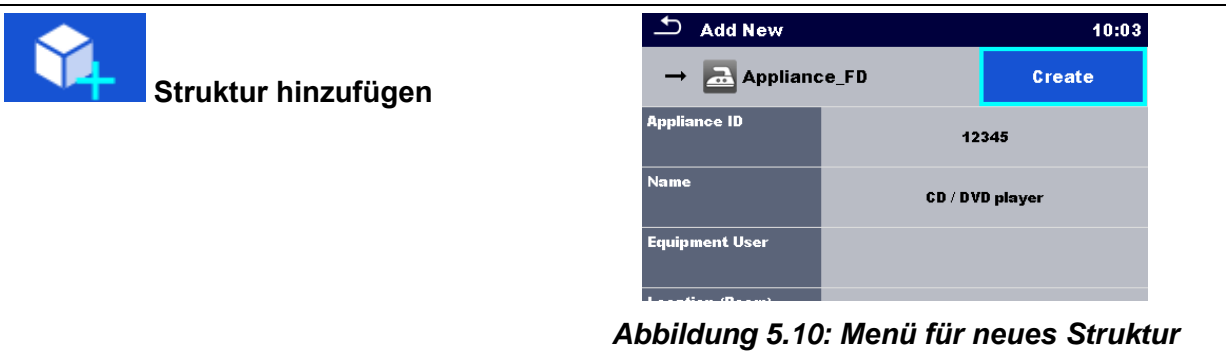

*Objekt hinzufügen*

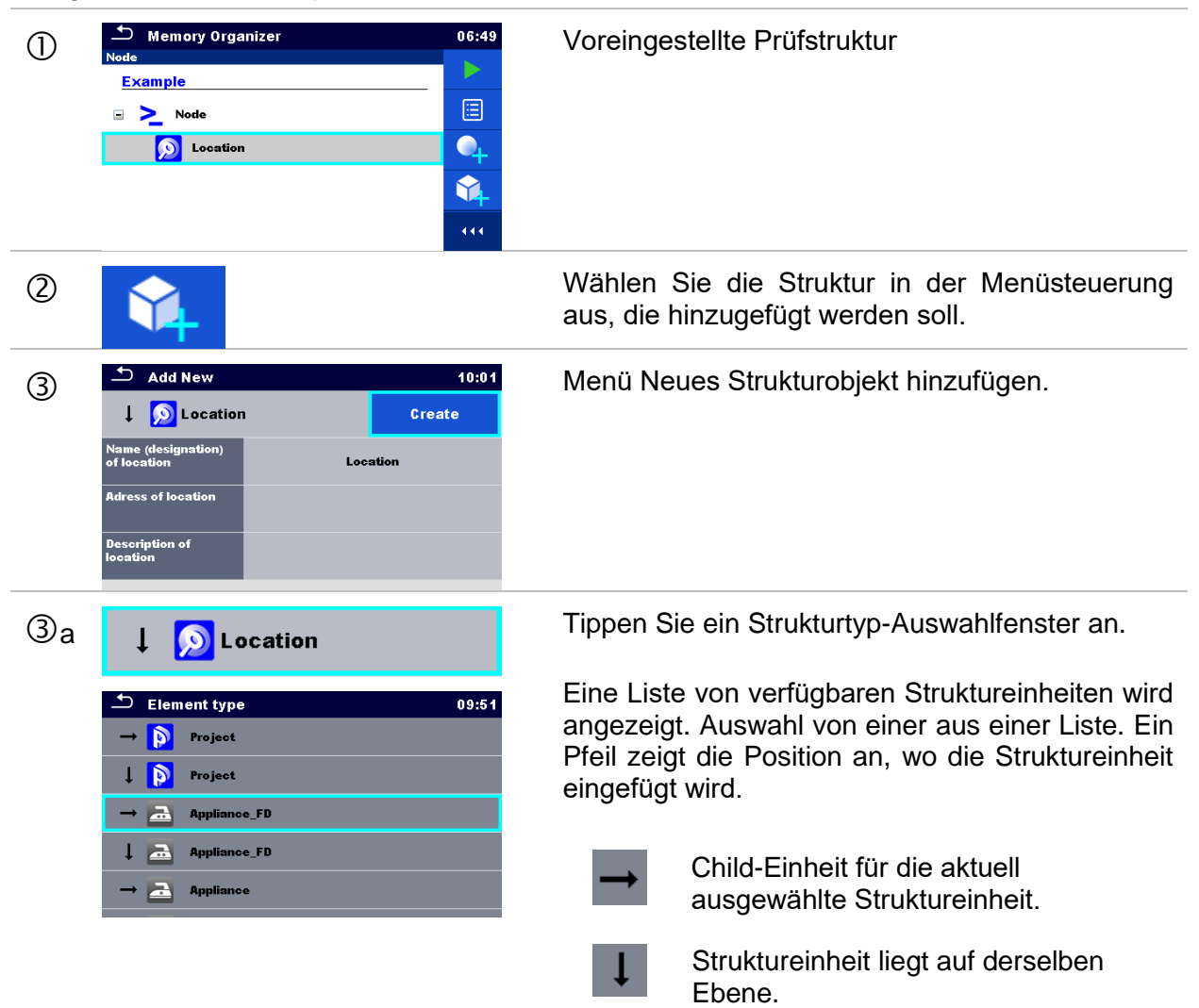

#### Vorgehensweise und Optionen

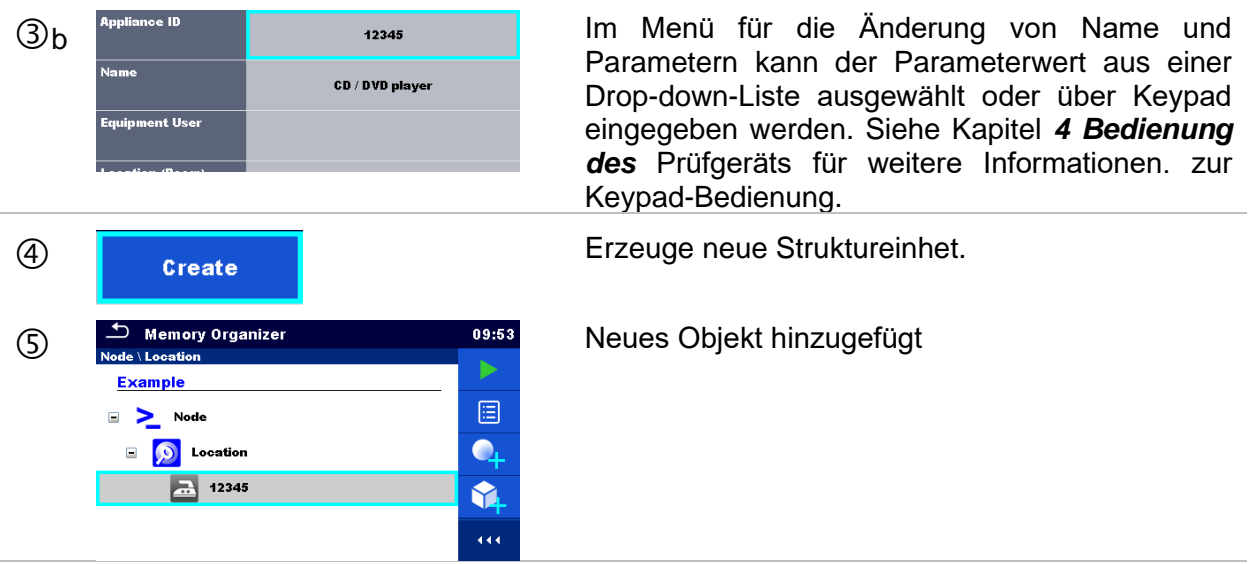

### <span id="page-69-0"></span>**5.1.5.6 Neue Messung hinzufügen**

In diesem Menü können neue leere Messungen festgelegt und dann im Strukturbaum hinzugefügt werden. Der Typ der Messung, die Messfunktion und ihre Parameter werden zuerst ausgewählt und dann unter dem ausgewählten Strukturobjekt hinzugefügt.

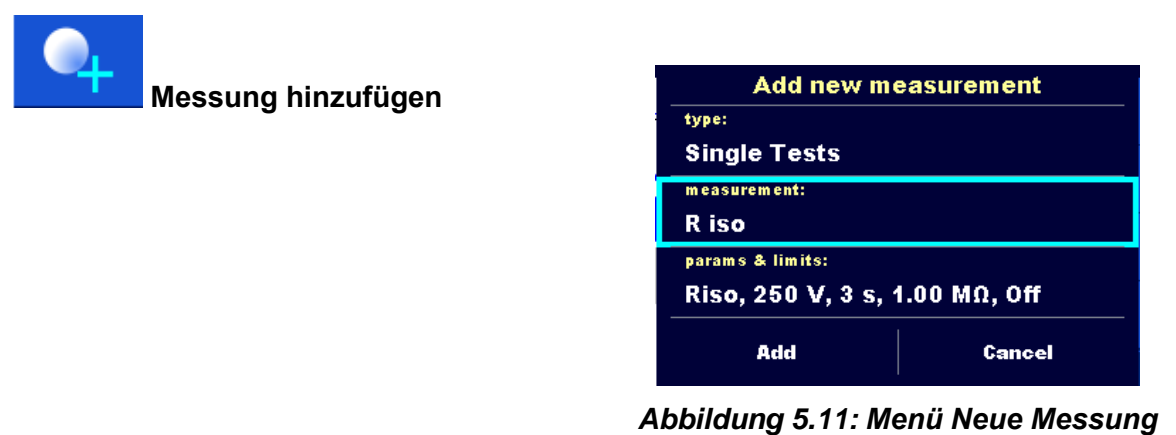

*hinzufügen*

#### Vorgehensweise und Optionen

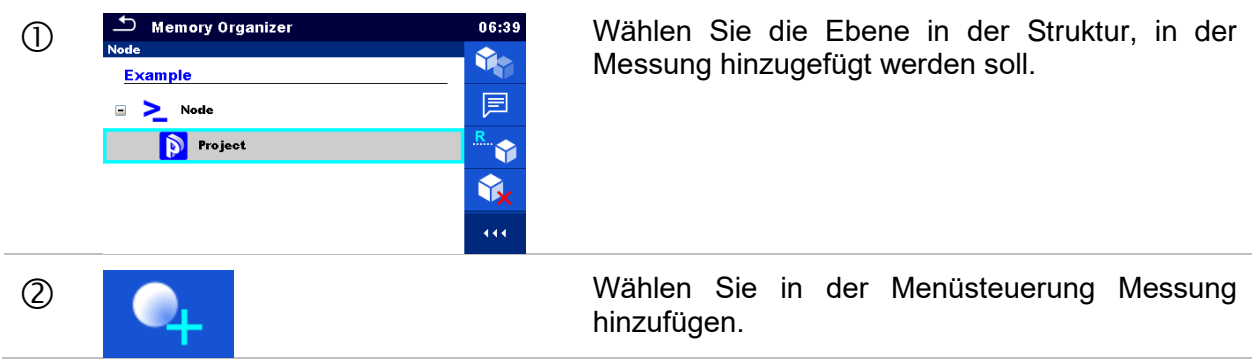

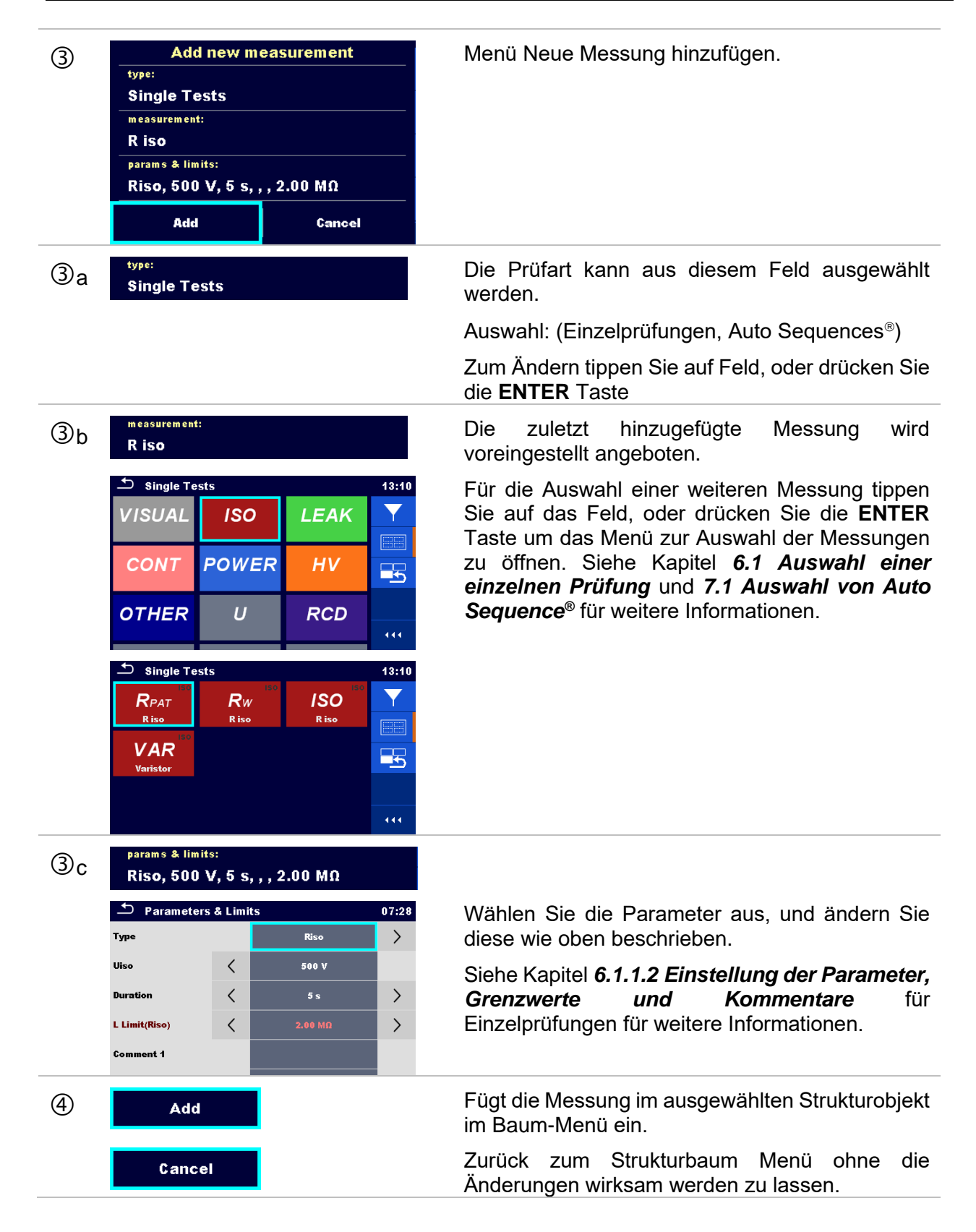

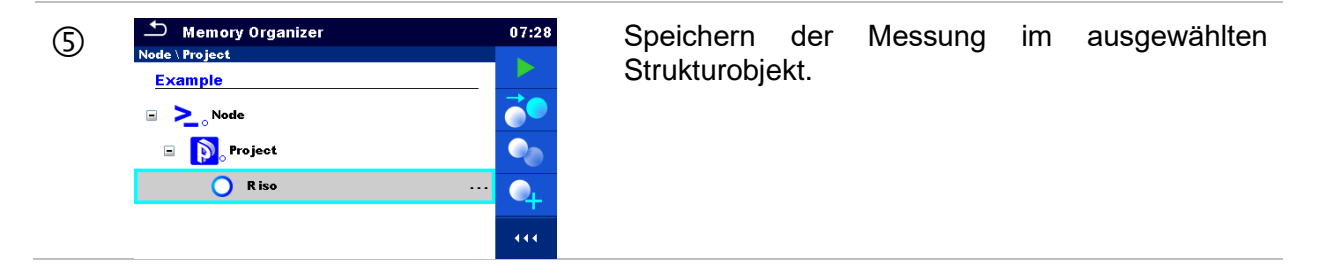

### <span id="page-71-0"></span>**5.1.5.7 Ein Strukturobjekt klonen**

Das in diesem Menü ausgewählte Struktur Objekt kann auf derselben Ebene in der Baumstruktur kopiert (geklont) werden. Die geklonten Strukturobjekte haben den selben Namen wie das Original.

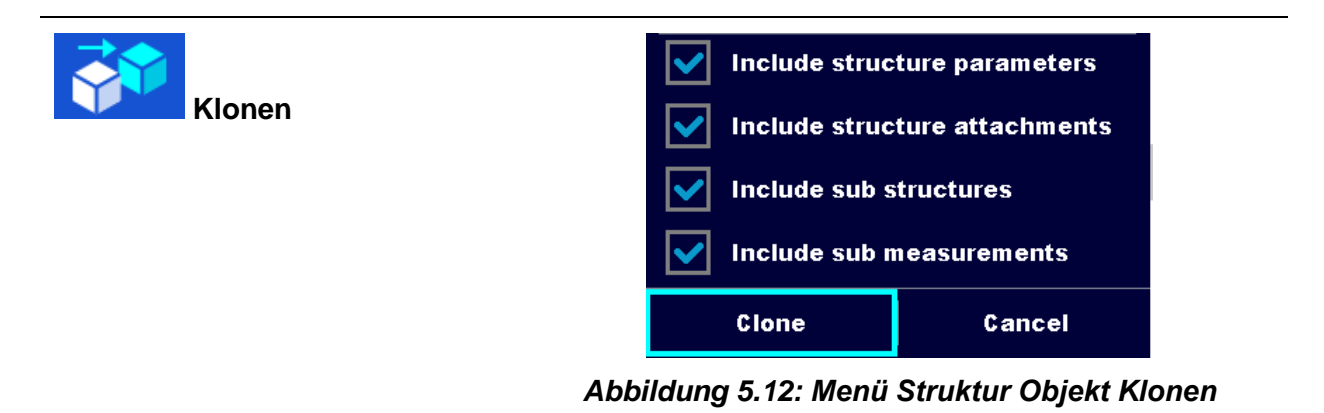
#### Vorgehensweise und Optionen

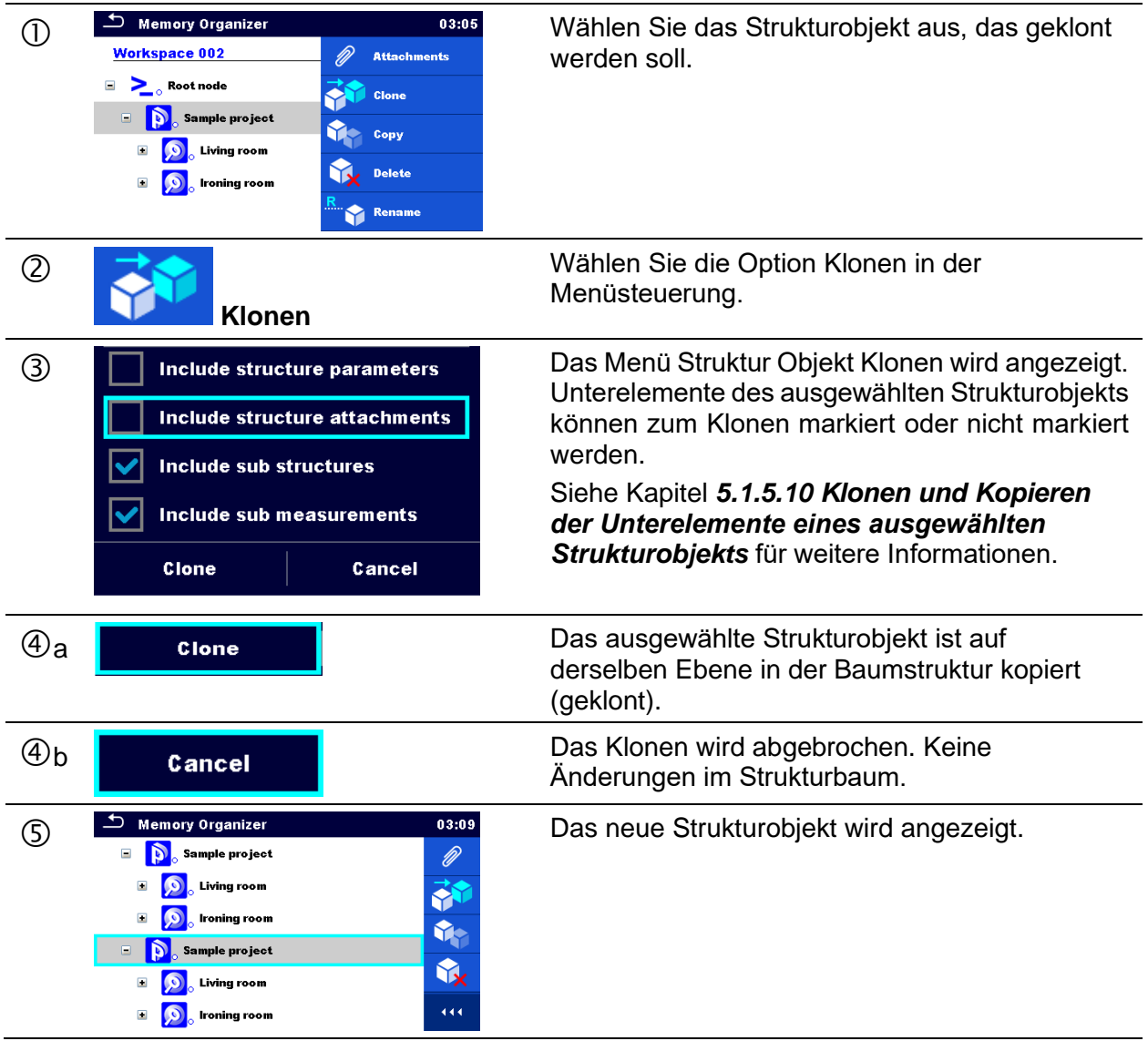

## **5.1.5.8 Eine Messung Klonen**

Durch die Verwendung dieser Funktion kann eine ausgewählte leere oder beendete Messung als leere Messung auf derselben Ebene im Strukturbaum kopiert (geklont) werden.

Vorgehensweise und Optionen

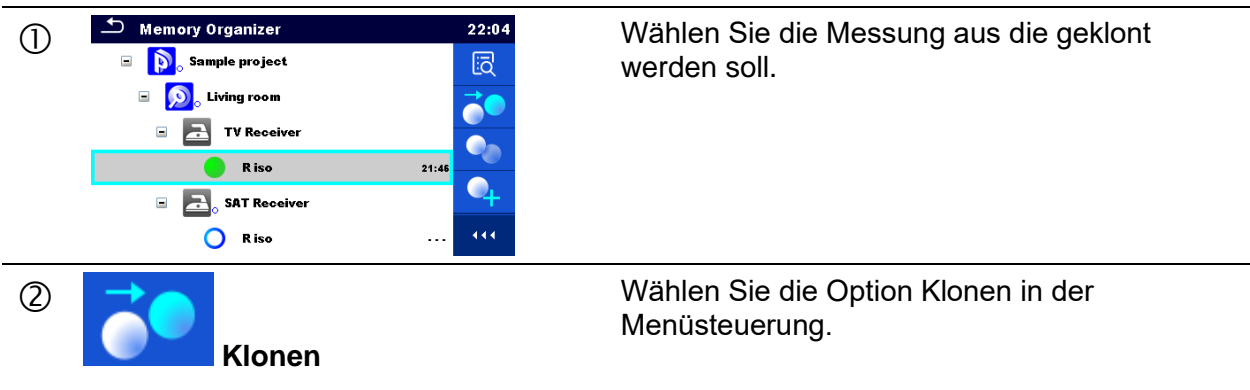

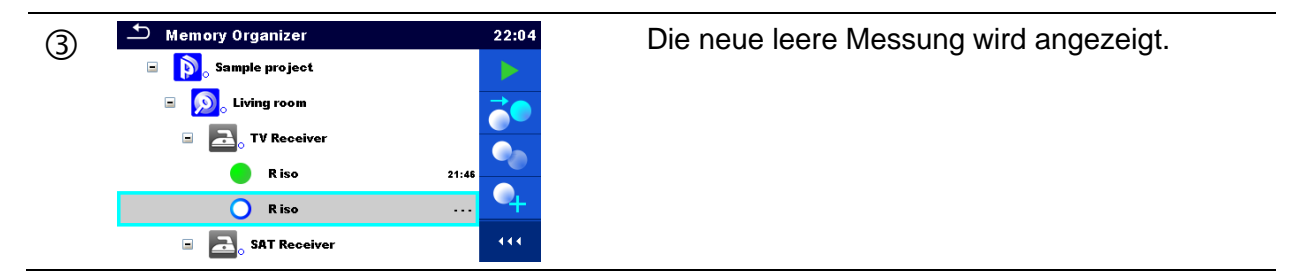

## **5.1.5.9 Ein Strukturobjekt Kopieren und Einfügen**

Das ausgewählte Strukturobjekt kann an jede erlaubte Position im Strukturbaum kopiert und eingefügt werden.

Vorgehensweise und Optionen

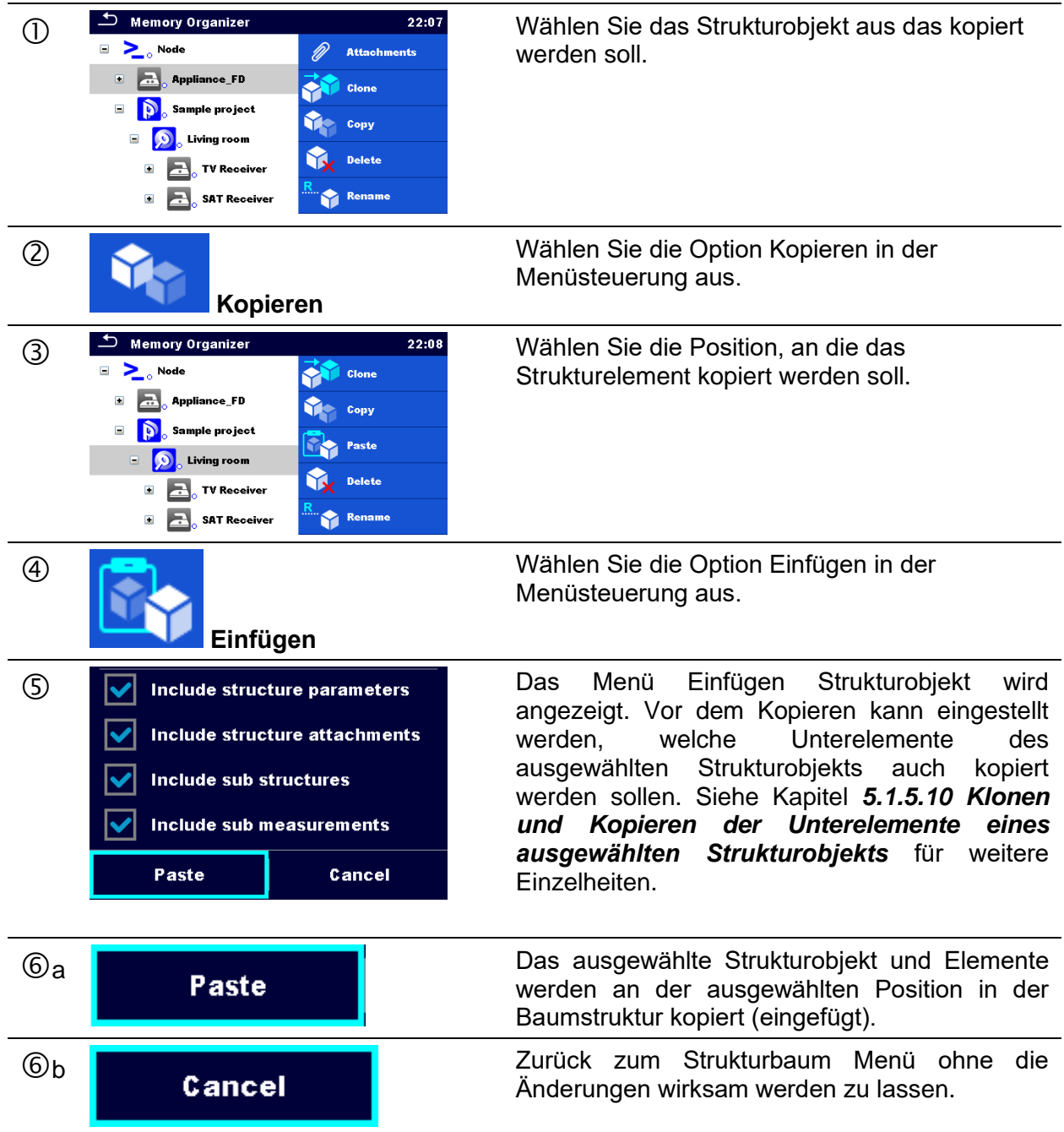

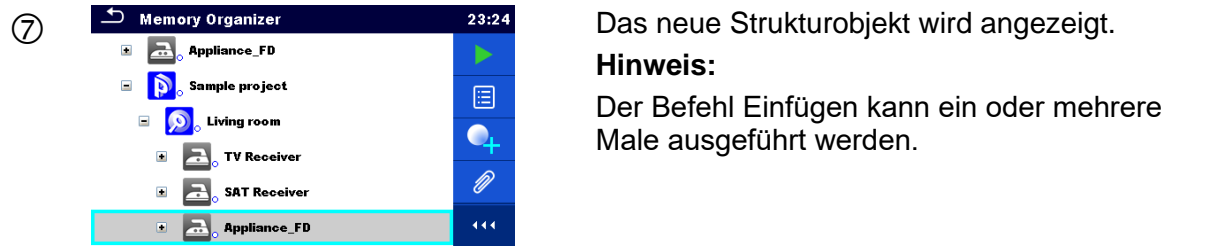

## <span id="page-74-0"></span>**5.1.5.10 Klonen und Kopieren der Unterelemente eines ausgewählten Strukturobjekts**

Wenn Strukturobjekt ausgewählt ist um geklont oder kopiert und eingefügt zu werden, müssen die benötigten Unterelemente zusätzlich ausgewählt werden. Folgende Optionen stehen zur Verfügung:

Optionen

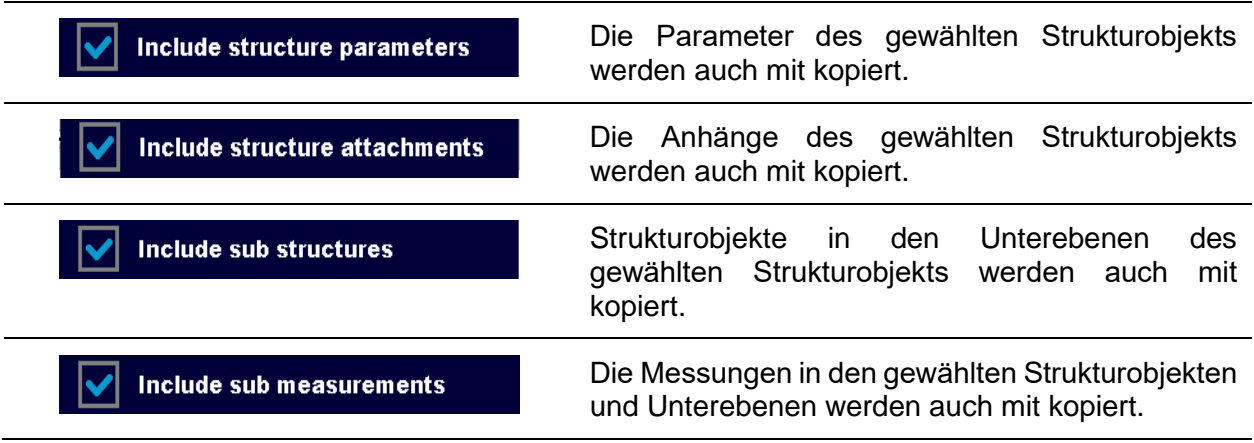

## **5.1.5.11 Eine Messung kopieren und einfügen**

Das in diesem Menü ausgewählte Messung kann an jede erlaubte Stelle im Strukturbaum kopiert werden.

Verfahren ① <sup>△</sup> Memory Organizer 1999 01:25 Wählen Sie die Messung aus, die kopiert werden aus aus aus die kopiert werden aus aus die kopiert werden aus die kopiert werden aus die kopiert werden aus die kopiert werden aus die kopie soll.  $\begin{array}{|c|c|}\n\hline\n\end{array}$  TV Receiver  $\vec{\bullet}$ O Riso  $\bullet$  $\blacksquare$  SAT Receiver  $\boxed{2}$  DTV Box 444 **E** O Kitchen Wählen Sie die Option Kopieren in der  $(2)$ Menüsteuerung aus.**Kopieren**

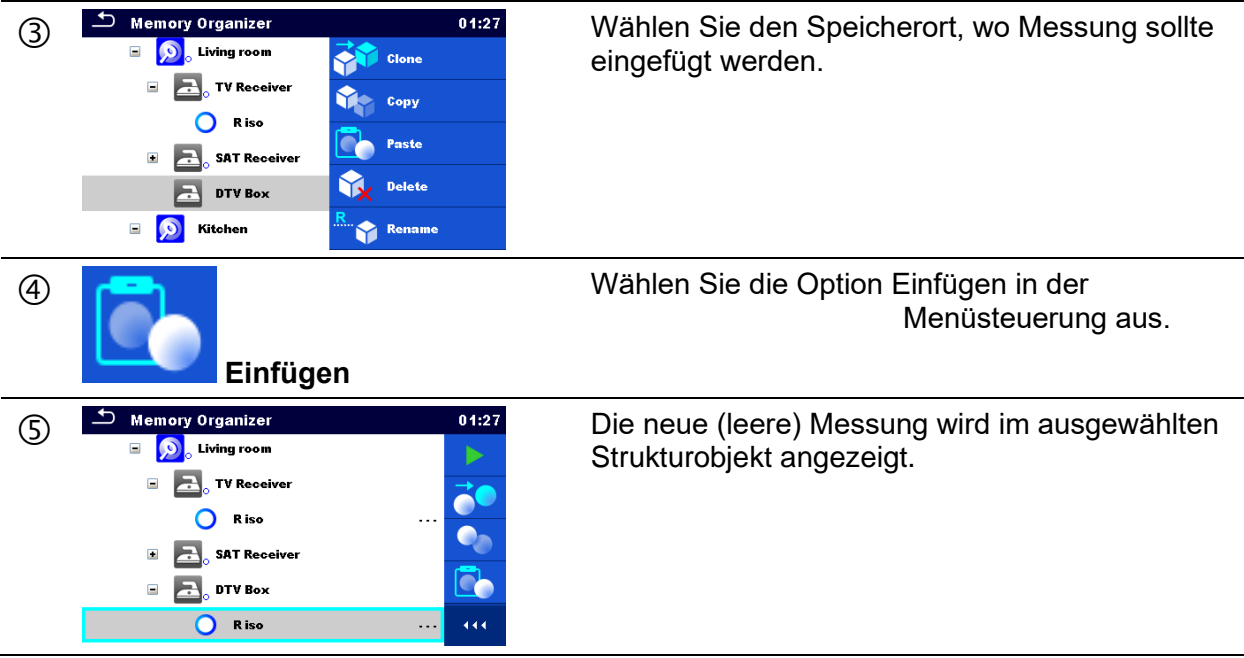

## **5.1.5.12 Cut & Paste ein Strukturobjekt mit Untereinheiten.**

In diesem Menü kann ein ausgewähltes Strukturobjekt mit Untereinheiten (Unterstrukturen und messungen) durch Cut & Paste an jeden erlaubten Ort in dem Strukturbaum bewegt werden.

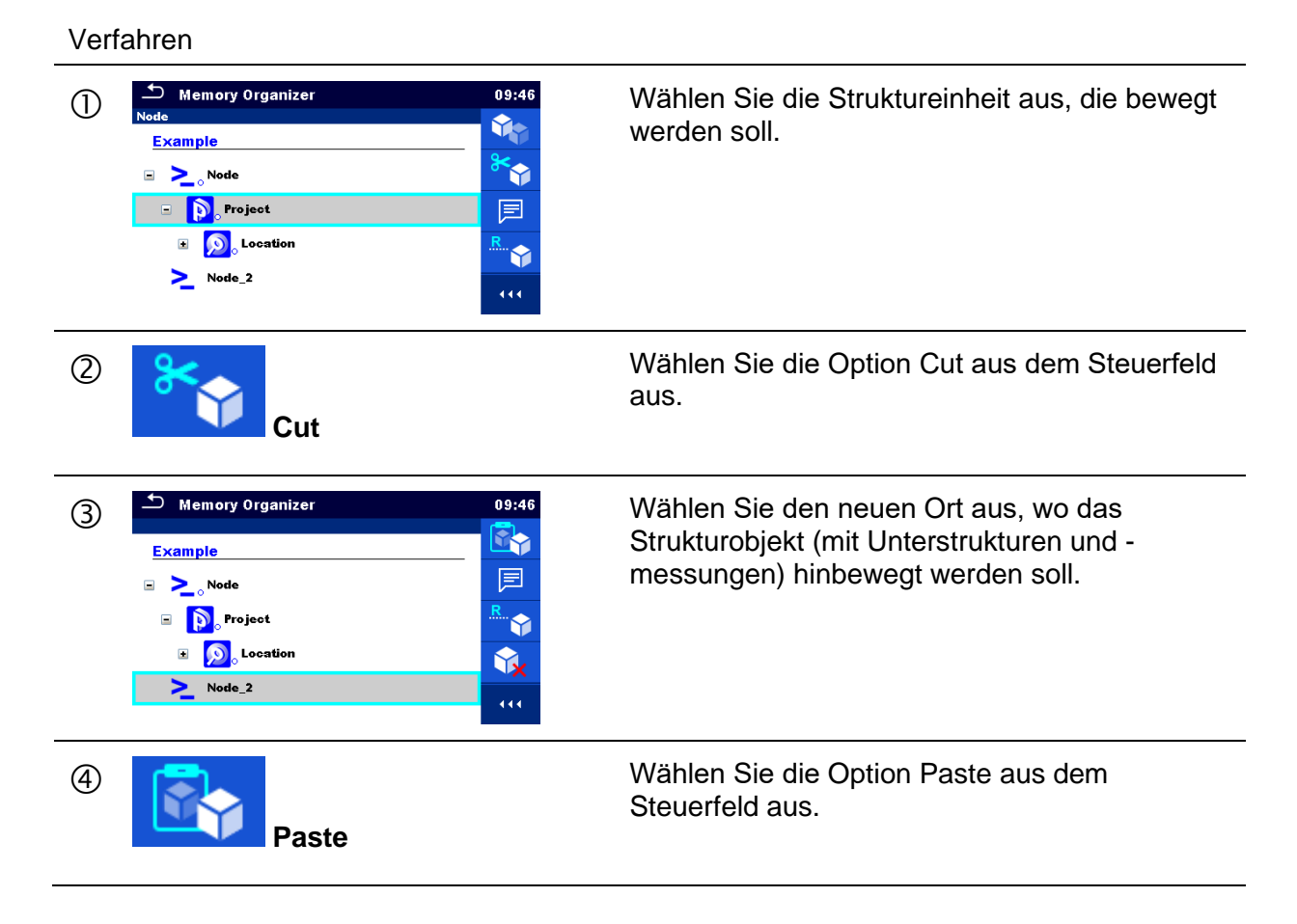

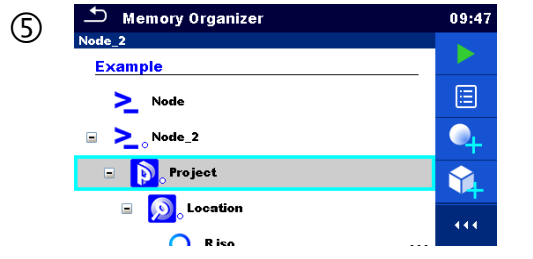

 Das Strukturobjekt (mit Unterstrukturen und messungen) wird bewegt, um einen neuen Ort auszuwählen, und vom vorherigen Ort in der Baumstruktur entfernt.

## **5.1.5.13 Ein Strukturobjekt löschen**

In diesem Menü kann ein ausgewähltes Strukturobjekt gelöscht werden.

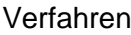

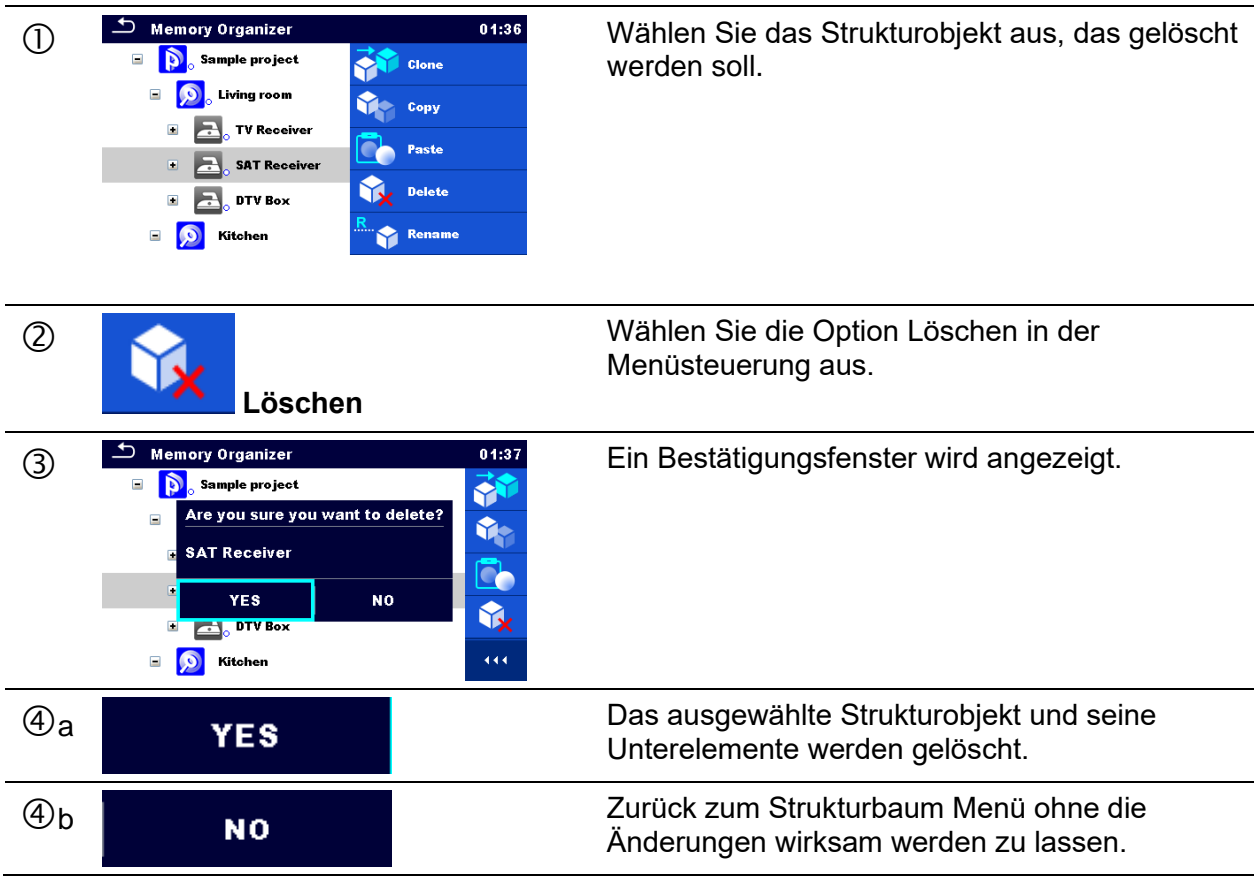

## **5.1.5.14 Eine Messung löschen**

In diesem Menü kann eine ausgewählte Messung gelöscht werden.

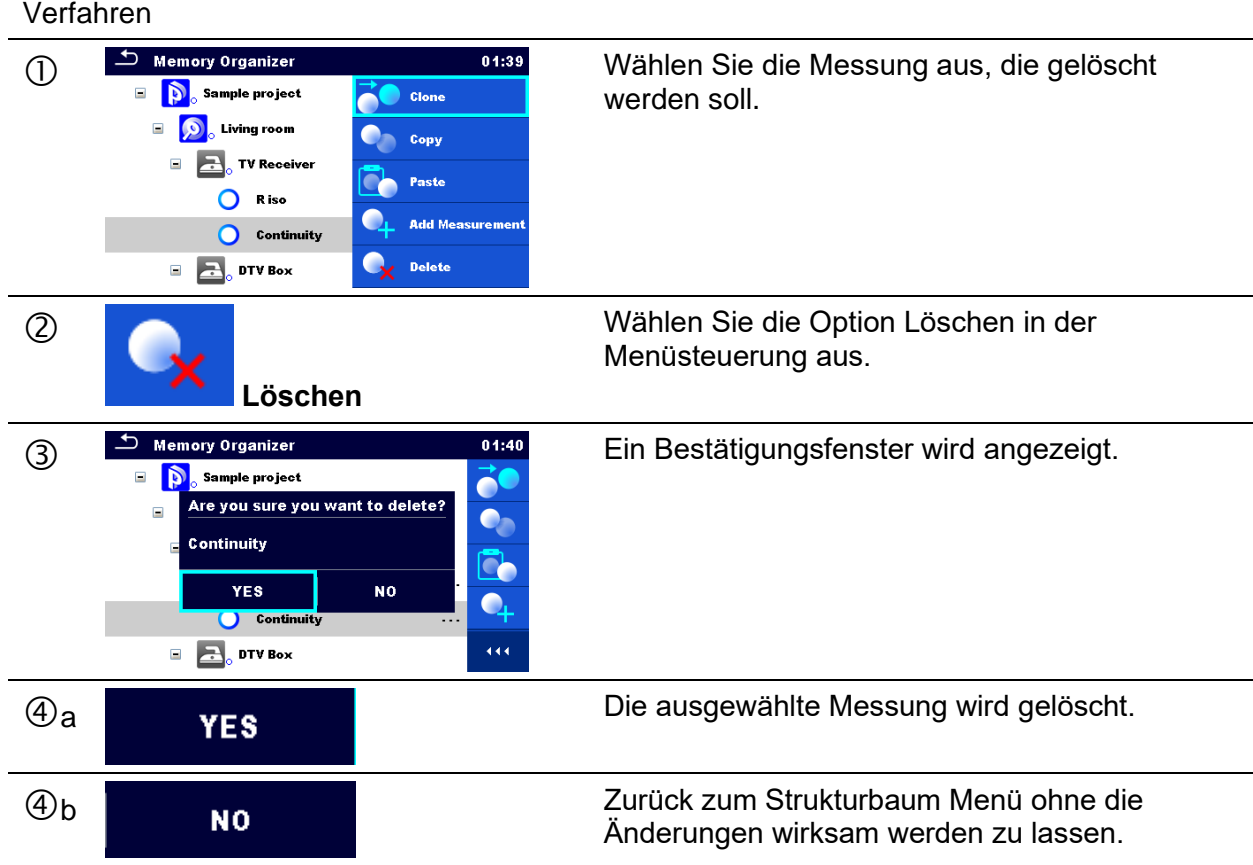

## <span id="page-78-0"></span>**5.1.5.15 Umbenennen eines Strukturobjekts**

In diesem Menü kann ein ausgewähltes Strukturobjekt umbenannt werden.

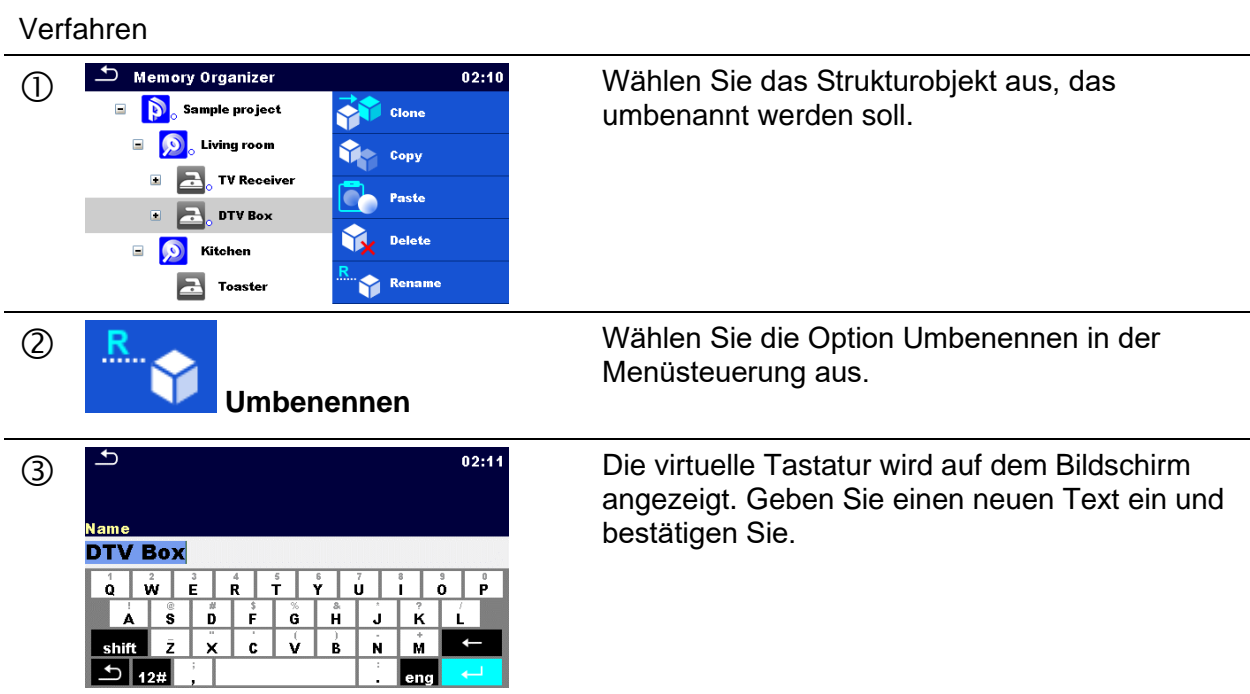

## **5.1.5.16 Ansehen und Wiederholungsprüfung einer ausgewählten Messung**

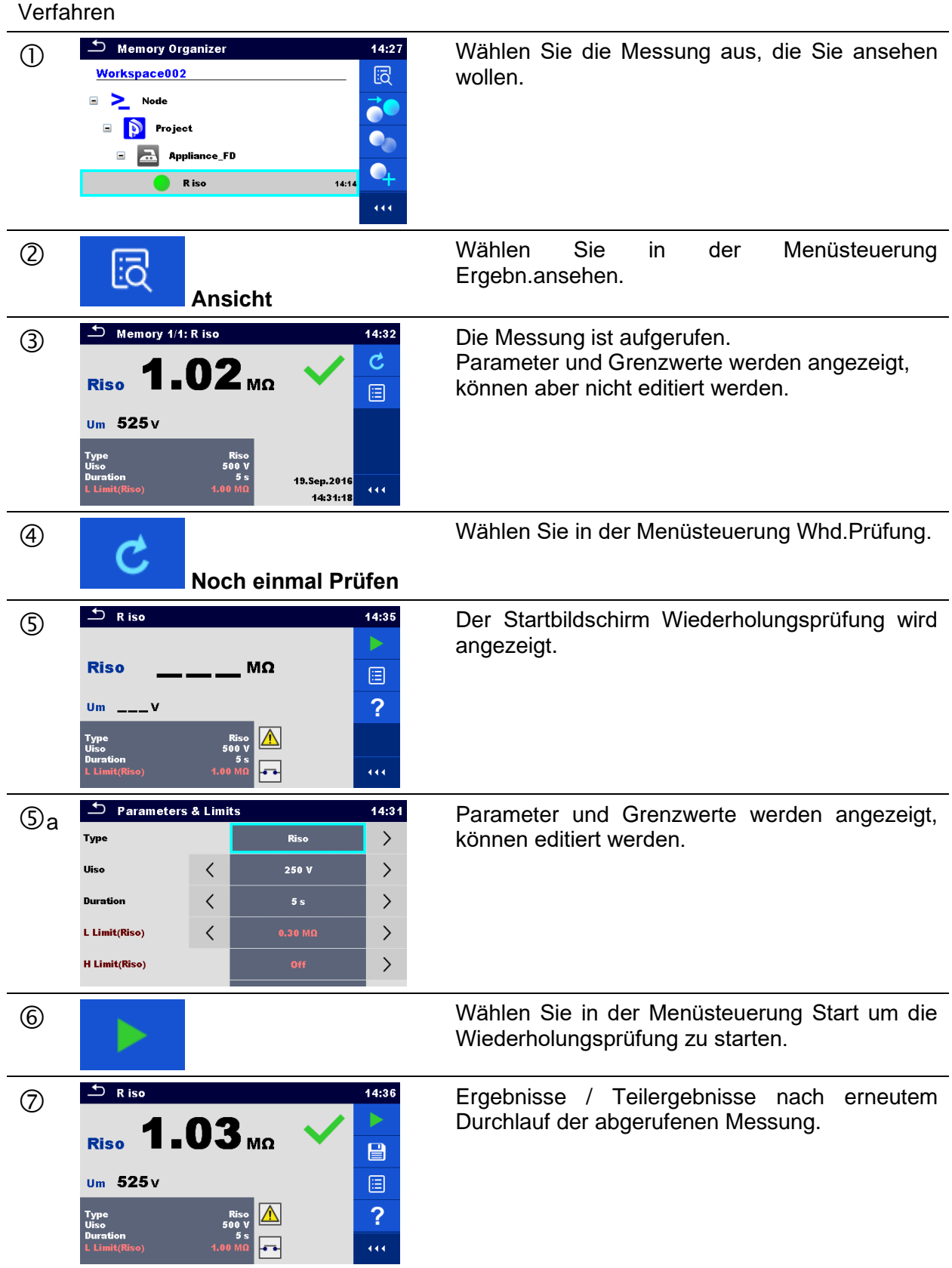

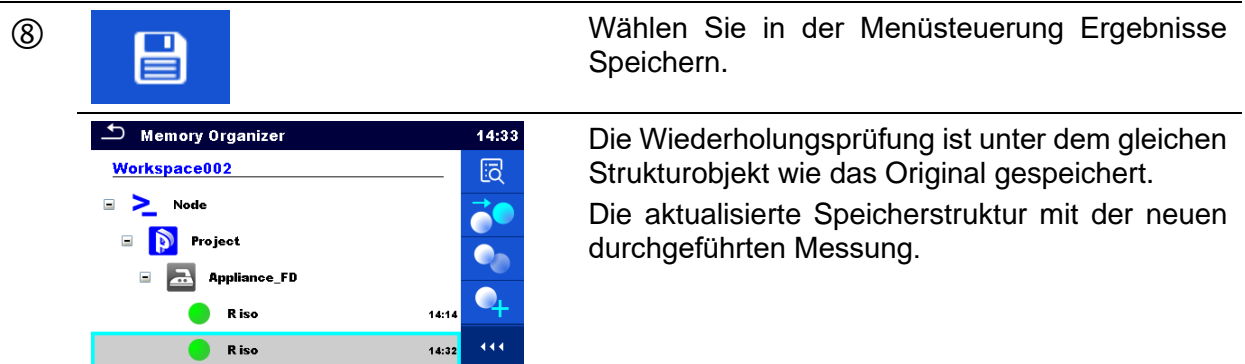

## **5.1.6 Suchen im Speicher Menü**

Im Speicher Menü können verschiedene Strukturobjekte und Parameter gesucht werden. Das Prüfgerät unterstützt die Dateneingabe mittels Barcode, QR Code, NTAG/NFC-Leser, um nach bestimmten markierten Strukturelementen im aktiven Auftrag zu suchen. Siehe Kapitel *[4.9](#page-47-0) Drucker***[/Scanner](#page-47-0)** für Einzelheiten über die Einstellung externer Geräte.

Verfahren

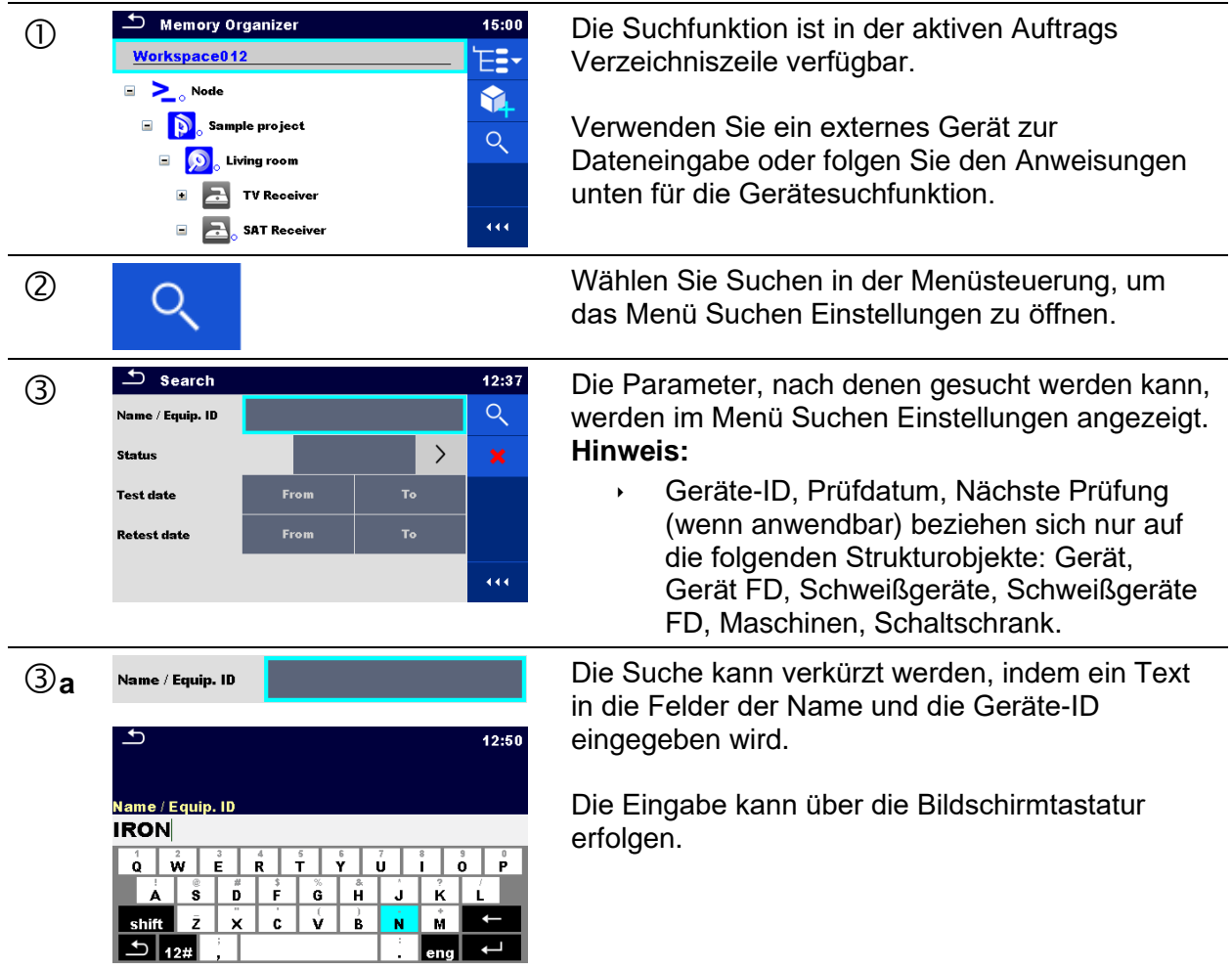

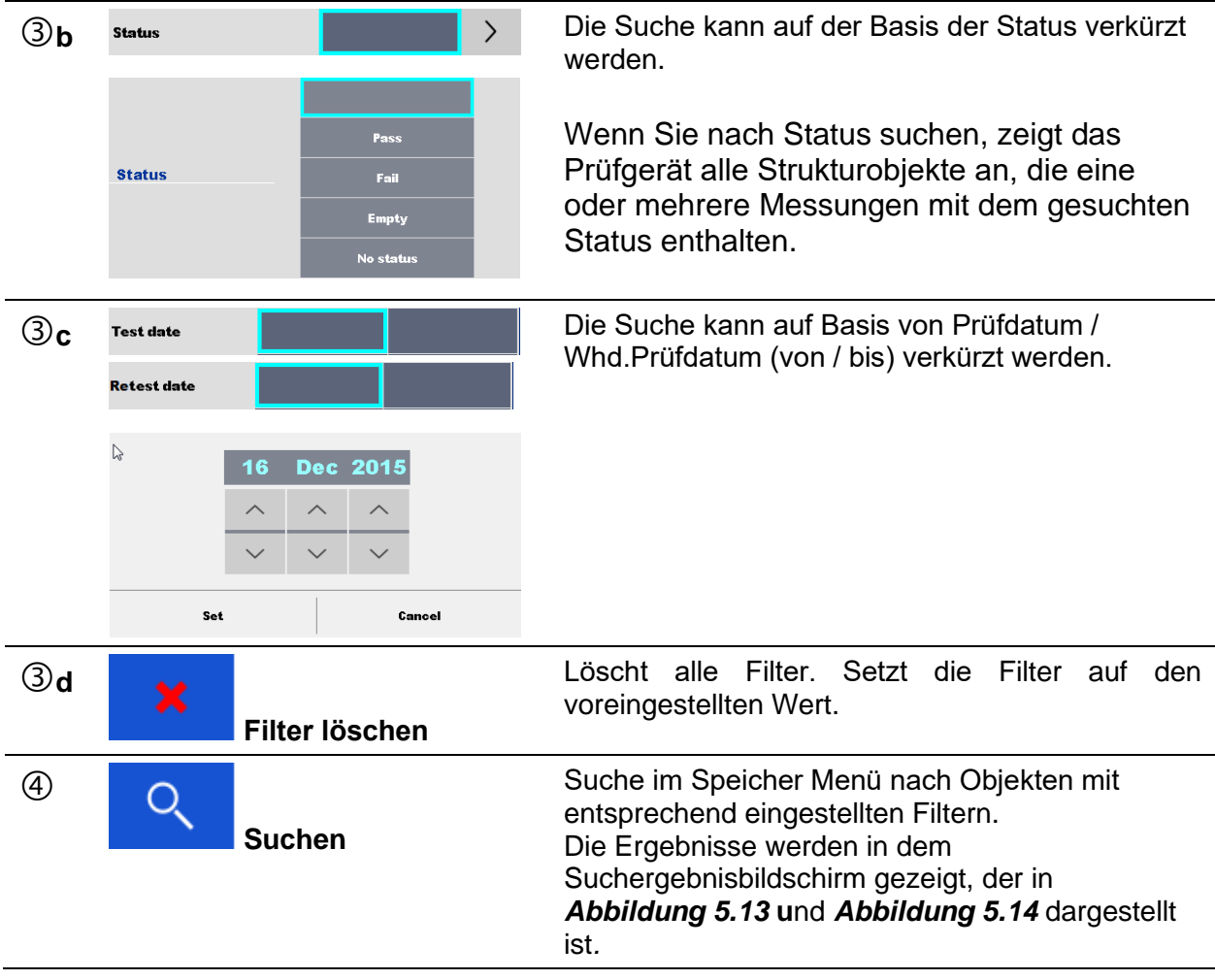

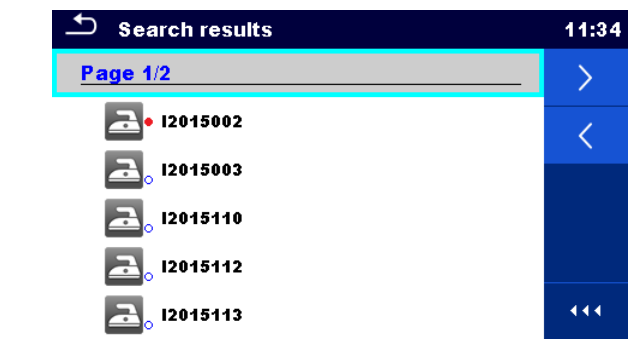

*Abbildung 5.13: Bildschirm Ergebnisse durchsuchen - Seitenansicht*

<span id="page-81-0"></span>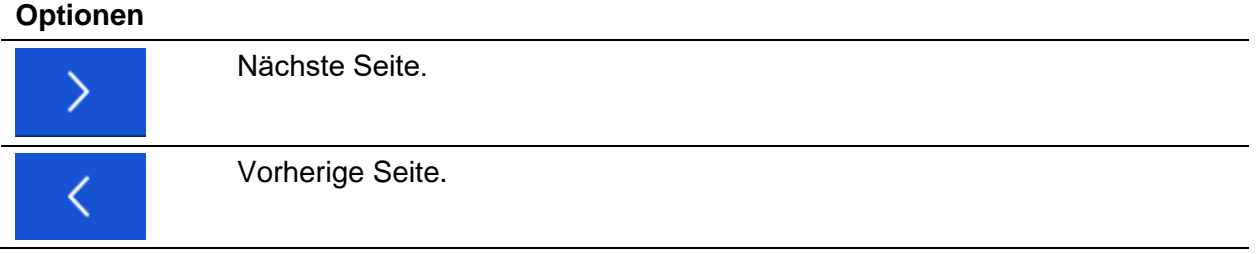

#### **Hinweis:**

Die Seite Ergebnisse durchsuchen kann bis zu 50 Ergebnisse enthalten.

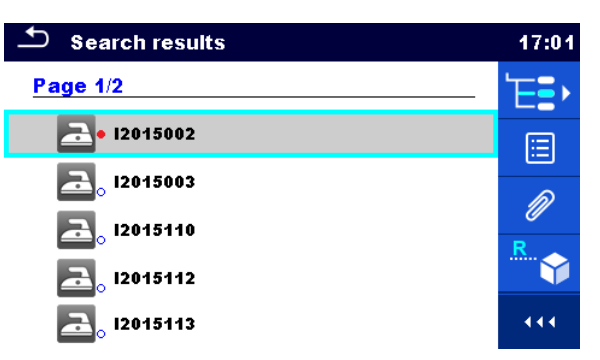

#### <span id="page-82-0"></span>*Abbildung 5.14: Bildschirm Ergebnisse durchsuchen mit ausgewähltem Strukturobjekt*

#### **Optionen**

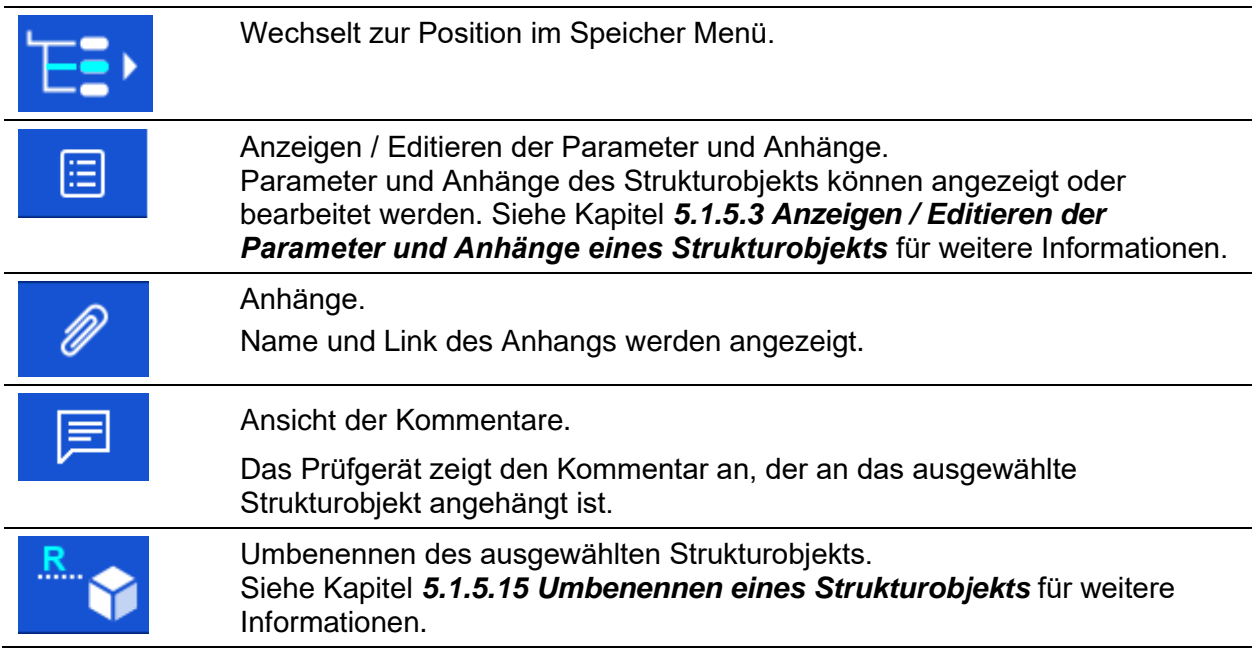

## **6 Einzelprüfungen**

## **6.1 Auswahl einer einzelnen Prüfung**

Die Einzelprüfungen können im Hauptmenü Einzelprüfungen oder im Speicher Menü im Hauptund in den Untermenüs ausgewählt werden. Es ist möglich, den Arbeitsbereich und zwei verschiedene Mode für die Auswahl der Einzelprüfung auszuwählen.

Optionen

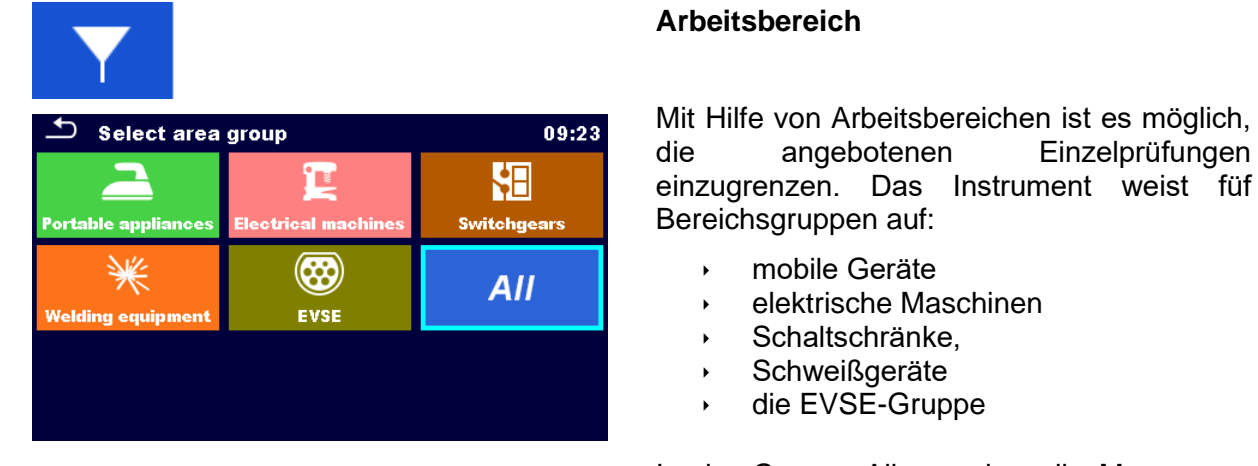

In der Gruppe Alle werden alle Messungen angeboten.

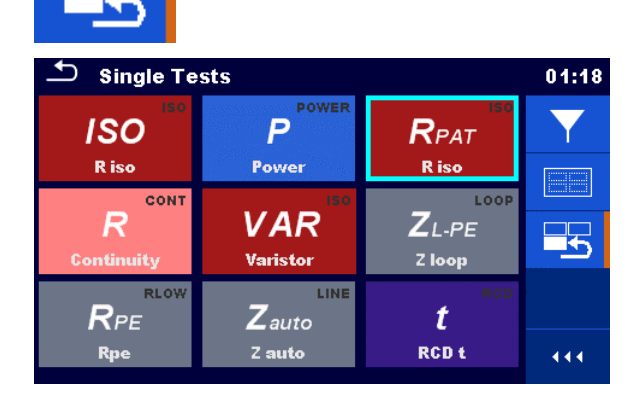

#### **Zuletzt verwendet**

Die letzten 9 durchgeführten, unterschiedlichen Einzelprüfungen werden angezeigt.

#### **Gruppen**

Die Einzelprüfungen sind in Gruppen gleichartiger Prüfungen eingeteilt.

Isuв

.<br>Sub-leakage

**І**тоисн

Touch Leakage

 $I_{primW}$ imary Leaka(

LEAR

LEAK

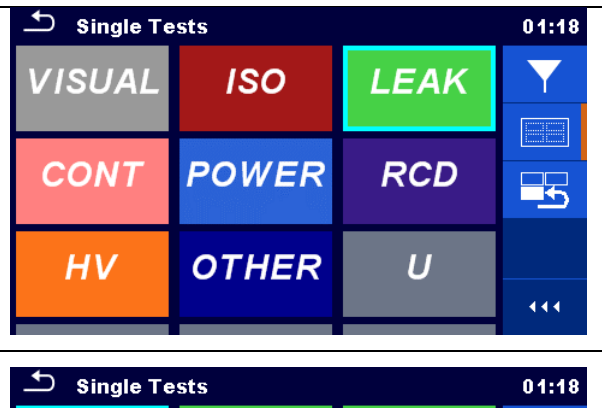

**J**DIFF

fferential Le:

 $\overline{P}$ 

eak's & Power

LEAL

Für die ausgewählte Gruppe wird ein Untermenü mit allen Einzelprüfungen, die zur Gruppe gehören, angezeigt.

## **6.1.1 Einzelprüfung Bildschirmanzeigen**

 $I_{PE}$ 

lpe Leakag

Iw

l leak (W-PE)

LEAL

26

444

In den Einzelprüfungs-Bildschirmanzeigen werden Messergebnisse, Teilergebnisse, Grenzwerte und Parameter der Messung angezeigt. Neben der Online-Bewertung werden auch Warnungen und andere Informationen angezeigt.

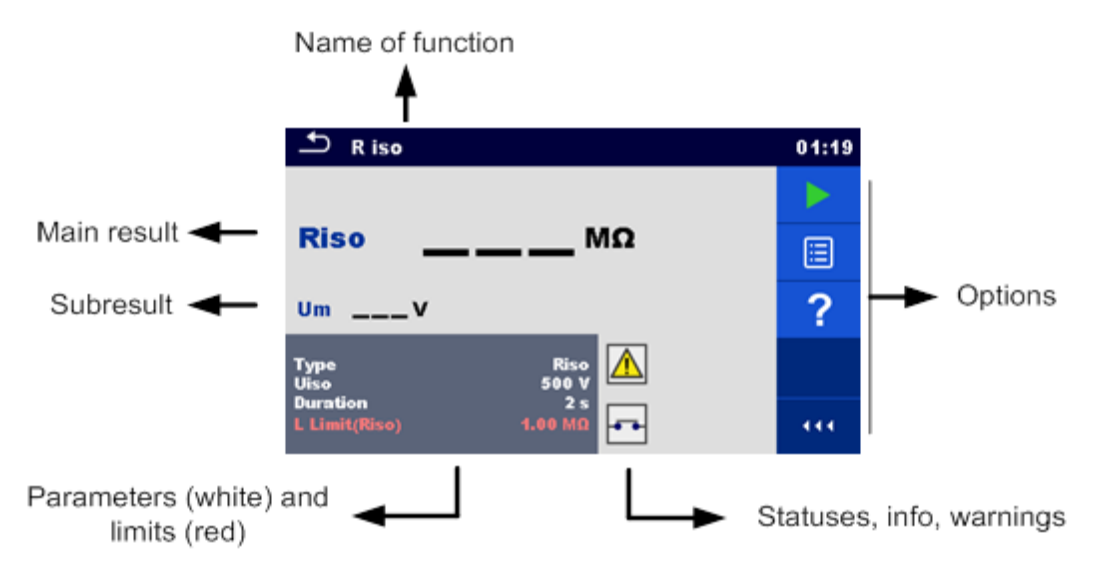

*Abbildung 6.1: Aufbau Einzelprüfungsbildschirm*

## **6.1.1.1 Einzelprüfung Startbildschirm**

Der Startbildschirm Einzelprüfung kann aus dem Memory Organizer oder aus dem Hauptmenü Einzelprüfungen geöffnet werden.

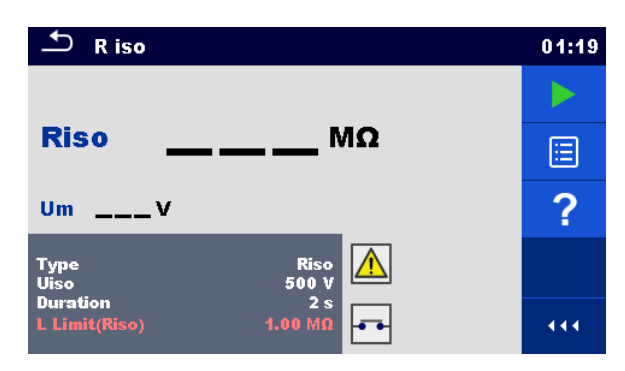

*Abbildung 6.2: Einzelprüfung Startbildschirm*

Optionen

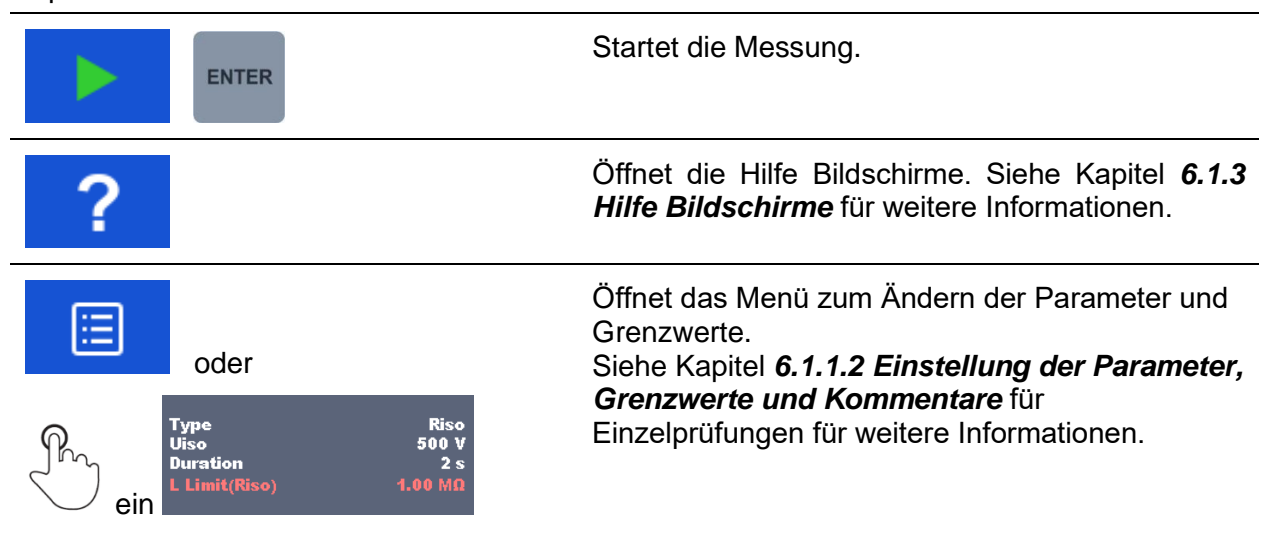

## <span id="page-85-0"></span>**6.1.1.2 Einstellung der Parameter, Grenzwerte und Kommentare für Einzelprüfungen**

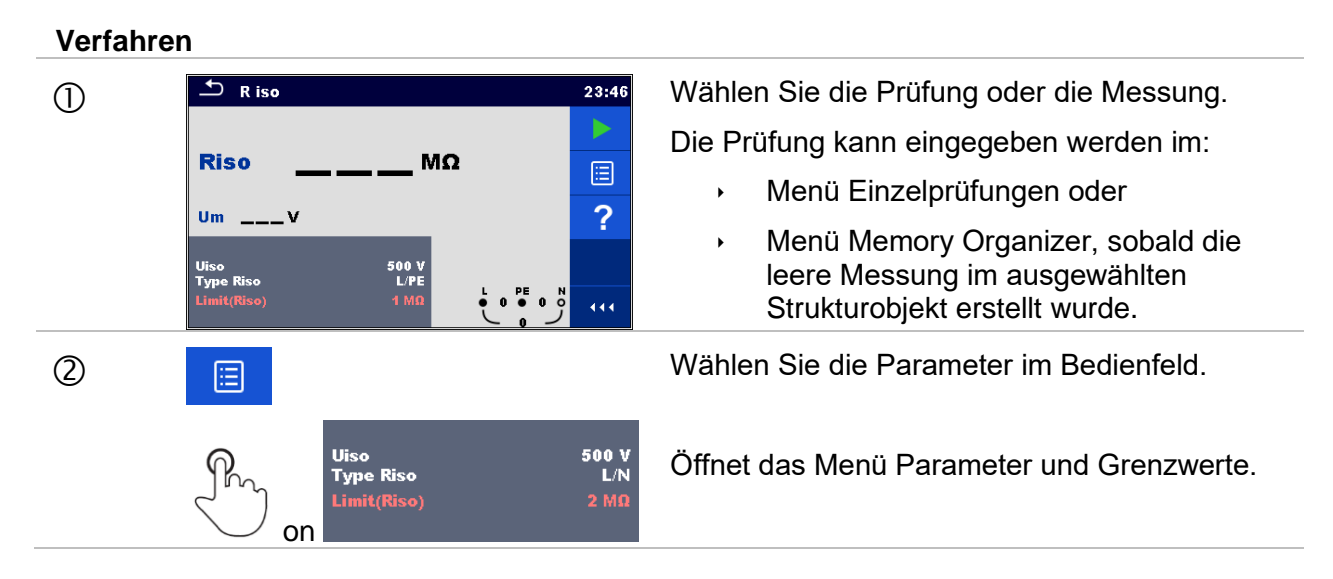

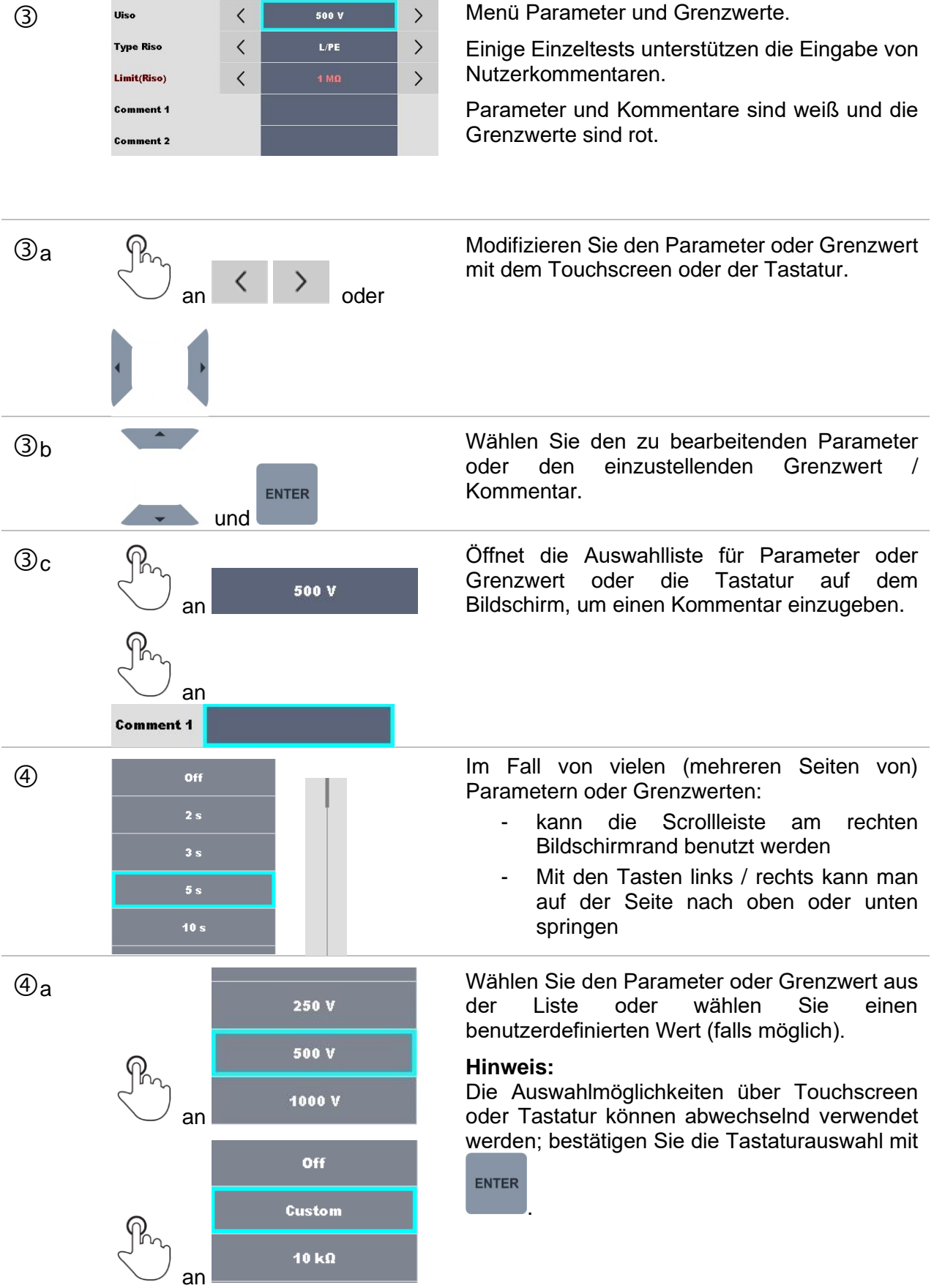

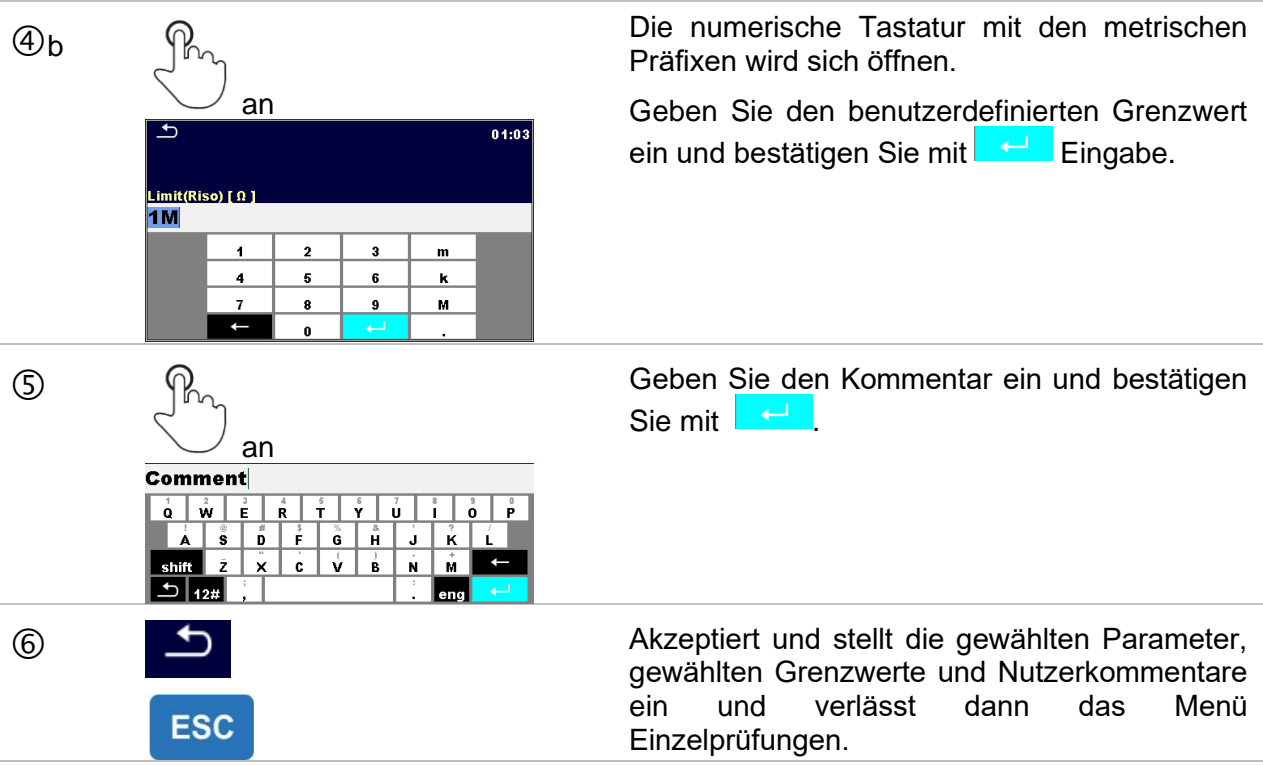

#### **Hinweis:**

 Eingestellte Parameter und Grenzwerte, sowie Nutzerkommentare werden im Datenspeicher gespeichert. Wenn beim nächsten Mal dieselbe Einzelprüfung benutzt wird, bleiben die Einstellungen und Kommentare gleich.

## **6.1.1.3 Einzelprüfungsbildschirm während der Prüfung**

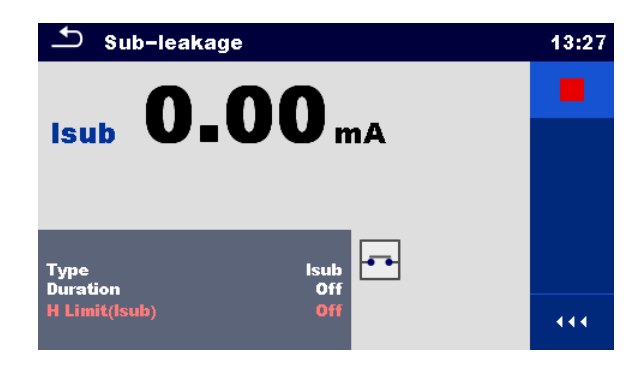

*Abbildung 6.3: Einzelprüfung Bildschirm (während der Messung)*

**Auswahl** (während der Prüfung)

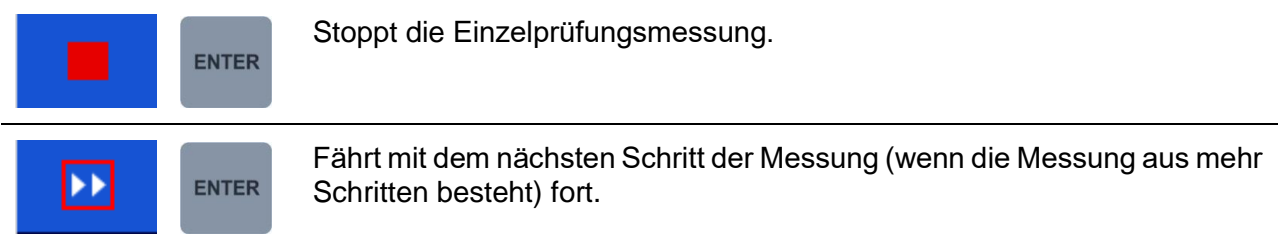

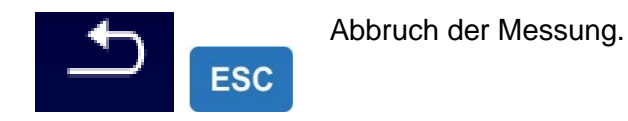

## **6.1.1.4 Einzelprüfung Ergebnisbildschirm**

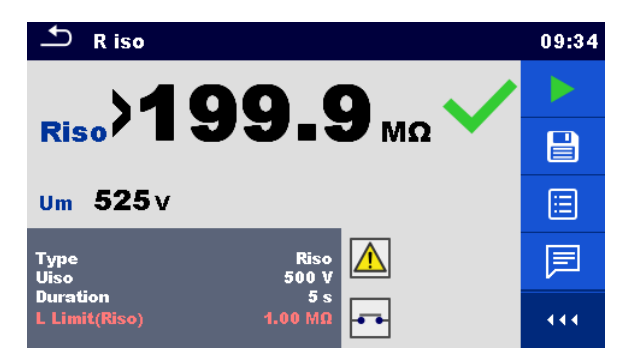

*Abbildung 6.4: Einzelprüfung Ergebnisbildschirm*

Auswahl (nachdem die Messung beendet ist)

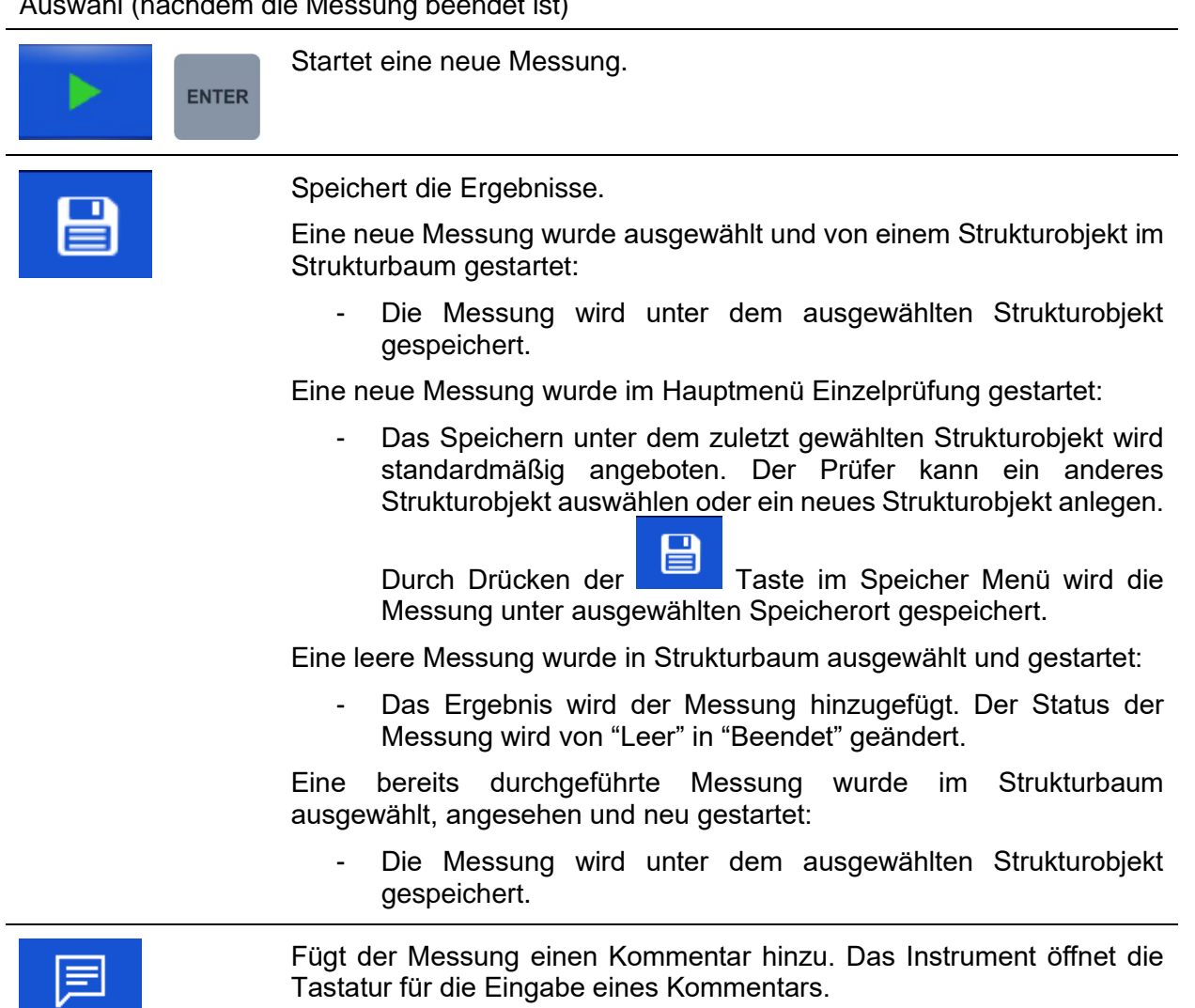

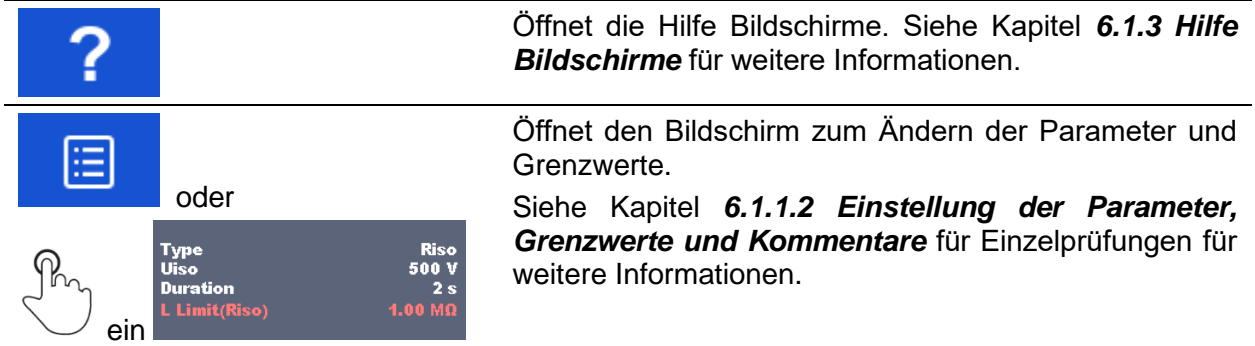

## **6.1.1.5 Einzelprüfung Speicher-Bildschirm**

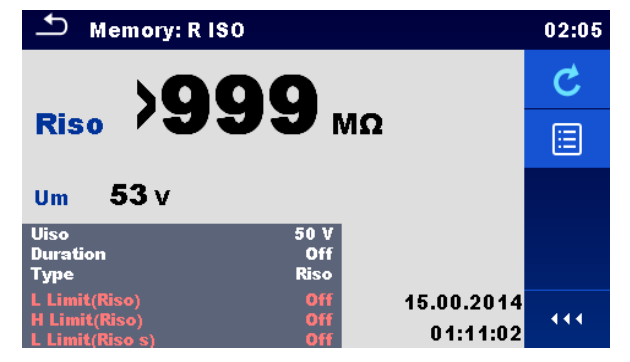

*Abbildung 6.5: Einzelprüfung Speicher-Bildschirm*

#### **Optionen**

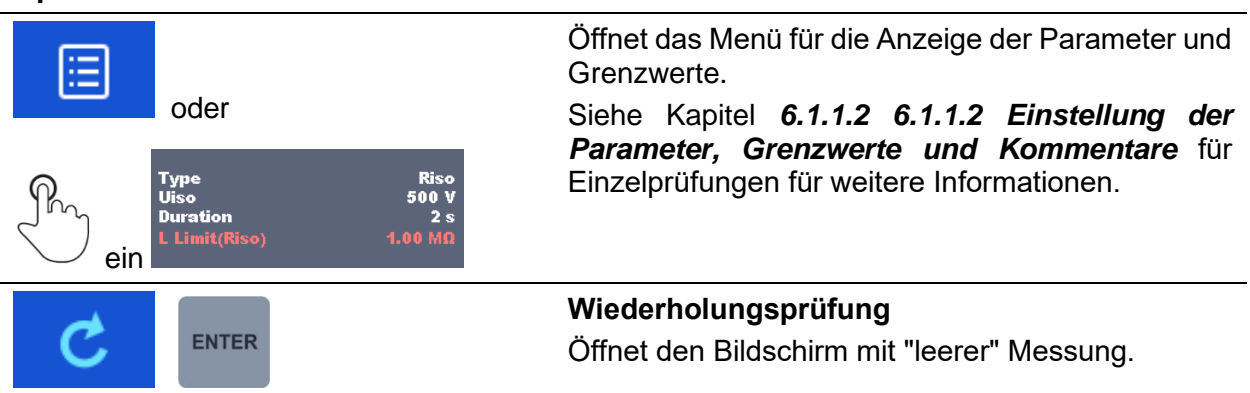

## **6.1.2 Einzelprüfung (Sichtprüfung) Bildschirmanzeigen**

Sichtprüfungen und Funktionsprüfungen können als eine spezielle Kategorie von Prüfungen behandelt werden. Die Elemente für eine Sichtprüfung oder Funktionsprüfung werden angezeigt. Neben dem Online-Status werden auch weitere Informationen angezeigt.

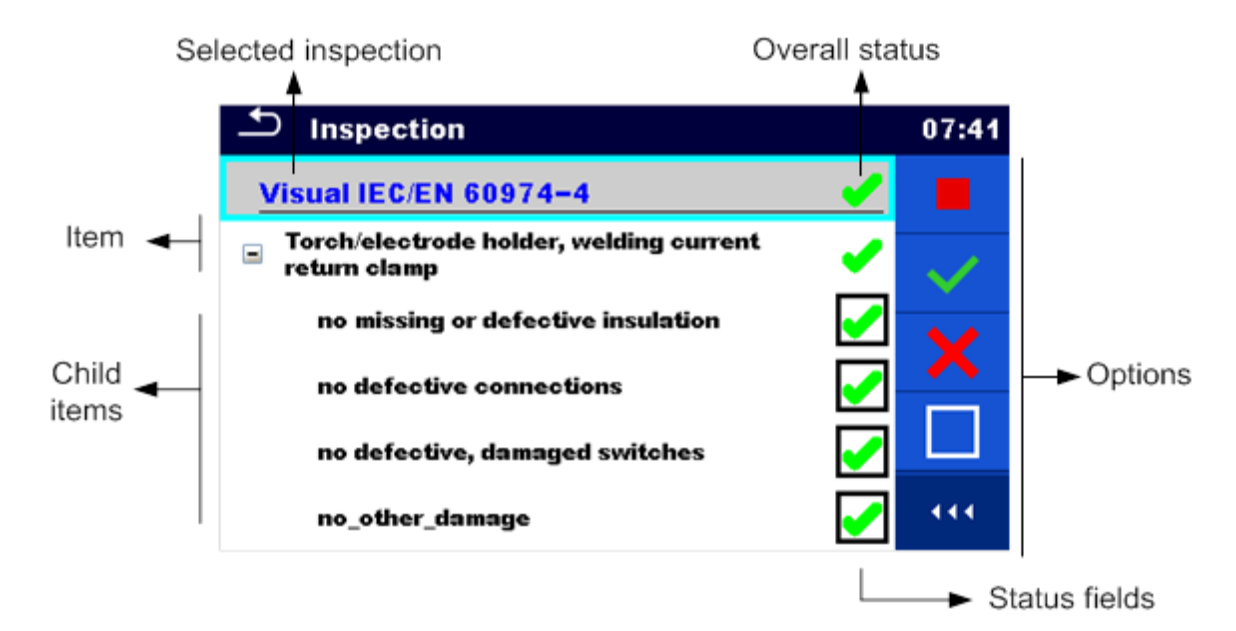

*Abbildung 6.6: Aufbau des Bildschirms Sichtprüfung*

## **6.1.2.1 Einzelprüfung (Sichtprüfung) Startbildschirm**

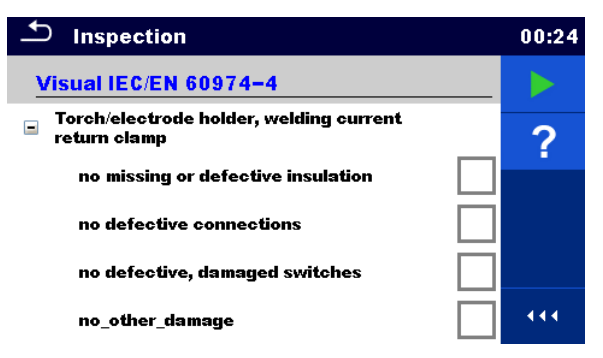

*Abbildung 6.7: Startbildschirm Sichtprüfung*

Auswahl (der Bildschirm Sichtprüfung wurde im Speicher Menü oder im Hauptmenü Einzelprüfungen geöffnet).

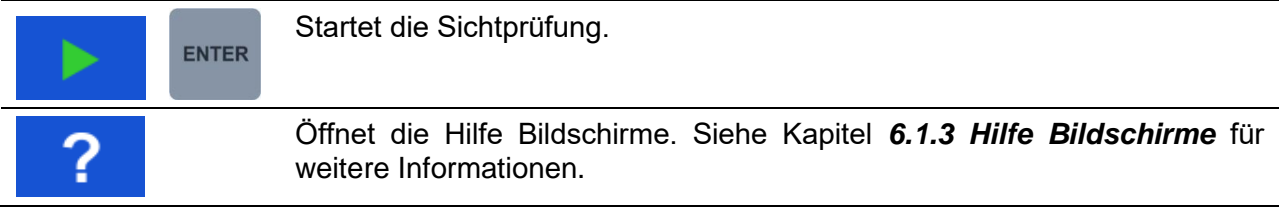

## **6.1.2.2 Einzelprüfung (Sichtprüfung) Bildschirm während der Prüfung**

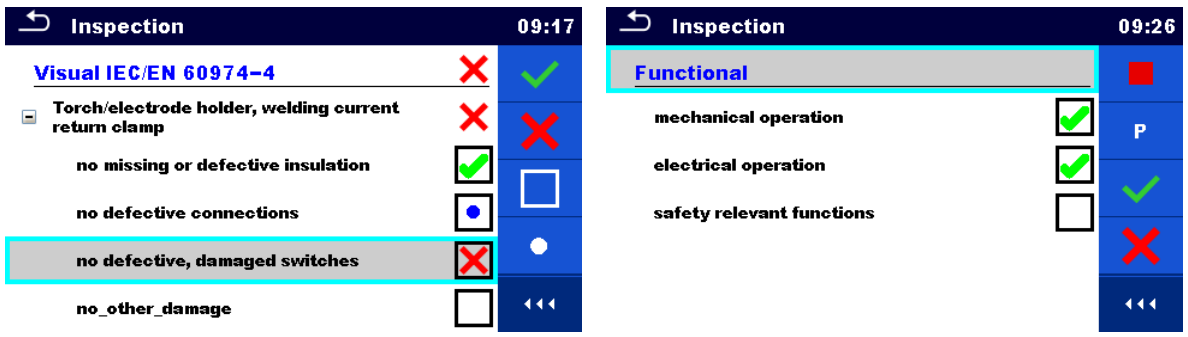

#### *Abbildung 6.8: Bildschirm Sichtprüfung (während der Sichtprüfung)*

Auswahl (während der Prüfung)

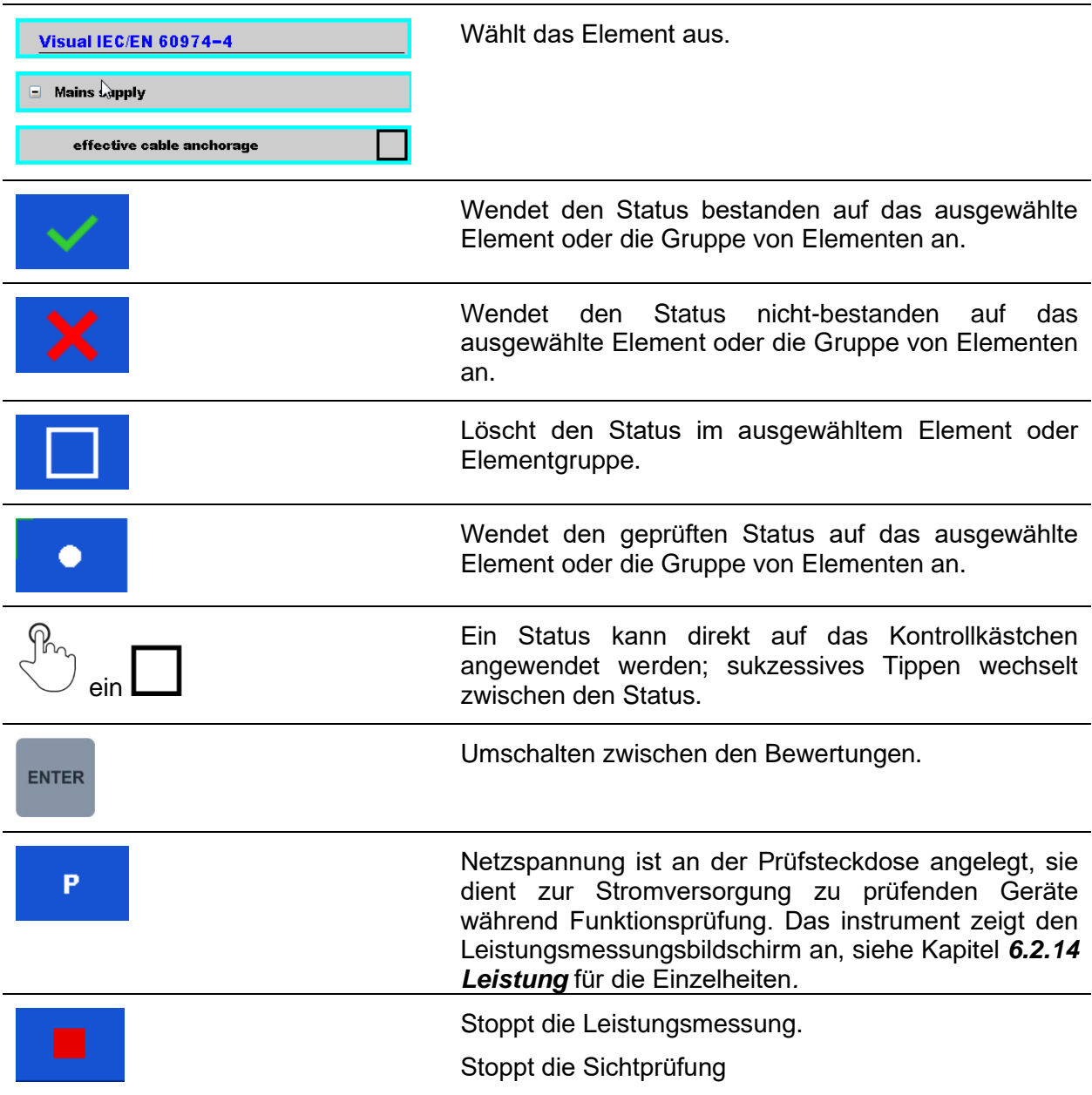

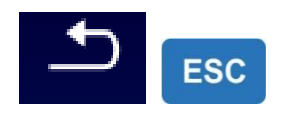

#### Stoppt die Sichtprüfung

Wechselt zum Ergebnisbildschirm.

#### **Regeln für automatisches Eintragen der Status:**

- Die übergeordneten Elemente können automatisch einen Status auf Basis von der Bewertung in den untergeordneten Elementen erhalten.
	- der Status FAIL hat die höchste Priorität. Ein Status FAIL für irgendein Element führt zu einem FAIL Status in allen übergeordneten Elementen und zu einem durchgefallen im Gesamtergebnis.
	- Wenn in untergeordneten Elementen kein FAIL Status vorhanden ist, erhält das übergeordnete Element nur dann einen Status, wenn alle untergeordneten Elemente einen Status haben.
	- Der Status PASS hat Vorrang vor dem Status nicht vorhanden.
- Die untergeordneten Elemente erhalten automatisch einen Status auf Basis des Status im übergeordneten Element.
	- Alle untergeordneten Elemente erhalten denselben Status, wie das übergeordnete Element.

#### **Hinweise**

- Sichtprüfungen und sogar Sichtprüfungselemente innerhalb einer Sichtprüfung können unterschiedliche Status Typen haben. Beispielsweise haben einige Basis Sichtprüfungen nicht den Status "nicht vorh.".
- Nur Sichtprüfungen mit einem Gesamtstatus können gespeichert werden.

## **6.1.2.3 Einzelprüfungen (Sichtprüfung) Ergebnisbildschirm**

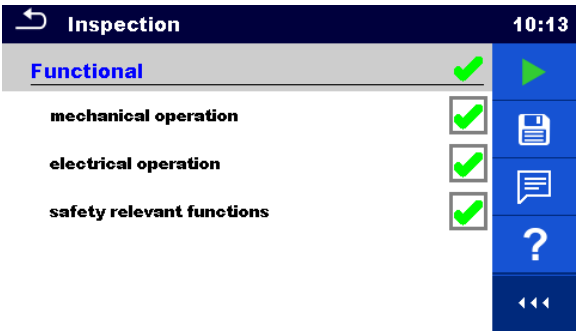

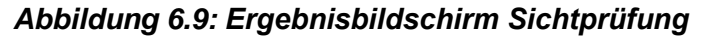

Auswahl (nachdem die Sichtprüfung abgeschlossen ist)

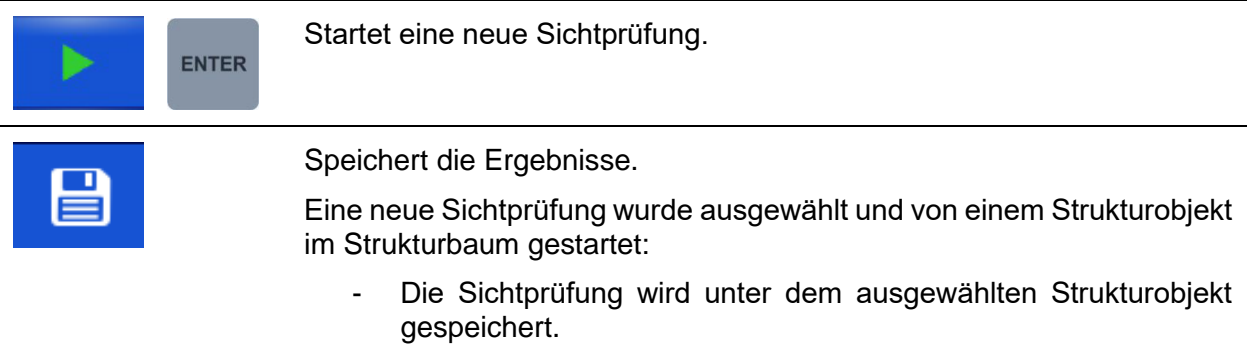

Eine neue Sichtprüfung wurde im Hauptmenü Einzelprüfungen gestartet:

Das Speichern unter dem zuletzt gewählten Strukturobjekt wird standardmäßig angeboten. Der Prüfer kann ein anderes Strukturobjekt auswählen oder ein neues Strukturobjekt anlegen.

Durch Drücken der Taste **im Menü Speicher Menü wird** die Sichtprüfung unter dem ausgewählten Speicherort gespeichert.

Eine leere Sichtprüfung wurde in Strukturbaum ausgewählt und gestartet:

- Das Ergebnis wird der Sichtprüfung hinzugefügt. Der Status der Sichtprüfung wird von "leer" in "beendet" geändert.

Eine bereits durchgeführte Sichtprüfung wurde im Strukturbaum ausgewählt, angezeigt und neu gestartet:

Die Messung wird unter dem ausgewählten Strukturobjekt gespeichert.

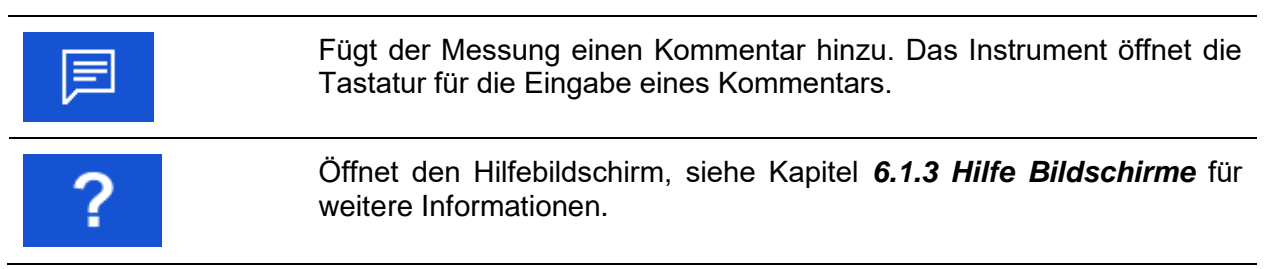

## **6.1.2.4 Einzelprüfung (Sichtprüfung)Speicherbildschirm**

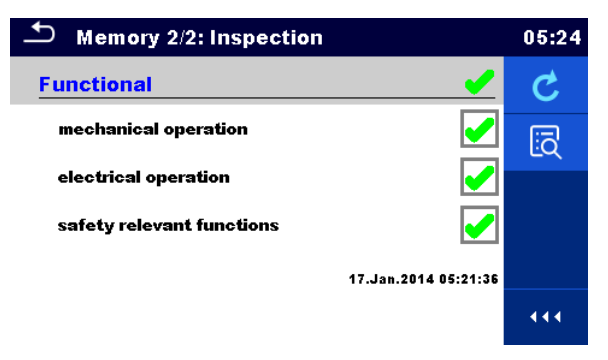

*Abbildung 6.10: Speicherbildschirm Sichtprüfung*

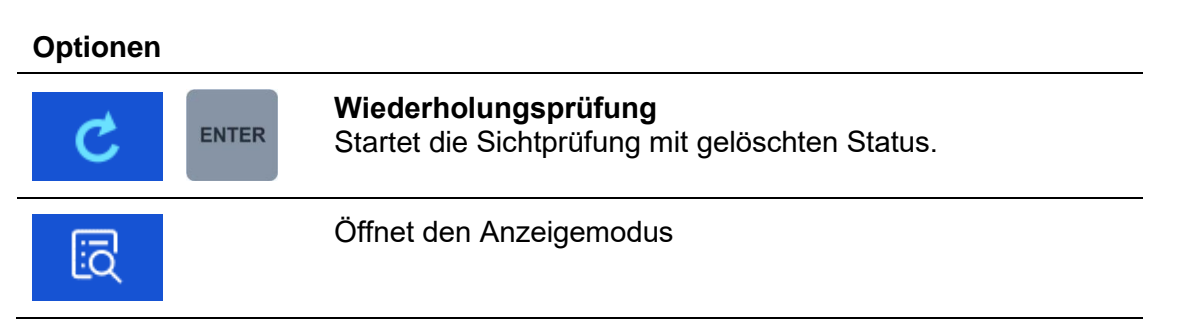

## <span id="page-94-0"></span>**6.1.3 Hilfe Bildschirme**

Die Hilfe Bildschirme enthalten Diagramme für den richtigen Anschluss des Prüfgerätes.

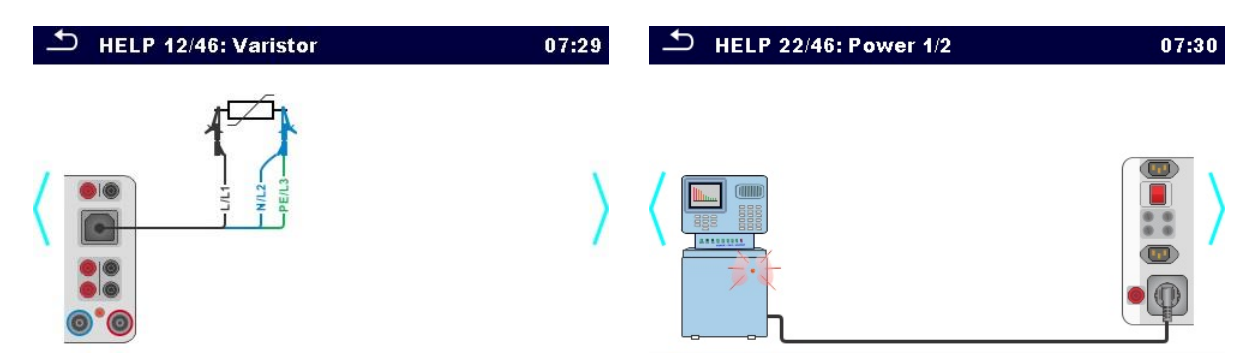

*Abbildung 6.11: Beispiele für Hilfe Bildschirme*

# Optionen Öffnet den Hilfe Bildschirm. Wechsel zum vorherigen / nächsten Hilfe Bildschirm. ein Zurück zum Prüf- / Messmenü **ESC**

## **6.2 Einzelprüfung Messungen**

## **6.2.1 Sichtprüfung**

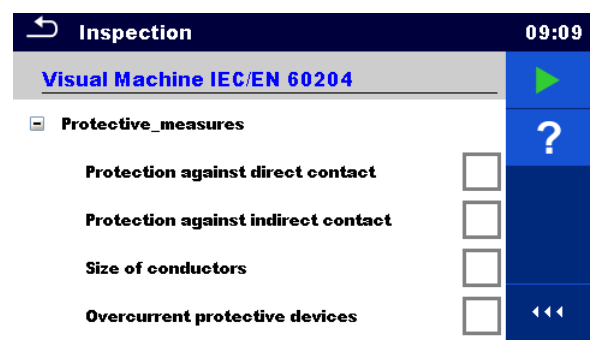

*Abbildung 6.12: Menü Sichtprüfung*

#### **Prüfschaltung**

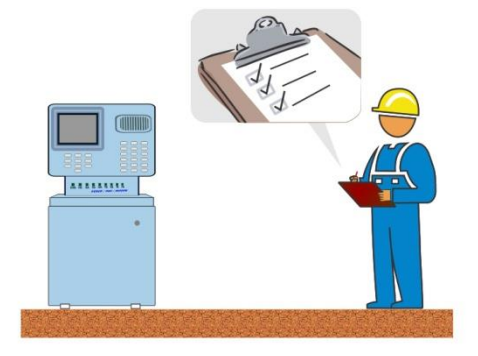

#### *Abbildung 6.13: Sichtprüfung Prüfanordnung*

#### **Sichtprüfung Verfahren**

- Wählen Sie die entsprechende Funktion für die **Sichtprüfung** aus.
- Starten Sie die Prüfung.
- Führen Sie die Sichtprüfung des Gerätes / der Ausrüstung durch.
- Übernehmen Sie die entsprechenden Kennzeichnungen für die Elemente der Funktionsprüfung.
- Ende Funktionsprüfung
- **Ergebnis speichern (optional)**

| <b>Inspection</b><br>10:17            |              | <b>Inspection</b>                   |  |     |
|---------------------------------------|--------------|-------------------------------------|--|-----|
| <b>Visual Machine IEC/EN 60204</b>    |              | <b>Visual Machine IEC/EN 60204</b>  |  |     |
| <b>Protective measures</b><br>ш       | $\mathop{=}$ | <b>Protective measures</b><br>E     |  | ▤   |
| Protection against direct contact     | 員            | Protection against direct contact   |  | E   |
| Protection against indirect contact   |              | Protection against indirect contact |  |     |
| <b>Size of conductors</b>             |              | <b>Size of conductors</b>           |  |     |
| <b>Overcurrent protective devices</b> | 444          | Overcurrent protective devices      |  | 444 |

*Abbildung 6.14: Beispiele für Ergebnisse Sichtprüfung*

## **6.2.2 RPE-Widerstandsmessung**

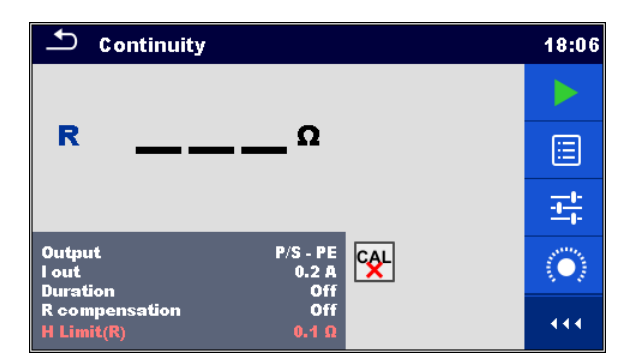

*Abbildung 6.15: Menü RPE-Widerstandsmessung*

#### **Prüfergebnisse / Teilergebnisse**

**R**............... Widerstand **ΔU**………..Spannungsfall skaliert bis 10 A

#### **Prüfparameter**

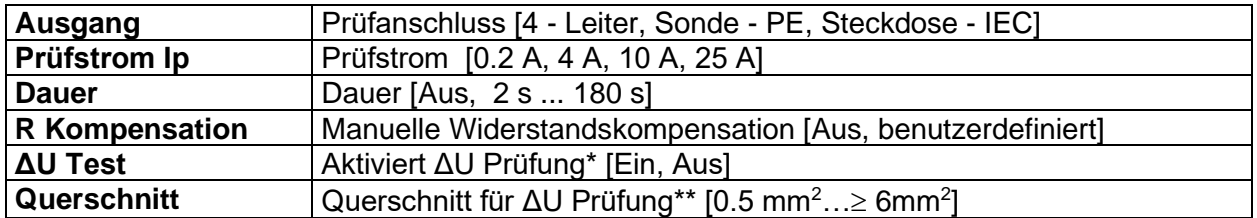

#### **Prüfgrenzwerte**

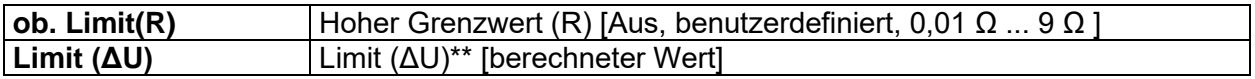

\* Anwendbar nur bei Prüfstrom 10 A.

\*\* Gilt nur für ΔU Test-Einstellung Ein

#### **Spezifische Optionen**

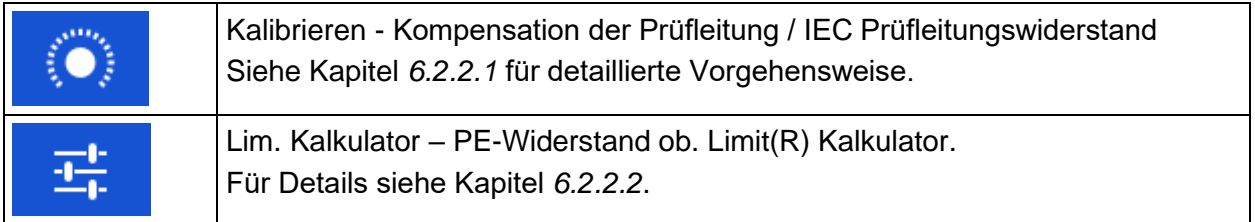

#### **Prüfschaltung**

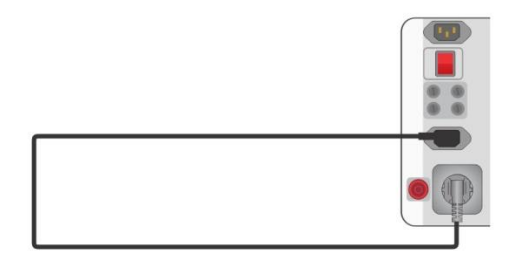

*Abbildung 6.16: RPE Steckdose - IEC*

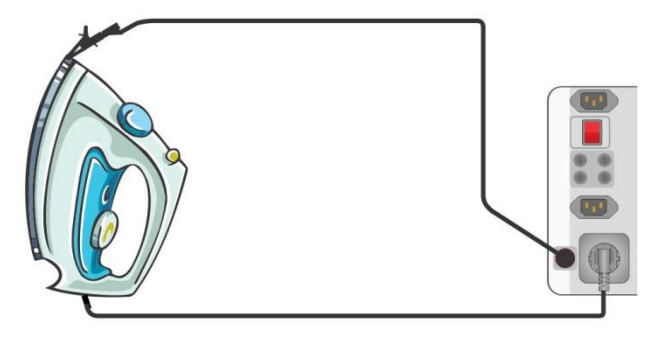

*Abbildung 6.17: Durchgangsprüfung Sonde - PE*

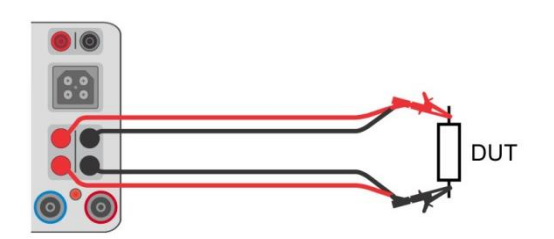

*Abbildung 6.18: Widerstandsmessung 4 - Leiter*

#### **Widerstandsmessverfahren**

- Wählen Sie die Funktion **Rpe-Schutzleiterwiderstand**
- Stellen Sie die Prüfparameter / Grenzwerte ein.
- Schließen Sie die Messleitungen an die Prüfbuchsen des Prüfgeräts (C1, P1 und C2, P2 (4 - Leiter), Sonde - PE (2 - Leiter), Steckdose - IEC an, siehe Prüfschaltbilder).
- Gleichen Sie den Widerstand der Prüfleitungen aus (optional), Details siehe Kapitel *[6.2.2.1](#page-97-0) [Gleichen Sie den Prüfleitungswiderstand aus](#page-97-0)*.
- Schließen Sie die Messleitungen an das an den Prüfling an, siehe Prüfschaltbilder.
- Starten Sie die Messung.
- Die Messung kann manuell oder durch einen Timer gestoppt werden.
- Ergebnis speichern (optional)

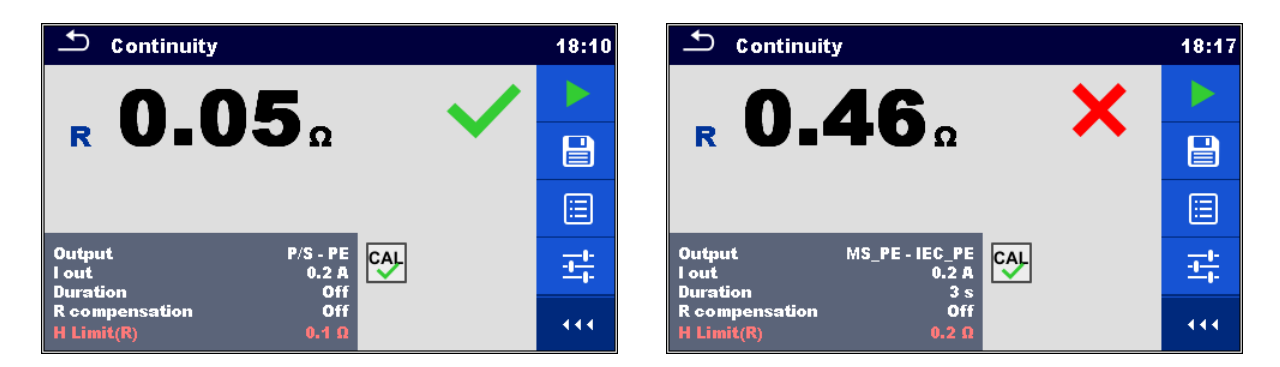

*Abbildung 6.19: Beispiele für Ergebnisse der Messung*

## <span id="page-97-0"></span>**6.2.2.1 Gleichen Sie den Prüfleitungswiderstand aus (Durchgängigkeit, PE-Leiter (PRCD))**

Dieses Kapitel beschreibt, wie die Prüfleitungswiderstände bei beiden Durchgangsfunktionen, **R low** und **Durchgang**, kompensiert werden. Eine Kompensation ist notwendig, um den Einfluss des Widerstands der Prüfleitungen und der Innenwiderstände des Geräts auf den gemessenen Widerstand zu eliminieren.

#### **Schaltungen zum Kompensieren des Widerstands der Prüfleitungen**

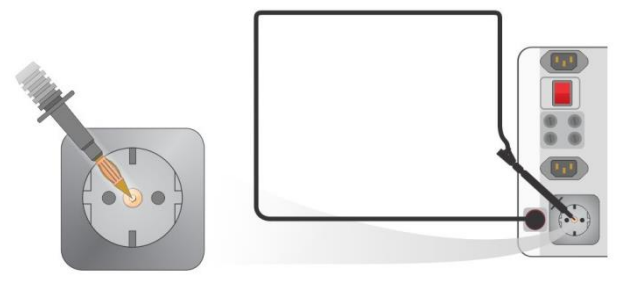

*Abbildung 6.20: Kompensation zwischen Netzprüfsteckdose und P/S*

<span id="page-98-0"></span>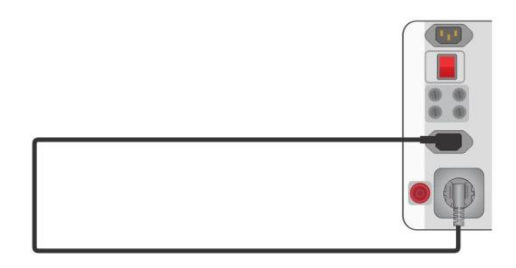

*Abbildung 6.21: Kompensation zwischen Netzprüfsteckdose und IEC Steckdose*

#### <span id="page-98-1"></span>**Verfahren zur Kompensation des Widerstands der Prüfleitungen**

- Wählen Sie die Funktion **RPE**
- Stellen Sie die Parameter ein (Ausgang, Prüfstrom).
- Verbinden Sie die Prüfleitung mit dem Prüfgerät zwischen dem P/S- und dem PE-Anschluss an der Prüfbuchse (*[Abbildung 6.20](#page-98-0)*) oder schließen Sie das IEC-Prüfkabel zwischen IEC-

Verbinder und Prüfbuchse an (**[Abbildung 6.21](#page-98-1)**). Berühren Sie die Taste **Der Lagensen von den** Prüfleitungswiderstand / IEC Prüfleitungswiderstand auszugleichen.

Nach erfolgreicher Durchführung des Asugleichs wird das Symbol **CAL**<br>angezeigt.

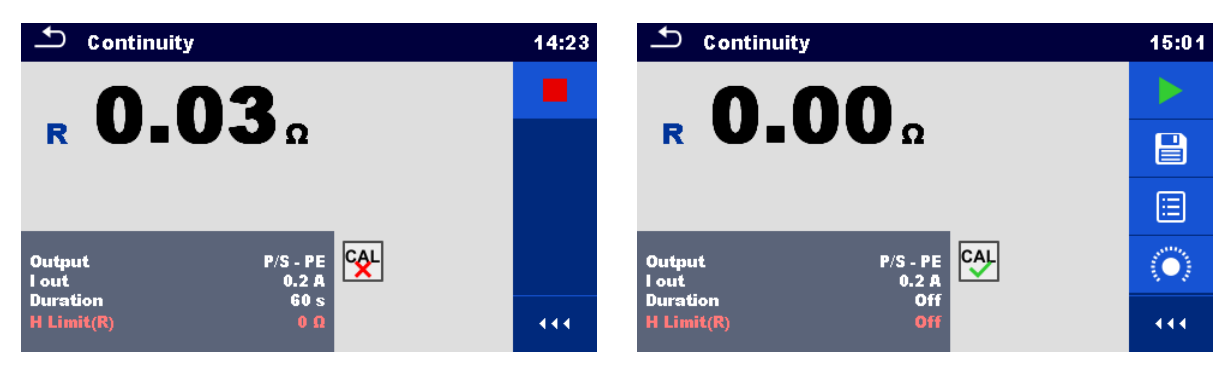

*Abbildung 6.22: Unkompensiertes und kompensiertes Ergebnis*

#### **Hinweise:**

- Der Kompensationswert ist nur für den Anschluss korrekt, mit dem die Kompensation durchgeführt wurde.
- Die Kompensation der Messleitungen erfolgt mit eingestelltem Prüfstrom (I out).
- Für die manuelle Kompensation in der Widerstandsfunktion, stellen Sie den R Komapensationsparameter ein. Der eingestellte Wert wird vom gemessenen Wert

dekrementiert. (Empfohlen für die 4-Leiter Widerstandsmessung mit zwei Verlängerungskabeln.) Der max. zulässige Wert für die R Kompensation ist 2 Ω.

## <span id="page-99-0"></span>**6.2.2.2 Grenzwert Kalkulator**

Es ist ein nützliches Werkzeug, um den oberen Grenzwert des RPE Widerstandes zu bestimmen, besonders wenn Netzverlängerungskabel mit oder ohne PRCDs geprüft werden.

Der Grenzwert Kalkulator **Et bist in den Funktionen Durchgang und PE-Widerstand (PRCD)** enthalten und kann über das Optionsfeld aufgerufen werden.

Grenzwertrechner-Bildschirme sind dargestellt in *[Abbildung 6.23](#page-99-1)*.

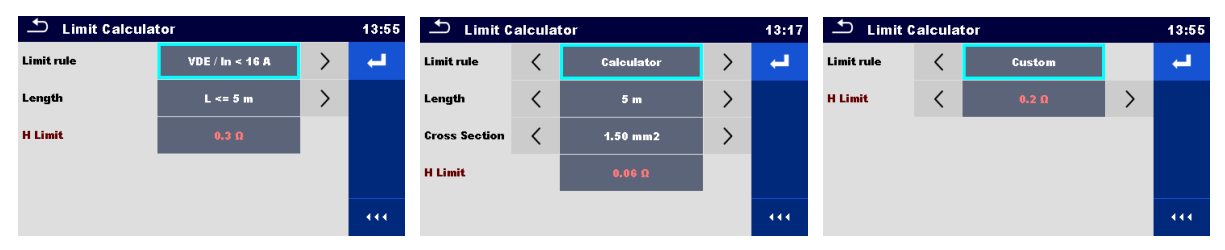

*Abbildung 6.23: Grenzwert Kalkulator Bildschirme*

#### <span id="page-99-1"></span>**Vier Limit Quellen werden angeboten:**

#### **A: VDE / In < 16A**

Durchgang und PE-Widerstand (PRCD) Widerstandsgrenzwert wird aus Tabelle auf Basis der Kabellänge abgeleitet. Die Tabelle basiert auf der Norm VDE 0701/0702 für den Nennstrom In  $<$ 16A.

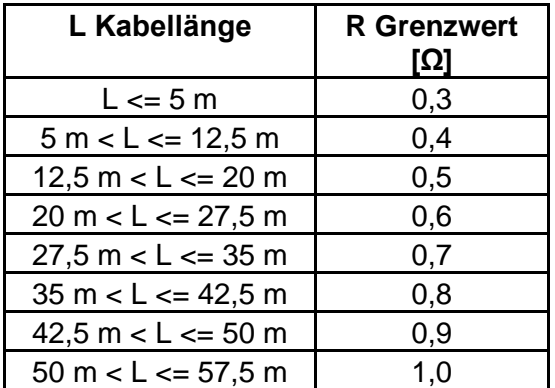

#### **B: Rechner**

Durchgang und PE-Widerstand (PRCD) Widerstandsgrenzwert wird mit der Formel berechnet:

$$
R = \rho \frac{L}{A}
$$

Dabei sind:

ρ ............... spezifischer Widerstand von Kupfer 1,68×10−8 Ωm

L ............... Kabellänge ausgewählt aus einer Liste (1 m, 2 m, 3 m, ..., 100 m) oder Eigene numerische Eingabe

A............... Drahtquerschnitt (0.50 mm<sup>2</sup>, 0.75 mm<sup>2</sup>, 1.00 mm<sup>2</sup>, 1.50 mm<sup>2</sup> aus einer Liste ausgewählt,

#### 2.5 mm<sup>2</sup>, 4.0 mm<sup>2</sup>, 10.0 mm<sup>2</sup>) oder Eigene numerische Eingabe

#### **C: NEN 3140**

Die Widerstandsgrenzwerte für den Durchgang und den PE\_Leiter(PRCD) aus der Tabelle über die Kabellänge und die Querschnittsbasis des Kabels abgeleitet. Die Tabelle basiert auf der Norm NEN 3140.

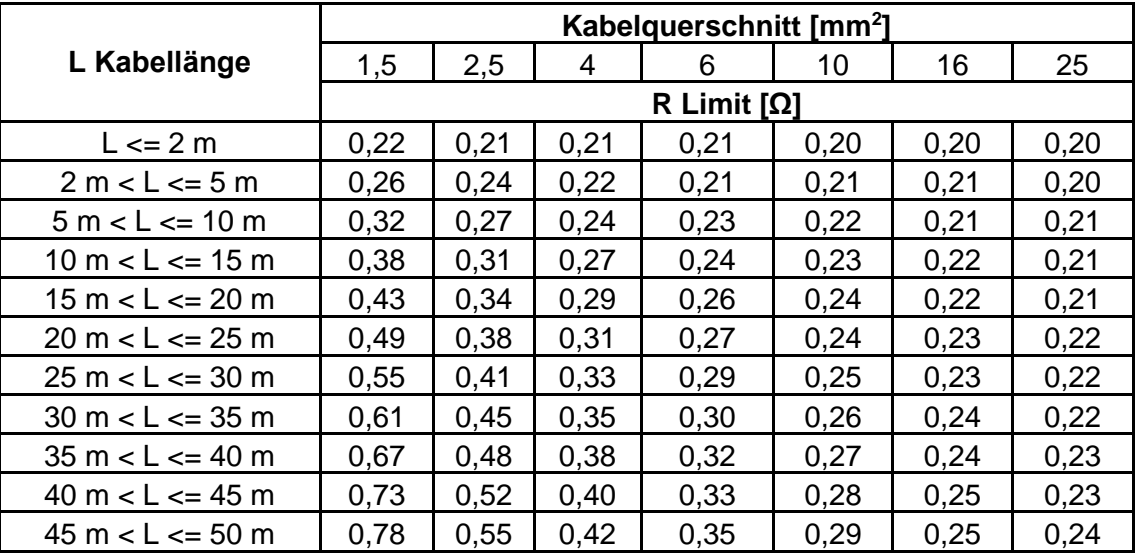

#### **D: Benutzerdefiniert**

Durchgang und PE-Widerstand (PRCD) Widerstandsgrenzwert wird direkt aus einer Liste ausgewählt (Aus,

0,01 Ω, ... 0,09 Ω, 0,1 Ω, ... 0,9 Ω, 1 Ω, ... 9 Ω) oder ob. Limit Eigene numerische Eingabe.

#### Wählen Sie Grenzwert Kalkulator im Auswahlfeld des Schutzleiterwiderstand- oder PE-Widerstand (PRCD) -Testbildschirms aus, um den Bildschirm "Grenzwert Kalkulator" zu öffnen. 2 Limit rule < Colculator > Wählen Sie mit den Pfeiltasten auf dem Bildschirm oder mit der Tastatur die Limit Quelle aus. Alternativ ist eine Auswahl aus der Liste möglich.  $VDE / ln < 16 A$ Durch tippen auf das Feld Limit Quelle wird eine **Calculator** Liste der verfügbaren Berechnungsgrundlagen angezeigt. Tippen Sie auf die ausgewählte **Limit rule** Custom Berechnungsgrundlage und der Bildschirm kehrt zum Limit Kalkulator zurück. 3 Limit rule von Vore/In < 16 A volkstaat den Sie den Parameterwert für die von Vahlen Sie den Parameterwert für die  $\langle$  $5 m < L < 12.5 m$  $\rightarrow$ Lenath Pfeiltasten auf dem Bildschirm oder auf der Tastatur verwenden.

#### **Verfahren und Parameterauswahl**

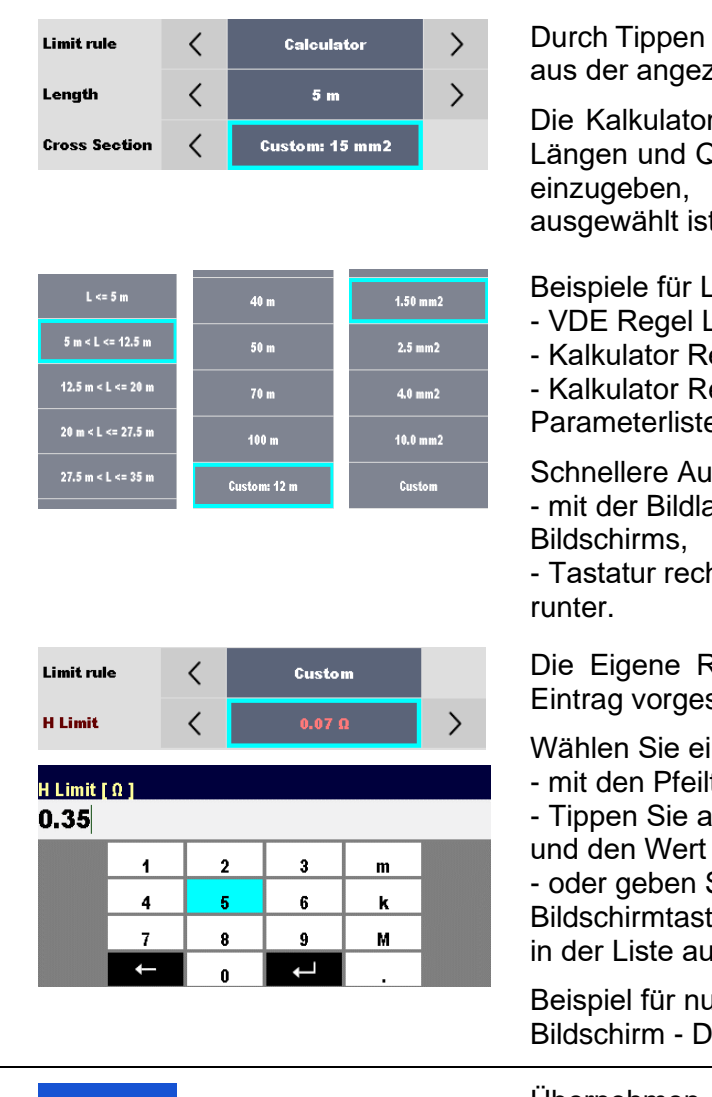

auf das Parameterfeld kann der Wert zeigten Liste ausgewählt werden.

r Regel ermöglicht eigene Werte für Längen und Querschnitt mit der Bildschirmtastatur wenn Eigener in der Werteliste ausgewählt ist.

Isten mit Parameterwerten:

- änge in der Parameterliste

egel Länge in der Parameterliste

egel Querschnitt in der Parameterliste.

swahl der Parameter mit: aufleiste auf der rechten Seite des

hts / links Tasten für Seite hoch /

Regel ist für den direkten ob. Limit sehen.

nen Wert aus der Liste:

tasten.

uf das Feld, um die Liste zu öffnen auswählen.

Sie den Wert mit der

tatur ein, nachdem der Eigene Wert isgewählt wurde.

**Imerische Tastatur auf dem** lirekteingabe ob. Limit Eigener Wert.

 Übernehmen Sie die Optionsauswahl aus der Optionsleiste Limit Kalkulator, um den ob. Limit (R) Parameter der ausgewählten Einzelprüfung -<br>Durchgang oder PE-Widerstand (PRCD) Durchgang oder PE-Widerstand (PRCD) automatisch zu überschreiben.

## **6.2.3 Isolationswiderstand RPAT (Tragbares Gerät)**

| R iso                                                                     | 00:36             | $R$ iso<br>00:35                                                         |     | $D$ R iso                                                                                   |          |
|---------------------------------------------------------------------------|-------------------|--------------------------------------------------------------------------|-----|---------------------------------------------------------------------------------------------|----------|
| <b>Riso</b><br>МΩ                                                         |                   | <b>Riso-S</b><br>МΩ                                                      |     | <b>Riso</b><br>МΩ                                                                           |          |
|                                                                           | ⊟                 |                                                                          | ⊟   | <b>Riso-S</b><br>МΩ                                                                         | 囼        |
| <b>Um</b><br>$---V$                                                       | $\mathbf{\Omega}$ | Um<br>$---v$                                                             | າ   | Um<br>$---v$                                                                                | $\Omega$ |
| Type<br>Uiso<br>$Riso$<br>500 V<br>لغتما<br><b>Off</b><br><b>Duration</b> |                   | Type<br>Uiso<br><b>Riso-S</b><br>500 V<br>لغضا<br>Off<br><b>Duration</b> |     | Riso, Riso-S<br>Type<br>Uiso<br>$\overline{\phantom{a}}$<br>500 V<br>Off<br><b>Duration</b> |          |
| $2.00 M\Omega$<br>L Limit(Riso)<br>L Limit(Riso-S)<br>Off                 | 444               | Off<br>Off<br>L Limit(Riso)<br>L Limit(Riso-S)                           | 444 | Off<br>Off<br>L Limit(Riso)<br>L Limit(Riso-S)                                              | 444      |

*Abbildung 6.24: Menüs Isolationswiderstandsprüfung (med. Geräte)*

#### **Prüfergebnisse / Teilergebnisse**

**Riso** ......... Isolationswiderstand **R Iso-Sonde** Isolationswiderstand-Sonde **Um** ........... Prüfspannung

#### **Prüfparameter**

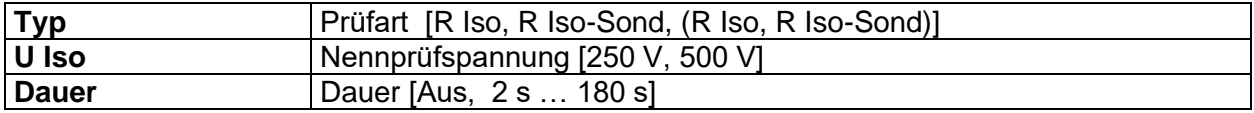

#### **Prüfgrenzwerte**

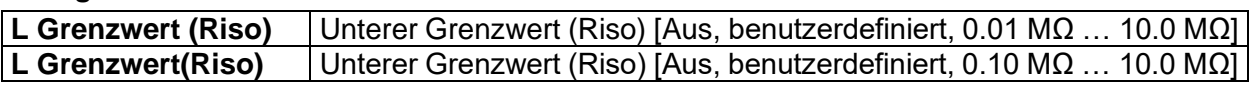

#### **Prüfschaltungen**

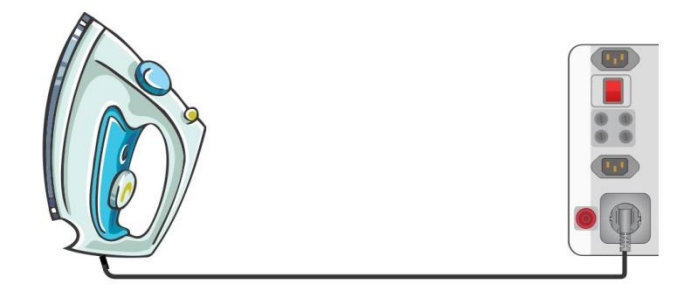

*Abbildung 6.25: Isolationswiderstand Riso (Prüfsteckdose)*

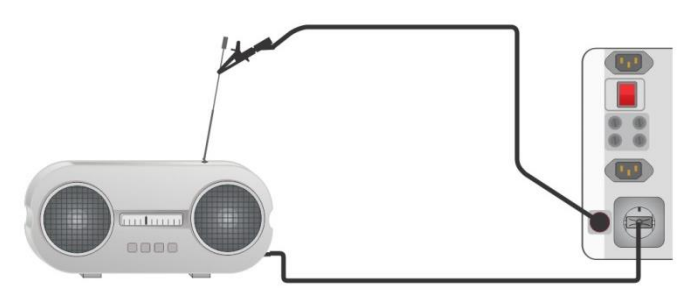

*Abbildung 6.26: Isolationswiderstand (R Iso-Sonde)*

#### **RGT Messverfahren**

- Wählen Sie die **Riso**-Funktion aus (tragbares Gerät).
- Stellen Sie die Prüfparameter / Grenzwerte ein.
- Schließen Sie den Prüfling an das Prüfgerät an (siehe Prüfschaltungen oben).
- Starten Sie die Messung.
- Die Prüfung kann manuell oder durch einen Timer gestoppt werden.
- **Ergebnis speichern (optional)**

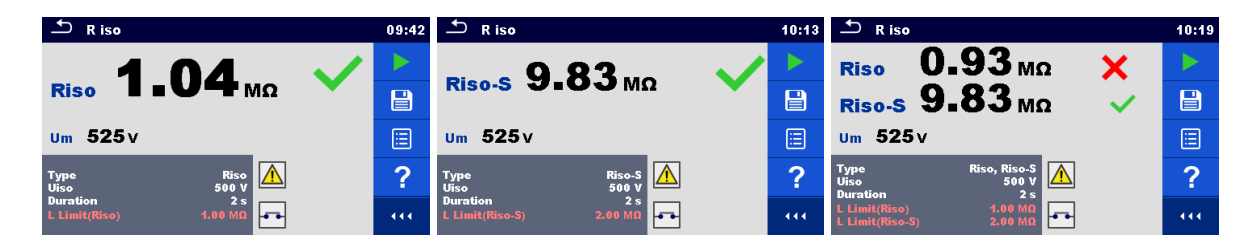

*Abbildung 6.27: Beispiele für Ergebnisse der Isolationswiderstandsmessung (mob. Geräte)*

**Hinweis:**

Der Strom durch die P/S Prüfspitze wird auch im Riso Ergebnis berücksichtigt.

## **6.2.4 Isolationswiderstand Riso (Schweißgeräte)**

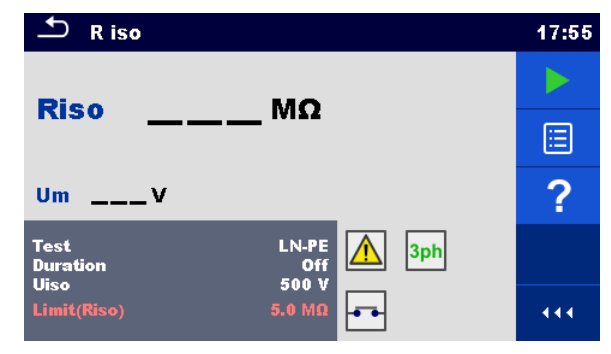

*Abbildung 6.28: Menü Isolationswiderstandsprüfung (Schweißgeräte)*

#### **Prüfergebnisse / Teilergebnisse**

**Riso** ......... Isolationswiderstand **Um** ........... Prüfspannung

#### **Prüfparameter**

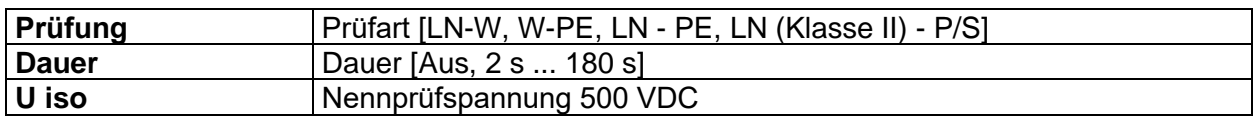

#### **Prüfgrenzwerte**

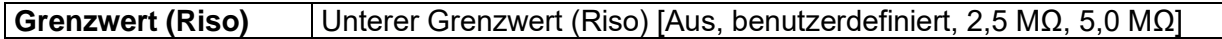

#### **Prüfschaltung, Messverfahren**

- Wählen Sie die **Riso**-Funktion aus (Schweißgerät).
- Stellen Sie die Prüfparameter / Grenzwerte ein.
- Schließen Sie den METREL 3-Phasen Adapter (A 1422) am Prüfgerät an\*.
- Verbinden Sie das zu prüfende Gerät mit dem 3-Phasen Adapter\*.
- Starten Sie die Messung.
- Die Prüfung kann manuell oder durch einen Timer gestoppt werden.
- Ergebnis speichern (optional)

\* Näheres siehe Kapitel *Messungen gemäß IEN 60974-4/VDE 0544-4* - Isolationswiderstand in der Bedienungsanleitung des 3-Phasen Adapter.

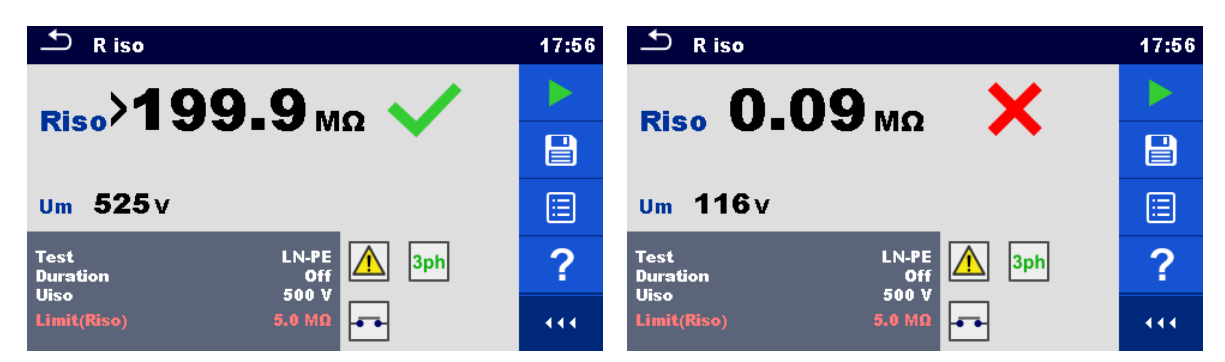

*Abbildung 6.29: Beispiele für Ergebnisse der Isolationswiderstandsmessung (Schweißgeräte)*

#### **Hinweis:**

Diese Prüfung ist nur bei angeschlossenem METREL 3-Phasen Adapter (A1422) anwendbar.

### **6.2.5 Isolationswiderstand ISO (Installationen)**

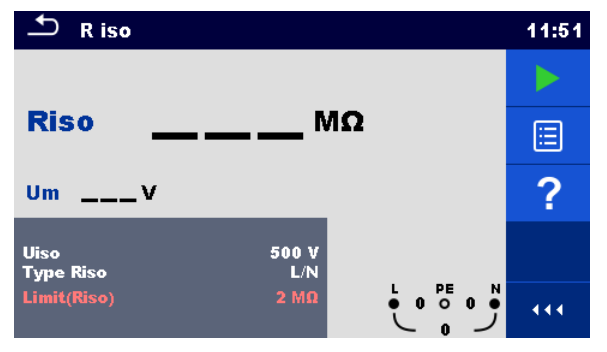

*Abbildung 6.30: Menü Isolationswiderstandsprüfung (Installation)*

#### **Prüfergebnisse / Teilergebnisse**

**Riso** ......... Isolationswiderstand **Um** ........... Prüfspannung

#### **Prüfparameter**

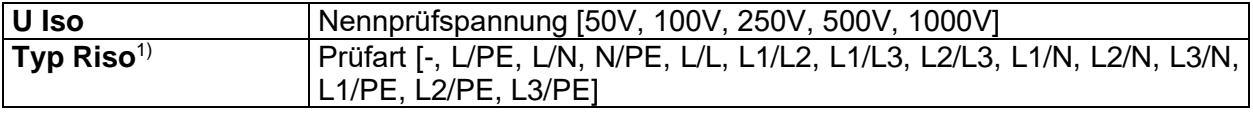

#### **Prüfgrenzwerte**

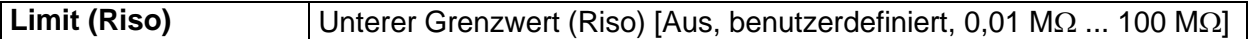

1) Die Prüfanschlüsse für die Isolationsmessung sind abhängig von der Einstellung Typ Riso, siehe Tabelle unten.

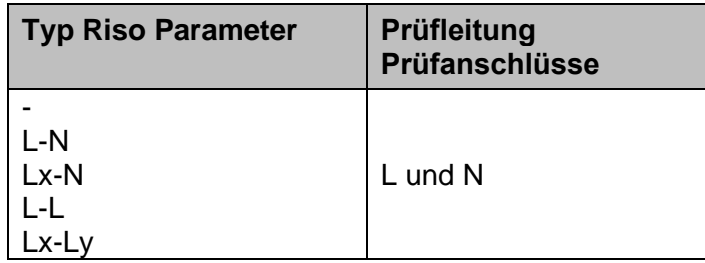

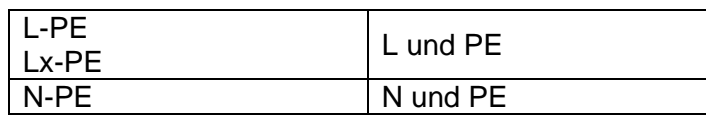

*Tabelle 6.1: Isolationswiderstand Messanschlüsse und Typ Riso Parameter Abhängigkeit*

#### **Anschlusspläne**

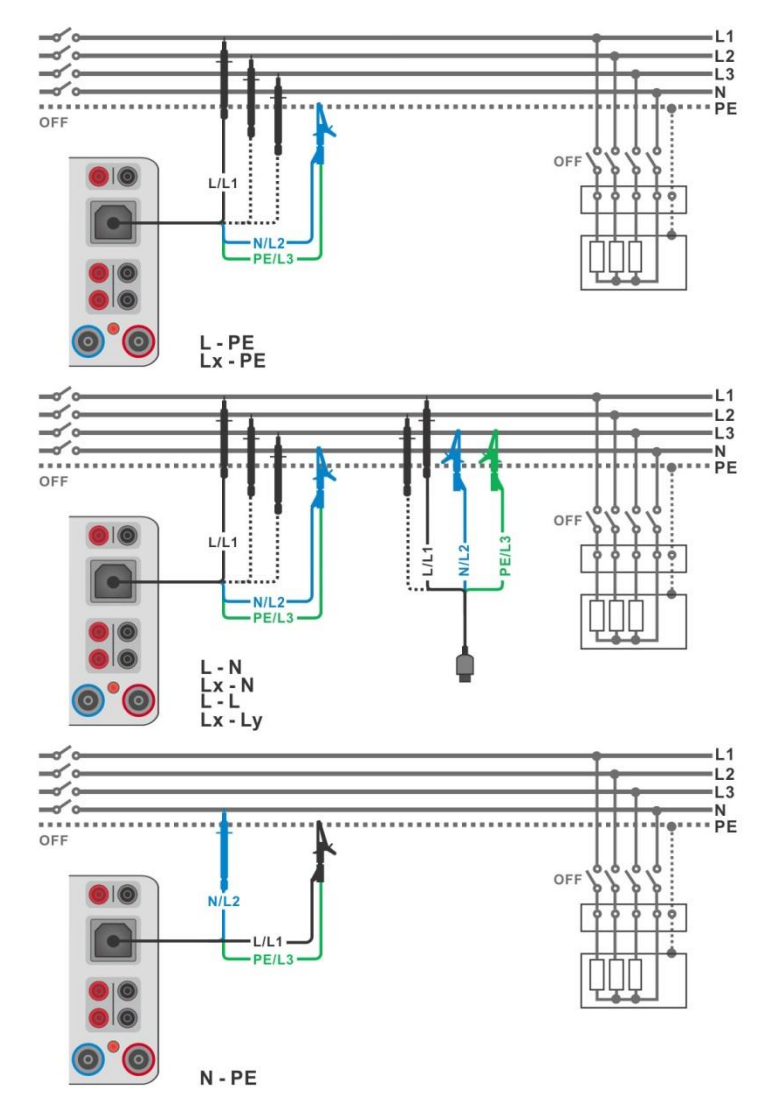

*Abbildung 6.31: Anschluss mit 3-Leiter Prüfadapter*

#### <span id="page-106-0"></span>**Messverfahren**

- Geben Sie die **Riso**-Funktion ein (Installation)
- Stellen Sie die Prüfparameter / Grenzwerte ein.
- **Trennen Sie die geprüfte Installation vom Versorgungsnetz und entladen Sie im** Bedarfsfall die Anlage.
- Schließen Sie die Prüfleitungen am Prüfgerät an.
- Schließen Sie den 3-Leiter Prüfadapter am Prüfling an. (Siehe *[Abbildung 6.31](#page-106-0)*).
	- ENTER Starten Sie die Messung. Durch längeres Drücken auf die Taste oder durch längeres Drücken auf die Option **auf dem Touch-Screen**, startet eine
	- kontinuierliche Messung. Stoppt die Messung. Warten Sie, bis der Prüfling vollständig entladen ist.
- Ergebnis speichern (optional)

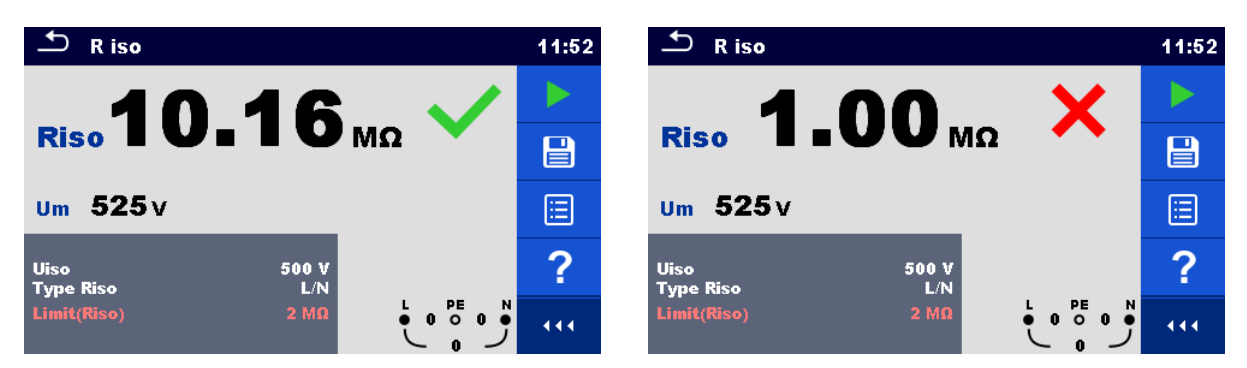

*Abbildung 6.32: Beispiele für Ergebnisse der Isolationswiderstandsmessung (Installation)*

## **6.2.5.1 Lastvorprüfung**

Eine hohe Isolationsspannung kann die angeschlossenen Geräte während der Isolationsmessung möglicherweise schädigen. Diese unsachgemäße Anwendung kann dadurch verhindert werden, dass eine Lastvorprüfungsfunktion im Einstellungsmenü ermöglicht wird. Bei der Lastvorprüfung wird die Impedanz an Prüfanschlüssen mit niedriger und sicherer AC-Spannung gemessen. Falls eine Impedanz von weniger als 50 kΩ erfasst wird, wird eine Warnmeldung angezeigt, die eine Trennung der Geräte vor der Anlegung der Prüfspannung ermöglicht (siehe *Abbildung 6.33: Lastvorprüfungswarnmeldung*).

Eine Isolierungsmessspannung wird an die Prüfanschlüsse erst nach der Auswahl von JA angelegt. NEIN beendet die Messung.

Falls eine Impedanz von mehr als 50 kΩ während der Lastvorprüfung gemessen wird, folgt automatisch eine Isolationsprüfung.

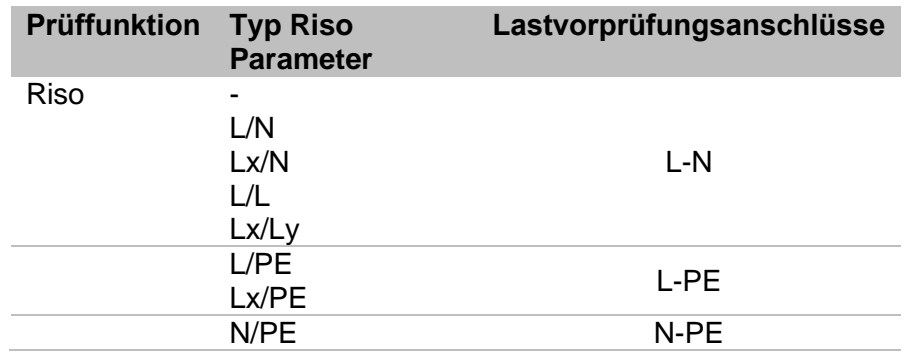

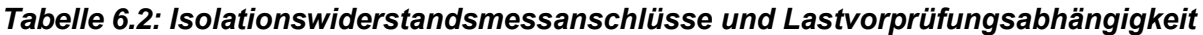

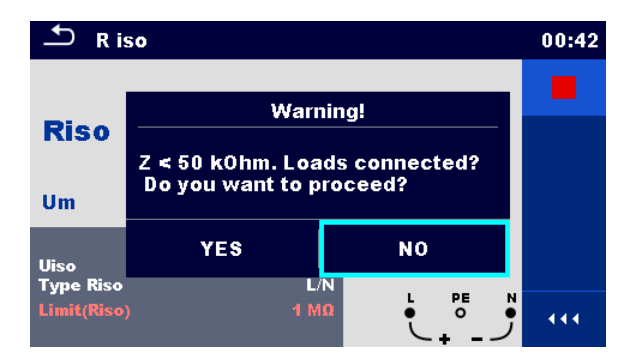

*Abbildung 6.33: Lastvorprüfungswarnmeldung*
# **6.2.6 Varistorprüfung**

Eine Spannungsrampe beginnt bei 50 V und steigt mit einer Steigung von 100 V/s an. Die Messung wird beendet, wenn die definierte Endspannung erreicht ist oder der Prüfstrom den Wert von 1 mA überschreitet.

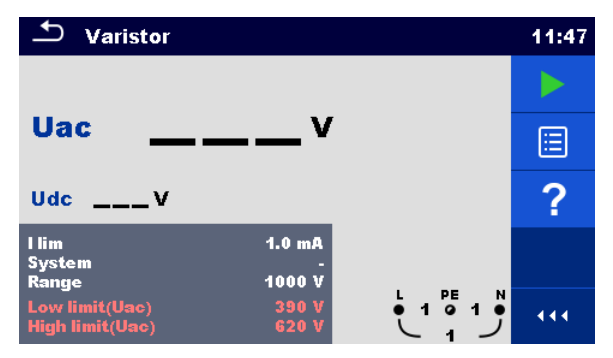

*Abbildung 6.34: Hauptmenü Varistor Prüfung*

### **Prüfergebnisse / Teilergebnisse**

**Uac**........... Kalkulierte Durchbruchspannung AC **Udc** .......... Durchbruchspannung

#### **Prüfparameter**

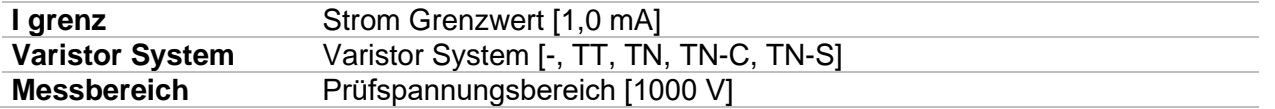

#### **Prüfgrenzwerte**

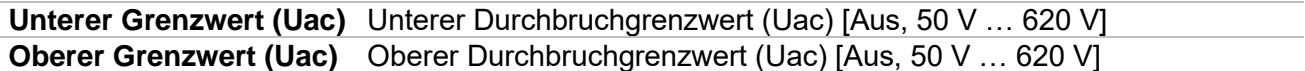

# **Prüfschaltung für die Varistor Prüfung**

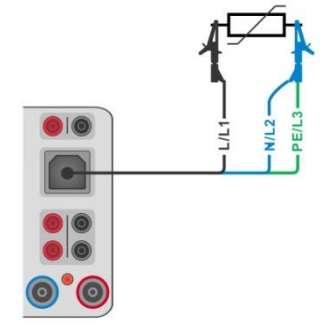

# *Abbildung 6.35: Anschluss des 3-Leiter Prüfadapters*

### <span id="page-109-0"></span>**Messverfahren**

- Wählen Sie die Funktion **Varistor Prüfung**.
- Stellen Sie die Prüfparameter / Grenzwerte ein.
- Schließen Sie die Prüfleitungen am Prüfgerät an.
- Verbinden Sie das 3-adrige Prüfkabel mit dem zu prüfenden Gerät, siehe *[Abbildung](#page-109-0)  [6.35](#page-109-0)*.
- Starten Sie die Messung. Die Messung wird beendet, wenn die definierte Endspannung erreicht ist oder der Prüfstrom den Wert von 1 mA überschreitet.
- Warten Sie nach der Messung bis die zu prüfende Anlage vollständig entladen ist.
- **Ergebnis speichern (optional)**

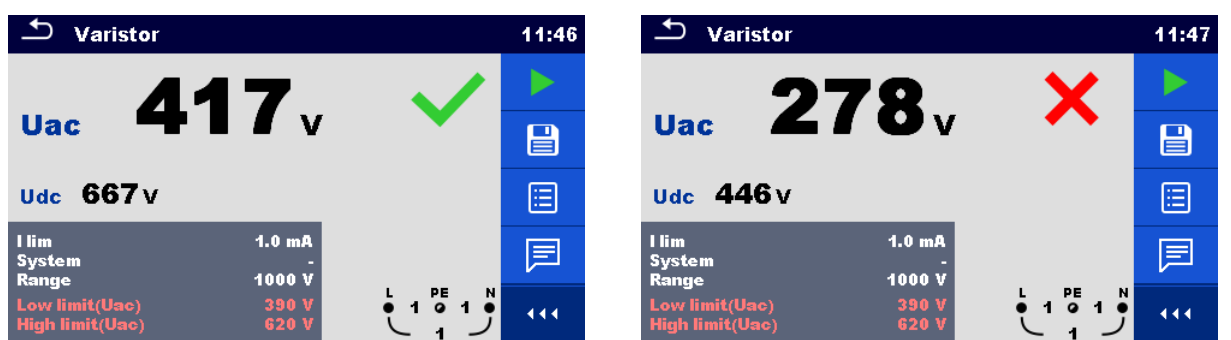

*Abbildung 6.36: Beispiele für Ergebnisse der Varistor Prüfung*

# **Bedeutung der Uac Spannung**

Schutzvorrichtungen für AC Netzwerke sind in der Regel ca. 15% über dem Spitzenwert der Nennspannung. Die Beziehung zwischen Udc und Uac ist folgende:

$$
Uac \approx \frac{Udc}{1.15 \times \sqrt{2}}
$$

Die Uac-Spannung kann direkt mit der Spannung verglichen werden, die auf der geprüften Schutzvorrichtung angegeben ist.

# **6.2.7 Ersatzableitstrom (I Ers, I Ers-Sond)**

| ౨<br>Sub-leakage                                                            | 14:49          | ౨<br>Sub-leakage                               | 14:49 | ౨<br>Sub-leakage                                                  | 14:49 |
|-----------------------------------------------------------------------------|----------------|------------------------------------------------|-------|-------------------------------------------------------------------|-------|
| <b>Isub</b><br>mA                                                           |                | <b>Isub-S</b><br>mA<br>⊟                       |       | <b>Isub</b><br>mA                                                 |       |
|                                                                             |                |                                                |       | <b>Isub-S</b><br>mA                                               | 叵     |
|                                                                             | $\bullet$<br>÷ |                                                | ◠     |                                                                   | ◠     |
| $\overline{\bullet}$<br><b>Isub</b><br><b>Type</b><br>2s<br><b>Duration</b> |                | Isub-S<br><b>Type</b><br><b>Duration</b><br>2s |       | Isub, Isub-S <b>Ford</b><br><b>Type</b><br><b>Duration</b><br>2s  |       |
| $3.50m$ A<br>H Limit(Isub)                                                  | 444            | $3.50 \, \text{mA}$<br>H Limit(Isub-S)         | 444   | $3.50$ mA<br><b>H</b> Limit(Isub)<br>$3.50$ mA<br>H Limit(Isub-S) | 444.  |

*Abbildung 6.37: Menüs Prüfung Ersatzableitstrom*

# **Prüfergebnisse / Teilergebnisse**

**I Ers** ......... Ersatzableitstrom **I Ers-Sonde** Ersatzableitstrom-S

# **Prüfparameter**

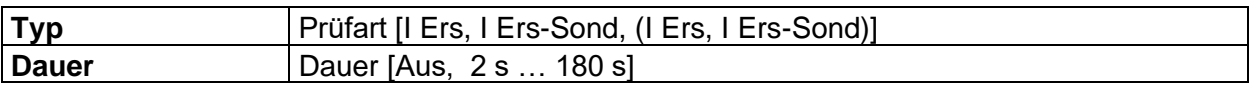

# **Prüfgrenzwerte**

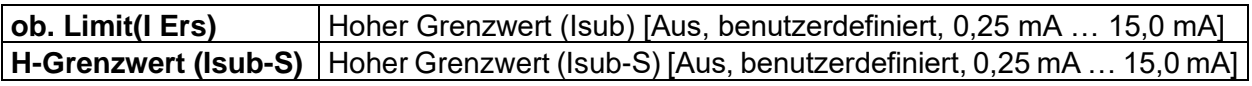

# **Prüfschaltungen**

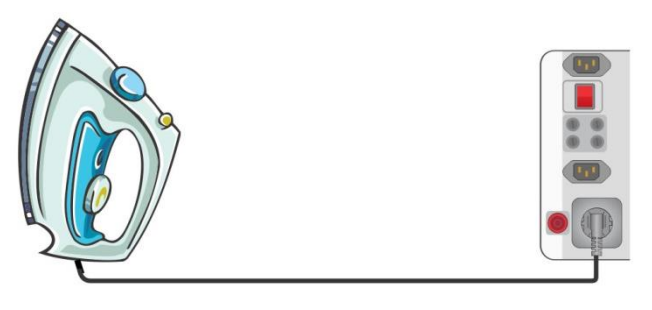

*Abbildung 6.38: Ersatzableitstrom*

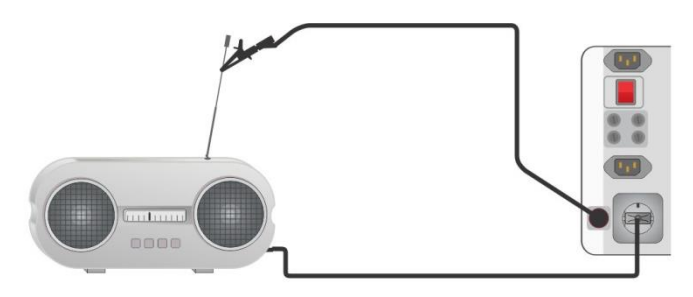

*Abbildung 6.39: Ersatzableitstrom S*

# **Messverfahren Ersatzableitstrom**

- Wählen Sie die Funktion **Ersatzableitstrom**.
- Stellen Sie die Prüfparameter / Grenzwerte ein.
- Schließen Sie den Prüfling an das Prüfgerät an (siehe Prüfschaltungen oben).
- Starten Sie die Messung.
- Die Prüfung kann manuell oder durch einen Timer gestoppt werden.
- Ergebnis speichern (optional)

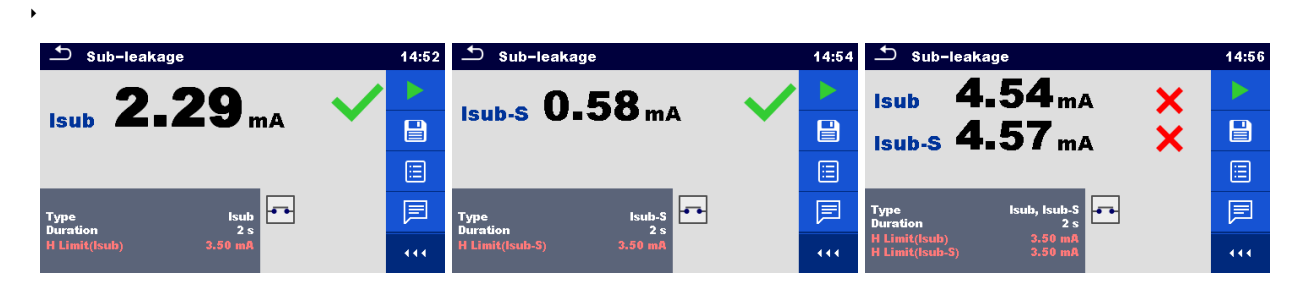

*Abbildung 6.40: Beispiele für Ergebnisse der Ersatzableitstrommessung*

#### **Hinweis:**

 Wenn Prüfspitze an P/S während der Ersatzableitstrommessung angeschlossen ist, wird der Strom durch sie ebenfalls berücksichtigt.

# **6.2.8 Differenz-Leckstrom**

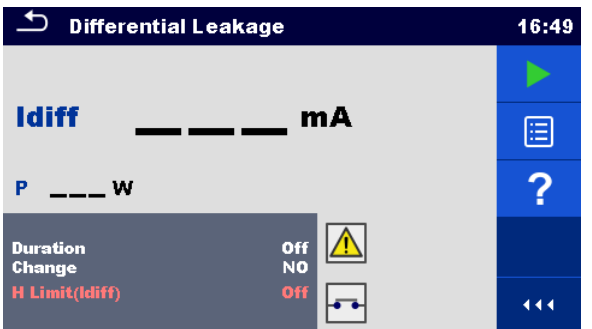

*Abbildung 6.41: Menü Differenzableitstrom Messung*

#### **Prüfergebnisse / Teilergebnisse**

**Idiff**........... Differenz-Leckstrom **P**............... Leistung

#### **Prüfparameter**

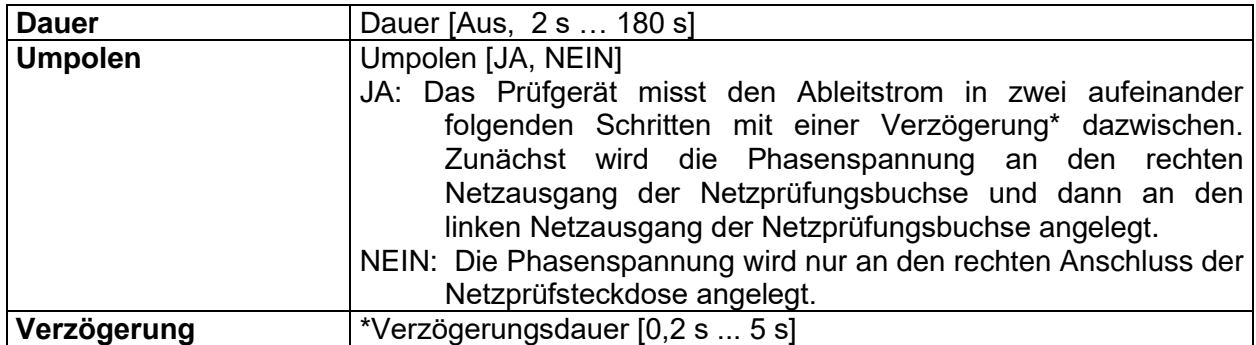

#### **Prüfgrenzwerte**

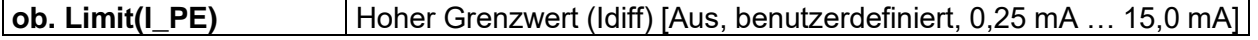

# **Prüfschaltung**

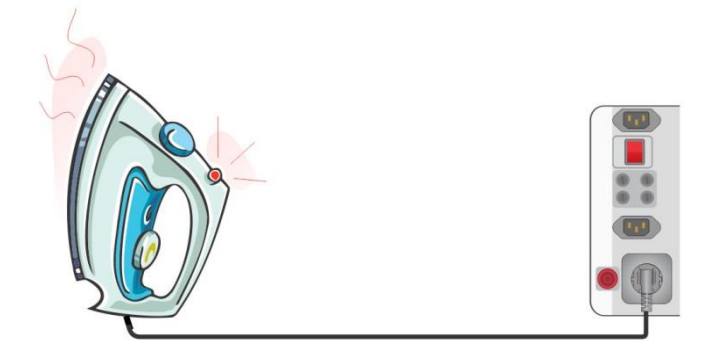

# *Abbildung 6.42: Differenzableitstromprüfung*

#### **Differenzstrommessverfahren**

- Wählen Sie die Funktion **IPE- Diff**.
- Stellen Sie die Prüfparameter / Grenzwerte ein.
- Schließen Sie den Prüfling an das Prüfgerät an (siehe Prüfschaltungen oben).
- Starten Sie die Messung.
- Die Prüfung kann manuell oder durch einen Timer gestoppt werden.
- Ergebnis speichern (optional)

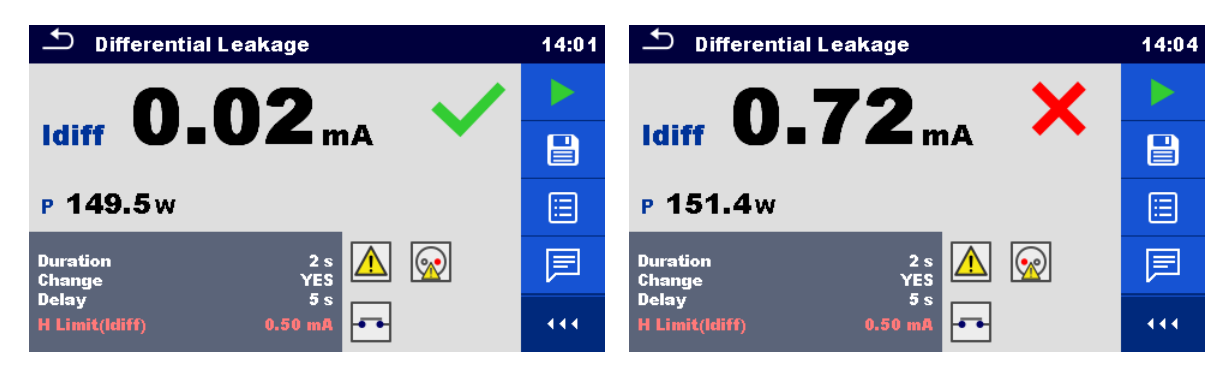

*Abbildung 6.43: Beispiele für Ergebnisse der Differenzstrom Messung*

# **6.2.9 Ipe-Leckstrom**

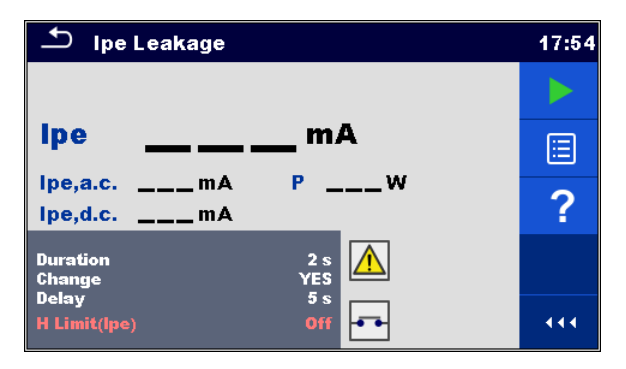

*Abbildung 6.44: Menü Prüfung Schutzleiterableitstrom*

**Prüfergebnisse / Teilergebnisse**

**I\_pe**.......... PE Strom

**Ipe,a.c.** ..... AC Teil des PE Stroms

**Ipe,d.c.**..... DC Teil des PE Stroms **P**............... Leistung

#### **Prüfparameter**

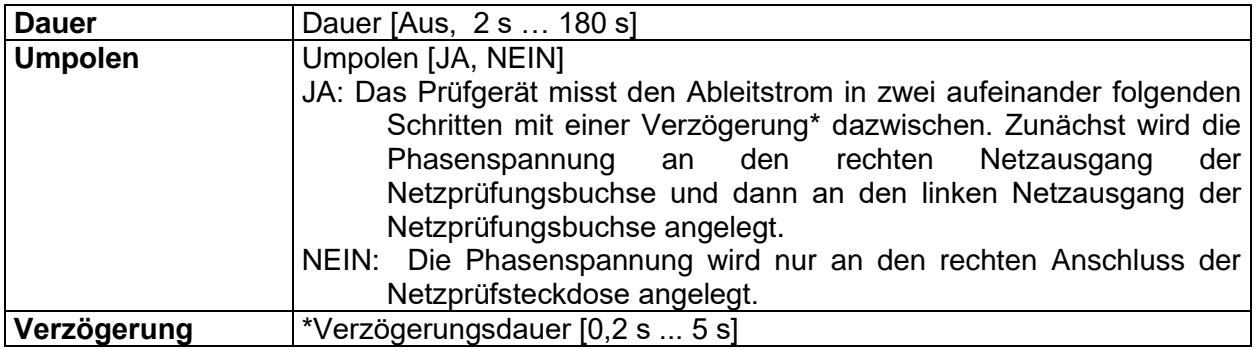

### **Prüfgrenzwerte**

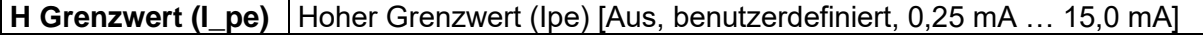

# **Prüfschaltung**

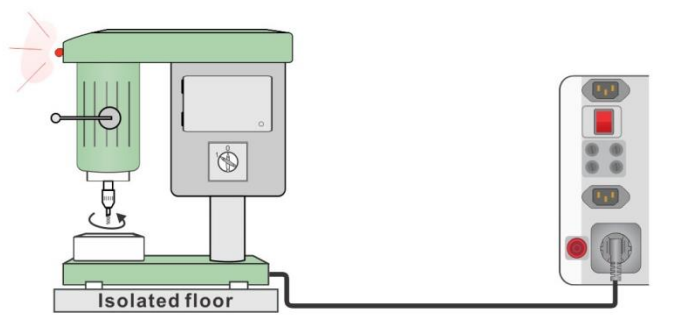

*Abbildung 6.45: Schutzleiterableitstrom*

#### **Schutzleiterstrom direktes Messverfahren**

- Wählen Sie die Funktion **I PE: direktes Messverfahren**.
- Stellen Sie die Prüfparameter / Grenzwerte ein.
- Schließen Sie den Prüfling an das Prüfgerät an (siehe Prüfschaltungen oben).
- Starten Sie die Messung.
- Die Prüfung kann manuell oder durch einen Timer gestoppt werden.
- Ergebnis speichern (optional)

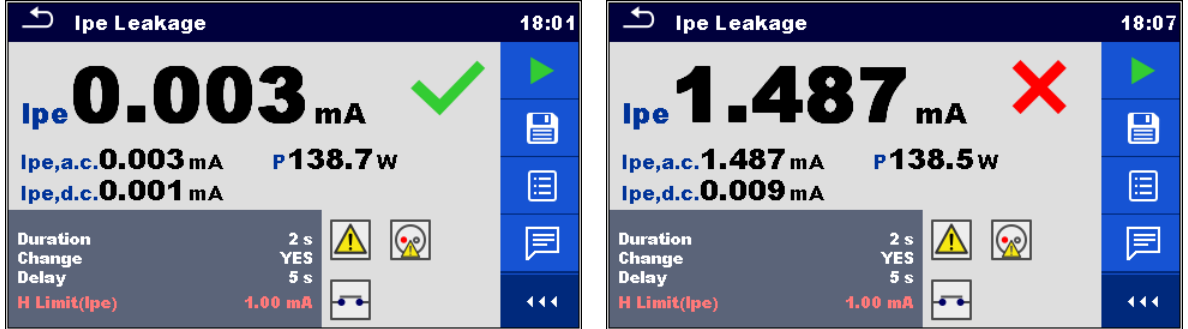

*Abbildung 6.46: Beispiele für Ergebnisse Schutzleiterableitstrom Messung*

# **6.2.10 Berührungs-Leckstrom**

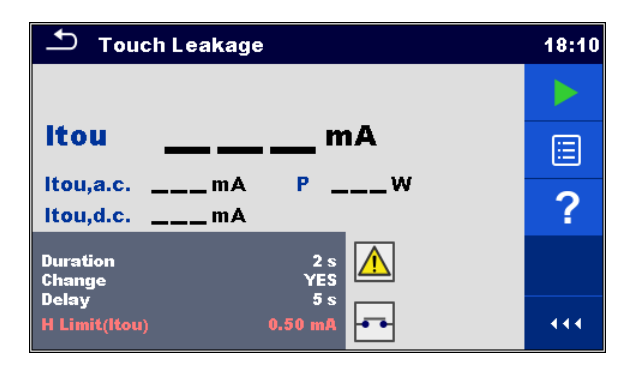

*Abbildung 6.47: Menü Prüfung Berührungsstrommessung*

### **Prüfergebnisse / Teilergebnisse**

**Itou**........... Berührungs-Leckstrom **Itou,a.c.**.... AC Teil des Berührungs-Leckstroms **Itou,d.c**..... DC Teil des Berührungs-Leckstroms **P**............... Leistung

#### **Prüfparameter**

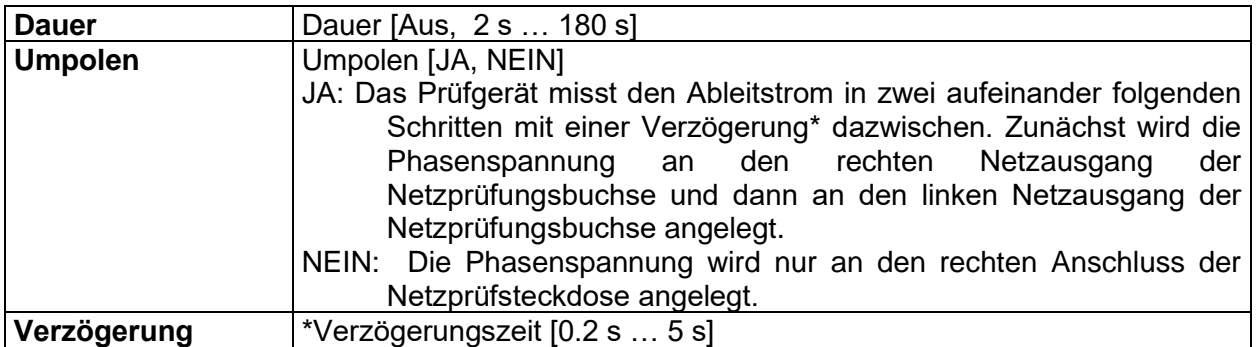

# **Prüfgrenzwerte**

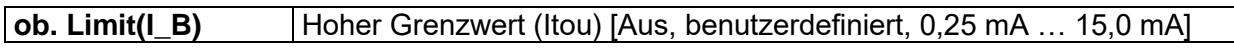

# **Prüfschaltung**

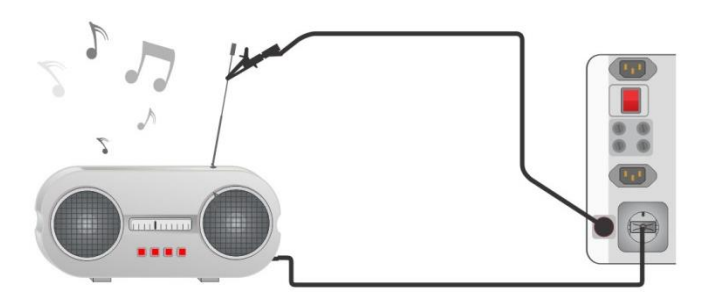

#### *Abbildung 6.48: Berührungsableitstrom Prüfverbindungen*

#### **Messverfahren Berührungsableitstrom**

- Wählen Sie die Funktion **Berührungsableitstrom**.
- Stellen Sie die Prüfparameter / Grenzwerte ein.
- Schließen Sie den Prüfling an das Prüfgerät an (siehe Prüfschaltungen oben).
- Starten Sie die Messung.
- Die Prüfung kann manuell oder durch einen Timer gestoppt werden.

# Ergebnis speichern (optional)

| <b>Touch Leakage</b>                                                                          | 18:15 | 57<br><b>Touch Leakage</b>                              | 18:21 |
|-----------------------------------------------------------------------------------------------|-------|---------------------------------------------------------|-------|
|                                                                                               |       |                                                         |       |
| $_{\text{Itou}}$ 0.001 $_{\text{mA}}$<br>P134.2w<br>Itou, a.c. 0.001 mA<br>Itou,d.c. 0.001 mA |       | Itou $2.76mA$                                           | e     |
|                                                                                               |       | P134.6w<br>Itou, a.c. $2.76mA$<br>Itou, d.c. $0.000$ mA | 囼     |
| <b>Duration</b><br>2 <sub>s</sub><br>YES<br>Change                                            | 冟     | <b>Duration</b><br>2s<br><b>YES</b><br><b>Change</b>    | 冟     |
| 5s<br>Delay<br>H Limit(Itou)<br>0.50 <sub>m</sub>                                             | 444   | 5s<br>Delay<br><b>H</b> Limit(Itou)<br>$0.50$ mJ        | 444   |

*Abbildung 6.49: Beispiele für Ergebnisse Berührungsableitstrom*

# **6.2.11 Schweißkreis-Leckstrom I leak (W-PE)**

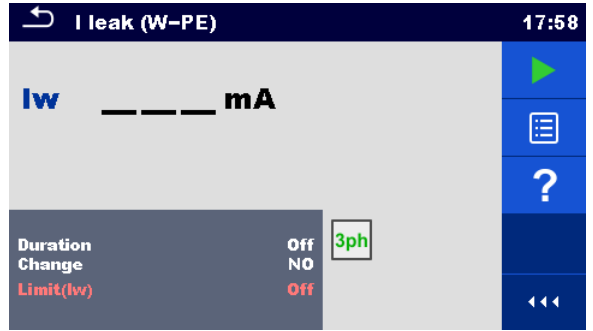

*Abbildung 6.50: Menü Schweissstromkreis Ableitstromprüfung*

### **Prüfergebnisse / Teilergebnisse**

**Iw** ............. Ableitstrom des Schweißstromkreises

### **Prüfparameter**

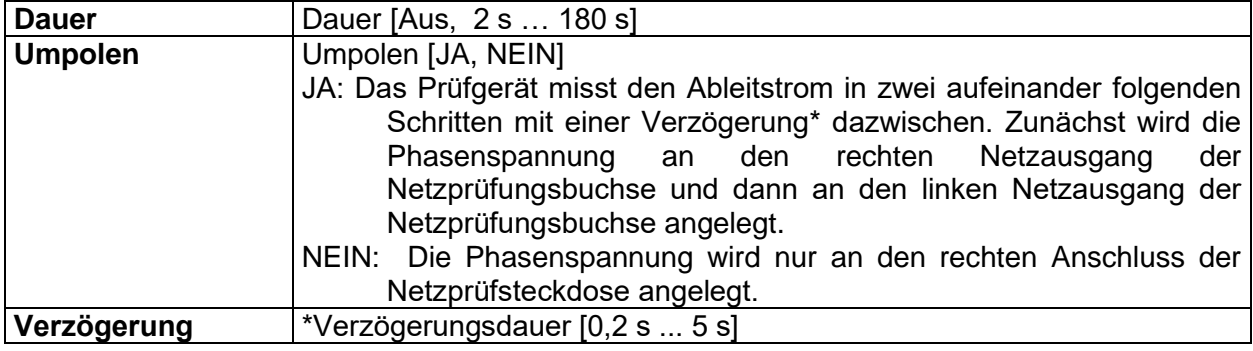

# **Prüfgrenzwerte**

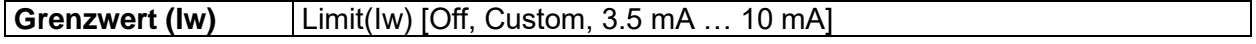

### **Prüfschaltung, Ableitstrom des Schweißstromkreises**

- Wählen Sie die Funktion **Ableitstrom des Schweißstromkreises**.
- Stellen Sie die Prüfparameter / Grenzwerte ein.
- Schließen Sie den METREL 3-Phasen Adapter (A 1422) am Prüfgerät an\*.
- Verbinden Sie das zu prüfende Gerät mit dem 3-Phasen Adapter\*.
- Starten Sie die Messung.
- Die Prüfung kann manuell oder durch einen Timer gestoppt werden.
- Ergebnis speichern (optional)

\* Näheres siehe Kapitel *Messungen nach IEN 60974-4/VDE 0544-4* – Schweißstromkreis Ableitstrom in der Bedienungsanleitung des 3-Phasen Adapter.

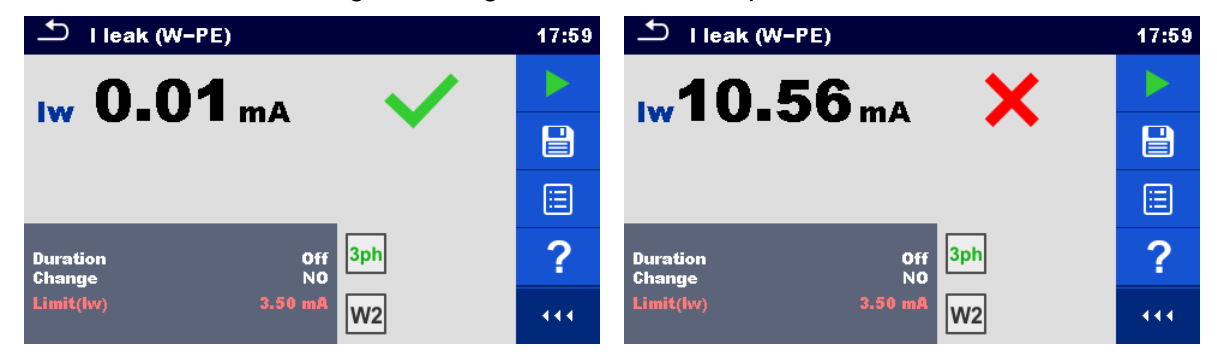

*Abbildung 6.51: Beispiele für Ergebnisse der Messung des Ableitstroms des Schweißstromkreises*

#### **Hinweis:**

Diese Prüfung ist nur bei angeschlossenem METREL 3-Phasen Adapter (A1422) anwendbar.

# **6.2.12 Primärer Ableitstrom (IPE\_Schw.)**

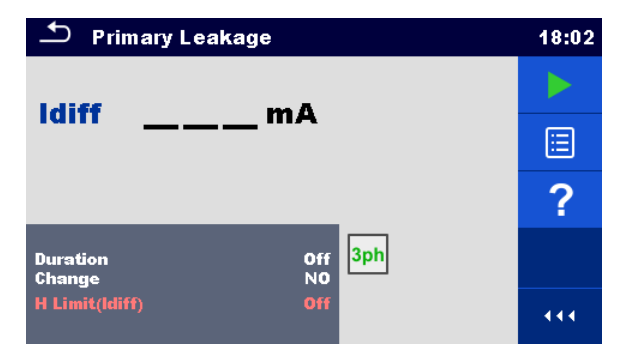

*Abbildung 6.52: Menü Primärer Ableitstrom*

# **Prüfergebnisse / Teilergebnisse**

**I\_PE** ......... Primärer Ableitstrom

#### **Prüfparameter**

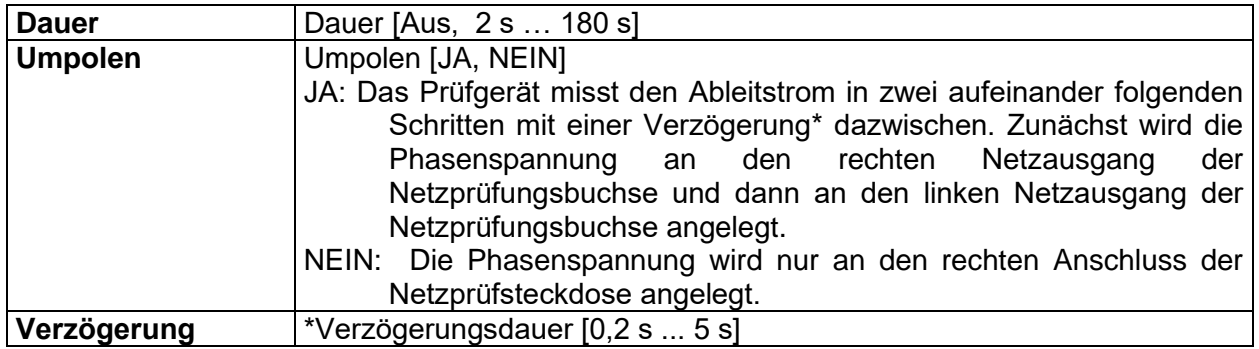

#### **Prüfgrenzwerte**

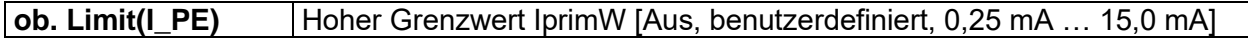

### **Prüfschaltung, Messverfahren Primärer Ableitstrom**

- Wählen Sie die Funktion **Primärer Ableitstrom**.
- Stellen Sie die Prüfparameter / Grenzwerte ein.
- Schließen Sie den METREL 3-Phasen Adapter (A 1422) am Prüfgerät an\*.
- Verbinden Sie das zu prüfende Gerät mit dem 3-Phasen Adapter\*.
- Starten Sie die Messung.
- Die Prüfung kann manuell oder durch einen Timer gestoppt werden.
- Ergebnis speichern (optional)

\* Näheres siehe Kapitel Messungen nach EN 60974-4/VDE 0544-4 - Primärer Ableitstrom in der Bedienungsanleitung des 3-Phasen-Adapter.

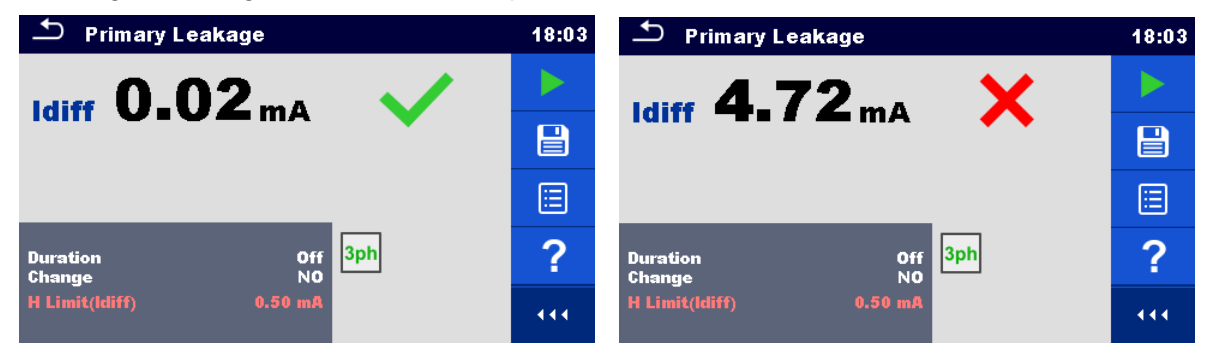

*Abbildung 6.53: Beispiele für Ergebnisse Primärer Ableitstrom Messung*

#### **Hinweis:**

- Diese Prüfung ist nur bei angeschlossenem METREL 3-Phasen Adapter (A1422) anwendbar.
- Das Prinzip der Differenzstrommessung wird für diese Prüfung verwendet.

# **6.2.13 Ableitströme & Leistung**

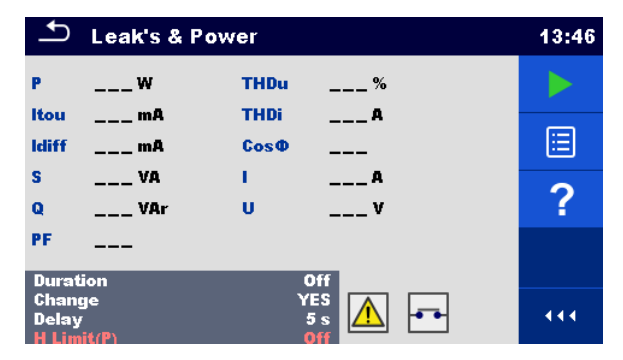

*Abbildung 6.54: Menü Messung Ableitströme & Leistung*

# **Prüfergebnisse / Teilergebnisse**

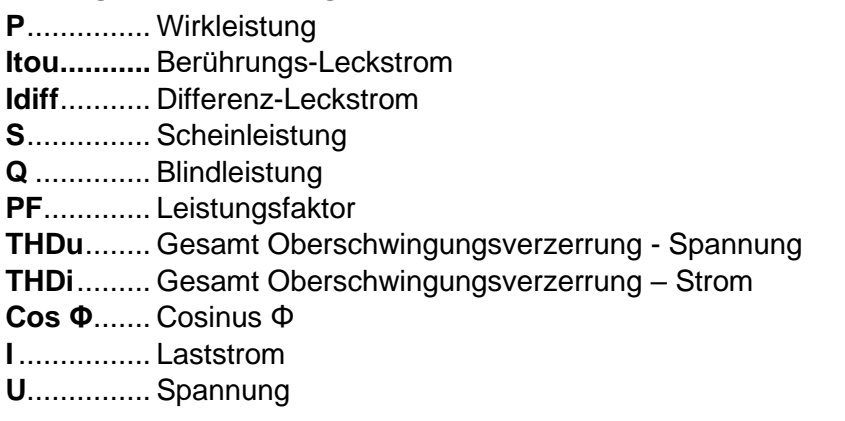

# **Prüfparameter**

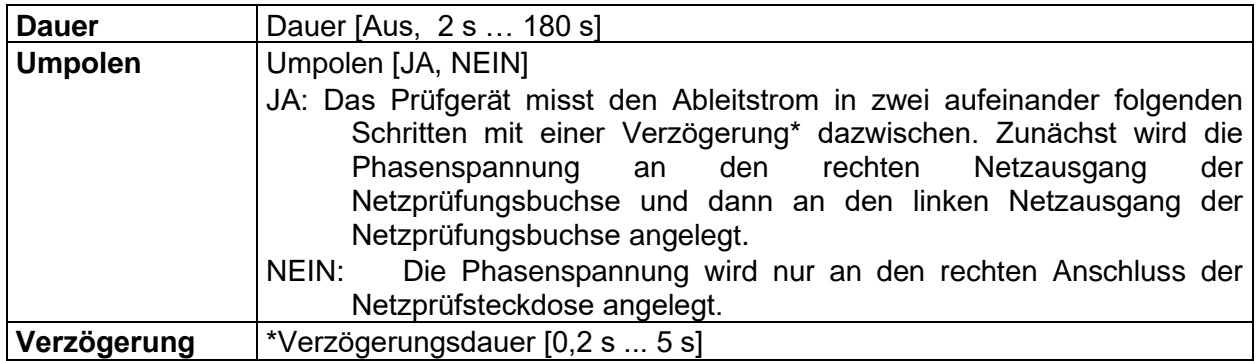

# **Prüfgrenzwerte**

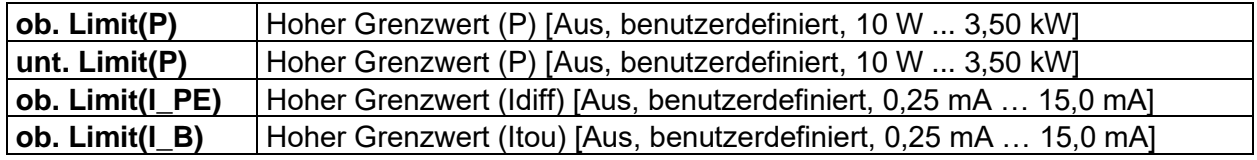

# **Prüfschaltung**

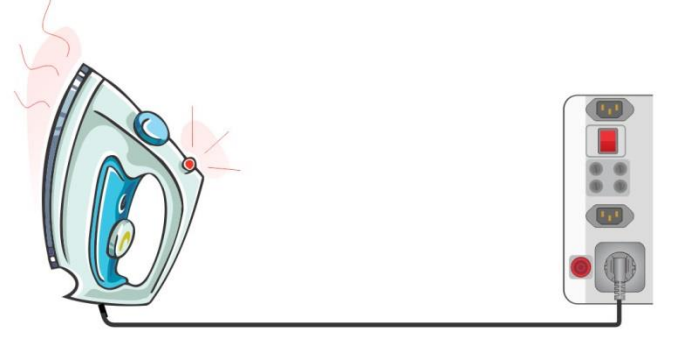

*Abbildung 6.55: Messung Ableitströme und Leistung*

# **Messverfahren Ableitströme und Leistung**

- Wählen Sie die Funktion **Ableitströme & Leistung**.
- Stellen Sie die Prüfparameter / Grenzwerte ein.
- Schließen Sie das zu prüfende Gerät an das Prüfgerät an (siehe Prüfschaltung oben).
- Starten Sie die Messung.
- Die Prüfung kann manuell oder durch einen Timer gestoppt werden.
- Ergebnis speichern (optional)

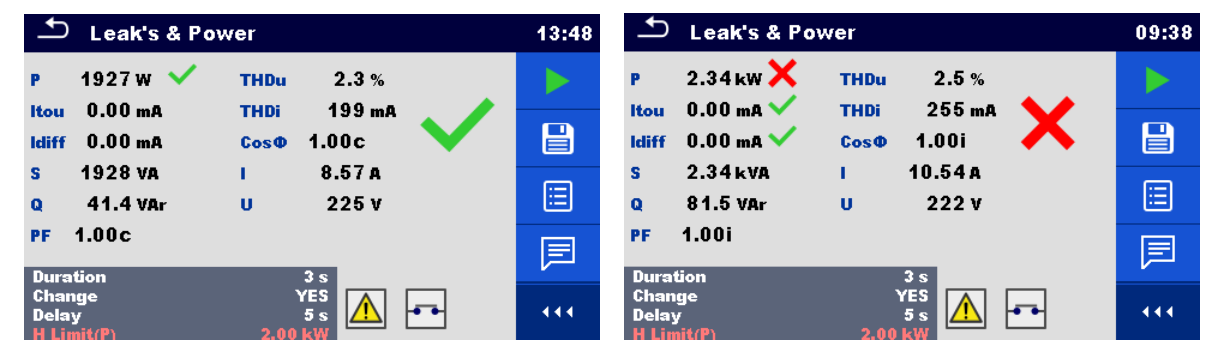

*Abbildung 6.56: Beispiele für Ergebnisse der Ableitströme & Leistungs Messung*

# **6.2.14 Leistung**

|                 | Power                        |             |                | 08:59 |
|-----------------|------------------------------|-------------|----------------|-------|
| P               | w                            | <b>THDu</b> | $ \%$          |       |
| S               | $---VA$                      | <b>THDi</b> | $\overline{A}$ | 匡     |
| Q               | $---$ VAr                    | Cos®        |                |       |
| PF              |                              | Π           |                |       |
|                 |                              | Ù           | $\mathbf{v}$   |       |
| <b>Duration</b> |                              | Off         |                |       |
|                 | $H$ Limit(P)<br>$L$ Limit(P) | Off<br>Off  |                | 444   |

*Abbildung 6.57: Menü Leistungsmessung*

### **Prüfergebnisse / Teilergebnisse**

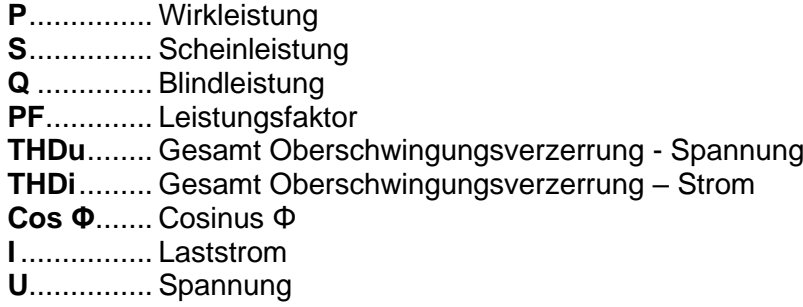

#### **Prüfparameter**

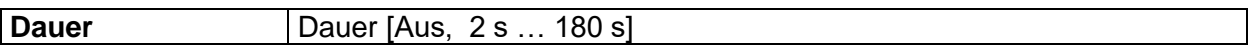

# **Prüfgrenzwerte**

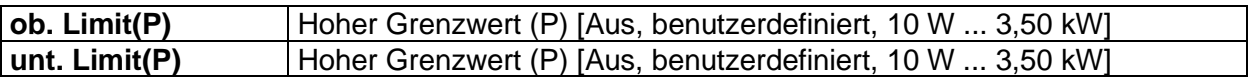

### **Prüfschaltung**

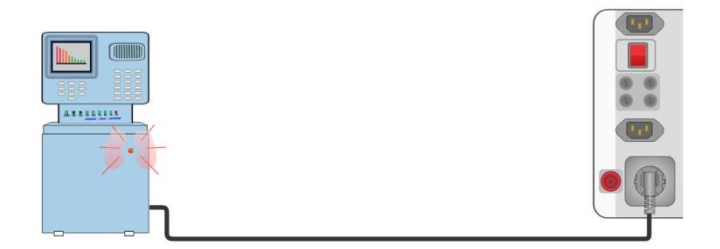

*Abbildung 6.58: Leistungsmessung* 

#### **Verfahren zur Leistungsmessung**

- Wählen Sie die Funktion **Leistung**
- Stellen Sie die Prüfparameter / Grenzwerte ein.
- Schließen Sie den Prüfling an das Prüfgerät an (siehe Prüfschaltungen oben).
- Starten Sie die Messung.
- Die Prüfung kann manuell oder durch einen Timer gestoppt werden.
- **Ergebnis speichern (optional)**

| ≛<br>Power                                                              |            | 11:27                           | $\bigcirc$ Power                              |                      | 11:28          |
|-------------------------------------------------------------------------|------------|---------------------------------|-----------------------------------------------|----------------------|----------------|
| 1816W<br><b>THDu</b><br>P                                               | 4.4%       |                                 | $2.74 \text{kW}$<br>P                         | <b>THDu</b><br>2.3%  |                |
| <b>1817 VA</b><br><b>THDi</b><br>s                                      | 392 mA     | $\textcolor{red}{\blacksquare}$ | 2.74 kVA<br>s                                 | 291mA<br><b>THDi</b> | $\blacksquare$ |
| 38.0 <sub>var</sub><br><b>Cos</b> $\Phi$<br>$\Omega$                    | 1.00c      |                                 | 21.3 <sub>var</sub><br>$\Omega$               | CosO<br>1.00i        |                |
| <b>PF</b><br>1.00                                                       | 叵<br>8.31A |                                 | <b>PF</b><br>$-1.00$                          | 12.41A               | 叵              |
| U                                                                       | 219 V      | 屓                               |                                               | 221V<br>U            | 厚              |
| 3s<br><b>Duration</b><br>1.90 kW<br>$H$ Limit(P)<br>$L$ Limit(P)<br>Off |            | 444                             | <b>Duration</b><br>$H$ Limit(P)<br>L Limit(P) | 3s<br>1.90 kW<br>OF  | 444            |

*Abbildung 6.59: Beispiele für Ergebnisse Leistungsmessung*

# **6.2.15 Spannung, Frequenz und Drehfeld**

| Voltage                                                                                                    | 18:00 | Voltage                                                                                                    | 17:59 |
|----------------------------------------------------------------------------------------------------|-------|----------------------------------------------------------------------------------------------------|-------|
| Uln                                                                                                    |       | <b>U12</b>                                                                                                    |       |
| <b>Ulpe</b><br>- 17                                                                                              | ▤     | <b>U13</b>                                                                                                    | ▤     |
| <b>Unpe</b>                                                                                                    | ?     | <b>U23</b><br>v                                                                                                    | ?     |
| Freq $\qquad \qquad$ $\qquad$ Hz                                                                                 |       | Freq $\_\_\_\_\$ Hz<br><b>Field</b><br>3-phase<br><b>System</b><br>Limit type                                                           |       |
| <b>System</b><br><b>TN/TT</b><br><b>Earthing system</b><br>$\frac{1}{2270}$ 0 0<br><b>Duration</b><br><b>Off</b> |       | <b>TN/TT</b><br><b>Earthing system</b><br>Nominal voltage<br>400 V<br>$\begin{bmatrix} 11 & 13 & 12 \\ 0 & 394 & 395 & 0 \end{bmatrix}$ |       |
| $227 -$                                                                                                    | 444.  | <b>Reference field</b><br>1.2.3<br>3s<br><b>Duration</b><br>$-395 -$                                                                    | 444   |

*Abbildung 6.60: Beispiele für das Menü Spannungsmessung*

# **Prüfergebnisse / Teilergebnisse**

# **Ein-Phasen TN/TT System:**

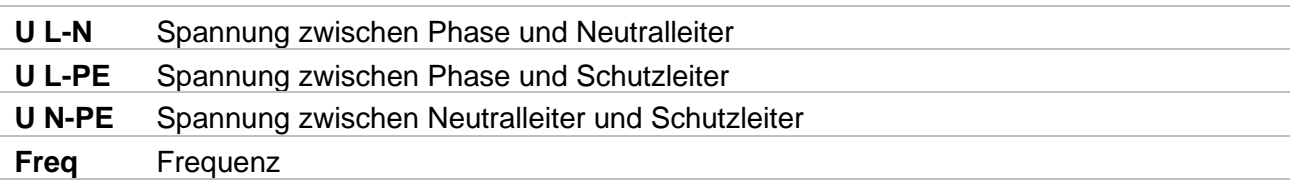

# **Ein-Phasen IT System:**

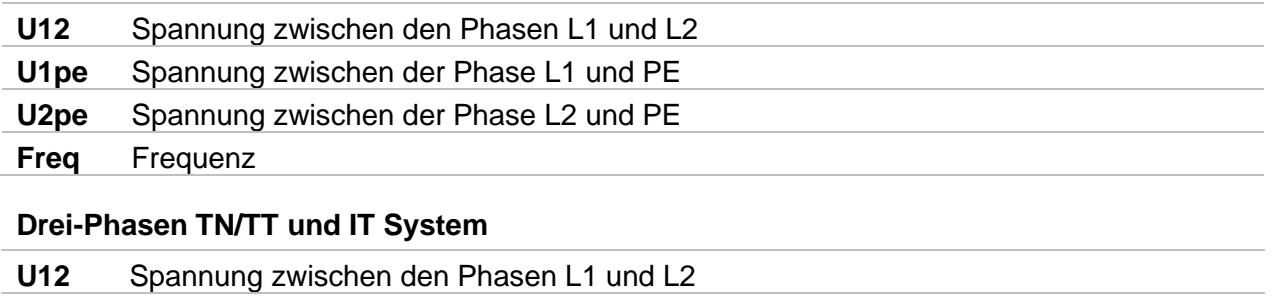

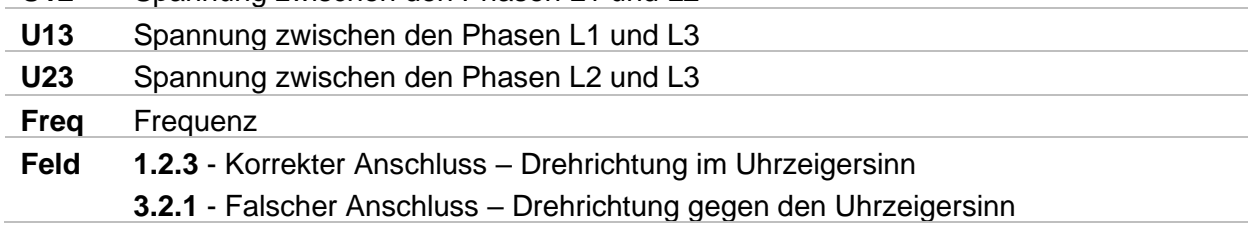

### **Prüfparameter**

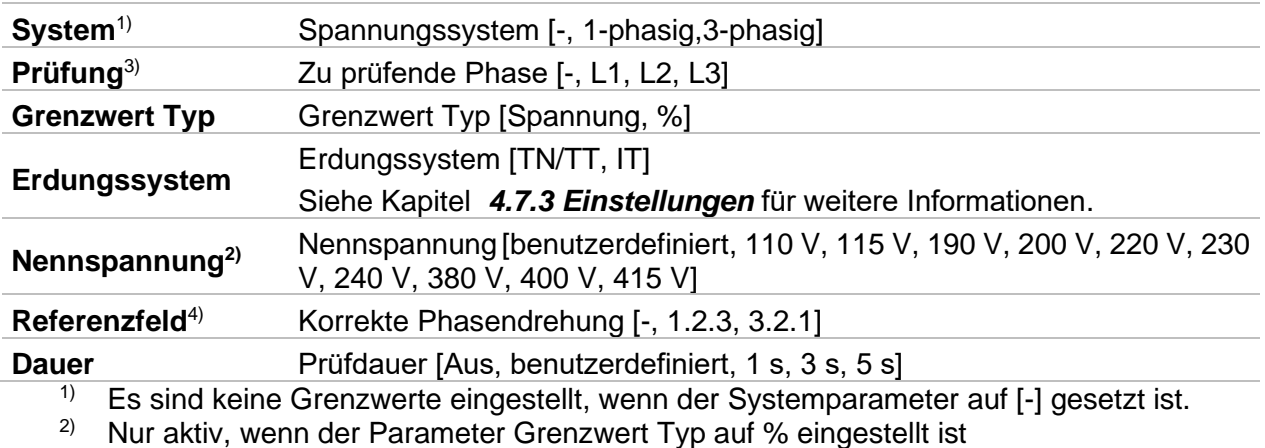

- $3)$  Nur aktiv, wenn das System auf 1-phasig eingestellt ist.
- $4)$  Nur aktiv, wenn das System auf 3-phasig eingestellt ist; Stellen Sie den Parameter (1.2.3) oder 3.2.1) ein, um die korrekte Phasensequenz während der Spannungsprüfung zu verifizieren.

# **Messgrenzwerte für TN/TT Erdungssystem:**

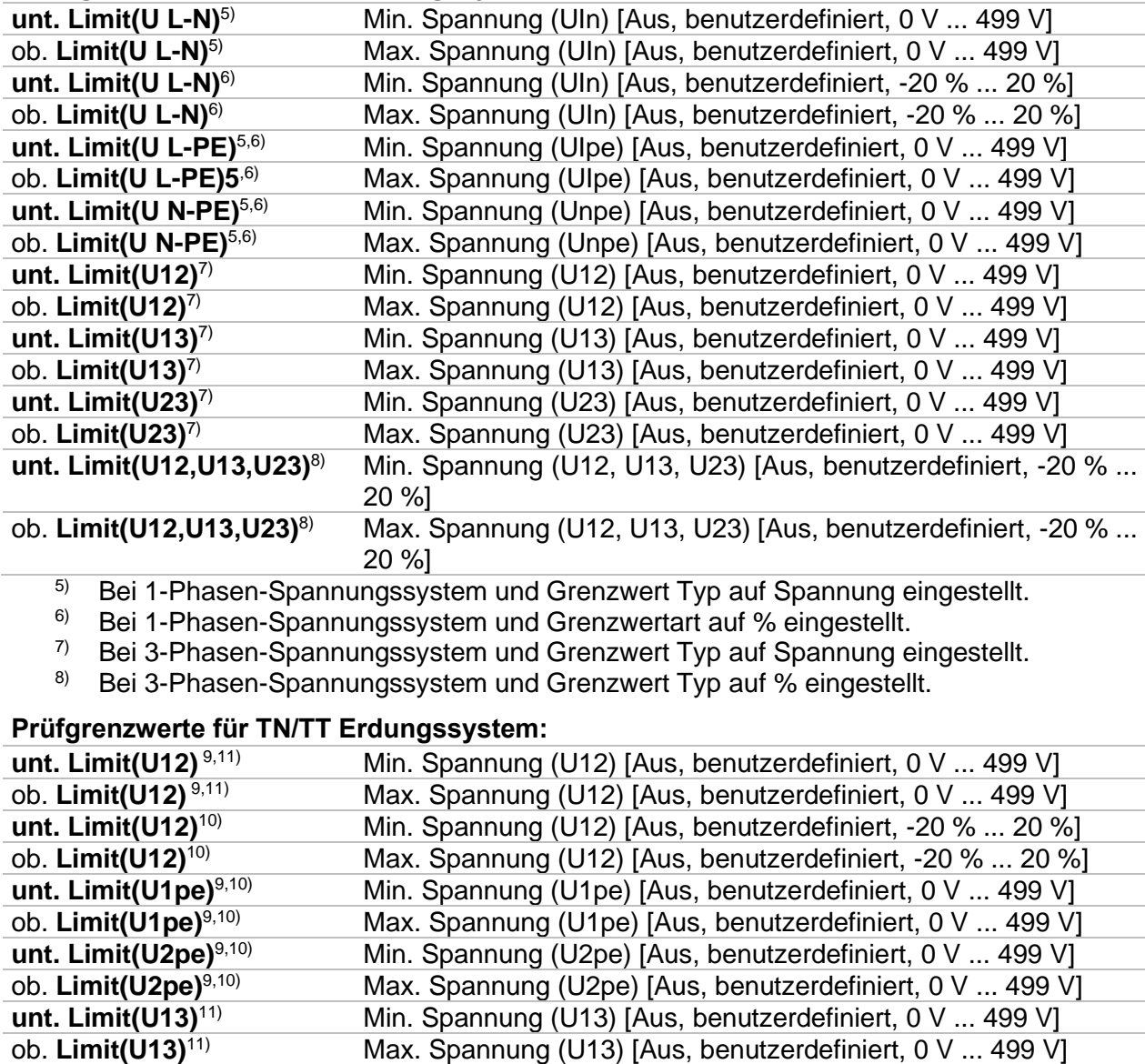

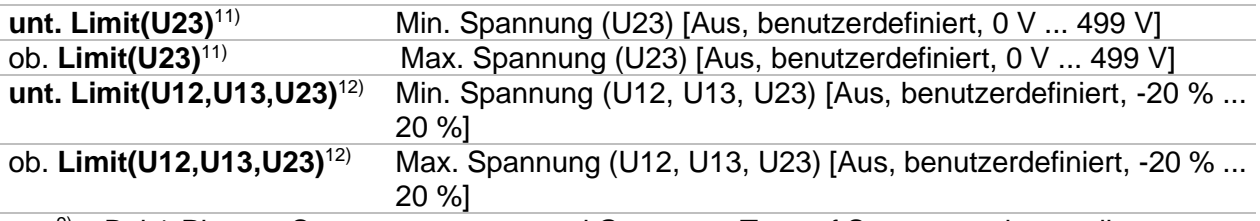

9) Bei 1-Phasen-Spannungssystem und Grenzwert Typ auf Spannung eingestellt.

<sup>10)</sup> Bei 1-Phasen-Spannungssystem und Grenzwert Typ auf % eingestellt.

11) Bei 3-Phasen-Spannungssystem und Grenzwert Typ auf Spannung eingestellt.

12) Bei 3-Phasen-Spannungssystem und Grenzwert Typ auf % eingestellt.

### **Anschlusspläne**

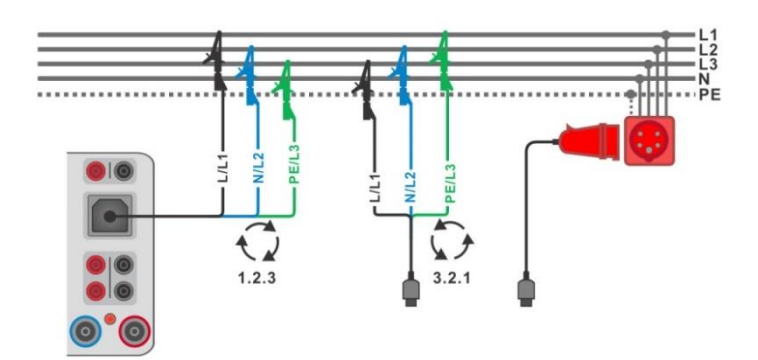

<span id="page-122-0"></span>*Abbildung 6.61: Anschluss des 3-Leiter Prüfadapters und des optionalen Adapters im Drei-Phasen-System*

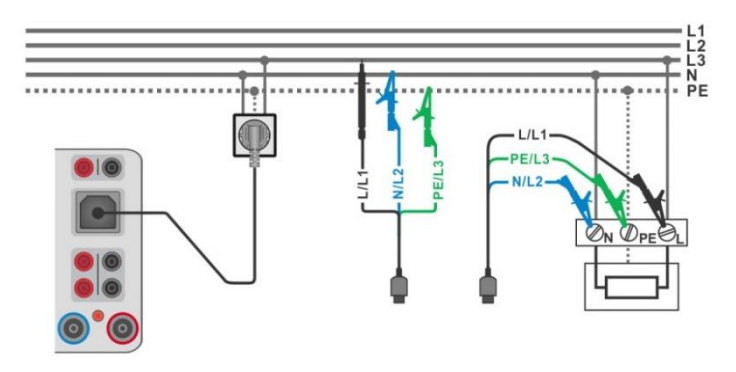

<span id="page-122-1"></span>*Abbildung 6.62: Anschluss des Commander-Prüfsteckers und des 3-Leiter Prüfadapters im Ein-Phasen-System*

#### **Messverfahren**

- Wählen Sie die Funktion **Spannung.**
- Stellen Sie die Prüfparameter / Grenzwerte ein.
- Schließen Sie die Prüfleitungen am Prüfgerät an.
- Verbinden Sie das 3-drahtige Prüfkabel oder das Steckerprüfkabel mit dem zu prüfenden Objekt (siehe *[Abbildung 6.61](#page-122-0)* und *[Abbildung 6.62](#page-122-1)*).
- Starten Sie die Messung.
- Stoppt die Messung.
- Ergebnis speichern (optional)

| Voltage                                                                                                  |                                    | 18:29                           | $\mathbf{\Delta}$<br>Voltage                                                            |                                                                                                    | 18:30       |
|----------------------------------------------------------------------------------------------------|------------------------------------|---------------------------------|-----------------------------------------------------------------------------------------|----------------------------------------------------------------------------------------------------|-------------|
| 227 <sub>V</sub><br>Uln                                                                                  |                                    |                                 | U <sub>12</sub> 396 v                                                                   |                                                                                                    |             |
| <b>Ulpe 227 V</b><br>Unpe $0.1v$                                                                         |                                    | $\textcolor{red}{\blacksquare}$ | U <sub>13</sub> 395 V<br>U23 395 V                                                      |                                                                                                    | $\boxminus$ |
| Freq $50.0$ Hz                                                                                           |                                    | ⊟                               | Freq $50.0$ Hz<br><b>Field 1.2.3</b>                                                    |                                                                                                    | ⊟           |
| 1-phase<br>System<br>Test<br>L1<br>Limit type<br>Voltage                                                 |                                    | 屓                               | 3-phase<br><b>System</b><br><b>Limit type</b><br><b>TN/TT</b><br><b>Earthing system</b> |                                                                                                    | 厚           |
| <b>Earthing system</b><br><b>TN/TT</b><br><b>Duration</b><br>1 <sub>s</sub><br>Low $limit(Uln)$<br>207 V | PE<br><b>N</b><br>0.2280000<br>228 | 444                             | <b>Nominal voltage</b><br><b>Reference field</b><br><b>Duration</b>                     | 400 V<br>$\begin{bmatrix} 11 & 13 & 12 \\ 0 & 393 & 0 & 392 & 0 \end{bmatrix}$<br>1.2.3<br>3s<br>$394 -$ | 444         |

*Abbildung 6.63: Ergebnisse der Spannungsmessung: einphasig (links) und dreiphasig (rechts)*

# **6.2.16 Z Loop – Schleifenimpedanz und Kurzschlussstrom**

**Warnung!**

 **Das MI 3325 überprüft die Spannung am TP1-PE-Anschluss, bevor die Prüfung durchgeführt wird, und lässt eine Prüfung nicht zu, falls die gefährliche Netzspannung erfasst wird. In diesem Fall entfernen Sie sofort die Versorgungsspannung von Testschaltung, finden und beseitigen das Problem vor jeder weiteren Aktivität! Siehe Kapitel** *[1.2](#page-14-0)* [Potenzialprüfung am TP1-PE](#page-14-0)  [Prüfanschluss für Installationsprüfungen](#page-14-0) **für weitere Informationen.**

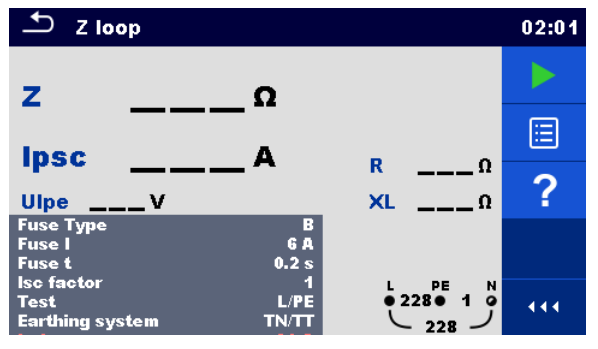

*Abbildung 6.64: Menü Z Loop*

# **Prüfergebnisse / Teilergebnisse**

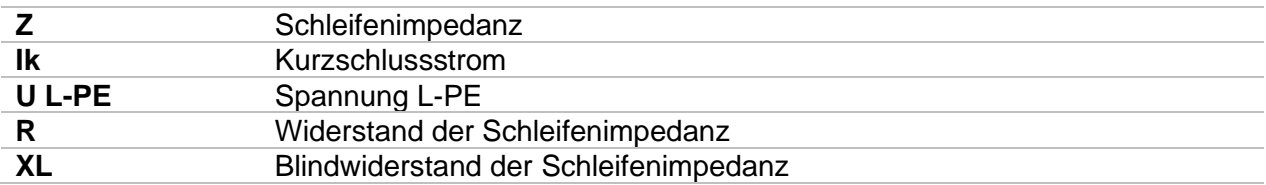

Der prospektive Fehlerstrom I<sub>PSC</sub> wird aus der gemessenen Impedanz wie folgt berechnet:

$$
I_{\rm PSC} = \frac{U_N \times k_{\rm SC}}{Z}
$$

 $U_n$ ......... Nennspannung  $U_{L\text{-PE}}$  (siehe Tabelle unten),

ksc ........ Korrekturfaktor (Ik-Faktor) für Ik. Siehe Kapitel *[4.7.3](#page-32-0) [Einstellungen](#page-32-0)* für weitere Informationen.

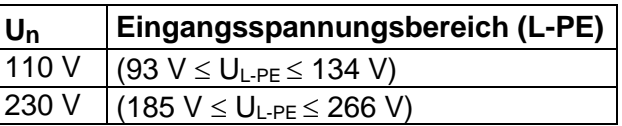

#### *Tabelle 6.3: Beziehung zwischen Eingangsspannung – UL-PE und Nennspannung – U<sup>n</sup> verwendet für die Kalkulation*

#### **Prüfparameter**

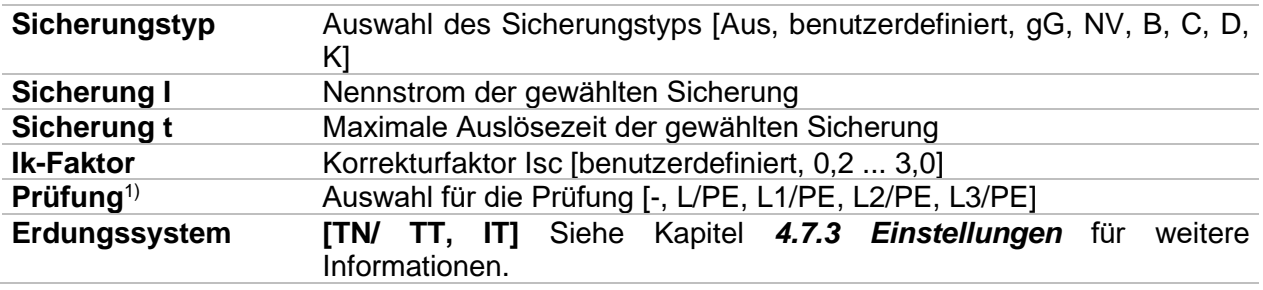

<sup>1)</sup> Mit Prüfkabel oder Commander-Prüfstecker wird die Z Loop ungeachtet der Einstellung gleichermaßen gemessen. Der Parameter ist für die Dokumentation gedacht.

Detaillierte Informationen zu den Sicherungsdaten finden Sie in der *Übersicht der Sicherungstabellen*.

#### **Prüfgrenzwerte**

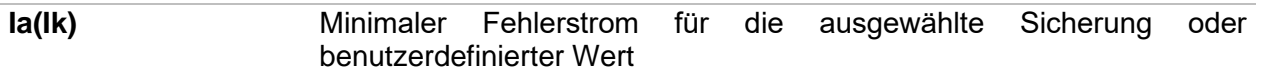

#### **Anschlussplan**

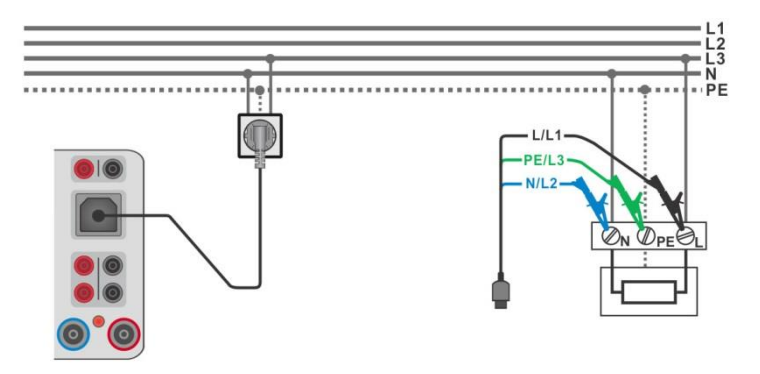

#### <span id="page-124-0"></span>*Abbildung 6.65: Anschluss des Commander-Prüfsteckers und des 3-Leiter Prüfadapters*

### **Messverfahren**

- Wählen Sie die Funktion **Z Loop**
- Stellen Sie die Prüfparameter / Grenzwerte ein.
- Schließen Sie die Prüfleitungen am Prüfgerät an.
- Verbinden Sie das 3-drahtige Prüfkabel oder das Steckerprüfkabel mit dem zu prüfenden Objekt, siehe *[Abbildung 6.65](#page-124-0)*.
- Starten Sie die Messung.
- Ergebnis speichern (optional)

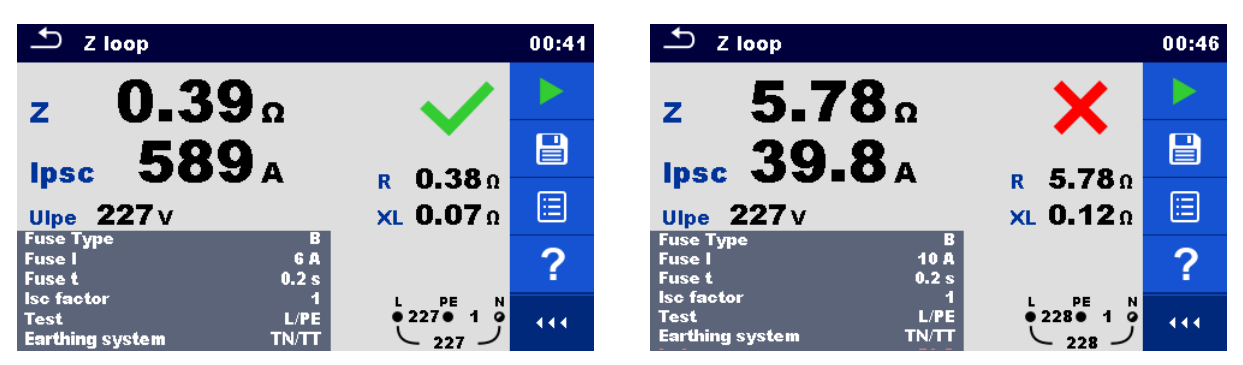

*Abbildung 6.66: Beispiel für das Ergebnis einer Schleifenimpedanzmessung*

# **6.2.17 Z Loop m – Hoch präzise Schleifenimpedanz und Kurzschlussstrom**

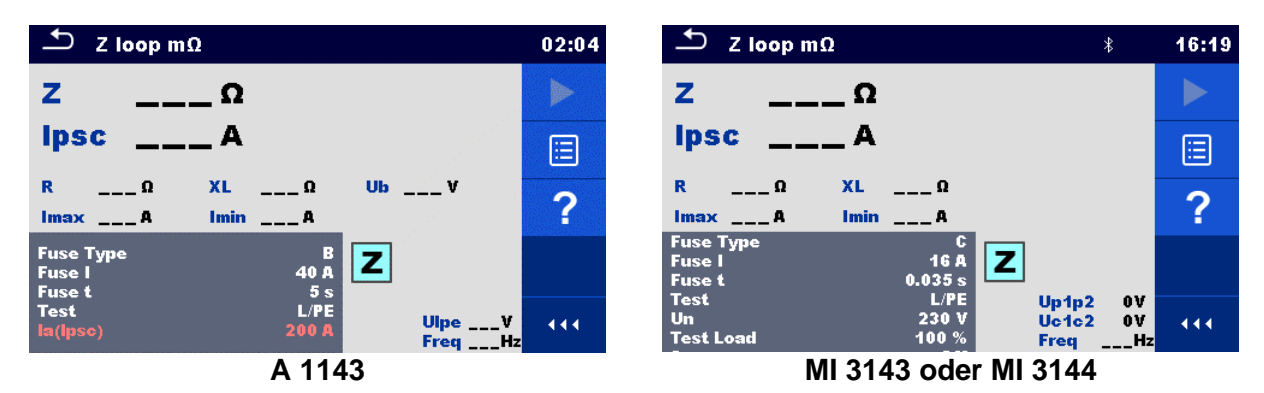

*Abbildung 6.67: Menü Z Loop mΩ*

# **Prüfergebnisse / Teilergebnisse**

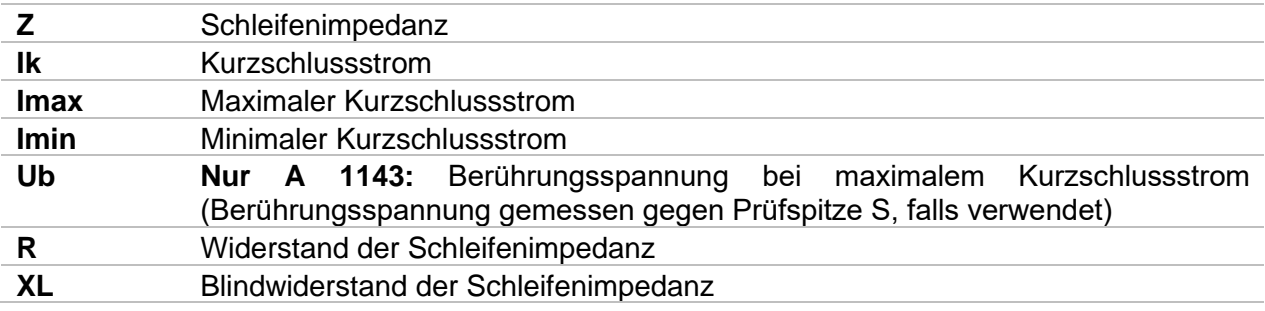

#### Spannungsüberwachung mittels A 1143;

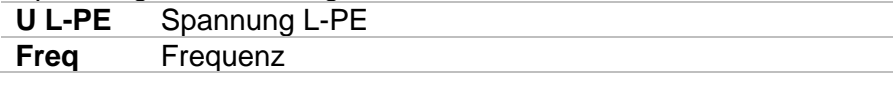

Spannungsüberwachung mittels MI 3143 oder MI 3144:

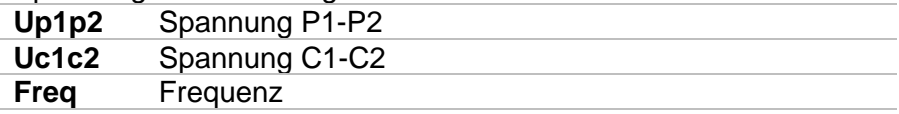

Weitere Informationen finden Sie in *den Bedienungsanleitungen für A 1143 – Euro Z 290 A, MI 3143 – Euro Z 440 V* und *MI 3144 – Euro Z 800 V*.

#### **Prüfparameter**

**Sicherungstyp** Auswahl des Sicherungstyps [Aus, benutzerdefiniert, gG, NV, B, C, D, K]

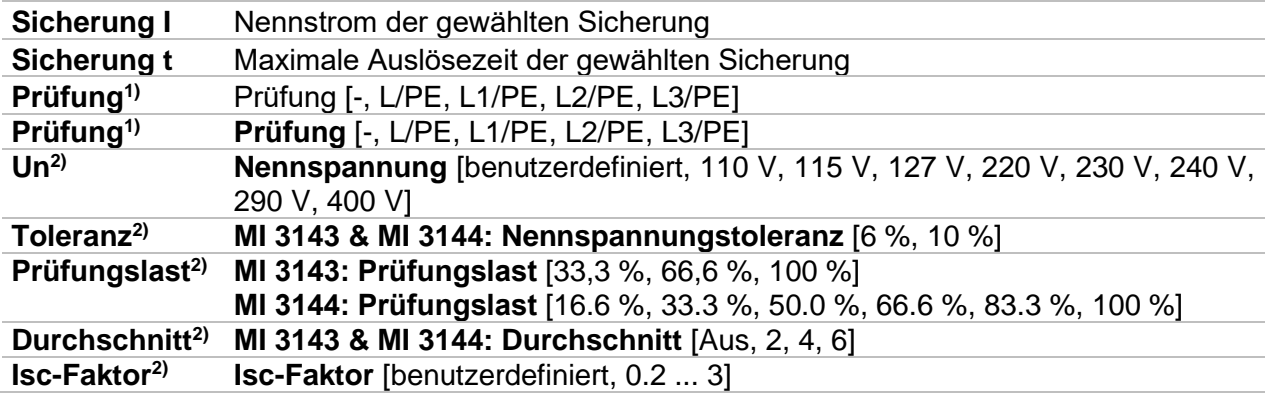

- 1) Die Messung ist nicht von der Einstellung abhängig. Der Parameter ist für die Dokumentation gedacht.
- 2) Der Parameter ist nur verfügbar, wenn das Prüfgerät MI 3143 oder MI 3144 Euro Z ausgewählt ist.

Detaillierte Informationen zu den Sicherungsdaten finden Sie in der *Übersicht der Sicherungstabellen*.

#### **Prüfgrenzwerte**

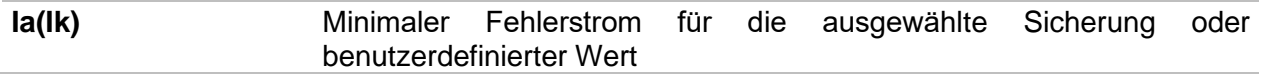

# **Anschlussplan**

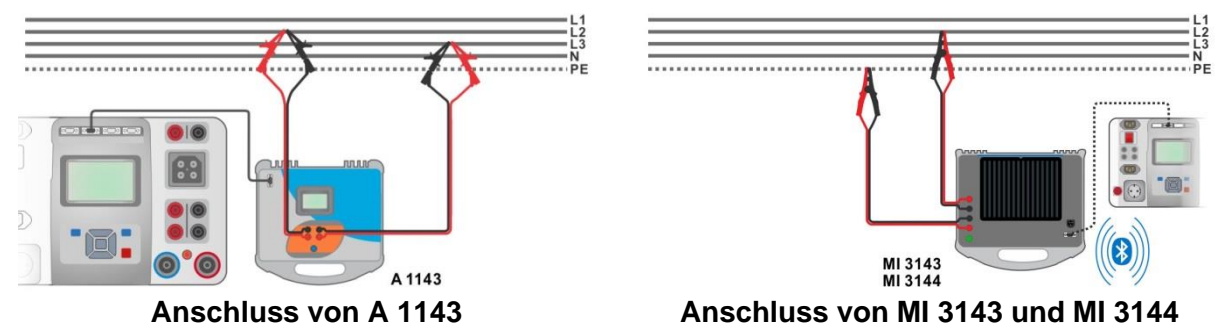

*Abbildung 6.68: Hochpräzise Schleifenimpedanzmessung*

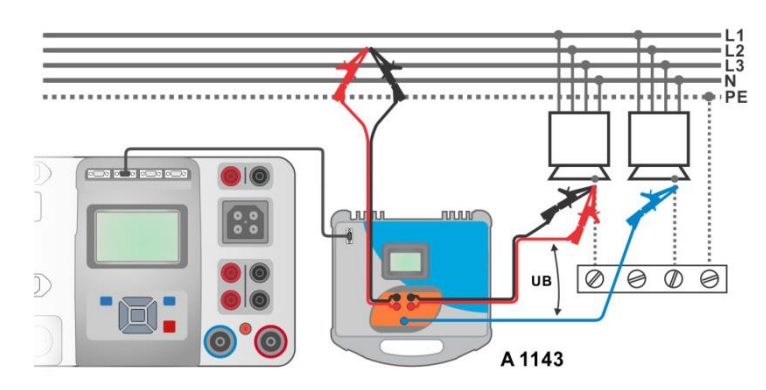

# *Abbildung 6.69: Messung Berührungsspannung - Anschluss am A 1143*

# **Messverfahren**

- Verbinden Sie das Prüfgerät MI 3325 mit dem A 1143, MI 3143 oder MI 3144 Euro Z Adapter / Prüfgerät über den seriellen RS232 oder verbinden Sie es über Bluetooth-Kommunikation. Siehe Kapitel *[4.7.3](#page-32-0) [Einstellungen](#page-32-0)*.
- $\cdot$  Wählen Sie die **Z Loop m** $\Omega$  Funktion.
- Stellen Sie die Prüfparameter / Grenzwerte ein.
	- Überprüfen Sie das Symbol für aktive Bluetooth-Kommunikation, falls das Prüfgerät MI 3143 oder MI 3144 über Bluetooth-Kommunikation mit dem Prüfgerät MI 3325 verbunden ist.
- Verbinden Sie die Prüfkabel mit dem A 1143, MI 3143 oder MI 3144 Euro Z Adapter / Instrument.
- Verbinden Sie die Prüfleitungen mit dem zu testenden Gerät, siehe Abbildung 6.68 und Abbildung 6.69*.*
- Starten Sie die Messung mit **Deutscher Starten Sie die Messung mit der Erangen Taste.**

ENTER

Ergebnis speichern (optional)

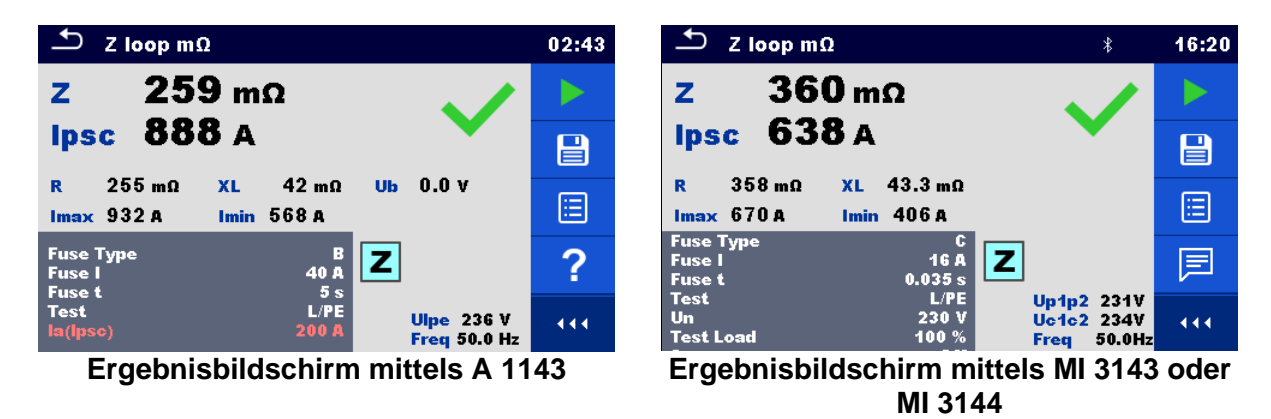

*Abbildung 6.70: Beispiele für Ergebnisse der hoch präzisen Schleifenimpedanzmessung*

# **6.2.18 Zs RCD – Schleifenimpedanz und Kurzschlussstrom im System mit RCD**

**Warnung!**

 **Das MI 3325 überprüft die Spannung am TP1-PE-Anschluss, bevor die Prüfung durchgeführt wird, und lässt eine Prüfung nicht zu, falls die gefährliche Netzspannung erfasst wird. In diesem Fall entfernen Sie sofort die Versorgungsspannung von Testschaltung, finden und beseitigen das Problem vor jeder weiteren Aktivität! Siehe Kapitel** *[1.2](#page-14-0)* [Potenzialprüfung am TP1-PE](#page-14-0)  [Prüfanschluss für Installationsprüfungen](#page-14-0) **für weitere Informationen.**

Die Zs RCD Messung verhindert ein Auslösen des RCDs in einer RCD geschützten Anlage.

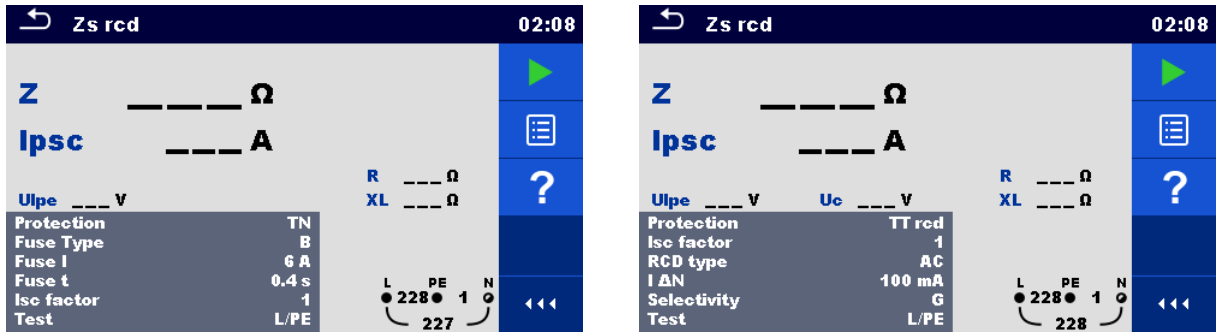

*Abbildung 6.71: Menü Schleifenimpedanz und Kurzschlussstrom Zs RCD*

#### **Prüfergebnisse / Teilergebnisse**

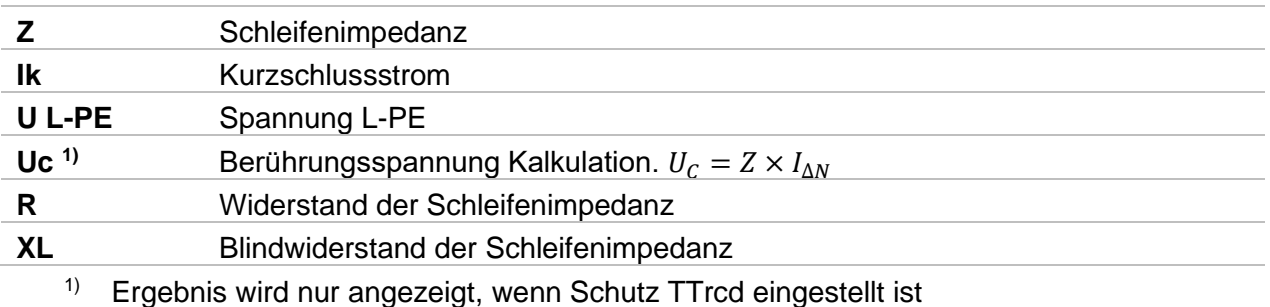

Der prospektive Fehlerstrom I<sub>PSC</sub> wird aus der gemessenen Impedanz wie folgt berechnet:

$$
I_{\rm PSC} = \frac{U_N \times k_{\rm SC}}{Z}
$$

 $U_0$ ......... Nennspannung  $U_{L\text{-PE}}$  (siehe Tabelle unten),

ksc ........ Korrekturfaktor (Ik-Faktor) für Ik. Siehe Kapitel *[4.7.3](#page-32-0) [Einstellungen](#page-32-0)* für weitere Informationen.

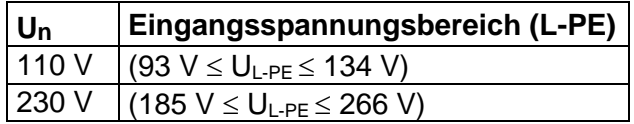

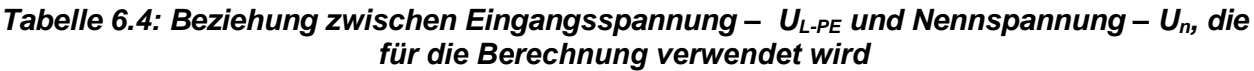

#### **Prüfparameter**

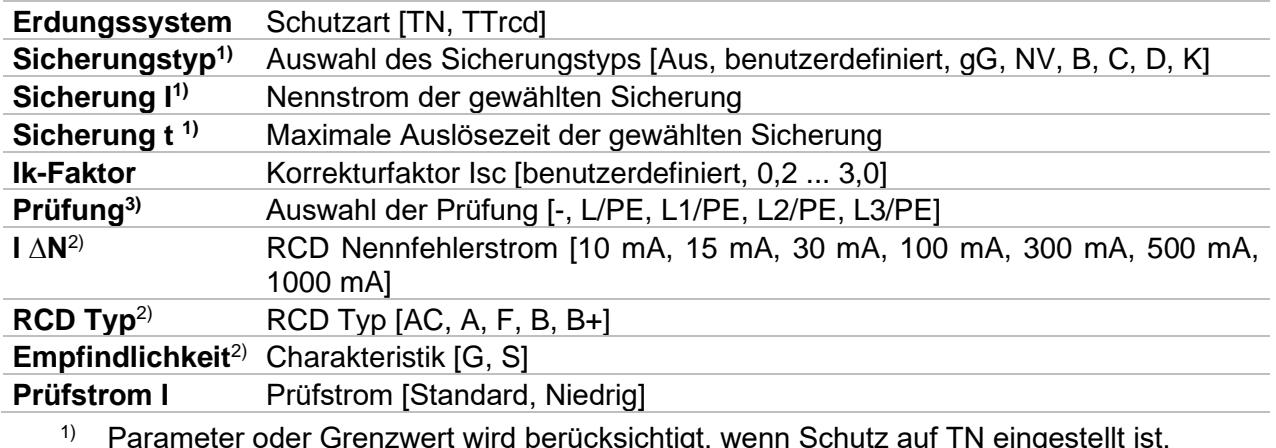

 $1)$  Parameter oder Grenzwert wird berücksichtigt, wenn Schutz auf TN eingestellt ist.

<sup>2)</sup> Parameter oder Grenzwert wird berücksichtigt, wenn Schutz auf TTrcd eingestellt ist <sup>3)</sup> Mit Prüfkabel oder Commander-Prüfstecker wird die Zs RCD ungeachtet der Einstellung gleichermaßen gemessen. Der Parameter ist für die Dokumentation gedacht.

Detaillierte Informationen zu den Sicherungsdaten finden Sie in der *Übersicht der Sicherungstabellen*.

#### **Prüfgrenzwerte**

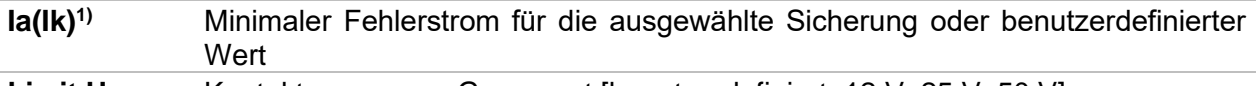

Limit Uc Kontaktspannungs-Grenzwert [benutzerdefiniert, 12 V, 25 V, 50 V]

1) Parameter oder Grenzwert wird berücksichtigt, wenn Schutz auf TN eingestellt ist.<br>2) Parameter oder Grenzwert wird berücksichtigt, wenn Schutz auf TTrcd eingestellt i

2) Parameter oder Grenzwert wird berücksichtigt, wenn Schutz auf TTrcd eingestellt ist

#### **Anschlussplan**

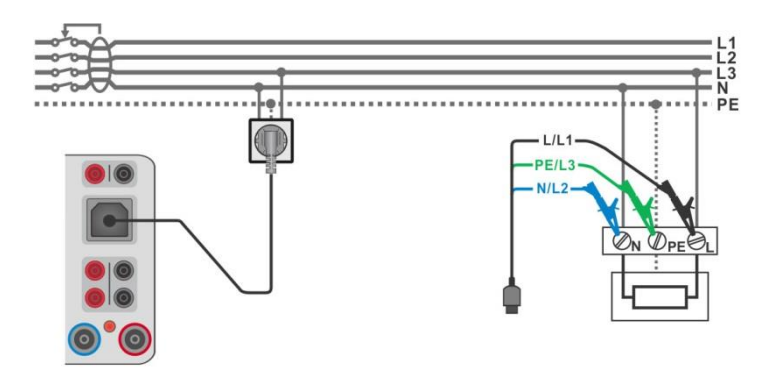

<span id="page-129-0"></span>*Abbildung 6.72: Anschluss des Commander-Prüfsteckers und des 3-Leiter Prüfadapters*

### **Messverfahren**

- Wählen Sie die **Zs RCD** Funktion
- Stellen Sie die Prüfparameter / Grenzwerte ein.
- Schließen Sie die Prüfleitungen am Prüfgerät an.
- Verbinden Sie das 3-drahtige Prüfkabel oder das Steckerprüfkabel mit dem zu prüfenden Objekt, siehe *[Abbildung 6.72](#page-129-0)*.
- Starten Sie die Messung.
- Ergebnis speichern (optional)

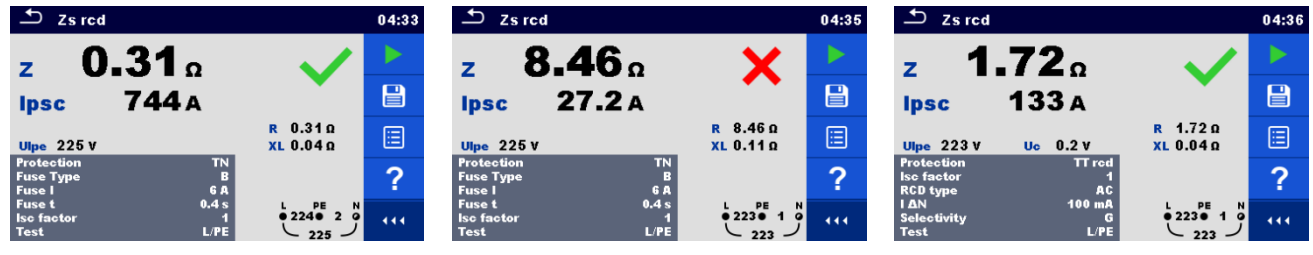

*Abbildung 6.73: Beispiele für Ergebnisse der Zs RCD Messung*

# **6.2.19 Z Line – Leitungsimpedanz und prospektiver Kurzschlussstrom**

#### **Hinweis:**

 **Das MI 3325 prüft die Spannung am TP1-PE-Anschluss vor jeder Prüfung, wenn die gefährliche Spannung erkannt wird, wird eine Warnmeldung angezeigt, . Es wird empfohlen, die Versorgungsspannung in dem getesteten Stromkreis abzuschalten, das Problem zu finden und zu beseitigen, bevor irgendeine andere Aktivität stattfindet! Siehe Kapitel** *[1.2](#page-14-0)* [Potenzialprüfung am TP1-PE Prüfanschluss für](#page-14-0)  [Installationsprüfungen](#page-14-0) **für weitere Informationen.**

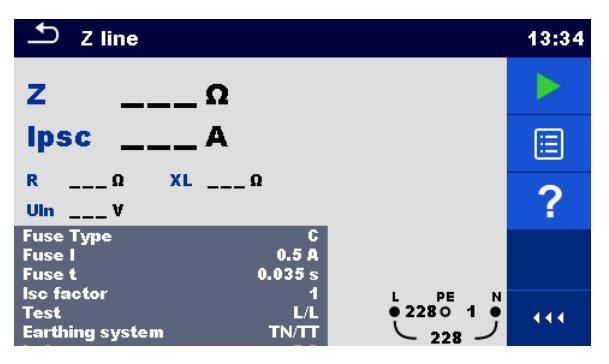

*Abbildung 6.74: Menü Z Line Messung*

# **Prüfergebnisse / Teilergebnisse**

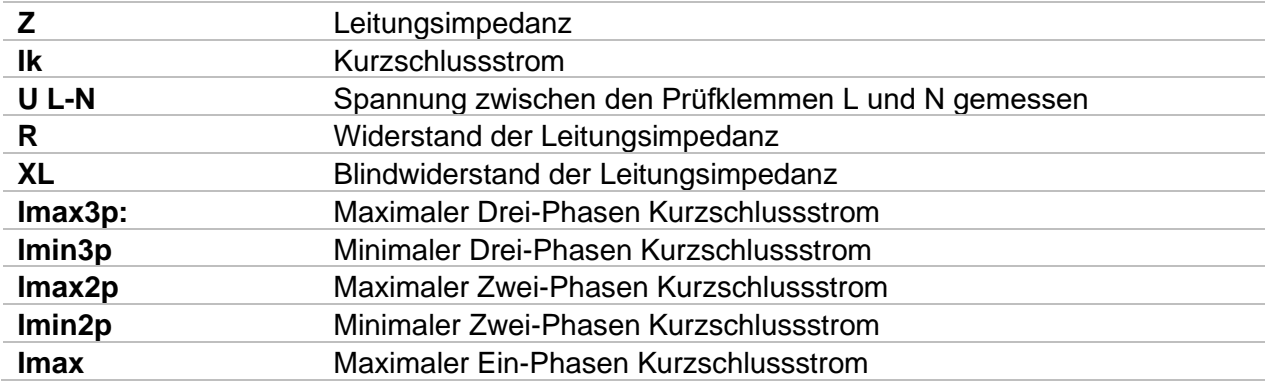

#### **Imin** Minimaler Ein-Phasen Kurzschlussstrom

Der prospektive Kurzschlussstrom I<sub>PSC</sub> wird wie folgt berechnet:

$$
I_{\rm PSC} = \frac{U_N \times k_{\rm SC}}{Z}
$$

U<sub>N</sub> ......... Nennspannung U<sub>L-N</sub> oder U<sub>L-L</sub> Spannung (siehe Tabelle unten),

 $k_{SC}$  ........ Korrekturfaktor (Ik-Faktor) für  $I_{k}$ . Siehe Kapitel [4.7.3](#page-32-0) [Einstellungen](#page-32-0) für weitere Informationen.

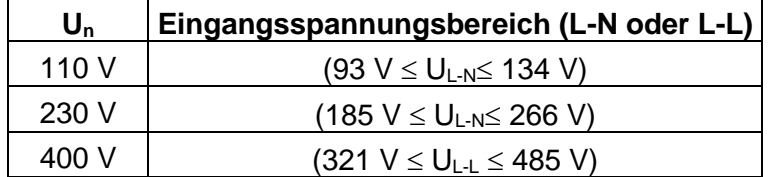

#### *Tabelle 6.5: Beziehung zwischen Eingangsspannung – UL-N(L) und Nennspannung – Un, die für die Berechnung verwendet wird*

Die Kurzschlussströme I<sub>Min</sub>, I<sub>Min2p</sub>, I<sub>Min3p</sub> und I<sub>Max</sub>, I<sub>Max2p</sub>, I<sub>Max3p</sub> werden folgendermaßen berechnet:

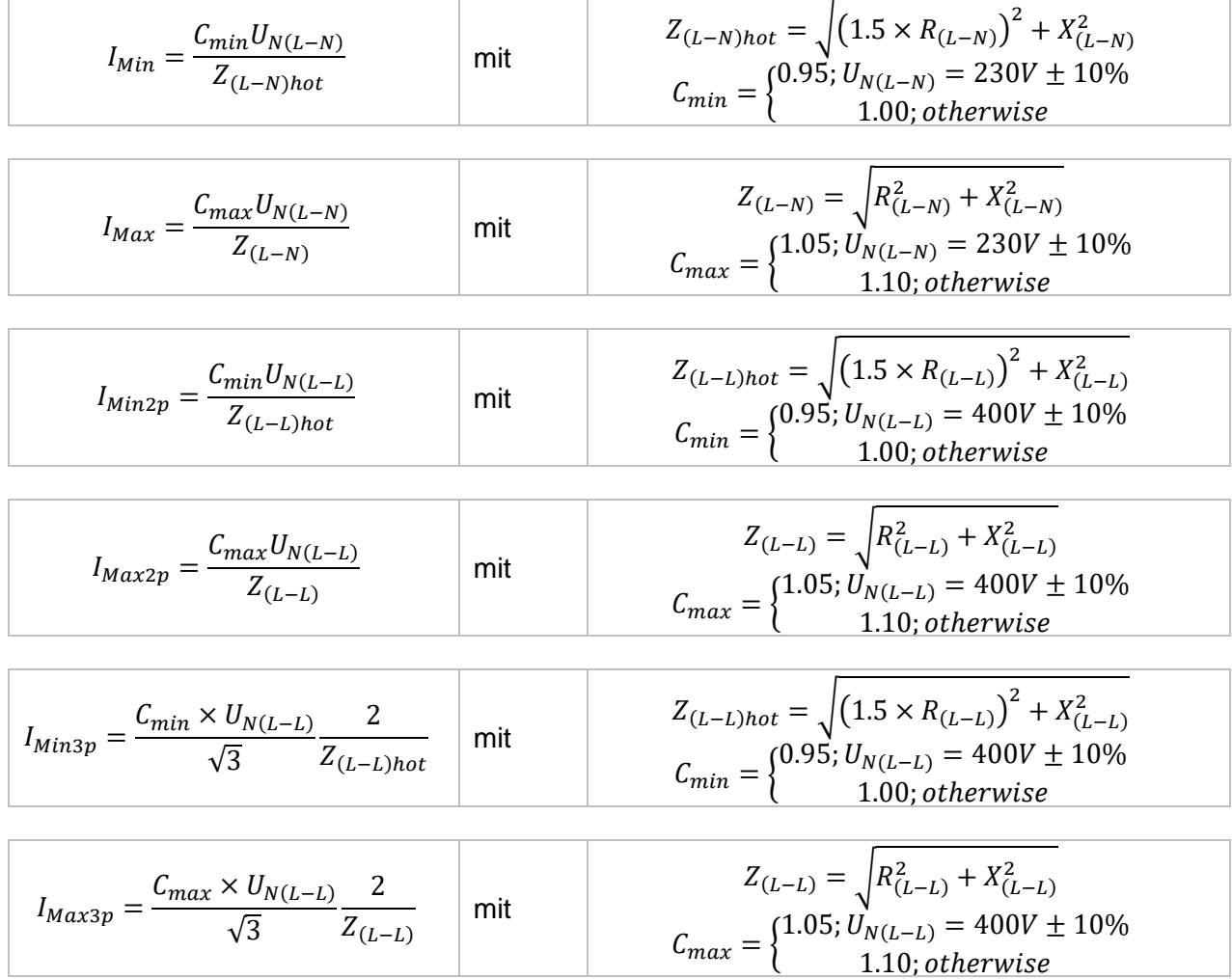

#### **Prüfparameter**

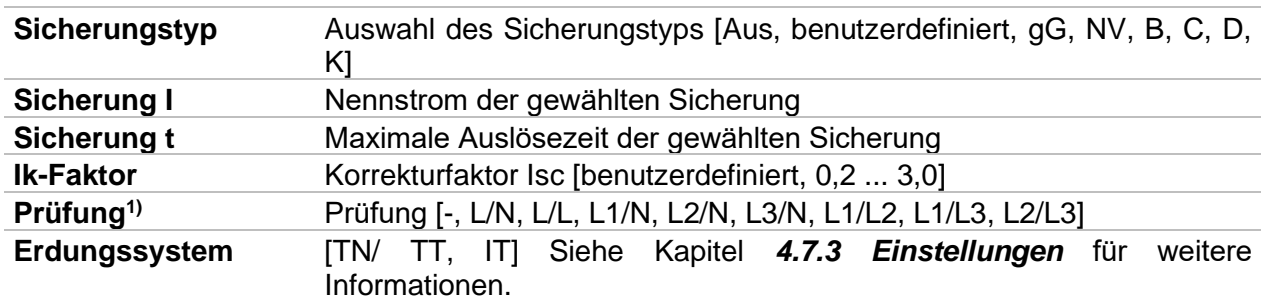

1) Mit dem Commander-Prüfstecker oder dem 3-Leiter Prüfadapter wird die Z Line ungeachtet der Einstellung gleichermaßen gemessen. Der Parameter ist für die Dokumentation gedacht.

Detaillierte Informationen zu den Sicherungsdaten finden Sie in der *Übersicht der Sicherungstabellen*.

#### **Prüfgrenzwerte**

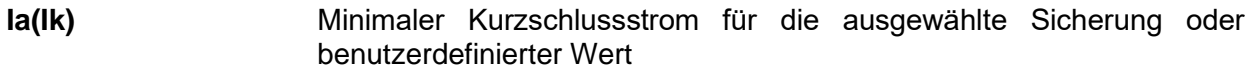

# **Anschlussplan**

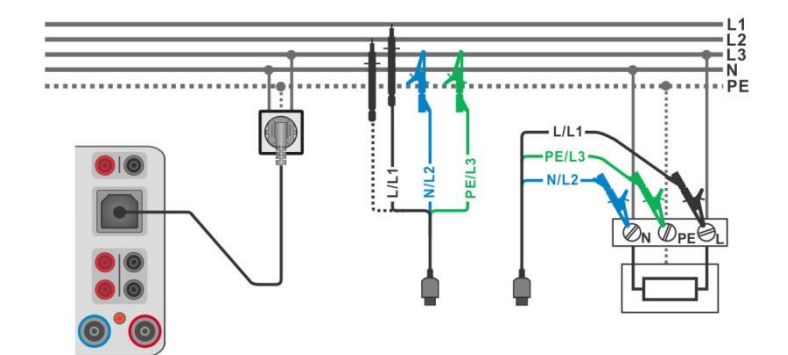

<span id="page-133-0"></span>*Abbildung 6.75: Phase-Neutralleiter- oder Phase-Phase Messung der Leitungsimpedanz - Anschluss des Commander-Prüfsteckers und den 3-Leiter Prüfadapter*

### **Messverfahren**

- Wählen Sie die **Z Line** Funktion
- Stellen Sie die Prüfparameter / Grenzwerte ein.
- Schließen Sie die Prüfleitungen am Prüfgerät an.
- Verbinden Sie das 3-drahtige Prüfkabel oder das Steckerprüfkabel mit dem zu prüfenden Objekt, siehe *[Abbildung 6.75](#page-133-0)*.
- Starten Sie die Messung.
- Ergebnis speichern (optional)

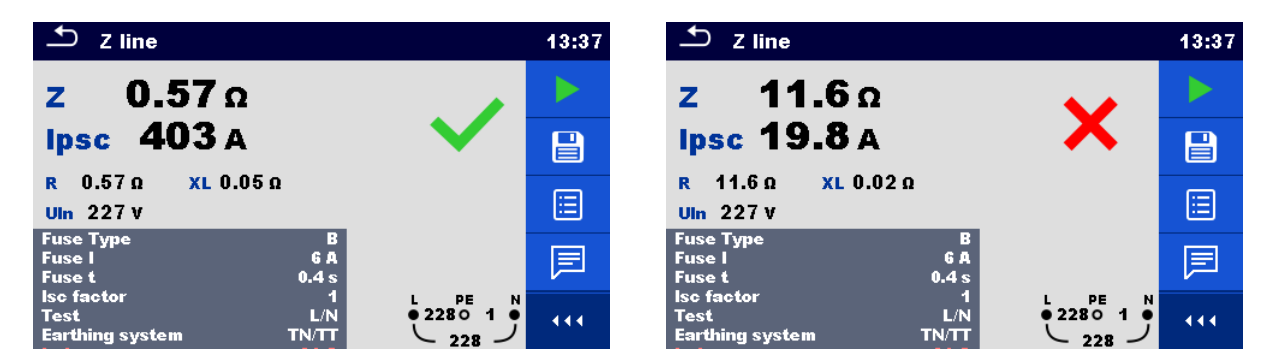

*Abbildung 6.76: Beispiele für Ergebnisse der Leitungsimpedanz Messung*

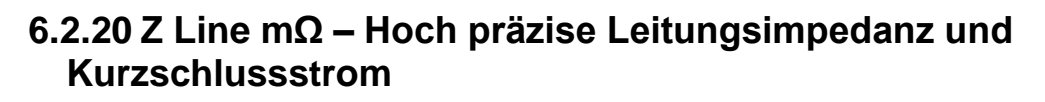

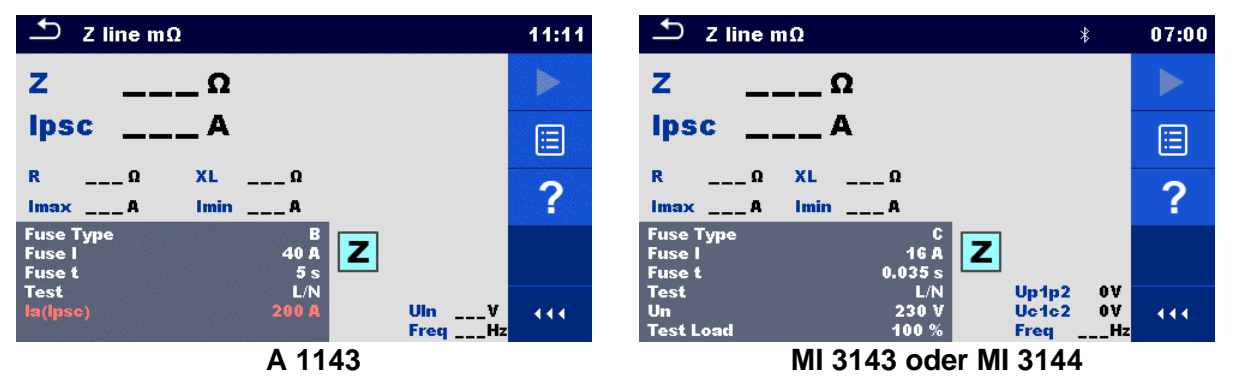

*Abbildung 6.77: Menü Z Line mΩ*

#### **Prüfergebnisse / Teilergebnisse**

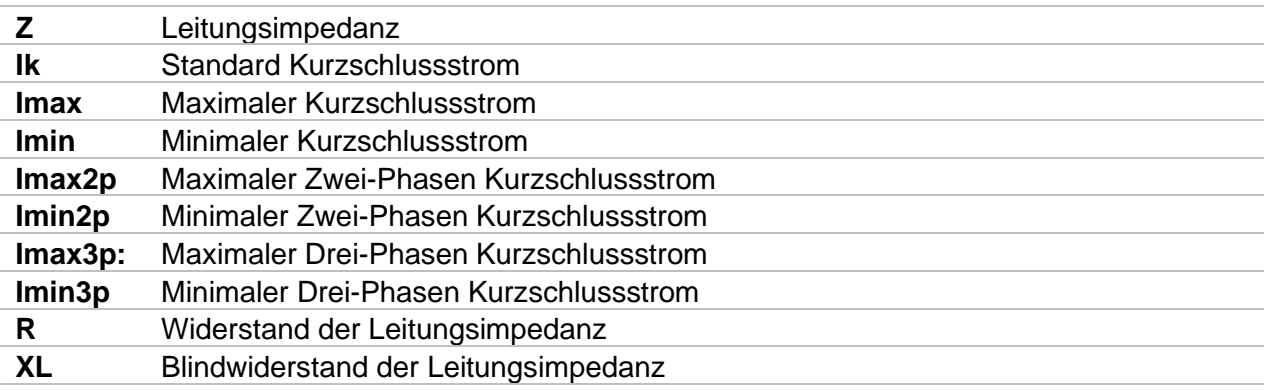

Spannungsüberwachung mittels A 1143;

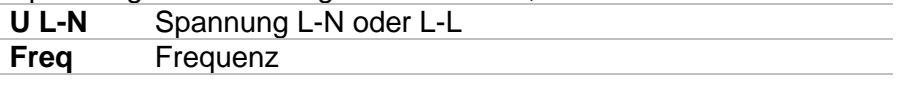

Spannungsüberwachung mittels MI 3143 oder MI 3144:

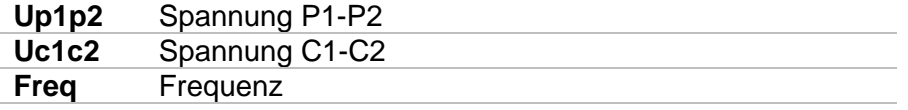

Weitere Informationen finden Sie in *den Bedienungsanleitungen für A 1143 – Euro Z 290 A, MI 3143 – Euro Z 440 V* und *MI 3144 – Euro Z 800 V*.

### **Prüfparameter**

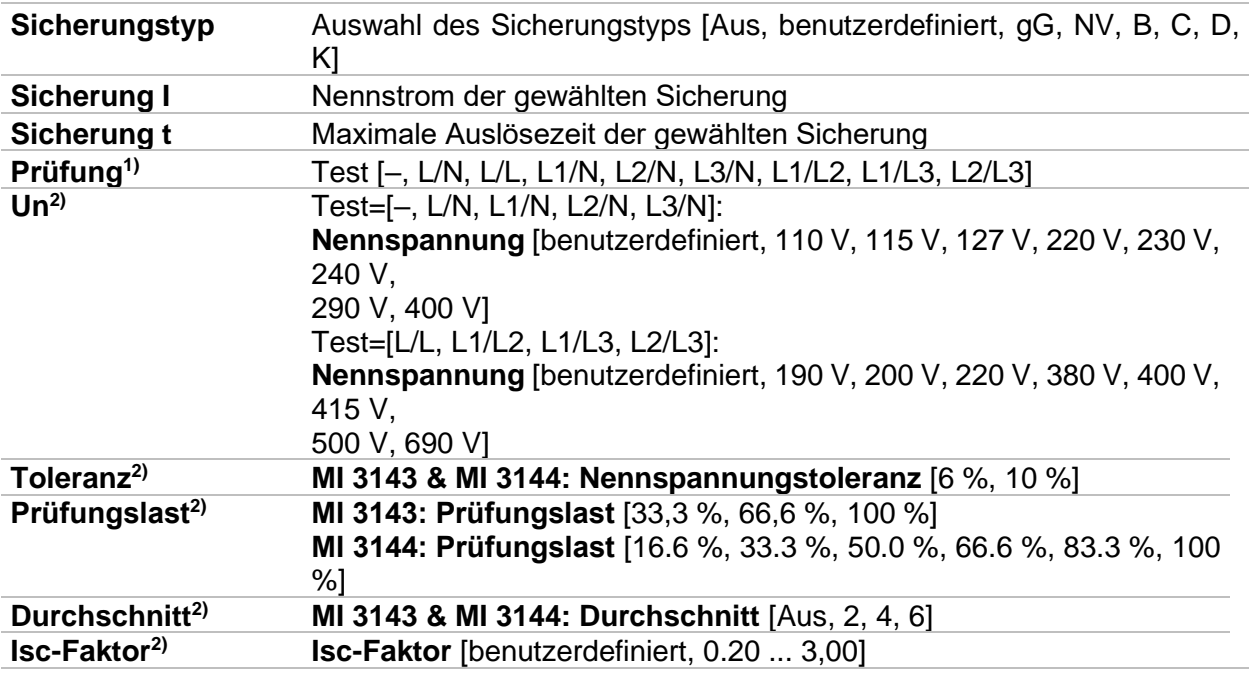

<sup>1)</sup> Die Messergebnisse (für Phase - Neutralleiter oder Phase - Phase) werden entsprechend der Einstellwerte eingestellt. Der Parameter ist für die Dokumentation gedacht.

<sup>2)</sup> Der Parameter ist nur verfügbar, wenn das Prüfgerät MI 3143 oder MI 3144 Euro Z ausgewählt ist.

Detaillierte Informationen zu den Sicherungsdaten finden Sie in der *Übersicht der Sicherungstabellen*.

#### **Prüfgrenzwerte**

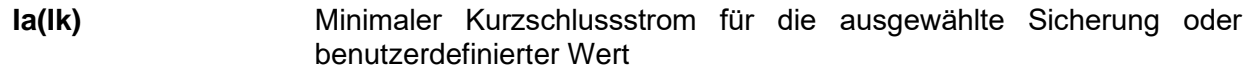

### **Anschlussplan**

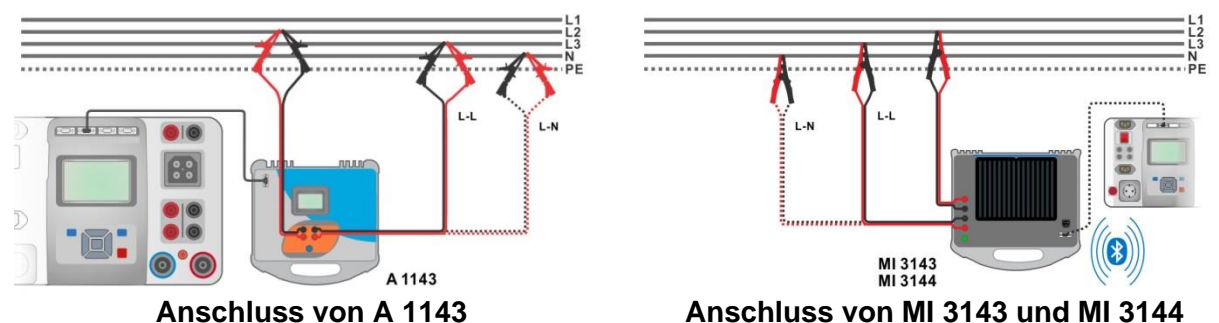

### *Abbildung 6.78: Hochpräzise Phase-Neutral- oder Phase-Phase-Leitungsimpedanzmessung*

#### <span id="page-135-0"></span>**Messverfahren**

- Verbinden Sie das Prüfgerät MI 3325 mit dem A 1143, MI 3143 oder MI 3144 Euro Z Adapter / Prüfgerät über den seriellen RS232 oder verbinden Sie es über Bluetooth-Kommunikation. Siehe Kapitel *[4.7.3](#page-32-0) [Einstellungen](#page-32-0)*.
- $\cdot$  Wählen Sie die **Z Line m** $\Omega$  Funktion
- Stellen Sie die Prüfparameter / Grenzwerte ein.
	- Überprüfen Sie das Symbol für aktive Bluetooth-Kommunikation, falls das Prüfgerät MI 3143 oder MI 3144 über Bluetooth-Kommunikation mit dem Prüfgerät MI 3325 verbunden ist.
- Verbinden Sie die Prüfkabel mit dem A 1143, MI 3143 oder MI 3144 Euro Z Adapter / Instrument.
	- Schließen Sie die Prüfleitungen am zu testenden Gerät an, siehe **[Abbildung 6.78.](#page-135-0)**
- Starten Sie die Messung mit **Deutscher Starten Sie die Messung mit der Taste.**
- 

**ENTER** 

Ergebnis speichern (optional)

 $\overline{2}$  Z line m $\Omega$  $\Delta$ Z line m $\Omega$  $02:43$  $02:43$  $310 \text{ mo}$  $342 \text{ mo}$  $\overline{z}$  $\overline{z}$ Imax3p 1.42 kA ь Imin3n  $855A$  $742A$  $_{bsc}$  1.17  $_{kA}$ **lpsc** 目 目  $Imax2p$  1.23 kA  $308 \text{ m}\Omega$  $39 \text{ m}\Omega$ xL. Imin2p  $744A$  $\overline{R}$  $339m$  $xL$  $49m$ 眉 眉 Imax  $779A$  $lmin$  471 a Fuse Type  $\overline{z}$ 2 ? z **Uln 235 V<br>Freg 50.0 Hz** 444 **Uln 407 V** 444 **Freg 49.9 Hz** 

**Ergebnisbildschirme mittels A 1143**

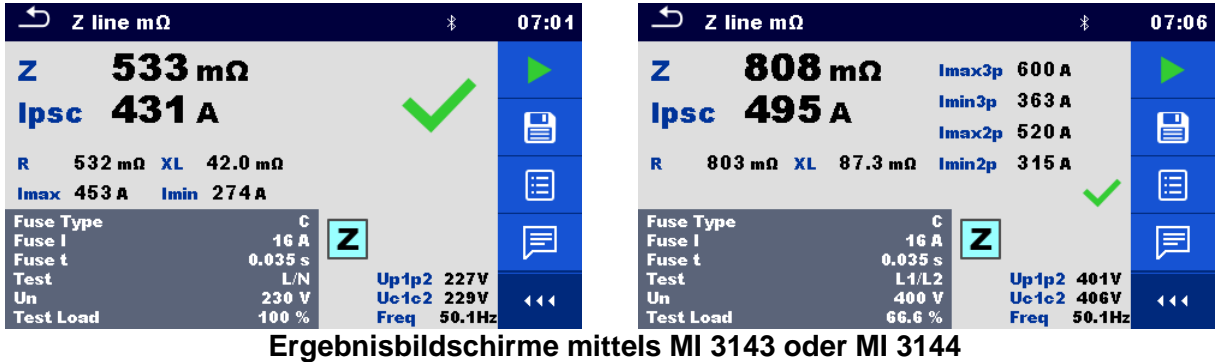

*Abbildung 6.79: Beispiele für Ergebnisse der hoch präzisen Leitungsimpedanzmessung*

# **6.2.21 Hochstrom (MI 3143 und MI 3144)**

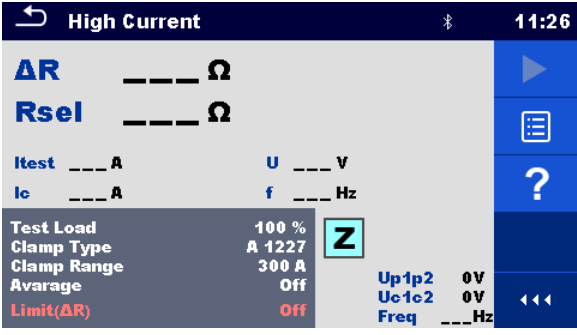

*Abbildung 6.80: Hochstrom-Menü*

# **Prüfergebnisse / Teilergebnisse**

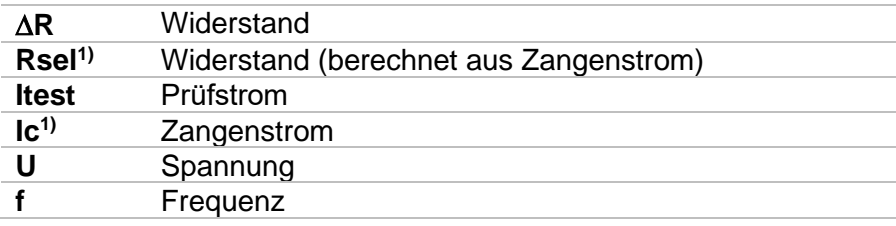

1) Die Messung mit Stromzangen wird nur vom Prüfgerät **MI 3144 – Euro Z 800 V** unterstützt.

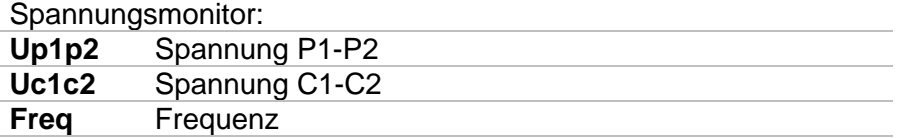

Ausführliche Informationen finden Sie in *den Bedienungsanleitungen für MI 3143 – Euro Z 440 V* und *MI 3144 – Euro Z 800 V*.

#### **Prüfparameter**

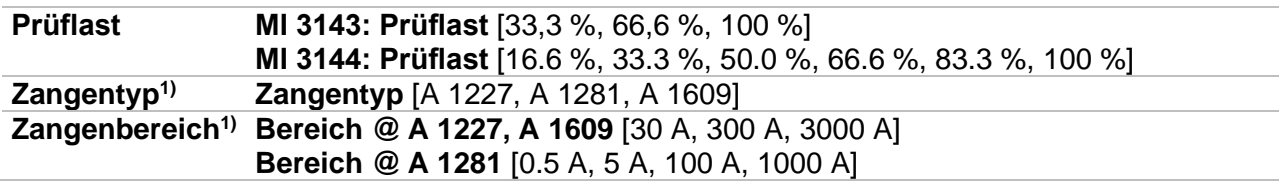

#### **Durchschnitt Durchschnitt** [Aus, 2, 4, 6]

1) Die Messung mit Stromzangen wird nur vom Prüfgerät **MI 3144 – Euro Z 800 V** unterstützt.

#### **Prüfgrenzwerte**

**Grenzwert (** $\Delta$ **R) <b>Grenzwert** [Aus, benutzerdefiniert, 0,01  $\Omega$  ... 19  $\Omega$ ]

#### **Anschlussplan**

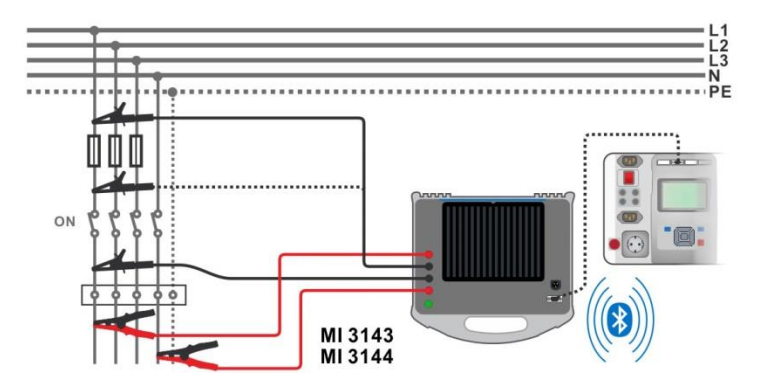

*Abbildung 6.81: Hochstromwiderstandsmessung*

#### <span id="page-137-0"></span>**Messverfahren**

- Verbinden Sie das Prüfgerät MI 3325 mit dem MI 3143 oder MI 3144 Euro Z Prüfgerät über den seriellen RS232 oder verbinden Sie es über Bluetooth-Kommunikation. Siehe Kapitel *[4.7.3](#page-32-0) [Einstellungen](#page-32-0)*.
- Geben Sie die **Hochstrom**-Funktion ein.
- Stellen Sie die Prüfparameter / Grenzwerte ein.
	- Überprüfen Sie das Symbol für aktive Bluetooth-Kommunikation, falls das Prüfgerät MI 3143 oder MI 3144 über Bluetooth-Kommunikation mit dem Prüfgerät MI 3325 verbunden ist.
- Verbinden Sie die Prüfkabel mit dem MI 3143 oder MI 3144 Euro Z Instrument.
- Schließen Sie die Prüfleitungen am zu testenden Objekt an, siehe *[Abbildung 6.81](#page-137-0)* Ausführliche Informationen finden Sie in *der Bedienungsanleitung für MI 3143 – Euro Z 440 V* oder *MI 3144 – Euro Z 800 V*.
- **Starten Sie die Messung mit der mit der Taste.** Taste.

**ENTER** 

Ergebnis speichern (optional)

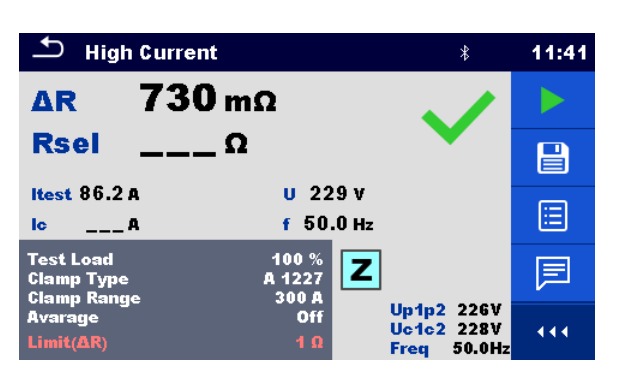

*Abbildung 6.82: Beispiel für Hochstrommessergebnis*

# **6.2.22 Z auto - Autotestsequenz für schnelle Leitungs- und Schleifenprüfung**

#### **Warnung!**

 **Das MI 3325 überprüft die Spannung am TP1-PE-Anschluss, bevor die Prüfung durchgeführt wird, und lässt eine Prüfung nicht zu, falls die gefährliche Netzspannung erfasst wird. In diesem Fall entfernen Sie sofort die Versorgungsspannung von Testschaltung, finden und beseitigen das Problem vor jeder weiteren Aktivität! Siehe Kapitel** *[1.2](#page-14-0)* [Potenzialprüfung am TP1-PE Prüfanschluss](#page-14-0)  [für Installationsprüfungen](#page-14-0) **für weitere Informationen.**

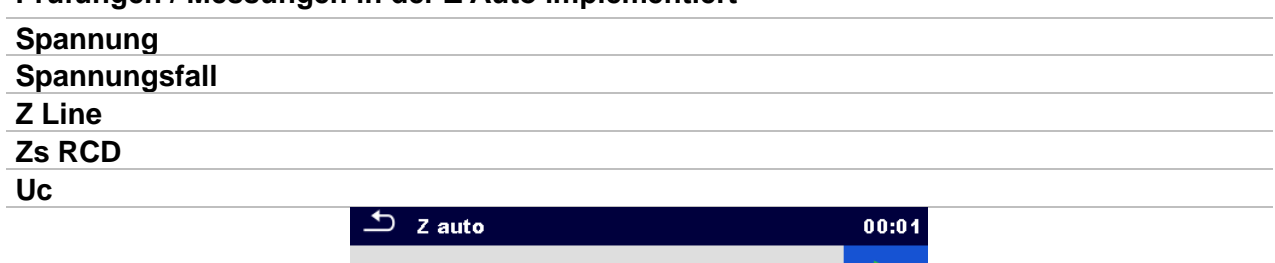

#### **Prüfungen / Messungen in der Z Auto implementiert**

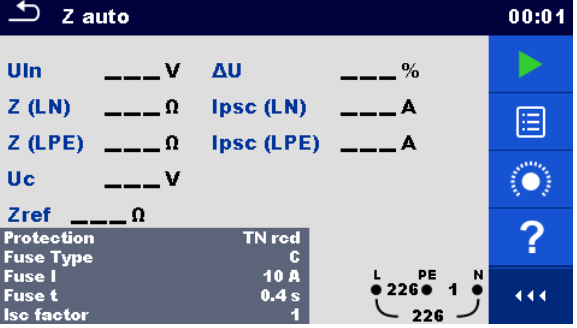

*Abbildung 6.83: Z auto Testmenü*

#### **Prüfergebnisse / Teilergebnisse**

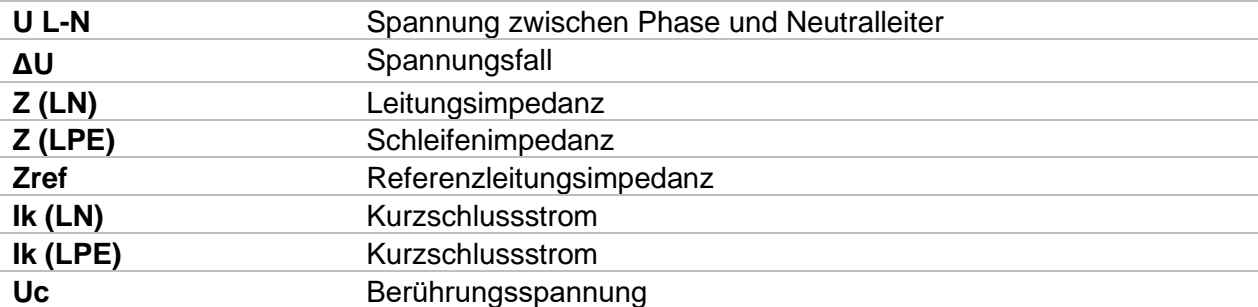

#### **Prüfparameter**

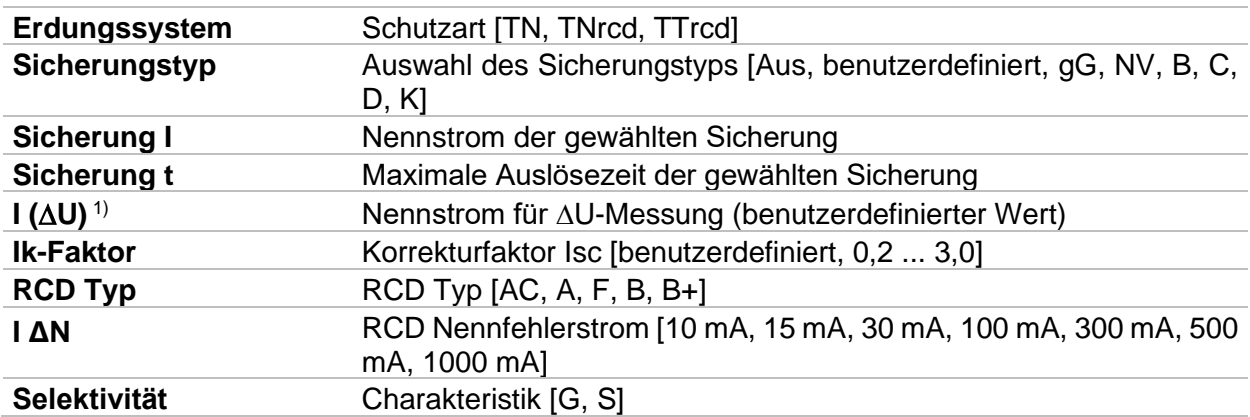

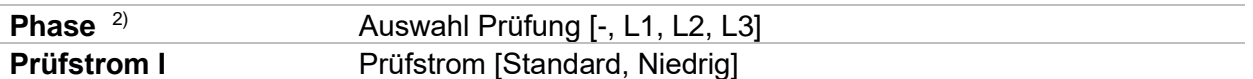

1) Anwendbar, falls der Sicherungstyp auf Aus oder benutzerdefiniert eingestellt ist.<br>2) Mit dem Steckerprüfkabel oder dem 3-drabtigen Testkabel werden Prüfungen auf 2) Mit dem Steckerprüfkabel oder dem 3-drahtigen Testkabel werden Prüfungen auf die gleiche Weise unabhängig von der Einstellung gemessen. Der Parameter ist für die

Dokumentation gedacht.

Detaillierte Informationen zu den Sicherungsdaten finden Sie in der *Übersicht der Sicherungstabellen*.

#### **Prüfgrenzwerte**

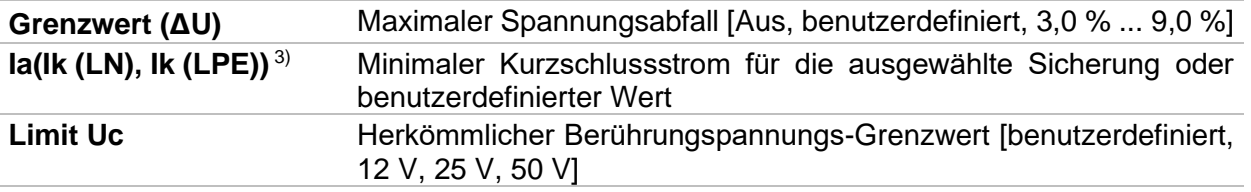

 $3$  Ik (LPE) wird berücksichtigt, wenn Schutz auf TNrcd gesetzt ist. Ik (LN) wird immer berücksichtigt.

# **Anschlussplan**

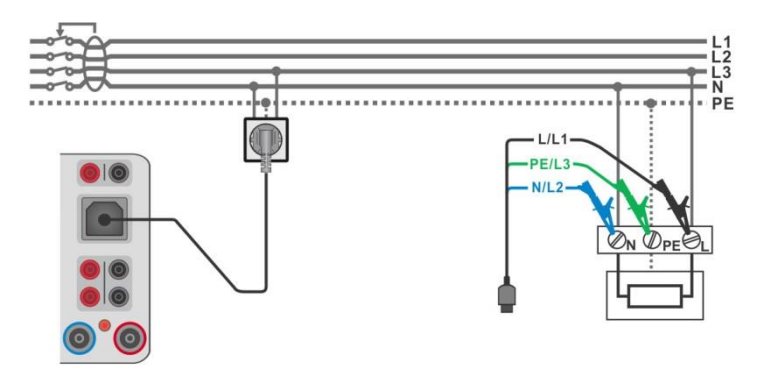

*Abbildung 6.84: Z Auto Messung Verbindungen*

# <span id="page-139-0"></span>**Messverfahren**

- Wählen Sie die Funktion **Z Auto**
- Stellen Sie die Prüfparameter / Grenzwerte ein.
- Messen Sie die Impedanz Zref am Ursprung (optional) siehe Kapitel *[6.2.23](#page-140-0) [Spannungsfall](#page-140-0)*.
- Schließen Sie die Prüfleitungen am Prüfgerät an.
- Verbinden Sie das 3-drahtige Prüfkabel oder das Steckerprüfkabel mit dem zu prüfenden Objekt, siehe *[Abbildung 6.84](#page-139-0)*.
- ◆ Starten Sie den Auto Test.
- Ergebnis speichern (optional)

| $\bigcirc$<br>Z auto                                                                      |                                                                |                     | 00:02 | $\bigcirc$ Z auto                                                                              | 00:04            |
|-------------------------------------------------------------------------------------------|----------------------------------------------------------------|---------------------|-------|------------------------------------------------------------------------------------------------|------------------|
| 225v<br>Uln                                                                               | <b>AU</b>                                                      | 2.0% $\checkmark$   |       | 227v<br>$3.5\%$<br>AU.<br>Uln                                                                  |                  |
| <b>Z</b> (LN) <b>0.46</b> $\Omega$<br>Z (LPE) $0.39$ $0.$ lpsc (LPE) $586$ A $\checkmark$ | I <sub>psc</sub> (LN)                                          | 500 <sub>A</sub>    | e     | 185A<br>$Z(LN)$ 1.24 $\Omega$<br>I <sub>psc</sub> (LN)<br>$Z$ (LPE) $0.35n$ lpsc (LPE)<br>656A | $\blacksquare$   |
| 0.0 <sub>v</sub><br>Uc.                                                                   |                                                                |                     | 眉     | 0.0 <sub>v</sub><br>Uc.                                                                        | 囼                |
| $Zref$ ____ $\Omega$<br><b>Protection</b><br><b>Fuse Type</b>                             | TN red                                                         |                     |       | Zref $0.44n$<br><b>TT</b> red<br><b>Protection</b><br><b>Fuse Type</b>                         | $\ddot{\bullet}$ |
| <b>Fuse I</b><br>Fuse t<br><b>Isc factor</b>                                              | $\begin{array}{c} 0 \\ 10 \text{ A} \end{array}$<br>0.4 s<br>1 | 0.22601<br>N<br>226 | 444   | 10 A<br>PE<br><b>Fuse I</b><br>N<br>$-227 - 1$<br>0.4 s<br><b>Fuse t</b><br><b>Isc factor</b>  | 444              |

*Abbildung 6.85: Beispiele für Z auto Messergebnisse*

# <span id="page-140-0"></span>**6.2.23 Spannungsfall**

**Hinweis:**

 **Das MI 3325 prüft die Spannung am Z Line-PE-Anschluss vor jeder Prüfung, wenn die gefährliche Spannung erkannt wird, wird eine Warnmeldung angezeigt, . Es wird empfohlen, die Versorgungsspannung in dem getesteten Stromkreis abzuschalten, das Problem zu finden und zu beseitigen, bevor irgendeine andere Aktivität stattfindet! Siehe Kapitel** *[1.2](#page-14-0)* [Potenzialprüfung am TP1-PE Prüfanschluss für](#page-14-0)  [Installationsprüfungen](#page-14-0) **für weitere Informationen.**

Der Spannungsfall wird auf der Grundlage der Differenz zwischen der Leitungsimpedanz an den Anschlusspunkten (Steckdosen) und der Leitungsimpedanz am Referenzpunkt (üblicherweise die Impedanz an der Verteilung) berechnet.

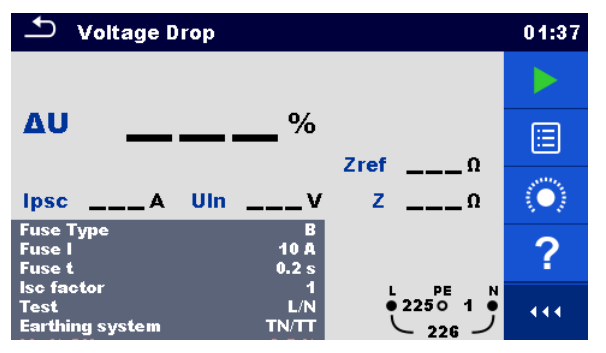

*Abbildung 6.86: Menü Spannungsfall*

# **Prüfergebnisse / Teilergebnisse**

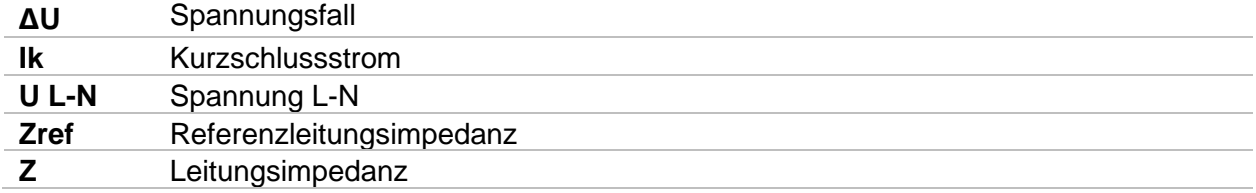

Der Spannungsfall **∆U**[%] wird wie folgt kalkuliert:

$$
\Delta U[\%] = \frac{(Z - Z_{\text{REF}}) \cdot I_N}{U_N} \cdot 100
$$

mit:

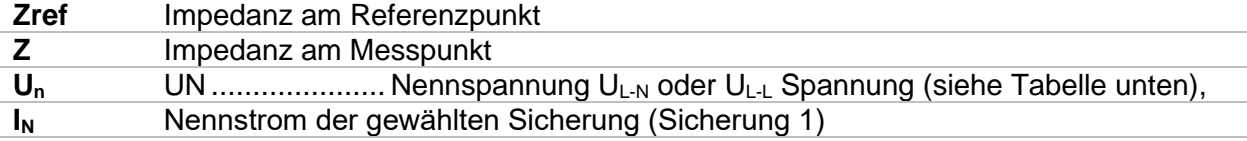

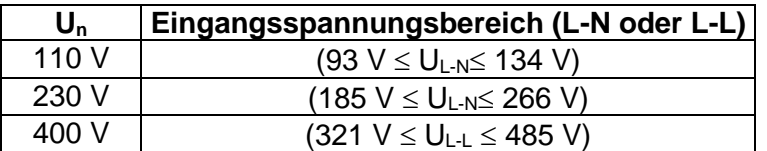

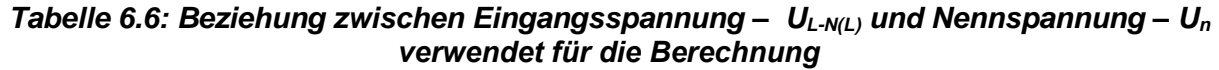

#### **Prüfparameter**

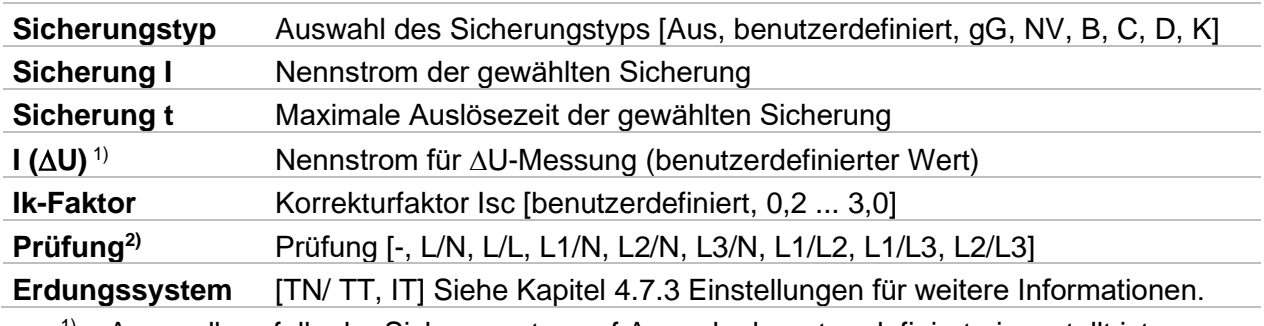

 $1)$  Anwendbar, falls der Sicherungstyp auf Aus oder benutzerdefiniert eingestellt ist.

<sup>2)</sup> Mit dem Commander-Prüfstecker wird der Spannungsfall, unabhängig von der Einstellung, auf die gleiche Weise gemessen. Der Parameter ist für die Dokumentation gedacht.

Detaillierte Informationen zu den Sicherungsdaten finden Sie in der *Übersicht der Sicherungstabellen*.

#### **Prüfgrenzwerte**

**Grenzwert (∆U)** Maximaler Spannungsabfall [Aus, benutzerdefiniert, 3,0 % ... 9,0 %]

# **Anschlussplan**

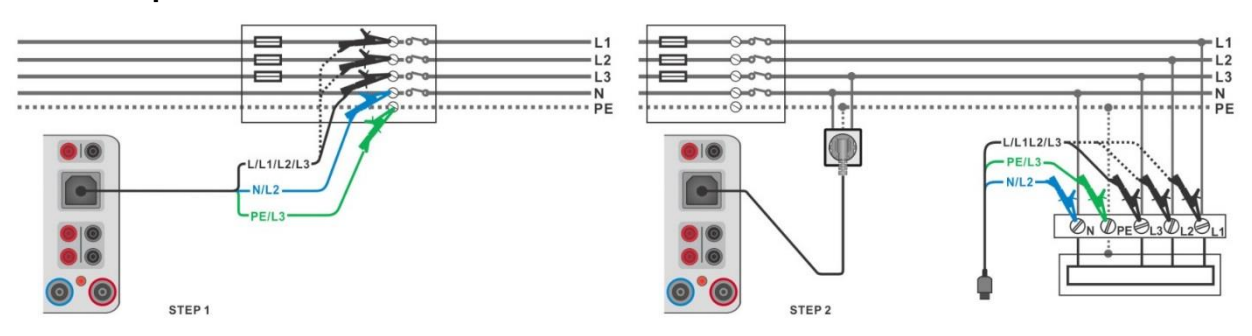

<span id="page-141-0"></span>*Abbildung 6.87: Zref (STEP1) und Spannungsfall (STEP2) Messung - Anschluss Commander-Prüfsteckers oder 3-Leiter Prüfadapter*

# **Messverfahren**

#### **Schritt 1: Messen der Impedanz Zref am Referenzpunkt**

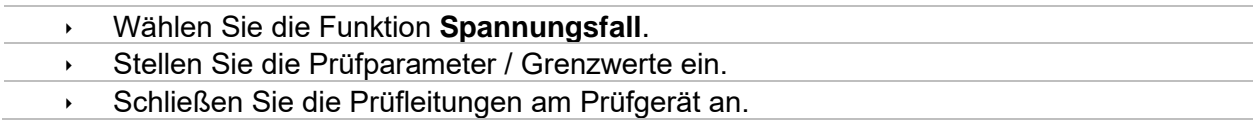

- Verbinden Sie das 3-drahtige Prüfkabel mit dem Ursprung der elektrischen Installation, siehe *[Abbildung 6.87](#page-141-0).*
- Tippen Sie auf das Symbol, um Zref Messung zu auszuführen.

#### **Schritt 2: Messen des Spannungsfalls**

- Wählen Sie die Funktion **Spannungsfall**.
- Stellen Sie die Prüfparameter / Grenzwerte ein.
- Schließen Sie die Prüfleitungen am Prüfgerät an.
- Verbinden Sie das 3-drahtige Prüfkabel oder das Steckerprüfkabel mit den getesteten Punkten, siehe *[Abbildung 6.87](#page-141-0)*.
- ◆ Starten Sie die Messung.
	- Ergebnis speichern (optional)

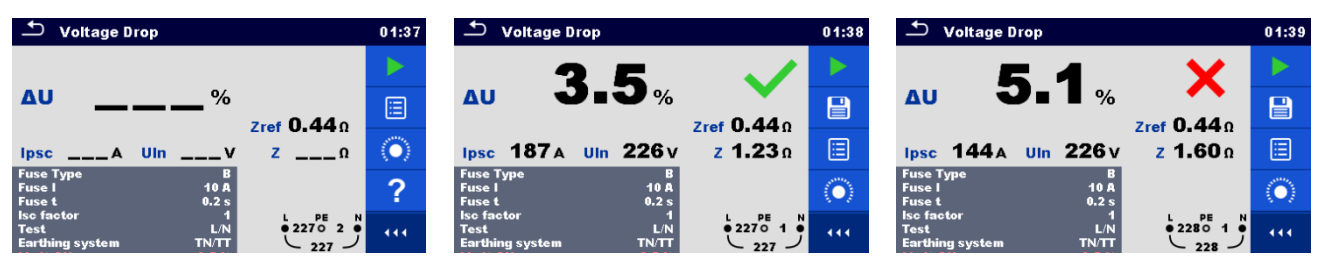

*Abbildung 6.88: Beispiele für Ergebnisse der Messung: Zref (SCHRITT 1, linke Abbildung) und Spannungsabfall (SCHRITT 2)*

# **6.2.24 U touch – Berührungsspannung (MI 3143 und MI 3144)**

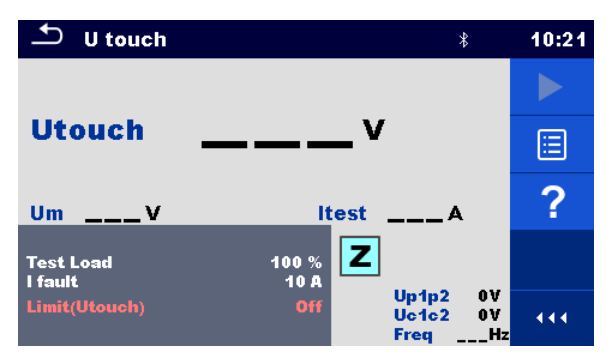

*Abbildung 6.89: Berührungsspannungsmenü*

#### **Prüfergebnisse / Teilergebnisse**

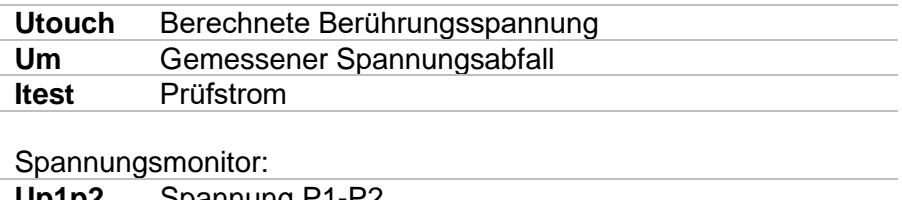

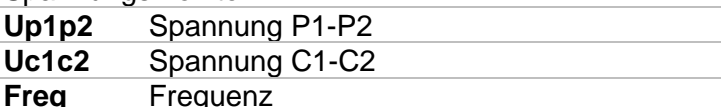

Ausführliche Informationen finden Sie in *den Bedienungsanleitungen für MI 3143 – Euro Z 440 V* und *MI 3144 – Euro Z 800 V*.

#### **Prüfparameter**

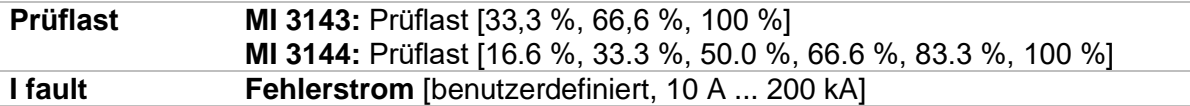

### **Prüfgrenzwerte**

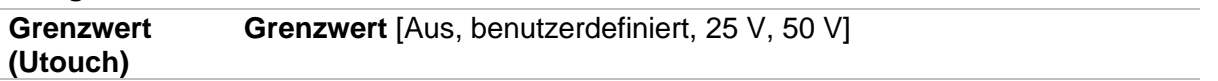

# **Anschlussplan**

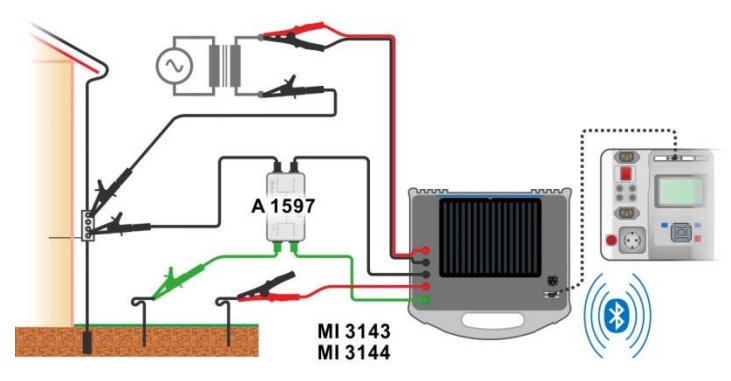

*Abbildung 6.90: Berührungsspannungsmessung – Anschluss von MI 3143 oder MI 3144*

### **Messverfahren**

- Verbinden Sie das Prüfgerät MI 3325 mit dem MI 3143 oder MI 3144 Euro Z Prüfgerät über den seriellen RS232 oder verbinden Sie es über Bluetooth-Kommunikation. Siehe Kapitel *[4.7.3](#page-32-0) [Einstellungen](#page-32-0)*.
- Geben Sie die Funktion **U touch** ein.
- Stellen Sie die Prüfparameter / Grenzwerte ein.
- Überprüfen Sie das Symbol für aktive Bluetooth-Kommunikation, falls das Prüfgerät MI 3143 oder MI 3144 über Bluetooth-Kommunikation mit dem Prüfgerät MI 3325 verbunden ist.
- Verbinden Sie die Prüfkabel und den A 1597 mit dem MI 3143 oder dem MI 3144 Instrument.
- Schließen Sie die Prüfleitungen am Prüfling an. Ausführliche Informationen finden Sie in *der Bedienungsanleitung für MI 3143 – Euro Z 440 V* oder *MI 3144 – Euro Z 800 V*.
- ENTER Starten Sie die Messung mit **Deutscher Mehrer aus Taste.** Taste.
- Ergebnis speichern (optional)
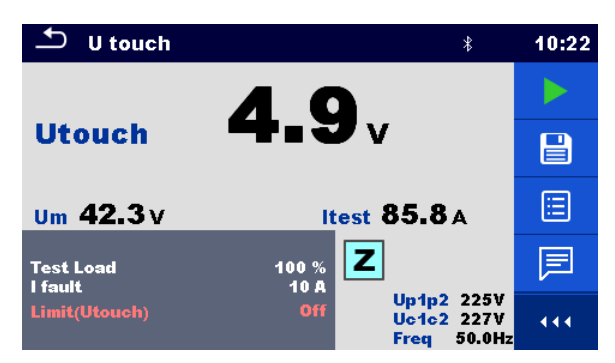

*Abbildung 6.91: Beispiel für Berührungsspannungsmessergebnis*

# **6.2.25 R Leitung m – DC-Widerstandsmessung (MI 3144)**

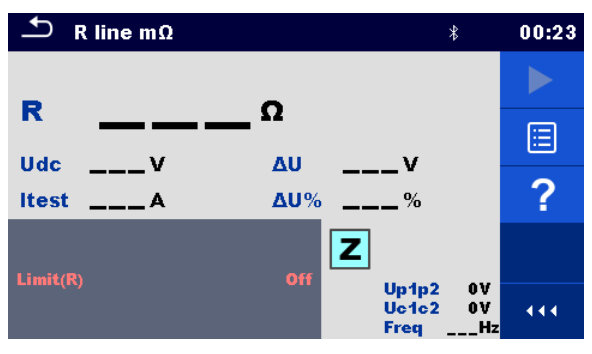

*Abbildung 6.92: R Leitung mΩ Menü*

# **Prüfergebnisse / Teilergebnisse**

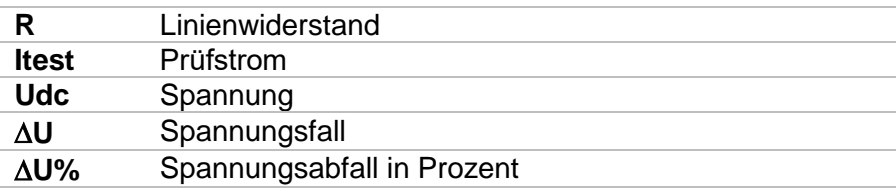

### Spannungsmonitor:

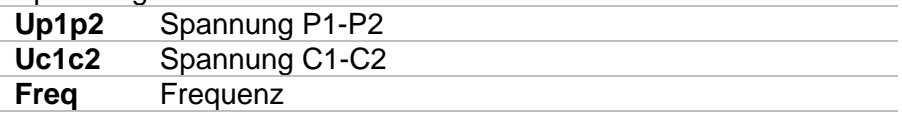

Ausführliche Informationen finden Sie in *der Bedienungsanleitung für MI 3144 – Euro Z 800 V*.

# **Prüfgrenzwert**

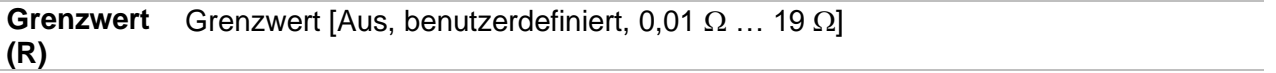

# **Anschlussplan**

Ausführliche Informationen finden Sie in *der Bedienungsanleitung für MI 3144 – Euro Z 800 V*.

### **Messverfahren**

- Verbinden Sie das Prüfgerät MI 3325 über den seriellen RS232 mit dem MI 3144 Euro Z 800 V Instrument oder verbinden Sie sie über Bluetooth-Kommunikation. Siehe Kapitel *[4.7.3](#page-32-0) [Einstellungen](#page-32-0)*.
- $\cdot$  Geben Sie die Funktion **R line m** $\Omega$  ein.
- Stellen Sie die Prüfparameter / Grenzwerte ein.
- Überprüfen Sie das Symbol für aktive Bluetooth-Kommunikation, falls das Prüfgerät MI 3144 Euro Z 800 V über Bluetooth-Kommunikation mit dem Prüfgerät MI 3325 verbunden ist.
- Verbinden Sie die Prüfkabel mit dem MI 3144 Euro Z 800 V Instrument.
	- Schließen Sie die Prüfleitungen am Prüfling an. Ausführliche Informationen finden Sie in *der Bedienungsanleitung für MI 3144 – Euro Z 800 V*.
- Starten Sie die Messung mit **Der Starten Sie die Messung mit der Taste**.

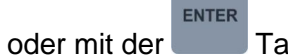

Ergebnis speichern (optional)

| R line $m\Omega$      |                        | ≴                         | 00:26 |
|-----------------------|------------------------|---------------------------|-------|
| 44 <sub>mΩ</sub><br>R |                        |                           |       |
| Udc 12.2V             | 396mV<br>ΔU            |                           | e     |
| Itest $9.07A$         | 3.3%<br><b>AU%</b>     |                           | 圄     |
| Limit(R)              | z<br>Off               |                           | e     |
|                       | Up1p2<br>Uc1c2<br>Freq | <b>12V</b><br>12V<br>__Hz | 444   |

*Abbildung 6.93: Beispiel für R-Leitungs mΩ Messergebnis*

# **6.2.26 ELR-Stromeinspeisungstest (MI 3144)**

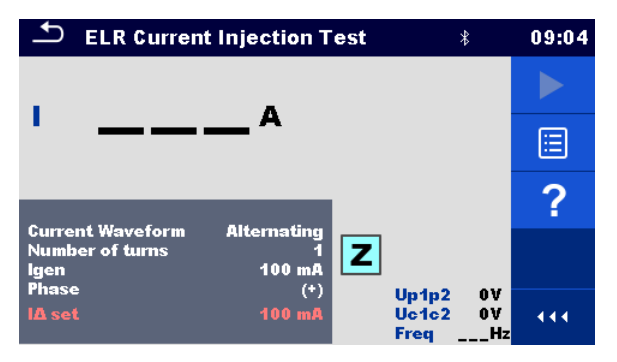

*Abbildung 6.94: ELR-Stromeinspeisungstest Menü*

**Prüfergebnisse / Teilergebnisse**

**I** Strom Spannungsmonitor:

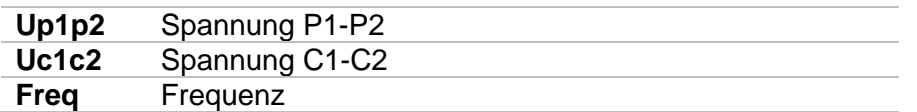

Ausführliche Informationen finden Sie in *der Bedienungsanleitung für MI 3144 – Euro Z 800 V*.

### **Prüfparameter**

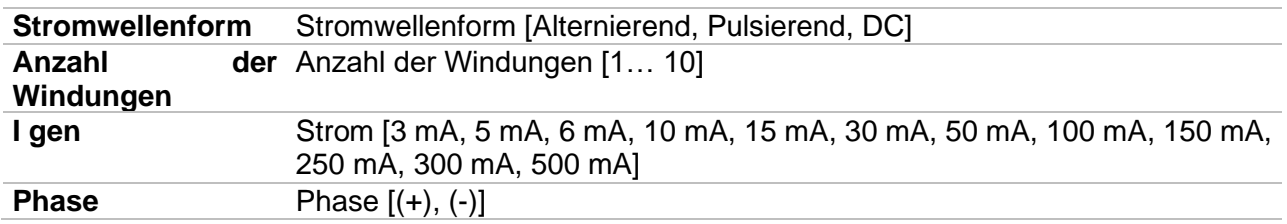

# **Prüfgrenzwert**

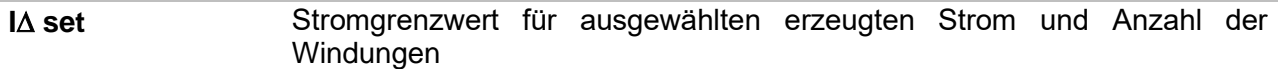

### **Anschlussplan**

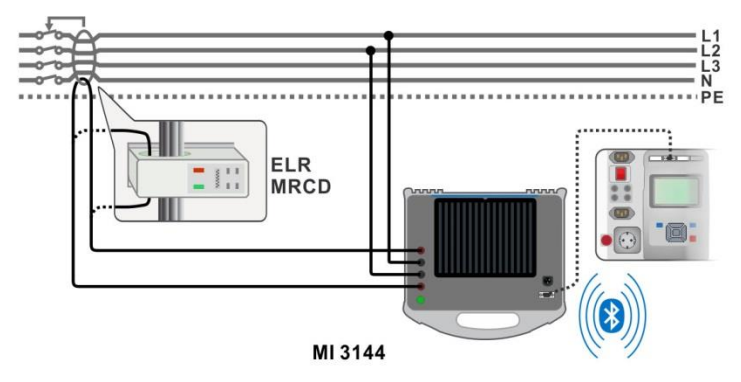

# <span id="page-146-0"></span>*Abbildung 6.95: ELR-Stromeinspeisungstest / Kombination Zeit Test Verbindung*

Ausführliche Informationen finden Sie in *der Bedienungsanleitung für MI 3144 – Euro Z 800 V*.

### **Messverfahren**

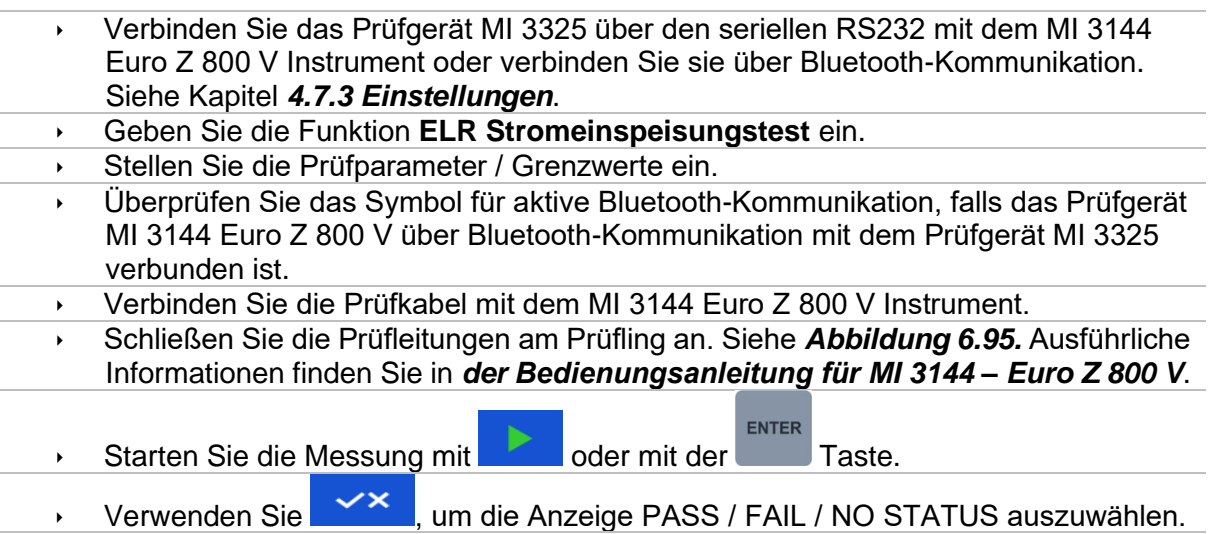

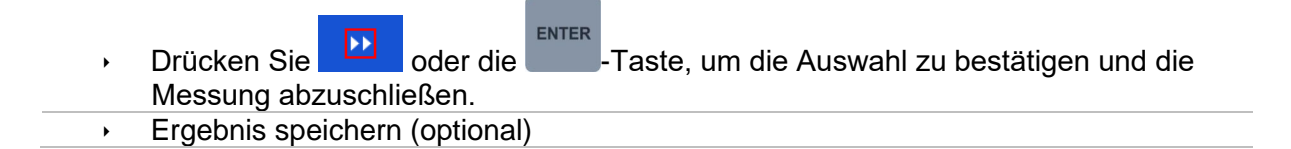

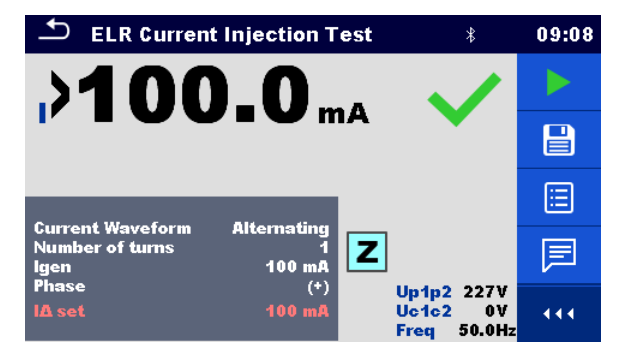

*Abbildung 6.96: Beispiel für ein ELR-Stromeinspeisungstestergebnis*

# **6.2.27 ELR-Kombinationszeittest (MI 3144)**

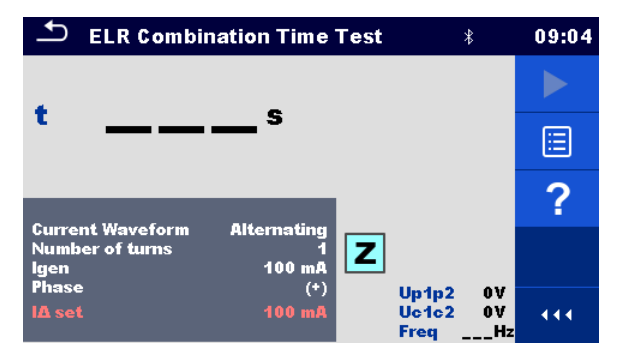

*Abbildung 6.97: ELR-Kombinationszeittest-Menü*

### **Prüfergebnisse / Teilergebnisse**

**t** Zeit

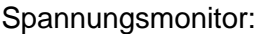

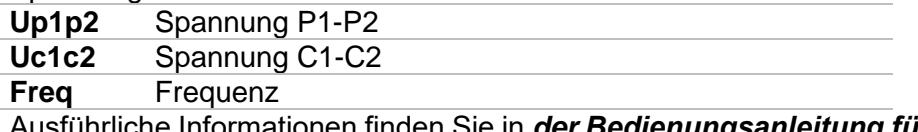

Ausführliche Informationen finden Sie in *der Bedienungsanleitung für MI 3144 – Euro Z 800 V*.

### **Prüfparameter**

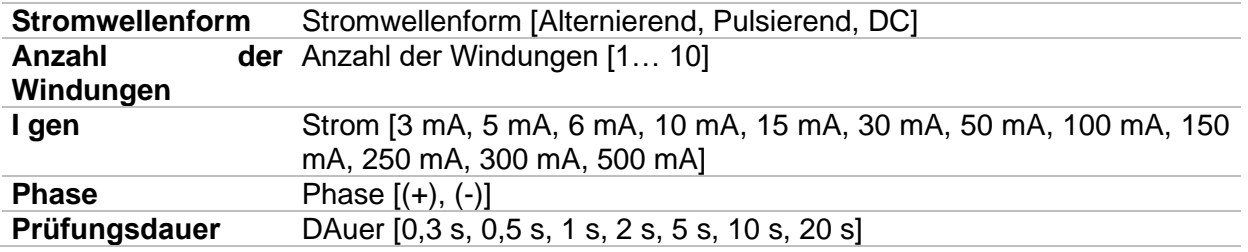

### **Prüfgrenzwert**

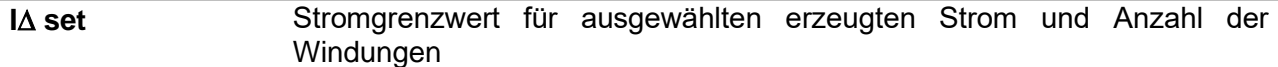

#### **Anschlussplan**

Siehe .

Ausführliche Informationen finden Sie in *der Bedienungsanleitung für MI 3144 – Euro Z 800 V*.

#### **Messverfahren**

- Verbinden Sie das Prüfgerät MI 3325 über den seriellen RS232 mit dem MI 3144 Euro Z 800 V Instrument oder verbinden Sie sie über Bluetooth-Kommunikation. Siehe Kapitel *[4.7.3](#page-32-0) [Einstellungen](#page-32-0)*. Geben Sie die Funktion **ELR Kombinationszeittest** ein Stellen Sie die Prüfparameter / Grenzwerte ein. Überprüfen Sie das Symbol für aktive Bluetooth-Kommunikation, falls das Prüfgerät MI 3144 Euro Z 800 V über Bluetooth-Kommunikation mit dem Prüfgerät MI 3325 verbunden ist. Verbinden Sie die Prüfkabel mit dem MI 3144 Euro Z 800 V Instrument. Schließen Sie die Prüfleitungen am Prüfling an. Siehe *[Abbildung 6.95.](#page-146-0)* Ausführliche Informationen finden Sie in *der Bedienungsanleitung für MI 3144 – Euro Z 800 V*.
- ENTER ▸ Starten Sie die Messung mit **Der Starten Starte.** Taste.
- Verwenden Sie , um die Anzeige PASS / FAIL / NO STATUS auszuwählen.
	- ENTER Drücken Sie oder die -Taste, um die Auswahl zu bestätigen und die Messung abzuschließen.
- **Ergebnis speichern (optional)**

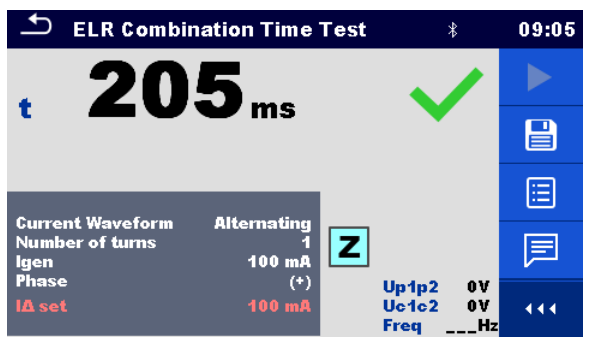

*Abbildung 6.98: Beispiel für ein ELR-Kombinationszeittestergebnis*

# **6.2.28 Stromzangenmessgerät (MI 3144)**

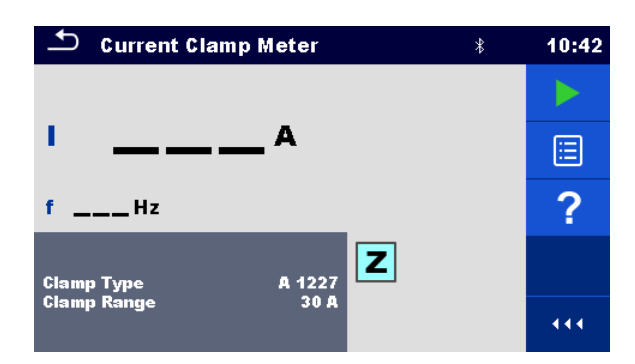

*Abbildung 6.99: Stromzangenmessgerät-Menü*

# **Prüfergebnisse / Teilergebnisse**

**I** Strom

**f** Frequenz

Ausführliche Informationen finden Sie in *der Bedienungsanleitung für MI 3144 – Euro Z 800 V*.

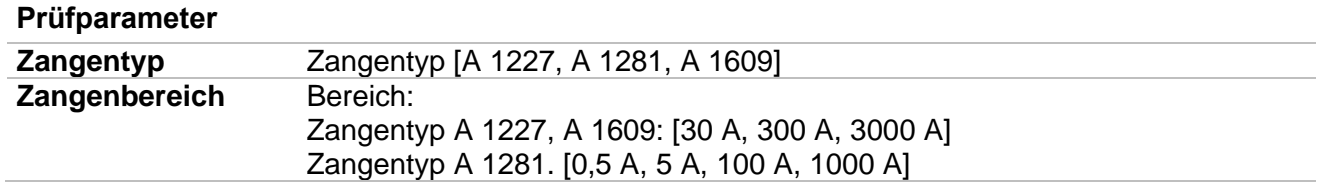

# **Anschlussplan**

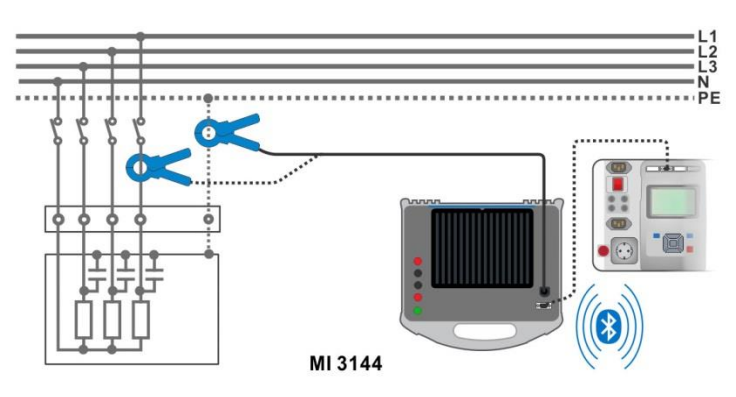

*Abbildung 6.100: Stromzangenmessgerät-Messung*

<span id="page-149-0"></span>Ausführliche Informationen finden Sie in *der Bedienungsanleitung für MI 3144 – Euro Z 800 V*.

### **Messverfahren**

- Verbinden Sie das Prüfgerät MI 3325 über den seriellen RS232 mit dem MI 3144 Euro Z Instrument oder verbinden Sie sie über Bluetooth-Kommunikation. Siehe Kapitel *[4.7.3](#page-32-0) [Einstellungen](#page-32-0)*.
- Geben Sie die Funktion **Stromzangenmessgerät** ein.
- Stellen Sie die Prüfparameter / Grenzwerte ein.
	- Überprüfen Sie das Symbol für aktive Bluetooth-Kommunikation, falls das Prüfgerät MI 3144 Euro Z 800 V über Bluetooth-Kommunikation mit dem Prüfgerät MI 3325 verbunden ist.
- Verbinden Sie die Prüfzange mit dem MI 3144 Euro Z 800 V Instrument.
- Umschließen Sie das zu prüfende Objekt mit der Messzange. Siehe *[Abbildung](#page-149-0)  [6.100.](#page-149-0)* Ausführliche Informationen finden Sie in *der Bedienungsanleitung für MI 3144 – Euro Z 800 V*.
- ENTER Beginnen Sie die fortlaufende Messung anhand der Taste **oder** oder Stoppt die Messung. Ergebnis speichern (optional)  $\rightarrow$ **Current Clamp Meter**  $10:42$ ь L.5. 日 f 50.0 нz 旧 z 固 Clamp Type<br>Clamp Range A 1227 444

*Abbildung 6.101: Beispiel für Stromzangenmessgerät-Messergebnis*

# **6.2.29 EVSE-Diagnoseprüfung (A 1632)**

Die EVSE-Diagnoseprüfung sollte so durchgeführt werden, dass der A 1632 eMobility Analyser über Bluetooth-Kommunikation mit dem MI 3325 Prüfinstrument verbunden wird.

| ౨<br><b>Diagnostic Test (EVSE)</b>                                                                     | $*07:59$      | ౨<br><b>Diagnostic Test (EVSE)</b>                                                                                | $*08:09$ | ౨<br><b>Diagnostic Test (EVSE)</b>                                                                           | $*08:01$   |
|----------------------------------------------------------------------------------------------------|---------------|----------------------------------------------------------------------------------------------------|----------|----------------------------------------------------------------------------------------------------|------------|
| $CP +$<br>$U1N$ <sub>--</sub> V<br>$---V$<br>CP-<br>$U2N$ <sub>--</sub> V<br>$---v$                    |               | $CP +$<br>$U1N_{---}V$<br>$---v$<br>CP-<br>$U2N$ <sub>__</sub> _V<br>___ v                                        |          | $CP +$<br>$U1N$ <sub>__</sub> _V<br>___ v<br>CP-<br>$U2N$ <sub>__</sub> _V<br>$---v$                         |            |
| $U3N$ <sub>--</sub> $V$<br>D<br>$--- %$<br>$Field_{---}$<br>$---$ Hz<br><b>Freq</b><br>levse<br>$---A$ | E             | D<br>$U3N$ ___ V<br>$--- %$<br><b>Freq</b><br>$Field_{---}$<br>$---$ Hz<br>$\text{toff}$ __ ms<br>levse<br>____ A | ⊟        | D<br>$U3N$ <sub>--</sub> $V$<br>$--- $<br><b>Freq</b><br>$Field_{---}$<br>$---$ Hz<br><b>levse</b><br>$---A$ | E          |
| State $\frac{1}{2}$                                                                                    | $\sim$<br>. . | State $---$                                                                                                    | $\sim$   | State $\frac{1}{2}$                                                                                          | $\sqrt{2}$ |
| <b>Test</b><br><b>EV simulator</b><br><b>Simulator CP</b>                                              |               | <b>Test</b><br><b>Errors</b>                                                                                      |          | <b>Test</b><br><b>Monitor</b>                                                                                |            |
| 20A<br>Simulator PP<br>Off<br><b>Duration</b><br>Control<br><b>Remote (Bluetooth)</b>                  | 444           | Toff<br>$C \rightarrow E1$                                                                                        | 444.     | <b>Duration</b><br>Off                                                                                       | 444.       |

*Abbildung 6.102: Diagnoseprüfung (EVSE) Startbildschirme – EV-Simulator, Fehler und Monitor*

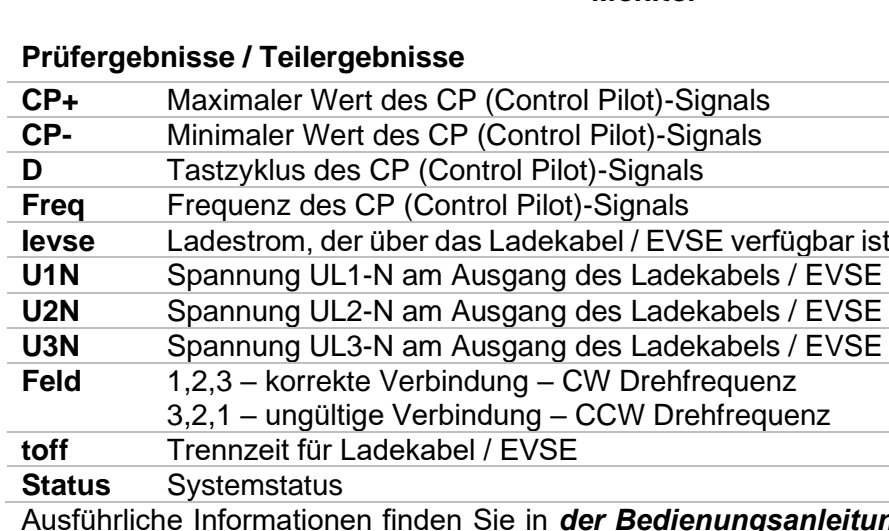

Ausführliche Informationen finden Sie in *der Bedienungsanleitung für den A 1632 eMobility Analyser.*

### **Prüfparameter**

Mit der Auswahl des Prüfparameters auf dem Startbildschirm können drei diagnostische Teilprüfungen eingestellt werden.

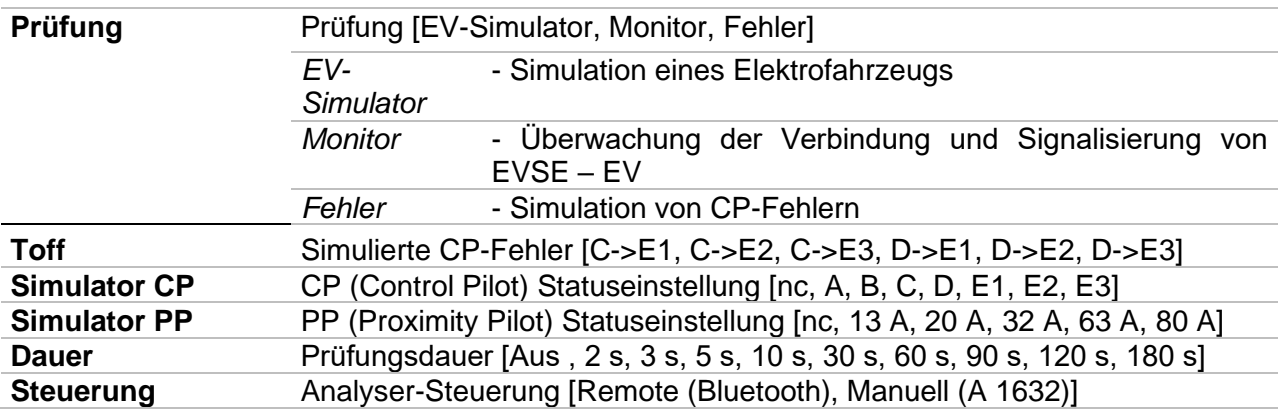

# **Anschlussplan**

Ausführliche Informationen finden Sie in *der Bedienungsanleitung für den A 1632 eMobility Analyser.*

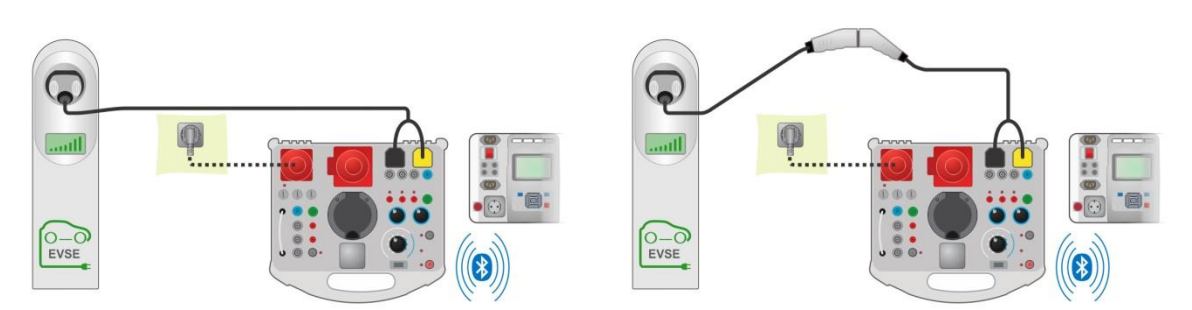

<span id="page-151-0"></span>*Abbildung 6.103: Diagnostischer Test - Ev-Simulator und Fehler Teilprüfungen - Verbindung mit EVSE*

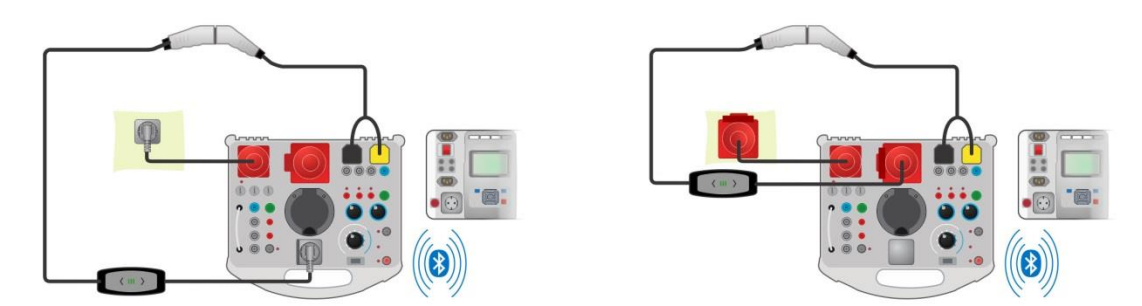

<span id="page-151-1"></span>*Abbildung 6.104: Diagnostischer Test - EV-Simulator und Fehler Teilprüfungen - Verbindung mit Mode 2 Ladekabel mit Leistungszufuhr vom Analyser*

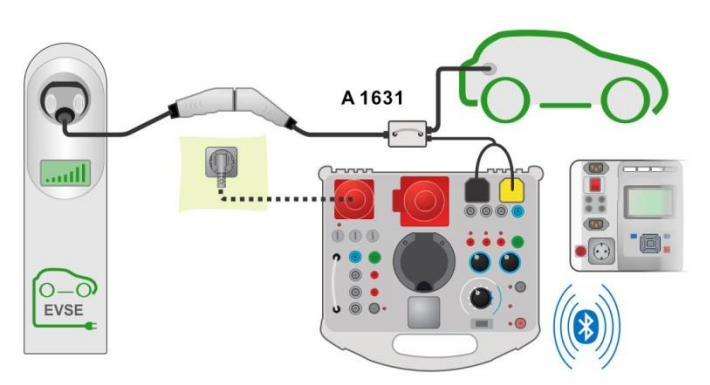

<span id="page-152-0"></span>*Abbildung 6.105: Diagnostischer Test (EVSE) - Monitor-Teilprüfung - Verbindung mit EVSE oder Ladekabel*

#### **Ablauf des diagnostischen Tests**

- Paaren und Verbinden Sie das MI 3325 mit dem A 1632 eMobility Analyser-Instruments über Bluetooth-Kommunikation. Siehe Kapitel *[4.7.3](#page-32-0) [Einstellungen](#page-32-0)*.
- Geben Sie die Funktion **Diagnostischer Test (EVSE)** ein.
- Stellen Sie die Prüfparameter / Grenzwerte ein.
- Überprüfen Sie das Symbol für aktive Bluetooth-Kommunikation, falls der A 1632 eMobility Analyser über Bluetooth-Kommunikation mit dem Prüfgerät MI 3325 verbunden ist.
- Verbinden Sie das Ladekabel / die Station mit dem Adapter des A 1632 eMobility Analyser. Siehe *[Abbildung 6.103,](#page-151-0) [Abbildung 6.104](#page-151-1)* und *[Abbildung 6.105.](#page-152-0)* Ausführliche Informationen finden Sie in *der Bedienungsanleitung für den A 1632 eMobility Analyser.*
	- ◆ Starten Sie die Messung mit der mit der Taste.

ENTER

- Geben Sie den Status manuell ein (optional)
- Ergebnis speichern (optional)

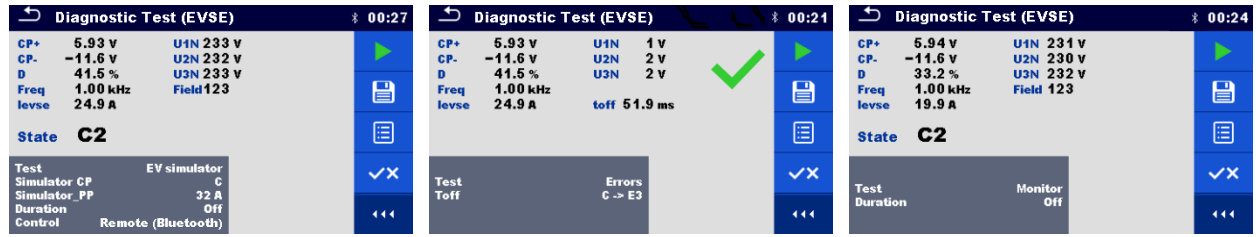

*Abbildung 6.106: Beispiele für Diagnoseprüfung (EVSE) Messergebnisse – EV-Simulator, Fehler und Monitor*

# **6.2.30 Rpe – Schutzleiterwiderstand**

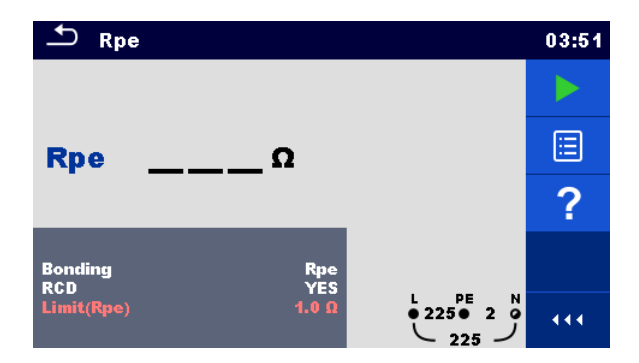

*Abbildung 6.107: Menü Schutzleiterwiderstandsmessung*

# **Prüfergebnisse / Teilergebnisse**

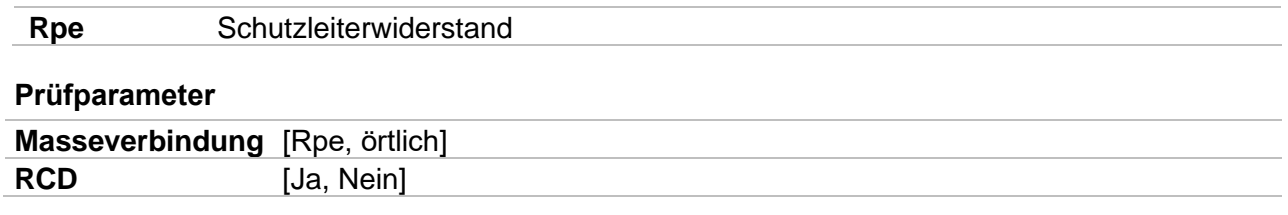

# **Prüfgrenzwerte**

**Grenzwert(Rpe)** Max. Widerstand [Aus, benutzerdefiniert, 0,1 ... 20,0 Ω ]

# **Anschlussplan**

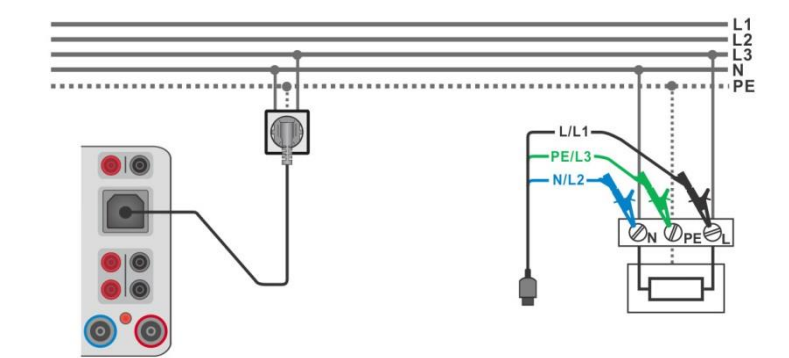

<span id="page-154-0"></span>*Abbildung 6.108: Anschluss des Commander-Prüfsteckers oder des 3-Leiter Prüfadapters*

### **Messverfahren**

- Wählen Sie die Funktion **Rpe**.
	- Stellen Sie die Prüfparameter / Grenzwerte ein.
	- Schließen Sie die Prüfleitungen am Prüfgerät an.
	- Verbinden Sie das 3-drahtige Prüfkabel oder das Steckerprüfkabel mit dem zu prüfenden Objekt, siehe *[Abbildung 6.108](#page-154-0)*.
	- Starten Sie die Messung.
	- Ergebnis speichern (optional)

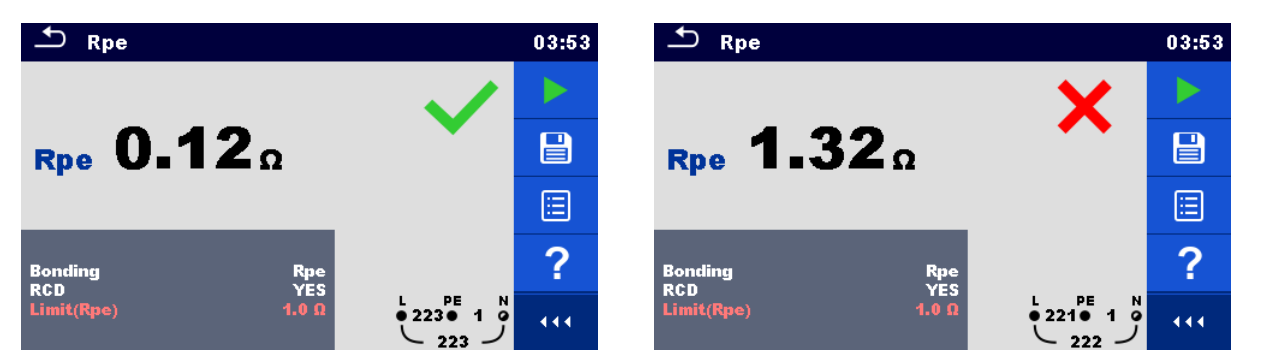

*Abbildung 6.109: Beispiele für Ergebnisse der Schutzleiterwiderstandsmessung*

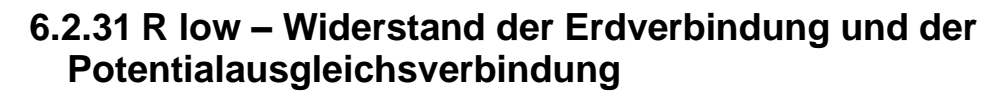

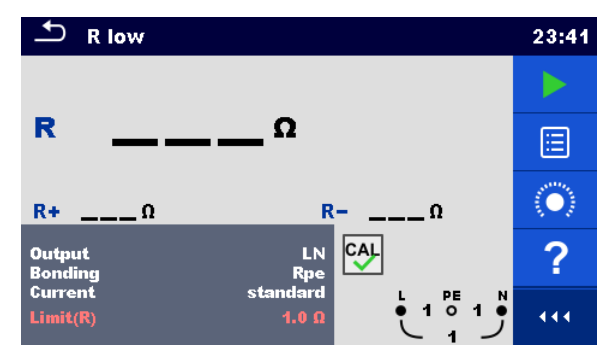

*Abbildung 6.110: Menü R low Messung*

### **Prüfergebnisse / Teilergebnisse**

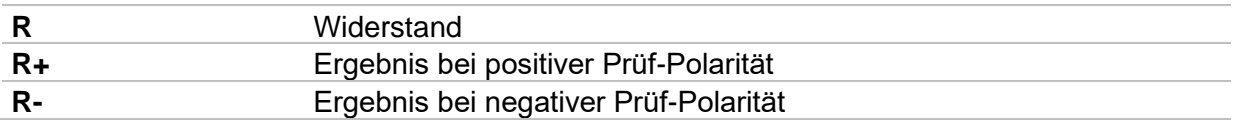

# **Prüfparameter**

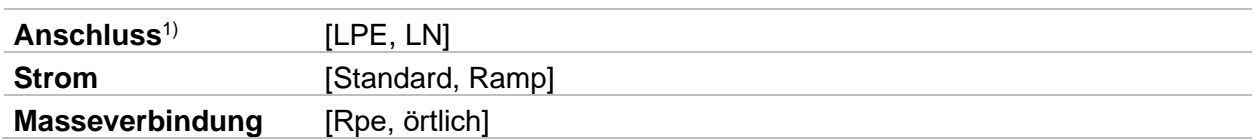

<sup>1)</sup> Die R low Messung hängt von der Einstellung der Anschlussparameter ab, siehe Tabelle unten.

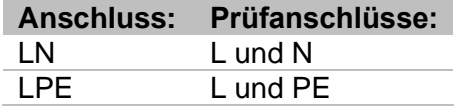

### *Tabelle 6.7: Rlow Prüfanschlüsse und Abhängigkeit der Anschlussparameter*

# **Prüfgrenzwerte**

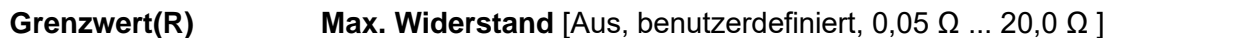

### **Anschlussplan**

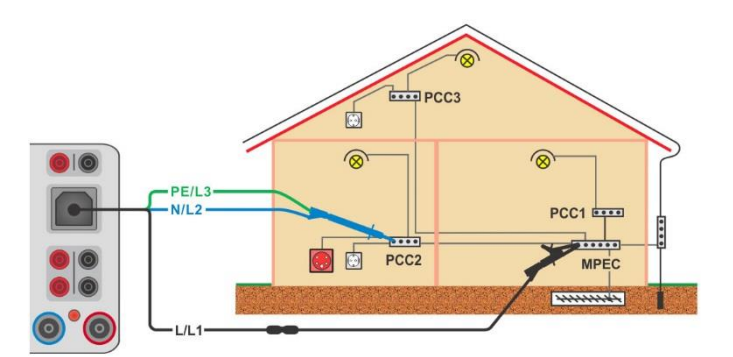

<span id="page-155-0"></span>*Abbildung 6.111: Anschluss des 3-Leiter Prüfadapters plus des optionalen Verlängerungskabels*

### **Messverfahren**

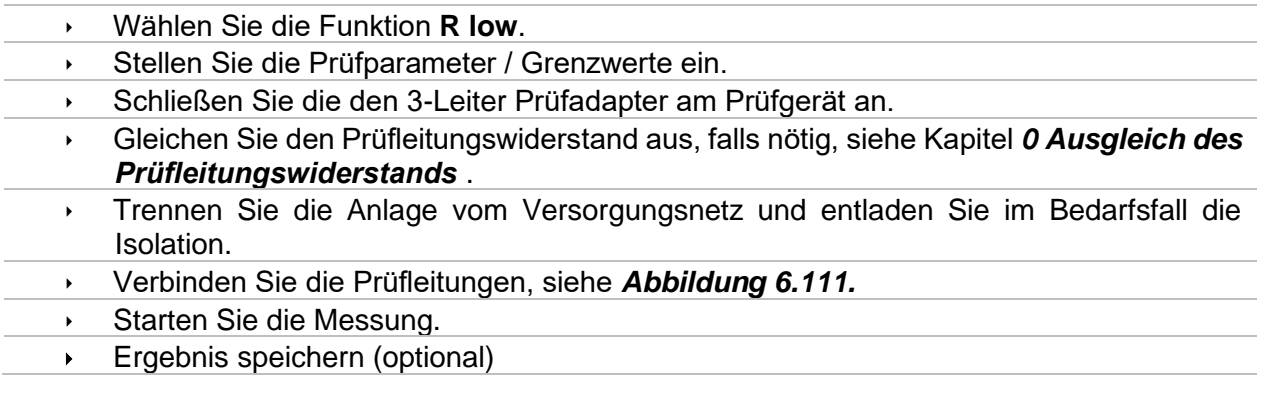

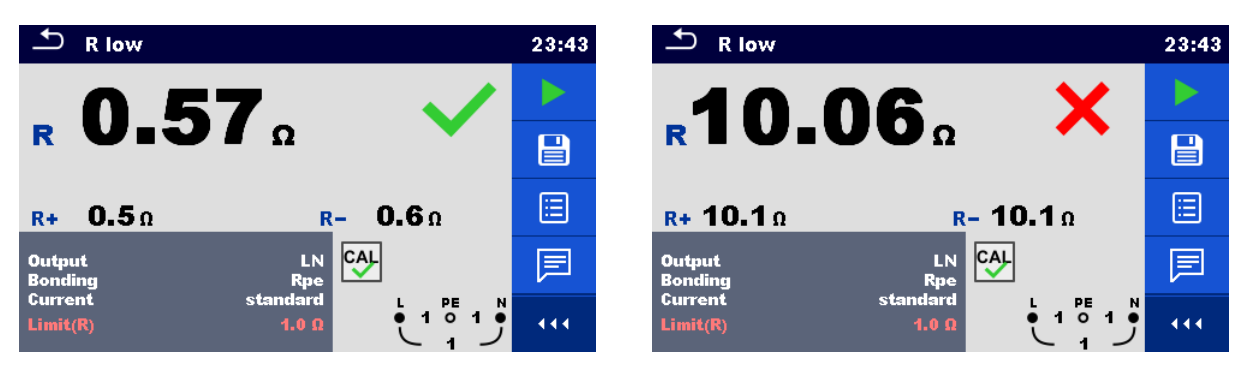

*Abbildung 6.112: Beispiele für Ergebnisse der R low Messung*

# <span id="page-156-0"></span>**6.2.31.1 Ausgleich des Prüfleitungswiderstands (Rlow)**

Dieses Kapitel beschreibt, wie die Prüfleitungswiderstände bei der Funktionen, **R low** kompensiert wird. Eine Kompensation ist notwendig, um den Einfluss des Widerstands der Prüfleitungen und der Innenwiderstände des Geräts auf den gemessenen Widerstand zu eliminieren. Daher ist die Funktion Prüfleitg. kompensieren sehr wichtig, um ein korrektes Ergebnis zu erhalten.

Nach erfolgreicher Durchführung der Kompensation wird das Symbol <sup>cour</sup>angezeigt.

# **Schaltungen zum Kompensieren des Widerstands der Prüfleitungen**

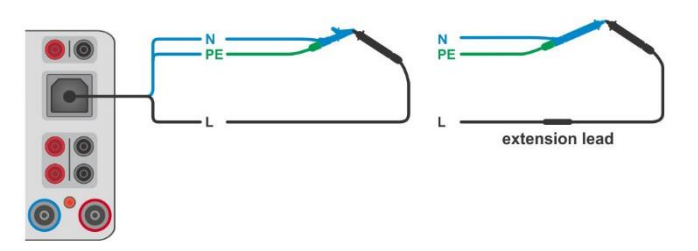

*Abbildung 6.113: Kurzgeschlossene Prüfleitungen*

# <span id="page-156-1"></span>**Verfahren zur Kompensation des Widerstands der Prüfleitungen**

- Wählen Sie die Funktion **R low**.
	- Verbinden Sie das Prüfkabel mit dem Instrument und schließen Sie alle Prüfkabel miteinander kurz, siehe *[Abbildung 6.113](#page-156-1)*.
	- $\triangleright$  Tippen Sie auf die Taste  $\left|\bigcirc\right\rangle$ , um den Leitungswiderstände zu kompensieren.

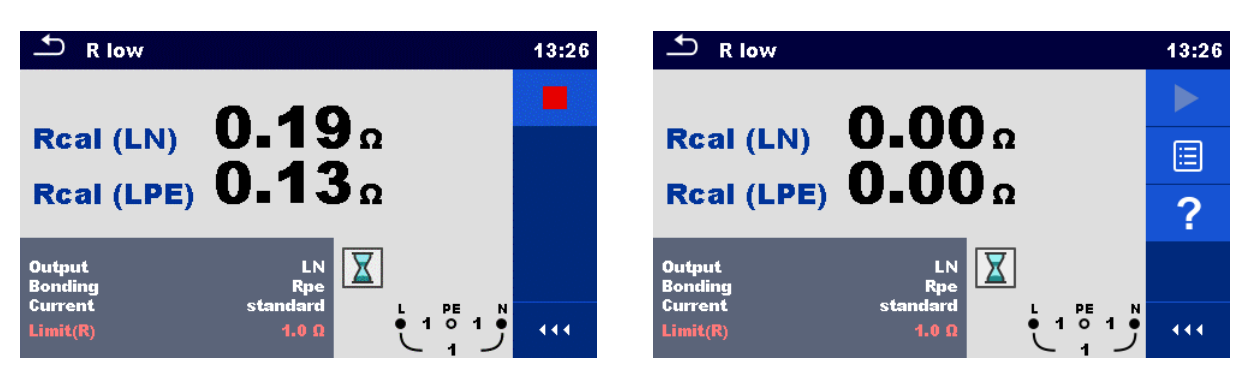

*Abbildung 6.114: Ergebnisse mit alten und neuen Kalibrierungswerten*

# **6.2.32 PRCD-Prüfung (A 1322, A 1422)**

| PRCD                                                                                     | 09:41     | ౨<br>PRCD                                                               | 09:42  | $P_{RCD}$                                                         | 09:42      |
|------------------------------------------------------------------------------------------|-----------|-------------------------------------------------------------------------|--------|-------------------------------------------------------------------|------------|
|                                                                                          |           | $(+)$<br>$(-)$                                                          |        | $(+)$<br>(-)<br>t IAN x1<br>$---ms$<br>$---ms$                    |            |
| t AN<br>ms                                                                               | ⊟         | <b>t IAN</b><br>$---ms$<br>___ms                                        | ⊟      | $t$ IAN $\times$ 5<br>$---ms$<br>$---ms$                          | 囼          |
|                                                                                          | $\bullet$ |                                                                         | $\sim$ | t ΙΔΝ x0.5<br>$---ms$<br>$---ms$                                  | $\sqrt{2}$ |
| <b>IAN</b><br>30 <sub>m</sub> A<br>$\Delta$<br><b>RCD</b> type<br>$AC$<br>single<br>Mode |           | <b>IAN</b><br>30 mA<br><b>RCD type</b><br>Mode<br>single                |        | <b>IAN</b><br>$30$ mA<br><b>RCD</b> type<br>Mode<br>auto          |            |
| Multiplier<br> 3ph <br>$(+)$<br><b>Phase</b><br><b>Design</b><br>2 pole                  | 444       | Multiplier<br>3ph<br>$(*,.)$<br><b>Phase</b><br><b>Design</b><br>2 pole | 444    | 2 pole<br><b>Design</b><br>3ph<br><b>PRCD Standard</b><br>General | 444.       |

*Abbildung 6.115: Menü PRCD Prüfung*

# **Prüfergebnisse / Teilergebnisse**

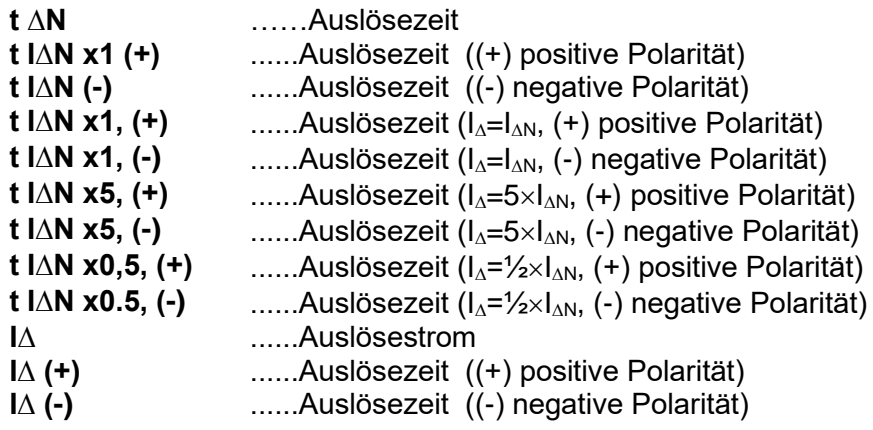

# **Prüfparameter**

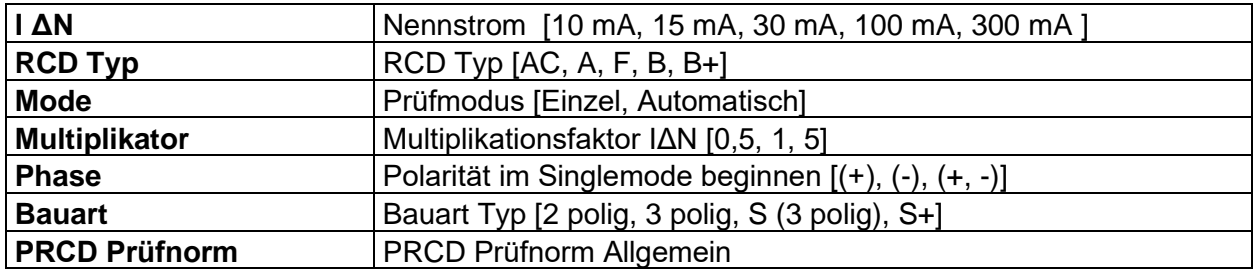

# **Prüfgrenzwerte**

Die Prüfgrenzwerte für den Status Pass / Fail werden, abhängig von eingestellten Parametern automatisch eingestellt.

# **PRCD Messverfahren**

- Wählen Sie die Funktion PRCD
- Stellen Sie die Prüfparameter ein.
- Schließen Sie den METREL 3-Phasen Adapter (A 1422) am Prüfgerät an\*.
- Verbinden Sie den PRCD mit dem 3-Phasen Adapter\*.
- Starten Sie die Messung.
- Schalten Sie den PRCD ein, wenn Sie auf dem Display dazu aufgefordert werden.
- Reaktivieren Sie den PRCD, wenn Sie auf dem Display dazu aufgefordert werden.
- Ergebnis speichern (optional)

\* Weitere Informationen finden Sie im Kapitel *3-Phasen-RCD-Prüfung* in der 3-phasigen AktivGT / Maschinenadapter Plus A 1322 / A 1422 Bedienungsanleitung.

| <b>PRCD</b>                                                                                            | 12:43         | $D$ PRCD                                                                 | 13:13 |
|----------------------------------------------------------------------------------------------------|---------------|--------------------------------------------------------------------------|-------|
|                                                                                                    |               | $^{(+)}$<br>$(-)$<br>$20.8 \,\mathrm{ms}$ 29.1 ms<br>t IAN x1            |       |
| 30.9 <sub>ms</sub><br>t AN                                                                             | $\mathbf \Xi$ | $15.5 \,\mathrm{ms}$<br>10.0 <sub>ms</sub><br>$t$ IAN $\times$ 5         | e     |
|                                                                                                    | ⊟             | $t$ IAN $\times 0.5$ >300.0 ms<br>0.9 <sub>ms</sub>                      | 叵     |
| <b>IAN</b><br>30 mA<br><b>Type</b><br>Mode<br>single                                                   | ?             | <b>JAN</b><br>30 mA<br>AC<br><b>Type</b><br>Mode<br>auto                 | ?     |
| <b>Phase</b><br>$(+)$<br>3 <sub>ph</sub><br>3 pole<br><b>Design</b><br><b>PRCD Standard</b><br>General | 444           | <b>Design</b><br>3 pole<br>3ph<br><b>PRCD Standard</b><br><b>General</b> | 444   |

*Abbildung 6.116: Beispiele für Ergebnisse der PRCD Messung*

### **Hinweis:**

 Diese Prüfung ist nur bei angeschlossenem METREL 3-Phasen Adapter (A1422) anwendbar.

# **6.2.33 Schutzleiter (PRCD)**

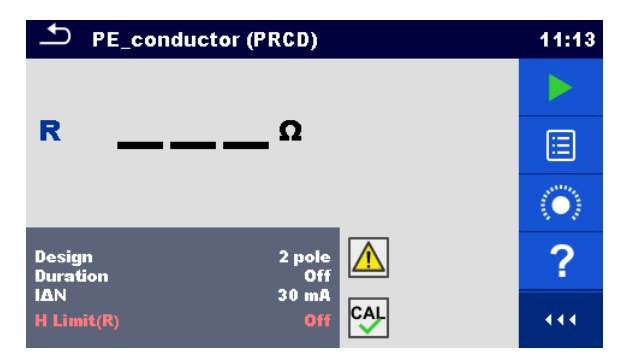

*Abbildung 6.117: Menü (PE) Schutzleiterprüfung (PRCD)*

# **Prüfergebnisse / Teilergebnisse**

**R**............... Widerstand

### **Prüfparameter**

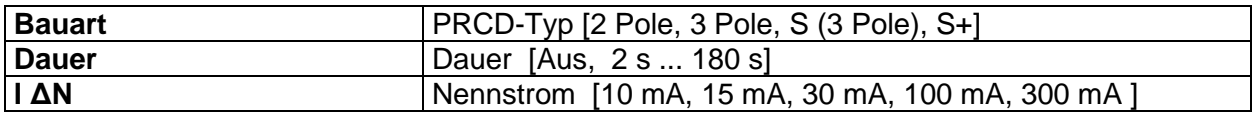

# **Prüfgrenzwerte**

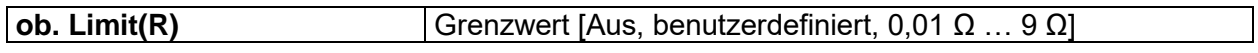

# **Spezifische Optionen**

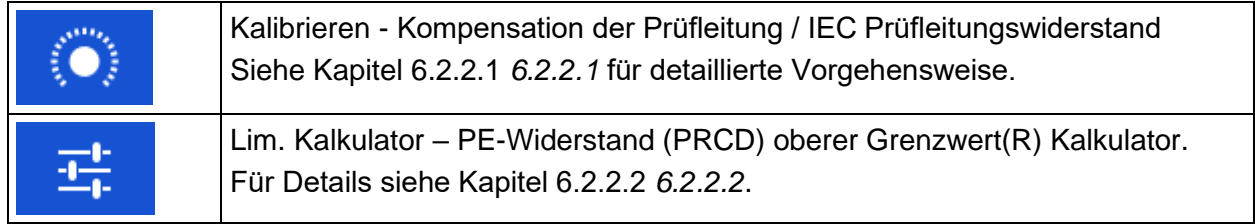

# **Prüfschaltung**

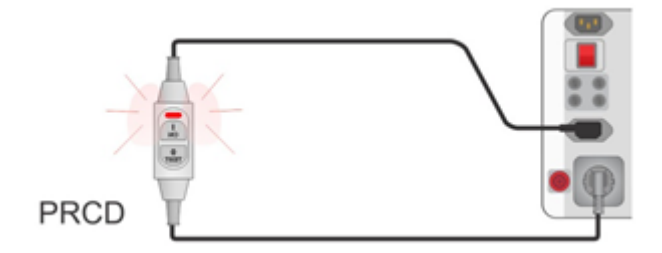

*Abbildung 6.118: Schutzleiterprüfung (PRCD)*

### **Schutzleiter (PRCD) Messverfahren**

- Wählen Sie die Funktion **Schutzleiter (PRCD)**
- Stellen Sie die Prüfparameter / Grenzwerte ein.
- IEC-Netzkabel Adapter kompensieren (optional).
- Schließen Sie das zu prüfende Gerät an das Prüfgerät an (siehe Prüfschaltung oben).
- Starten Sie die Messung.
- Schalten Sie den PRCD innerhalb von 8 s EIN, wenn Sie auf dem Display dazu aufgefordert werden. Die Prüfung kann manuell oder durch einen Timer gestoppt werden.
- Ergebnis speichern (optional)

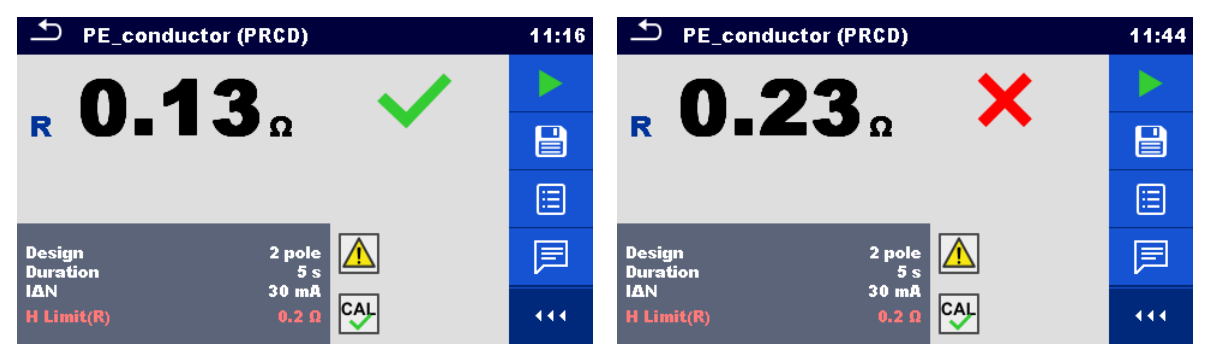

*Abbildung 6.119: Beispiele für Ergebnisse der Schutzleiterprüfung (PRCD)*

### **Hinweis:**

- Die Netzspannung ist während der Prüfung am PRCD angelegt.
- L und N Leiter dürfen bei diesem Test nicht vertauscht werden. Schließen Sie das Netzkabel des PRCD nach dem Vortest erneut an, falls erforderlich.

# **6.2.34 RCD Uc – Berührungsspannung**

### **Warnung!**

 **Das MI 3325 überprüft die Spannung am RCD-PE, bevor die Prüfung durchgeführt wird, und lässt eine Prüfung nicht zu, falls die gefährliche Netzspannung erfasst wird. In diesem Fall entfernen Sie sofort die Versorgungsspannung von Testschaltung, finden und beseitigen das Problem vor jeder weiteren Aktivität! Siehe Kapitel** *[1.2](#page-14-0)* [Potenzialprüfung am TP1-PE Prüfanschluss für Installationsprüfungen](#page-14-0) **für weitere Informationen.**

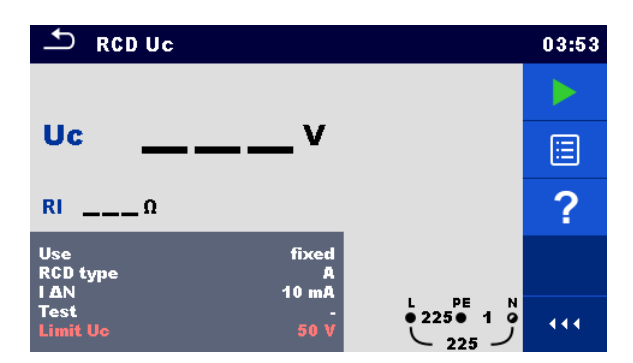

*Abbildung 6.120: Menü RCD Uc – Berührungsspannung*

# **Prüfergebnisse / Teilergebnisse**

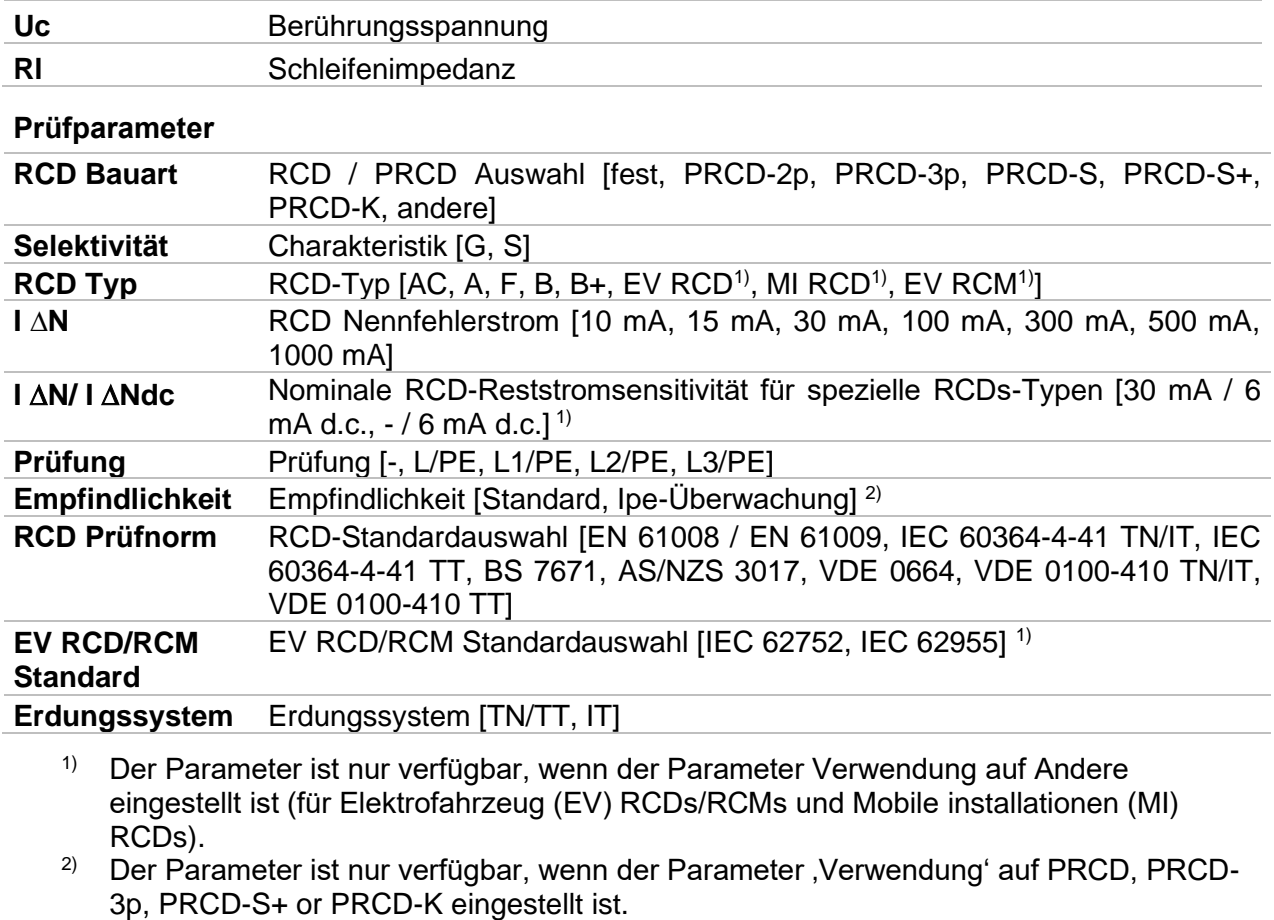

# **Prüfgrenzwerte**

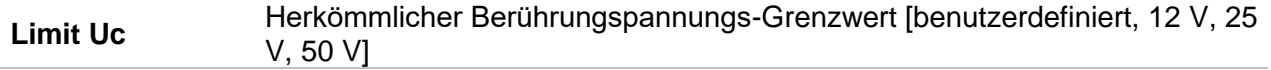

# **Prüfschaltung**

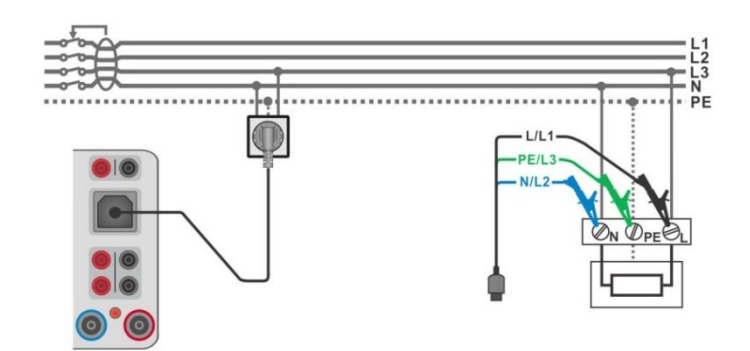

<span id="page-161-0"></span>*Abbildung 6.121: Anschluss des Commander-Prüfsteckers oder des 3-Leiter Prüfadapters*

### **Messverfahren**

- Wählen Sie die Funktion **RCD Uc**.
- Stellen Sie die Prüfparameter / Grenzwerte ein.
- Abbildung 6.121
	- Schließen Sie die Prüfleitungen an den Prüfanschluss des Geräts TP1 an.
	- Schließen Sie den 3-Leiter Prüfadapter oder den Commander-Prüfstecker an den Prüfling an, siehe *[Abbildung 6.121](#page-161-0)*.
- Starten Sie die Messung.
- Ergebnis speichern (optional)

Das Ergebnis der Berührungsspannung bezieht sich auf den Nennfehlerstrom des RCD und wird mit einem geeigneten Faktor multipliziert (in Abhängigkeit vom RCD-Typ und der Art des Prüfstroms). Um eine negative Ergebnistoleranz zu vermeiden, kommt der Faktor 1,05 zur Anwendung. Siehe *[Tabelle 6.8](#page-161-1)* für ausführlich dargestellte Kontaktspannungs-Berechnungsfaktoren.

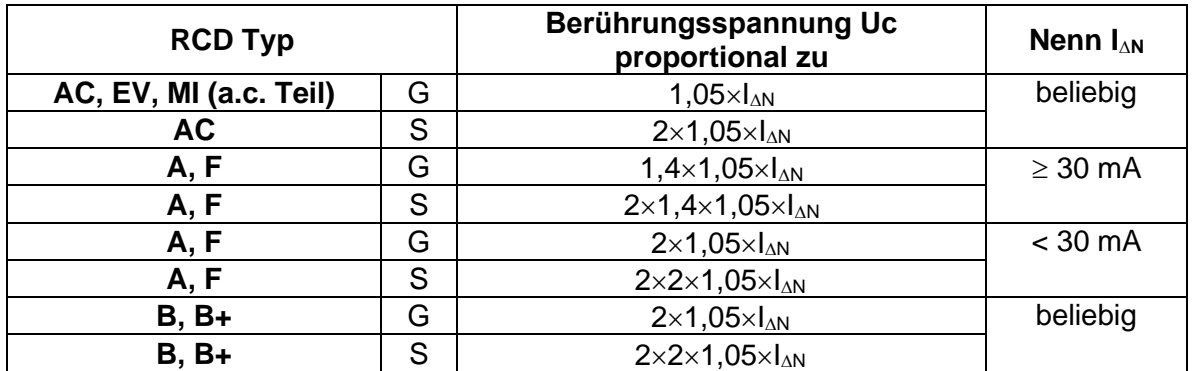

# *Tabelle 6.8: Beziehung zwischen Uc und*  $\Box N$

<span id="page-161-1"></span>Schleifenimpedanz ist indikativ und von Uc Ergebnis berechnet (ohne zusätzliche Proportionalitätsfaktoren) nach:  $R_L = \frac{U_C}{I_{\odot}}$  $\frac{U_C}{I_{\Delta N}}$ .

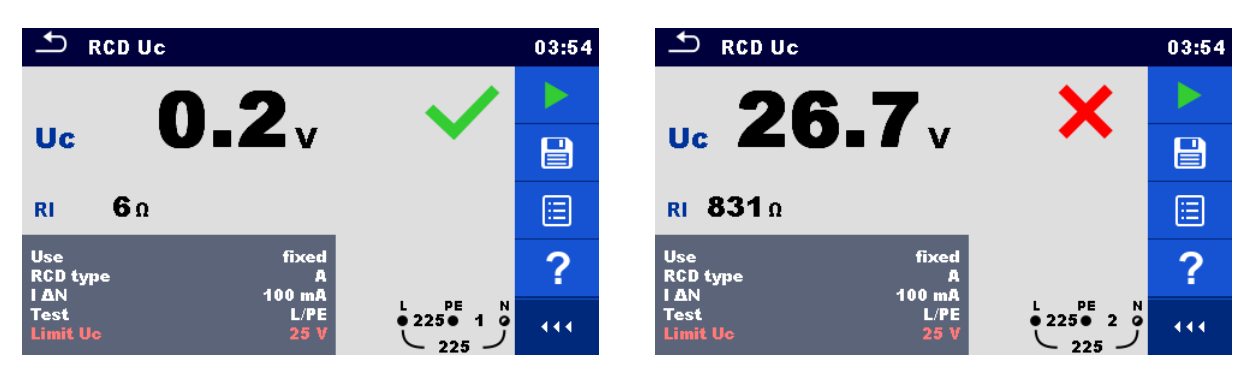

*Abbildung 6.122: Beispiele für die Ergebnisse einer Berührungsspannungsmessung*

# **6.2.35 RCD t – Auslösezeit**

### **Warnung!**

 **Das MI 3325 überprüft die Spannung am RCD-PE, bevor die Prüfung durchgeführt wird, und lässt eine Prüfung nicht zu, falls die gefährliche Netzspannung erfasst wird. In diesem Fall entfernen Sie sofort die Versorgungsspannung von Testschaltung, finden und beseitigen das Problem vor jeder weiteren Aktivität! Siehe Kapitel** *[1.2](#page-14-0)* [Potenzialprüfung am TP1-PE Prüfanschluss für Installationsprüfungen](#page-14-0) **für weitere Informationen.**

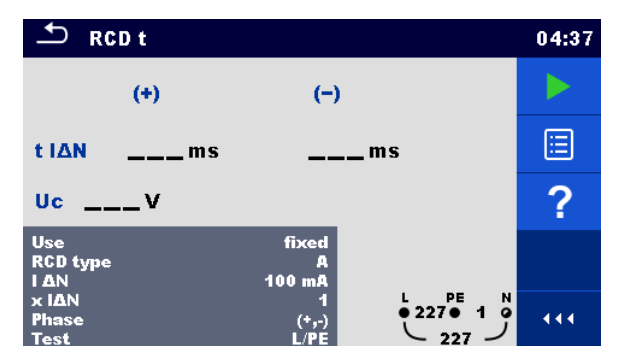

*Abbildung 6.123: Menü Auslösezeit RCD t Prüfung*

# **Prüfergebnisse / Teilergebnisse**

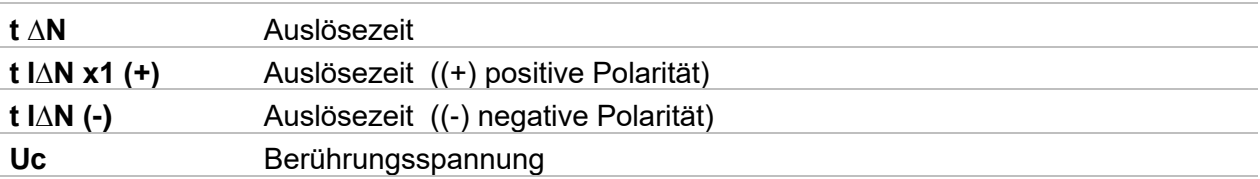

### **Prüfparameter**

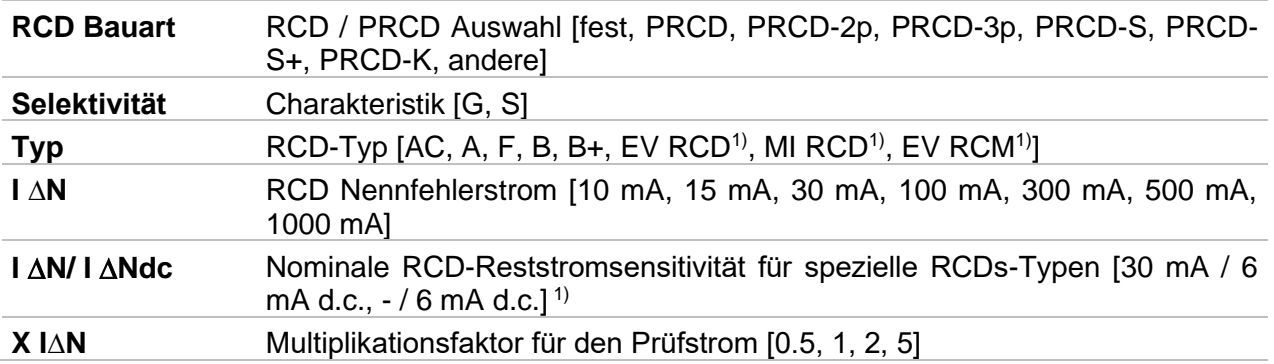

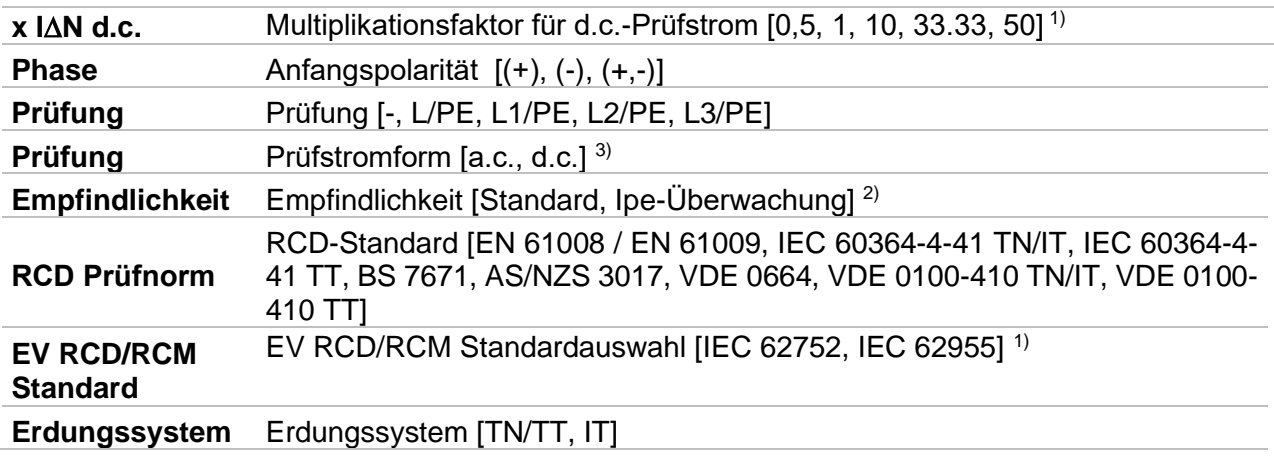

- <sup>1)</sup> Der Parameter ist nur verfügbar, wenn der Parameter Verwendung auf Andere eingestellt ist (für Elektrofahrzeug (EV) RCDs/RCMs und Mobile installationen (MI) RCDs).
- <sup>2)</sup> Der Parameter ist nur verfügbar, wenn der Parameter , Verwendung' auf PRCD, PRCD-3p, PRCD-S+ or PRCD-K eingestellt ist.
- <sup>3)</sup> Der Parameter ist nur verfügbar, wenn RCD I oder RCD t Prüfung ausgewählt ist und der Parameter Verwendung auf ,andere' eingestellt ist.

### **Prüfgrenzwerte**

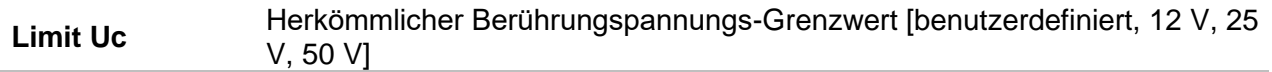

### **Prüfschaltungen**

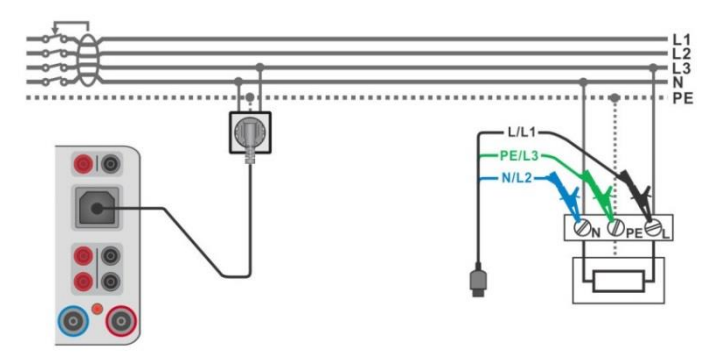

<span id="page-163-0"></span>*Abbildung 6.124: Anschluss des Commander-Prüfsteckers oder des 3-Leiter Prüfadapters (feste RCDs)*

ဂိ

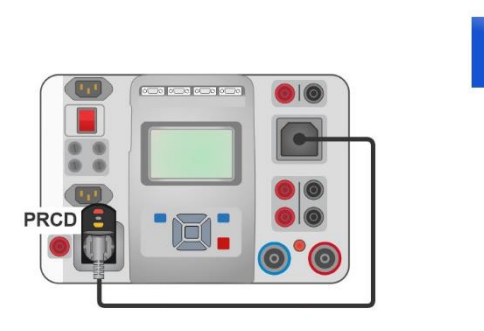

### *Abbildung 6.125: Anschluss der mobilen RCDs (PRCDs)*

### <span id="page-164-0"></span>**Prüfverfahren**

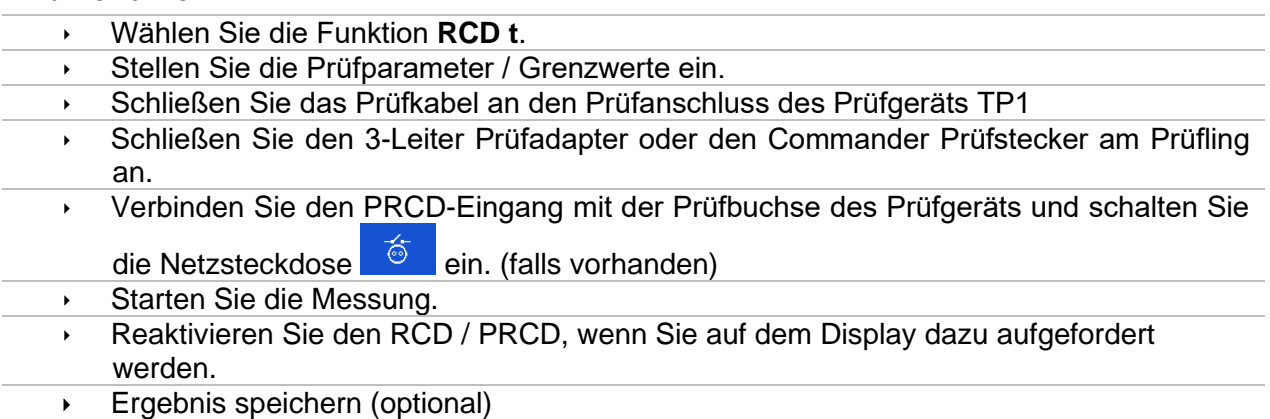

**Hinweise:**

- Reaktivieren Sie den RCD / PRCD, wenn Sie auf dem Display dazu aufgefordert werden.
- Das Uc Teilergebnis wird nicht angezeigt, wenn der PRCD an der Prüfbuchse angeschlossen ist.

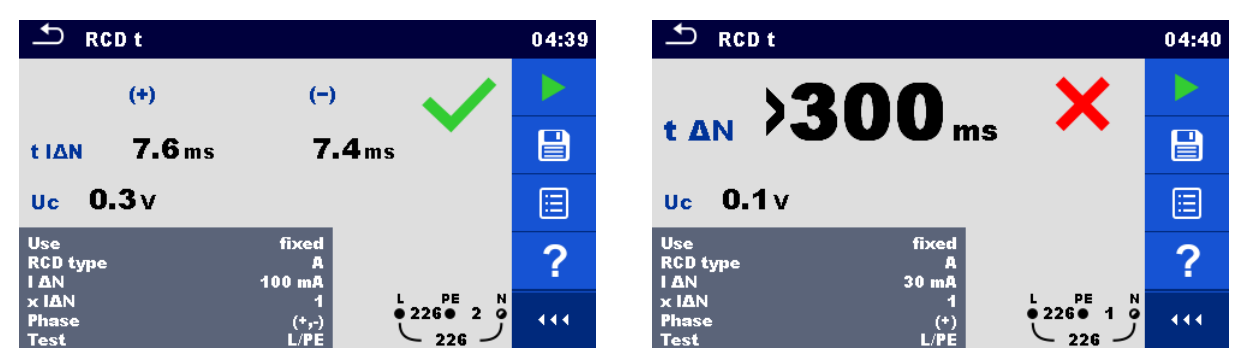

*Abbildung 6.126: Beispiel für die Messergebnisse der Auslösezeit*

# **6.2.36 RCD I – Auslösestrom**

**Warnung!**

 **Das MI 3325 überprüft die Spannung am RCD-PE, bevor die Prüfung durchgeführt wird, und lässt eine Prüfung nicht zu, falls die gefährliche Netzspannung erfasst wird. In diesem Fall entfernen Sie sofort die Versorgungsspannung von Testschaltung, finden und beseitigen das Problem vor jeder weiteren Aktivität! Siehe Kapitel** *[1.2](#page-14-0)* [Potenzialprüfung am TP1-PE Prüfanschluss für Installationsprüfungen](#page-14-0) **für weitere Informationen.**

Das Prüfgerät erhöht den Prüfstrom in kleinen Schritten innerhalb des entsprechenden Messbereichs wie folgt:

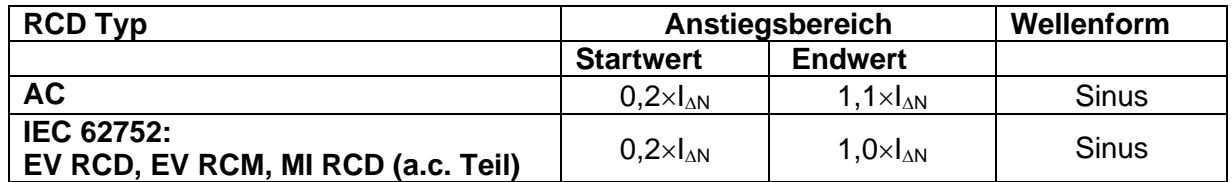

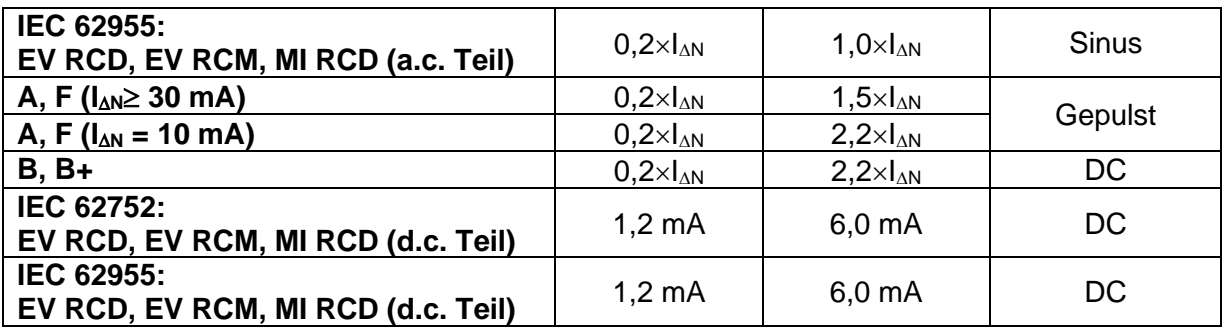

# *Tabelle 6.9: Beziehung zwischen RCD Typ, Anstiegsbereich und Prüfstrom*

Der maximale Prüfstrom ist I<sub>A</sub>(Auslösestrom) oder der Endwert für den Fall, dass das RCD nicht auslöste.

| ౨<br><b>RCDI</b>                                  |                                                             | 02:03                 | ≛<br><b>RCDI</b>                                                                                                | 02:04 |
|---------------------------------------------------|-------------------------------------------------------------|-----------------------|----------------------------------------------------------------------------------------------------|-------|
|                                                   |                                                             |                       | $^{(+)}$<br>$(-)$                                                                                               |       |
| IΔ                                                | mA                                                          | ▤                     | IΔ<br>mA<br>mA                                                                                                  | E     |
| $Uc$ ___V                                         | Uc IA<br>$-V$<br>t IA<br>_ ms                               | ?                     | Uc.<br>$---V$                                                                                                   | ?     |
| <b>Use</b><br><b>RCD</b> type<br><b>IAN</b>       | fixed<br>AC.<br>100 mA                                      |                       | fixed<br><b>Use</b><br><b>RCD</b> type<br>AC.<br>100 mA<br><b>I AN</b>                                          |       |
| <b>Phase</b><br><b>Selectivity</b><br><b>Test</b> | $\frac{1}{227}$ 1<br>$\binom{(\ast)}{G}$<br>$227 -$<br>L/PE | $\frac{1}{2}$<br>444. | PE<br>N<br><b>Phase</b><br>$(+, -)$<br>• 228 • 1<br>$\bullet$<br>Selectivity<br>G<br>228<br>L/PE<br><b>Test</b> | 444   |

*Abbildung 6.127: Menü Auslösezeit RCD t Prüfung*

# **Prüfergebnisse / Teilergebnisse**

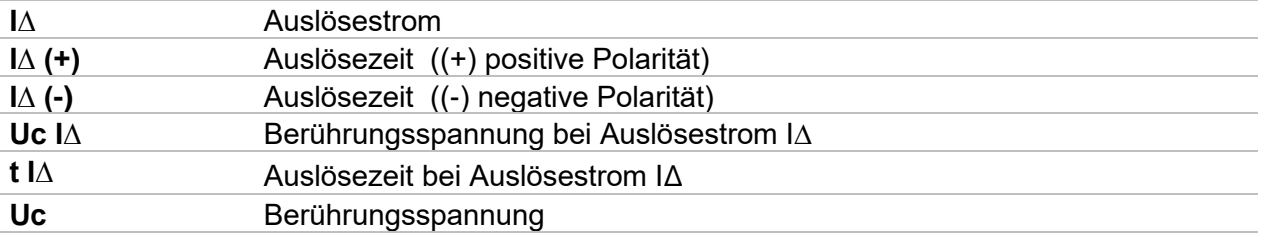

# **Prüfparameter**

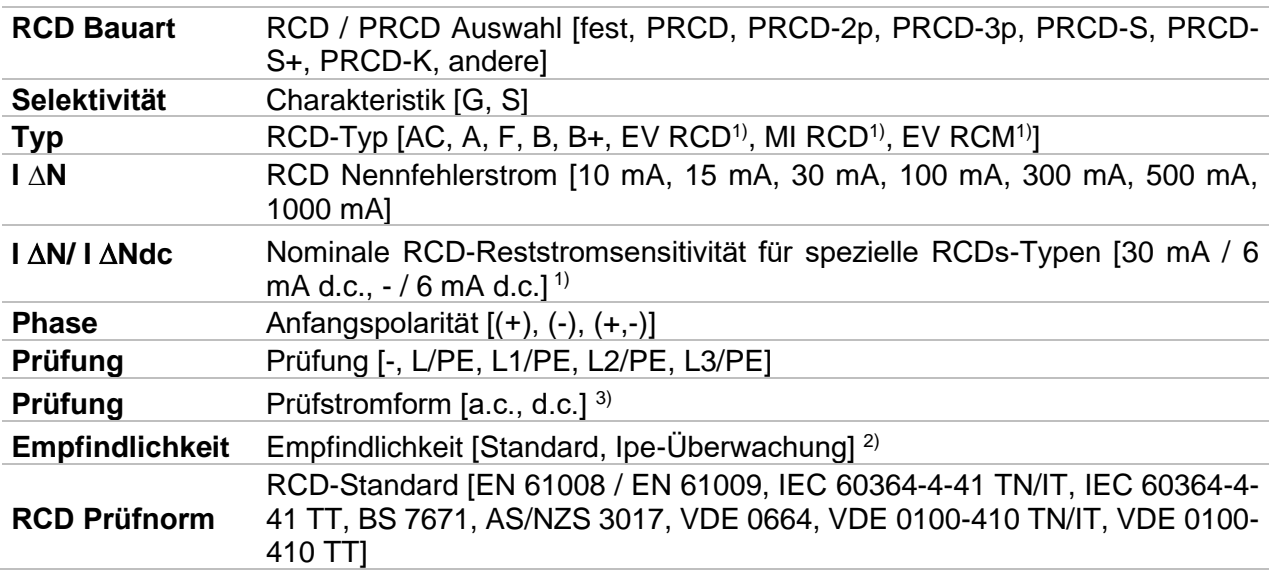

#### **EV RCD/RCM**  EV RCD/RCM Standardauswahl [IEC 62752, IEC 62955] 1)

**Standard**

**Erdungssystem** Erdungssystem [TN/TT, IT]

- 1) Der Parameter ist nur verfügbar, wenn der Parameter Verwendung auf Andere eingestellt ist (für Elektrofahrzeug (EV) RCDs/RCMs und Mobile installationen (MI) RCDs).
- <sup>2)</sup> Der Parameter ist nur verfügbar, wenn der Parameter , Verwendung' auf PRCD, PRCD-3p, PRCD-S+ or PRCD-K eingestellt ist.
- <sup>3)</sup> Der Parameter ist nur verfügbar, wenn RCD I oder RCD t Prüfung ausgewählt ist und der Parameter Verwendung auf ,andere' eingestellt ist.

#### **Prüfgrenzwerte**

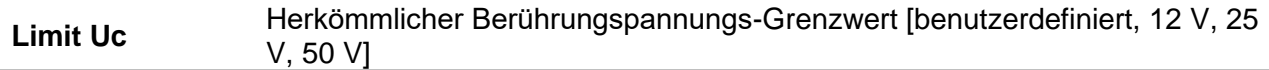

### **Prüfschaltungen**

Siehe *[Abbildung 6.124: Anschluss des Commander-Prüfsteckers oder des 3-Leiter](#page-163-0)  [Prüfadapters \(feste RCDs\)](#page-163-0)* und *[Abbildung 6.125: Anschluss der mobilen RCDs \(](#page-164-0)*PRCDs) für weitere Informationen.

#### **Prüfverfahren**

- Wählen Sie die Funktion **RCD I**.
- Stellen Sie die Prüfparameter / Grenzwerte ein.
	- Schließen Sie das Prüfkabel an den Prüfanschluss des Prüfgeräts TP1
- Schließen Sie den 3-Leiter Prüfadapter oder den Commander Prüfstecker am Prüfling an.
- Verbinden Sie den PRCD-Eingang mit der Prüfbuchse des Prüfgeräts und schalten Sie
- die Netzsteckdose <sup> $\circ$  ein. (falls vorhanden)</sup>
- Starten Sie die Messung.
- Reaktivieren Sie den RCD / PRCD, wenn Sie auf dem Display dazu aufgefordert werden.
- **Ergebnisse speichern (optional)**

#### **Hinweise:**

- Reaktivieren Sie den RCD / PRCD, wenn Sie auf dem Display dazu aufgefordert werden.
- Das Uc Teilergebnis wird nicht angezeigt, wenn der PRCD an der Prüfbuchse angeschlossen ist.

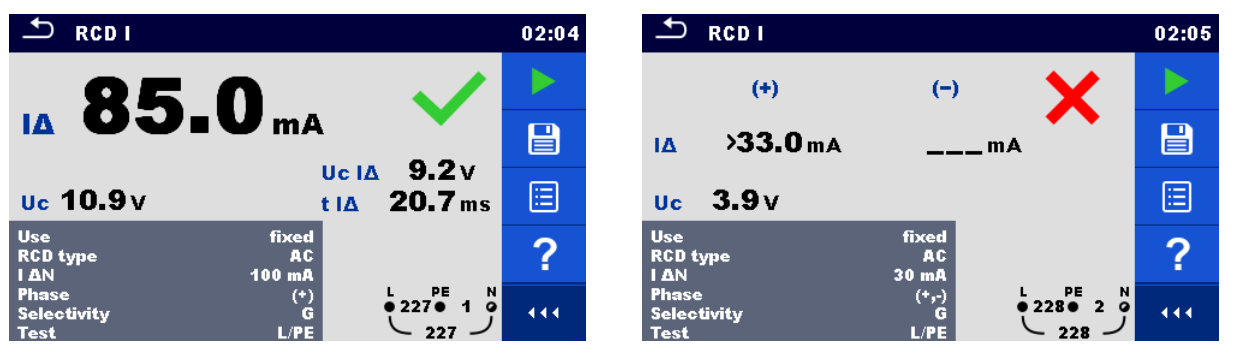

*Abbildung 6.128: Beispiele für die Messergebnisse des Auslösestroms*

# **6.2.37 RCD Auto – RCD Autotest**

### **Warnung!**

 **Das MI 3325 überprüft die Spannung am RCD-PE, bevor die Prüfung durchgeführt wird, und lässt eine Prüfung nicht zu, falls die gefährliche Netzspannung erfasst wird. In diesem Fall entfernen Sie sofort die Versorgungsspannung von Testschaltung, finden und beseitigen das Problem vor jeder weiteren Aktivität! Siehe Kapitel** *[1.2](#page-14-0) [Potenzialprüfung am TP1-PE Prüfanschluss für](#page-14-0)  [Installationsprüfungen](#page-14-0)* **für weitere Informationen.**

Die Funktion RCD Autotest führt eine vollständige RCD Prüfung (Auslösezeit bei verschiedenen Fehlerströmen, Auslösestrom und Berührungsspannung) anhand einer Reihe von automatischen Prüfungen durch, die vom Prüfgerät gesteuert werden.

| $\biguplus$                                          | <b>RCD Auto</b> |                          |                     | 04:20 |
|------------------------------------------------------|-----------------|--------------------------|---------------------|-------|
|                                                      | $(+)$           | $\Theta$                 |                     |       |
| t IAN x1                                             | $---$ ms        | $\equiv$ ms              |                     |       |
| t IAN x5                                             | $---$ ms        | ms                       |                     | 匡     |
| t IAN x0.5                                           | $\equiv$ ms     | <b>SILLER</b>            |                     |       |
| IΔ                                                   | $---$ mA        | $---$ m <sub>A</sub>     |                     |       |
| Uc                                                   | $---V$          |                          |                     |       |
| <b>Use</b>                                           |                 | fixed                    |                     |       |
| <b>RCD</b> type<br><b>I AN</b><br><b>Selectivity</b> |                 | <b>AC</b><br>100 mA<br>G | $0.2260$ 1 0<br>226 | 444   |

*Abbildung 6.129: Menü RCD Autotest*

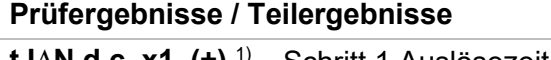

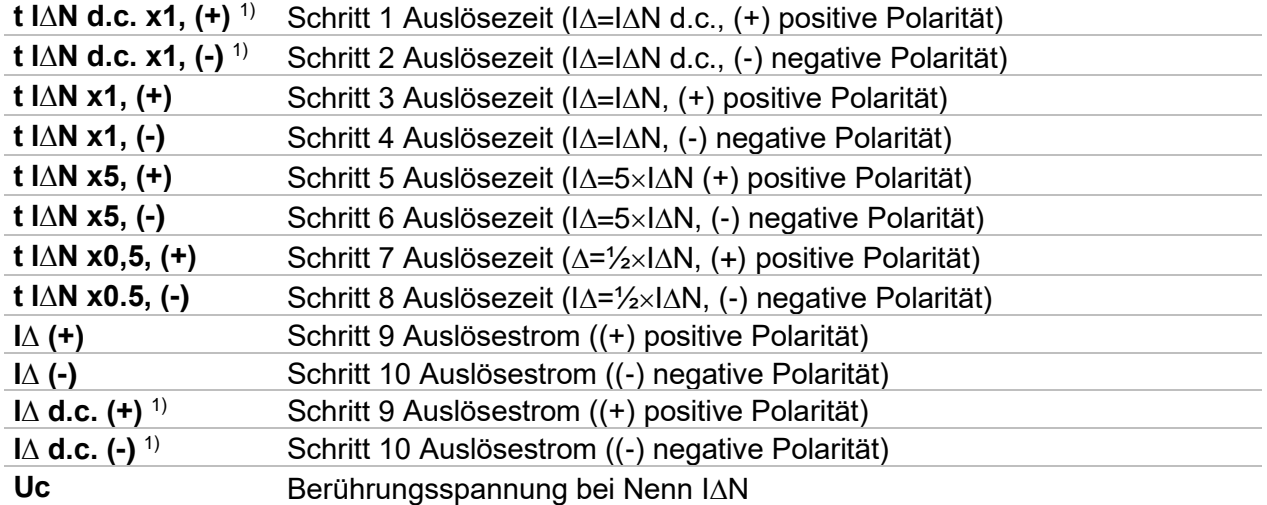

<sup>1)</sup> Das Ergebnis wird nur angezeigt, wenn der Parameter Verwendung auf ,andere' eingestellt ist und der Parameter Typ auf , EV RCD', 'EV RCM' oder , MI RCD' eingestellt ist.

### **Prüfparameter**

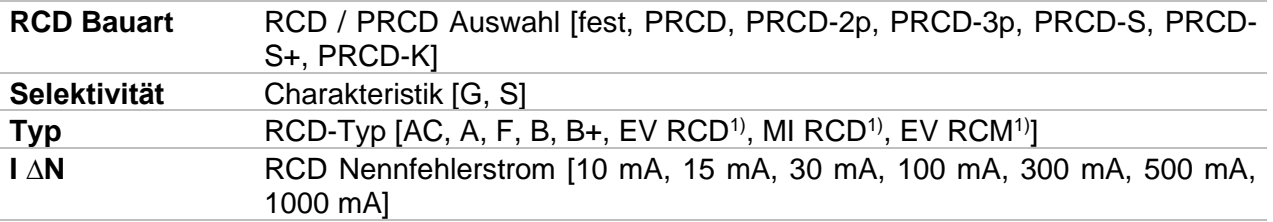

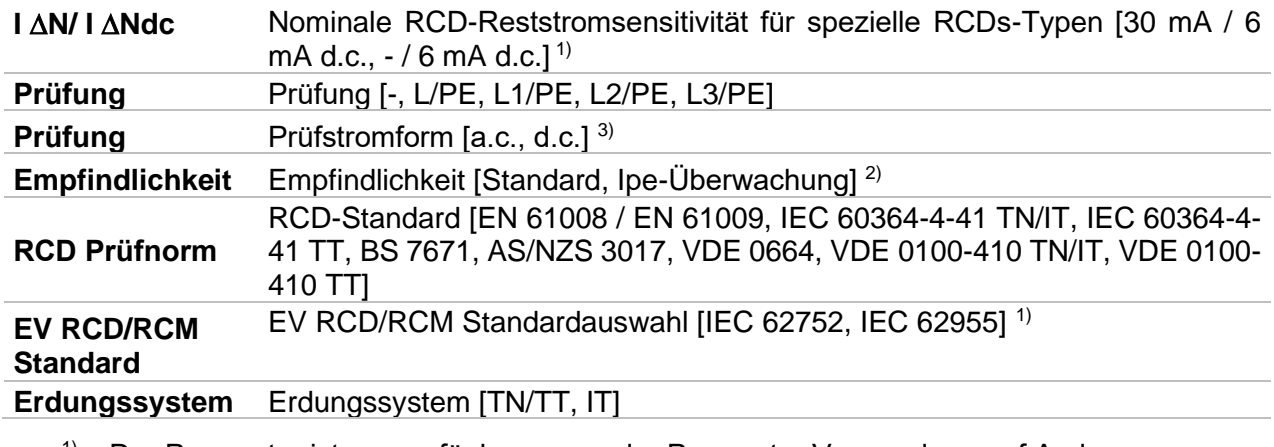

<sup>1)</sup> Der Parameter ist nur verfügbar, wenn der Parameter Verwendung auf Andere eingestellt ist (für Elektrofahrzeug (EV) RCDs/RCMs und Mobile installationen (MI) RCDs).

<sup>2)</sup> Der Parameter ist nur verfügbar, wenn der Parameter , Verwendung' auf PRCD, PRCD-3p, PRCD-S+ or PRCD-K eingestellt ist.

<sup>3)</sup> Der Parameter ist nur verfügbar, wenn RCD I oder RCD t Prüfung ausgewählt ist und der Parameter Verwendung auf ,andere' eingestellt ist.

#### **Prüfgrenzwerte**

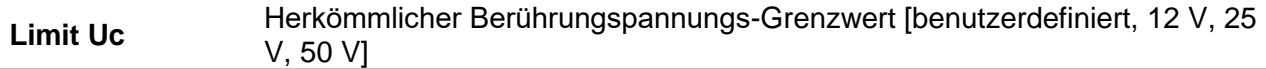

### **Prüfschaltungen**

Siehe Abbildung *[Abbildung 6.124: Anschluss des Commander-Prüfsteckers oder des 3-](#page-163-0) [Leiter Prüfadapters \(feste RCDs\)](#page-163-0)* und *[Abbildung 6.125: Anschluss der mobilen RCDs](#page-164-0)  (***[PRCDs\)](#page-164-0)** für weitere Informationen.

### **RCD Autotest Ablauf**

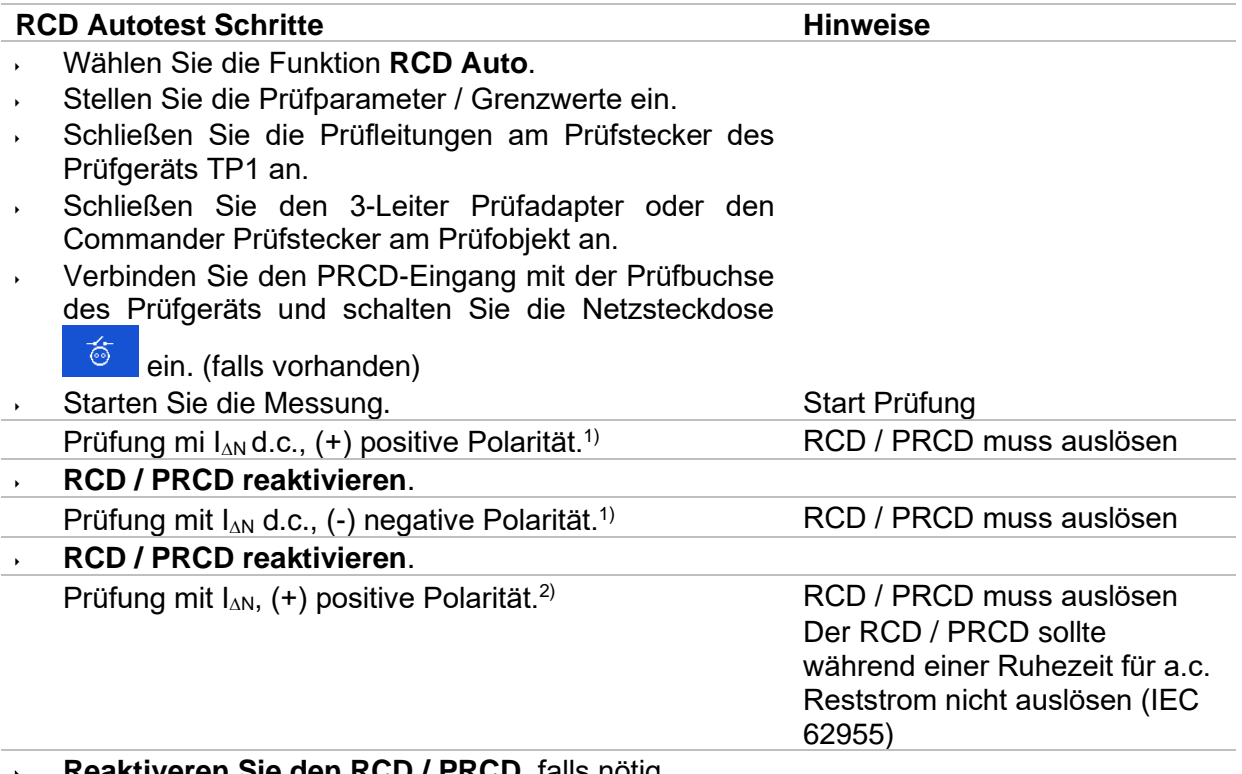

**Reaktiveren Sie den RCD / PRCD**, falls nötig.

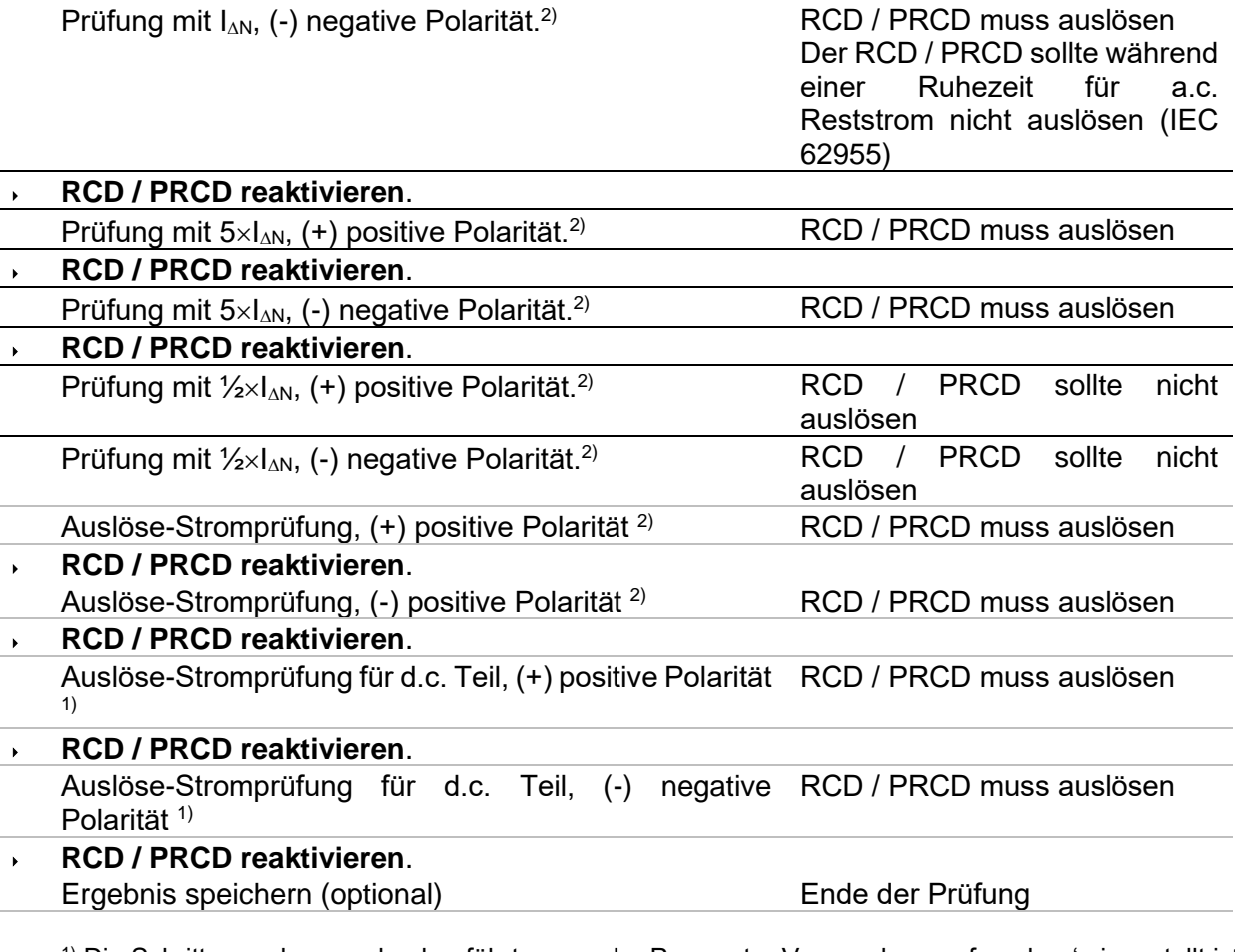

<sup>1)</sup> Die Schritte werden nur durchgeführt, wenn der Parameter Verwendung auf ,andere' eingestellt ist und der Parameter Typ auf ,EV RCD', 'EV RCM' oder ,MI RCD' eingestellt ist. Auslösezeiten werden gemäß IEC 62752 oder IEC 62955 gemessen.

<sup>2)</sup> Wenn der Parameter Verwendung auf ,andere' eingestellt ist und der Parameter Typ auf , EV RCD', 'EV RCD' oder 'MI RCD' eingestellt ist, werden Auslösezeiten oder Ruhezeiten für a.c. Reststrom gemäß IEC 62752 oder IEC 62955 gemessen.

### **Hinweise:**

- Reaktivieren Sie den RCD / PRCD, wenn Sie auf dem Display dazu aufgefordert werden.
- Das Uc Teilergebnis wird nicht angezeigt, wenn der PRCD an der Prüfbuchse angeschlossen ist.

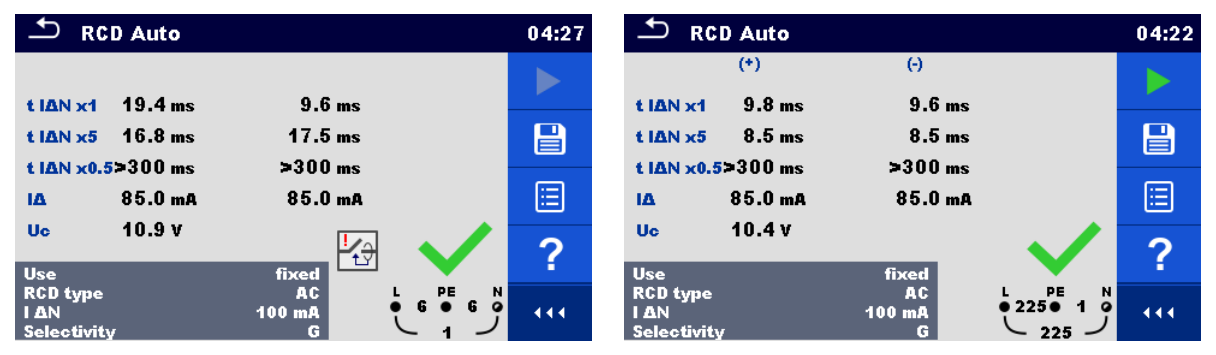

*Abbildung 6.130: Beispiel für eine RCD Autotest Ergebnisbildschirm*

# **6.2.38 HV AC**

# **AVICHTIGER SICHERHEITSHINWEIS**

Im Kapitel *[1.1](#page-9-0) [Warnungen und Hinweise](#page-9-0)* finden Sie weitergehende Informationen hinsichtlich der sicheren Verwendung des Instruments.

- **Die Anforderungen aus EN 50191 für Installationsprüfungen und die Sicherheit der Spannungsfestigkeitsprüfung müssen erfüllt sein. Um den zu prüfenden Gegenstand gilt eine Verbotszone von 30 mm, kein Teil des Körpers darf näher am zu prüfenden Gegenstand sich befinden. Während der Prüfung sind beide Hände unbedingt erforderlich, eine Hand für die Bedienung der HV Prüfspitze und die andere Hand für die Bedienung der HV START Taste am MI 3325.**
- **Falls erforderlich, ist der Testbereich durch eine Absperrung oder ähnlichem zu sichern, um zu verhindern, dass eine andere Person in den Testbereich gelangen kann.**
- **Ein rotes Licht in der Nähe der HV-Instrumentenausgänge warnt, wenn eine gefährliche Spannung an den HV-Ausgängen anliegt.**
- **Trennen Sie alle unbenutzten Prüfleitungen ab und bewahren sie an einem sicheren Ort auf, bevor Sie dieses Instrument starten, sonst könnte das Instrument beschädigt werden!**

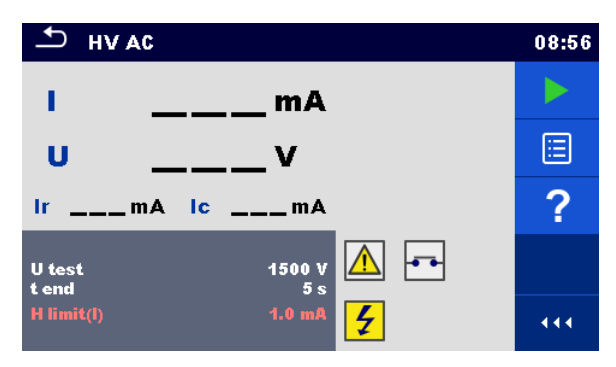

*Abbildung 6.131: Menü HV AC Prüfung*

# **Prüfergebnisse / Teilergebnisse**

- **I** ................ Prüfstrom
- **U**............... gemessene AC Prüfspannung
- **Ir**............... ohmscher Anteil des Prüfstroms
- **Ic** .............. kapazitiver Anteil des Prüfstroms

# **Prüfparameter**

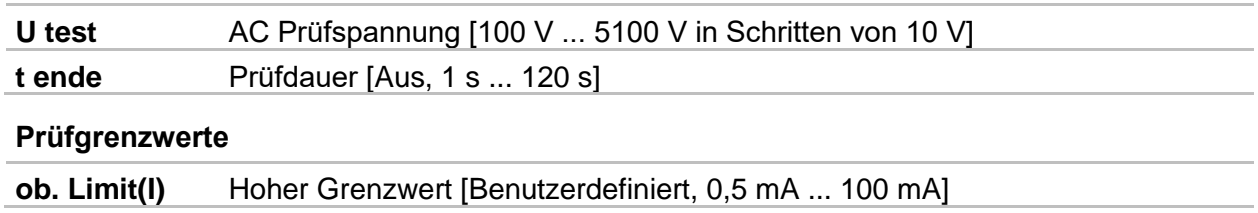

# **Prüfschaltung**

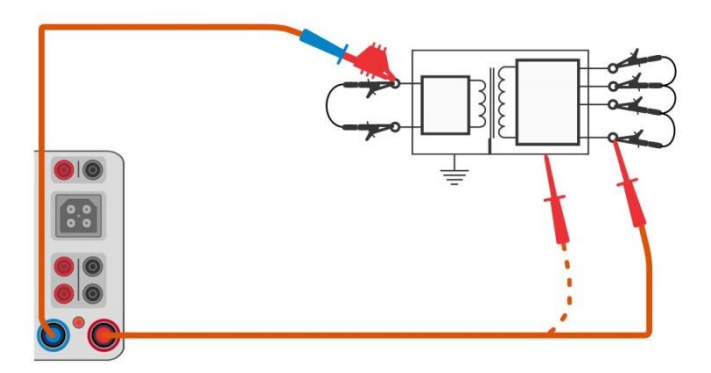

*Abbildung 6.132: HV AC Messung*

# **HV AC Messverfahren**

- Bereiten Sie den Testaufbau gemäß den og. WICHTIGEN SICHERHEITSHINWEISEN vor.
- Wählen Sie die Funktion **HV AC**
- Stellen Sie die Prüfparameter / Grenzwerte ein.
- Verbinden Sie die HV-Prüfleitungen mit den HV-Anschlüssen des Instruments.
- Schließen Sie die HV Prüfleitungen am Prüfling an.
- Starten Sie die Messung.
- Die Prüfung kann manuell oder durch einen Timer gestoppt werden.
- Ergebnis speichern (optional)

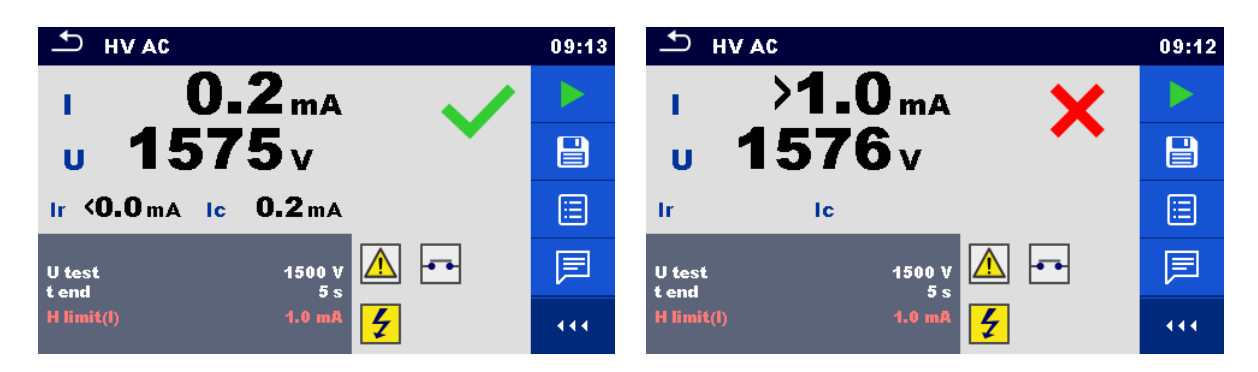

*Abbildung 6.133: Beispiele für Ergebnisse der HV AC Prüfung*

### **Hinweis:**

 Die erste HV Messung nach dem Einschalten des Prüfgerätes (wenn der Passwortschutz aktiviert ist) oder die erste HV Messung nach dem Aktivieren oder Ändern des Passworts, erfordert die Eingabe eines Passworts zum Aktivieren der HV Prüfung. Siehe Kapitel *[4.7.4](#page-38-0) [Password ändern für HV Funktionen](#page-38-0)* für weitere Informationen.

# **6.2.39 HV AC Prüfung programmierbar**

# **/ WICHTIGER SICHERHEITSHINWEIS**

Im Kapitel *[1.1](#page-9-0) [Warnungen und Hinweise](#page-9-0)* finden Sie weitergehende Informationen hinsichtlich der sicheren Verwendung des Instruments.

 **Die Anforderungen aus EN 50191 für Installationsprüfungen und die Sicherheit der Spannungsfestigkeitsprüfung müssen erfüllt sein. Um den zu prüfenden**  **Gegenstand gilt eine Verbotszone von 30 mm, kein Teil des Körpers darf näher am zu prüfenden Gegenstand sich befinden. Während der Prüfung sind beide Hände unbedingt erforderlich, eine Hand für die Bedienung der HV Prüfspitze und die andere Hand für die Bedienung der HV START Taste am MI 3325.**

- **Falls erforderlich, ist der Testbereich durch eine Absperrung oder ähnlichem zu sichern, um zu verhindern, dass eine andere Person in den Testbereich gelangen kann.**
- **Ein rotes Licht in der Nähe der HV-Instrumentenausgänge warnt, wenn eine gefährliche Spannung an den HV-Ausgängen anliegt.**
- **Trennen Sie alle unbenutzten Prüfleitungen ab und bewahren sie an einem sicheren Ort auf, bevor Sie dieses Instrument starten, sonst könnte das Instrument beschädigt werden!**

Bei der programmierbaren HV AC Prüfung kann die Zeitabhängigkeit der hohen Spannung gemäß dem Diagramm in *[Abbildung 6.134](#page-172-0)* eingestellt werden*.*

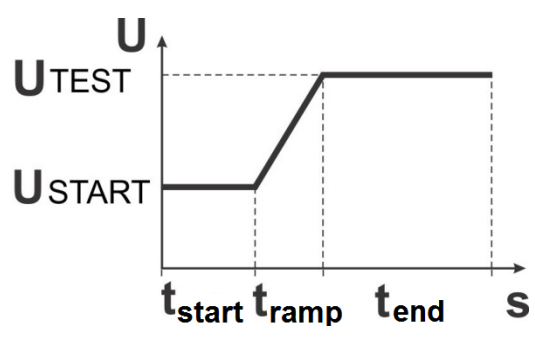

<span id="page-172-0"></span>*Abbildung 6.134: Spannung / Zeit Diagramm für den programmierbaren HV AC Test*

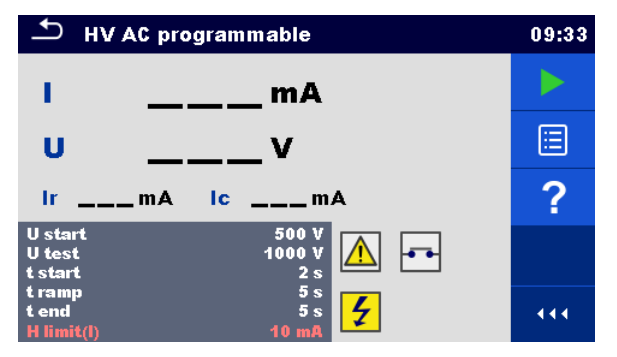

*Abbildung 6.135: Menü HV AC Prüfung programmierbar*

# **Prüfergebnisse / Teilergebnisse**

- **I**.......... Prüfstrom
- **U** ........ gemessene Prüfspannung
- **Ir** ........ ohmscher Anteil des Prüfstroms
- **Ic**........ kapazitiver Anteil des Prüfstroms

### **Prüfparameter**

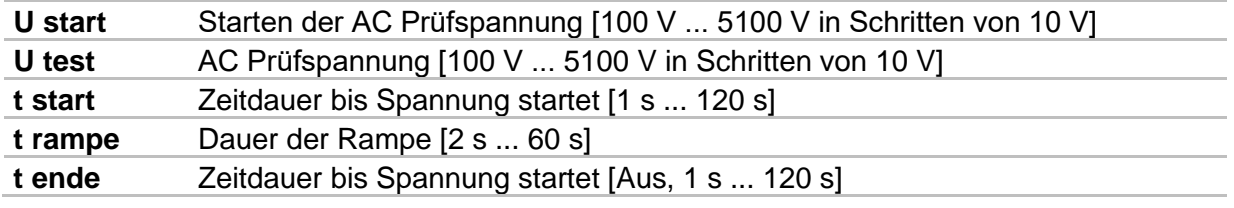

# **Prüfgrenzwerte**

**ob. Limit(I)** Hoher Grenzwert [Benutzerdefiniert, 0,5 mA ... 100 mA ]

# **Prüfschaltung**

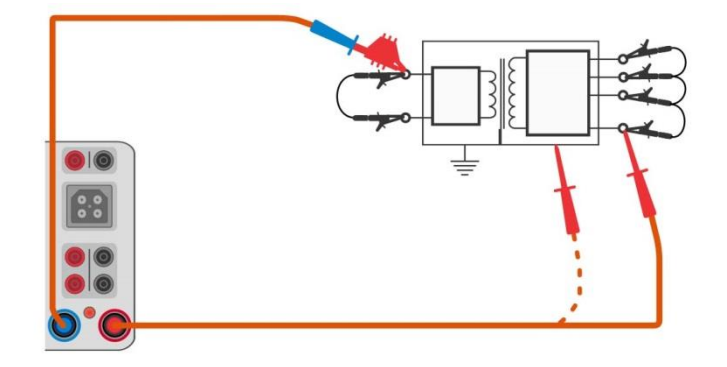

*Abbildung 6.136: Prüfung HV AC programmierbar*

### **Messverfahren HV AC programmierbar**

- Bereiten Sie den Testaufbau gemäß den og. WICHTIGEN SICHERHEITSHINWEISEN vor.
- Wählen Sie die Funktion **HV AC programmierbar**
- Stellen Sie die Prüfparameter / Grenzwerte ein.
- Verbinden Sie die HV-Prüfleitungen mit den HV-Anschlüssen des Instruments.
- Schließen Sie die HV Prüfleitungen am Prüfling an.
- Starten Sie die Messung.
- Die Prüfung kann manuell oder durch einen Timer gestoppt werden.
- Ergebnis speichern (optional)

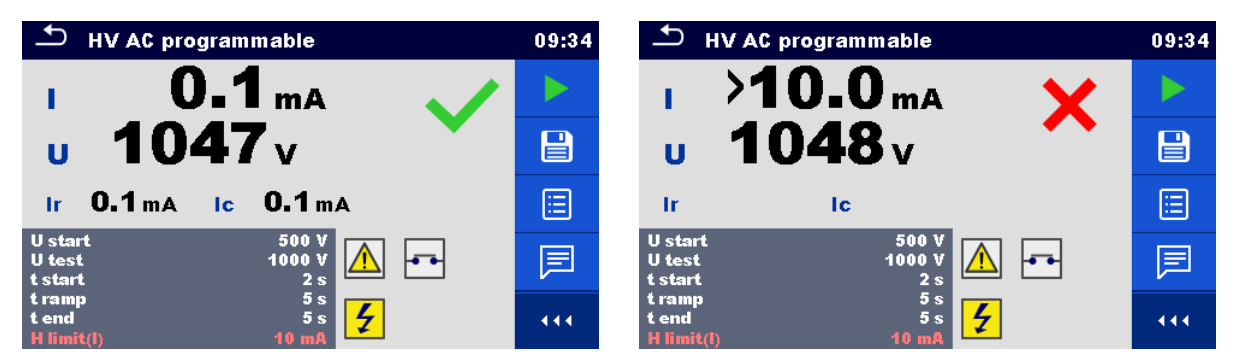

*Abbildung 6.137: Beispiele für Ergebnisse der HV AC Prüfung programmierbar*

### **Hinweis:**

 Die erste HV Messung nach dem Einschalten des Prüfgerätes (wenn der Passwortschutz aktiviert ist) oder die erste HV Messung nach dem Aktivieren oder Ändern des Passworts, erfordert die Eingabe eines Passworts zum Aktivieren der HV Prüfung. Siehe *[4.7.4](#page-38-0) [Password ändern für HV Funktionen](#page-38-0)* für weitere Informationen.

# **6.2.40 Polarität**

| $\Delta$<br><b>Polarity</b>           | 13:50 | Polarity                                          | 13:50 |
|---------------------------------------|-------|---------------------------------------------------|-------|
| <b>Result</b><br>$ -$                 |       | <b>Result</b><br>$\frac{1}{1}$                    |       |
|                                       | ⊟     |                                                   | 逼     |
|                                       | ?     |                                                   | ?     |
| Mode<br>normal<br><b>Status</b><br>On |       | active<br>Mode<br><b>Status</b><br>O <sub>n</sub> |       |
| <b>LN</b> cross<br>allowed            | 444   | not allowed<br>LN cross                           | 444   |

*Abbildung 6.138: Menü Polaritätsprüfung*

# **Prüfergebnisse / Teilergebnisse**

**Ergebnis**…….Kennzeichnung der Prüfung [bestanden, *Beschreibung des Fehlers*]

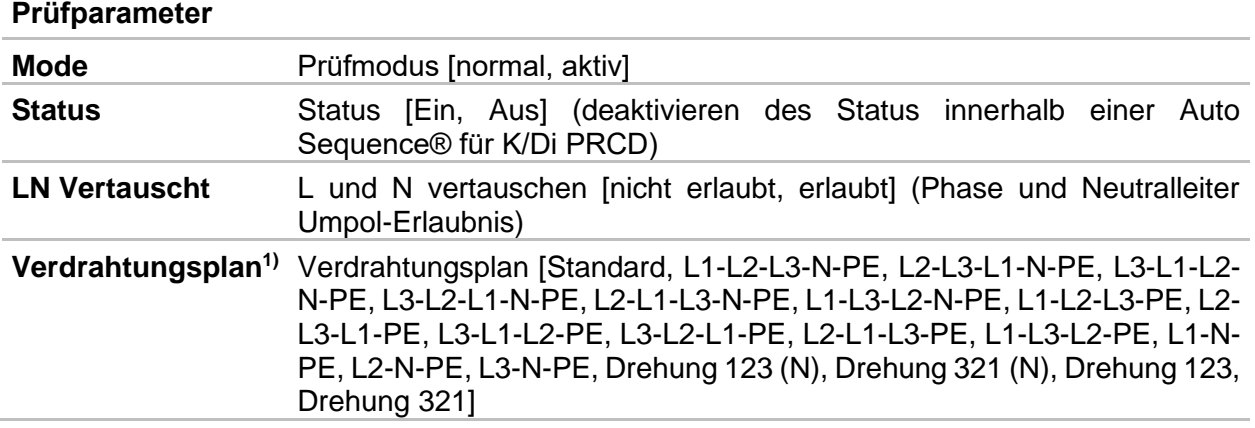

<sup>1)</sup> Der Verdrahtungsplanparameter ersetzt den LN-Kreuzungsparameter, falls der aktive Polaritätsmodus ausgewählt ist und der Metrel 3-Phasen-Adapter (A 1322 oder A 1422) angeschlossen ist.

# **Prüfschaltungen**

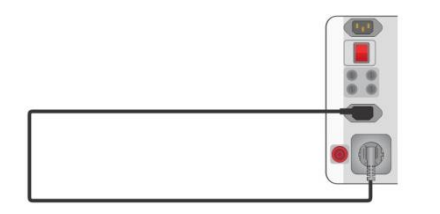

**RCD** 

*(manuell)*

*Abbildung 6.139: Polaritätsprüfung* 

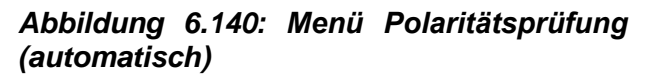

# **Polarität Messverfahren (Modus = normal)**

- Wählen Sie die Funktion **Polarität**.
- Stellen Sie die Prüfparameter / Grenzwerte (Modus = normal) ein.
- Schließen Sie das zu prüfenden Kabel an das Prüfgerät an (siehe Prüfschaltung oben).
- Starten Sie die Messung.
- Ergebnis speichern (optional)

### **Polarität Messverfahren (Modus = aktiv)**

- Wählen Sie die Funktion **Polarität**.
- Stellen Sie die Prüfparameter / Grenzwerte (Modus = aktiv) ein.
- Schließen Sie die zu prüfenden (PRCD) Leitung an das Prüfgerät an (siehe Prüfschaltung oben).
- Starten Sie die Messung.
- Schalten Sie den Schalter / PRCD innerhalb von 8 s EIN, wenn Sie auf dem Display dazu aufgefordert werden.
- Ergebnis speichern (optional)

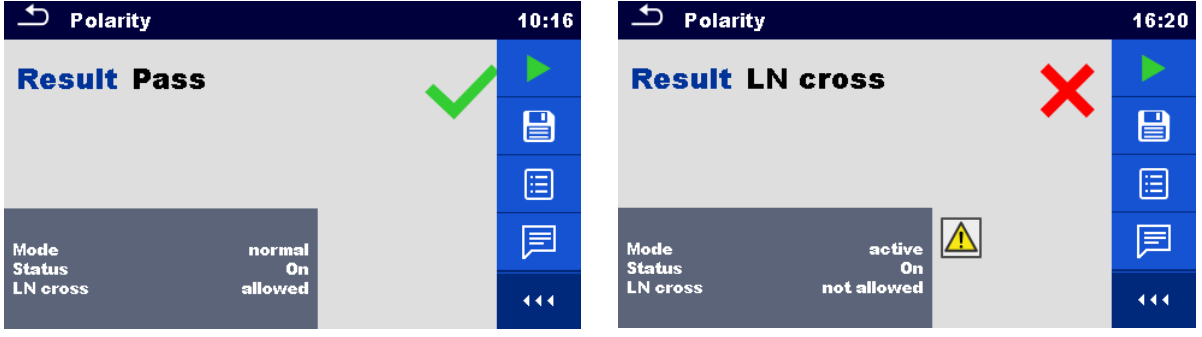

*Abbildung 6.141: Beispiele für Polaritätsprüfung*

### **Hinweis:**

 Die aktive Polaritätsprüfung ist zum Prüfen von Kabeln, die mit (P)RCD oder Netzschaltern ausgestattet sind, vorgesehen.

# **6.2.41 Zangenstrom**

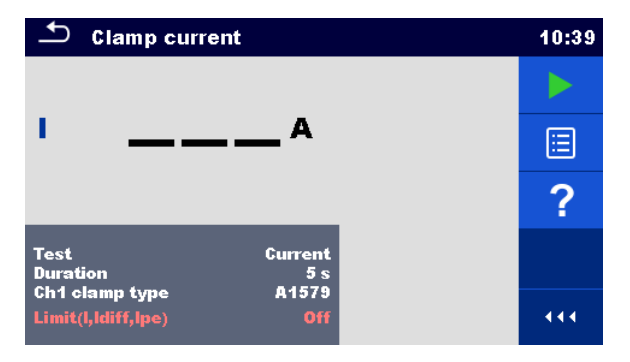

*Abbildung 6.142: Menü Zangenstrom Prüfung*

# **Prüfergebnisse / Teilergebnisse**

**I** ................ Strom

### **Prüfparameter**

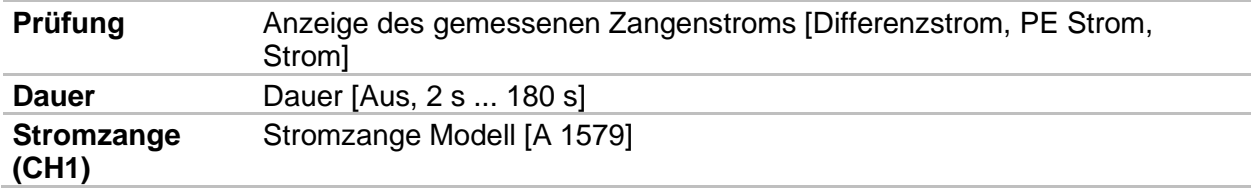

### **Prüfgrenzwerte**

#### **Grenzwert (I,Idiff,Ipe)** Hoher Grenzwert (I, Idiff, Ipe) [Aus, benutzerdefiniert, 0,25 mA … 15,0 mA]

# **Prüfschaltungen**

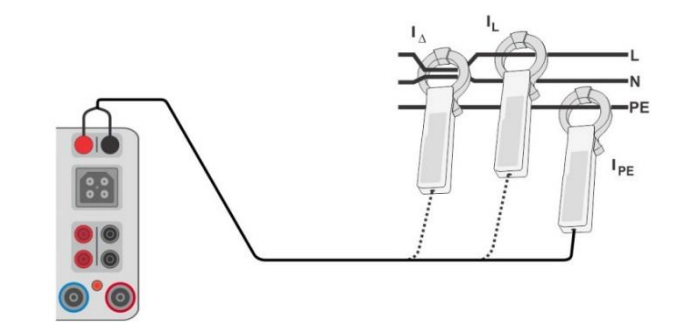

*Abbildung 6.143: Zangenstrom Prüfverbindungen*

# **Zangenstrom Messverfahren**

- Wählen Sie die Funktion **Zangenstrom**.
- Stellen Sie die Prüfparameter / Grenzwerte ein.
- Schließen Sie die Stromzange am Prüfgerät an.
- Umschließen die zumessenden Leitungen mit der(n) Stromzange(n) (siehe Prüfschaltungen oben).
- Starten Sie die Messung.
- Die Prüfung kann manuell oder durch einen Timer gestoppt werden.
- Ergebnis speichern (optional)

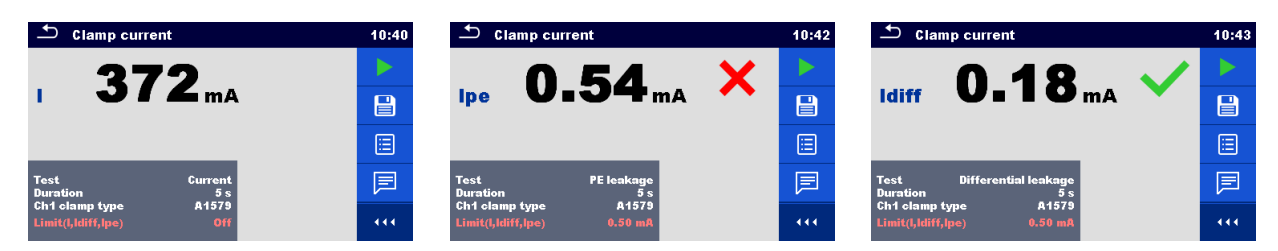

*Abbildung 6.144: Beispiele für Ergebnisse der Stromzangenmessung*

### **Hinweis:**

 Der Frequenzbereich dieser Messung ist begrenzt. Diese Messung kann nicht zum Messen von Ableitströmen von Geräten verwendet werden, die Ableitströme mit Frequenzen über 10 kHz oder über dem spezifizierten Frequenzbereich der Stromzange erzeugen können.

# **6.2.42 Leerlaufpannung (A 1422)**

| <b>U</b> No Load                                                             | 09:01 | UNo Load                                                                        | 13:15 |
|------------------------------------------------------------------------------|-------|---------------------------------------------------------------------------------|-------|
|                                                                              |       |                                                                                 |       |
| <b>Urms</b><br>ν                                                             | 囯     | ν                                                                               | 匾     |
| Up                                                                           | ?     | Up                                                                              | ?     |
| <b>W-output</b><br>a.c.<br><b>Rated no-load voltage</b><br><b>G8 V</b>       |       | <b>W-output</b><br>d.c.<br> 3ph <br><b>Rated no-load voltage</b><br><b>68 V</b> |       |
| $U0p + 45%$<br>LimitUp)<br>113V<br>Limit H(Up)<br>Limit(Urms)<br><b>80 V</b> | 444   | $U0p + 45%$<br>Limit(Up)<br>Limit $H(Up)$<br>113 V                              | 444   |

*Abbildung 6.145: Menü Leerlaufspannungsprüfung*

# **Prüfergebnisse / Teilergebnisse**

**Urms** ........ maximale Leerlaufspannung r.m.s a.c. Wert

**Up** ............ maximaler Leerlaufspannungsspitzenwert für a.c. / d.c.

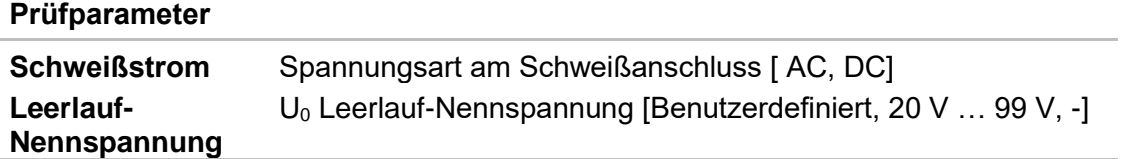

### **Prüfgrenzwerte**

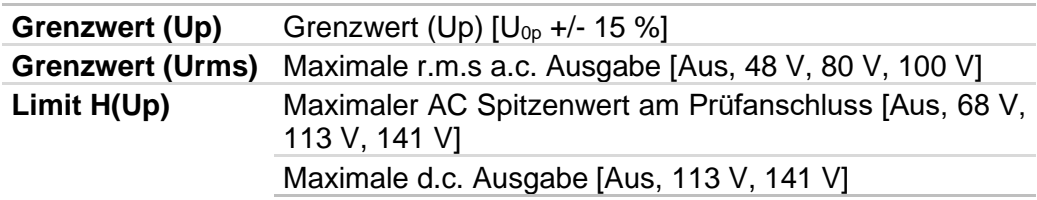

# **Prüfschaltung, Messverfahren Leerlaufspannung**

- Wählen Sie die Funktion **Leerlaufspannung**
- Stellen Sie die Prüfparameter / Grenzwerte ein.
- Schließen Sie den METREL 3-Phasen Adapter (A 1422) am Prüfgerät an\*.
- Verbinden Sie das zu prüfende Gerät mit dem 3-Phasen Adapter\*.
- Starten Sie die Messung.
- Drücken Sie **D**, wenn die Meldung Bereit angezeigt wird, und warten Sie auf Ergebnisse.
- Ergebnis speichern (optional)

\* Näheres siehe Kapitel Messungen nach *EN 60974-4/VDE 0544-4* - Leerlaufspannung in der Bedienungsanleitung des 3-Phasen-Adapters.

| <b>U</b> No Load                                                              | 09:00 | ౨<br><b>U</b> No Load                                                           | 09:01 |
|-------------------------------------------------------------------------------|-------|---------------------------------------------------------------------------------|-------|
| Urms $73.4v$                                                                  |       | 96.2v<br><b>Urms</b>                                                            |       |
| 103.8 <sub>v</sub><br>Up                                                      | e     | 136.8v<br>Up                                                                    | 目     |
|                                                                               | E     |                                                                                 | 僵     |
| <b>W-output</b><br>a.c.<br>$68V$<br>3ph<br><b>Rated no-load voltage</b>       | 冃     | <b>W-output</b><br>a.c.<br>68 $V$<br> 3ph<br><b>Rated no-load voltage</b>       | 戸     |
| Limit(Up)<br>$U0p + 45%$<br>113V<br>Limit H(Up)<br>Limit(Urms)<br><b>80 V</b> | 444   | $U0p + 45%$<br>Limit(Up)<br>113V<br>Limit $H(Up)$<br>Limit(Urms)<br><b>80 V</b> | 444   |

*Abbildung 6.146: Beispiele für Ergebnisse der Leerlaufspannungsmessung*

### **Hinweis:**

Diese Prüfung ist nur bei angeschlossenem METREL 3-Phasen Adapter (A1422) anwendbar.

# **6.2.43 Entladungszeit**

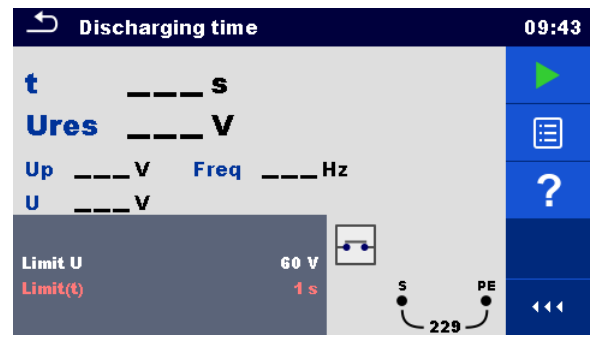

*Abbildung 6.147: Menü Entladezeitmessung*

### **Prüfergebnisse / Teilergebnisse**

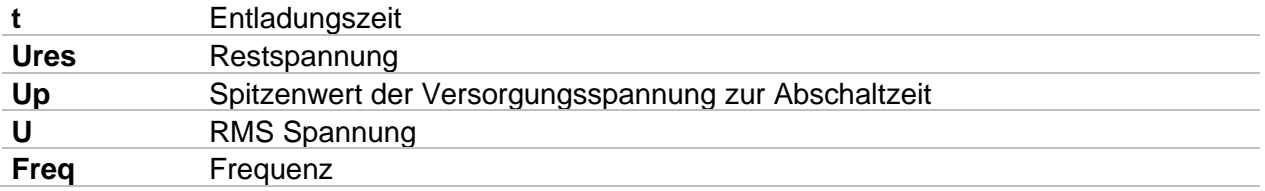

### **Prüfgrenzwerte**

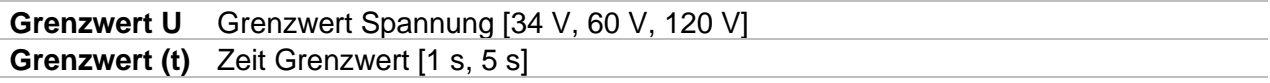

### **Prinzip der Messung**

Das Messverfahren der Entladungszeit-Funktion ist wie folgt:

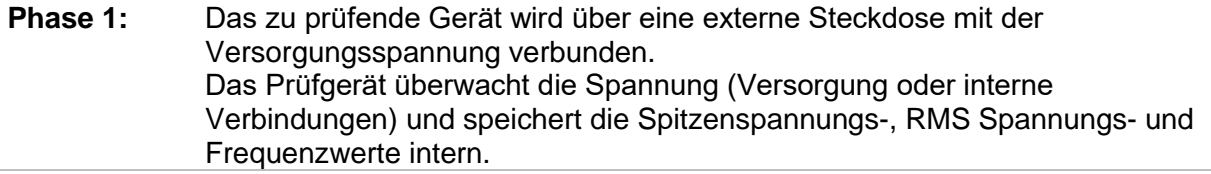

- **Phase 2:** Der Prüfling wird vom Netz getrennt und die Spannung an den Prüfklemmen beginnt zu fallen. Sobald die r.m.s-Spannung für 10 V sinkt, beginnt das Instrument, die Entladezeit zu messen.
- **Phase 3:** Nachdem die Spannung unter einen intern berechneten Spannungswert gesunken ist, wird der Timer gestoppt. Das Prüfgerät berechnet die gemessene Zeit und Restspannung neu auf Werte, wie sie wären, wenn die Unterbrechung beim maximalen Spannungswert aufgetreten wäre.

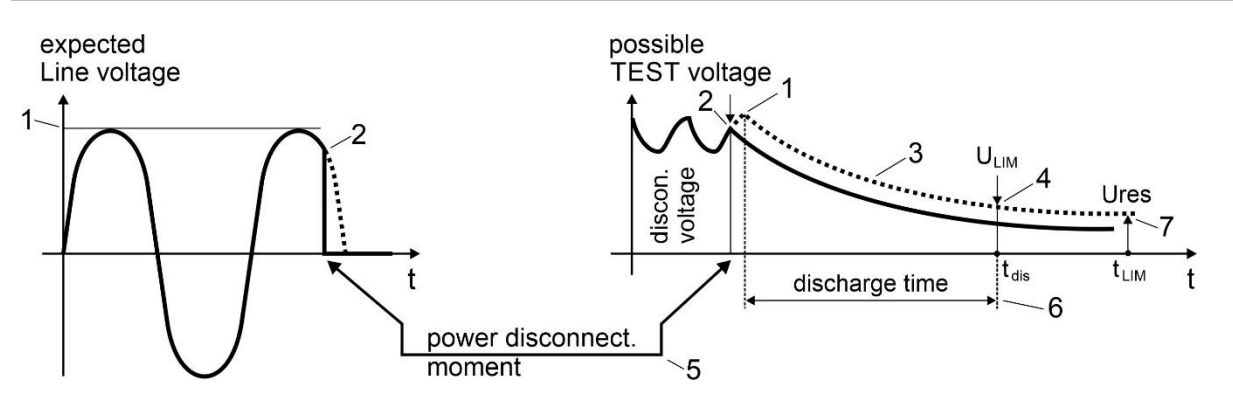

- 
- (1) Spitzenspannung  $(4)$  Spannungsgrenze U<sub>LIM</sub> (34 V, 60 V) oder 120 V)
- (2) Spannung zum Zeitpunkt der Unterbrechung (5) Zeitpunkt der Unterbrechung
- (3) berechneter Spannungswert (6) Entladezeit @ U<sub>LIM</sub>
- -
	- (7) Restspannung  $@$  t<sub>LIM</sub> = 1 s (5 s)

# *Abbildung 6.148: Messverfahren Entladezeit*

### **Anschlussplan**

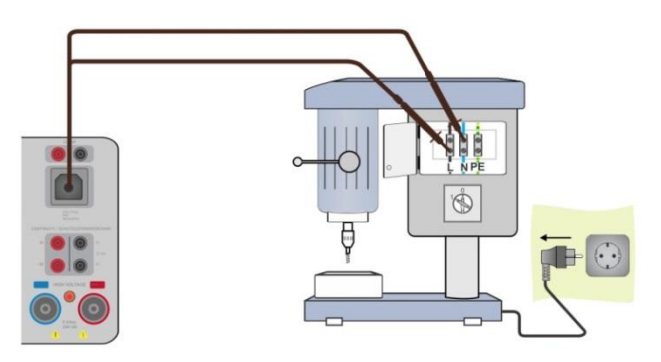

*Abbildung 6.149: Messung Entladezeit*

### <span id="page-179-0"></span>**Messverfahren**

- Wählen Sie die Funktion **Entladezeit**.
- Stellen Sie die Prüfparameter / Grenzwerte ein.
- Verbinden Sie das Restspannungskabel mit dem Instrument und mit dem zu prüfenden Gerät (DUT), siehe *[Abbildung 6.149](#page-179-0)*.
- Schließen Sie den Prüfling an die Netzversorgung an und schalten ihn EIN.
- Starten Sie die Messung.
- Die Messung stoppt automatisch, wenn der Prüfling vom Stromnetz getrennt wird.
- Ergebnis speichern (optional)
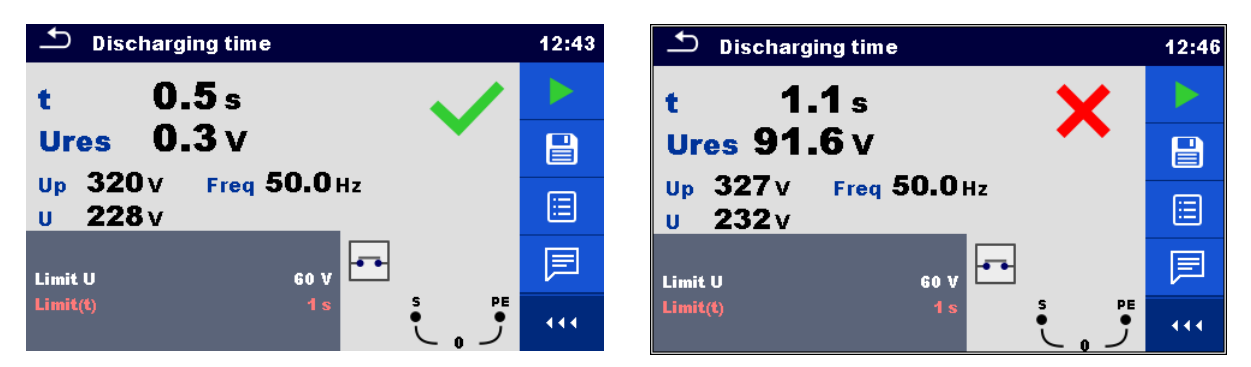

*Abbildung 6.150: Ergebnisse Entladezeitprüfung*

#### **Hinweis:**

Interpretation der Meldung '**Wiederholen**':

Es ist nicht möglich zwischen einem Verbindungstrennungsmoment bei sehr niedriger Spannung und einer Maschine mit einer sehr geringen Entladezeit zu unterscheiden. In beiden Fällen wird die Messung 0,0 s zusammen mit der Meldung "Wiederholen" sein. Wenn nach ein paar Wiederholungen das Ergebnis immer noch 0,0 s ist und die Meldung "Wiederholen" weiterhin erscheint, kann man von einem gültigen Ergebnis von 0,0 s ausgehen.

Eine 0,0 s Messung ohne die Meldung "Wiederholen" ist ein gültiges Ergebnis.

 **Die Restspannung wird bei DUTs mit einer sehr geringen Entladezeit, oder wenn die erkannte Trennspannung geringer als 20 V ist, nicht angezeigt.**

### **6.2.44 Messungen mithilfe des Adapters MD 9273**

Die Klemme MD 9273 kann als Adapter verwendet werden und via Bluetooth® - Kommunikation mit dem MultiServicerXD auf eine Weise verbunden werden, die die Leistungsqualität der Testspanne erweitert. Die unterstützten Testmessungen und Signalaufzeichnungen sind:

- P Stromklemme
- U Spannungsklemme
- I Stromzange
- Imax Zulaufklemme
- h<sub>n</sub> Oberschwingung U-KLEMME
- h<sub>n</sub> Oberschwingung I-KLEMME

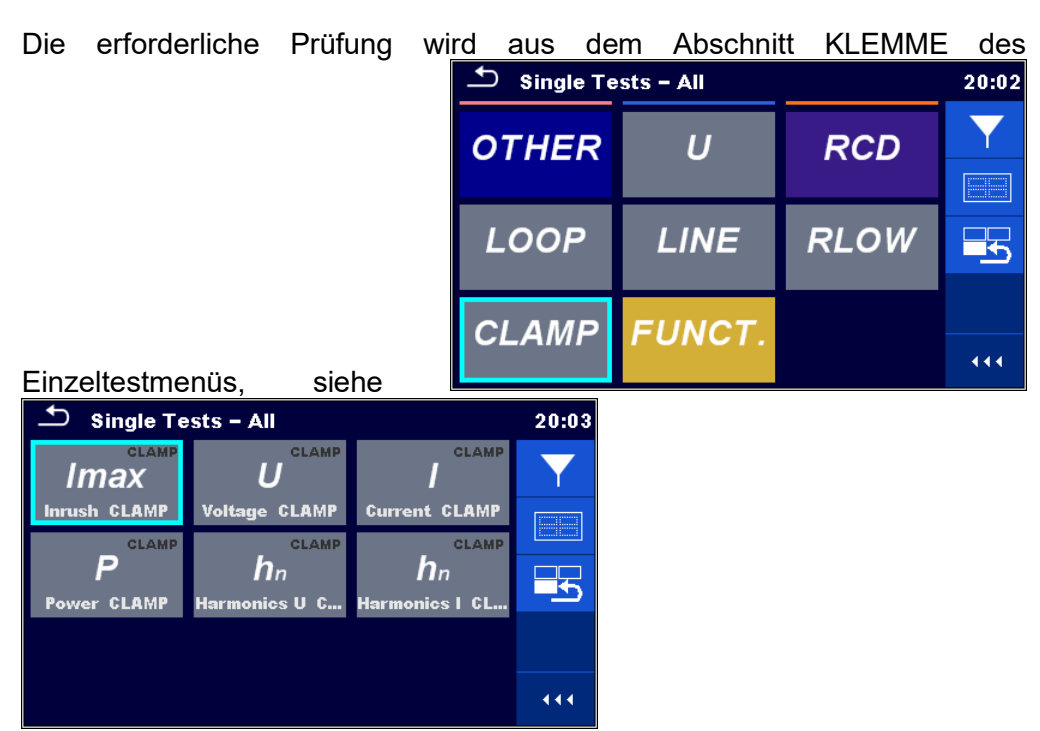

[Abbildung 6.151](#page-181-0) unten, ausgewählt. Das Menü ist nur verfügbar, wenn der Adapter MD 9273 eingestellt wird, siehe Kapitel *[4.7.3](#page-32-0) [Einstellungen](#page-32-0)* und *[8.6](#page-207-0) [Kommunikation mit Adaptern](#page-207-0)* für weitere Einzelheiten

<span id="page-181-0"></span>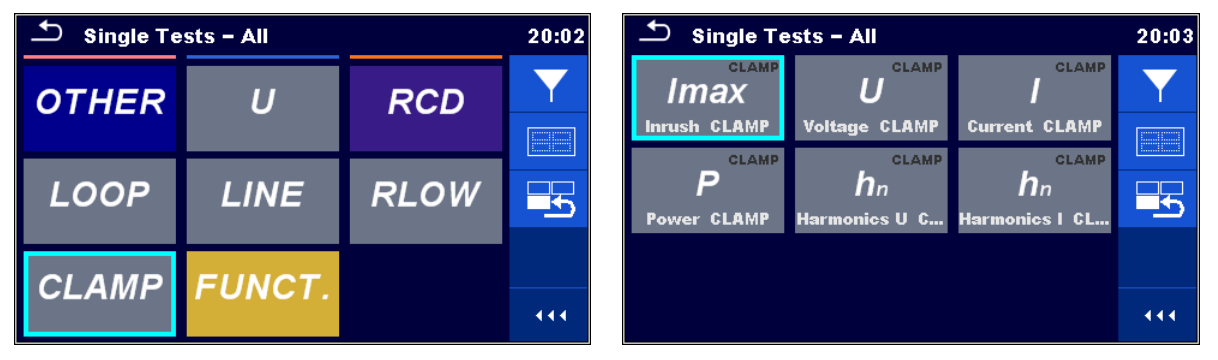

*Abbildung 6.151: Menü Auswahl KLEMME Einzelprüfung*

Die ausgewählte Prüfung wird im MultiServicerXD konfiguriert. Der Adapter MD 9273 erfasst Prüfsignale und Prozessmessungen und sendet die Ergebnisse an den MultiServicerXD. Die Ergebnisse werden im Gerätebildschirm angezeigt und können für die spätere Verwendung im Arbeitsspeicher gespeichert werden.

### **6.2.44.1 Stromklemme**

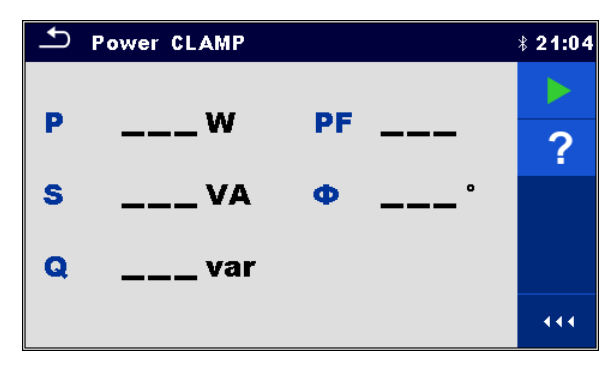

*Abbildung 6.152: Menü Stromklemme*

#### **Test ergebnisse / Teilergebnisse**

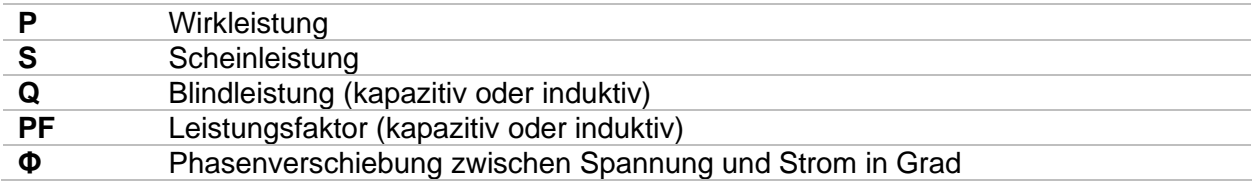

#### **Prüfparameter**

Es müssen keine Parameter eingestellt werden.

#### **Prüfschaltung**

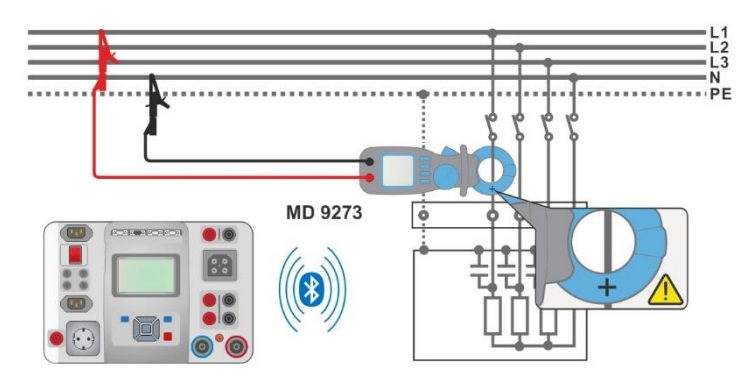

*Abbildung 6.153: Anschluss Stromklemme*

#### **Messverfahren**

- $13)$  Schließen Sie den MD 9273 an den Prüfling an und stellen Sie den Bluetooth®-Modus ein.
- <sup>14)</sup> Geben Sie die Funktion Stromklemme ein und warten Sie auf das aktive Bluetooth®-Kommunikationssymbol.
- 15) Starten Sie die Durchlaufprüfung.
- 16) Stoppen Sie die Messung.
- 2) Speichern Sie die Ergebnisse (optional).

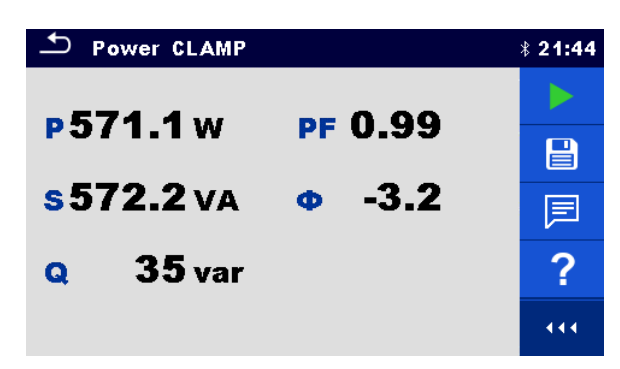

*Abbildung 6.154: Ergebnisse Stromklemme*

#### **Hinweis:**

Der Spannungsprüfklemmenanschluss und der Stromfluss Richtung Last sollten berücksichtigt werden; die rote Spannungsklemme sollte an die Leitungsklemme angeschlossen werden und die Klemmbacke sollte korrekt ausgerichtet sein, um ein positives Vorzeichen des Stromprüfergebnisses zu erlangen. Wenn die Stromprüfung ein negatives Vorzeichen hat, sind der Anschluss der Spannungsklemme und die Klemmbackenausrichtung gegensätzlich und das Ergebnis des Phasenverschiebungswinkel hat auch ein gegensätzliches Vorzeichen. Folglich stimmt die Charakterbestimmung der Ladung (kapazitiv oder induktiv) nicht überein.

### **6.2.44.2 Spannungsklemme**

|                                              | Voltage CLAMP            |                           |                 | $*21:52$ |
|----------------------------------------------|--------------------------|---------------------------|-----------------|----------|
| Uac                                          | —— V                     | <b>THDu</b>               | $  \frac{9}{6}$ |          |
| <b>Uac min</b><br>Uac max $\qquad \qquad -V$ | $\overline{\phantom{0}}$ | <b>THDu</b><br><b>CFu</b> | $---V$          | 汩        |
| <b>Udc</b>                                   | $\mathbf{v}$             | Freq                      | — Hz            |          |
| Uh                                           | $\mathsf{v}$             |                           |                 |          |
| h                                            |                          | з                         |                 | 444      |

*Abbildung 6.155: Menü Spannungsklemme*

#### **Prüfergebnisse / Teilergebnisse**

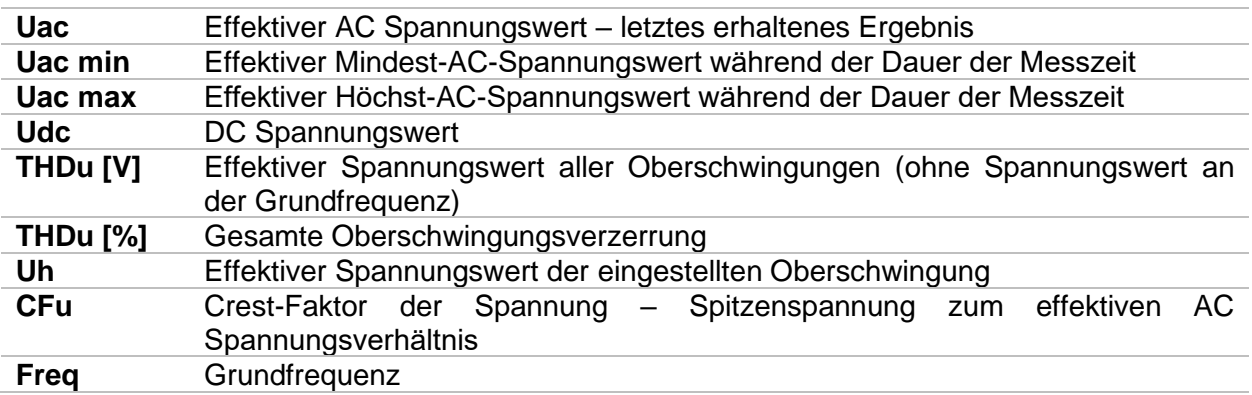

#### **Prüfparameter**

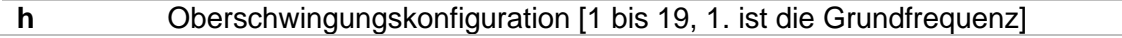

#### **Prüfschaltung**

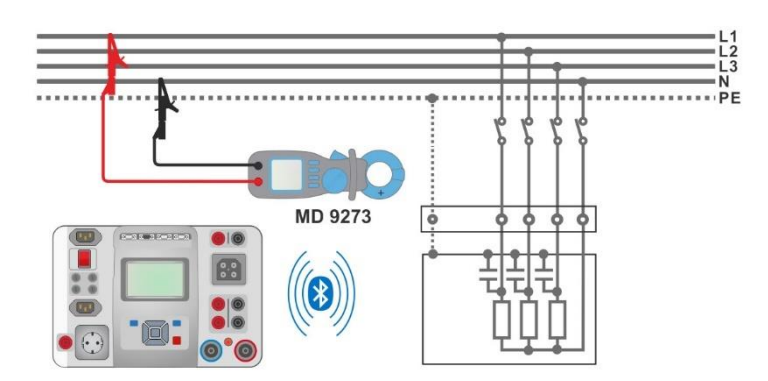

*Abbildung 6.156: Anschluss Spannungsklemme*

#### **Messverfahren**

- $17)$  Schließen Sie den MD 9273 an den Prüfling und stellen Sie den Bluetooth® Modus ein.
- 18) Geben Sie die Funktion **Spannungsklemme** ein und warten Sie auf das aktive Bluetooth® -Kommunikationssymbol.
- 19) Stellen Sie den Prüfparameter ein.
- <sup>20)</sup> Starten Sie die Durchlaufmessung.
- 21) Stoppen Sie die Messung.
- 3) Speichern Sie die Ergebnisse (optional).

| ٹ   | <b>Voltage CLAMP</b>     |                               | $* 21:58$ |
|-----|--------------------------|-------------------------------|-----------|
| Uac | 225.8v                   | 3.0%<br><b>THDu</b>           |           |
|     | Uac min $225.0v$         | 6.9v<br><b>THDu</b>           | 冒         |
| Udc | Uac max $226.4v$<br>3.7v | 1.42<br>CFu.<br>Freq 50.00 Hz | 囼         |
| Uh  | 1.1 $v$                  |                               | E         |
| h   |                          | B                             | 444       |

*Abbildung 6.157: Ergebnisse Spannungsklemme*

### **6.2.44.3Stromzange**

| <b>Current CLAMP</b><br>$*22:01$ |        |                         |      |     |  |  |  |
|----------------------------------|--------|-------------------------|------|-----|--|--|--|
| lac                              | ____ A | <b>THDi</b>             | %    |     |  |  |  |
| lac min                          | Α      | <b>THDi</b>             | A    | E   |  |  |  |
| lac max                          | __ A   | CFi                     |      |     |  |  |  |
| <b>Ih</b>                        | А      | Freq                    | _ Hz |     |  |  |  |
|                                  |        |                         |      |     |  |  |  |
| h                                |        | $\overline{\mathbf{3}}$ |      | 444 |  |  |  |

*Abbildung 6.158: Menü Stromzange*

#### **Prüfergebnisse / Teilergebnisse**

**Iac** Effektiver AC Stromwert – letztes erhaltenes Ergebnis

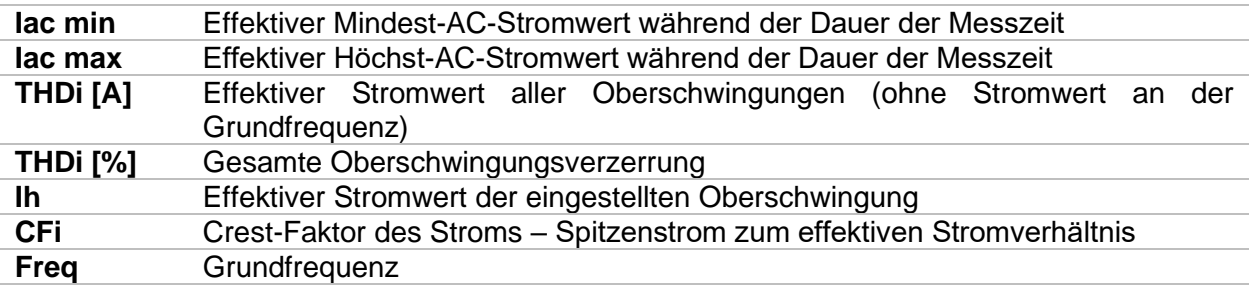

#### **Prüfparameter**

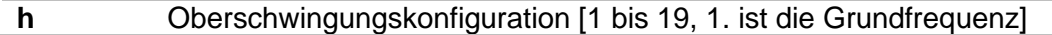

#### **Prüfschaltung**

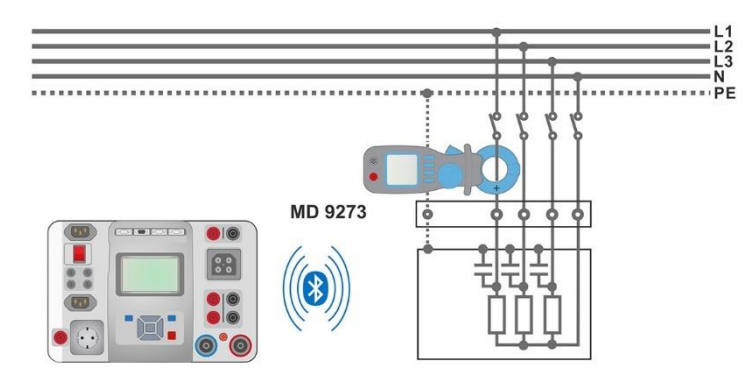

*Abbildung 6.159: Anschluss Stromzange*

#### **Messverfahren**

- $^{22)}$  Schließen Sie den MD 9273 an den Prüfling an und stellen Sie den Bluetooth®-Modus ein.
	- <sup>23)</sup> Geben Sie die Funktion **Stromzange** ein und warten Sie auf das aktive Bluetooth<sup>®</sup>-Kommunicationssymbol.
- 24) Stellen Sie den Prüfparameter ein.
- <sup>25)</sup> Starten Sie die Durchlaufmessung.
- 26) Stoppen Sie die Messung.
	- 4) Speichern Sie die Ergebnisse (optional).

| <b>Current CLAMP</b><br>$*22:05$ |                    |                                          |    |  |  |  |  |
|----------------------------------|--------------------|------------------------------------------|----|--|--|--|--|
| lac                              | $0.99mA$ THDi      | $0.0\%$                                  |    |  |  |  |  |
| lac min                          |                    | $0.98 \text{ mA}$ THDi $0.00 \text{ mA}$ | 'g |  |  |  |  |
| lac max                          | 1.02 <sub>mA</sub> | -4.65<br>CFI <sup>1</sup>                | 津  |  |  |  |  |
| Ih                               |                    | $0.00\,\mathrm{mA}$ Freq 49.98 Hz        | 目  |  |  |  |  |
| h                                |                    | з                                        |    |  |  |  |  |

*Abbildung 6.160: Ergebnisse Stromzange*

### **6.2.44.4 Zulaufklemme**

Die Funktion Zulaufklemme zeichnet die Strom- und Spannungssprünge auf, die auftreten, wenn die Last eingeschaltet ist. Die aufgezeichneten Werte werden auf dem Bildschirm des Prüfgeräts in separaten Tabellen angezeigt. Es können zwei Ereignis-Trigger eingestellt werden, Spannungseinbruch oder Einschaltstrom. Es kann nur ein Trigger zur selben Zeit aktiv sein; sobald einer eingestellt ist, schaltet sich der andere automatisch aus. Der Trigger Spannungseinbruch ist nur dann aktiv, wenn der Spannungseingang des MD 9273 an den Versorgungskreis angeschlossen ist. Die effektive Mindestkreisspannung wird während des aufgezeichneten Sprungs berechnet und mit dem Grenzwert der Sollspannung verglichen. Der Trigger Einschaltstrom wird nur dann effektiv, wenn der Draht mit dem fließenden Strom von MD 9273 Klemmbacken umgeben ist. Der effektive AC Kreisstrom wird während des aufgezeichneten Sprungs berechnet und mit dem Grenzwert des Sollzulaufs verglichen.

Nachdem die Zulaufprüfung begonnen hat, beginnt der MD 9273 die Signale aufzuzeichnen und

wartet darauf, dass das Trigger-Ereignis eintritt, welches durch das Symbol **Q**unten rechts am Bildschirm dargestellt wird. Die angezeigte Grafik wird unterteilt in Vortrigger-Bereich, der die erste Sekunde der insgesamt eingestellten Grafikdauer und den Bereich des Sprungereignisses darstellt – der Rest der Grafik ist die Dauer.

Das Trigger-Ereignis tritt automatisch auf, wenn eines der Aufzeichnungssignale den eingestelllten Grenzwert erreicht oder es kann manuell initiiert werden, indem man auf das Symbol **im** Befehlsmenü auf der rechten Seite des Bildschirms tippt, siehe das rechte Bildschirmbild in der nachstehenden Abbildung.

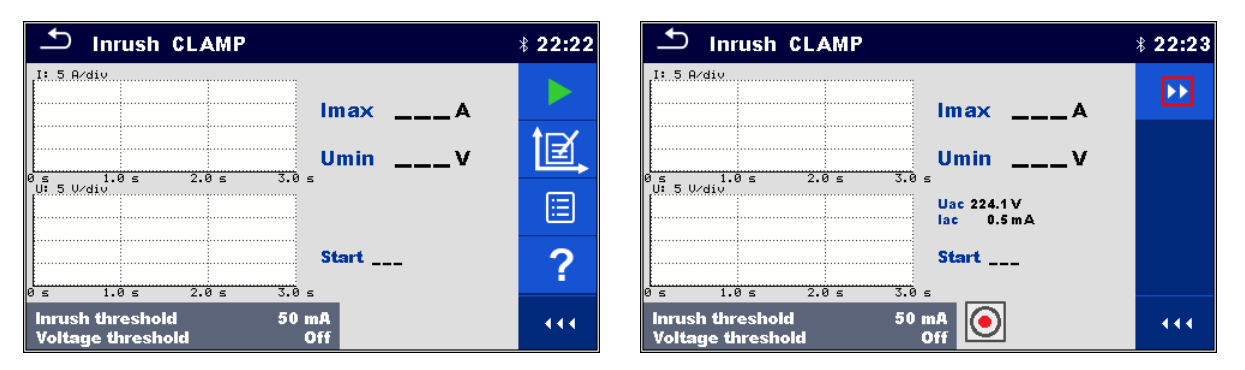

*Abbildung 6.161: Menü Zulaufklemme – Konfiguration auf der linken Seite, warten auf den Trigger auf der rechten Seite*

#### **Prüfergebnisse / Teilergebnisse**

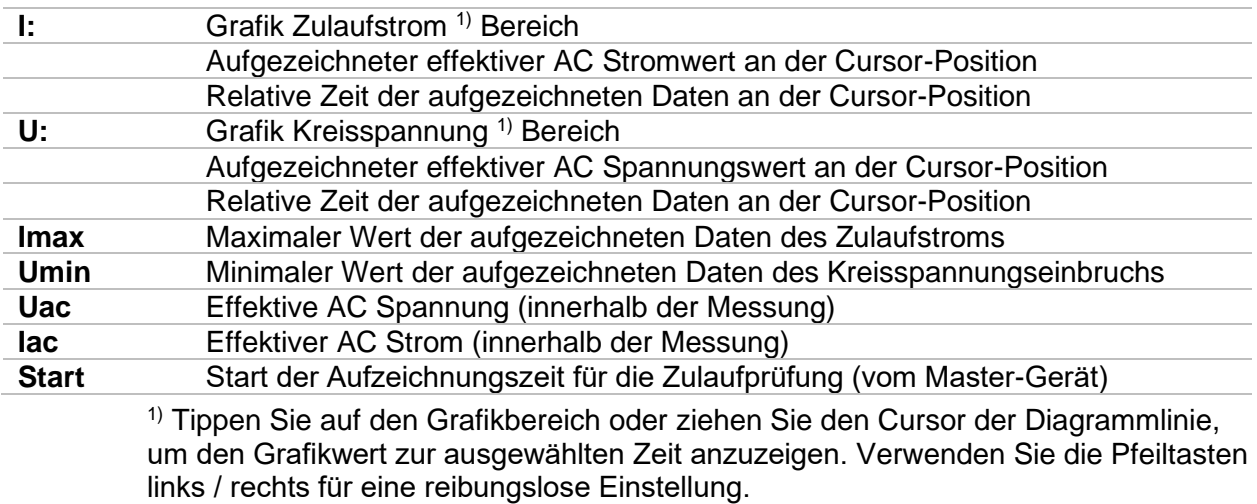

#### **Prüfparameter**

 $\overline{\phantom{a}}$ 

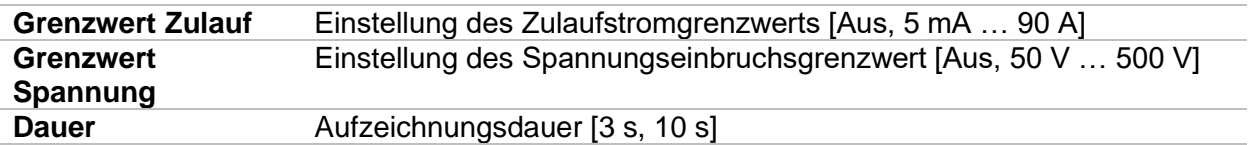

#### **Prüfschaltung**

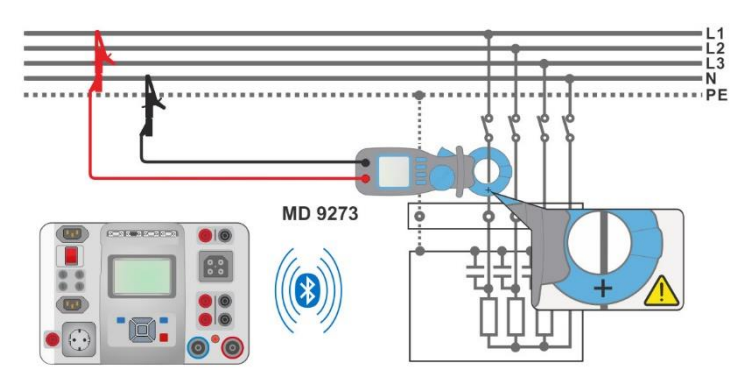

*Abbildung 6.162: Anschluss Zulaufklemme*

#### **Prüfverfahren**

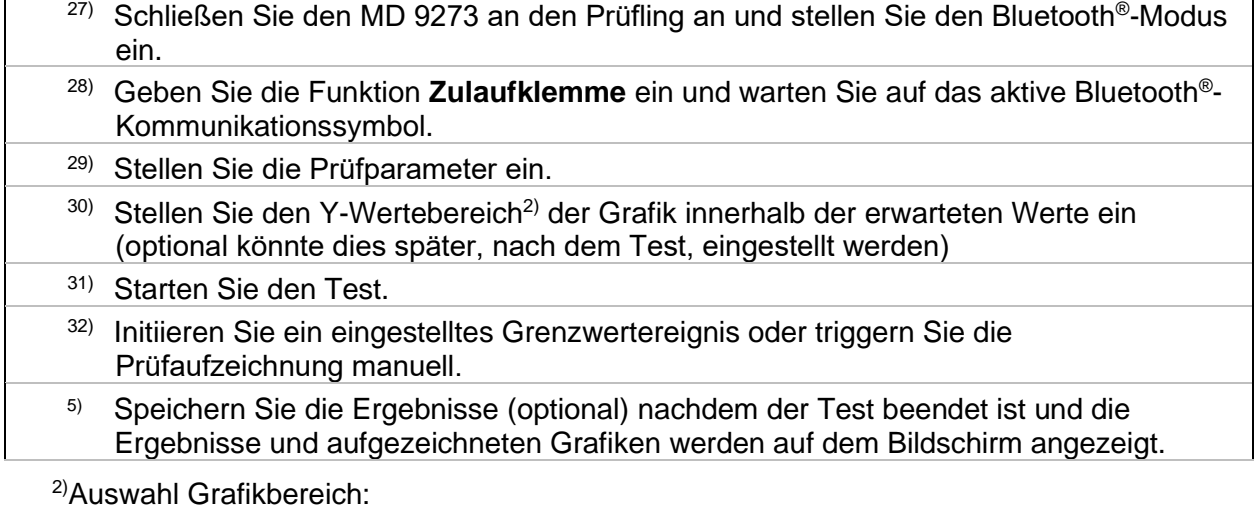

Spannungsbereich [100 mV/div … 100 V/div] Strombereich [10 mA/div … 200 A/div]

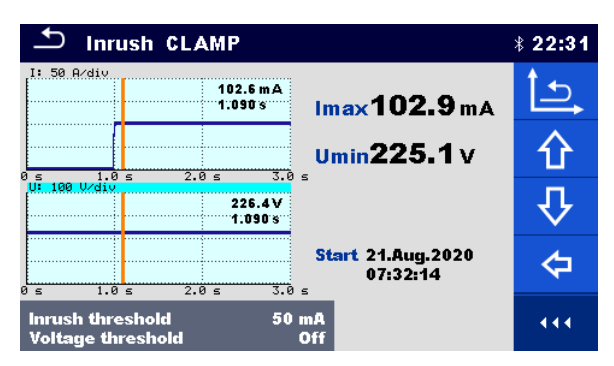

*Abbildung 6.163: Ergebnisse Zulaufklemme*

### **6.2.44.5 Oberschwingung U-KLEMME**

Oberschwingungen (1 bis hin zu 19) werden gemessen und in der Grafik als absolute Magnitude des Signals oder als Prozentsatz des Signalwerts an der Grundfrequenz (die 1. Oberschwingung h1) angezeigt. Die absolute Magnituden- oder die Prozentwertanzeige werden vom Typ Parametereinstellung gewählt.

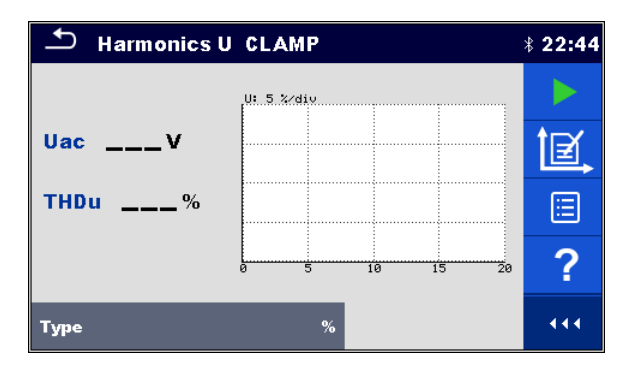

*Abbildung 6.164: Menü Oberschwingung U-KLEMME*

#### **Prüfergebnisse / Teilergebnisse**

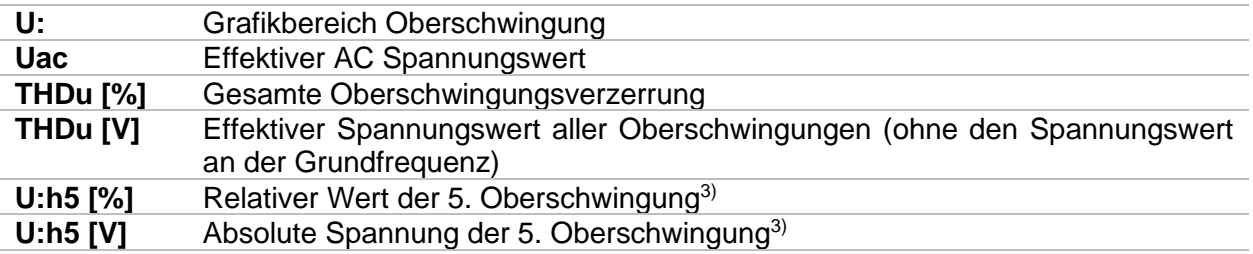

3) Tippen Sie auf den Grafikbereich auf die ausgewählte Oberschwingung, um ihren Wert anzuzeigen.

#### **Prüfparameter**

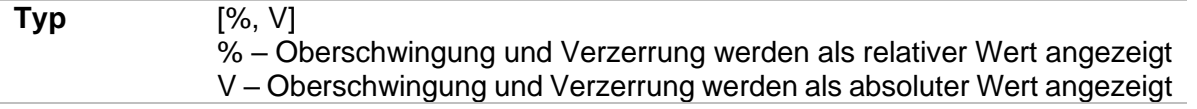

#### **Prüfschaltung**

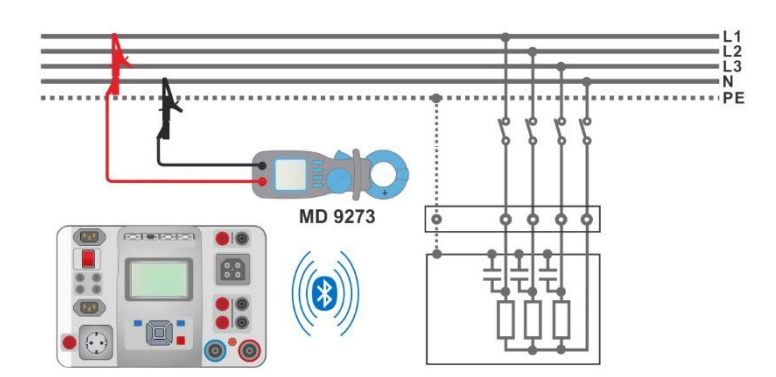

*Abbildung 6.165: Anschluss Oberschwingung U-KLEMME*

#### **Messverfahren**

- $^{33)}$  Schließen Sie den MD 9273 an den Prüfling an und stellen Sie den Bluetooth®-Modus ein.
- 34) Geben Sie die Funktion **Oberschwingung U-KLEMME** ein und warten Sie auf das aktive Bluetooth® -Kommunikationssymbol.
- 35) Stellen Sie den Typ Parameter ein.
	- 36) Stellen Sie den Y-Wertbereich<sup>4)</sup> der Grafik innerhalb der erwarteten Werte ein (optional, kann auch später, nach dem Test, eingestellt werden).
- 37) Starten Sie die Durchlaufmessung.
- 38) Stoppen Sie die Messung.
	- 6) Speichern Sie die Ergebnisse (optional).

4) Grafik Spannungsbereichauswahl: [100 mV/div … 100 V/div]

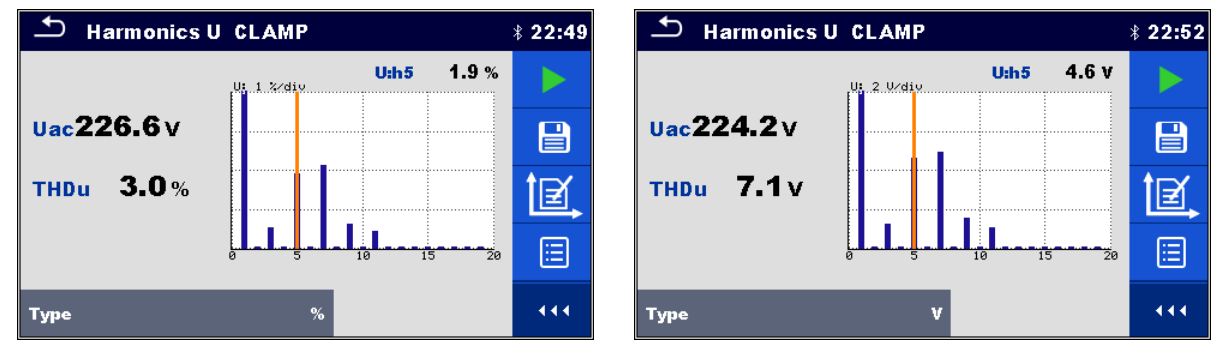

*Abbildung 6.166: Ergebnisse Oberschwingung U-KLEMME*

### **6.2.44.6 Oberschwingung I-KLEMME**

Oberschwingungen (1 bis hin zu 19) werden gemessen und in der Grafik als absolute Magnitude des Signals oder als Prozentsatz des Signalwerts an der Grundfrequenz (die 1. Oberschwingung h1) angezeigt. Die absolute Magnituden- oder die Prozentwertanzeige werden vom Typ Parametereinstellung gewählt.

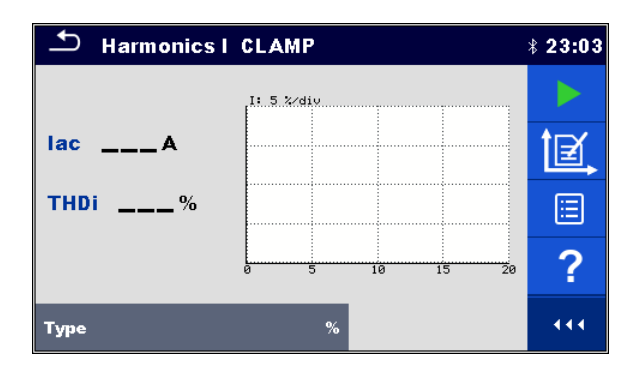

*Abbildung 6.167: Menü Oberschwingung I-KLEMME*

#### **Prüfergebnisse / Teilergebnisse**

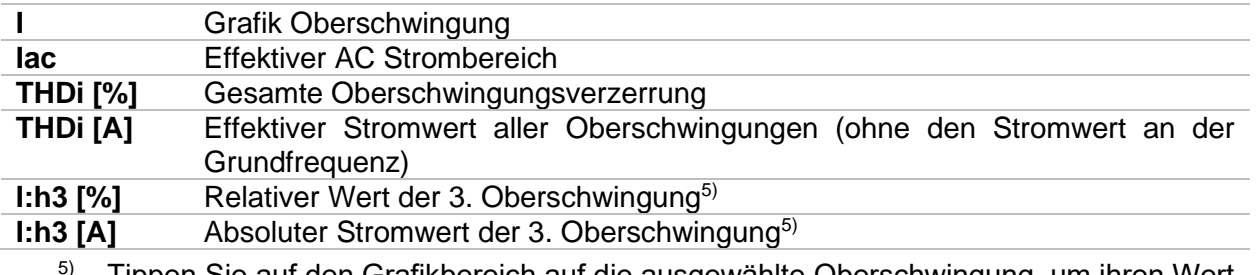

5) Tippen Sie auf den Grafikbereich auf die ausgewählte Oberschwingung, um ihren Wert anzuzeigen.

#### **Prüfparameter**

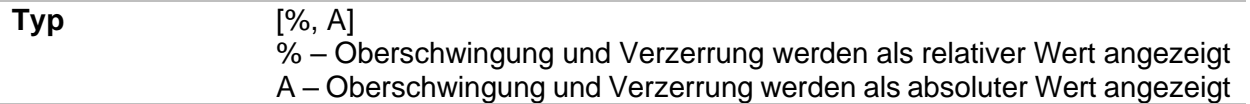

#### **Prüfschaltung**

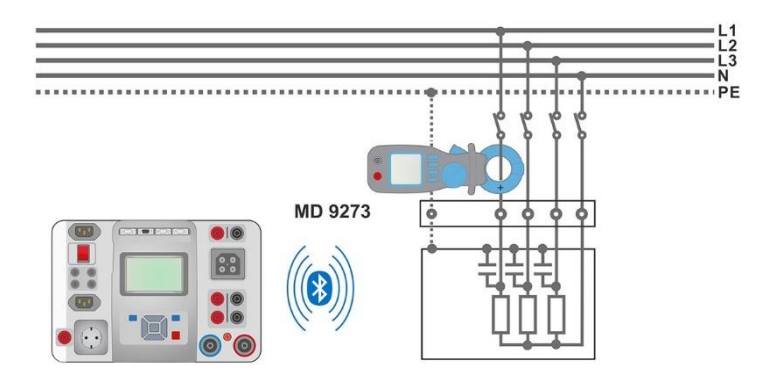

*Abbildung 6.168: Anschluss Oberschwingung I-KLEMME*

#### **Messverfahren**

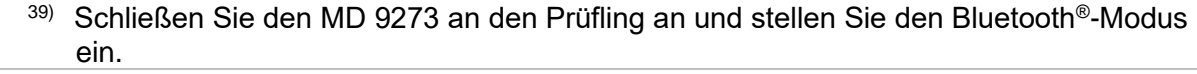

- 40) Geben Sie die Funktion **Oberschwingung I-KLEMME** ein und warten Sie auf das aktive Bluetooth® -Kommunikationssymbol.
- 41) Stellen Sie den Typ Parameter ein.
- 42) Stellen Sie den Y-Wertbereich der Grafik innerhalb der erwarteten Werten ein (optional, kann auch später, nach dem Test, eingestellt werden).
	- 43) Starten Sie die Durchlaufmessung.
- 44) Stoppen Sie die Messung.
- 7) Speichern Sie die Ergebnisse (optional).

| <b>Harmonics I CLAMP</b> |                      | $*23:05$ | Harmonics   CLAMP                                                  | $*23:05$ |
|--------------------------|----------------------|----------|--------------------------------------------------------------------|----------|
|                          | 0.5%<br>l:h3         |          | 0.9 <sub>m</sub> A<br>l:h3<br>l 1 B∕diy                            |          |
| lac197.0 mA              |                      |          | lac195.4mA<br>. <b>.</b>                                           |          |
| THDi 2.7%                | .<br>. <b>.</b><br>. | Ξ        | . <b>. .</b><br>5.0 <sub>mA</sub><br><b>THDi</b><br>. <b>.</b><br> | 僵        |
|                          | 10<br>20<br>15       | ◠<br>ſ   | 10<br>20<br>15                                                     |          |
| <b>Type</b>              |                      | 444      | <b>Type</b>                                                        | 444      |

*Abbildung 6.169: Ergebnisse Oberschwingung I-KLEMME*

## **6.2.45 Funktionsprüfung**

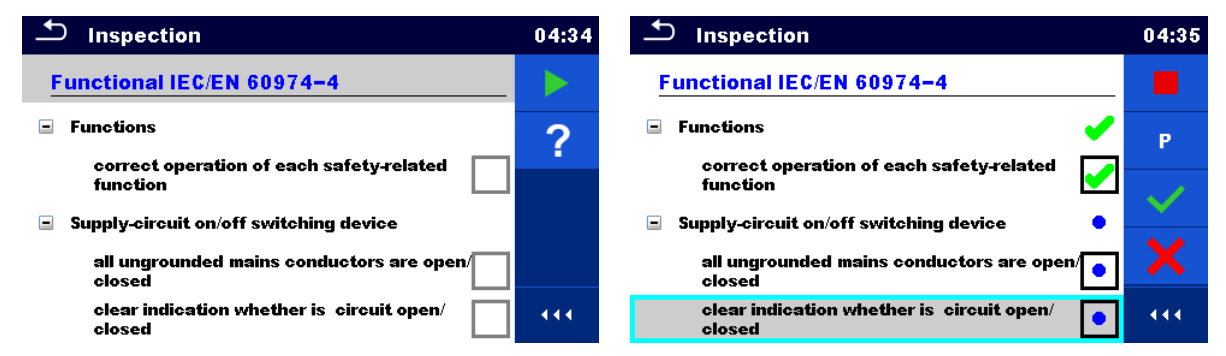

*Abbildung 6.170: Menü Funktionsprüfung Start (links) und Menü während der Prüfung (rechts)*

#### **Prüfparameter (optional)**

Für die optionale Leistungsmessungsprüfung sind die Parameter und Grenzwerte die gleichen wie sie in dem Leistungs-Einzeltest eingestellt werden, siehe Kapitel *[6.2.14](#page-119-0) [Leistung](#page-119-0).*

#### **Prüfschaltung**

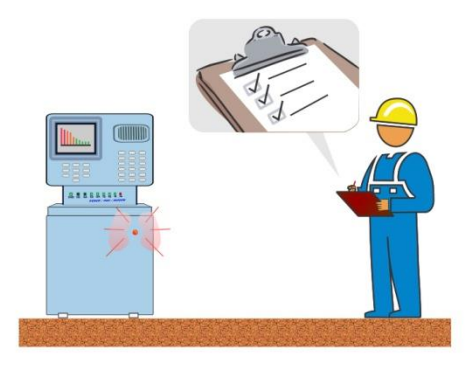

*Abbildung 6.171: Funktionsprüfung* 

#### **Prüfverfahren Funktionsprüfung**

- Wählen Sie die entsprechende **Funktionsprüfung**.
- Starten Sie die Prüfung.
- Schalten Sie das Gerät über die Prüfsteckdose an. Der Bildschirm für die Leistungsmessung wird angezeigt (optional).
- Führen Sie die Funktionsprüfung des Gerätes / der Ausrüstung durch.
- Übernehmen Sie die entsprechenden Kennzeichnungen für die Elemente der Funktionsprüfung.
- Beenden Sie die Funktionsprüfung
- Ergebnis speichern (optional)

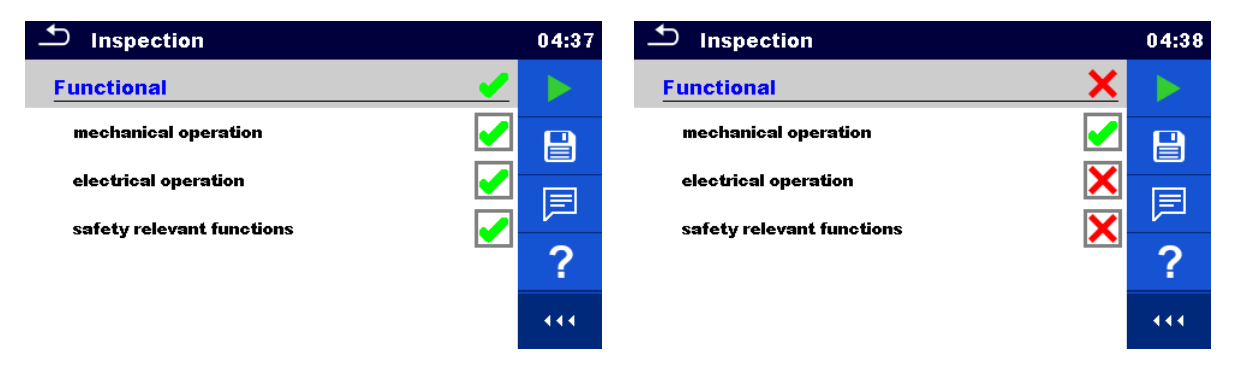

*Abbildung 6.172: Beispiel für das Menü Funktionsprüfung*

# **7 Auto Sequences®**

Vorprogrammierte Messsequenzen können im Menü Auto Sequences® ausgeführt werden. Die Abfolge der Messungen, die zugehörigen Parameter und Ablauf der Sequenz kann programmiert werden. Die Ergebnisse einer Auto Sequence® können zusammen mit allen zugehörigen Informationen im Speicher gespeichert werden.

Auto Sequences® können mit der Metrel ES Manager-Software auf dem PC vorprogrammiert und in das Prüfgerät geladen werden. Siehe Kapitel *[Anhang E](#page-249-0)* [Programmierung von Auto](#page-249-0)  Sequences® [mit dem Metrel ES-Manager](#page-249-0) für ausführliche Informationen über die Programmierung von Auto Sequences® .

Am Prüfgerät können die Parameter und Grenzwerte der einzelnen Einzelprüfungen im Auto Sequence® geändert / eingestellt werden.

## **7.1 Auswahl von Auto Sequence®**

Zuerst muss die Auto Sequence® Liste aus dem Menü Auto Sequence® Gruppen ausgewählt werden. Für weitere Informationen siehe Kapitel **[4.12](#page-55-0) [Auto Sequence](#page-55-0)® -Gruppen**.

### **7.1.1 Auswahl einer aktiven Auto Sequence® Gruppe im Menü Auto Sequences®**

Die Menüs Auto Sequences® und Auto Sequence® Gruppe sind miteinander verbunden, so dass eine aktive Auto Sequence® Gruppe auch im Menü Auto Sequences® ausgewählt werden kann.

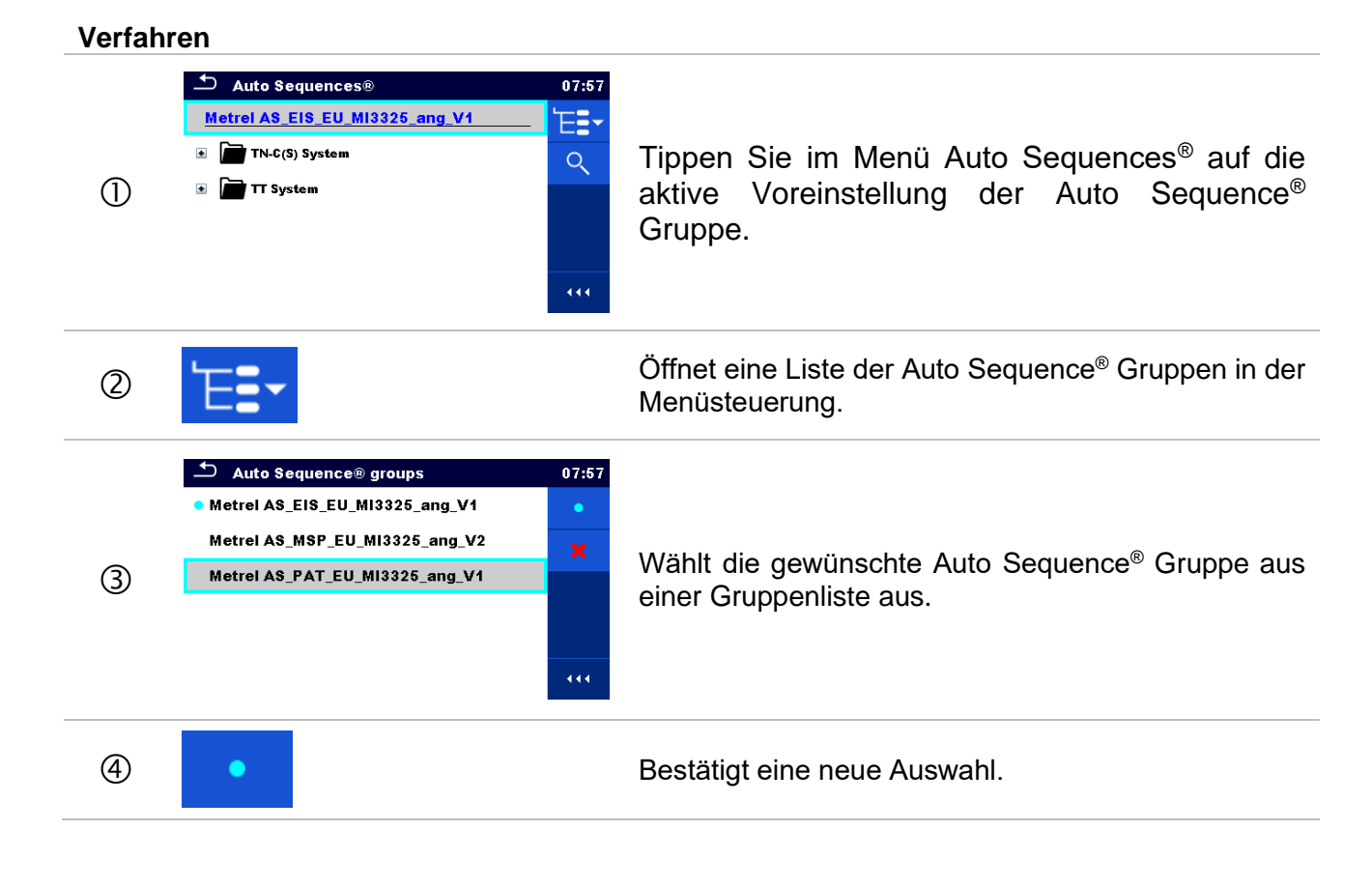

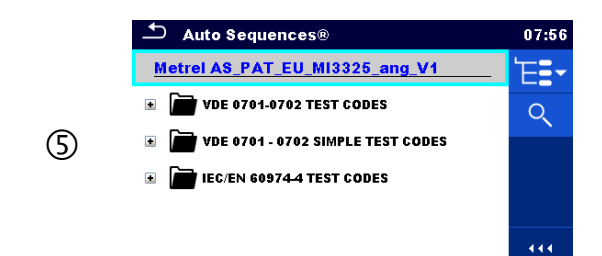

Die neue Auto Sequence® Gruppe ist ausgewählt und alle Ordner, Unterordner und Auto Sequences® innerhalb dieser Gruppe werden auf dem Bildschirm angezeigt.

### **7.1.2 Suchen im Menü Auto Sequences®**

Im Menü Auto Sequence® ist es möglich, nach Auto Sequences® auf Basis ihres Namens oder der Kurzwahl zu suchen.

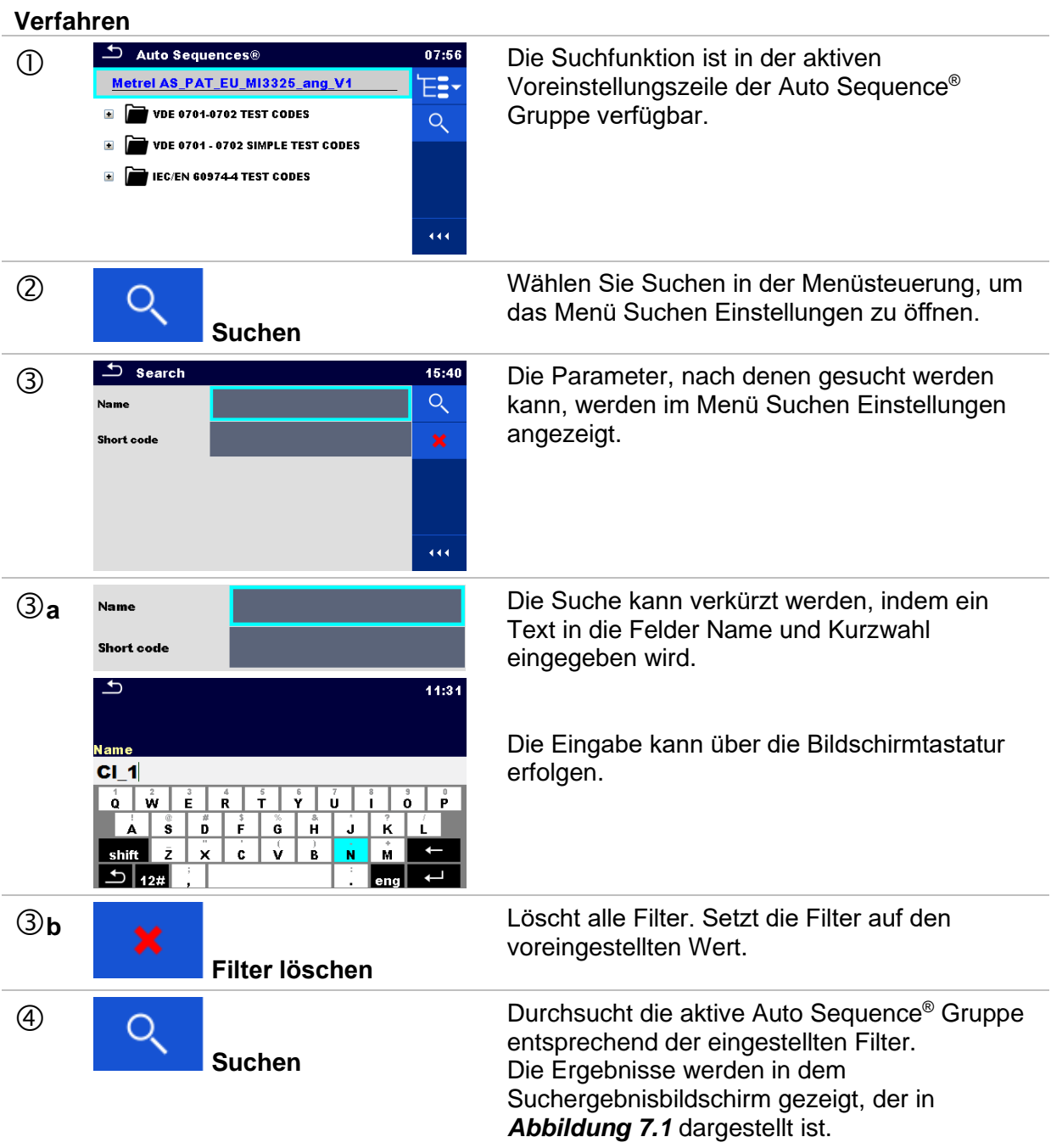

| $\biguplus$<br><b>Search results</b>                                                                                                    | 18:08 | $\Delta$<br>Search results                                                                                                    | 18:08 |
|----------------------------------------------------------------------------------------------------|-------|----------------------------------------------------------------------------------------------------|-------|
| Page $1/2$                                                                                                    |       | Page $1/2$                                                                                                    |       |
| $\blacksquare$ $\blacksquare$ $\blacks$ |       | $\blacksquare$ $\blacksquare$ $\blacks$ | 园     |
| $\blacksquare$ ) CI_1_Iso_AICP                                                                                                    |       | $\blacksquare$ $\blacksquare$ $\blacks$ |       |
| $\blacksquare$ $\blacksquare$ $\blacks$ |       | $\blacksquare$ $\blacksquare$ $\blacks$ |       |
| <b>MPI CI_1_Ia_AICP</b>                                                                                                    |       | <b>MPI CI_1_Ia_AICP</b>                                                                                                    |       |
| $\blacksquare$ $\blacktriangleright$ Cl_1_isola                                                                                                    |       |                                                                                                    | 444   |

<span id="page-195-0"></span>*Abbildung 7.1: Suchergebnis Bildschirm – Seitenansicht (links), ausgewählte Auto Sequence® (rechts)*

#### **Auswahl**:

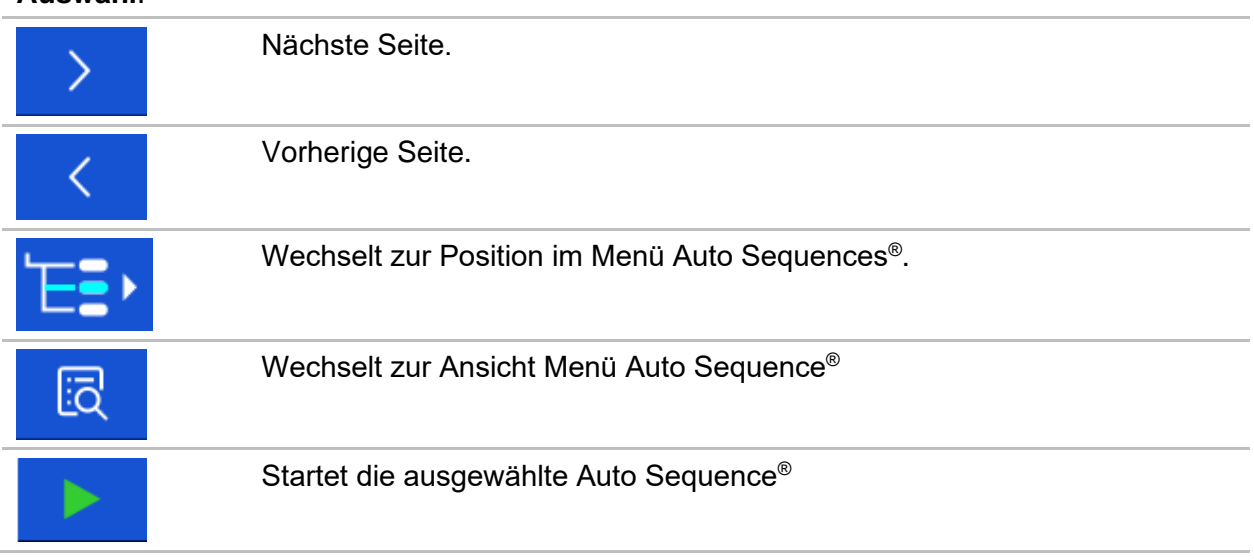

#### **Hinweis:**

Die Seite Ergebnisse durchsuchen kann bis zu 50 Ergebnisse enthalten.

### **7.1.3 Organisation von Auto Sequences® im Menü Auto Sequences®**

Die Auto Sequences® die durchgeführt werden sollen, können im Hauptmenü Auto Sequences® ausgewählt werden. Dieses Menü kann mit Ordnern, Unterordnern und Auto Sequences® strukturiert organisiert werden. Die Auto Sequence® in der Struktur kann die ursprüngliche Auto Sequence® oder eine Verknüpfung zur ursprünglichen Auto Sequence® sein.

Die Auto Sequences® als Shortcuts markiert und die original Auto Sequences® angehängt. Das Ändern von Parametern oder Grenzwerten in einem der gekoppelten Auto Sequences® beeinflusst die ursprüngliche Auto Sequences® und alle ihre Shortcuts.

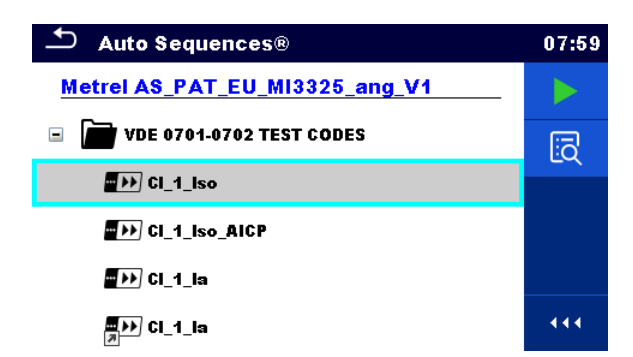

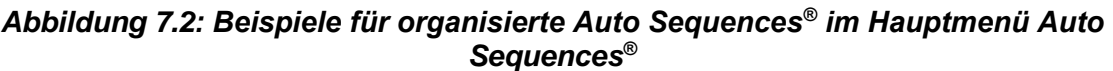

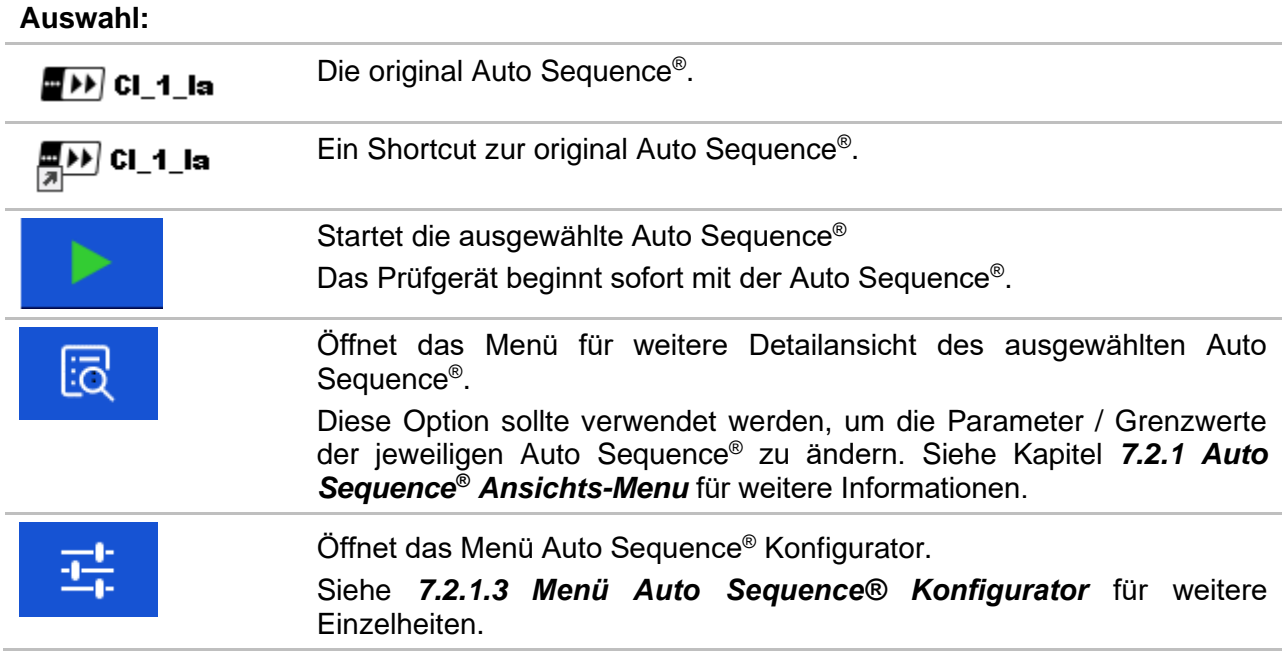

## **7.2 Organisation einer Auto Sequence®**

Eine Auto Sequence® wird in drei Phasen unterteilt:

- Vor der ersten Prüfung wird das Menü Auto Sequence® angezeigt (es sei denn, es wurde direkt aus dem Hauptmenü Auto Sequences® gestartet). Parameter und Grenzwerte der einzelnen Messungen können in diesem Menü eingestellt werden.
- Während der Ausführungsphase einer Auto Sequence® , werden die vorprogrammierten Einzelprüfungen durchgeführt. Die Reihenfolge der Einzelprüfungen wird durch den vorprogrammierten Ablauf gesteuert.
- Nach dem die Prüfsequenz beendet ist, wird das Ergebnismenü Auto Sequence ® angezeigt. Details zu Einzelprüfungen können angezeigt werden und die Ergebnisse können im Speicher Menü gespeichert werden.

### <span id="page-196-0"></span>**7.2.1 Auto Sequence® Ansichts-Menu**

Im Menü Auto Sequence® Anzeige werden die Voreinstellung und die Einzelprüfungen der ausgewählten Auto Sequence® angezeigt. Die Voreinstellung enthält Name, Kurzwahl (falls eingestellt) und Beschreibung der Auto Sequence® . Vor dem Start der Auto Sequence® , können die Prüfparameter / Grenzwerte der einzelnen Messungen geändert werden.

### **7.2.1.1 Auto Sequence® Ansichts-Menü (Voreinstellung ausgewählt)**

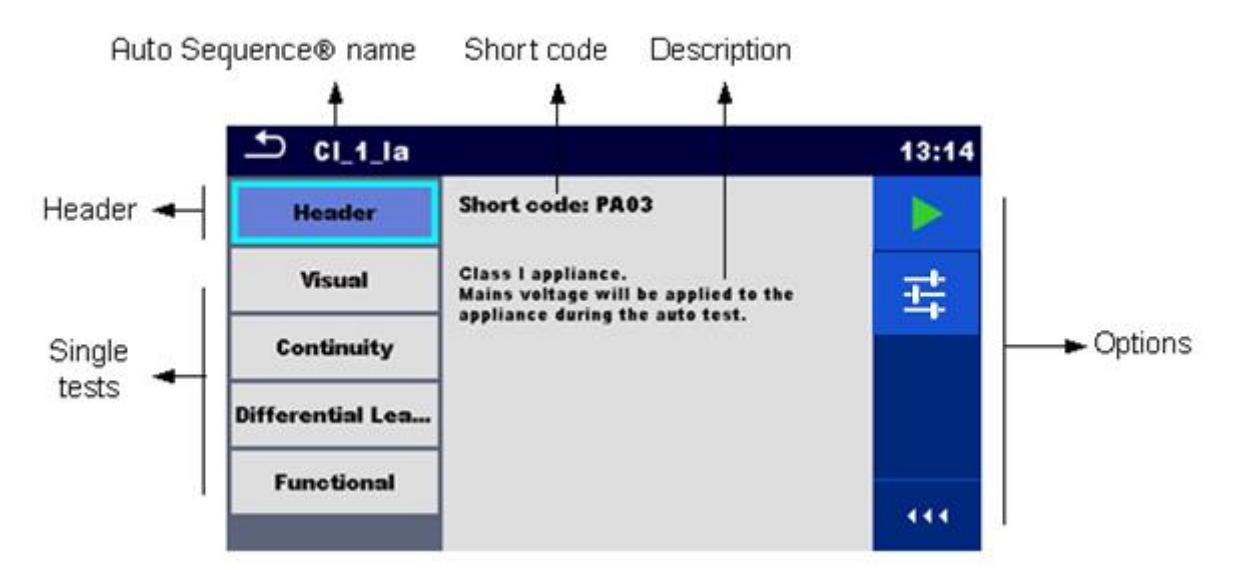

*Abbildung 7.3: Menü Auto Sequence® Anzeige – Voreinstellung ausgewählt*

#### **Auswahl:**

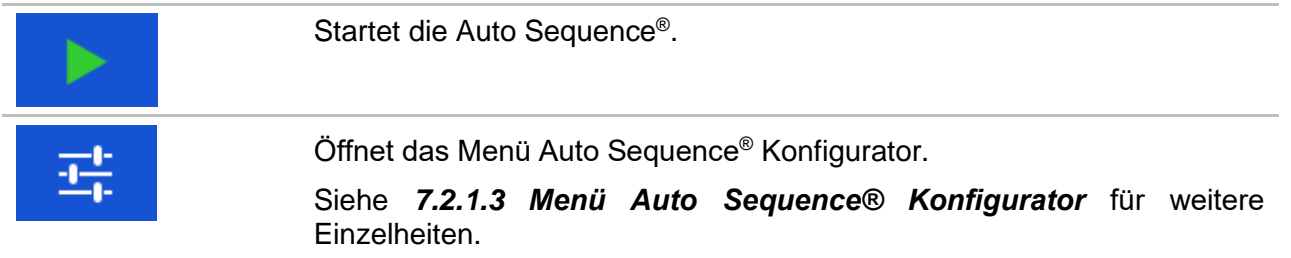

## **7.2.1.2 Auto Sequence® Ansichts-Menü (Messung ist ausgewählt)**

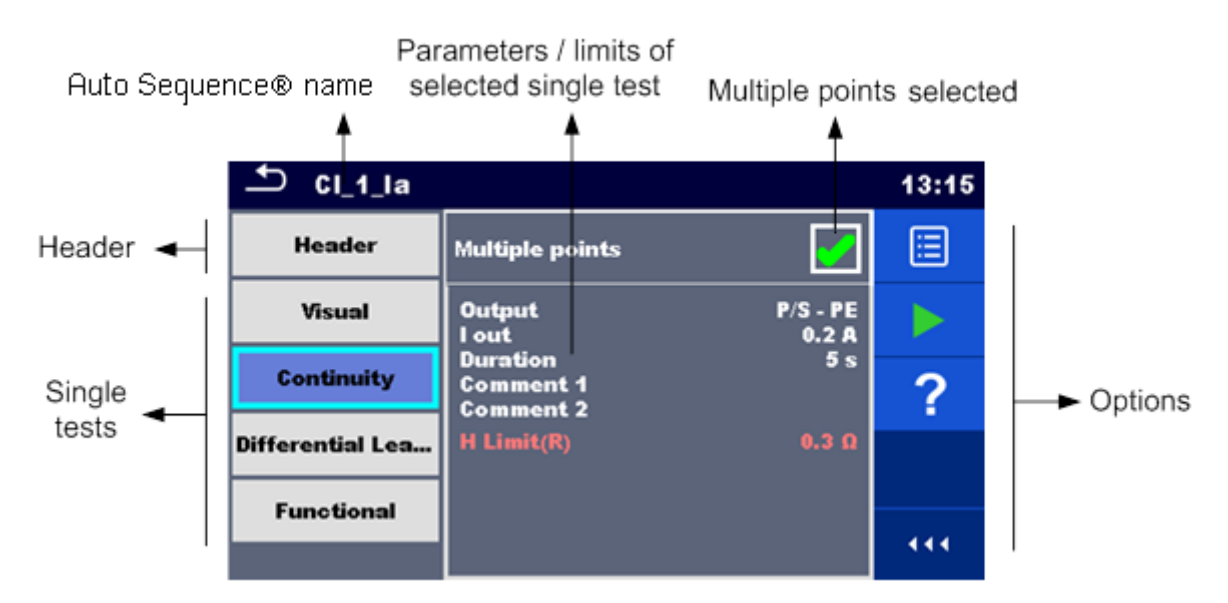

*Abbildung 7.4: Menü Auto Sequence® Anzeige – Messung ausgewählt*

#### **Optionen**

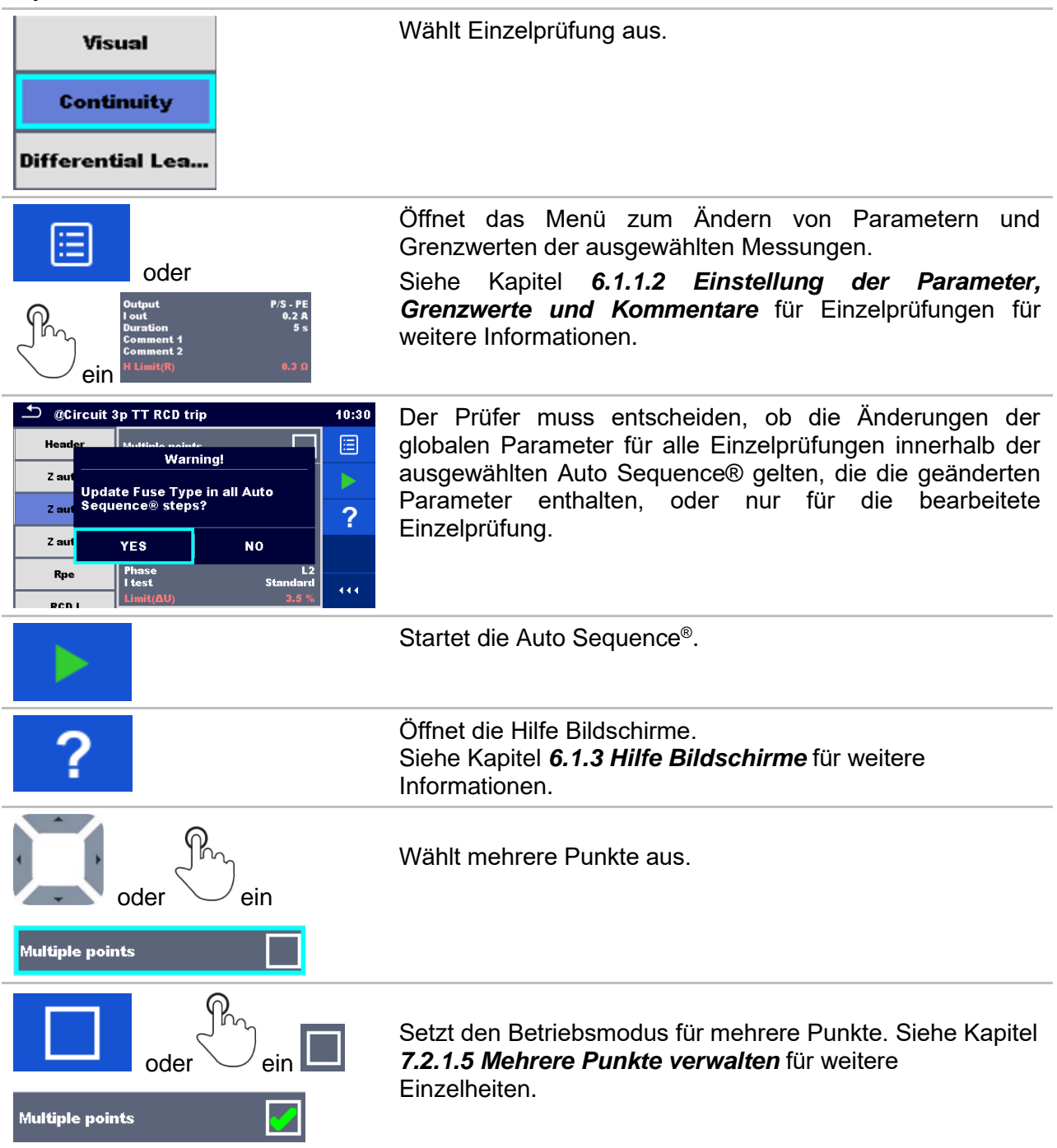

### <span id="page-198-0"></span>**7.2.1.3 Menü Auto Sequence® Konfigurator**

Die Optionen im Menü Auto Sequence® Konfigurator sind nur aktiv, wenn Einzelprüfungen innerhalb der ausgewählten Auto Sequence® konfigurierbare Grenzwerte und / oder Parameter enthalten. Sie können vor der Ausführung von Auto Sequence® geändert werden, damit sie den Anforderungen des aktuellen Prüfobjekts zu entsprechen. Die ursprünglichen Einstellungen werden nur für die geplante Ausführung von Auto Sequence® überschrieben.

Wählen Sie die Ft Konfigurator-Option aus dem Auto Sequence<sup>®</sup> Hauptbildschirm oder Ansichts-Bildschirm aus, um das Konfigurator-Menü wie in der nachstehenden *[Abbildung 7.5](#page-199-1)* gezeigt, zu öffnen.

Die verfügbaren Einstellungen sind in Gruppen organisiert, jede Gruppe beginnt mit dem betreffenden Namen der Einzelprüfung. Der Limit Kalkulator bezieht sich auf die Durchgangsoder PE-Widerstand (PRCD) -Funktionen. Einzelheiten zu den Parametern und Einstellungen der Grenzwerte / Berechnungen finden Sie im Kapitel Beschreibung der Einzelprüfung.

| Auto Sequence® Configurator<br>10:07 |  |                | Auto Sequence® Configurator |                         |  | 10:06          |  |     |
|--------------------------------------|--|----------------|-----------------------------|-------------------------|--|----------------|--|-----|
| <b>Limit Calculator</b>              |  |                |                             | <b>Limit Calculator</b> |  |                |  |     |
| Limit rule                           |  | Calculator     |                             | Limit rule              |  | Calculator     |  |     |
| Length                               |  | 2 <sub>m</sub> |                             | Length                  |  | 2 <sub>m</sub> |  |     |
| <b>Cross Section</b>                 |  | $1.50$ mm $2$  |                             | <b>Cross Section</b>    |  | $1.50$ mm $2$  |  |     |
| <b>H</b> Limit                       |  | $0.1 \Omega$   |                             | <b>H</b> Limit          |  | $0.1 \Omega$   |  |     |
| Polarity                             |  |                | 444                         | Polarity                |  |                |  | 444 |
| <b>LN</b> cross                      |  | not allowed    |                             | <b>LN</b> cross         |  | not allowed    |  |     |

<span id="page-199-1"></span>*Abbildung 7.5: Menü Auto Sequence® Konfigurator – links im Auto Sequence® Hauptmenü geöffnet, rechts Seite im Auto Sequence® Ansichts-Menü geöffnet*

#### **Optionen**

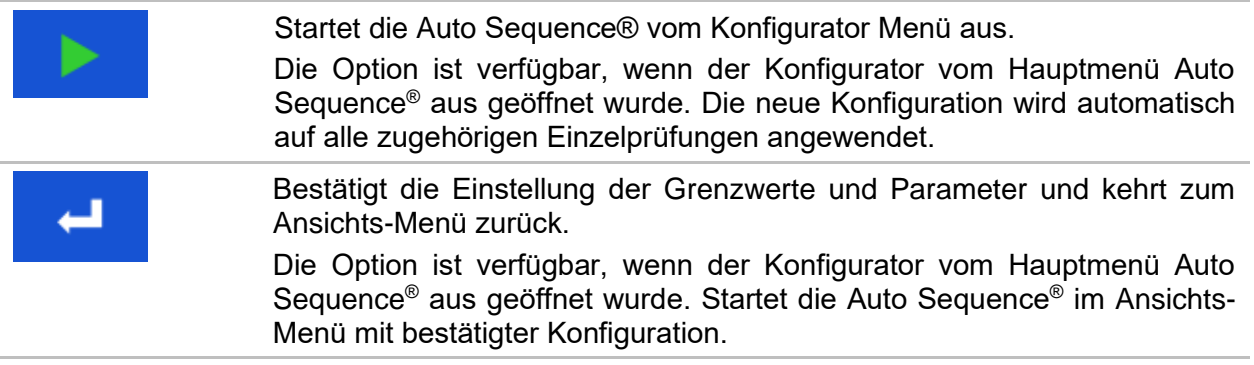

### **7.2.1.4 Hinweis für Prüfschleifen**

## R iso x3

Das angehängte 'x3' am Ende des Einzelprüfungsnamen zeigt an, dass eine Schleife von Einzelprüfungen programmiert ist. Dies bedeutet, dass die markierte Einzelprüfung so oft ausgeführt wird, wie die Zahl hinter dem "x" angibt. Es ist möglich, die Schleife vor dem Ende jeder einzelnen Messung zu beenden.

### <span id="page-199-0"></span>**7.2.1.5 Mehrere Punkte verwalten**

Wenn der Prüfling mehr als einen Prüfpunkt für einen einzelnen Einzeltest hat und die ausgewählte Auto Sequence® nur einen Prüfpunkt (eine Einzelprüfung) prognostiziert, ist es möglich, die Auto Sequence® entsprechend zu ändern. Einzelprüfungen mit aktivierte Mehrfach-Prüfpunkten werden in einer Endlosschleife ausgeführt. Es ist möglich, die Schleife am Ende jeder Einzelprüfung zu beenden.

Die Einstellung Mehrere Punkte gilt nur für die aktuelle Auto Sequence® . Wenn der Benutzer häufig Prüfungen mit mehr als einem Prüfpunkt durchführt, empfiehlt es sich, eine spezielle Auto Sequence® mit vorprogrammierten Loops zu programmieren.

### **7.2.2 Schrittweise Durchführung der Auto Sequence®**

Während die Auto Sequence® läuft, wird sie durch vorprogrammierte Ablaufbefehle gesteuert. Beispiele für Aktionen die durch Ablaufbefehle gesteuert werden:

- ▶ Pausen während der Auto Sequence<sup>®</sup>
- Nach der Prüfung ertönt der Summer PASS / FAIL
- voreingestellte Daten der Geräte
- Expert-Modus für Sichtprüfungen
- Überspringen der nicht sicherheitsrelevanten Anzeigen
- usw.

Die tatsächliche Liste von Ablaufbefehlen ist im Anhang *[E.5](#page-255-0)* [Beschreibung von Ablaufbefehlen](#page-255-0) verfügbar*.*

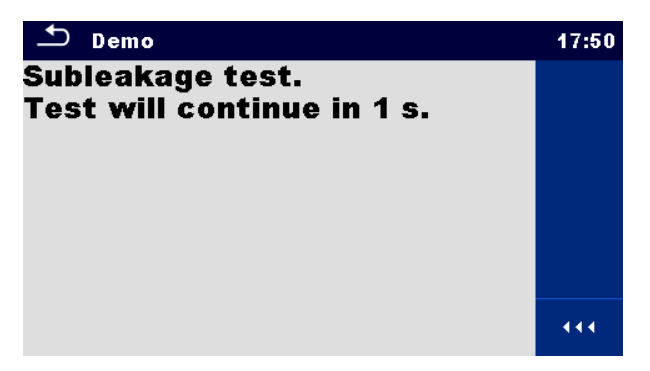

*Abbildung 7.6: Auto Sequence® – Beispiel für eine Pause Anzeige mit Textnachricht*

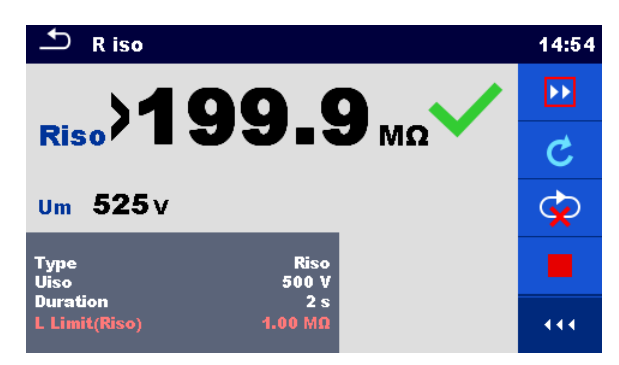

*Abbildung 7.7: Auto Sequence® – Beispiel für eine abgeschlossene Messung mit Optionen für die Vorgehensweise*

**Optionen** (während der Ausführung einer Auto Sequence® )

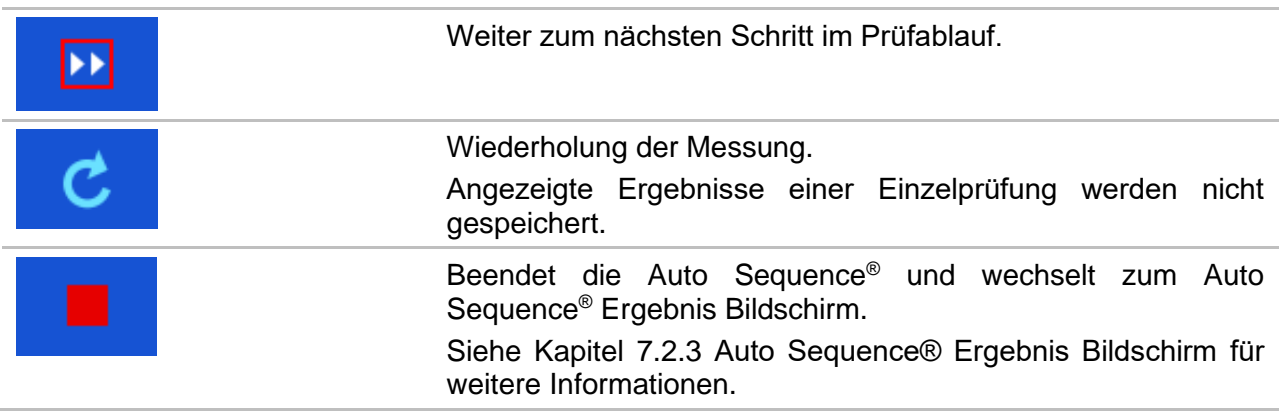

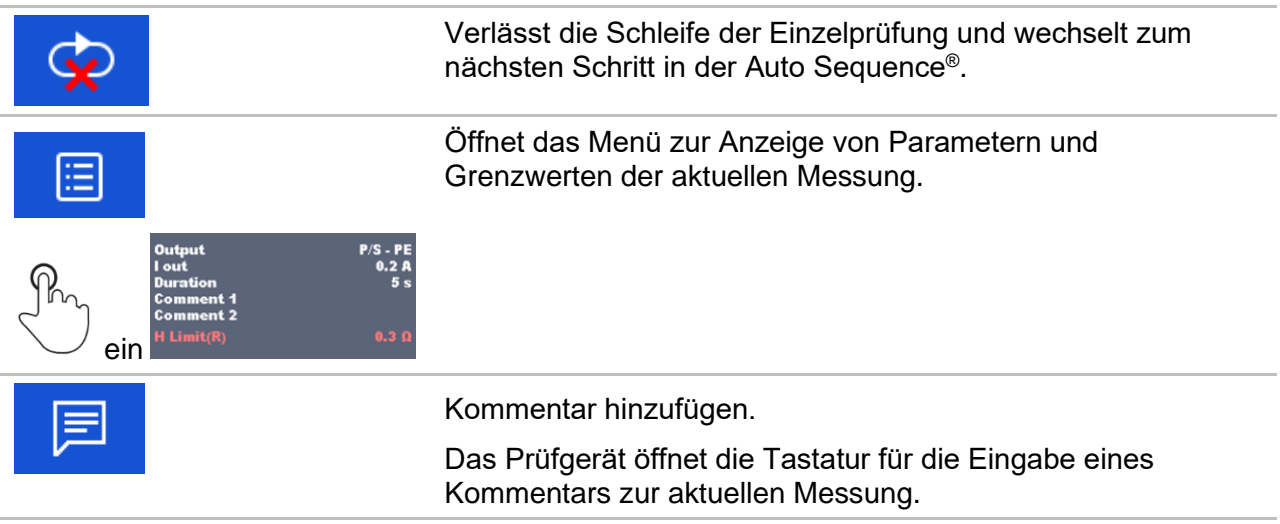

Die angebotenen Optionen in der Menüsteuerung sind abhängig von der gewählten Einzelprüfung, deren Ergebnis und dem programmierten Testablauf.

#### **Hinweise:**

- Während Auto Sequences® werden die Popup-Warnmeldungen (siehe Kapitel *[4.5](#page-22-0) [Symbole](#page-22-0)  [und Nachrichten](#page-22-0)*) nur vor dem ersten relevanten Einzeltest innerhalb von Auto Sequence® angezeigt. Diese Voreinstellung kann mit dem entsprechenden Ablaufbefehl geändert werden. Für weitere Informationen zur Programmierung von Auto Sequences® , siehe *[Anhang E](#page-249-0) [Programmierung von Auto Sequences®](#page-249-0) mit dem Metrel ES-Manager*.
- Wenn der Experten Modus Ablaufbefehl eingestellt ist, werden der Bildschirm Sichtprüfung und der Bildschirm Funktionsprüfung, für 1 Sekunde angezeigt und ein gesamt PASS Status wird am Ende der Prüfung automatisch übernommen. Dazwischen kann der automatische Ablauf gestoppt und die Status manuell eingetragen werden.

### <span id="page-201-0"></span>**7.2.3 Auto Sequence® Ergebnis Bildschirm**

Nachdem die Auto Sequence® beendet ist, wird der Auto Sequence® Bildschirm angezeigt. Auf der linken Seite des Displays werden die Einzelprüfungen und deren Status in der Auto Sequence® angezeigt.

In der Mitte des Displays wird die Voreinstellung der Auto Sequence® mit Kurzwahl und Beschreibung der Auto Sequence® angezeigt. Oben wird der Gesamtstatus des Auto Sequence® angezeigt. Siehe Kapitel *[5.1.1](#page-58-0) [Messungs-Status](#page-58-0)* für weitere Informationen.

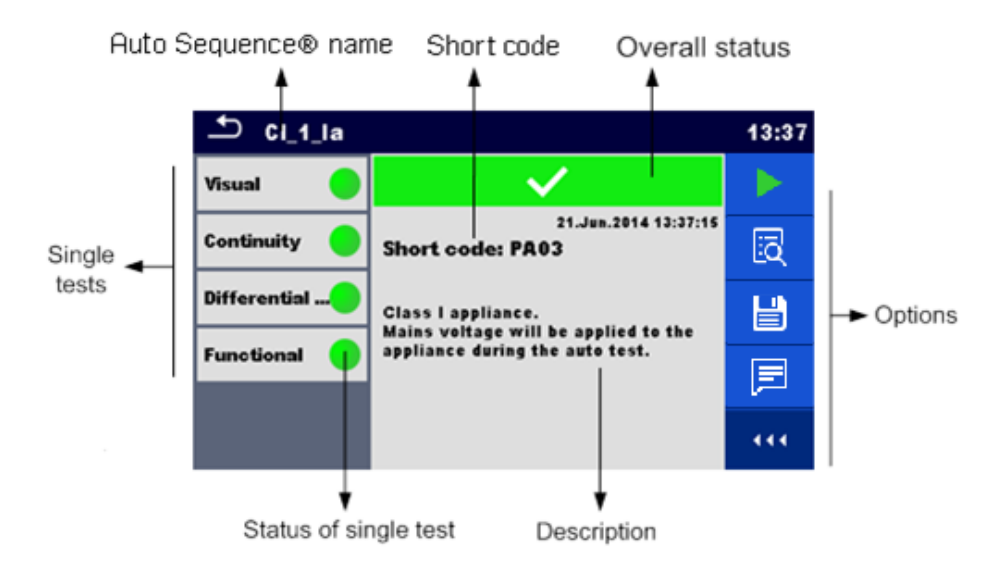

*Abbildung 7.8: Auto Sequence® Ergebnisbildschirm*

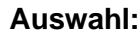

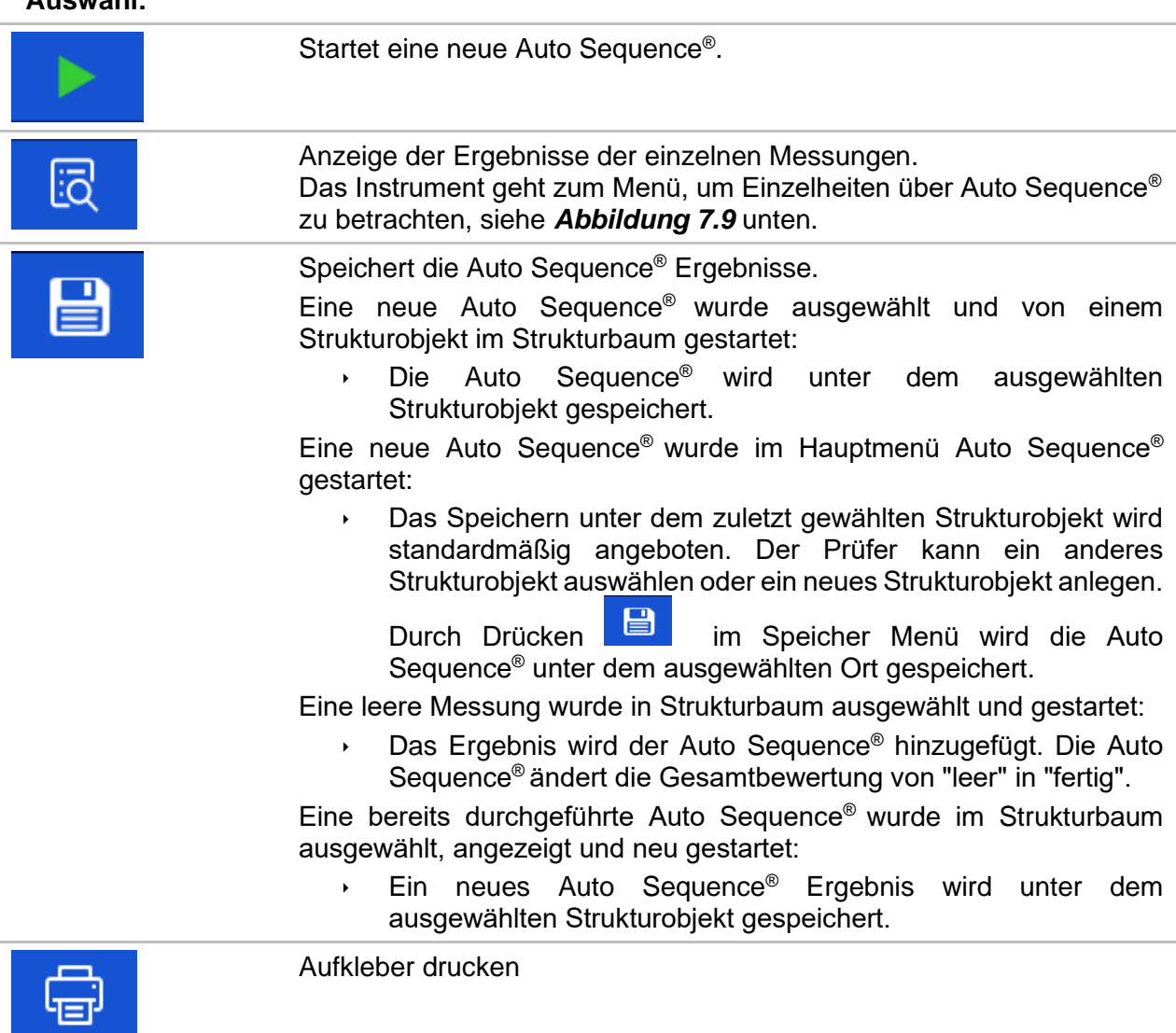

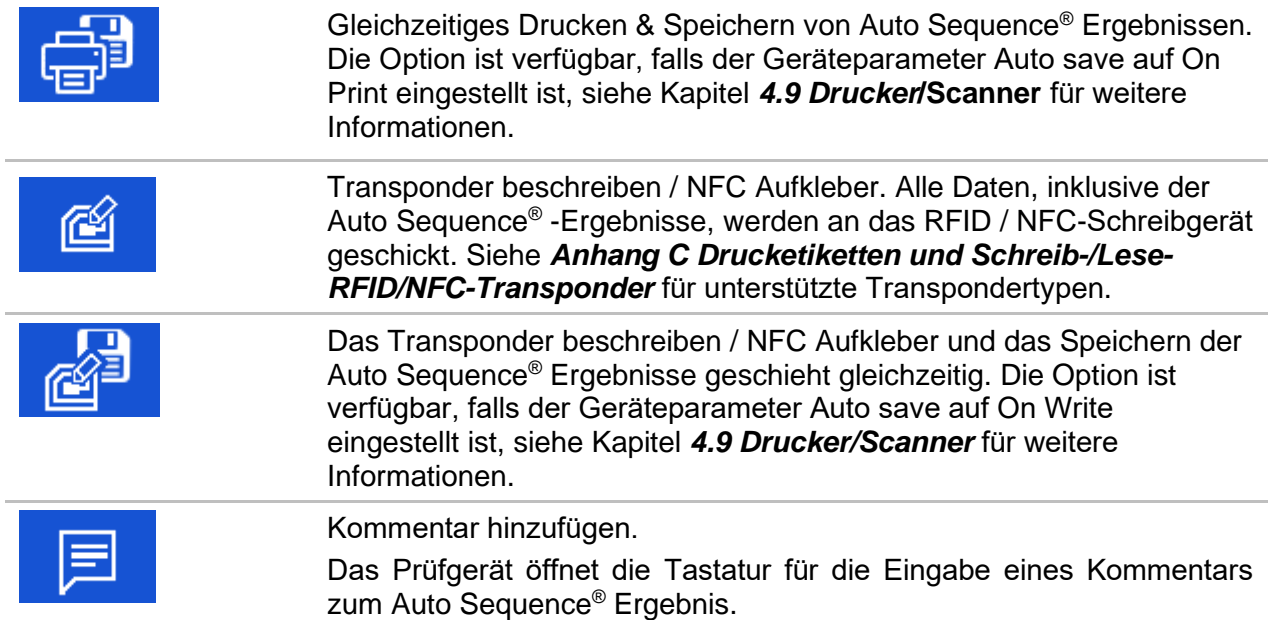

#### **Hinweis:**

Der Inhalt im Menü Optionen hängt vom Menü Drucker/Scanner Einstellungen ab. Wenn kein Schreibgerät eingestellt ist, werden die Symbole "Aufkleber drucken" und "Transponder beschreiben" ausgeblendet. Es kann immer nur ein Schreibgerät eingestellt werden.

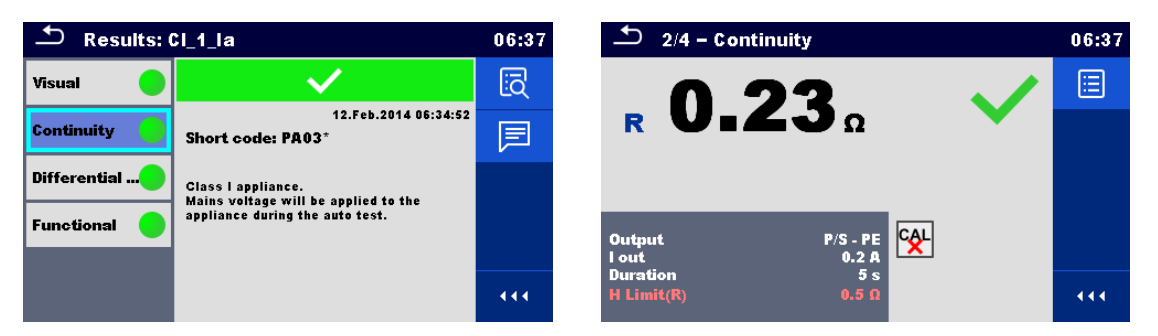

*Abbildung 7.9: Menü für die Anzeige von Details der Auto Sequence® und Einzelprüfungs Ergebnissen*

<span id="page-203-0"></span>**Auswahl** (Menü für die Anzeige von Details der Auto Sequence® und Einzelprüfungs Ergebnissen):

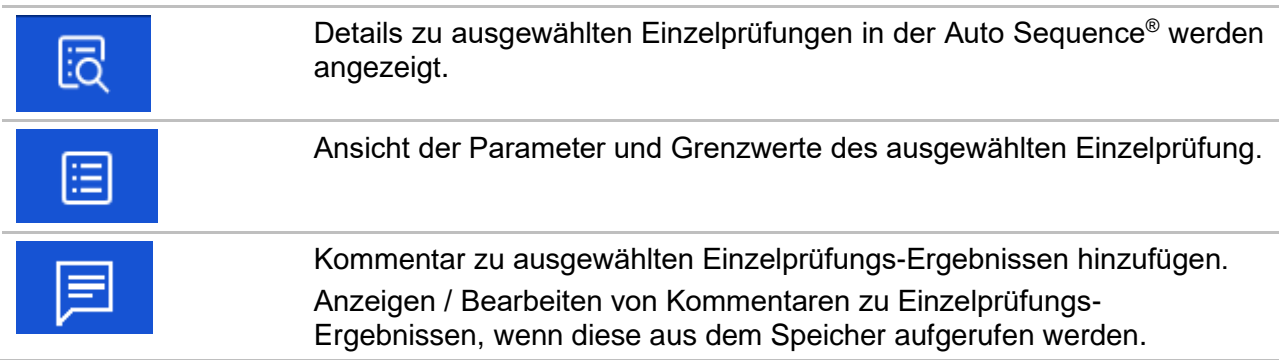

## **7.2.4 Auto Sequence ® Speicher Bildschirm**

Im Auto Sequence® Speicher Bildschirm können die Details der Auto Sequence® angezeigt, Aufkleber können gedruckt, RFID / NFC-Tags geschrieben und eine neue leere Auto Sequence® gestartet werden.

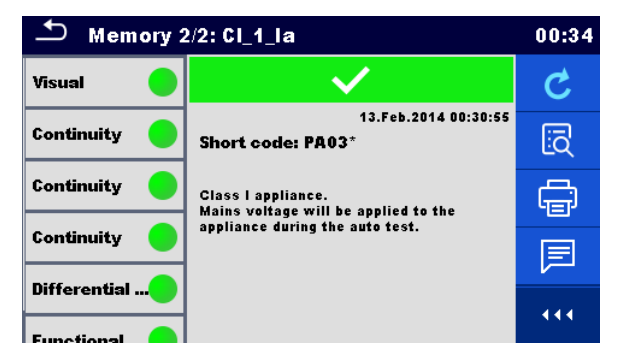

*Abbildung 7.10: Auto Sequence ® Speicher Bildschirm*

## **Optionen**

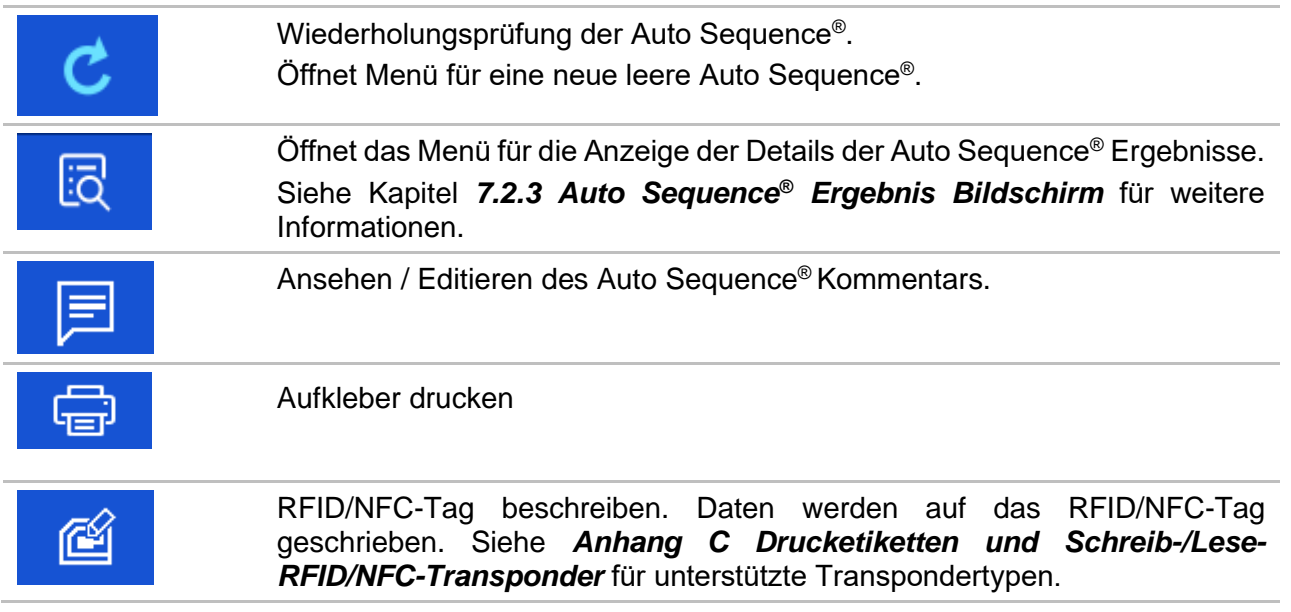

#### **Hinweis:**

Der Inhalt im Menü Optionen hängt vom Menü Drucker/Scanner Einstellungen ab. Wenn kein Schreibgerät eingestellt ist, werden die Symbole "Aufkleber drucken" und "Transponder beschreiben" ausgeblendet. Es kann immer nur ein Schreibgerät eingestellt werden.

# **8 Kommunikation**

Das Prüfgerät kann mit der Metrel ES Manager PC-Software kommunizieren. Die folgende Aktion wird unterstützt:

- Gespeicherte Ergebnisse und Baumstruktur aus Speicher Menü können heruntergeladen und auf einem PC gespeichert werden.
- Baumstruktur und Auto Sequences® können von der Metrel ES Manager PC Software auf das Prüfgerät geladen werden.

Der Metrel ES Manager ist eine PC-Software die unter Windows 7, Windows 8, Windows 8.1 und Windows 10. läuft.

Es sind drei Kommunikationsschnittstellen auf dem Prüfgerät zur Verfügung: RS-232, USB und Bluetooth. Das Prüfgerät kann auch mit verschiedenen externen Geräten kommunizieren (Android-Geräte, Testadapter, Scanner, Drucker, ...).

## **8.1 USB und RS232 Kommunikation mit PC**

Abhängig von der erkannten Schnittstelle wählt das Prüfgerät automatisch den Kommunikationsmode aus. USB-Schnittstelle hat Vorrang.

#### **Wie eine USB- oder RS-232-Verbindung hergestellt wird:**

- RS-232-Kommunikation: Verbinden Sie einen PC-COM-Port mit dem seriellen RS232- 1-Anschluss mit dem seriellen RS232-Kommunikationskabel.
- Verbindung über USB: Schließen Sie das USB- Kabel an einen USB- Port des PC und an die USB- Buchse des Instruments an.
- Schalten Sie den PC und das Prüfgerät ein.
- Führen Sie die *Metrel ES Manager* Software aus.
- Kommunikationsanschluss auswählen (COM-Port für USB-Kommunikation wird als "Prüfgerät USB VCom Port" bezeichnet).
- Das Gerät ist bereit, mit dem PC zu kommunizieren.

## **8.2 Bluetooth Kommunikation**

Das interne Bluetooth-Modul ermöglicht die einfache Kommunikation über Bluetooth mit PC und Android-Geräte.

#### **Wie eine Bluetooth-Verbindung zwischen dem Gerät und dem PC konfiguriert wird**

Schalten Sie das Prüfgerät ein.

- Konfigurieren Sie auf dem PC eine serielle Schnittstelle, um die Kommunikation zwischen Gerät und PC über eine Bluetooth-Verbindung zu ermöglichen. Für das Zusammenschalten der Geräte ist üblicherweise kein Code erforderlich.
- Führen Sie die *Metrel ES Manager* Software aus.
- Wählen Sie den konfigurierten Kommunikations-Port.
- Das Gerät ist bereit, mit dem PC zu kommunizieren.

#### **Wie eine Bluetooth-Verbindung zwischen dem Gerät und einem Android-Gerät konfiguriert wird**

- Schalten Sie das Prüfgerät ein.
- Einige Android-Anwendungen führen das Setup einer Bluetooth-Verbindung automatisch durch. Es wird empfohlen, diese Option zu nutzen, wenn sie vorhanden ist. Diese Option wird von Metrels Android-Anwendungen unterstützt.
- Falls diese Option von der gewählten Android-Anwendung nicht unterstützt wird, dann konfigurieren Sie eine Bluetooth-Verbindung mithilfe des Bluetooth-Konfigurationstools des Android-Geräts. Für das Zusammenschalten der Geräte ist üblicherweise kein Code erforderlich.
- Das Prüfgerät und das Android-Gerät sind nun bereit, miteinander zu kommunizieren.

#### **Hinweise**

- Manchmal fordern der PC oder das Android-Gerät dazu auf, den Code einzugeben. Geben Sie für eine korrekte Konfiguration der Bluetooth-Verbindung den Code '1234' ein.
- Der Name des korrekt konfigurierten Bluetooth-Geräts muss den Gerätetyp und die Seriennummer enthalten, z. B. *MI 3325-12240429I*. Wenn der Bluetooth-Modul einen anderen Namen erhalten hat, muss die Konfiguration wiederholt werden.
- Treten ernsthafte Probleme mit der Bluetooth-Kommunikation auf, ist es möglich das interne Bluetooth-Modul neu zu initialisieren. Die Initialisierung wird während der Grundeinstellungen durchgeführt. Bei erfolgreicher Initialisierung wird am Ende der Prozedur "WIRD ZURÜCKGESETZT ... OK!" Angezeigt. Siehe Kapitel [4.7.6](#page-39-0) *[4.7.6](#page-39-0) [Grundeinstellung](#page-39-0)*.
- Überprüfen Sie, ob für dieses Prüfgerät Metrel Android-Anwendungen verfügbar sind.

## **8.3 Bluetooth-Kommunikation mit Druckern und Scannern**

Das MultiServicerXD kann mit unterstützten Bluetooth Druckern und Scannern kommunizieren. Kontaktieren Sie Metrel oder Ihren Distributor, welche externen Geräte und Funktionen unterstützt werden. Siehe Kapitel *[4.9](#page-47-0) Drucker***[/Scanner](#page-47-0)** für Einzelheiten über die Einrichtung externer Bluetooth-Geräte.

## **8.4 RS232-Kommunikation mit anderen externen Geräten**

Es ist möglich, mit Scannern über den seriellen Port RS232-1 und den Druckern über die serielle Schnittstelle RS232-2 (PC) zu kommunizieren. Kontaktieren Sie Metrel oder Ihren Distributor, welche externen Geräte und Funktionen unterstützt werden.

## **8.5 Ethernet Kommunikation**

Das Gerät kann auch über einen Ethernet-Port kommunizieren. Die Ethernet-Kommunikation muss vor dem ersten Gebrauch im Einstellungsmenü vollständig konfiguriert sein. Siehe *[4.7.3](#page-32-0) [Einstellungen](#page-32-0)* für weitere Einzelheiten.

Metrel ES Manager unterstützt derzeit **keine** Ethernet-Kommunikation. Kontaktieren Sie Metrel oder Ihren Händler über Optionen für die Verwendung der Ethernet-Kommunikation.

## <span id="page-207-0"></span>**8.6 Kommunikation mit Adaptern**

Der MultiServicerXD kann über den verkabelten RS232 Port oder den kabellosen Bluetooth-Kommunikationsport mit den Prüf- und Messadaptern von Metrel kommunizieren.

Der Adapter kann aus der Adapertliste im Menü *Allgemeine Einstellungen / Einstellungen / Adapterbereich* ausgewählt werden, siehe die nachstehende *[Abbildung 8.1](#page-207-1).*

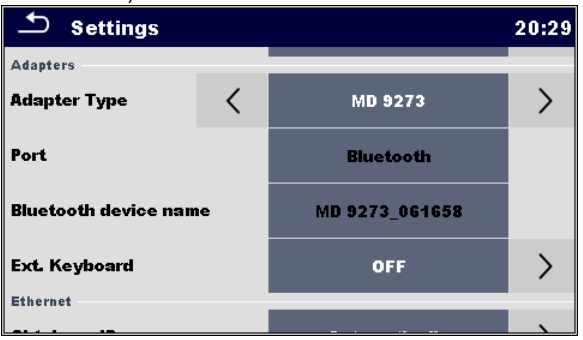

*Abbildung 8.1: Adapters section menu*

<span id="page-207-1"></span>Wenn der Adapter aus der Liste ausgewählt wird, wird der unterstützte Kommunikationsport automatisch angeboten.

Um eine Bluetooth-Kommunikation aufzubauen, muss der Adapter mit dem MultiServicerXD gekoppelt sein.

#### **Verfahren:**

- 1. **Adapter:** Einschalten und den BT-Modus auswählen, falls er nicht bereits automatisch ausgewählt wird.
- 2. **MultiServicerXD:** Das Menü Allgemeine Einstellungn / Einstellungen öffnen und zum Adapterbereich navigieren*.*
- 3. **Adaptertyp:** Adapter mithilfe der Pfeiltasten links / rechts auswählen, oder Tippen Sie auf das Feld und wählen Sie ihn aus der Adapterliste aus.
- 4. **Port:** Bluetooth oder RS232, der der vom Adapter unterstützt wird, wird automatisch angeboten. Verbinden Sie das serielle Kabel oder fahren Sie mit dem Kopplungsverfahren fort.
- 5. **Bluetooth Gerätename:** Wählen Sie das Feld aus und das Gerät beginnt nach Bluetoothgeräten zu suchen; wenn dieser Vorgang abgeschlossen ist, wird die Liste der verfügbaren Adapter auf dem Bildschirm angezeigt.
- 6. **Wählen Sie den Adapternamen aus der Liste aus: das Kopplungsverfahren ist beendet.**

Wenn eine Prüfung, die durch den Adapter unterstützt wird, auf dem MultiServicerXD ausgewählt wird, wird die aktive BT-Kommunikatin durch das Symbol  $*$  rechts oben auf dem Bildschirm dargestellt.

**Hinweis:**

**Eine Kopplung zwischen demselben Metrel Adapter und demselben MultiServicerXD ist nur dann notwendig, wenn der Adapter zum ersten Mal verwendet wird. Wenn die Kommunikation nicht aufgebaut wird, wenn die unterstützte Prüfung gewählt wird, ist der Adapter möglicherweise ausgeschaltet oder der Bluetooth-Link ist außer Reichweite.**

## **8.7 Anschluss an Prüfadapter**

### **8.7.1 Aktiver 3 Phasen Adapter /Plus (A 1322 / A 1422)**

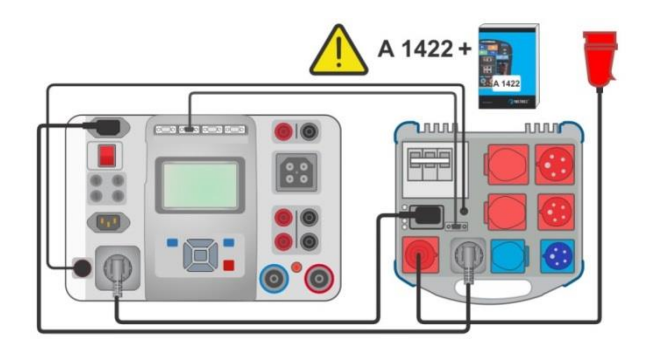

*Abbildung 8.2: Anschluss des aktiven 3 Phasen Adapters /Plus (A 1322 / A 1422)*

#### **Hinweis:**

 Weitere Informationen finden Sie in der Bedienungsanleitung des 3-Phasen Adapters A 1322 / A 1422.

### **8.7.2 Euro Z 290A Adapter A 1143**

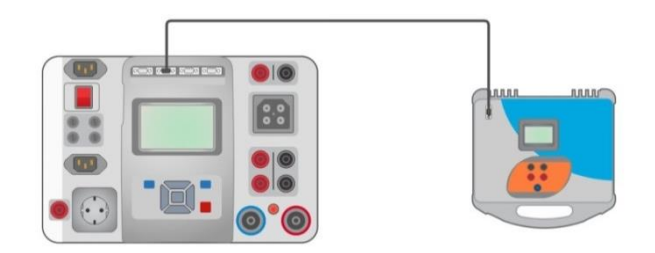

*Abbildung 8.3: Anschluss des Euro Z 290 A Adapter A 1143*

#### **Hinweis:**

Weitere Informationen finden Sie in der Bedienungsanleitung des Euro Z 290 Adapters.

## **8.7.3 Euro Z 440 V / 800 V Instrument (MI 3143, MI 3144)**

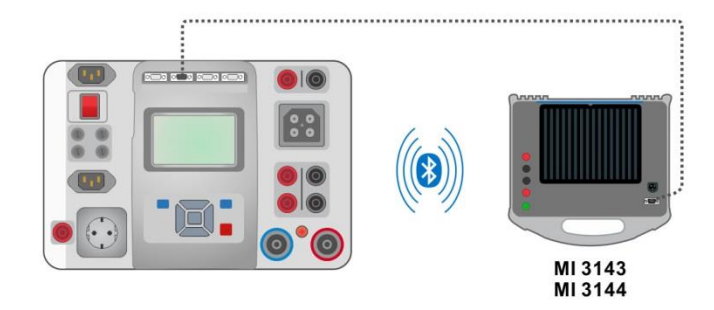

*Abbildung 8.4: Verbindung des Euro Z 440 V / 800 V Instruments (MI 3143, MI 3144)*

#### **Hinweis:**

Siehe die Handbücher für die Instrumente Euro Z 440 V / 800 V für mehr Einzelheiten.

### **8.7.4 eMobility Analyser (A 1632)**

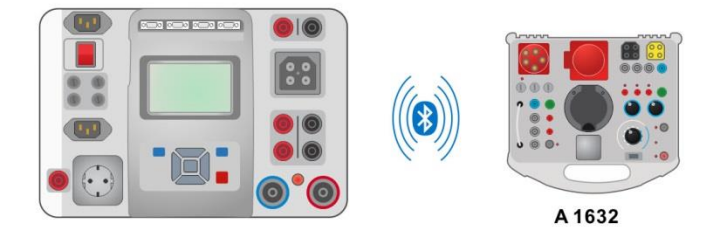

*Abbildung 8.5: Verbindung des eMobility Analyser (A 1632)*

#### **Hinweis:**

Siehe das Handbuch für den eMobility Analyser A 1632 für weitere Einzelheiten.

### **8.7.5 Leckageklemmenmesser mit Bluetooth®-Kommunikation (MD 9273)**

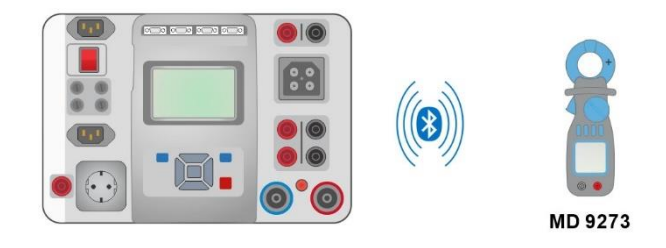

*Abbildung 8.6: Anschluss des Leckageklemmenmessers mit Bluetooth® -Kommunikation*

#### **Hinweis:**

 $\rightarrow$  Siehe das Handbuch für den Leckageklemmenmesser mit Bluetooth®-Kommunikation MD 9273 für weitere Einzelheiten.

### **8.7.6 CE Adapter A 1460**

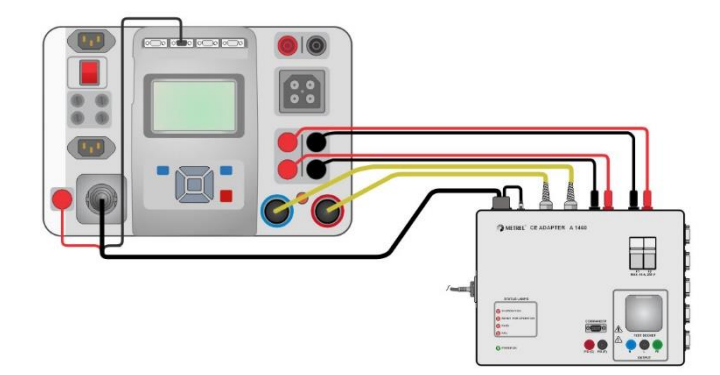

*Abbildung 8.7: Anschluss des CE Adapters A 1460 an das Prüfgerät*

#### **Hinweis:**

Weitere Informationen finden Sie in der Bedienungsanleitung des CE Adapter A 1460.

## **8.8 EINGÄNGE**

Die DB9-Eingangsbuchse für den Anschluss von externen Steuersignalen vorgesehen.

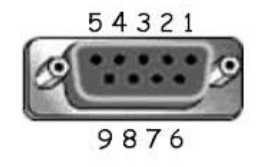

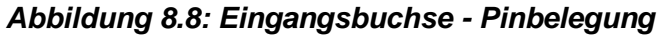

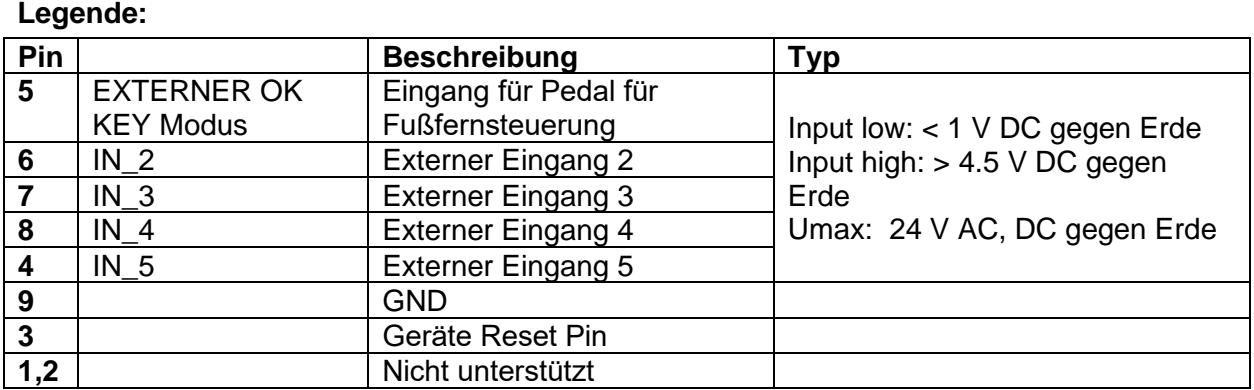

## **8.9 AUSGÄNGE**

Über die AUSGÄNGE des DB9-Anschlusses werden 4 Steuersignale für externe Vorrichtungen bereitgestellt.

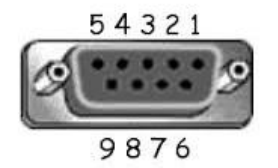

*Abbildung 8.9: Ausgangsbuchse - Pinbelegung*

**Legende: Pin Beschreibung Typ 4,9** 1.5 A **OUT\_1** Steuerausgang 1 KEIN Relais. ╕ DB9 - 4 Umax: 24V, Imax: 1,5 A DB9 - 9 Ausgang low:  $\overline{3,8}$   $\overline{)$   $\overline{)}$   $\overline{)}$   $\$ Kontakt offen Ausgang high: Kontakt DB9 - 8 geschlossen  $2,7$   $\overline{\phantom{0}}$   $\overline{\phantom{0}}$ DB9 - 7 **1.6**  $\vert$  **1.5 A**  $\vert$  **OUT** 4 Steuerausgang 4 DB9 - 1  $\overline{\phantom{0}}$  $DB9 - 6$ **5** |  $+5$  V | Stromversorgungseingang

### **8.9.1 Warnleuchten**

Die Geräte unterstützen die HV-Warnleuchten und die Statusleuchten für Pass / Fail in Einzelprüfungen (beziehen Sie sich auf die Parametereinstellung "Warnleuchten" in Kapitel *[4.7.3](#page-32-0) [Einstellungen](#page-32-0)*), und in Auto Sequences® , indem Sie Volumenstrom verwenden (beziehen Sie sich auf Appendix *[E.3.3](#page-254-0) [Ablaufbefehle](#page-254-0)* für weitere Einzelheiten). Das Gerät unterstützt derzeit die Warnleuchtenadapter A 1496 und A 1497. Siehe die Handbücher der einzelnen Adapter für Einzelheiten zum Anschluss und Betrieb.

# <span id="page-212-0"></span>**9 Aktualisieren des Prüfgeräts**

Das Prüfgerät kann von einem PC über die RS232-1(PC) oder die USB-Schnittstelle aktualisiert werden. Dadurch ist es möglich, das Gerät auf dem neuesten Stand zu halten, sogar wenn sich Normen oder Vorschriften ändern. Der Firmware-Upgrade erfordert Internetzugang und kann aus der *Metrel ES Manager* Software mit Hilfe einer speziellen Upgrade-Software durchgeführt werden - *FlashMe* wird Sie durch die Upgrade Prozedur führen. Weitere Informationen finden Sie in Metrel ES Manager-Hilfe-Datei.

# **10 Wartung**

## **10.1 Periodische Kalibrierung**

Es ist wichtig, dass alle Prüfgeräte regelmäßig kalibriert werden, damit die technischen Spezifikationen in diesem Handbuch gewährleistet sind. Wir empfehlen eine jährliche Kalibrierung.

## **10.2 Sicherungen**

Es gibt vier Sicherungen auf der Frontplatte:

F1, F2: F 3,15 A / 250 V / (20  $\times$  5) mm / 1500 A: für den Schutz des Prüfgerätes.

F3, F4: T 16 A / 250 V / (32  $\times$  6,3) mm / 1500 A: Schutz vor zu hohen Strom durch Prüfsteckdose.

Für die Position von Sicherungen, siehe Kapitel *[3.1](#page-18-0)* [Vorderseite.](#page-18-0)

#### **Warnhinweise!**

- **Schalten Sie das Gerät aus und trennen Sie das Testzubehör und Netzkabel, bevor Sie die Sicherungen tauschen.**
- **Ersetzen Sie defekte Sicherungen nur mit den gleichen Typen, die in diesem Dokument definiert sind.**

## **10.3 Kundendienst**

Für Reparaturen während oder nach der Garantie, wenden Sie sich bitte für weitere Informationen an Ihren Händler.

Unbefugten Personen ist nicht erlaubt, das MultiServicerXD Prüfgerät zu öffnen. Es sind keine, vom Prüfer austauschbaren Teile, im Inneren des Gerätes.

## **10.4 Reinigung**

Verwenden Sie ein weiches, leicht angefeuchtetes Tuch mit Seife und Wasser oder Alkohol, um die Oberfläche des MultiServicerXD Prüfgerätes zu reinigen. Lassen Sie das Gerät völlig trocknen, bevor Sie es wieder benutzen.

#### **Hinweise:**

- Verwenden Sie keine Flüssigkeiten auf der Basis von Benzin oder Kohlenwasserstoffen!
- Gießen Sie keine Reinigungsflüssigkeit über das Gerät!

# <span id="page-214-0"></span>**11 Technische Daten**

## **11.1 HV AC, HV AC programmierbar**

#### **Spannung AC**

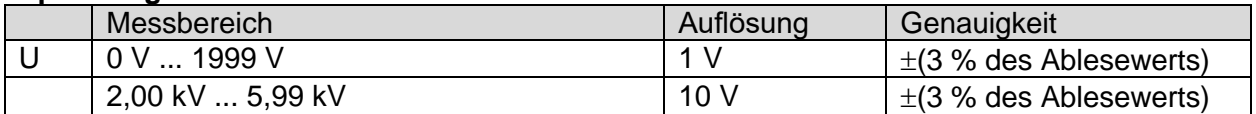

#### **Strom a.c. (scheinbar)**

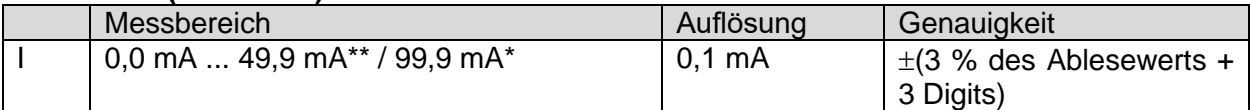

#### **Strom AC (kapazitiv, ohmsch)**

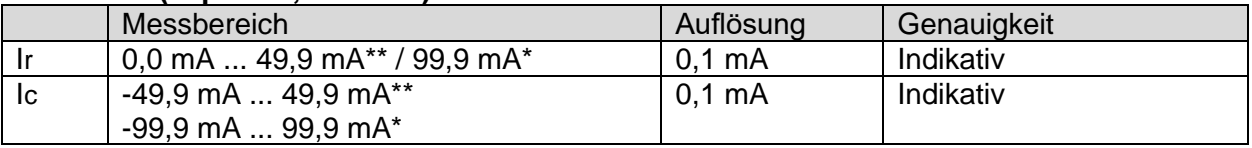

\* Prüfspannung 100 V…..2700 V

\*\* Prüfspannung 2710 V…..5100 V

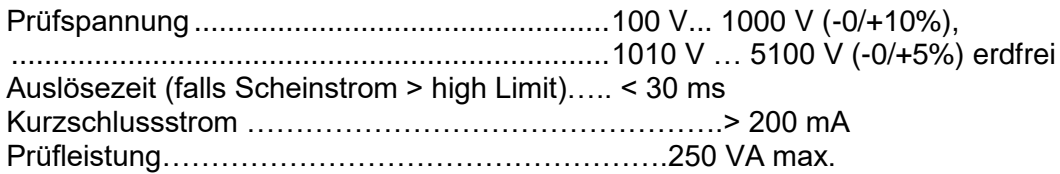

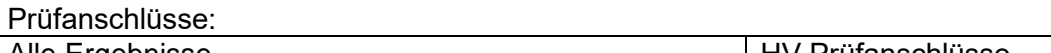

## Alle Ergebnisse HV Prüfanschlüsse

## **11.2 RPE-Widerstandsmessung**

#### **Schutzleiterwiderstand**

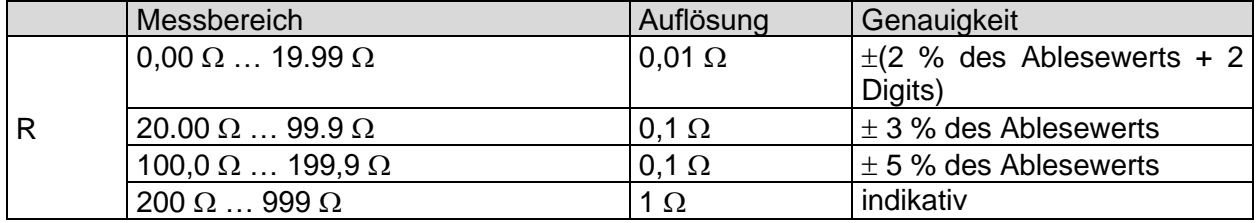

#### **Spannungsfall ( Iout = 10 A)**

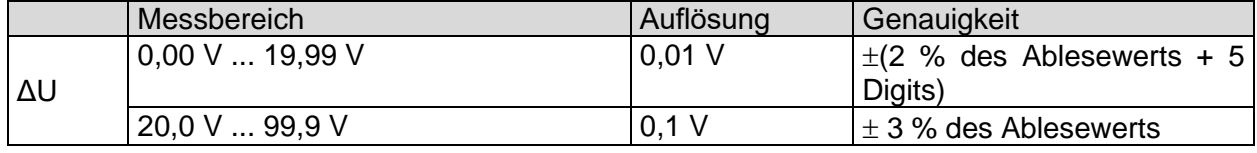

Grenzwert des Spannungsfalls im Vergleich zum Drahtquerschnitt:

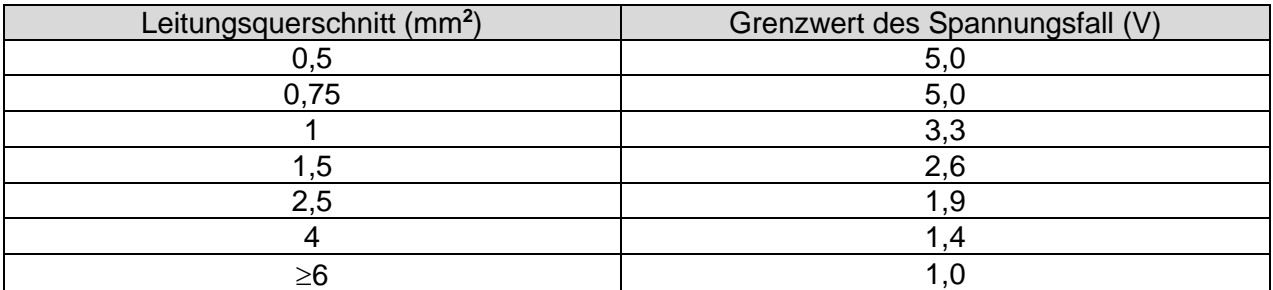

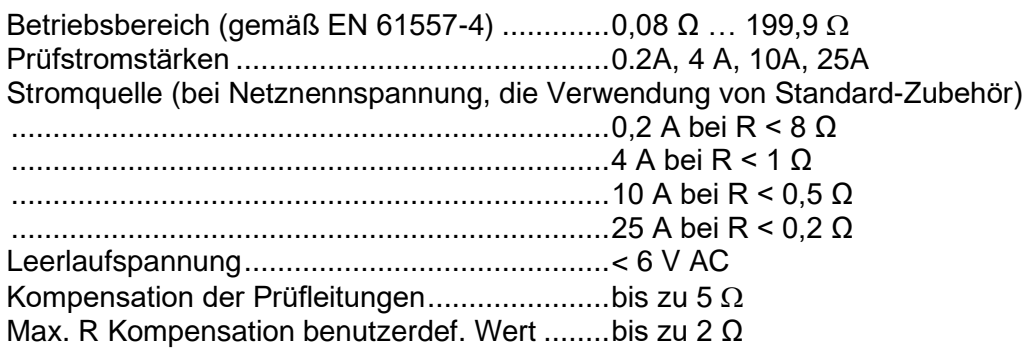

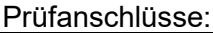

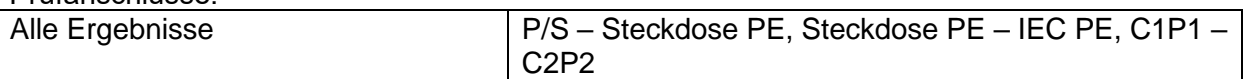

## **11.3 Isolationswiderstand Rpat (Riso, Riso-S)**

#### **Isolationswiderstand, Isolationswiderstand -S (250 V, 500 V)**

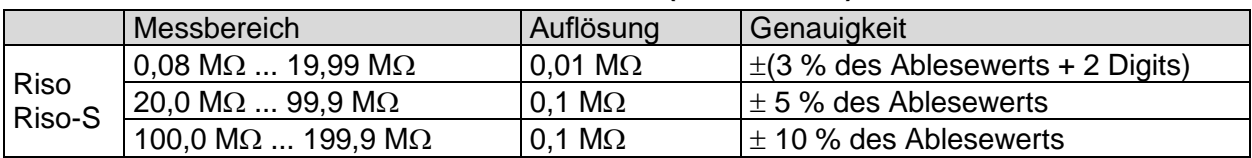

#### **Prüfspannung**

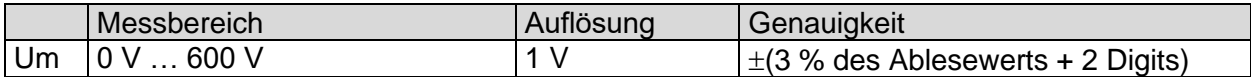

Betriebsbereich (gemäß EN 61557-2) ........ 0,08 M $\Omega$  ... 199,9 M $\Omega$ Nennspannungen Un.................................. 250 V, 500 V (- 0 %, + 10 %) Kurzschlussstrom ....................................... max. 2,0 mA

Prüfanschlüsse:

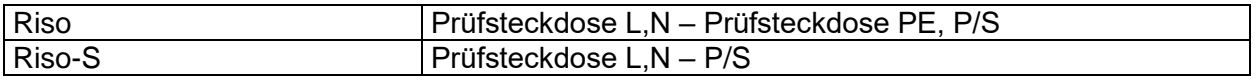

## **11.4 Sub-Leckstrom, Ersatzableitstrom - S**

#### **Ersatzableitstrom Ersatzableitstrom-S**

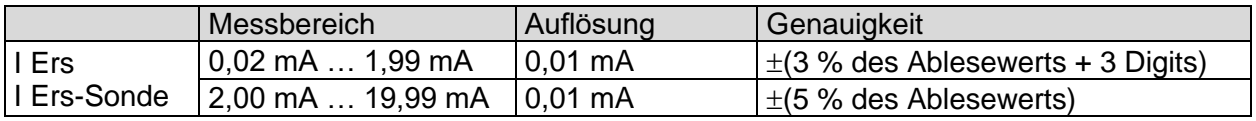
Arbeitsbereich (entsprechend EN 61557-16)...0,02 mA … 19,99 mA Leerlaufspannung............................................230 VAC., 110 VAC. Aktuelle berechnete Netzspannung (110 V oder 230 V) wird angezeigt.

Prüfanschlüsse:

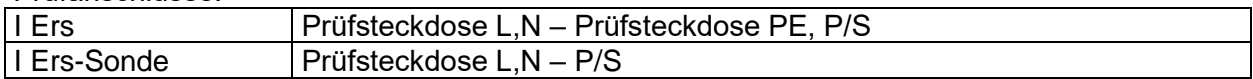

### **11.5 Differential Leakage current**

### **Differenz-Leckstrom**

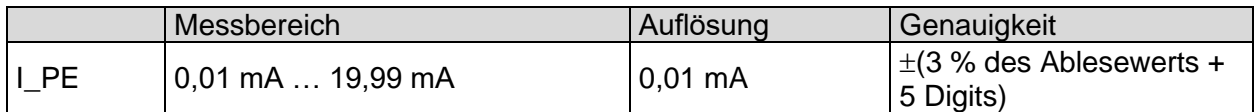

#### **Wirkleistung**

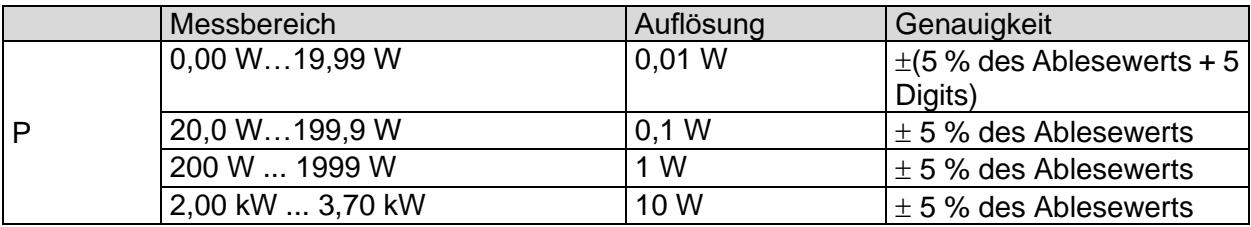

Arbeitsbereich (entsprechend EN 61557-16)...0,01 mA … 19,99 mA Einfluss des Laststroms...................................< 0.02 mA/A

Prüfanschlüsse:

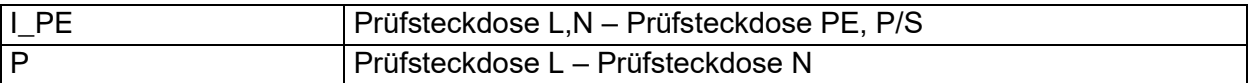

### **11.6 PE-Leckstrom**

#### **PE-Leckstrom**

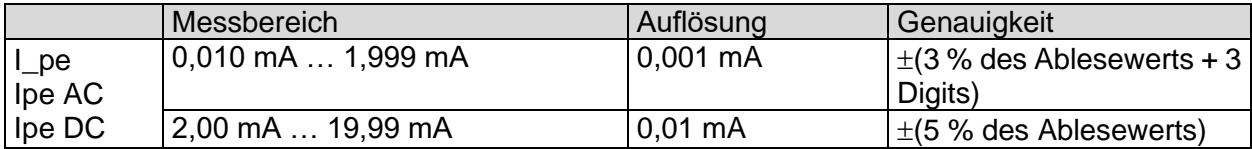

### **Wirkleistung**

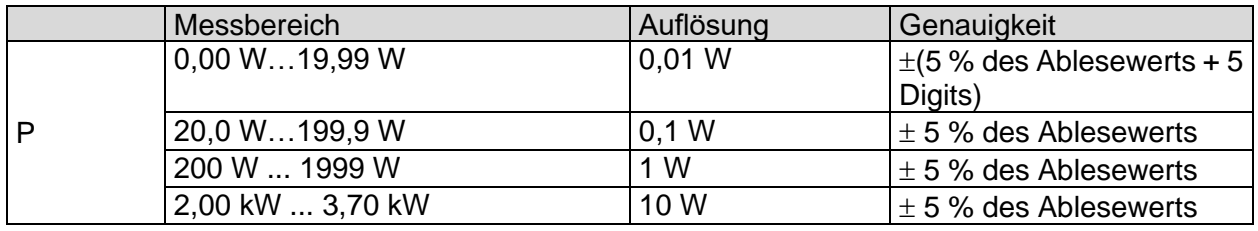

Arbeitsbereich (entsprechend EN 61557-16)...0,010 mA … 19,99 mA

Prüfanschlüsse:

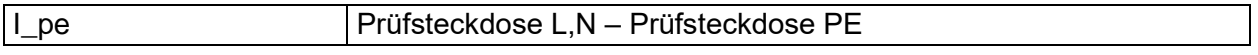

P Prüfsteckdose L – Prüfsteckdose N

# **11.7 Berührungs-Leckstrom**

### **Berührungs-Leckstrom**

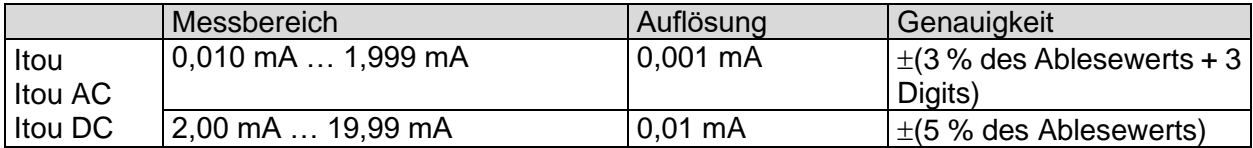

### **Wirkleistung**

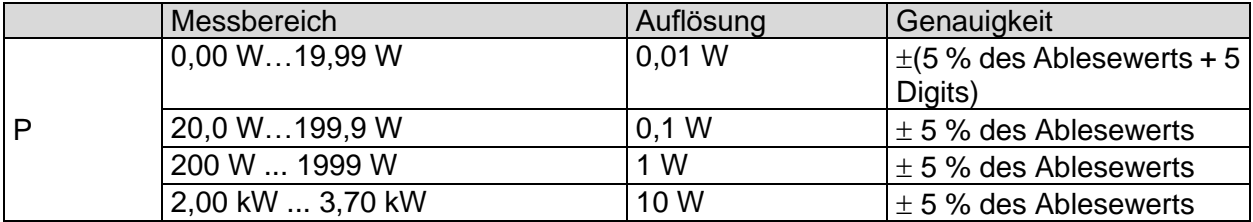

Arbeitsbereich (entsprechend EN 61557-16)………...0,010 mA … 19,99 mA

Prüfanschlüsse:

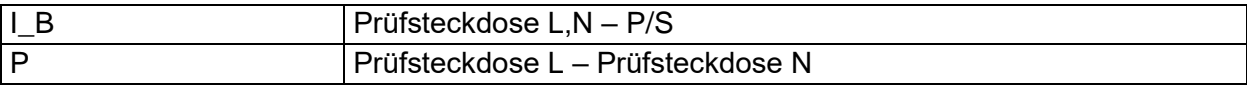

### **11.8 Leistung**

### **Wirkleistung**

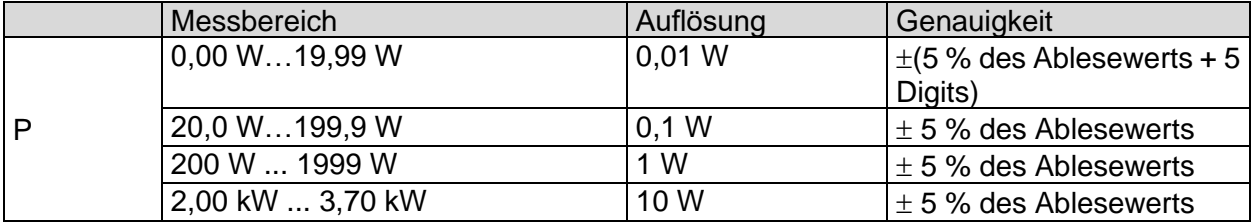

### **Scheinleistung**

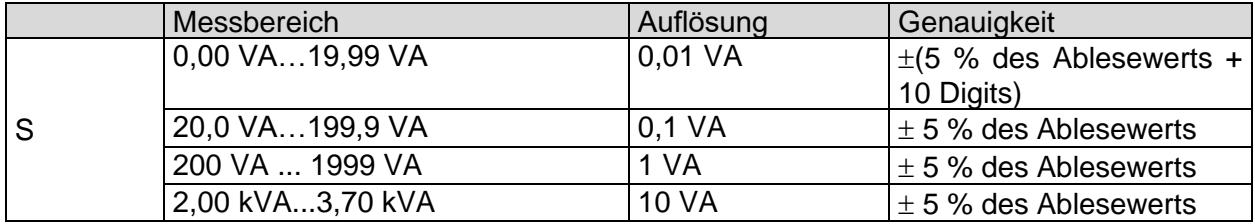

### **Blindleistung**

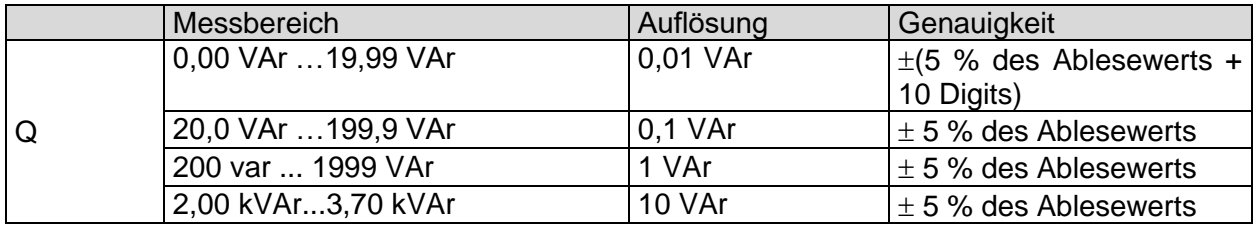

### **Leistungsfaktor**

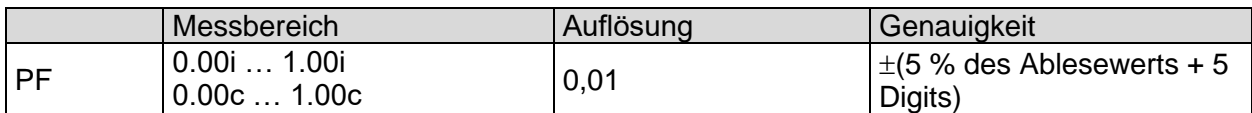

### **Klirrfaktor / Gesamtverzerrung durch Oberschwingungen (Spannung)**

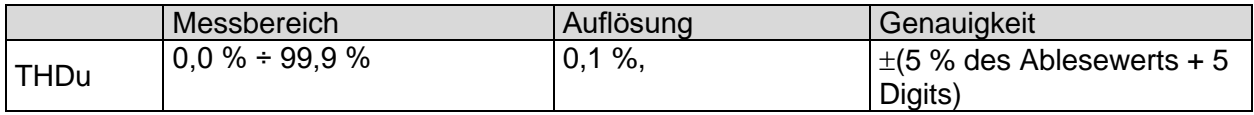

### **Klirrfaktor / Gesamtverzerrung durch Oberschwingungen (Strom)**

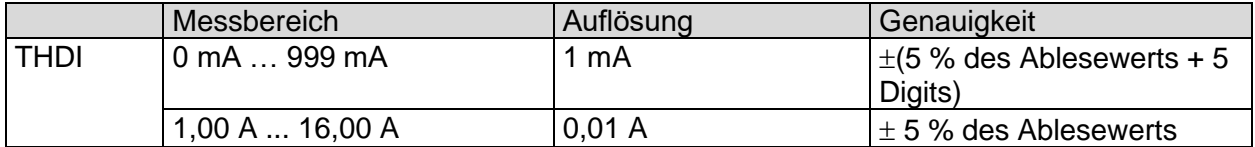

#### **Cos Φ**

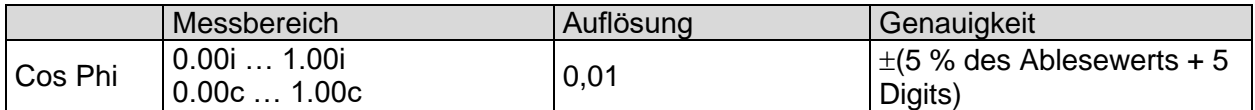

### **Spannung**

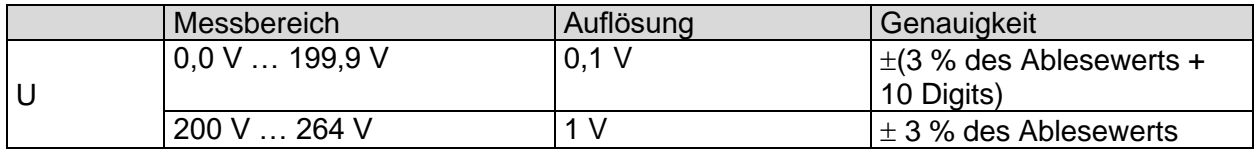

### **Strom**

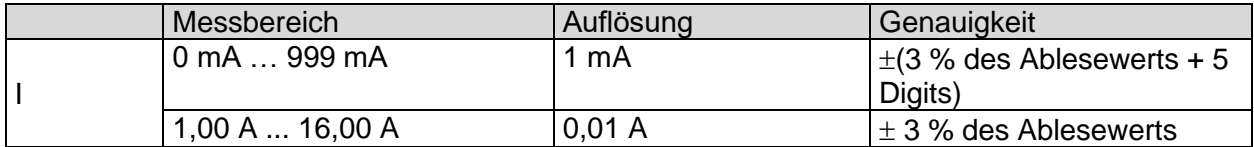

Die Genauigkeit ist innerhalb von 0,5c ≤ PF ≤ 0,8i gültig

### **Prüfanschlüsse:**

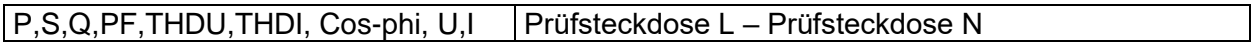

### **11.9 Ableitströme und Leistung**

### **Wirkleistung**

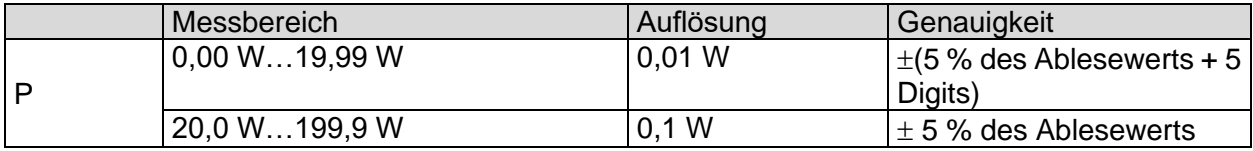

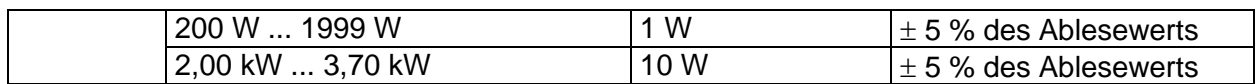

### **Scheinleistung**

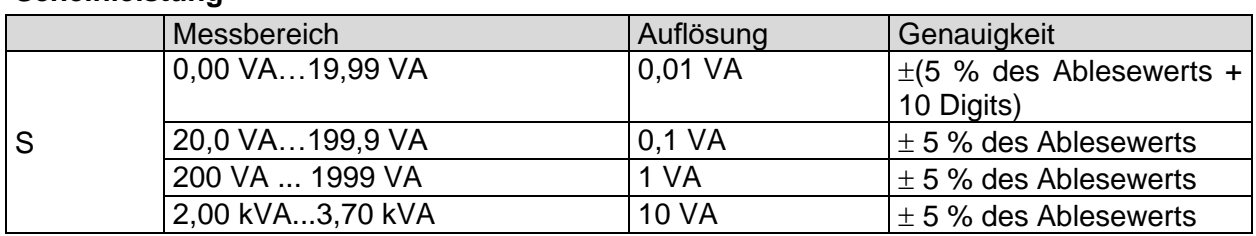

#### **Blindleistung**

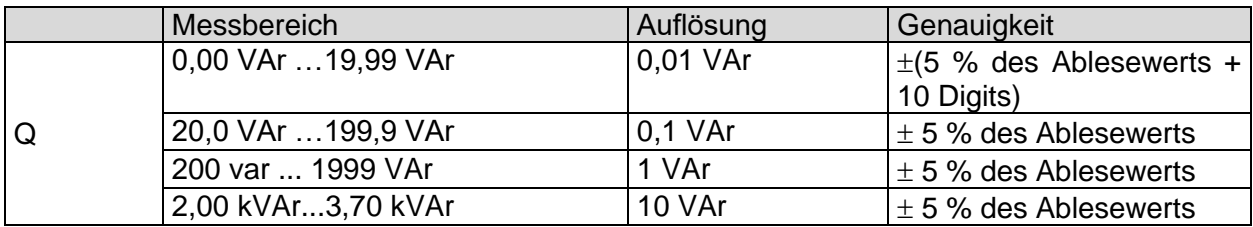

### **Leistungsfaktor**

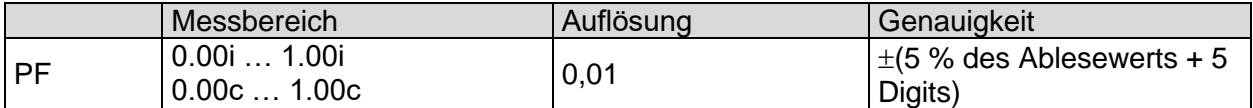

### **Klirrfaktor / Gesamtverzerrung durch Oberschwingungen (Spannung)**

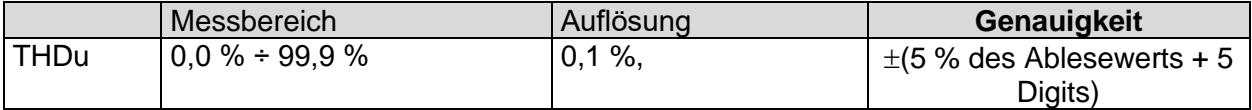

### **Klirrfaktor / Gesamtverzerrung durch Oberschwingungen (Strom)**

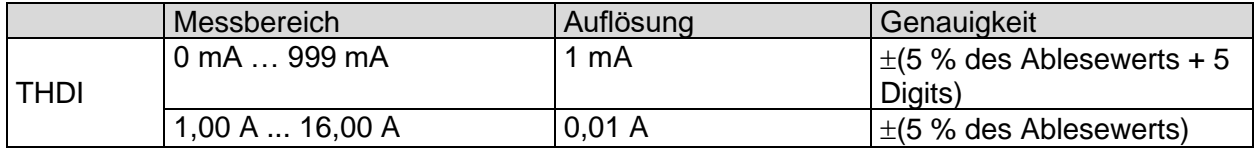

#### **Cos Φ**

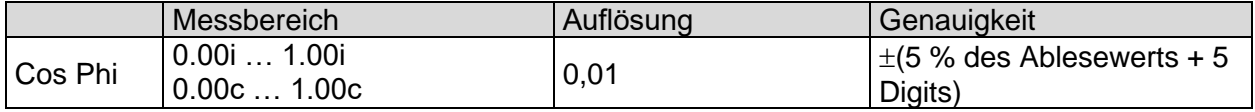

### **Spannung**

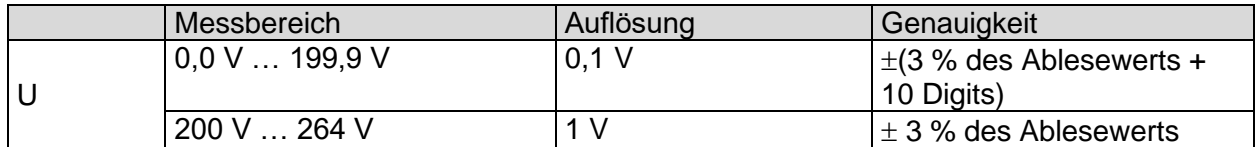

#### **Strom**

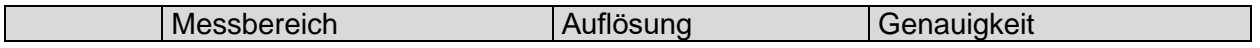

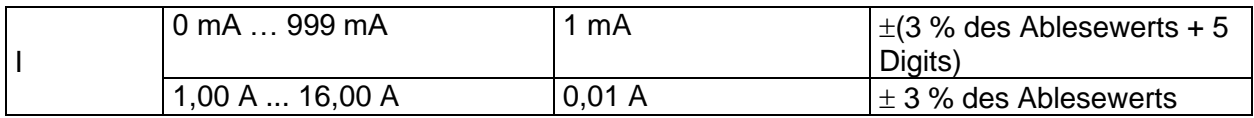

#### **Differenz-Leckstrom**

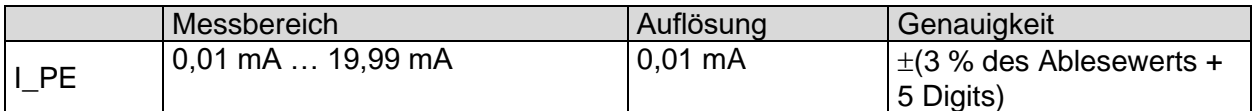

Arbeitsbereich (entsprechend EN 61557-16)...0,01 mA … 19,99 mA Einfluss des Laststroms...................................< 0.02 mA/A

### **Berührungs-Leckstrom**

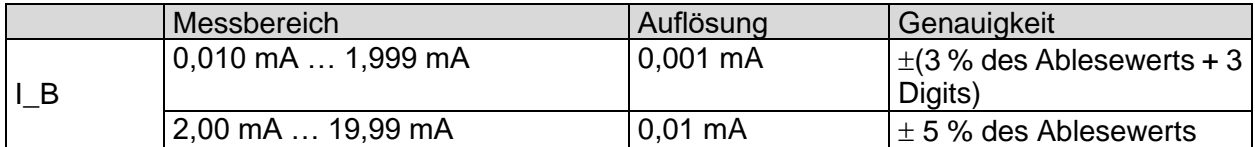

Arbeitsbereich (entsprechend EN 61557-16)...0,010 mA … 19,99 mA

Prüfanschlüsse

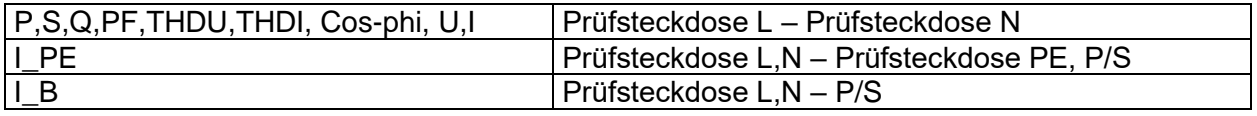

### **11.10 PRCD**

Siehe Kapitel *Technische Daten* in der Bedienungsanleitung des 3-Phasen Adapters.

### **11.11 Schutzleiter (PRCD)**

### **Schutzleiter (Typ = 2 polig, 3 polig, S (3 polig), S+)**

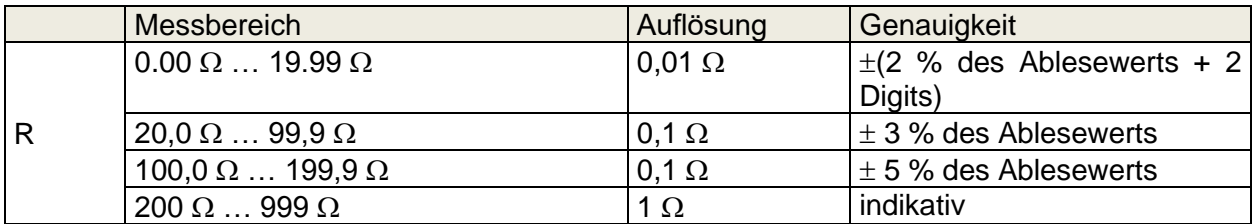

Betriebsbereich (gemäß EN 61557-4) ................ 0,08 Ω ... 199,9 Ω Stromquelle (bei Netznennspannung, die Verwendung von Standard-Zubehör) ..........................................................................0,2 A bei R < 2 Ω

```
Leerlaufspannung..............................................< 9 V AC
```
Kompensation der Verlängerungskabel ............. bis zu 5  $\Omega$ 

Prüfanschlüsse:

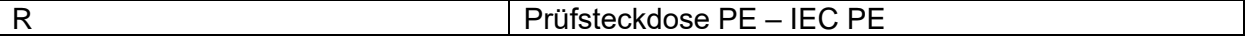

### **11.12 RCD Prüfung**

**Allgemeine Daten:**

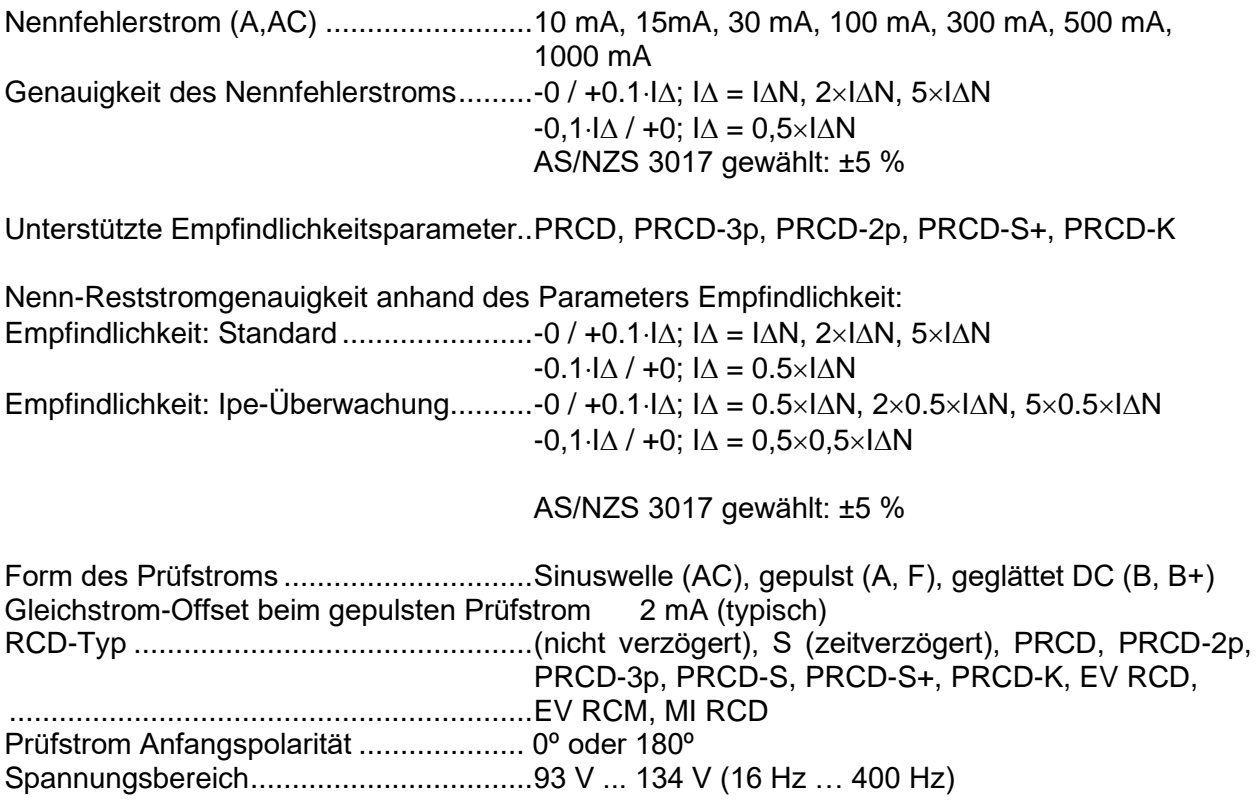

185 V ... 266 V (16 Hz … 400 Hz)

### *RCD-Prüfstrom in Bezug auf den RCD-Typ, Nenn-RCD-Strom und Multiplikationsfaktor*

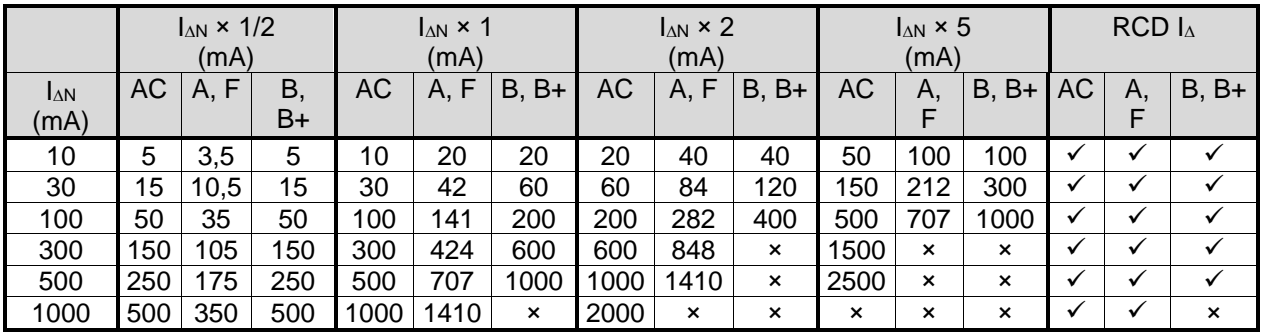

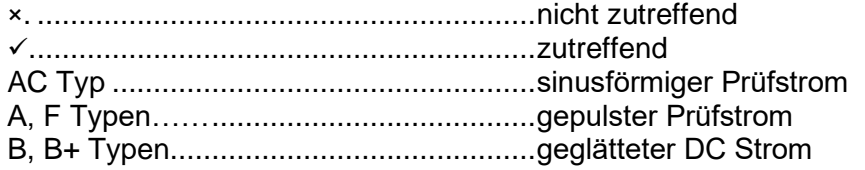

### *RCD test current in relation to MI / EV RCD type and multiplication factor*

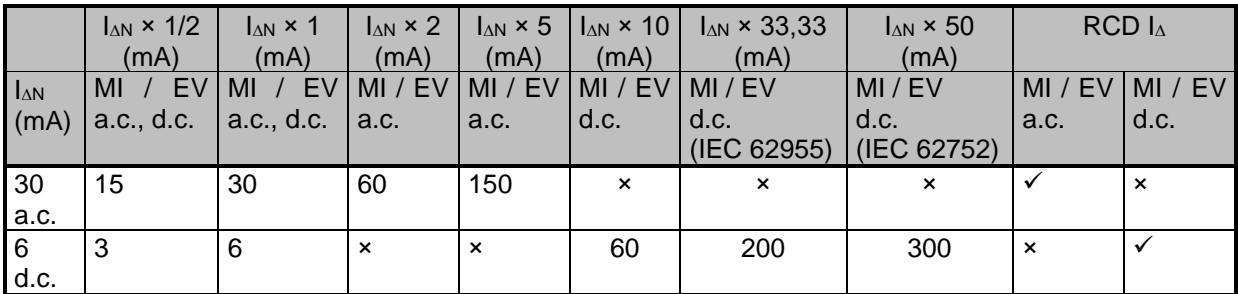

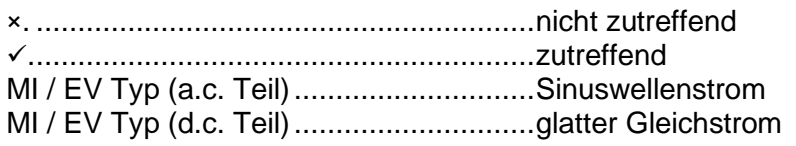

Prüfanschlüsse

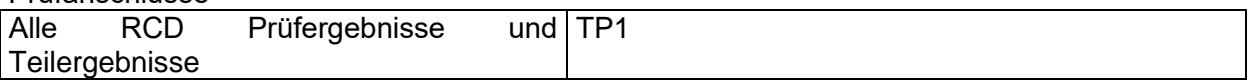

### <span id="page-222-0"></span>**11.12.1 RCD Uc – Kontaktspannung**

Messbereich entsprechend EN 61557 ist 20,0 V ... 31.0 V für den Grenzwert der Berührungsspannung 25 V. Messbereich entsprechend EN 61557 ist 20,0 V ... 62.0 V für den Grenzwert der Berührungsspannung 50 V.

### **Berührungsspannung**

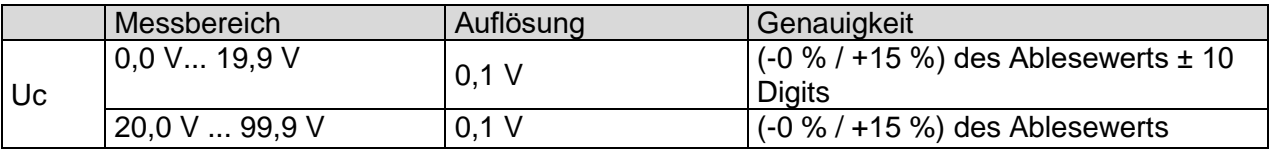

Die Genauigkeit ist gültig, wenn die Netzspannung während der Messung stabil und der Schutzleiter frei von Störspannungen ist. Die spezifizierte Genauigkeit gilt für den gesamten Anwendungsbereich.

Prüfstrom............................................... max. 0,5I<sup>N</sup> Berührungspannungs-Grenzwert benutzerdefiniert, 12 V, 25 V, 50 V

### <span id="page-222-1"></span>**11.12.2 RCD t – Auslösezeit**

Der gesamte Messbereich entspricht den Anforderungen der EN 61557. Es sind maximale Messzeiten gemäß der gewählten Referenznorm für die RCD-Prüfung eingestellt.

### **Auslösezeit**

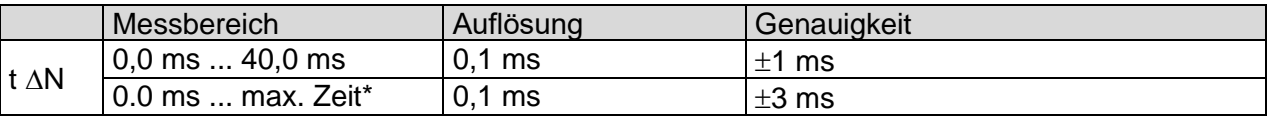

\* Für max. Zeit siehe normative Verweise in Kapitel [4.7.3.1](#page-36-0) [RCD Prüfnorm.](#page-36-0) Diese Spezifikation gilt für eine max. Zeit >40 ms.

Prüfstrom............................................... ½IN, IN, 2IN, 5I<sup>N</sup>  $5 \times I_{\Delta N}$  ist nicht verfügbar für  $I_{\Delta N}=1000$  mA (RCD Typ AC) oder  $I_{\Delta N} \geq 300$  mA (RCD Typ A, F).  $2 \times I_{\Delta N}$  ist nicht verfügbar für  $I_{\Delta N}=1000$  mA (RCD Typ A, F) Die spezifizierte Genauigkeit gilt für den gesamten Anwendungsbereich.

### <span id="page-222-2"></span>**11.12.3 RCD I – Auslösestrom**

Der gesamte Messbereich entspricht den Anforderungen der EN 61557.

### **Auslösestrom**

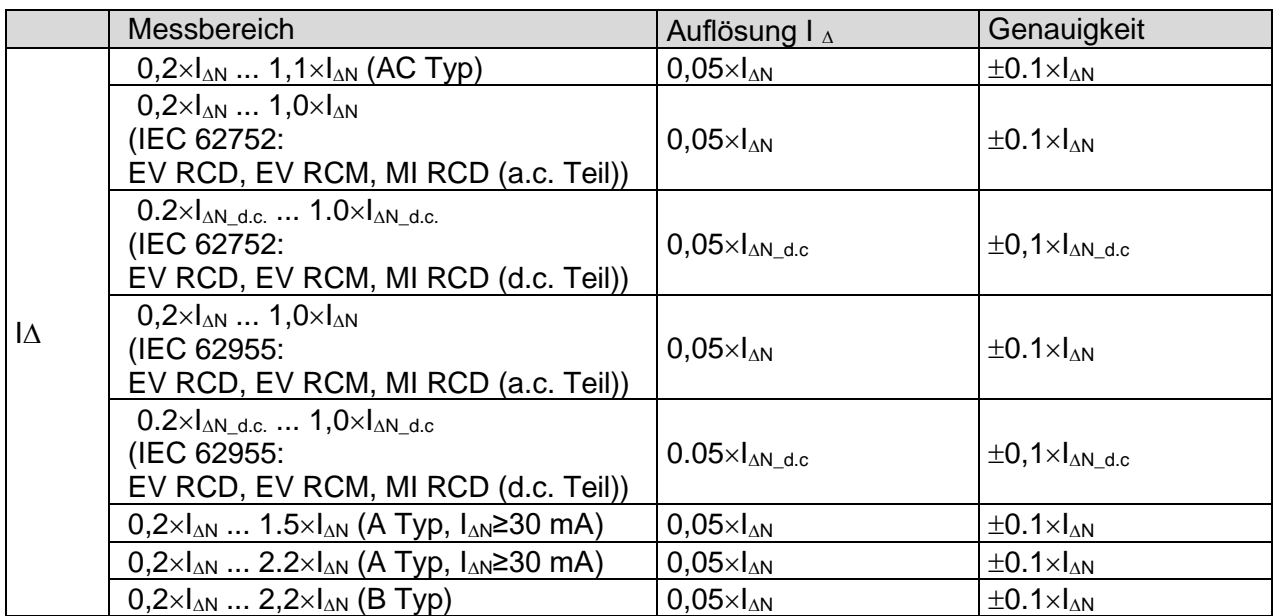

### **Auslösezeit**

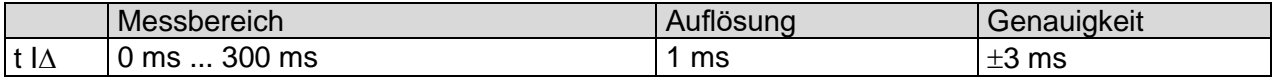

### **Uc I∆ – Berührungsspannung**

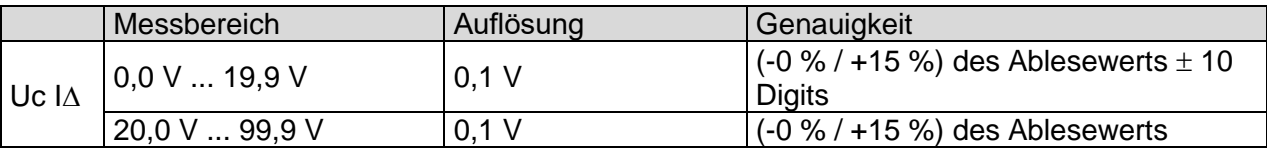

Die Genauigkeit ist gültig, wenn die Netzspannung während der Messung stabil und der Schutzleiter frei von Störspannungen ist. Die spezifizierte Genauigkeit gilt für den gesamten Anwendungsbereich.

Auslöse Messung ist nicht verfügbar für  $I_{AN}=1000$  mA (RCD Typ A, F, B, B+)

### **11.12.4 RCD Auto**

Für die technische Spezifikation für die einzelnen RCD Prüfungen, siehe: .

*[11.12.1](#page-222-0)* RCD Uc – [Kontaktspannung](#page-222-0) *[11.12.2](#page-222-1)* RCD t – [Auslösezeit](#page-222-1) *[11.12.3](#page-222-2)* RCD I – [Auslösestrom](#page-222-2)

### **11.13 Polarität**

Prüfspannung (normal)…………………………………………..< 50 V Prüfspannung (aktiv)………………………………………….. Netzspannung Leistungsaufnahme des getesteten Gerätes während des aktiven Tests ....... <25 VA

Prüfanschlüsse:

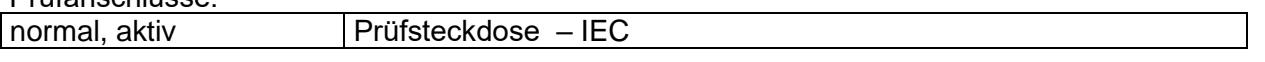

# **11.14 Zangenstrom**

### **True RMS Strom mit 1000:1 Stromzange**

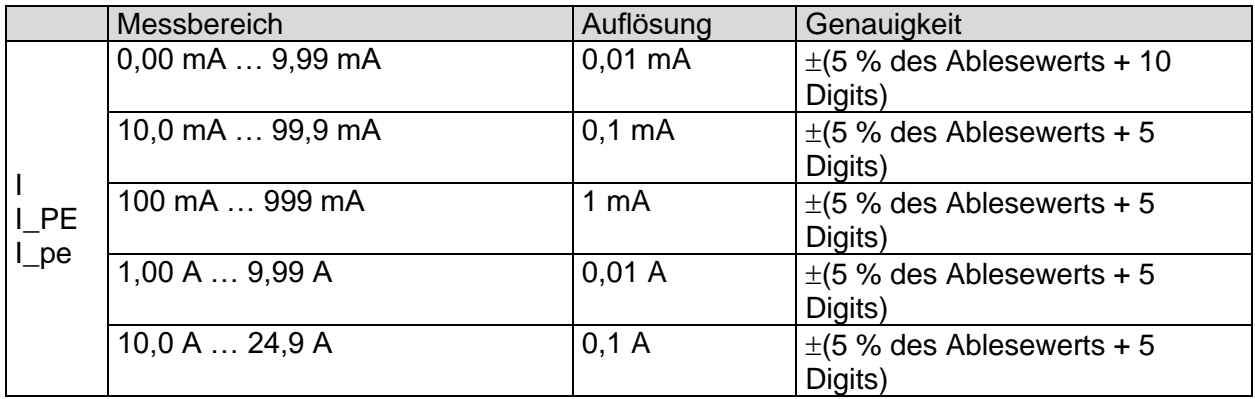

Die Genauigkeit des Stromwandlers wird nicht berücksichtigt. Der Frequenzbereich der Stromzange wird nicht berücksichtigt.

Prüfanschlüsse  $\vert$  I, Idiff, Ipe

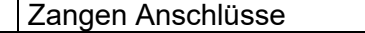

# **11.15 Isolationswiderstand - Riso (Schweißgeräte)**

### **Riso**

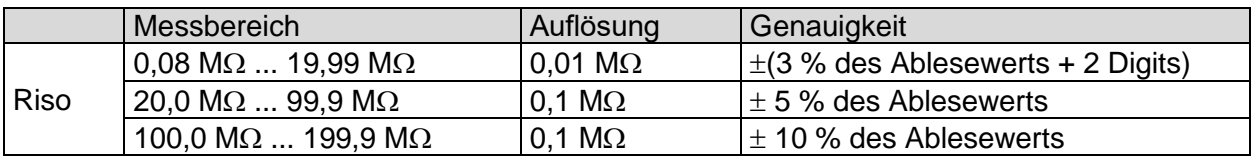

### **Prüfspannung**

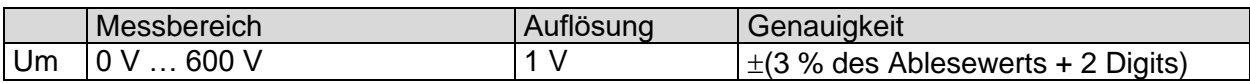

Messbereich (entsprechend EN 61557-2)... 0,08 M $\Omega$  ... 199,9 M $\Omega$ Nennspannung Un...................................... 500 V (- 0 %, + 10 %) Kurzschlussstrom ....................................... max. 2,0 mA

Prüfanschlüsse:

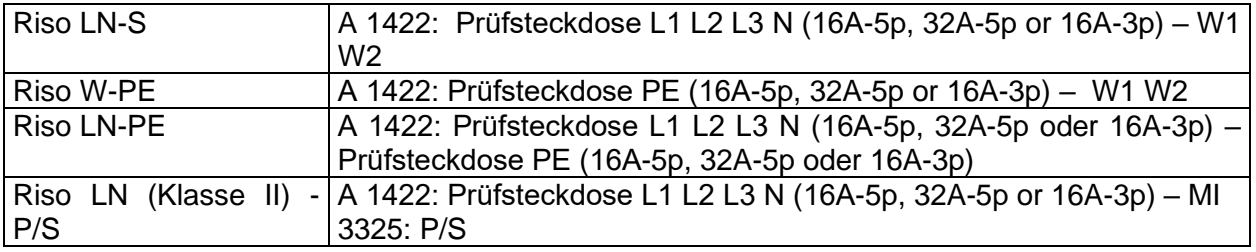

# **11.16 Schweissstromkreis Ableitstrom - I s (W-PE)**

Siehe Kapitel *Technische Daten* in der Bedienungsanleitung des 3-Phasen Adapters.

# **11.17 Primärer Ableitstrom (I\_PE\_Schw.)**

Siehe Kapitel *Technische Daten* in der Bedienungsanleitung des 3-Phasen Adapters.

### **11.18 Leerlaufspannung**

Siehe Kapitel *Technische Daten* in der Bedienungsanleitung des 3-Phasen Adapters.

### **11.19 Spannung, Frequenz und Drehfeld**

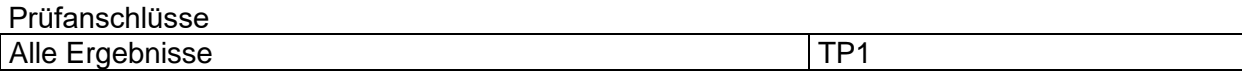

### **11.19.1 Drehfeld**

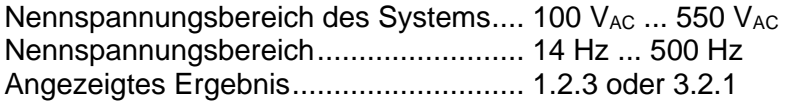

### <span id="page-225-0"></span>**11.19.2 Spannung**

### **Spannung**

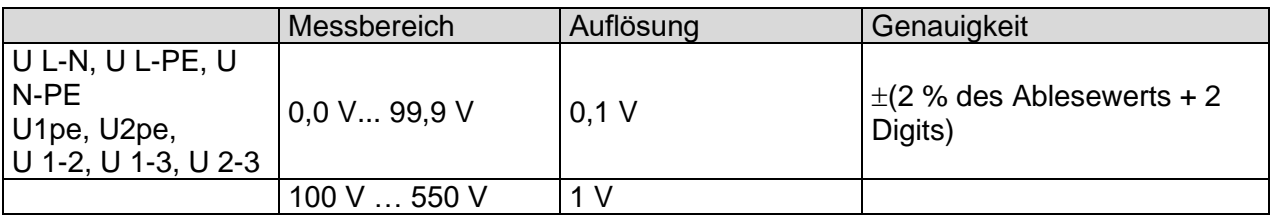

Ergebnisart............................................ Effektivwert (TRMS) Nennfrequenzbereich ............................ 0 Hz, 14 Hz ... 500 Hz Überlagerung......................................... < 0,3 % der max. angelegten Spannung

### **11.19.3 Frequenz**

### **Frequenz**

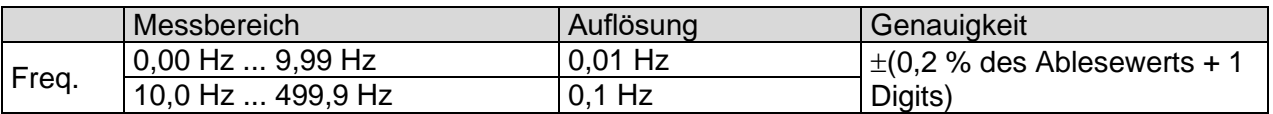

Nennspannungsbereich......................... 20 V ... 550 V

### **11.19.4 Online Anschluss Spannungsmonitor**

### **Spannungsmonitor**

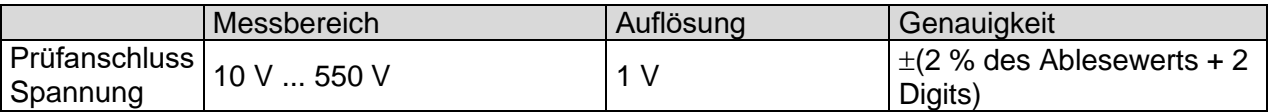

### **11.20 Isolationswiderstand ISO (Installation)**

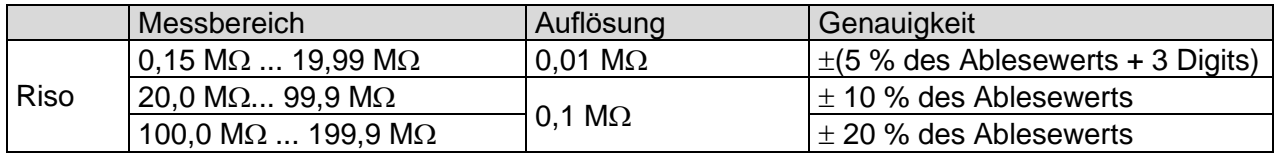

### **Isolationswiderstand (U Iso: 50 V, 100 V und 250 V)**

Messbereich entsprechend EN 61557 ist 0,15 M  $\Omega$  .... 199,9 M $\Omega$ .

### **Isolationswiderstand (U Iso: 500 V)**

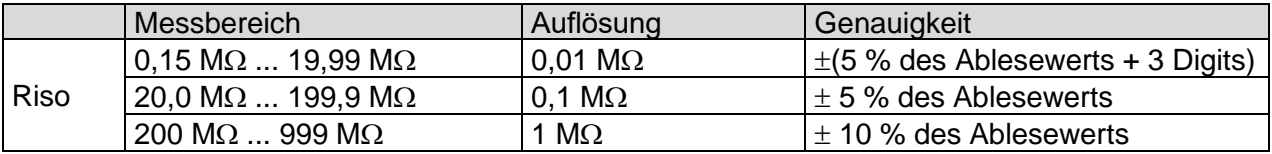

Messbereich entsprechend EN 61557 ist 0,15 M  $\Omega$  .... 999 M $\Omega$ .

### **Isolationswiderstand (U Iso: 1000 V)**

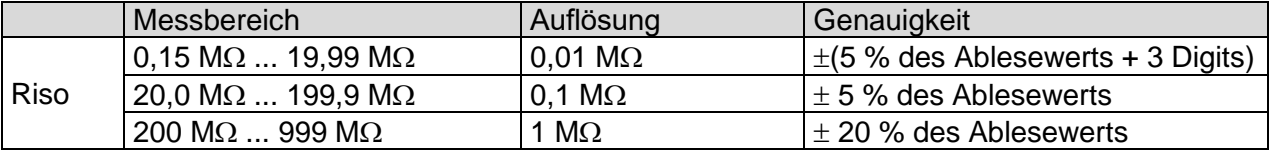

Messbereich entsprechend EN 61557 ist 0,15 M  $\Omega$  .... 999,9 M $\Omega$ .

### **Prüfspannung**

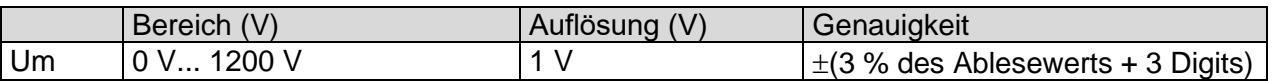

Nennspannungen Uiso ...........................50 V<sub>DC</sub>, 100 V<sub>DC</sub>, 250 V<sub>DC</sub>, 500 V<sub>DC</sub>, 1000 V<sub>DC</sub> Leerlaufspannung...................................-0 % / +20 % der Nennspannung Messstrom..............................................min. 1 mA bei RN = UN1 k/V Kurzschlussstrom .................................. max. 3 mA Lastvorprüfungsspannung ..................... < 20 VAC, 125 Hz Lastvorprüfungswarnung ....................... < 50 k Automatisches Entladen nach der Prüfung.

Die spezifizierte Genauigkeit gilt, wenn der 3-Leiter Prüfadapter verwendet wird.

Die spezifizierte Genauigkeit gilt bis 100 M $\Omega$  wenn die relative Luftfeuchtigkeit > 85 % ist. Falls das Gerät feucht wird, kann das Ergebnis beeinträchtigt werden. In diesem Fall wird empfohlen, das Gerät und sein Zubehör mindestens 24 Stunden lang zu trocknen. Der Fehler unter Betriebsbedingungen darf maximal der Fehler unter Referenzbedingungen (in der Anleitung für jede Funktion angegeben)  $\pm$  5 % des Messwerts sein.

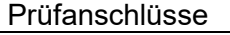

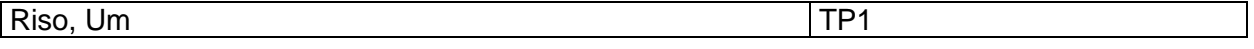

# **11.21 Varistorprüfung**

### **DC Spannung**

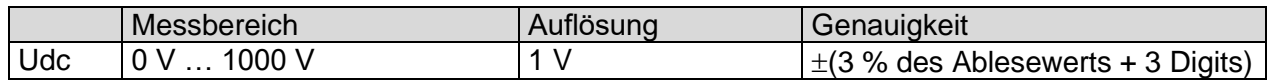

### **AC Spannung**

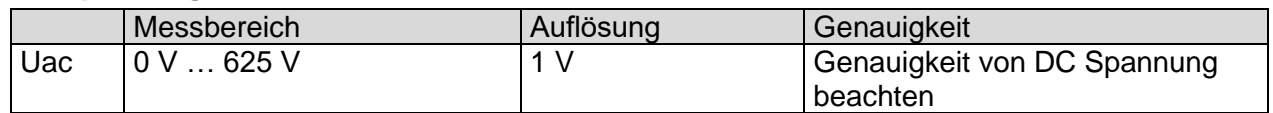

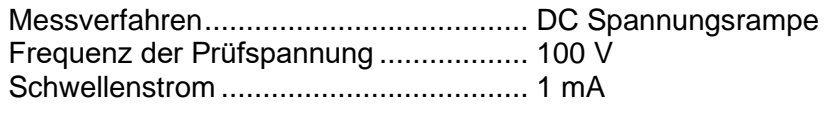

Prüfanschlüsse Uac, Udc TP1

### **11.22R low – Widerstand der Erdverbindung und der Potentialausgleichsverbindung**

### **Widerstand**

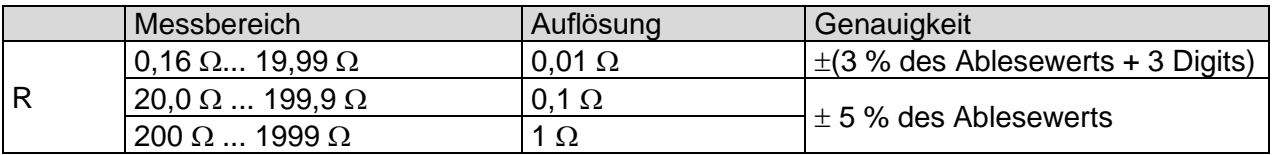

Messbereich entsprechend EN 61557 ist 0,16  $\Omega$  ... 1999  $\Omega$ .

### **Widerstand R+, R-**

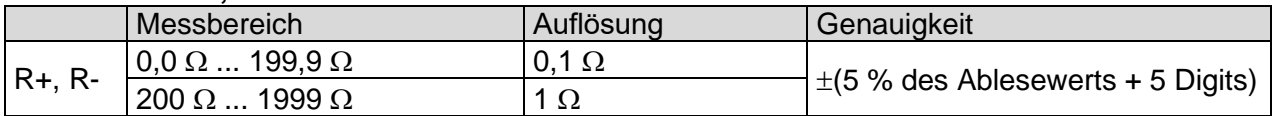

Leerlaufspannung...................................6.5 VDC ... 18 VRMS Messstrom..............................................min. 200 mA in Lastwiderstand von 2 Kompensation der Prüfleitungen..............bis zu 5  $\Omega$ Automatische Polaritätsumkehr der Prüfspannung.

Prüfanschlüsse

R TP1

# **11.23 Z Loop – Schleifenimpedanz und Kurzschlussstrom**

### **Schleifenimpedanz**

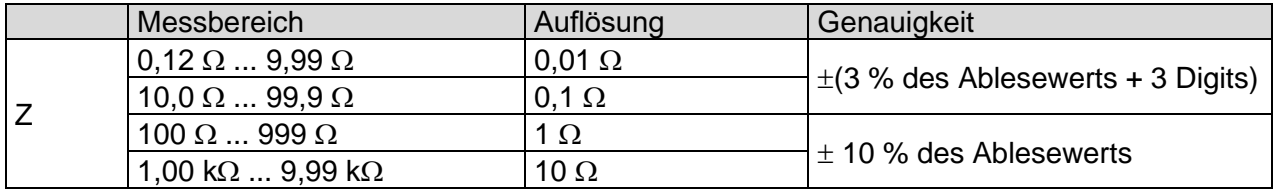

Messbereich entsprechend EN 61557 ist 0,12  $\Omega$  ... 9,99 k $\Omega$ .

#### **Kurzschlussstrom**

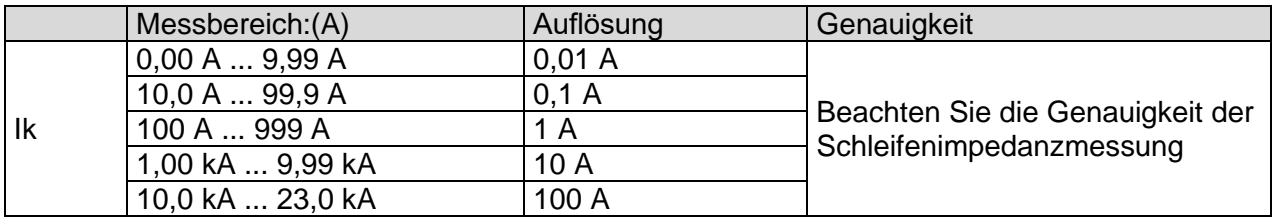

### **Spannung U L-PE**

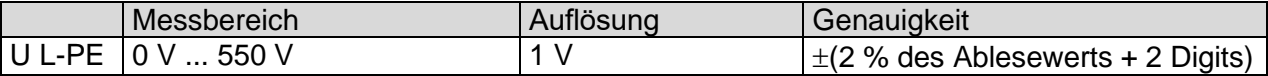

Die Genauigkeit ist gültig, wenn die Netzspannung während der Messung stabil ist. Prüfstrom (bei 230 V)..............................20 A (10 ms)

Nennspannungsbereich..........................93 V ... 134 V (16 Hz … 400 Hz) 185 V ... 266 V (16 Hz … 400 Hz)

R, X<sup>L</sup> Werte sind indikativ.

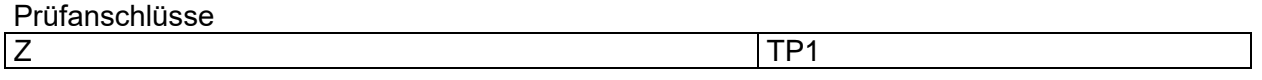

### <span id="page-228-0"></span>**11.24Zs RCD – Schleifenimpedanz und Kurzschlussstrom im System mit RCD**

### **Schleifenimpedanz**

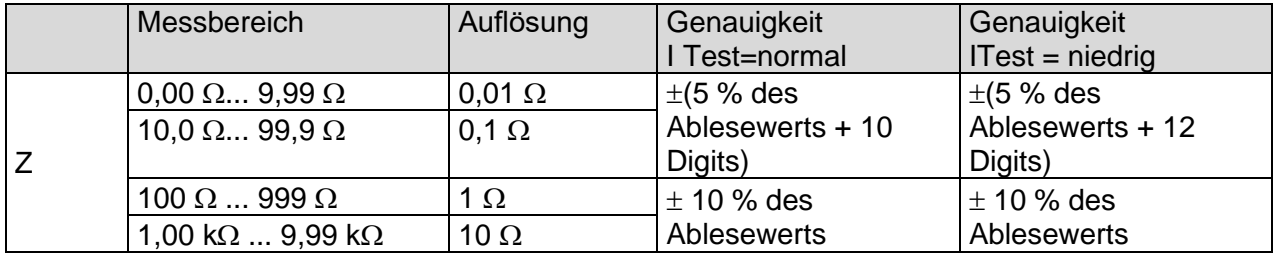

Messbereich entsprechend EN 61557 ist 0,46  $\Omega$  ... 9.99 k $\Omega$  für ITest = Standard und 0,48  $\Omega$  ... 9.99 k $\Omega$  für ITest = niedrig.

Die Genauigkeit kann durch starke Störungen in der Netzspannung beeinträchtigt werden.

### **Kurzschlussstrom**

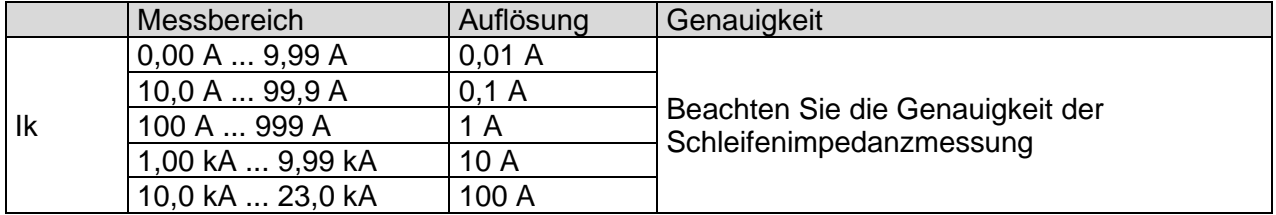

### **Spannung U L-PE**

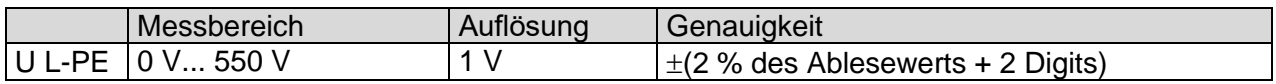

Nennspannungsbereich..........................93 V ... 134 V (16 Hz … 400 Hz) 185 V ... 266 V (16 Hz … 400 Hz)

Kein Auslösen des RCD. R, X<sup>L</sup> Werte sind indikativ.

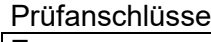

<span id="page-229-0"></span> $Z$  TP1

### **11.25 Z Line – Leitungsimpedanz und prospektiver Kurzschlussstrom**

### **Leitungsimpedanz**

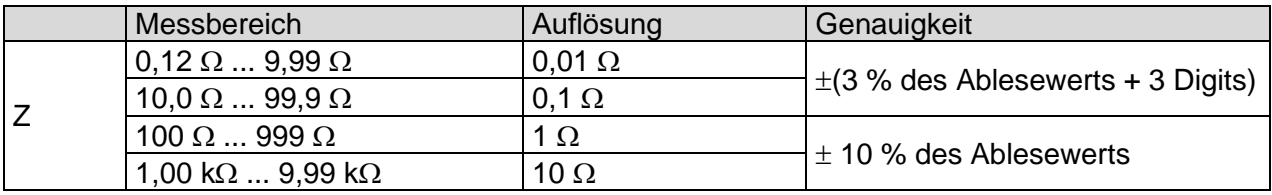

Messbereich entsprechend EN 61557 ist 0,12  $\Omega$  ... 9,99 k $\Omega$ .

### **Kurzschlussstrom**

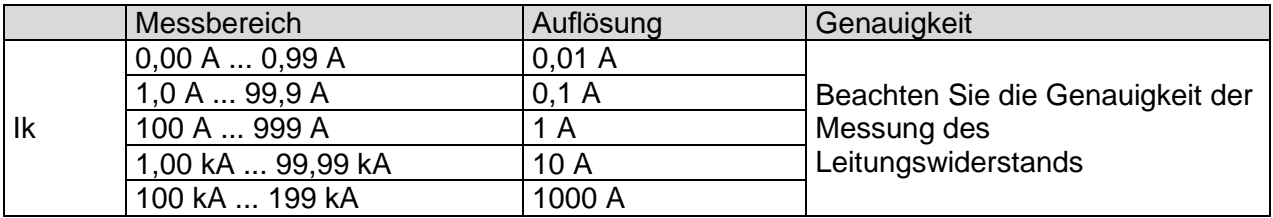

### **Spannung U L-N**

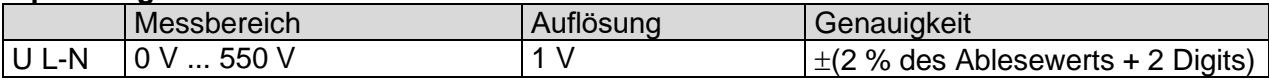

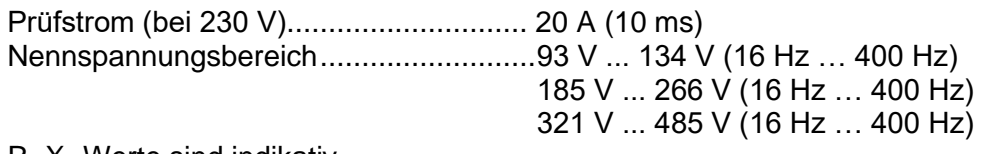

 $R$ ,  $X_L$  Werte sind indikativ.

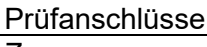

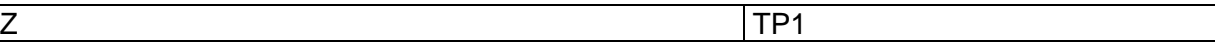

### **11.26 Z auto**

Weitere technische Spezifikationen, siehe Kapitel:

### *[11.19.2](#page-225-0)* **[Spannung](#page-225-0)**

### *[11.42](#page-231-0) [Spannungsfall](#page-231-0)*

### *[11.25](#page-229-0)* **Z Line – [Leitungsimpedanz und prospektiver Kurzschlussstrom](#page-229-0)**

### *[11.24](#page-228-0)* **Zs RCD – [Schleifenimpedanz und Kurzschlussstrom im System mit RCD](#page-228-0)**

*[11.12.1](#page-222-0)* **RCD Uc – [Kontaktspannung](#page-222-0)**

### **11.27 Z Line**

Die Prüfung wird in Kombination mit einem externen Prüfungsadapter / -instrument durchgeführt. Für die technische Spezifikation siehe die Bedienungsanleitungen für *A 1143 – Euro Z 290 A, MI 3143 Euro Z 440 V und MI 3144 Euro Z 800 V.*

# **11.28 Z Loop**

Die Prüfung wird in Kombination mit einem externen Prüfungsadapter / -instrument durchgeführt. Für die technische Spezifikation siehe die *Bedienungsanleitungen für A 1143 – Euro Z 290 A, MI 3143 Euro Z 440 V und MI 3144 Euro Z 800 V.*

### **11.29 Hochstrom**

Die Prüfung wird in Kombination mit einem externen Prüfungsadapter / -instrument durchgeführt. Für die technische Spezifikation siehe die Bedienungsanl*itung für MI 3144 Euro Z 800 V.*

### **11.30 R Leitung mΩ - DC Widerstandsmessung**

Die Prüfung wird in Kombination mit einem externen Prüfungsadapter / -instrument durchgeführt. Für die technische Spezifikation siehe die Bedienungsanl*itung für MI 3144 Euro Z 800 V.*

### **11.31 ELR Stromeinspeisung**

Die Prüfung wird in Kombination mit einem externen Prüfungsadapter / -instrument durchgeführt. Für die technische Spezifikation siehe die Bedienungsanl*itung für MI 3144 Euro Z 800 V.*

### **11.32 ELR-Kombinationszeittest**

Die Prüfung wird in Kombination mit einem externen Prüfungsadapter / -instrument durchgeführt. Für die technische Spezifikation siehe die Bedienungsanl*itung für MI 3144 Euro Z 800 V.*

# **11.33 U touch – Berührungsspannung**

Die Prüfung wird in Kombination mit einem externen Prüfungsadapter / -instrument durchgeführt. Für die technische Spezifikation siehe die *Bedienungsanleitung für MI 3143 Euro Z 440 V und MI 3144 Euro Z 800 V.*

### **11.34 Stromzangenmessgerät**

Die Prüfung wird in Kombination mit einem externen Prüfungsadapter / -instrument durchgeführt. Für die technische Spezifikation siehe die Bedienungsanl*itung für MI 3144 Euro Z 800 V.*

### **11.35 EVSE Diagnoseprüfung**

Die Prüfung wird in Kombination mit einem externen Prüfungsadapter / -instrument durchgeführt. Für die technische Spezifikation siehe die*Bedienungsanleitung für MI 1632 Euro Z 800 V.*

### **11.36 Stromklemme**

Dieser Test wird in Kombination mit einem externen Prüfadapter / Prüfgerät durchgeführt. Für technische Angaben beziehen Sie sich auf das Anweisungshandbuch *MD 9273 Leckklemmenmesser mit Bluetooth® -Kommunikation.*

### **11.37 Spannungsklemme**

Dieser Test wird in Kombination mit einem externen Prüfadapter / Prüfgerät durchgeführt. *Für technische Angaben beziehen Sie sich auf das Anweisungshandbuch MD 9273 Leckklemmenmesser mit Bluetooth® -Kommunikation.*

### **11.38 Stromzange**

Dieser Test wird in Kombination mit einem externen Prüfadapter / Prüfgerät durchgeführt. *Für technische Angaben beziehen Sie sich auf das Anweisungshandbuch MD 9273 Leckklemmenmesser mit Bluetooth® -Kommunikation.*

### **11.39 Zulaufklemme**

Dieser Test wird in Kombination mit einem externen Prüfadapter / Prüfgerät durchgeführt. *Für technische Angaben beziehen Sie sich auf das Anweisungshandbuch MD 9273 Leckklemmenmesser mit Bluetooth® -Kommunikation.*

# **11.40 Oberschwingung U-Klemme**

Dieser Test wird in Kombination mit einem externen Prüfadapter / Prüfgerät durchgeführt. *Für technische Angaben beziehen Sie sich auf das Anweisungshandbuch MD 9273 Leckklemmenmesser mit Bluetooth® -Kommunikation.*

# **11.41 Oberschwingung I-Klemme**

Dieser Test wird in Kombination mit einem externen Prüfadapter / Prüfgerät durchgeführt. *Für technische Angaben beziehen Sie sich auf das Anweisungshandbuch MD 9273 Leckklemmenmesser mit Bluetooth® -Kommunikation.*

# <span id="page-231-0"></span>**11.42 Spannungsfall**

**Spannungsfall**

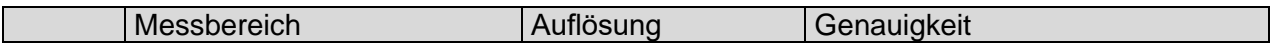

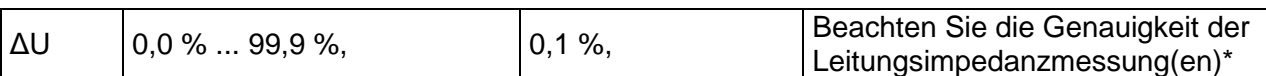

### **Uln, Ipsc, Zref, Z**

Für die technische Spezifikation siehe Kapitel *[11.25](#page-229-0) Z Line – [Leitungsimpedanz und](#page-229-0)  [prospektiver Kurzschlussstrom](#page-229-0)*.

ZREF Messbereich ...................................0,00 Ω ... 19,99 Ω

Prüfstrom (bei 230 V)............................. 20 A (10 ms) Nennspannungsbereich..........................93 V ... 134 V (16 Hz … 400 Hz) 185 V ... 266 V (16 Hz … 400 Hz) 321 V ... 485 V (16 Hz … 400 Hz)

\*Siehe *[6.2.23](#page-140-0) [Spannungsfall](#page-140-0)* für weitere Informationen.zur Berechnung des Spannungsabfallergebnisses.

Prüfanschlüsse ΔU TP1

### **11.43 Entladungszeit**

### **Entladungszeit**

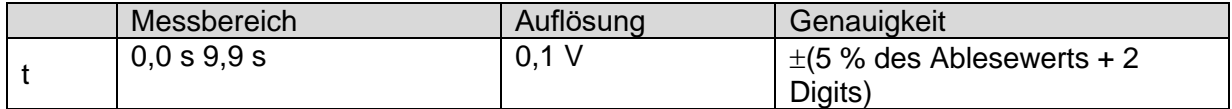

Arbeitsbereich (entsprechend EN 61557-14)...0,8 s ... 9,9 s

#### **Restspannung**

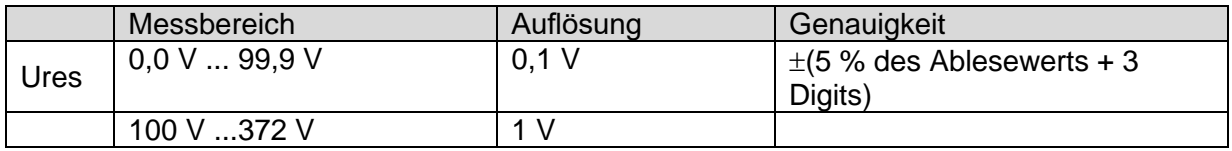

### **Spitzenspannung**

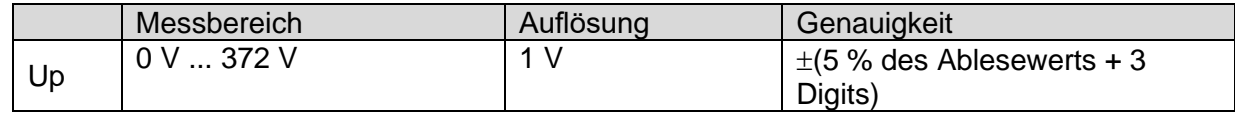

#### **RMS Spannung**

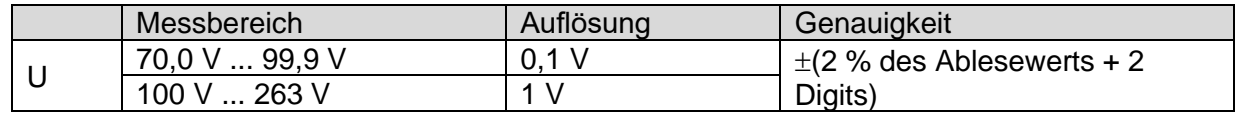

#### **Frequenz**

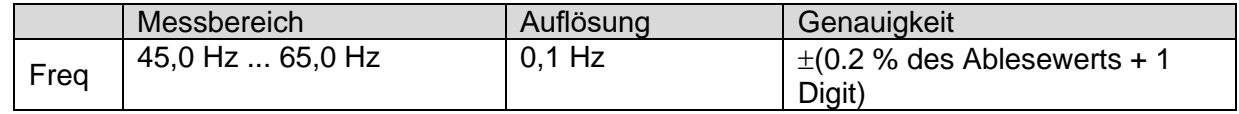

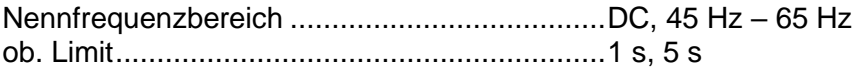

Schwellenspannungen.....................................34 V, 60 V, 120 V Eingangswiderstand ........................................20 M

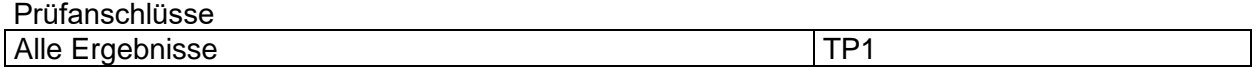

### **11.44 Rpe – Schutzleiterwiderstand**

**RCD: Nein**

**R – PE-Leitungswiderstand**

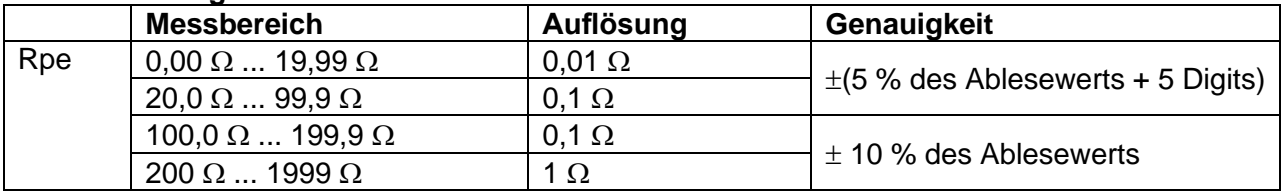

Messstrom.......................................................min. 200 mA in PE-Widerstand von 2

### RCD: **Ja**, kein Auslösen von RCD

#### **R – PE-Leitungswiderstand**

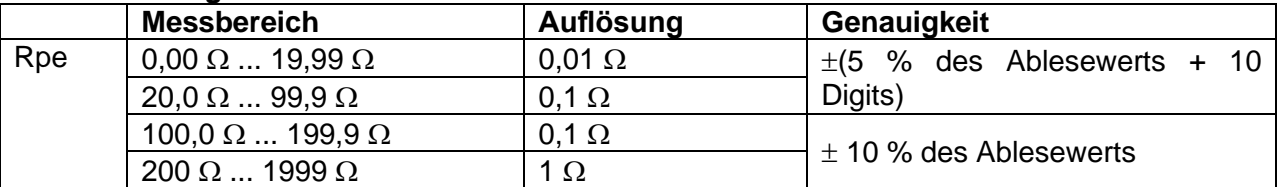

Die Genauigkeit kann durch starke Störungen in der Netzspannung beeinträchtigt werden.

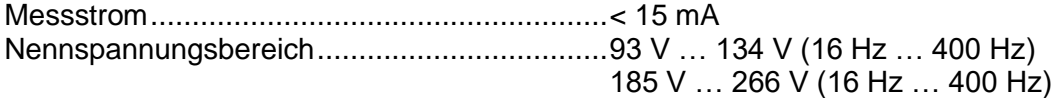

Prüfanschlüsse

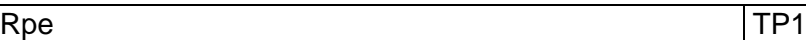

### **11.45 Allgemeine Daten**

#### **Stromversorgung**

Versorgungsspannung, Frequenz ...................110 V / 230 V AC, 50 Hz / 60 Hz Versorgungsspannung, Toleranz.....................10 % Max. Leistungsaufnahme ..................................300 W (ohne Last an der Prüfsteckdose) Max. Last......................................................... 10 A kontinuierlich, 16 A kurze Dauer, 1,5 kW Motor 1.5 kW Motor Netzspannung Überspannungskategorie.........CAT II / 300V Höhe über Normalnull......................................≤ 2000 m **Messkategorien**

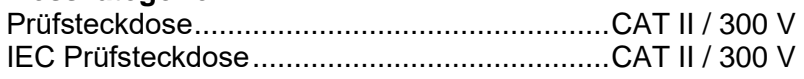

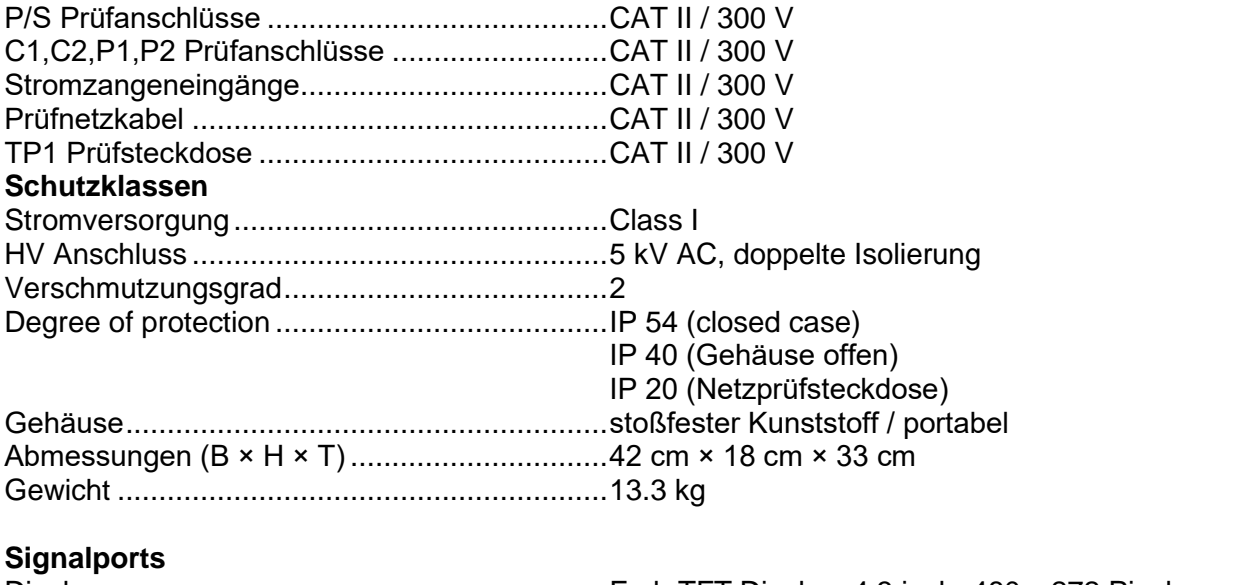

#### Display ............................................................Farb TFT Display, 4.3 inch, 480 x 272 Pixel Touch Screen .................................................. kapazitiv Speicher .........................................................hängt von der Größe der MicroSD-Karte ab EINGÄNGE .....................................................24 Vmax, geerdet, DB9-Buchse AUSGÄNGE....................................................24 Vmax, geerdet, 1,5 A max, DB9-Verbinder, KEINE Relais RS232-Schnittstellen .......................................zwei DB9-Ports (RS 232-1 (PC), RS 232-2) USB 2.0...........................................................Standard USB Typ B Bluetooth .........................................................Klasse 2 Ethernet...........................................................Dynamic IP (DHCP)

### **Blackbox**

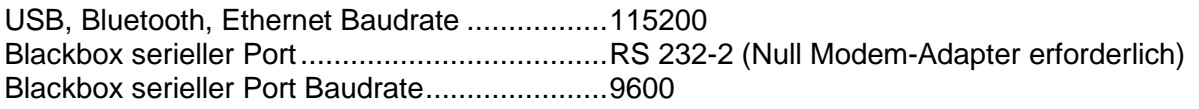

### **EMC**

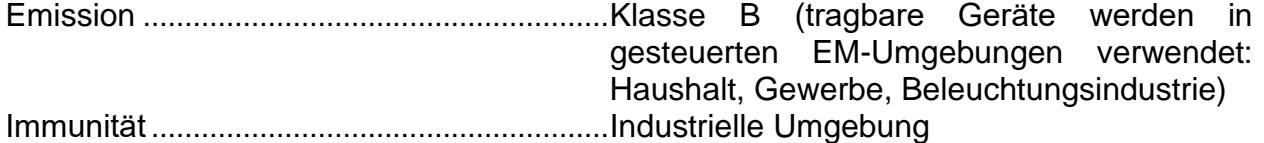

### **Referenz Bedingungen**

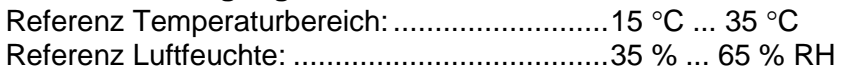

### **Betriebsbedingungen**

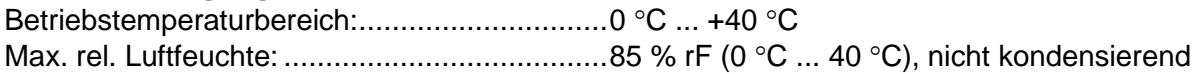

### **Lagerbedingungen**

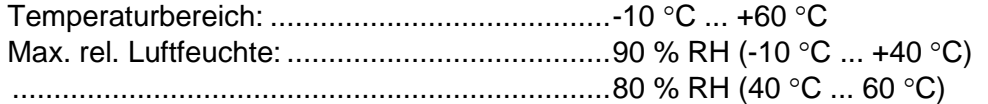

Die Genauigkeitsangaben gelten 1 Jahr für Referenzbedingungen. Temperaturkoeffizient außerhalb dieser Grenzen liegt bei 0,2% vom Messwert pro °C plus 1 Digit, sofern nicht anders angegeben.

### **Sicherungen**

F1,F2, F 3.15 A / 250 V, 20 mm x 5 mm / 1500 A F3, F4, T 16 A / 250 V, 32 mm × 6.3 mm / 1500 A

# **Anhang A Strukturobjekt im MultiServicerXD**

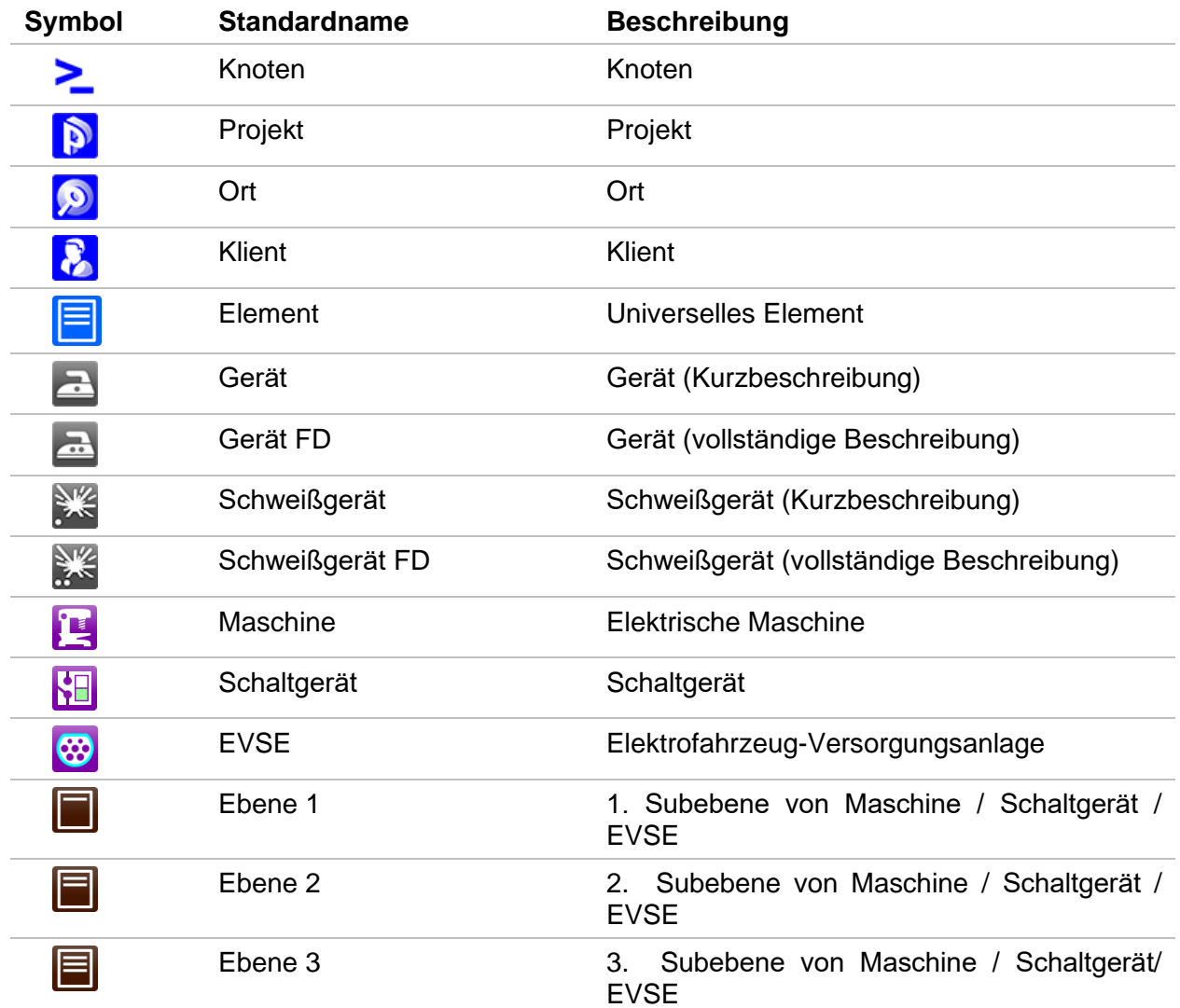

Strukturelemente, die im Speicher-Organizer verwendet werden, sind vom Geräteprofil abhängig.

# **Anhang B Profil Anmerkungen**

Das Prüfgerät unterstützt das Arbeiten mit mehreren Profilen. Dieser Anhang C enthält eine Anzahl von geringfügigen Änderungen, die mit länderspezifischen Anforderungen zusammenhängen. Einige der Änderungen bedeuten geänderte aufgeführte Funktionsdaten, die sich auf Hauptabschnitte beziehen, und andere sind zusätzliche Funktionen. Einige geringfügige Änderungen beziehen sich auch auf verschiedene Anforderungen desselben Markts, die durch verschiedene Anbieter abgedeckt werden.

# **B.1 Profil Österreich (AUAF)**

Die Prüfung des speziell verzögerten RCD-G Typs wird unterstützt.

Änderungen in den Kapiteln: *[6.2.34](#page-159-0) RCD Uc – [Berührungsspannung,](#page-159-0) [6.2.35](#page-162-0) RCD t – [Auslösezeit](#page-162-0) [6.2.36](#page-164-0) RCD I – [Auslösestrom](#page-164-0) [6.2.37](#page-167-0) RCD Auto – [RCD Autotest](#page-167-0)*

Eine Auswahl speziell verzögerter G-Typ RCD mit den **Empfindlichkeits**-Parametern ist im Abschnitt **Prüfparameter / Grenzwerte** wie folgt hinzugefügt:

### **Selektivität** Charakteristik [--, S, G]

Die Zeitgrenzwerte sind dieselben wie beim RCD des allgemeinen Typs und die Berührungsspannung wird genauso berechnet wie beim RCD des allgemeinen Typs.

Selektive (verzögerte) RCDs und RCDs mit (G)-Verzögerung haben ein verzögertes Ansprechverhalten. Sie enthalten für den Fehlerstrom einen Integrationsmechanismus, der das verzögerte Auslösen generiert. Jedoch beeinflusst die Berührungsspannungs-Vorprüfung im Messverfahren auch den RCD. Vor Durchführung der Auslöseprüfung wird eine Zeitverzögerung von 30 s eingeschaltet, damit das RCD vom Typ S nach Vorprüfungen den Ausgangszustand wiederherstellen kann. Für denselben Zweck wurde für RCDs vom Typ G eine Zeitverzögerung von 5 s eingefügt.

*[Tabelle 6.8: Beziehung zwischen Uc und I](#page-161-0) N***Napaka! Vira sklicevanja ni bilo mogoče najti.** hat sich wie folgt geändert:

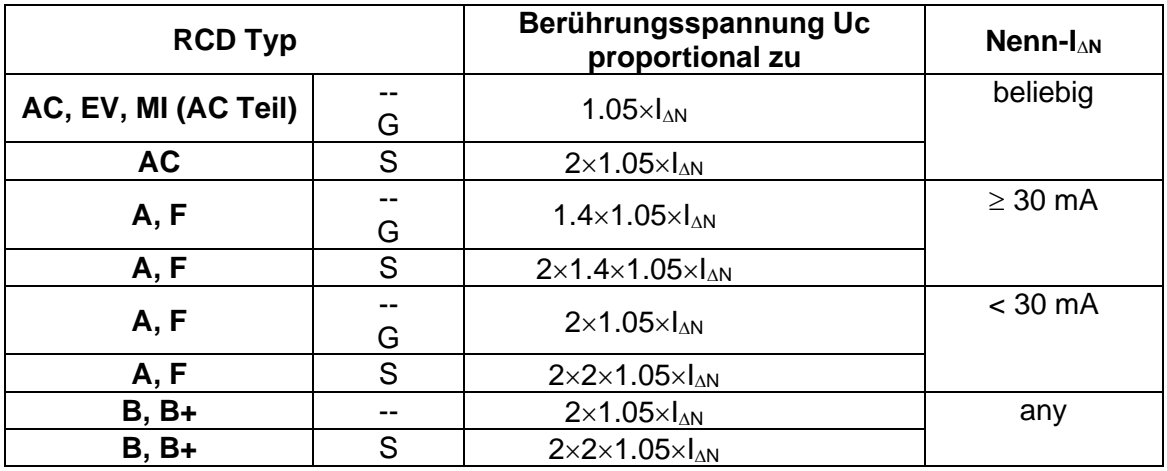

Technische Daten unverändert.

# **B.2 Profil Ungarn (AUAE)**

Sicherungstyp gR in den Sicherungstabellen hinzugefügt. Detaillierte Informationen zu den Sicherungsdaten finden Sie in der *Übersicht der Sicherungstabellen*.

### Änderungen in Kapitel *[6.2.37](#page-167-0) RCD Auto – [RCD Autotest](#page-167-0)*

Hinzugefügte Prüfungen mit dem Multiplikationsfaktor 2.

### **Modifikation im RCD Autotest Ablauf**

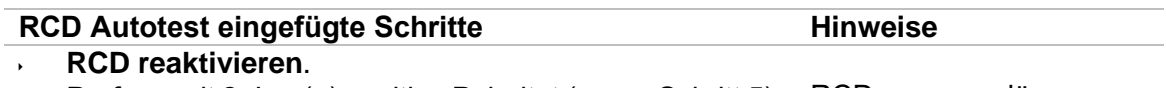

- Prüfung mit  $2 \times I_{\text{AN}}$  (+) positive Polarität (neuer Schritt 5). RCD muss auslösen **RCD reaktivieren**.
	- Prüfung mit  $2\times I_{\Delta N}$ , (-) negative Polarität (neuer Schritt 6). RCD muss auslösen

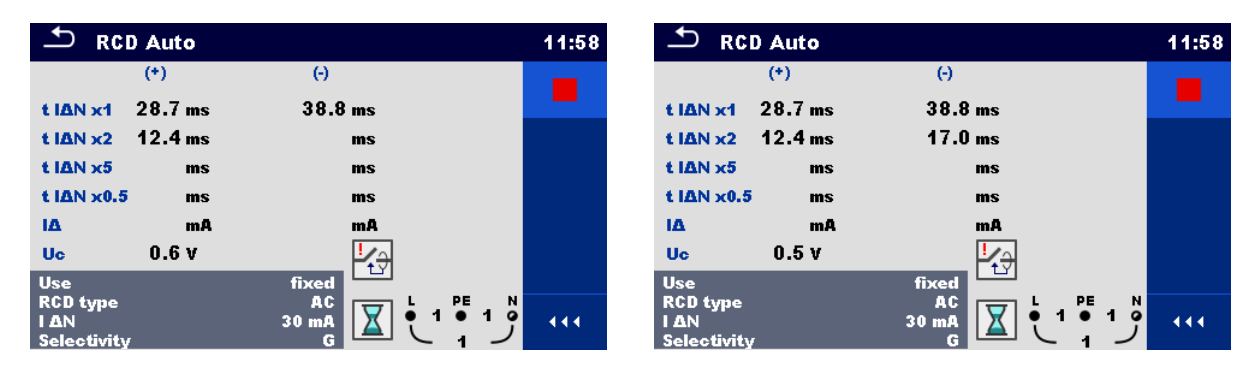

*Neuen Schritt 5 eingefügt Neuen Schritt 6 eingefügt*

### *Abbildung B.1: Beispiel für einzelne Schritte im RCD Autotest – 2 neue Schritte eingefügt*

### **Prüfergebnisse / Teilergebnisse**

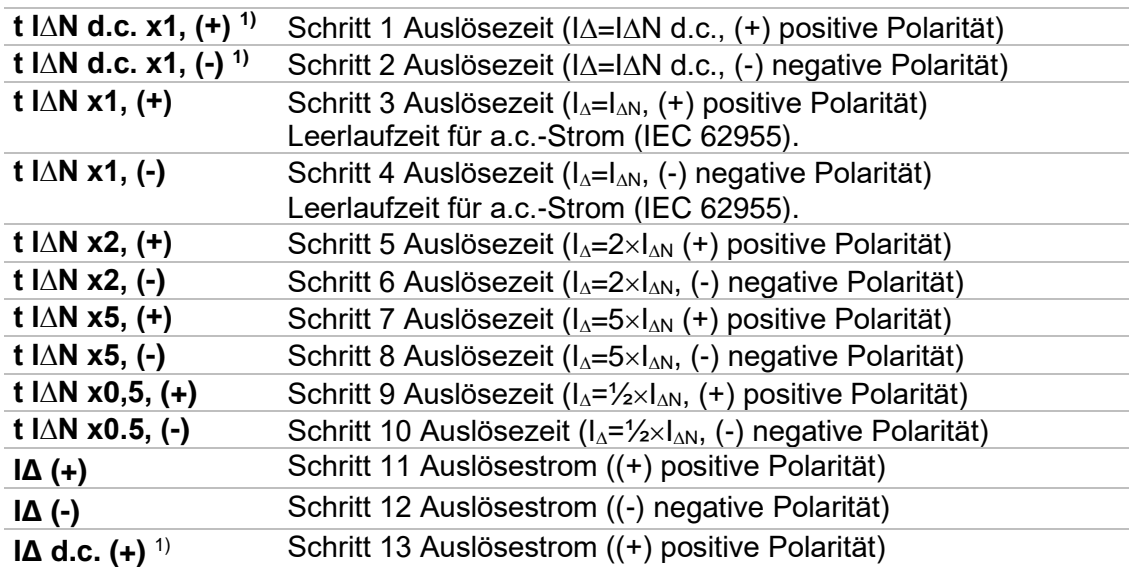

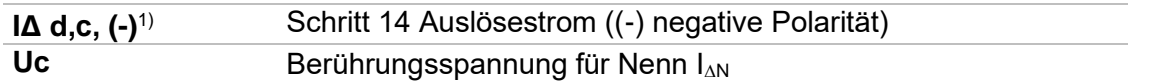

1) Das Ergebnis wird nur angezeigt, wenn der Parameter Verwendung auf 'andere' eingestellt ist und der Parameter Typ auf , EV RCD', 'EV RCM' oder , MI RCD' eingestellt ist.

### **B.3 Profil Finnland (AUGA)**

Ia (Ik) -Grenzwert geändert für die Sicherungstypen gG, NV, B, C, D und K. Detaillierte Informationen zu den Sicherungsdaten finden Sie in der *Übersicht der Sicherungstabellen*.

### **B.4 Profil UK (AUAB)**

Modifikationen in Kapitel *[4.7.3](#page-32-0) [Einstellungen](#page-32-0)*:

### **Einstellungsoptionen:**

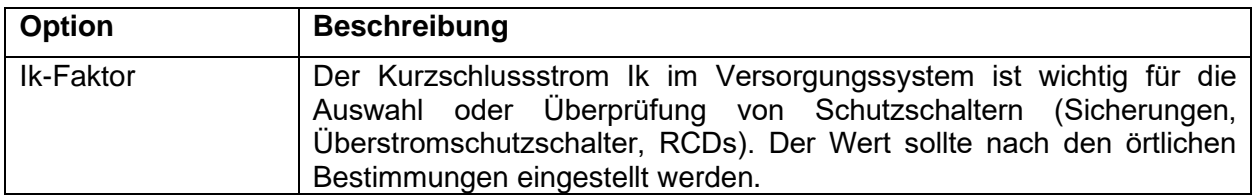

wird ersetzt mit

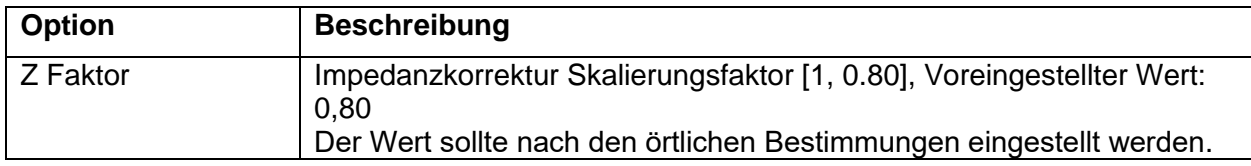

Voreingestellter Wert der **RCD Prüfnorm** Parameter gemäß BS 7671 geändert. Änderungen in den Kapiteln:

*[6.2.16](#page-123-0) Z Loop – [Schleifenimpedanz und Kurzschlussstrom](#page-123-0)*

*[6.2.17](#page-125-0) Z Loop m – [Hoch präzise Schleifenimpedanz und Kurzschlussstrom](#page-125-0)*

*[6.2.18](#page-128-0) Zs RCD – [Schleifenimpedanz und Kurzschlussstrom im System mit RCD](#page-128-0)*

*[6.2.19](#page-130-0) Z Line – [Leitungsimpedanz und prospektiver Kurzschlussstrom](#page-130-0)*

*[6.2.20](#page-133-0) Z Line mΩ – [Hoch präzise Leitungsimpedanz und Kurzschlussstrom](#page-133-0)*

*[6.2.22](#page-138-0) Z auto - [Autotestsequenz für schnelle Leitungs-](#page-138-0) und Schleifenprüfung*

*[6.2.23](#page-140-0) [Spannungsfall](#page-140-0)*

### **Prüfparameter**

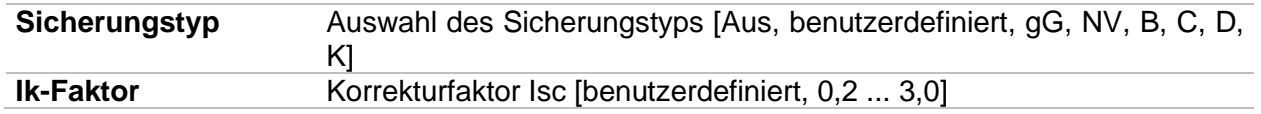

### **Prüfgrenzwerte**

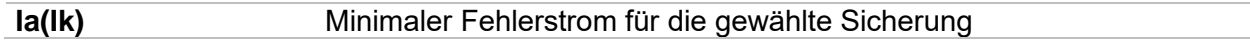

sind ersetzt mit

### **Prüfparameter**

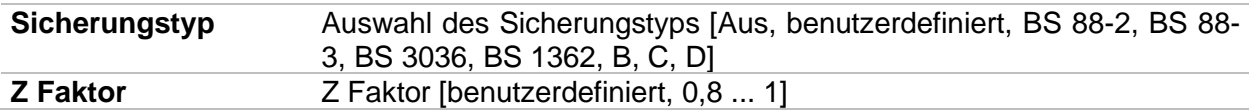

### **Prüfgrenzwerte**

**Zlim(Z) Zlim(Z (LPE), Z (LN))** oder Eigener Wert. Maximale Schleifen- / Leitungsimpedanz für ausgewählte Sicherung

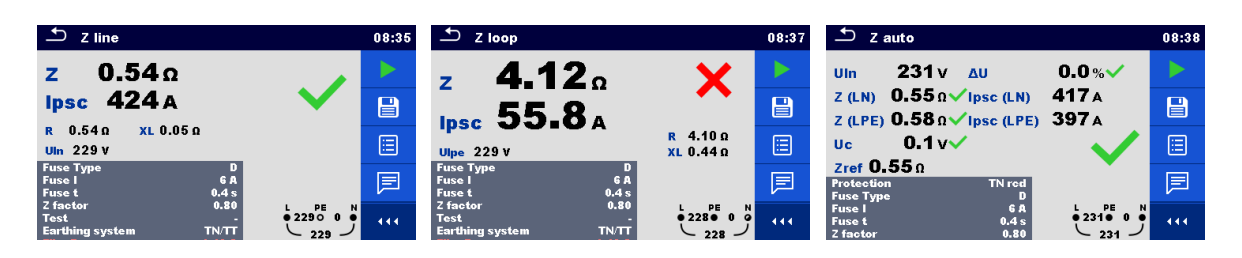

*Abbildung B.2: Beispiele für Z Linie, Z Loop und Z Auto Messergebnis*

Der unbeeinflusste Fehler- / Kurzschlussstrom  $I_{\text{PFC}}$  wird aus der gemessenen Impedanz folgendermaßen berechnet:

$$
I_{PSC} = \frac{U_N}{Z}
$$

Der Schleifen- / Leitungsimpedanz Grenzwert Z<sub>Lim(Z)</sub> für die ausgewählte Sicherung wird anhand der folgenden Formel berechnet:

$$
Z_{Lim(Z)} = Scaling\_factor \times Z_{Lim}
$$

mit:

Zlim .......................... Maximale Loop / Line Impedanz für die ausgewählte Sicherung (gemäß BS 7671)

Skalierungsfaktor...... Impedanzkorrekturfaktor (Z Faktor)

Un............................. Nominal UL-PE Spannung

### Modifikationen in Kapitel *[6.2.34](#page-159-0) RCD Uc – [Berührungsspannung](#page-159-0)*:

Neues Teilergebnis hinzugefügt:

### **Prüfergebnisse / Teilergebnisse**

**Rmax** Maximaler Erd-Schleifenimpedanz Wert gemäß BS 7671

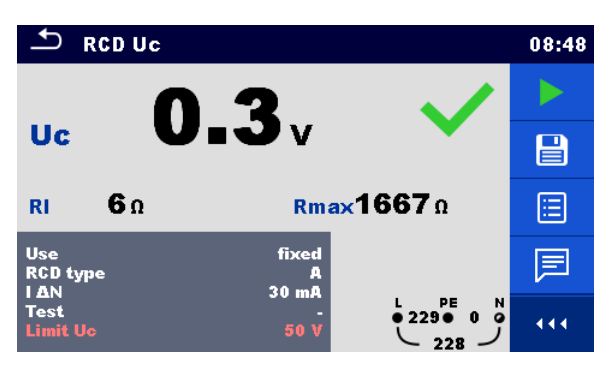

*Abbildung B.3: Beispiele für die Ergebnisse einer Berührungsspannungsmessung*

# **B.5 Profil AUS (AUAD)**

Modifikationen in Kapitel *[4.7.3](#page-32-0) [Einstellungen](#page-32-0)*:

### **Einstellungsoptionen:**

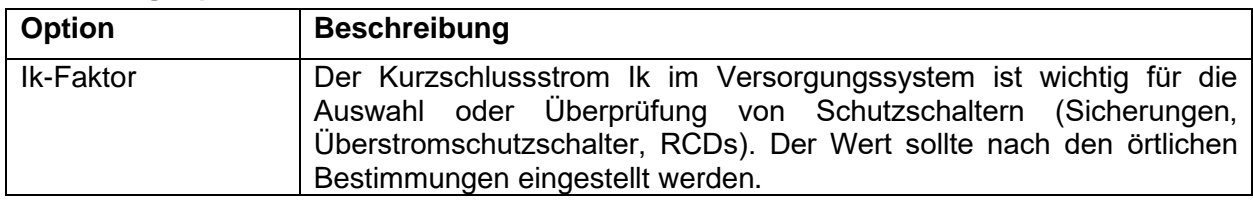

### wird ersetzt mit

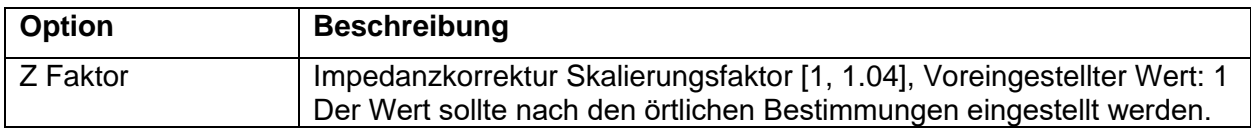

Voreingestellter Wert der **RCD Prüfnorm** Parameter gemäß BS 3017 geändert.

Änderungen in den Kapiteln:

*[6.2.16](#page-123-0) Z Loop – [Schleifenimpedanz und Kurzschlussstrom](#page-123-0)*

*[6.2.17](#page-125-0) Z Loop m – [Hoch präzise Schleifenimpedanz und Kurzschlussstrom](#page-125-0)*

*[6.2.18](#page-128-0) Zs RCD – [Schleifenimpedanz und Kurzschlussstrom im System mit RCD](#page-128-0)*

*[6.2.19](#page-130-0) Z Line – [Leitungsimpedanz und prospektiver Kurzschlussstrom](#page-130-0)*

*[6.2.20](#page-133-0) Z Line mΩ – [Hoch präzise Leitungsimpedanz und Kurzschlussstrom](#page-133-0)*

*[6.2.22](#page-138-0) Z auto - [Autotestsequenz für schnelle Leitungs-](#page-138-0) und Schleifenprüfung*

### *[6.2.23](#page-140-0) [Spannungsfall](#page-140-0)*

### **Prüfparameter**

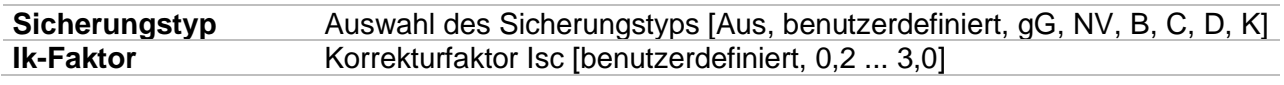

### **Prüfgrenzwerte**

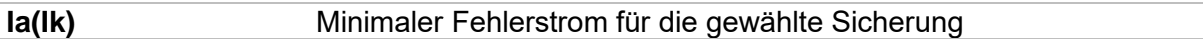

sind ersetzt mit

### **Prüfparameter**

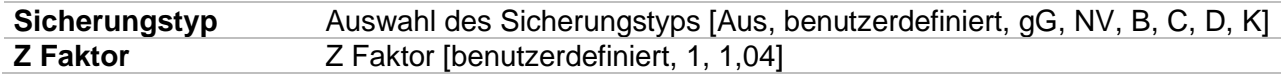

### **Prüfgrenzwerte**

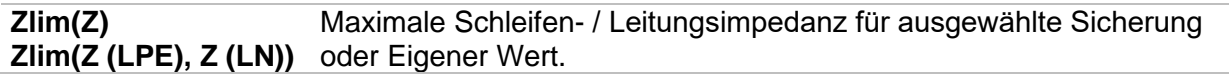

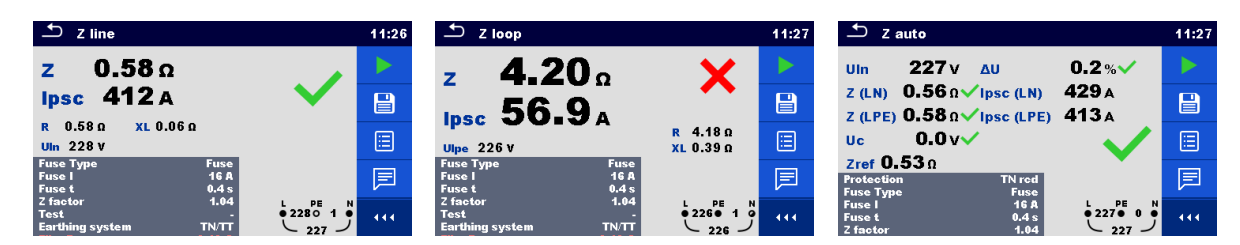

*Abbildung B.4: Beispiele für Z Linie, Z Loop und Z Auto Messergebnis*

Der unbeeinflusste Fehler- / Kurzschlussstrom I<sub>PFC</sub> wird aus der gemessenen Impedanz folgendermaßen berechnet:

$$
I_{PSC} = \frac{U_N}{Z}
$$

Der Schleifen- / Leitungsimpedanz Grenzwert ZLim(Z) für die ausgewählte Sicherung wird anhand der folgenden Formel berechnet:

$$
Z_{Lim(Z)} = Scaling\_factor \times Z_{Lim}
$$

mit:

Zlim .......................... Maximale Loop / Line Impedanz für die ausgewählte Sicherung Skalierungsfaktor...... Impedanzkorrekturfaktor (Z Faktor) Un.............................. Nominal U<sub>L-PE</sub> Spannung

Modifikationen in Kapitel *[6.2.35](#page-162-0) RCD t – [Auslösezeit:](#page-162-0)*

Neuer Prüfparameter und Teilergebnisse hinzugefügt:

#### **Prüfparameter**

**Phase zufällig [Nein, Ja]** 

### **Prüfergebnisse / Teilergebnisse**

**Phase** Start Phase (wenn der Parameter Phase zufällig aktiviert ist)

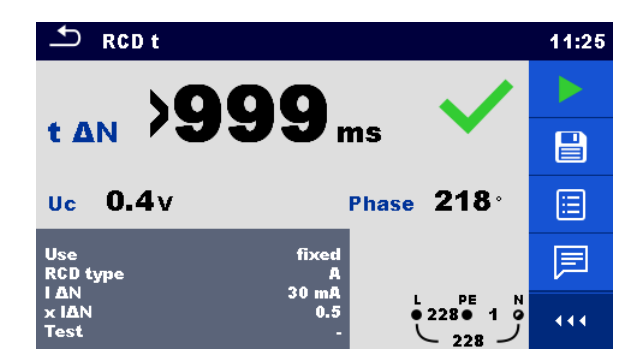

*Abbildung B.5: Beispiel für das Ergebnis der Auslösezeitmessung mit Phase zufällig aktiviert*

Modifikationen in Kapitel *[6.2.37](#page-167-0) RCD Auto – [RCD Autotest:](#page-167-0)*

Neuer Prüfparameter hinzugefügt:

### **Prüfparameter**

**Phase zufällig** [Nein, Ja]

Hinzugefügte Prüfungen mit dem Multiplikationsfaktor 2.

#### **Modifikation im RCD Autotest Ablauf**

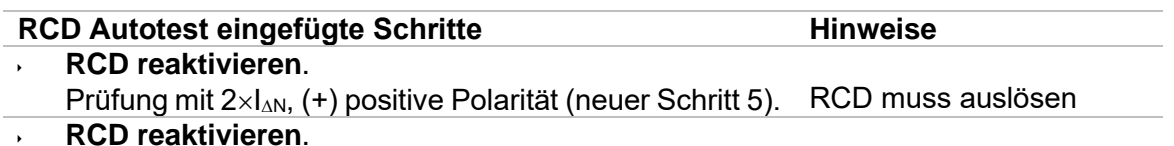

Prüfung mit  $2 \times I_{AN}$ , (-) negative Polarität (neuer Schritt 6). RCD muss auslösen

| $\mathbf{\Delta}$                            | <b>RCD Auto</b>    |                                         | 11:58 | $\mathbf{\mathcal{L}}$         |             | <b>RCD Auto</b>    |                                          | 11:58 |
|----------------------------------------------|--------------------|-----------------------------------------|-------|--------------------------------|-------------|--------------------|------------------------------------------|-------|
|                                              | $(+)$              | $\Theta$                                |       |                                |             | $(+)$              | $\Theta$                                 |       |
| t IAN x1                                     | 28.7 <sub>ms</sub> | 38.8 <sub>ms</sub>                      |       |                                | t IAN x1    | 28.7 <sub>ms</sub> | 38.8 <sub>ms</sub>                       |       |
| $t$ IAN $\times$ 2 12.4 ms                   |                    | ms                                      |       |                                | t IAN x2    | 12.4 <sub>ms</sub> | 17.0 <sub>ms</sub>                       |       |
| t IAN x5                                     | ms                 | ms                                      |       |                                | t IAN x5    | ms                 | ms                                       |       |
| t IAN x0.5                                   | ms                 | ms                                      |       |                                | t IAN x0.5  | ms                 | ms                                       |       |
| 1A                                           | mA                 | mA                                      |       | IΔ                             |             | mA                 | mA                                       |       |
| <b>Uc</b>                                    | 0.6v               | ∕ ⊕                                     |       | <b>Uc</b>                      |             | 0.5v               | ⊤t∀                                      |       |
| <b>Use</b>                                   |                    | fixed                                   |       | <b>Use</b>                     |             |                    | fixed                                    |       |
| <b>RCD</b> type<br><b>IAN</b><br>Selectivity |                    | AC<br>PE<br>$\frac{1}{2}$<br>30 mA<br>G | 444.  | <b>RCD</b> type<br><b>I AN</b> | Selectivity |                    | PE<br>N<br>AC<br>$\bullet$<br>30 mA<br>G | 444   |

*Neuen Schritt 5 eingefügt Neuen Schritt 6 eingefügt*

### *Abbildung B.6: Beispiel für einzelne Schritte im RCD Autotest – 2 neue Schritte eingefügt*

#### **Prüfergebnisse / Teilergebnisse**

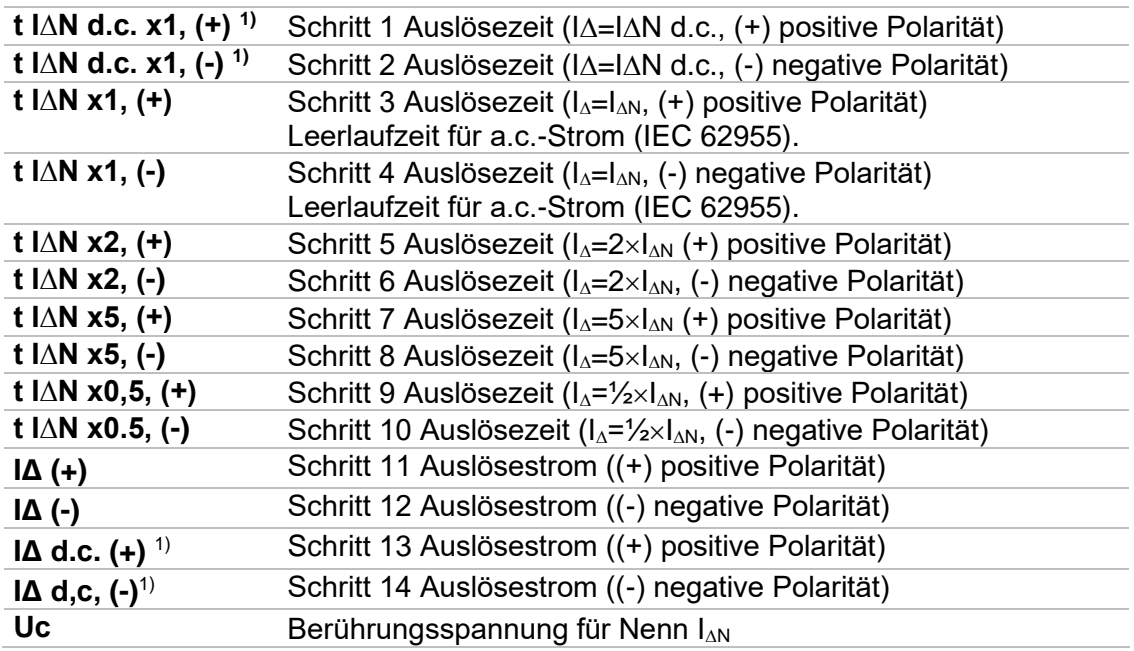

<sup>1)</sup> Das Ergebnis wird nur angezeigt, wenn der Parameter Verwendung auf ,andere' eingestellt ist und der Parameter Typ auf ,EV RCD', 'EV RCM' oder ,MI RCD' eingestellt ist.

# **Anhang C Drucketiketten und Schreib-/Lese-RFID/NFC-Transponder**

Das Instrument unterstützt verschiedene Drucker, Etikettgrößen Formen und zwei Transponderformate (PAT und Generic); aufgelistete Parametereinstellungen sind in Kapitel *[4.9](#page-47-0)* [Drucker/Scanner](#page-47-0) beschrieben. Durch die Einstellung des Druckers sind Etikettengrößen Formate und TAG Format begrenzt.

Tag-Inhalt kann nur als Text dargestellt, oder als Textbereich und maschinenlesbarer Codebereich - Barcode oder QR-Code - ergänzt werden.

Das Gerät unterstützt RFID / NFC Leser / Schreibgeräte; unterstützte Tag-Type: NTAG216.

Bitte überprüfen Sie bei Metrel oder ihrem Distributor, welche Drucker und Etiketten von Ihrem Gerät unterstützt werden.

### **C.1 GT TAG Format**

Es ist für das Etikettieren von einzelne Geräten mit Auto Sequence® Testdaten vorgesehen. Um den Druckvorgang zu starten, sollte die Auto Sequence® beendet und gespeichert oder aus der Speicherstruktur wieder geöffnet worden sein. Bei Bedarf kann der Druck von zwei Etiketten mit der desselben Prüfung eingestellt werden.

Verfügbare Tag-Daten im Textbereich sind:

- Auto Sequence® Kurzprüfcode
- Prüflings-ID
- Prüflingstyp
- Prüfdatum
- Nächste Prüfung.
- Auto Sequence® Status
- Benutzername (von dem, der gerade die Prüfung durchgeführt hat oder der die gespeicherte Prüfung durchgeführt hat, wenn dieser aus dem Speicher gedruckt wird)

Verfügbare Tag-Daten im maschinenlesbaren Bereich sind:

- Auto Sequence® Kurzprüfcode
- Prüflings-ID
- Prüflingstyp
- Prüfdatum
- Prüfzeitraum (aus Gerätebeschreibung)
- Prüfort (aus Gerätebeschreibung)
- Auto Sequence® Status
- Benutzername (von dem, der gerade die Prüfung durchgeführt hat oder der die gespeicherte Prüfung durchgeführt hat, wenn dieser aus dem Speicher gedruckt wird)
- Messergebnisse der Auto Sequence®

Die tatsächliche Tag-Inhalt beim Drucken ist abhängig von der Auswahl des Etikettentyps. Der Inhalt des 1<sup>ten</sup> und 2<sup>ten</sup> Etiketts wird auch übernommen, wenn 2-Etikettendruck ausgewählt ist. Die folgenden Tabellen beschreiben die Anordnung des Tag-Inhalts und seine Daten für die unterstützten Formulargrößen des ausgewählten Etikettentyps.

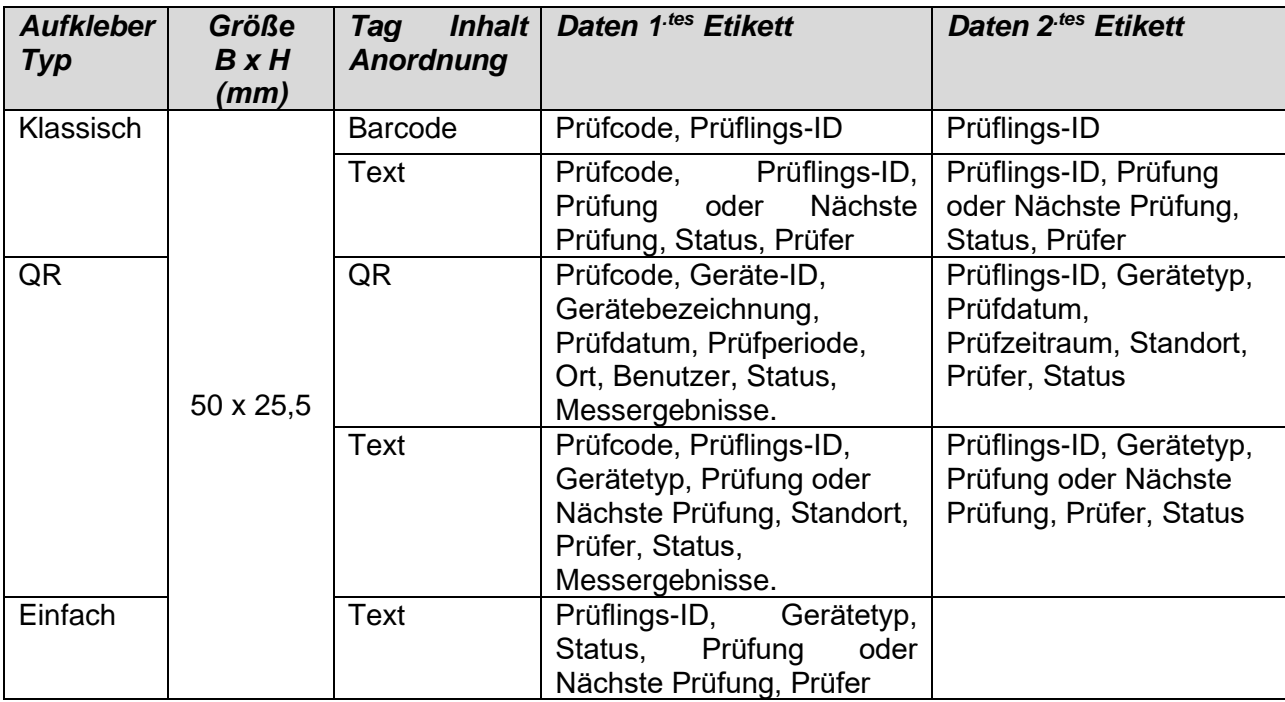

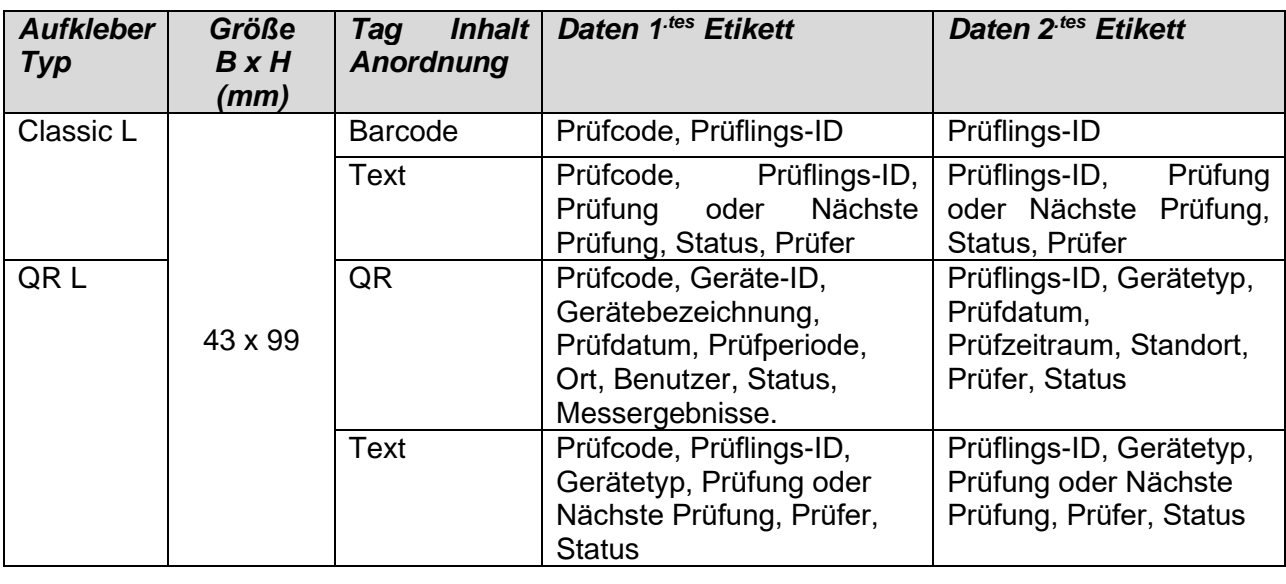

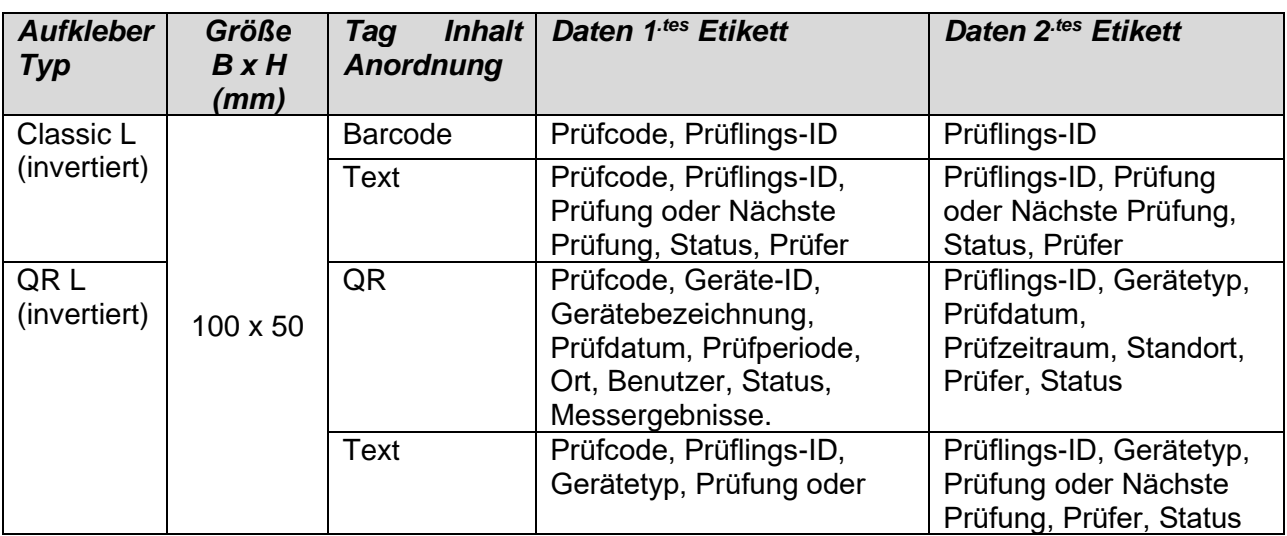

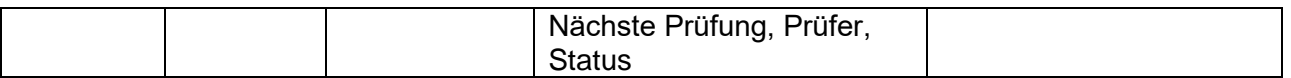

#### **Hinweise:**

- Gilt nur für GT Messungen. Begrenzte Funktionalität für Nicht-GT Daten.
- 2. Etikett ist für die Kennzeichnung der Versorgungskabel bestimmt.
- Daten, die nicht verfügbar sind, werden nicht auf dem Etikett gedruckt.
- Prüfdatum oder Datum Wiederholungsprüfung: wird im Menü Allgemeine Einstellungen => Drucker/Scanner> Menü Schreibe Gerät> eingestellt.
- Wenn eine Auto Sequence® geändert wurde, ist ihre Kurzwahl mit Sternchen (\*) markiert.

Die folgende Tabelle beschreibt den auf RFID / NFC Tag geschriebenen Dateninhalt.

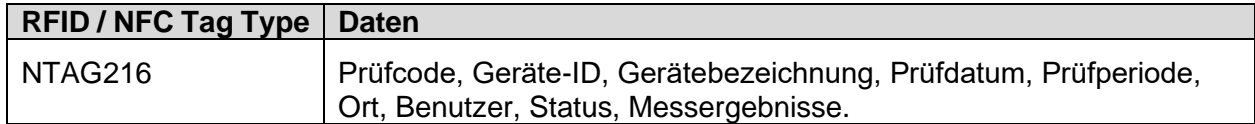

### **Hinweis:**

Gilt nur für GT Messungen. Begrenzte Funktionalität für Nicht-GT Daten.

### **C.2 Generisches TAG Format**

Es ist für das Etikettieren von Strukturobjekten (Element, Gerät, Ausrüstung), die getestet werden konnten und deren Standort unter übergeordneten Strukturobjekten wichtig ist. Der Etikettendruck kann aus dem ausgewählten Strukturobjekt (Element, Gerät, Ausrüstung) gestartet werden, auch wenn keine Auto Sequence® mit ihm verbunden ist oder von einer beendeten Auto Sequence®, die unter ihm gespeichert ist.

Tag Daten, die im Textbereich dargestellt sind:

- Übergeordnetes Strukturobjekt-ID (Name) (← Objektname)
- Auto Sequence® Kurzprüfcode (bei Druck von Auto Sequence®, wenn das Drucken aus dem Objektfeld weggelassen wird)
- Objekt ID (Name)
- Prüfdatum (| → TT.MM.JJJJ) oder Datum der Wiederholungsprüfung (→ | TT.MM.JJJJ), welches im Menü Allgemeine Einstellungen => Drucker/Scanner => Schreibe Gerät ausgewählt wird.
- Status (Druck vom Objekt: Gesamtstatus aller auf das Objekt oder die Unter-Strukturobjekte beigefügten Prüfungen, Druck der Auto Sequence®: Status)
- Prüfer Name (Drucken aus der Auto Sequence: Prüfer, der die Prüfung durchgeführt hat, Druck aus dem Objekt: aktueller angemeldeter Prüfer)

Verfügbare Tag Daten im maschinenlesbaren Bereich sind:

- Übergeordnetes Strukturobjekt-ID (Name)
- Auto Sequence® Kurzprüfcode (bei Druck von Auto Sequence®, wenn das Drucken aus dem Objektfeld weggelassen wird)
- Objekt ID (Name)
- Prüfdatum
- Prüfzeitraum (aus Gerätebeschreibung)
- Auto Sequence® Status (Feld wird weggelassen, wenn nicht von der Auto Sequence® gedruckt wird)
- Objektstatus (Gesamtstatus aller Prüfungen bezüglich des Objekts oder die Unter-Strukturobjekte)
- Benutzer Name (Drucken aus der Auto Sequence: Prüfer, der die Prüfung durchgeführt hat, Druck aus dem Objekt: aktueller angemeldeter Prüfer)

Die folgende Tabelle beschreibt die Anordnung des Tag Inhalts und seine Daten für die unterstützten Größen des ausgewählten Etikettentyps.

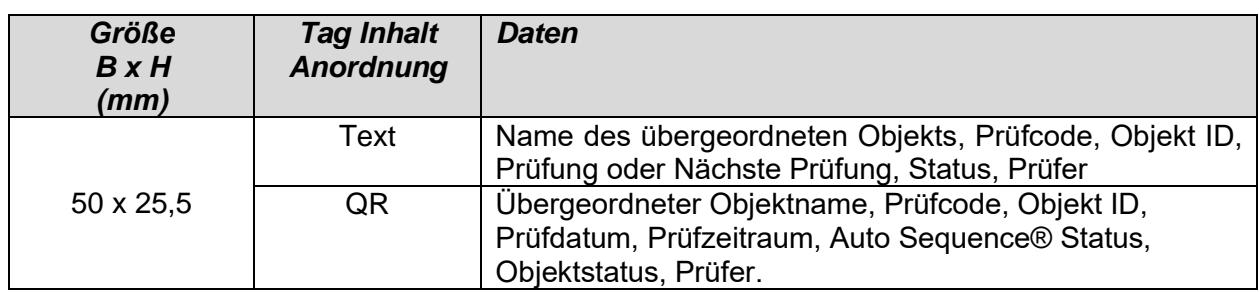

### **Hinweise:**

- Daten, die nicht verfügbar sind, werden nicht auf dem Etikett gedruckt.
- Ein Objekt ohne angehängte Auto Sequence® Prüfung hat keinen Status!
- Wenn eine Auto Sequence® geändert wurde, ist ihre Kurzwahl mit Sternchen (\*) markiert.
- Der Objektstatus hängt von allen Messungen (Auto Sequences® oder Einzelprüfungen) ab, die an das Objekt oder die Substrukturobjekte angehängt sind, siehe Kapitel *[5.1.2.1](#page-59-0)* [Status](#page-59-0)  [Anzeige der Messung unter dem Strukturobjekt](#page-59-0) für weitere Einzelheiten.

Die folgende Tabelle beschreibt den auf RFID / NFC Tag geschriebenen Dateninhalt.

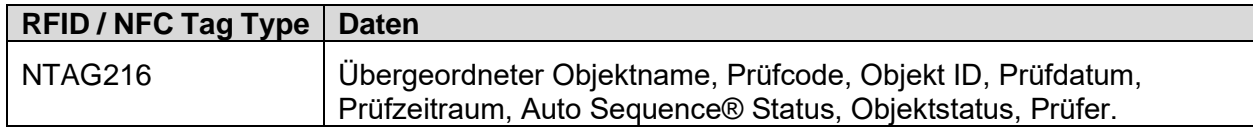

.

# **Anhang D Standardliste der Auto Sequences ®**

Default-Liste von Auto Sequences® für das MI 3325 MultiServicerXD Instrument ist verfügbar auf der Metrel-Homepage: *[http://www.metrel.si](http://www.metrel.si/)*

 $-11$ 

# **Anhang E Programmierung von Auto Sequences® mit dem Metrel ES-Manager**

Der Auto Sequence® Editor ist ein Teil der Metrel ES Manager-Software. Im Auto Sequence® Editor, können Auto Sequences® vorprogrammiert und in Gruppen organisiert werden, bevor sie auf das Prüfgerät geladen werden.

# **E.1 Auto Sequence® Editor Auftrag**

Um den Auto Sequence® Editor Auftrag aufzurufen, wählen Sie **Auto Sequence® Editor** in der Registerkarte Home der Metrel ES-Manager PC-Software. Der Auto Sequence ® Editor Auftrag

ist in vier Hauptbereiche unterteilt. Auf der linken Seite  $\bigoplus$ , wird die Struktur der ausgewählten

Auto Sequence® Gruppe angezeigt. Im mittleren Teil des Auftrags Werden die Elemente der ausgewählten Auto Sequence ® angezeigt. Auf der rechten Seite wird die Liste der verfügbaren

Einzelprüfungen  $\bigotimes$  und die Liste der Ablaufbefehle  $\bigoplus$  angezeigt.

Der Bereich Einzelprüfungen enthält drei Registerkarten: Messungen, Sichtprüfungen und Eigene Sichtprüfungen. Eigene Sichtprüfungen und ihre Aufgaben werden vom Prüfer programmiert.

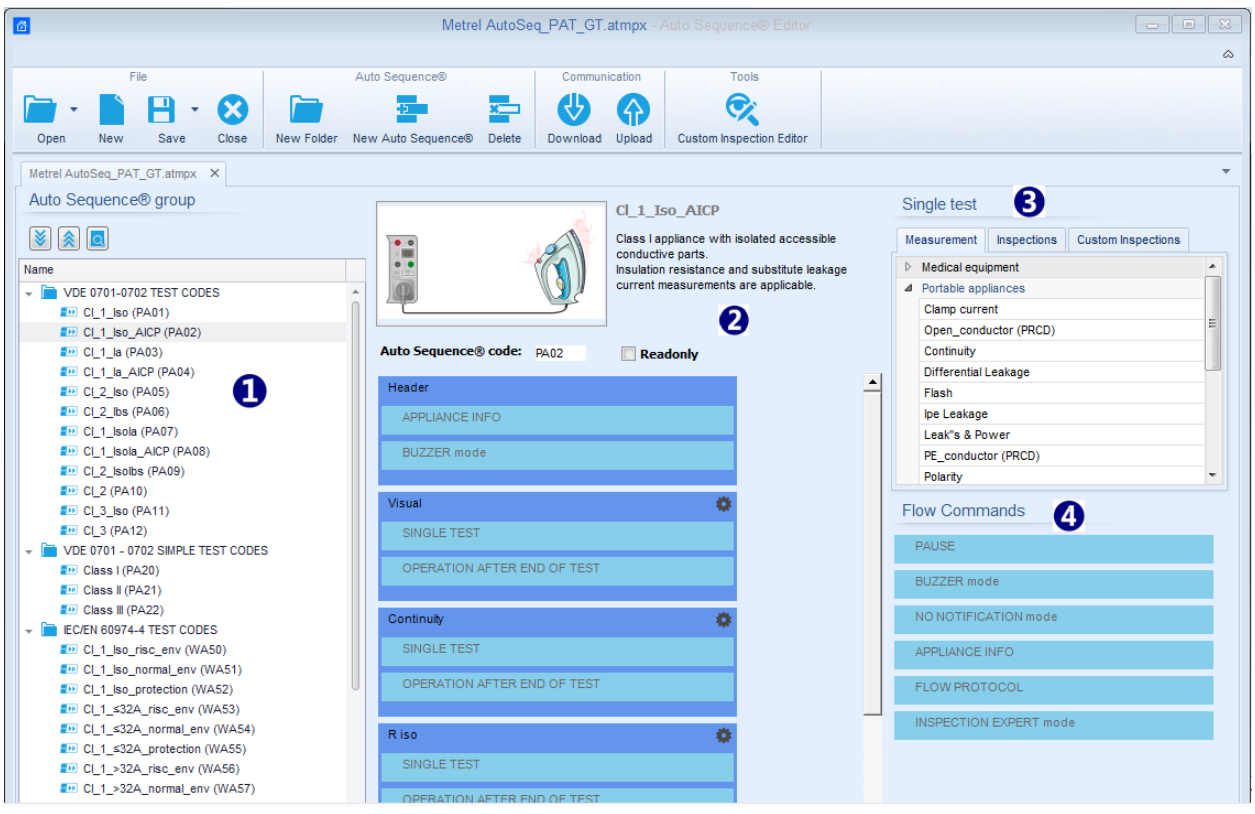

*Abbildung E.1: Auto Sequence® Editor Auftrag*

Eine Auto Sequence® 2 beginnt mit Name, Beschreibung und Bild, gefolgt vom ersten Schritt (Voreinstellung), einem oder mehreren Messschritten und endet mit dem letzten Schritt (Ergebnis). Durch das Einfügen geeigneter Einzelprüfungen (Messungen, Sichtprüfungen und

Eigene Sichtprüfungen) 3 und Ablaufbefehle 4 und die Einstellung deren Parameter, können beliebige Auto Sequences® erstellt werden.

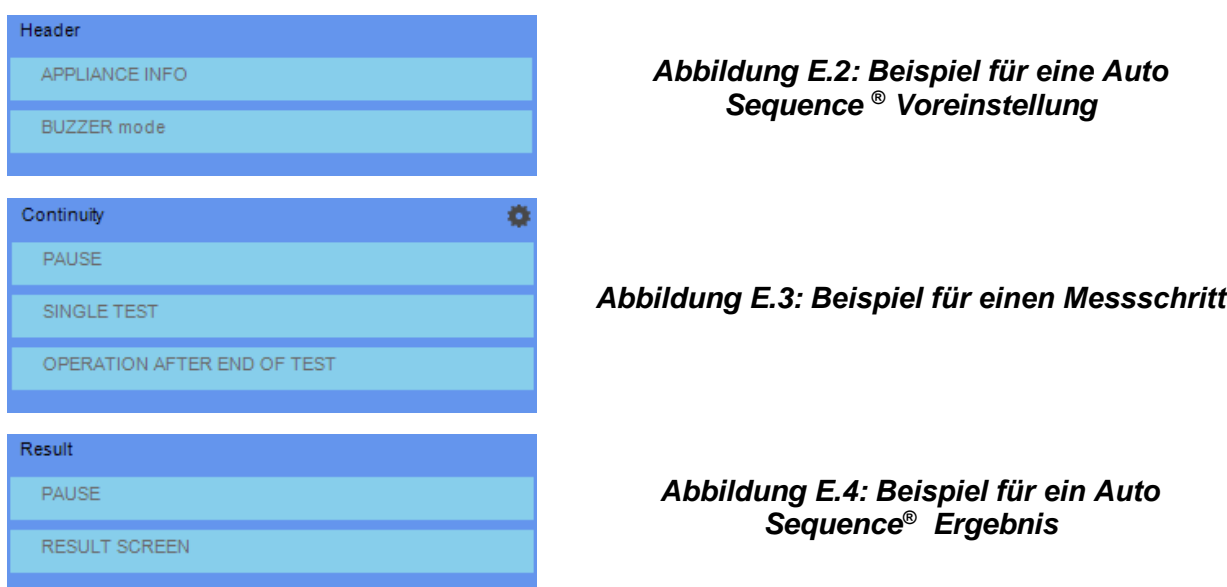

### **E.2 Verwalten der Auto Sequences® Gruppen**

Die Auto Sequences<sup>®</sup> lassen sich in verschiedene benutzerdefinierte Gruppen von Auto Sequences® unterteilen. Jede Auto Sequences® Gruppe wird in einer Datei gespeichert. Im Auto Sequence® Editor. können gleichzeitig mehrere Dateien geöffnet werden.

Innerhalb der Auto Sequence® Gruppe kann eine Baumstruktur angelegt werden, wobei Ordner / Unterordner Auto Sequences® enthalten. Die Baumstruktur der aktuell aktiven Gruppe von Auto Sequences® wird auf der linken Seite des Auto Sequences® Bearbeitungsbereichs angezeigt, siehe *[Abbildung](#page-250-0) E.5.*

<span id="page-250-0"></span>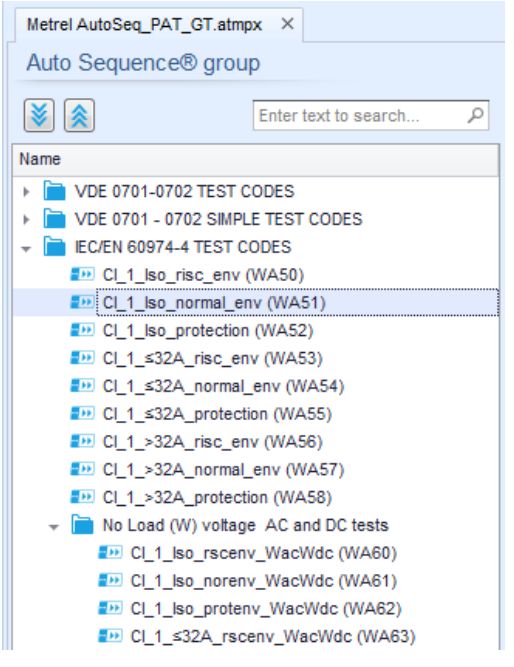

*Abbildung E.5: Auto Sequences® Gruppe in Baumstruktur*

Die Bedienoptionen der Auto Sequences® Gruppe sind in der Menüleiste oben im der Auto Sequence® Editor Auftrag verfügbar.

### **Optionen in der Dateiverwaltung**

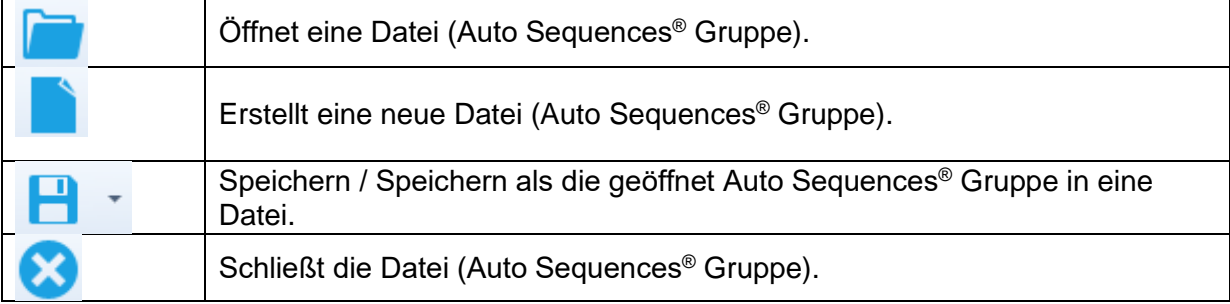

### **Auto Sequences® Gruppe Anzeigeoptionen:**

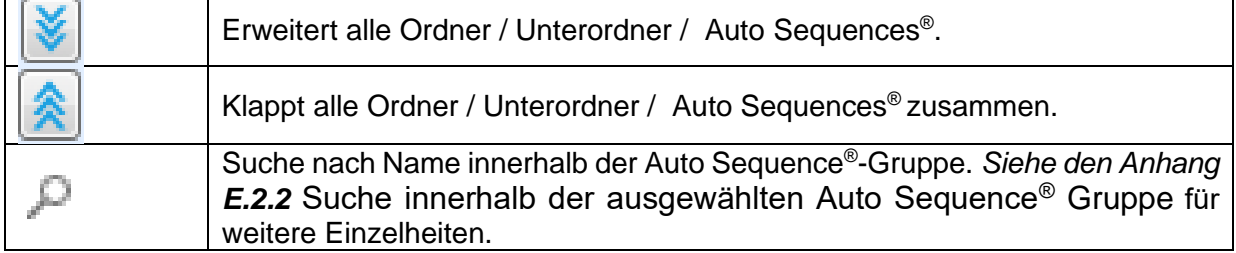

### **Optionen für den Betrieb von Auto Sequences®**

(auch mit Rechtsklick auf Ordner oder Auto Sequence® ):

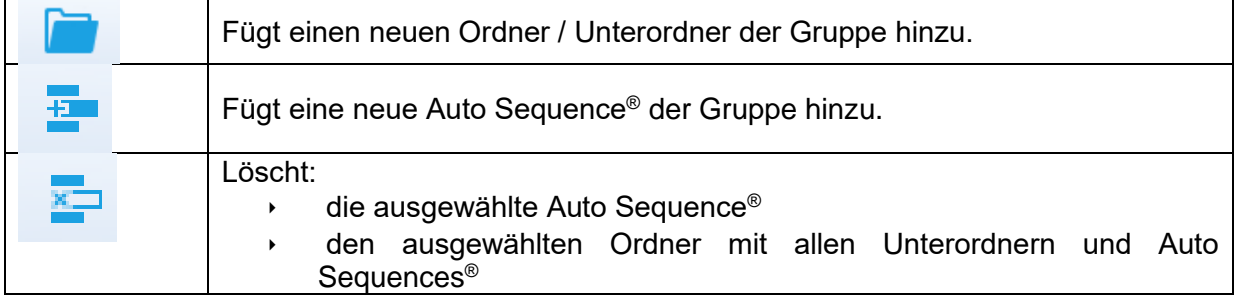

**Rechtsklick** auf die ausgewählte Auto Sequence® oder Ordner öffnet ein Menü mit zusätzlichen Möglichkeiten:

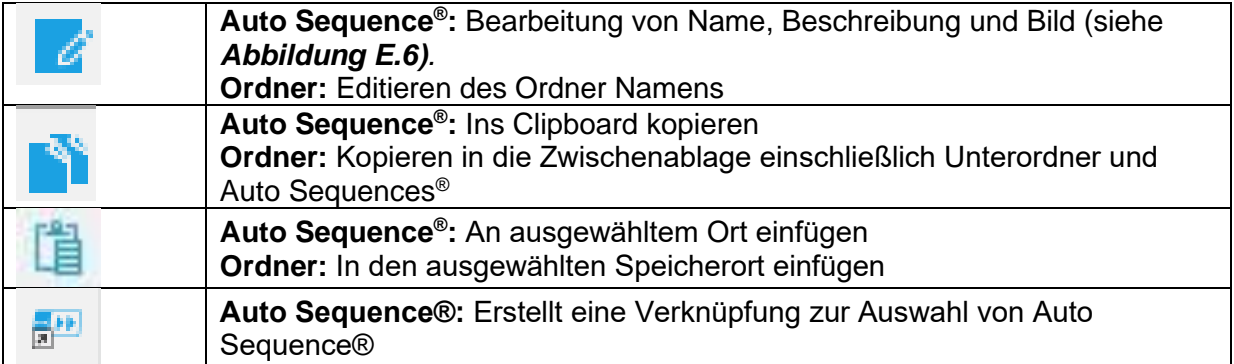

**Doppelklick** auf den Objektnamen, der Name kann editiert werde:

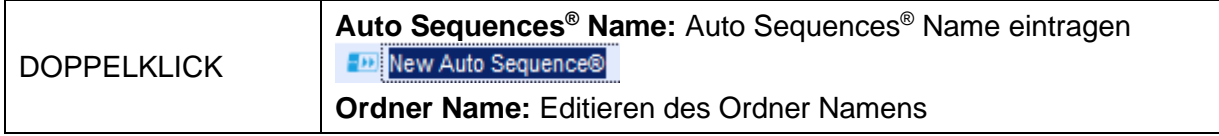
**Drag und Drop** der ausgewählten Auto Sequence® oder Ordner / Unterordner verschiebt sie an eine neue Position:

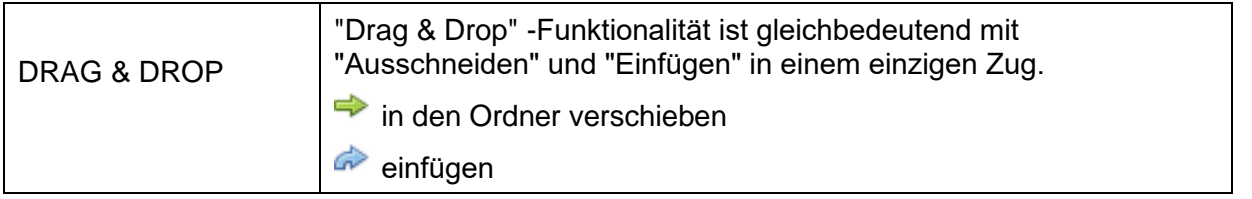

## **E.2.1 Auto Sequence® Name, Beschreibung und Bild editieren**

Wenn die Funktion BEARBEITEN auf Auto Sequences® ausgewählt ist, erscheint ein Bearbeitungsmenü auf dem Bildschirm, das auf *[Abbildung](#page-252-0) E.6* angezeigt wird. Die Bearbeitungsoptionen sind:

**Name:** Editieren oder ändern des Auto Sequence® Namen.

**Beschreibung:** Ein Text zur zusätzlichen Beschreibung der Auto Sequence® kann eingegeben werden.

**Bild:** Eine bildliche Darstellung der Auto Sequence® Prüfanordnung kann eingegeben oder gelöscht werden.

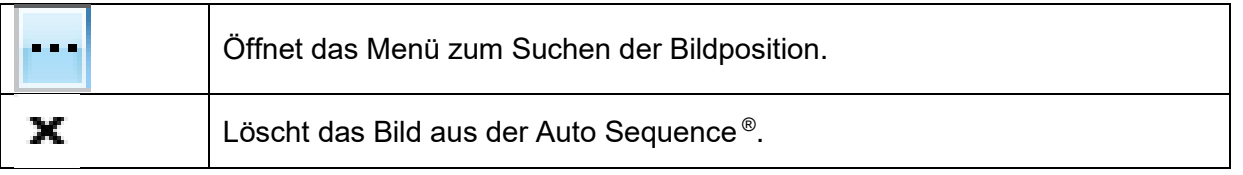

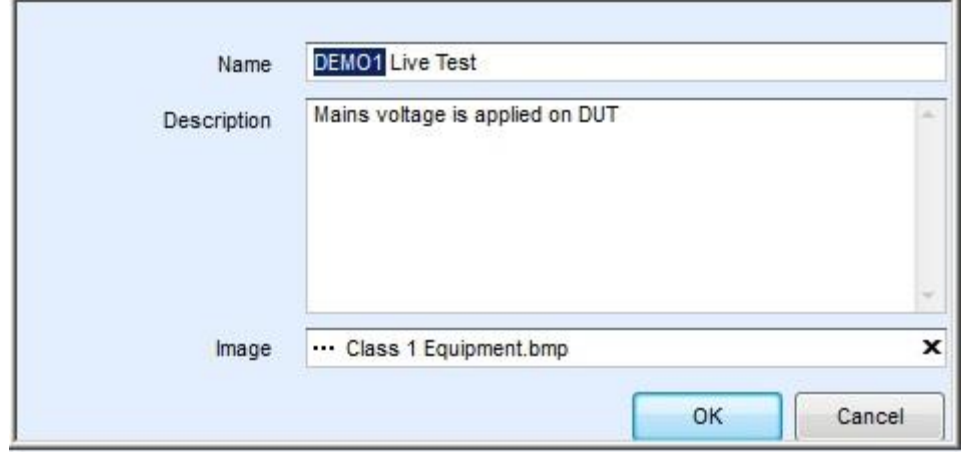

<span id="page-252-0"></span>*Abbildung E.6: Bearbeitung von Auto Sequence® Name, Beschreibung und Bild*

# **E.2.2 Suche innerhalb der ausgewählten Auto Sequence® Gruppe**

Durch Eingeben des Texts in das Suche-Feld auf dem Symbol Suche werden Suchergebnisse mit gelbem Hintergrund hervorgehoben, und das erste Suchergebnis (Ordner oder Auto Sequence® ) wird in den Mittelpunkt gestellt. Ein erneuter Klick auf das Symbol Suche

stellt das nächste Suchergebnis in den Mittelpunkt. Die Suchfunktion ist in den Ordnern, Unterordnern und Auto Sequences® der ausgewählten Auto Sequence® Gruppe implementiert.

Suchtext kann durch Auswählen der Schaltfläche Löschen gelöscht werden.

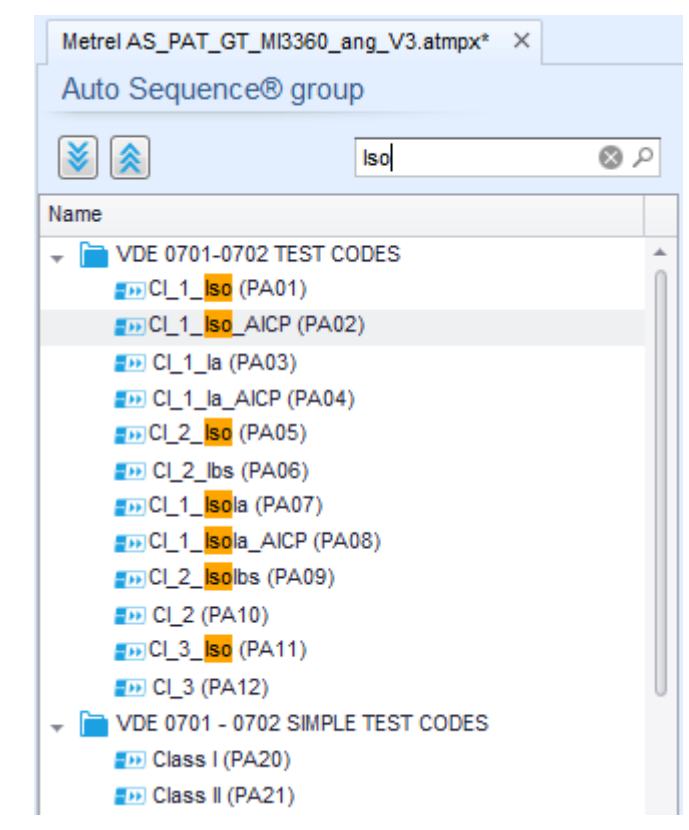

*Abbildung E.7: Beispiel für das Suchergebnis innerhalb der Auto Sequence® Gruppe*

# **E.3 Elemente einer Auto Sequence ®**

# **E.3.1 Schritte von Auto Sequence®**

Es gibt drei Arten von Schritten in Auto Sequence® .

#### **Voreinstellung**

Das Ergebnis ist voreingestellt leer. Ablaufbefehle können dem Voreinstellung-Schritt hinzugefügt werden.

#### **Messschritt**

Der Messschritt enthält eine Einzelprüfung und die Ablaufeinstellung der Ablaufbefehle Voreingestellt. Weitere Ablaufbefehle können ebenfalls dem Messschritt hinzugefügt werden.

### **Ergebnis**

Der Ergebnisschritt enthält voreingestellt den Ergebnisbildschirm Ablaufbefehl. Weitere Ablaufbefehle können dem Ergebnisschritt ebenfalls hinzugefügt werden.

# **E.3.2 Einzelprüfungen**

Die Einzelprüfungen sind die gleichen wie im Metrel ES-Manager Menü Messung.

Grenzwerte und Parameter der Messungen können eingestellt werden. Ergebnisse und Teilergebnisse können nicht eingestellt werden.

# **E.3.3 Ablaufbefehle**

Ablaufbefehle werden verwendet, um den Ablauf der Messungen zu steuern. Siehe Kapitel *[E.5](#page-255-0) [Beschreibung von Ablaufbefehlen](#page-255-0)* für weitere Einzelheiten.

## **E.3.4 Anzahl der Messschritte**

Häufig kann der gleiche Messschritt für mehrere Punkte auf dem Prüfling durchgeführt werden. Es ist möglich festzulegen, wie oft ein Messschritt wiederholt wird. Alle durchgeführten individuellen Einzelprüfungs Ergebnisse sind im Auto Sequence® Ergebnis gespeichert, als ob sie als eigenständige Messschritte programmiert wurden.

# <span id="page-254-0"></span>**E.4 Erzeugen /Modifizieren einer Auto Sequence ®**

Wenn Sie eine neue Auto Sequence® erstellen wollen, werden der erste Abschnitt (Kopfzeile) und der letzte Abschnitt (Ergebnis) standardmäßig angeboten. Messschritte werden vom Prüfer eingefügt.

#### **Auswahl:**

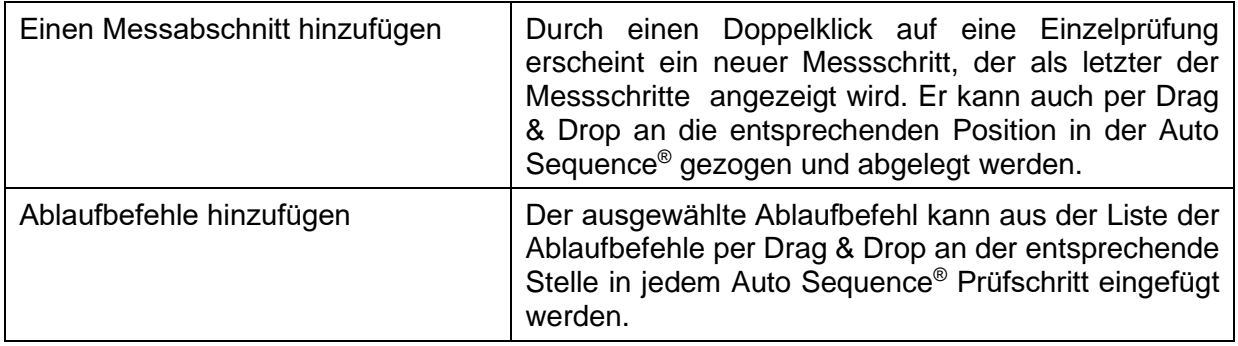

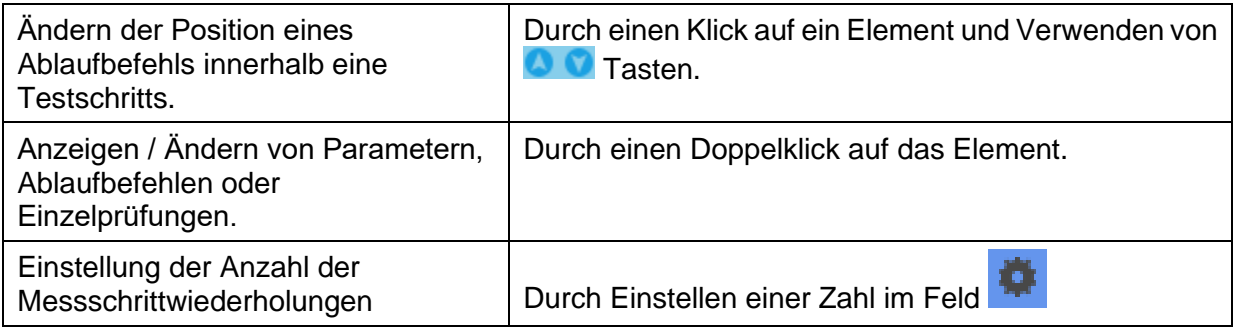

#### **Rechter Mausklick** auf den ausgewählten Messschritt / Ablaufbefehl:

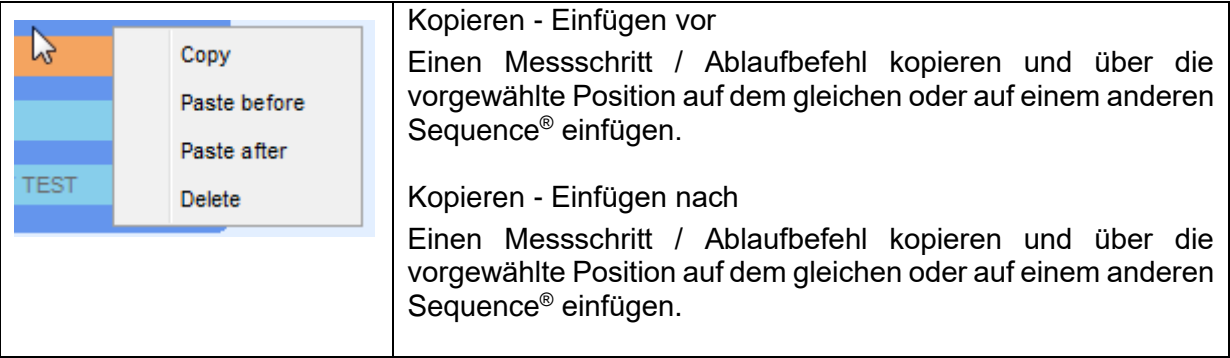

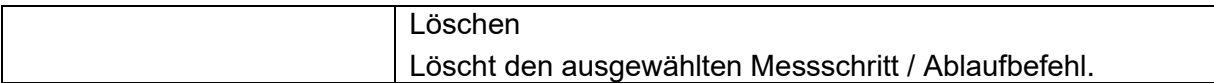

# <span id="page-255-0"></span>**E.5 Beschreibung von Ablaufbefehlen**

Doppelklick auf den eingefügten Ablaufbefehl öffnet das Menüfenster, in dem Text oder Bild eingegeben werden können, externe Befehle können aktiviert und Parameter eingestellt werden. Ablaufbefehle, Ablaufeinstellung und Ergebnisbildschirm sind standardmäßig geöffnet, weitere Ablaufbefehle sind vom Prüfer aus dem Menü Ablaufbefehle wählbar.

#### **Anzeige / Hinweis Modus (Pause)**

Ein Pause-Befehl mit Textnachricht oder Bild kann an beliebigen Stellen der Messschritte eingefügt werden. Ein Warnsymbol kann einzeln gesetzt oder zur Textnachricht hinzugefügt werden. Beliebige Textnachricht kann im vorbereiteten Textfeld des Menüfensters eingegeben werden.

Parameter:

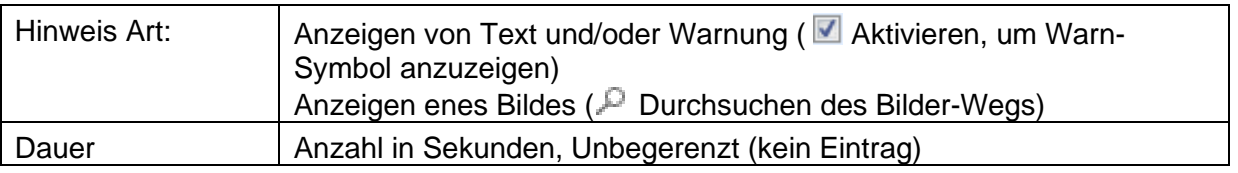

### **Ausgabesignal-Verwaltung**

Legt die Ausgänge OUT\_1, OUT\_2, OUT\_3 und OUT\_4 an den AUSGANGS Port. Folgende Einstellungen dieses Befehls werden ignoriert:

OUT\_1 und OUT\_2 solange die Signallampe für HS-Prüfung aktiviert ist.

OUT\_3 und OUT\_4 solange der Lampen Modus bestanden / durchgefallen aktiviert ist.

Alle Ausgänge sind einzelne, normalerweise geöffnete Relaiskontakte, wenn sie im Menüfenster der Anschluss-Pins nicht vorhanden sind.

Parameter:

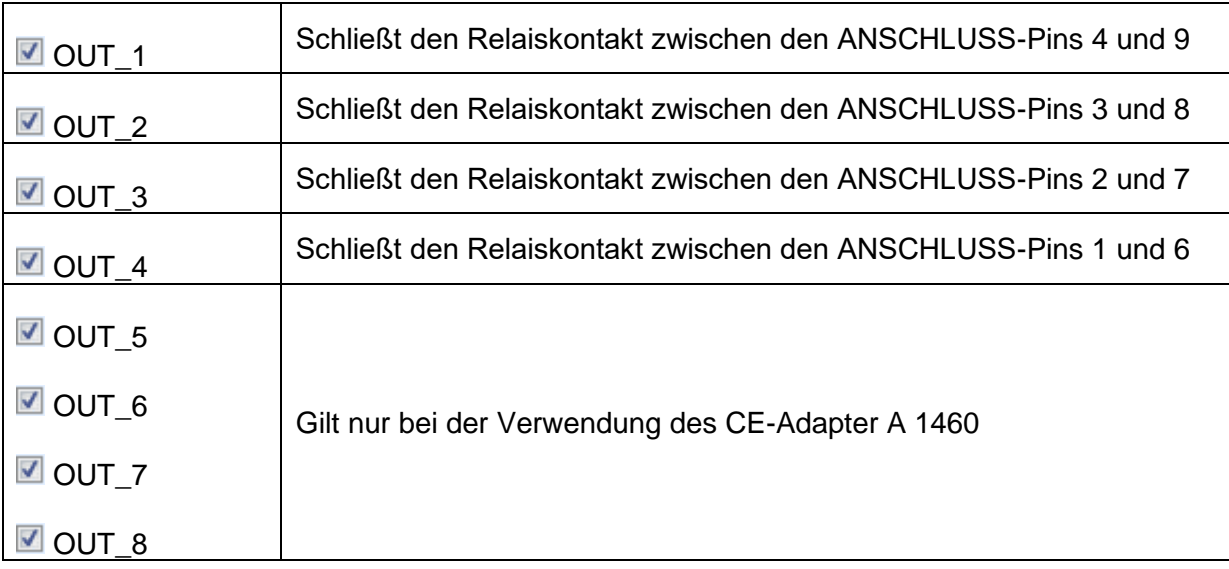

### **Auf ein Eingangssignal warten**

Liest die Eingangszustände an den Pins IN\_1, IN\_2, IN\_3, IN\_4 und IN\_5 am EINGANGS Port. Der Eingang muss Hoch sein, um mit dem Auto Test fortzufahren.

#### Parameter

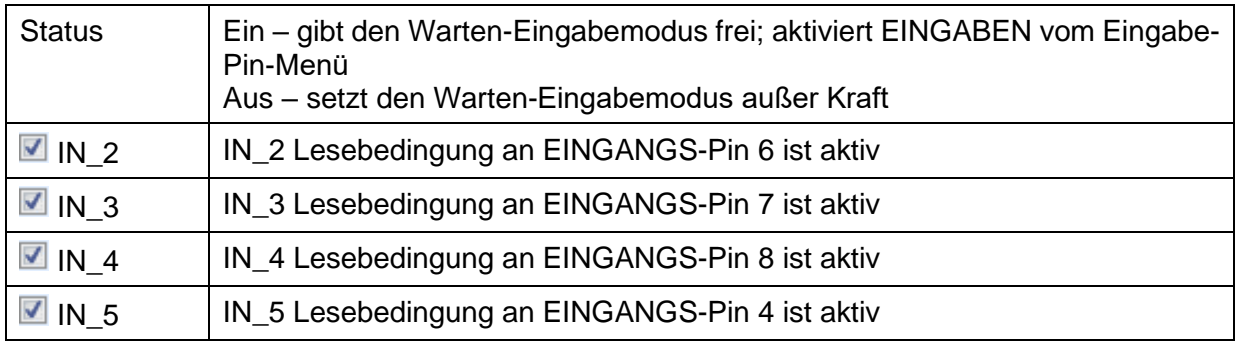

#### **Lampen-HV-Modus**

Treibt externe Lampen über die OUT\_1 und OUT\_2 Ausgänge. Funktioniert nur in HV und HV programmierbaren Funktionen.

- Grüne Lampe (OUT\_2) EIN bedeutet, dass das Messgerät bereit für die HV-Prüfung ist. Die grüne Lampe schaltet sich vor dem ersten Volumenstrom in dem Schritt ein, der die HV-Prüfung beinhaltet. Sie bleibt EIN-geschaltet, wenn die Eingabebedingungen nicht erfüllt sind, um die HV-Messung zu starten und nachdem die HV-Prüfung beendet ist.
- Rote Lampe (OUT\_1) EIN bedeutet, dass eine gefährliche Spannung an den WIDERSTEHENDEN (HV) Prüfklemmen anliegt. Die rote Lampe schaltet sich vor der Messung ein und schaltet sich nach der Messung ab.

Während der Lampen-HV-Modus Befehl aktiviert ist, werden die Einstellungen des Antriebs Ausgangs Befehls für OUT\_1 und OUT\_2 ignoriert.

#### Parameter

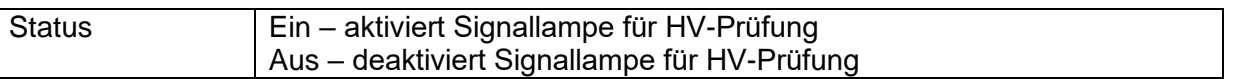

#### **Lampen Modus bestanden / nicht bestanden**

Treibt externe Lampen über die OUT\_3 und OUT\_4 Ausgänge.

Während der Messung wird die Einzelprüfung durch leuchten des Symbols Status angezeigt. Nach der Messung

- Die blaue Lampe (OUT\_3) ist EIN-geschaltet, wenn die Messung bestanden wurde. Die Lampe leuchtet bis der nächste Schritt begonnen wird.
- Die gelbe Lampe (OUT\_4) ist EIN-geschaltet, wenn die Messung durchgefallen ist. Die Lampe leuchtet bis der nächste Schritt begonnen wird.
- Lampen erlöschen zu Beginn des nächsten Schritts.

Während der Lampen-Bestanden / nicht Bestanden Modus Befehl aktiviert ist, werden die Einstellungen der Ausgangs-Befehle für OUT\_3 und OUT\_4 ignoriert.

#### Parameter

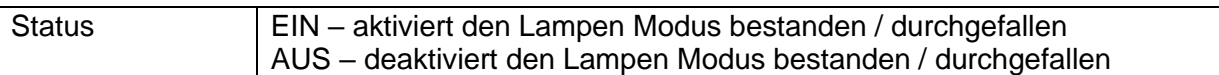

#### **Summer-Modus**

Bestandene oder nicht bestandene Messungen werden mit Tönen angezeigt.

- Bestanden doppeltes Summersignal nach der Prüfung
- Durchgefallen langes Summersignal der Prüfung

Der Ton ertönt direkt nach der Einzelprüfung.

#### Parameter

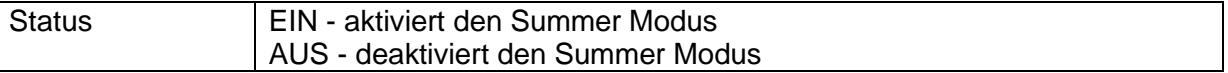

#### **Modus für Externer TEST / OK-Taste**

das Gerät aktiviert externen TEST / OK-Taste (OK / ENTER / TEST / HV TEST) durch Aktivierung des Lesezustandes am INPUT Pin 5. Die Funktion des EXTERNEN OK TASTEN-Modus ist die gleiche wie bei der OK / ENTER / TEST / HV TEST-Taste und wird für den Pedal- / Commander-Betrieb verwendet.

Parameter

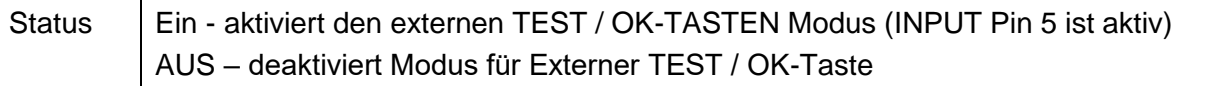

#### **Kein-Hinweis-Modus**

Das Instrument überspringt Vorprüfungswarnungen (siehe Kapitel **[4.5](#page-22-0)** [Symbole und](#page-22-0)  [Nachrichten](#page-22-0) für weitere Informationen).

Parameter

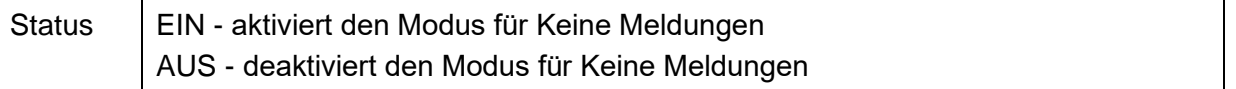

#### **Prüflingseigenschaften**

Das Instrument ermöglicht, automatisch den Gerätenamen der Auto Sequence® hinzuzufügen.

**Parameters** 

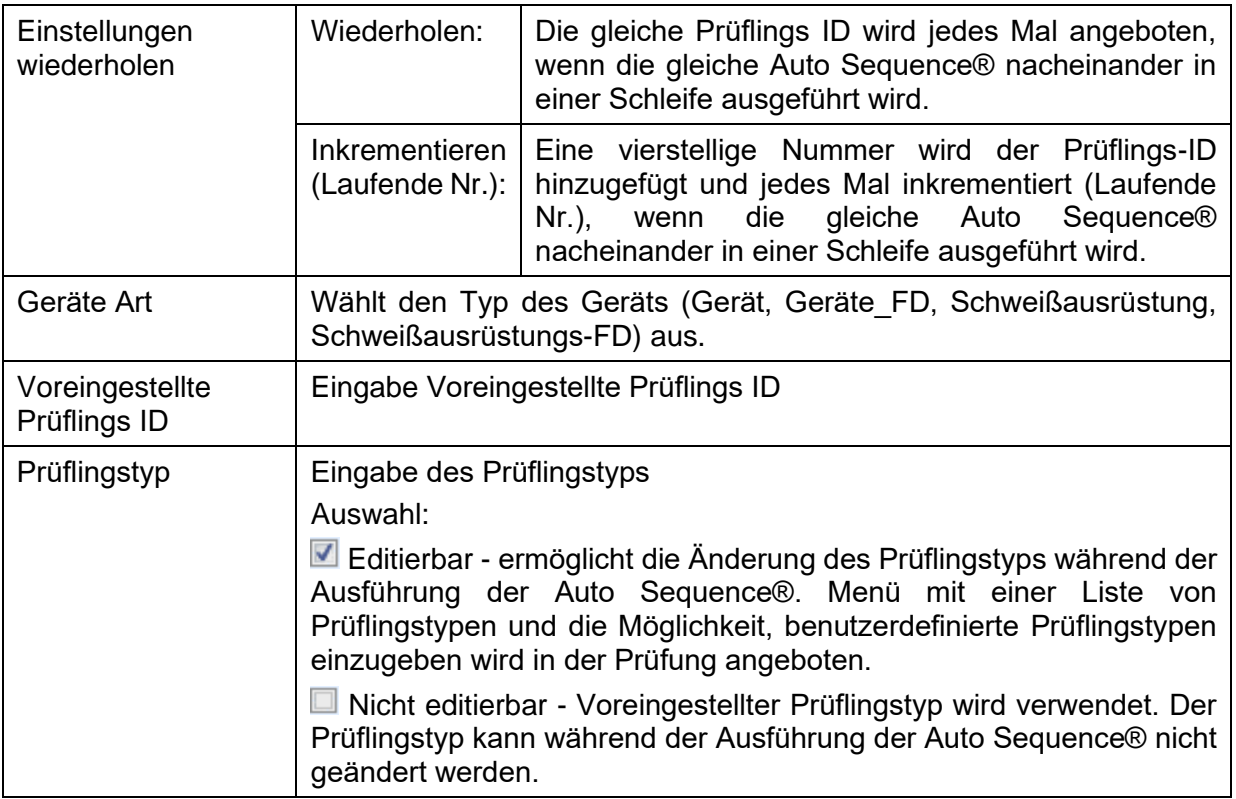

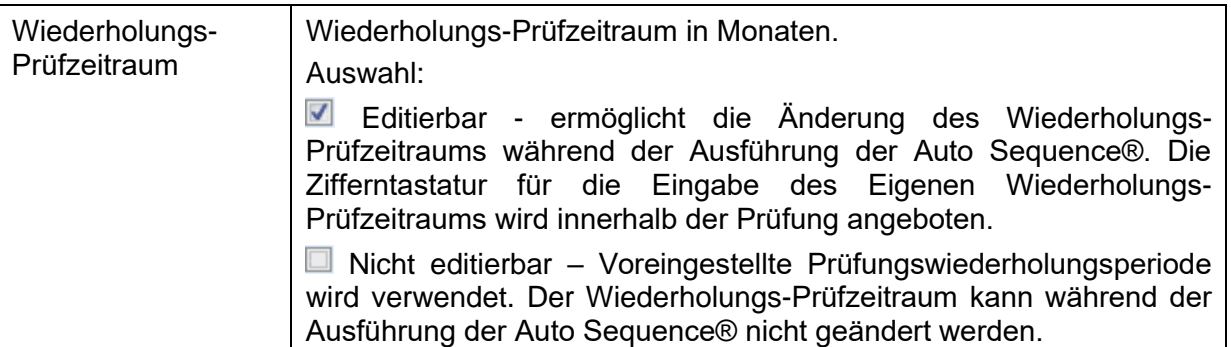

#### **Hinweis**

 Dieser Ablaufbefehl ist nur aktiv, wenn die Auto Sequence® im Hauptmenü Auto Sequence® gestartet wurde.

#### **Experten Modus**

Wenn der Experten Modus Ablaufbefehl eingestellt ist, werden der Bildschirm Sichtprüfung und der Bildschirm Funktionsprüfung innerhalb der Auto Sequence® für 1 Sekunde angezeigt und ein gesamt PASS wird am Ende der Prüfung automatisch eingesetzt. Dazwischen kann der automatische Ablauf gestoppt und die Status manuell eingetragen werden. Der Experten Modus ist voreingestellt deaktiviert.

#### Parameter

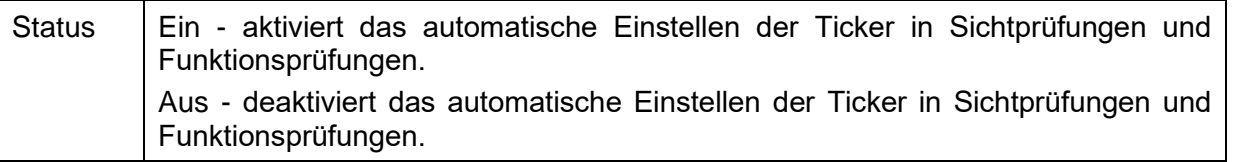

#### **Ablaufeinstellung**

Dieser Ablaufbefehl steuert das Fortfahren der Auto Sequence® in Bezug auf die Messergebnisse.

#### Parameter

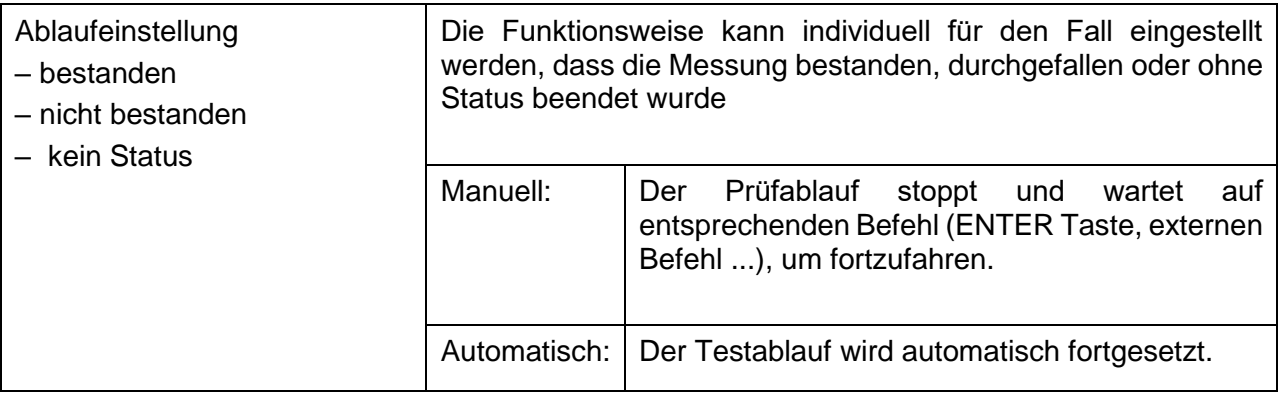

#### **Ergebnisbildschirm**

Dieser Ablaufbefehl steuert das weitere Vorgehen nachdem die Auto Sequence® beendet ist.

Parameter

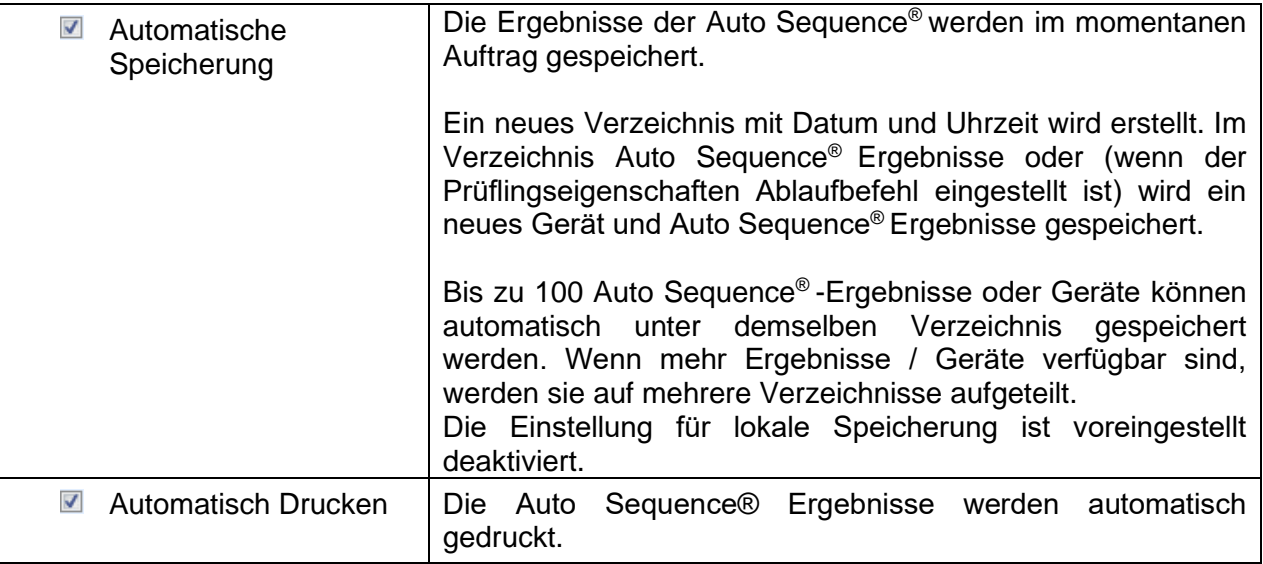

**Hinweis**

Dieser Ablaufbefehl ist nur aktiv, wenn die Auto Sequence® im Hauptmenü Auto Sequences® (nicht vom Speicher Menü) gestartet wurde.

# **E.6 Eigene Sichtprüfung programmieren**

Ein beliebiger Satz von Aufgaben für spezifische benutzerdefinierte Sichtprüfungen kann mit dem Sichtprüfungs Editor programmiert werden, auf den über den Auto Sequence® Editor Auftrag zugegriffen werden kann. Eigene Sichtprüfungen werden in einer Datei \*.indf mit dem Namen des Prüfers gespeichert. Für die Anwendung von Eigenen Sichtprüfungen als Einzelprüfung innerhalb der Auto Sequence® Gruppe muss zunächst eine entsprechende Datei mit spezifischen Eigenen Sichtprüfungen geöffnet werden.

# **E.6.1 Erstellen und Bearbeiten von Eigenen Sichtprüfungen**

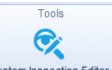

Der Sichtprüfungs Editor Auftrag wird durch Auswahl des Sustem inspection Editor Symbols im Hauptmenü Auto Sequences® ausgewählt. Er wird in zwei Hauptbereiche unterteilt, wie in *[Abbildung E](#page-260-0)*.*8* dargestellt:

Anpassbare Sichtprüfung **Name** und **Anwendungsbereich** der Inspektion (Sichtprüfung GT oder Funktionsprüfung GT)

**Name** der Anpassbare Sichtprüfung Element Aufgaben und **Type** des Elementes bestanden / durchgefallen in der CheckBox markiert

| l a                                                                                                    |              | Extension cord Custom Inspections.indf - Custom Inspection Editor | - 0<br>$\rightarrow$     |
|----------------------------------------------------------------------------------------------------|--------------|-------------------------------------------------------------------|--------------------------|
| File<br>Inspection<br><b>Example 2</b> Add New<br>Р<br>$\overline{P}$ Remove<br>Save<br>Open<br><b>New</b> |              |                                                                   |                          |
| Extension cord Custom Inspections.indf X                                                                   |              |                                                                   | $\overline{\phantom{a}}$ |
| Name                                                                                                    | <b>Scope</b> | Name                                                              | Type                     |
| Visual PRCD protected extension cord                                                                       | Visual       | ⊿ No visible injury                                               | Pass_Fail_Empty          |
| Functional PRCD protected extension cord                                                                   | Functional   | <b>Housing condition</b>                                          | Pass Fail Checked Empty  |
| Visual Multi-outlet extension cord                                                                         | Visual       | Switches condition                                                | Pass Fail Checked Empty  |
| Functional Multi-outlet extension cord                                                                     | Functional   | ⊿ Connections                                                     | Pass_Fail_Checked_Empty  |
| Visual Outdoor extension cord                                                                              | Visual       | Cable no twists, no injury                                        | Pass Fail Checked Empty  |
| Functional Outdoor extension cord                                                                          | Functional   | Plug no corrosion, no injury                                      | Pass_Fail_Checked_Empty  |
|                                                                                                    |              | Socket no corrosion, no injury                                    | Pass_Fail_Checked_Empty  |
|                                                                                                    |              | Marking                                                           | Pass_Fail_Empty          |
|                                                                                                    |              | ⊿ PRCD type                                                       | Pass Fail Checked Empty  |
|                                                                                                    |              | Idn                                                               | Pass_Fail_Checked_Empty  |
|                                                                                                    |              | ⊿ Operating conditions                                            | Pass Fail Empty          |
|                                                                                                    |              | Nominal voltage                                                   | Pass Fail Checked Empty  |
|                                                                                                    |              | Nominal current                                                   | Pass_Fail_Checked_Empty  |
|                                                                                                    |              | <b>Environment protection</b>                                     | Pass_Fail_Checked_Empty  |
|                                                                                                    |              | Applied standards                                                 | Pass_Fail_Empty          |

*Abbildung E.8: Sichtprüfungs Editor Auftrag*

## <span id="page-260-0"></span>**Sichtprüfungs Editor Hauptmenü Optionen:**

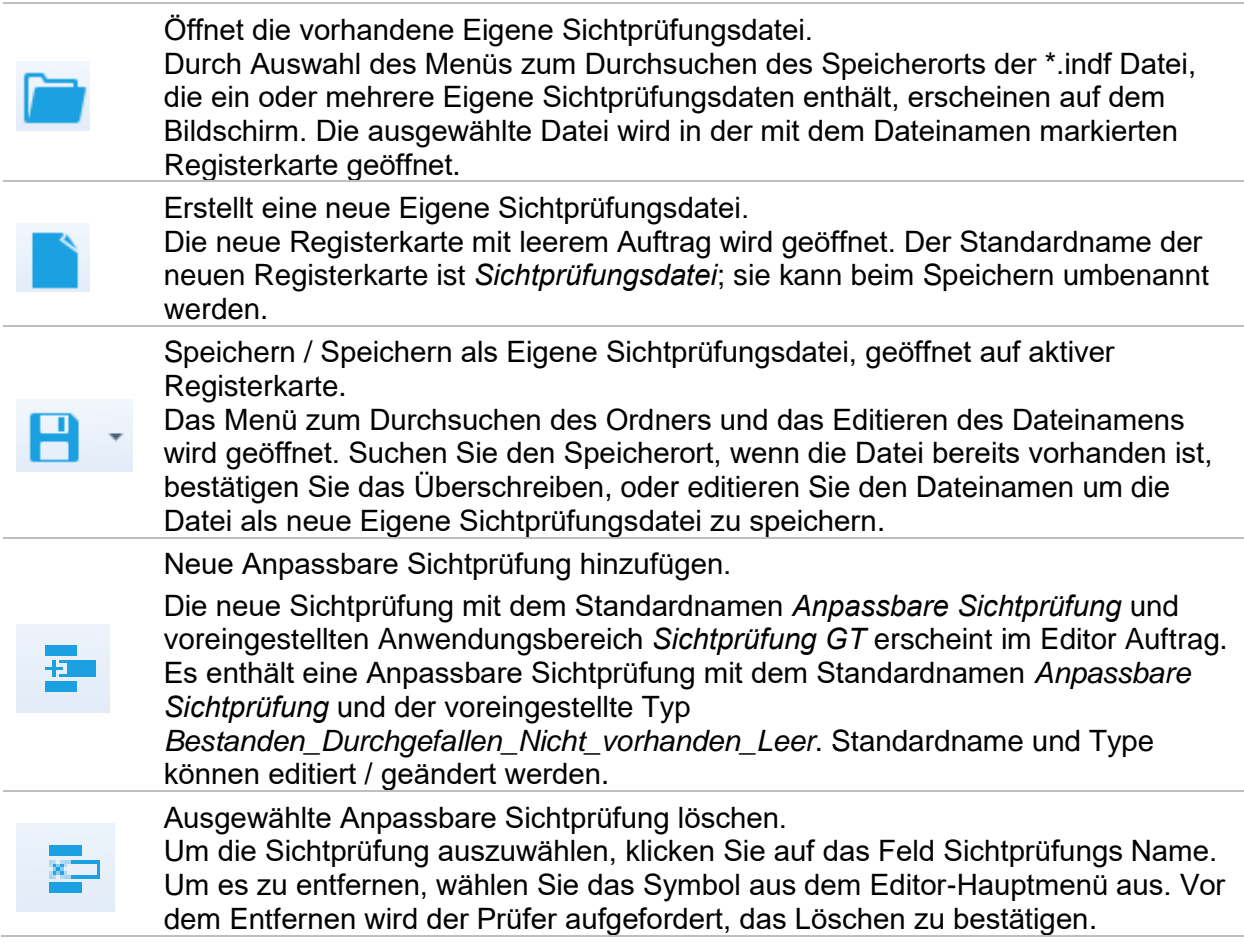

## **Namen und Anwendungsbereich der Sichtprüfung editieren**

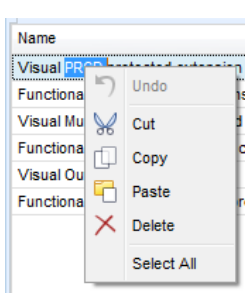

#### **Namen der Sichtprüfung editieren:**

Klicken Sie zu Beginn auf das Feld Sichtprüfung Name. Ziehen Sie den Cursor mit gedrückter linker Maustaste, um Buchstaben und Wörter auszuwählen. Positionieren Sie den Cursor auf das Wort und mit Doppelklick wählen Sie den Namen aus. Diese Aktionen können auch mit der Tastatur durchgeführt werden.

Drücken Sie die rechte Maustaste um das Menü Editieren zu aktivieren, wählen Sie die entsprechende Aktion aus, wie in der linken Abbildung dargestellt. Das Menü ist fallsensitiv; Optionen, die aktuell nicht verfügbar sind, sind ausgegraut.

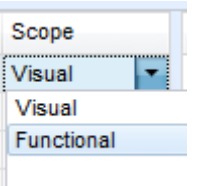

#### **Sichtprüfung Anwendungsbereich editieren:**

Klicken Sie auf das Feld Sichtprüfung Anwendungsbereich, um das Auswahlmenü, wie in der linken Abbildung dargestellt, zu öffnen. Auswahl:

**Visuell** ist für die Betrachtung eines Prüfobjekts gedacht **Funktionell** ermöglicht eine Funktionsprüfung des betrachteten Objekts

#### **Element Struktur Anpassbare Sichtprüfung der Sichtprüfung bearbeiten**

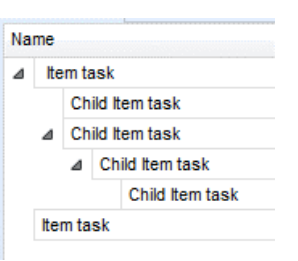

Add New Add New child Remove selected

Name

Item task

**Item task** 

Die Anpassbaren Sichtprüfungen der ausgewählten Sichtprüfung werden in der Spalte Name auf der rechten Seite des Auftrags Editors aufgelistet.

Jede Anpassbare Sichtprüfung kann Untergruppen von Anpassbaren Sichtprüfungen haben, jede Untergruppe kann ihre eigenen Untergruppen haben und so weiter.

Die beliebige Baumstruktur von Anpassbare Sichtprüfungen und Untergruppen kann wie in der linken Abbildung dargestellt aufgebaut werden.

#### **Verfahren für HINZUFÜGEN einer neuen Anpassbaren Sichtprüfung:**

Positionieren Sie den Cursor über dem Gruppennamen und verwenden Sie die rechte Maustaste, um die Gruppe auszuwählen und Menü mit den Optionen zu öffnen:

**Neues hinzufügen**: neues Aufgabenobjekt wird auf der obersten Baumebene hinzugefügt

**Neues Child hinzufügen**: neues Child-Aufgabenobjekt wird unter dem ausgewählten Objekt hinzugefügt

**Auswahl löschen**: ausgewählte Aufgabenobjekte mit allen Unteraufgaben löschen

Der Standardname der neuen Anpassbaren Sichtprüfung ist *Anpassbare Sichtprüfung,* Standardtyp *Bestanden\_Durchgefallen\_Nicht vorhanden\_Leer* und beide können editiert - geändert werden.

Anpassbare Sichtprüfungen, die Untergruppen enthalten, sind mit

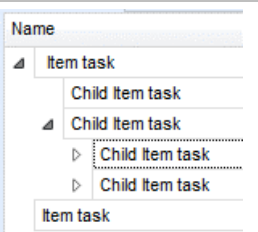

einem Dreieck vor ihrem Namen markiert. Auf Dreieckssymbol klicken:

- Aufgabenobjekt-Baumstruktur verkleinern
- Aufgabenobjekt-Baumstruktur vergrößern

#### **Name und Typ der der Anpassbare Sichtprüfung editieren**

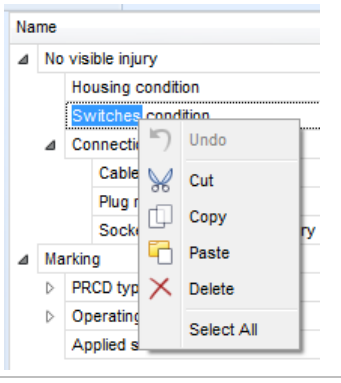

### **Namen der Anpassbaren Sichtprüfung editieren:**

Klicken Sie auf das Feld Anpassbare Sichtprüfung Name, um die Bearbeitung zu beginnen.

Ziehen Sie den Cursor mit gedrückter linker Maustaste, um Buchstaben und Wörter auszuwählen. Positionieren Sie den Cursor auf das Wort und mit Doppelklick wählen Sie den Namen aus. Diese Aktionen können auch mit der Tastatur durchgeführt werden. Drücken Sie die rechte Maustaste um das Menü Editieren zu aktivieren, wählen Sie die entsprechende Aktion aus, wie in der linken Abbildung dargestellt. Das Menü ist fallsensitiv; Optionen, die aktuell nicht verfügbar sind, sind ausgegraut.

## Type  $|\vec{\cdot}|$ Pass\_Fail\_Empty Pass\_Fail\_Checked\_Empty Pass\_Fail\_Empty  $\times$

#### **Anpassbare Sichtprüfung Typ editieren:**

Klicken Sie auf das Feld Anpassbare Sichtprüfung, um das Auswahlmenü, wie in der linken Abbildung dargestellt, zu öffnen. Wählbare Optionen in der CheckBox für die Zuweisung des Status sind:

**Bestanden\_Durchgefallen\_Nicht vorhanden\_Leer:** Bestanden, Durchgefallen, Nicht vorhanden, Leer (Voreingestellt)

**Bestanden\_Durchgefallen\_Leer:** Bestanden, Durchgefallen Auswahl, Leer (voreingestellter) Wert

## **E.6.2 Anwendung von Eigenen Sichtprüfungen**

Eigene Sichtprüfungen können in Auto Sequences® angewendet werden. Eine direkte Zuordnung der Eigenen Sichtprüfungen zu den Metrel ES Manager Strukturobjekten ist nicht möglich.

Nachdem die Eigene Sichtprüfungsdatei geöffnet ist, werden die verfügbaren Sichtprüfungen auf der Registerkarte Eigene Sichtprüfung im Bereich Einzelprüfung des Auto Sequence® Editors aufgelistet, für Einzelheiten siehe Kapitel *[E.1](#page-249-0) [Auto Sequence](#page-249-0)® Editor Auftrag* for details. Benutzerdefinierte Überprüfung wird als Einzeltest zu Auto Sequence hinzugefügt, siehe Kapitel *[E.4](#page-254-0) [Erzeugen /Modifizieren einer Auto Sequence](#page-254-0) ®* für weitere Einzelheiten.

#### **Öffnen / Ändern Sichtprüfungsdatei**

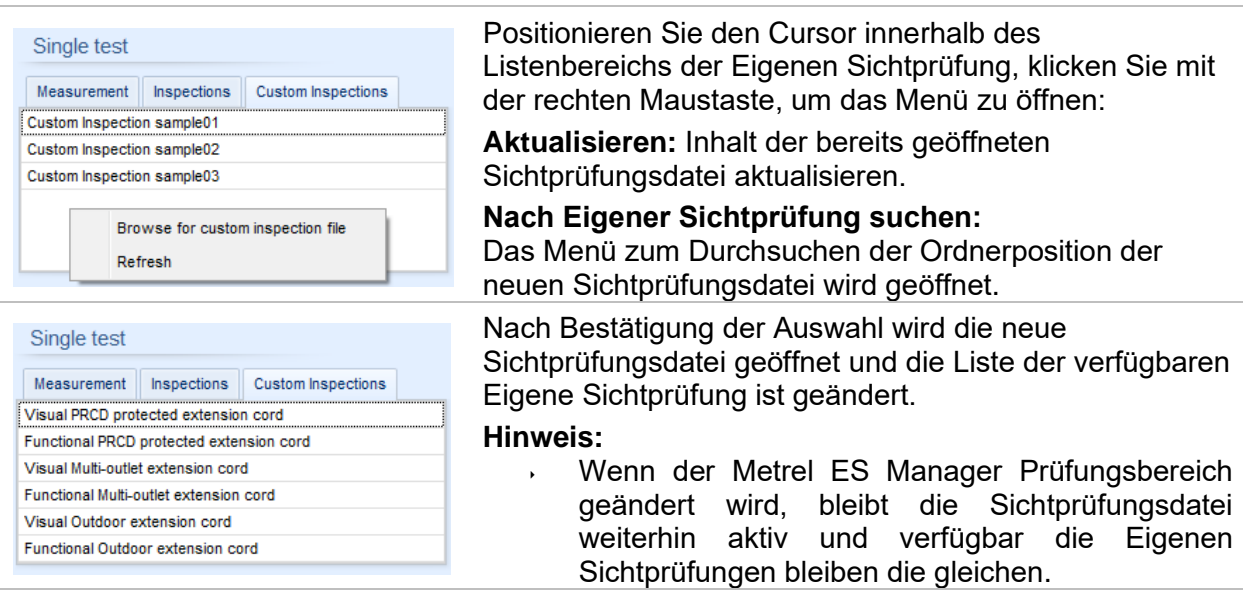